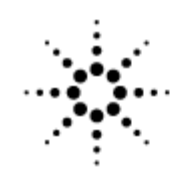

**Agilent Technologies** Innovating the HP Way

#### **Agilent 7500 Inductively Coupled Plasma Mass Spectrometry Course Number H8974A ChemStation Revision 01.XX**

**NT Operating System** 

**Student Manual Revision 1** 

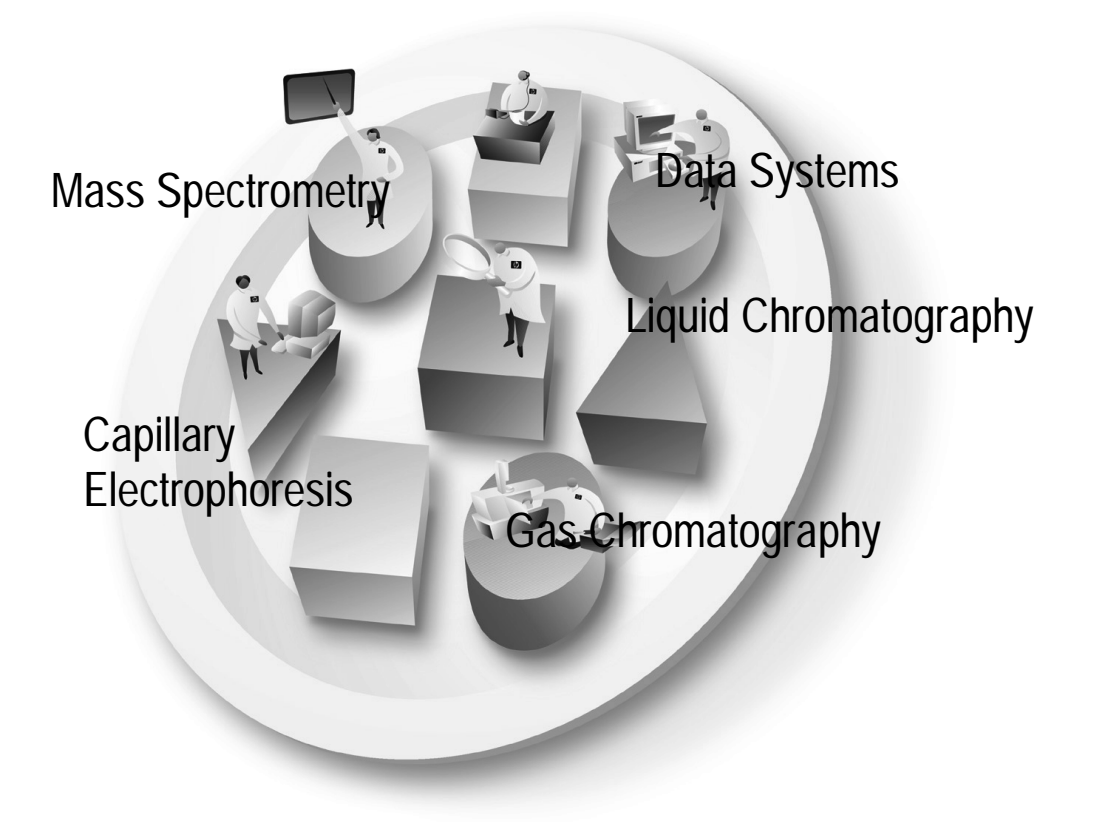

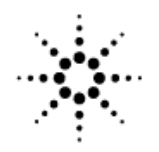

**Agilent Technologies** Innovating the HP Way

#### **Agilent 7500 Inductively Coupled Plasma Mass Spectrometry Course Number H8974A**

**ChemStation Revision 01.XX NT Operating System** 

> **Student Manual Revision 1**

> > Manual Part Number H8974-90000 Printed in the USA January, 2001

#### **Notice**

The information contained in this document is subject to change without notice.

Agilent Technologies makes no warranty of any kind with regard to this material, including but not limited to the implied warranties of merchantability and fitness for a particular purpose.

Agilent Technologies shall not be liable for errors contained herein or for incidental, or consequential damages in connection with the furnishing, performance, or use of this material.

No part of this document may be photocopied or reproduced, or translated to another program language without the prior written consent of Agilent Technologies, Inc.

Agilent Technologies, Inc 11575 Great Oaks Way Suite 100, MS 304B Alpharetta, GA 30319

> 2000 by Agilent Technologies, Inc. All rights reserved Printed in the United States of America

#### **Table Of Contents**

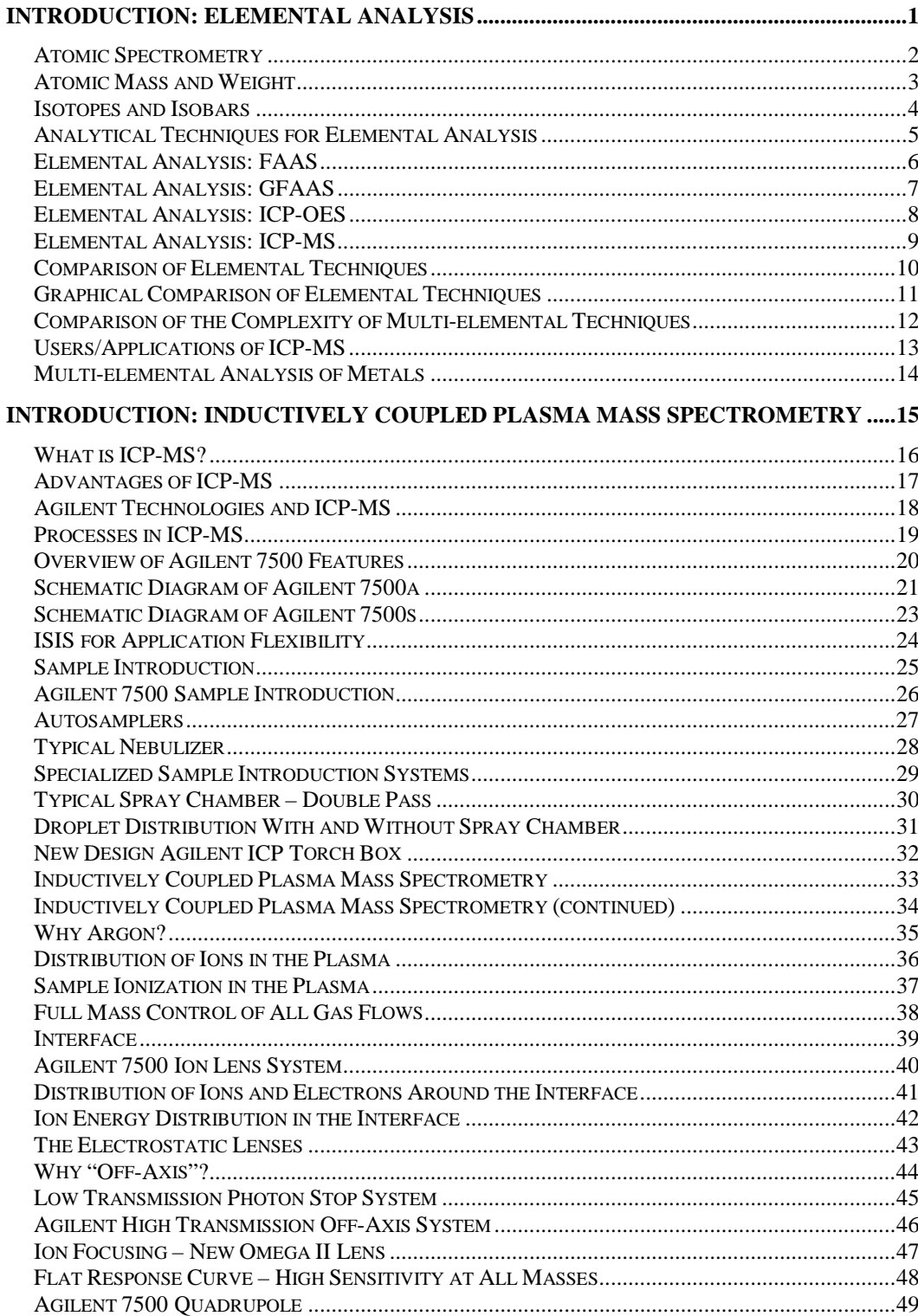

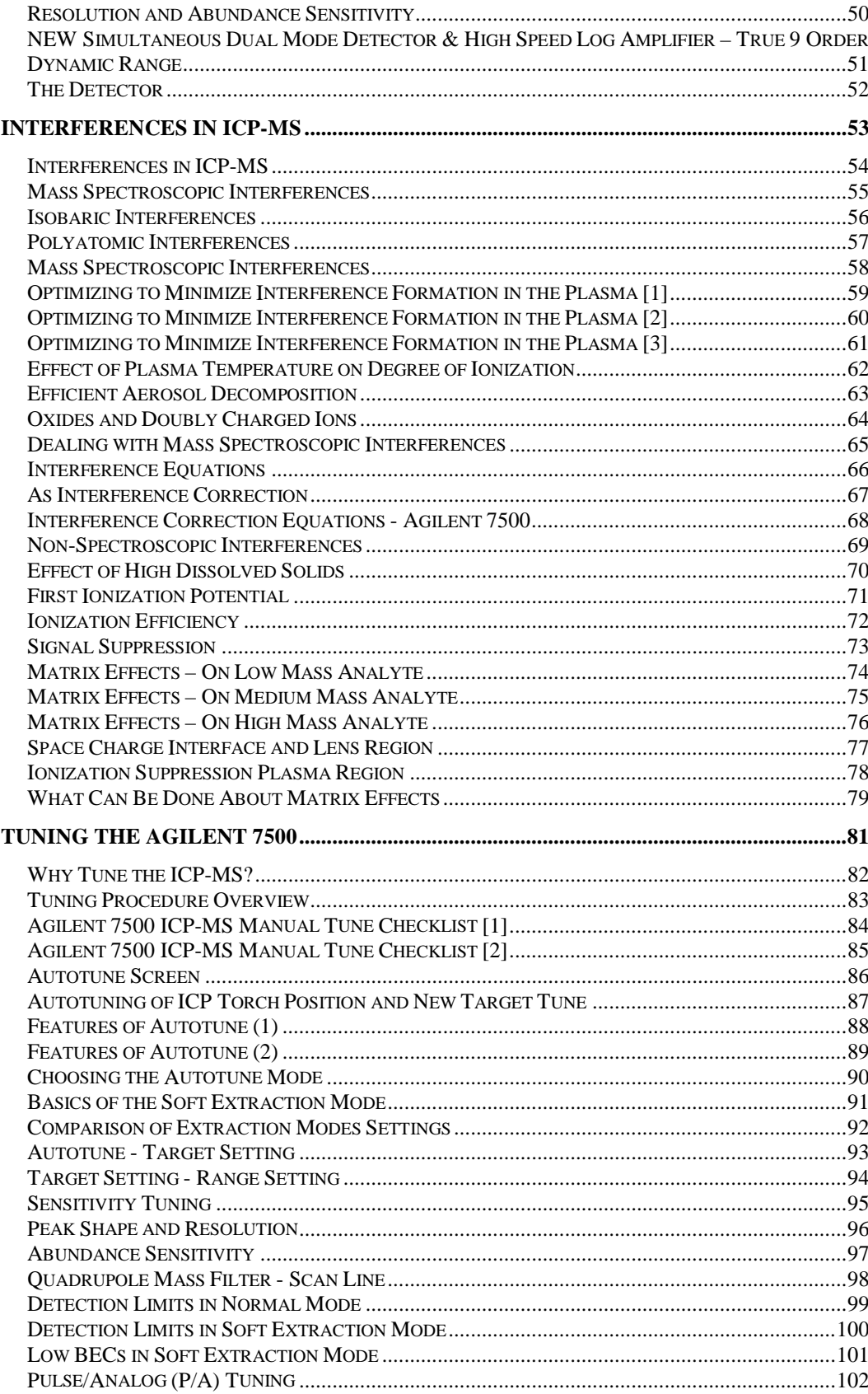

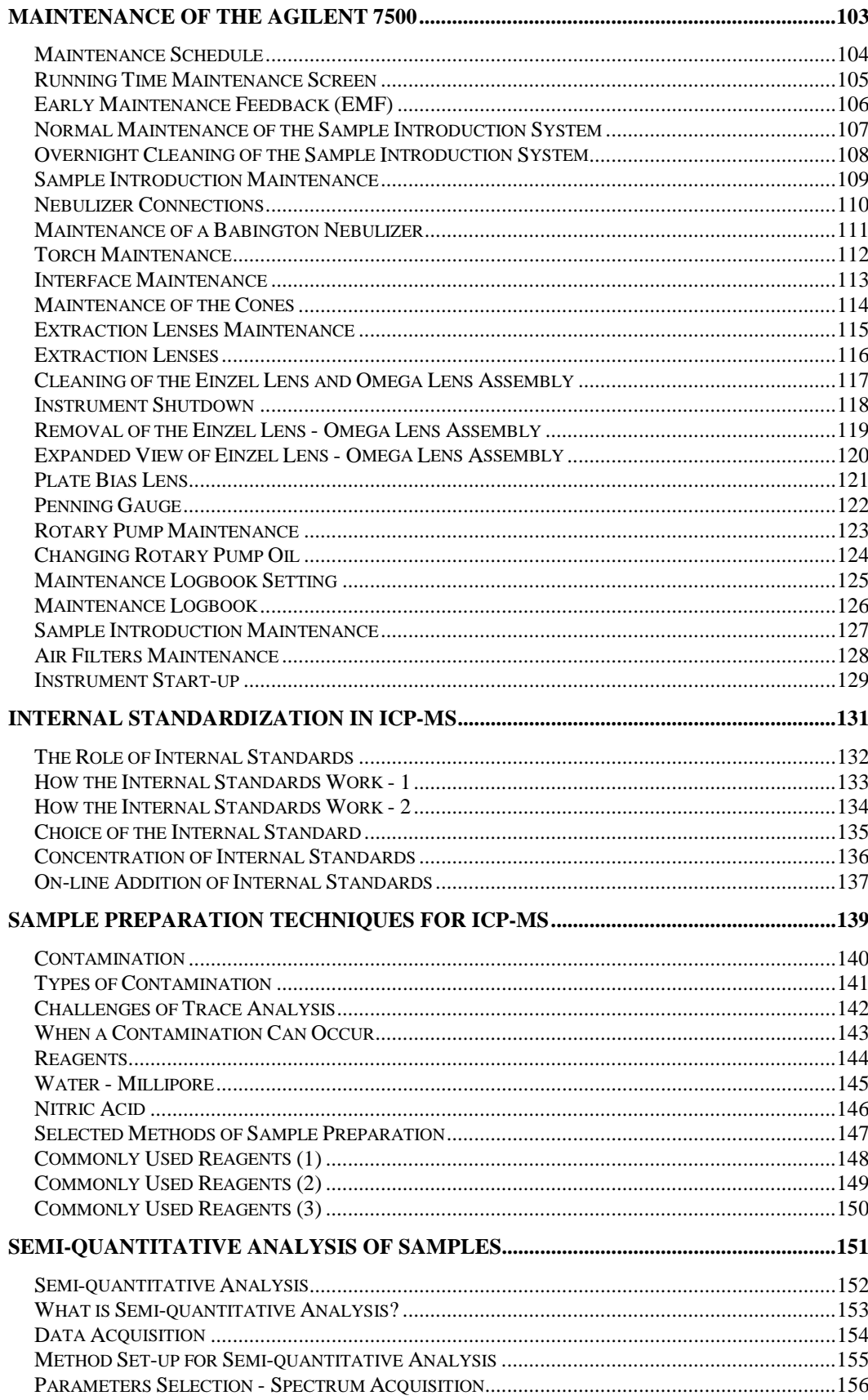

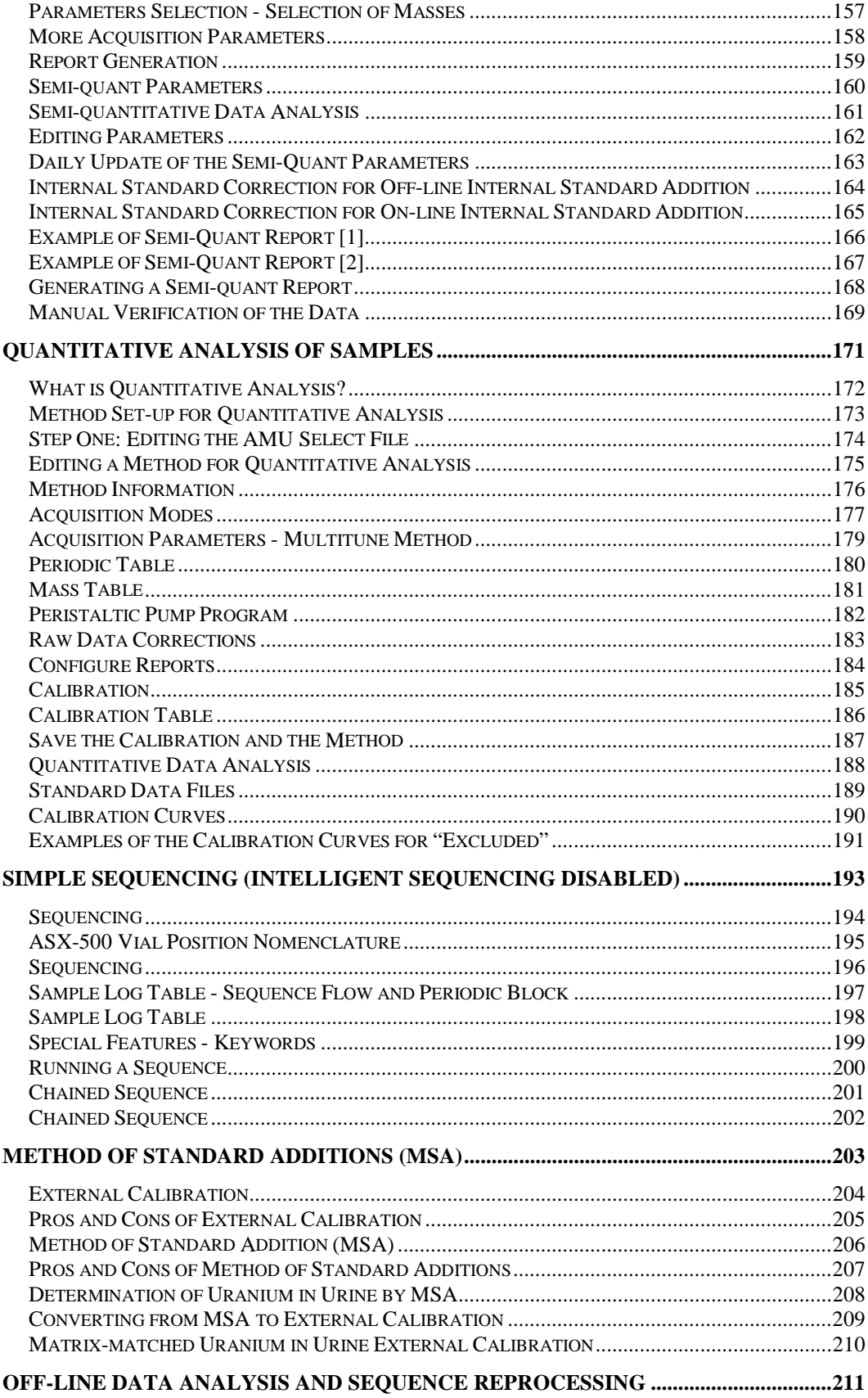

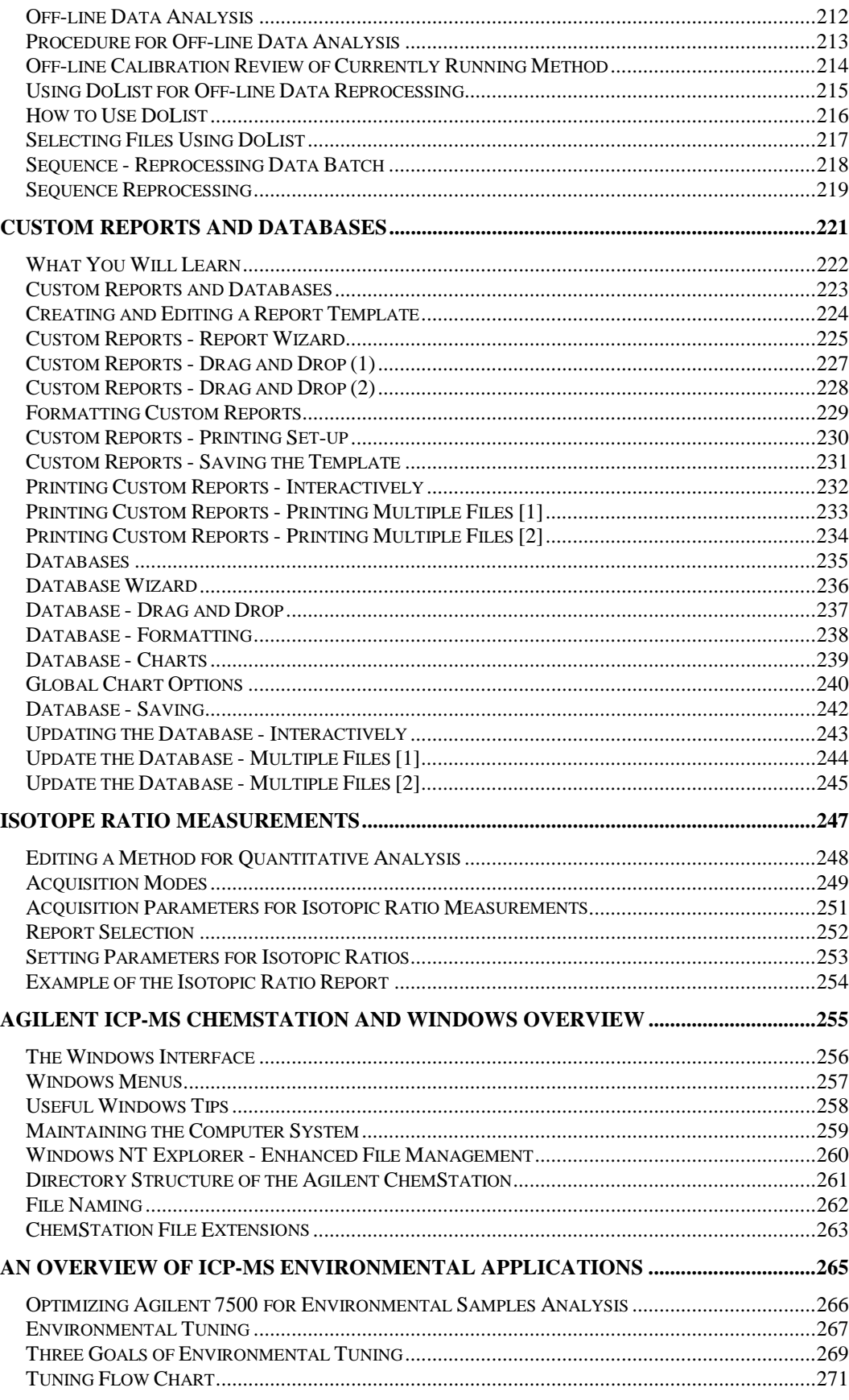

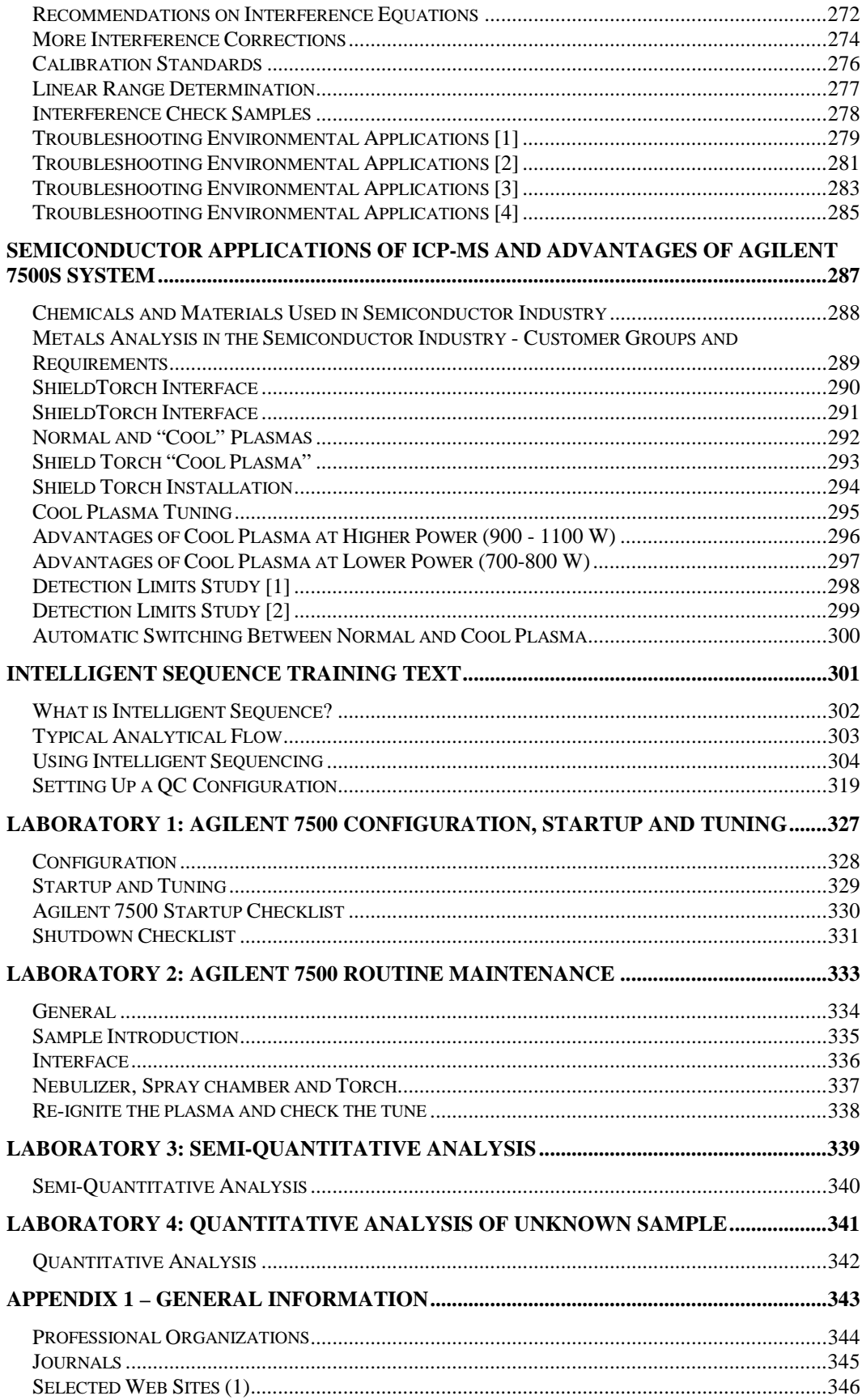

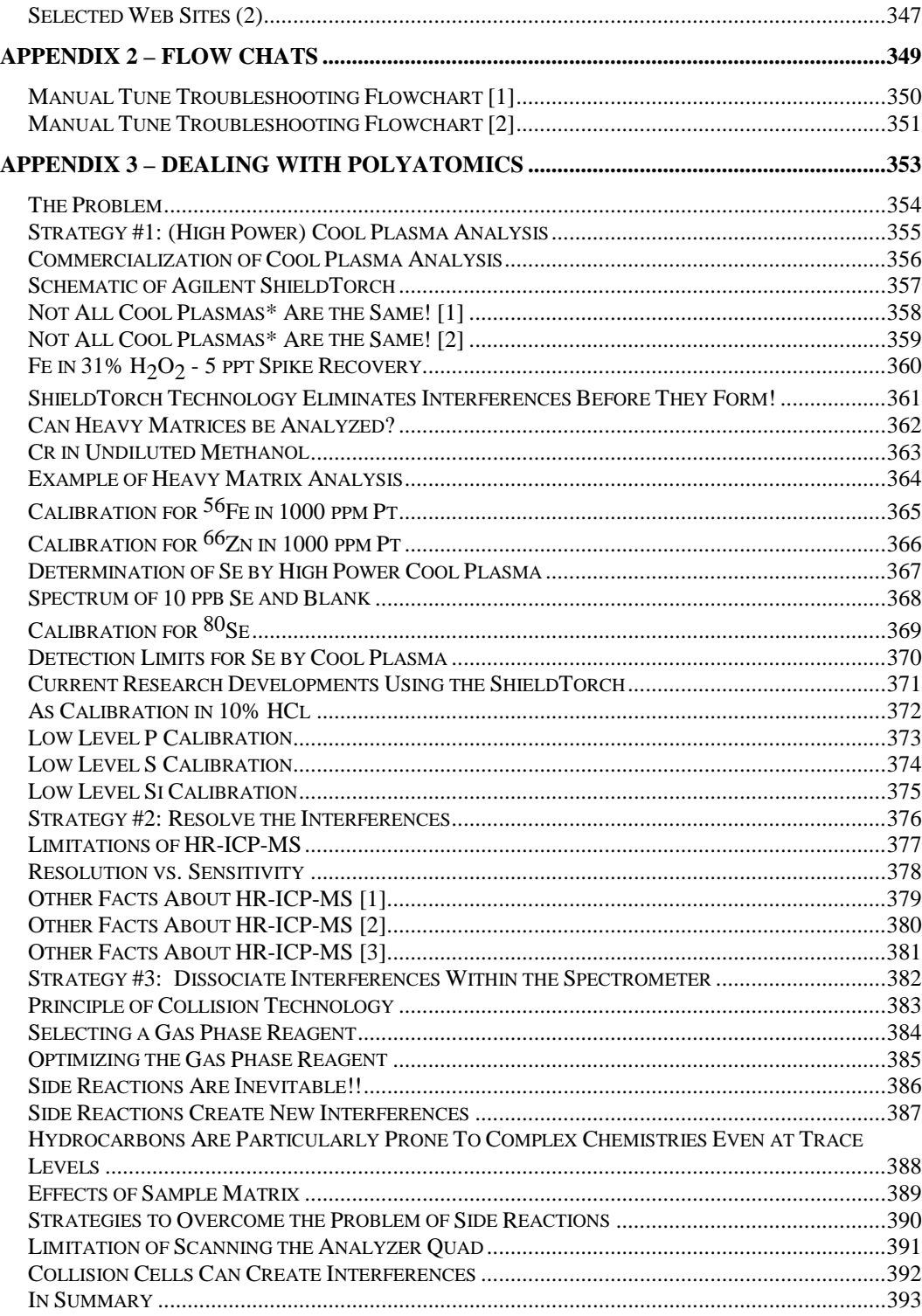

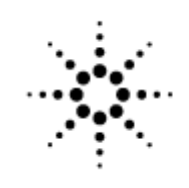

# **Agilent Technologies**

Innovating the HP Way

# **Introduction: Elemental Analysis**

#### **Atomic Spectrometry**

#### **Atomic Spectrometry**

#### Atomic Absorption

Light of specific wavelength from Hollow Cathode Lamp (HCL)

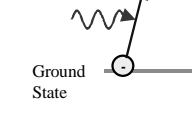

Excited State

Light of specific characteristic wavelength is absorbed by promoting an electron to a higher energy level (excitation) Light absorption is proportional to elemental concentration

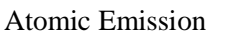

Light and heat energy from high intensity source (flame or plasma)

#### Mass Spectrometry

Light and heat energy from high intensity source (plasma)

**Agilent Technologies**<br>Innovating the HP Way

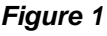

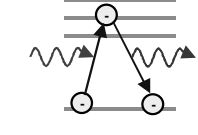

**-**

High energy (light and heat) promotes an electron to a higher energy level (excitation). Electron falls back and emits light at characteristic wavelength Light emission is proportional to elemental concentration

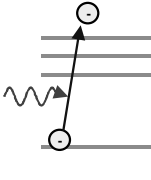

High energy (light and heat) ejects electron from shell (ionization). Result is free electron and atom with positive charge (Ion) Ions are extracted and measured directly in mass spectrometer

#### **Atomic Mass and Weight**

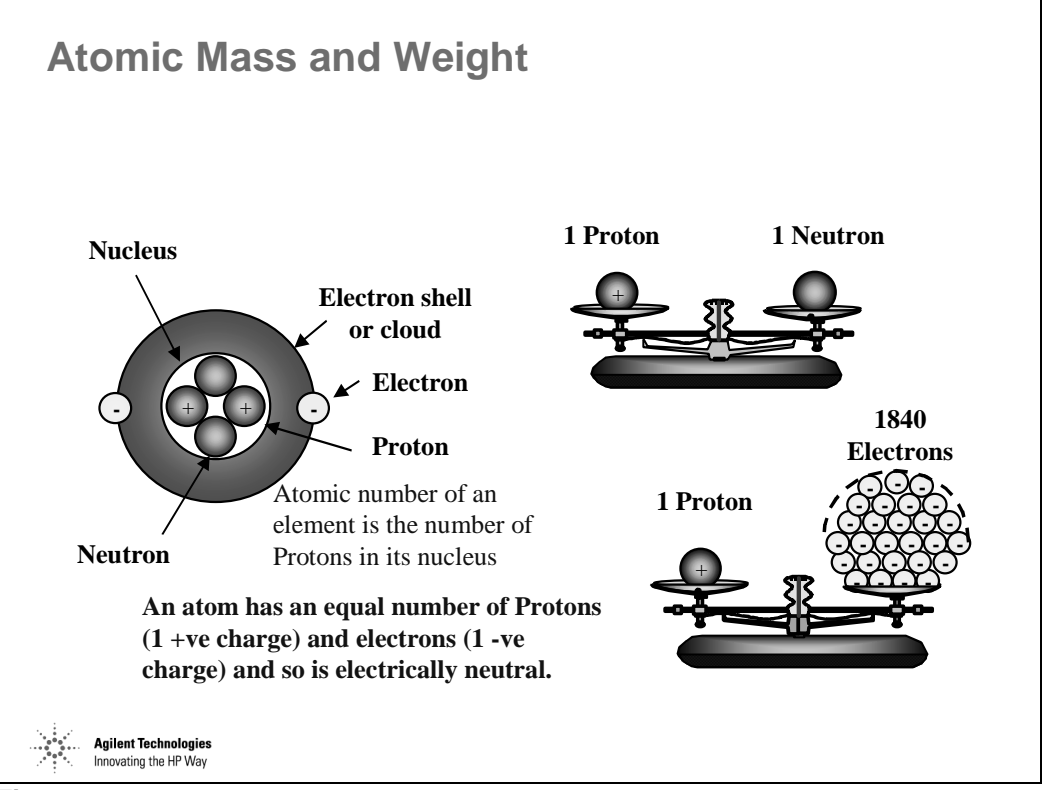

*Figure 2* 

#### **Isotopes and Isobars**

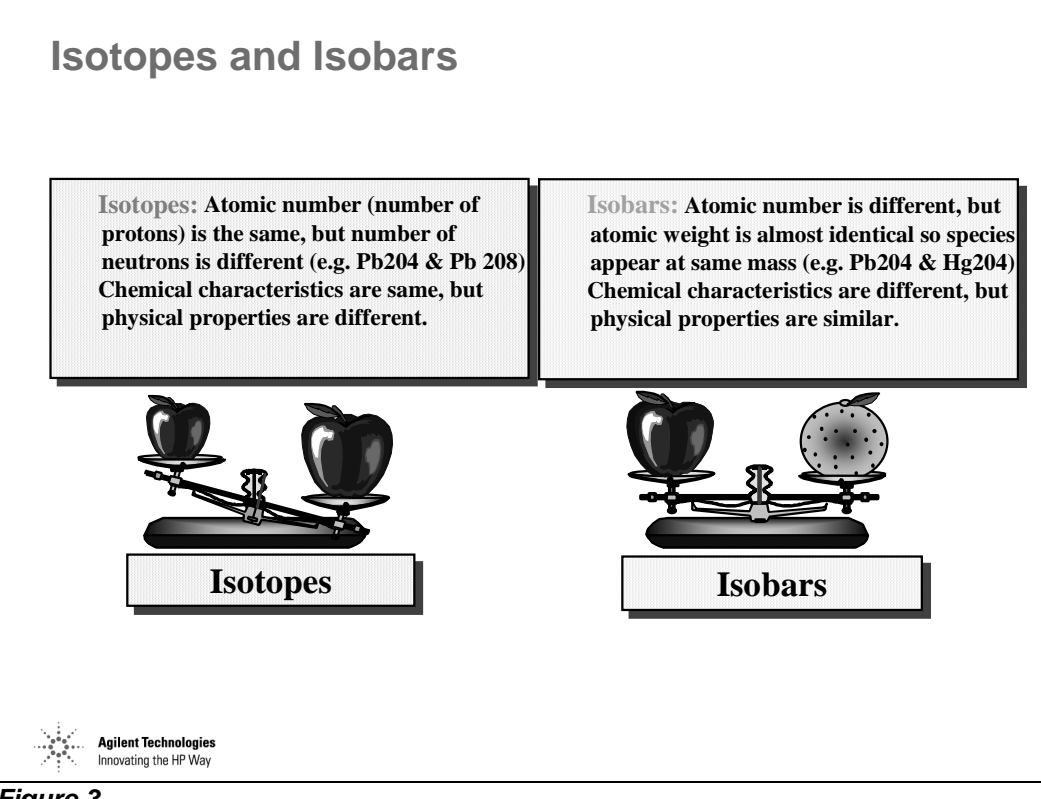

*Figure 3* 

## **Analytical Techniques for Elemental Analysis**

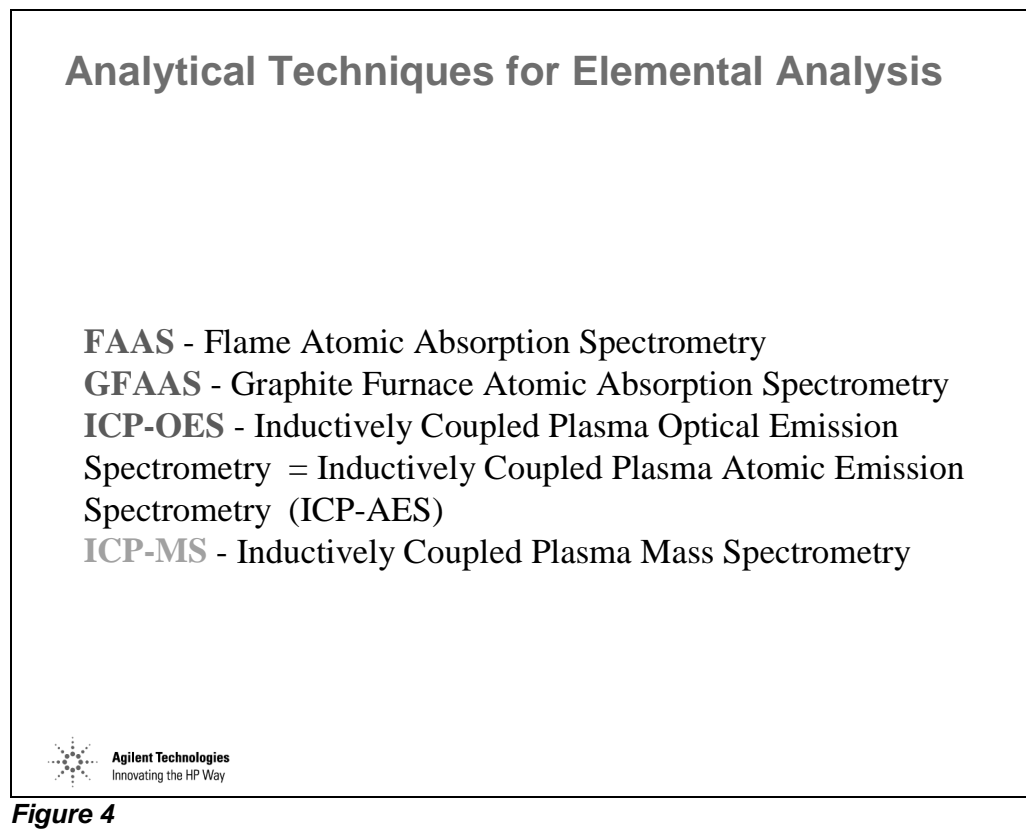

#### **Elemental Analysis: FAAS**

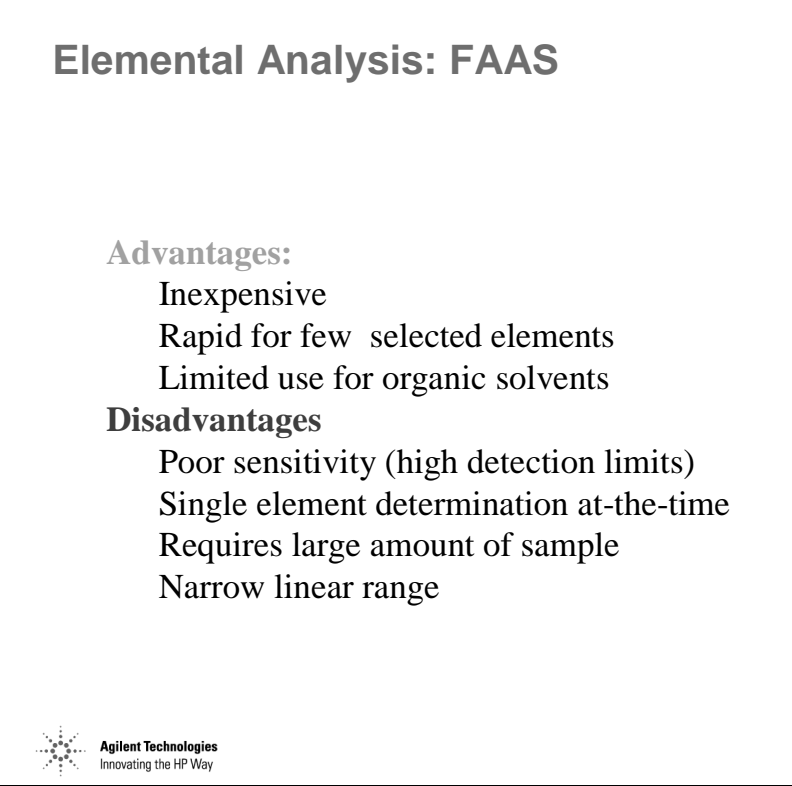

*Figure 5* 

# **Elemental Analysis: GFAAS**

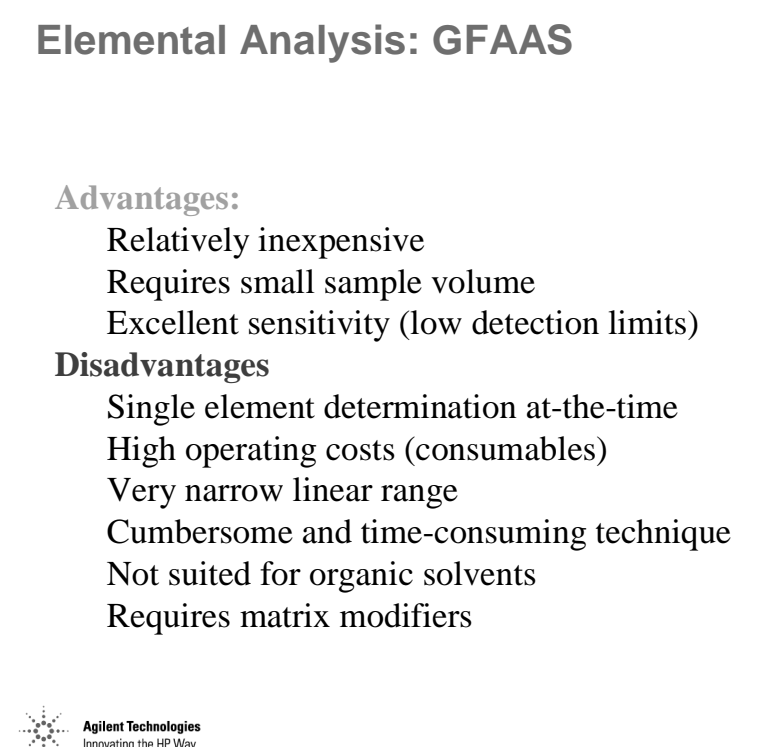

*Figure 6* 

# **Elemental Analysis: ICP-OES**

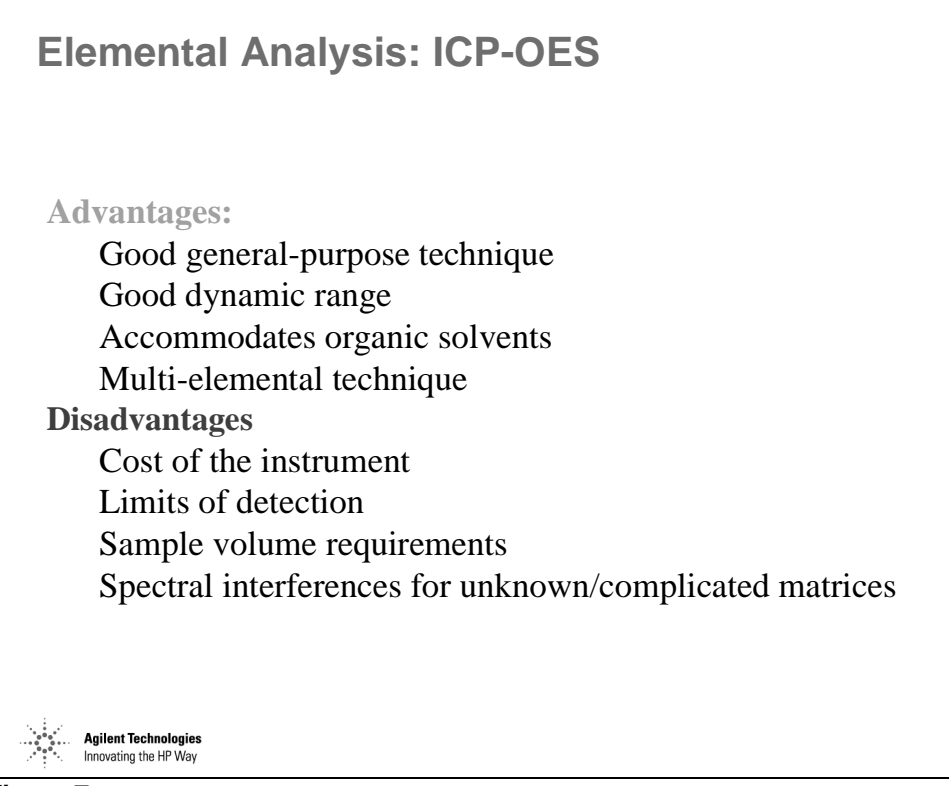

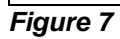

# **Elemental Analysis: ICP-MS**

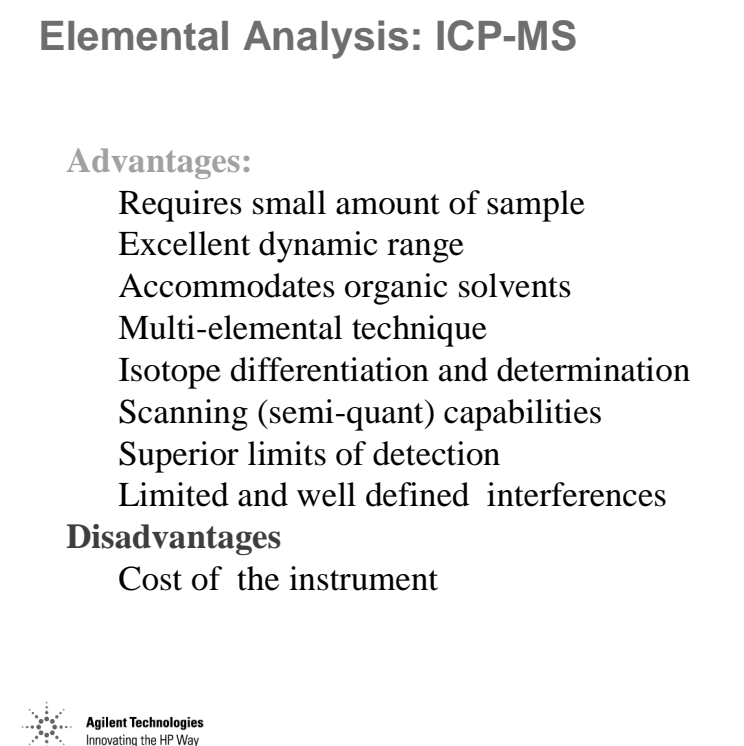

*Figure 8* 

### **Comparison of Elemental Techniques**

#### **Comparison of Elemental Techniques**

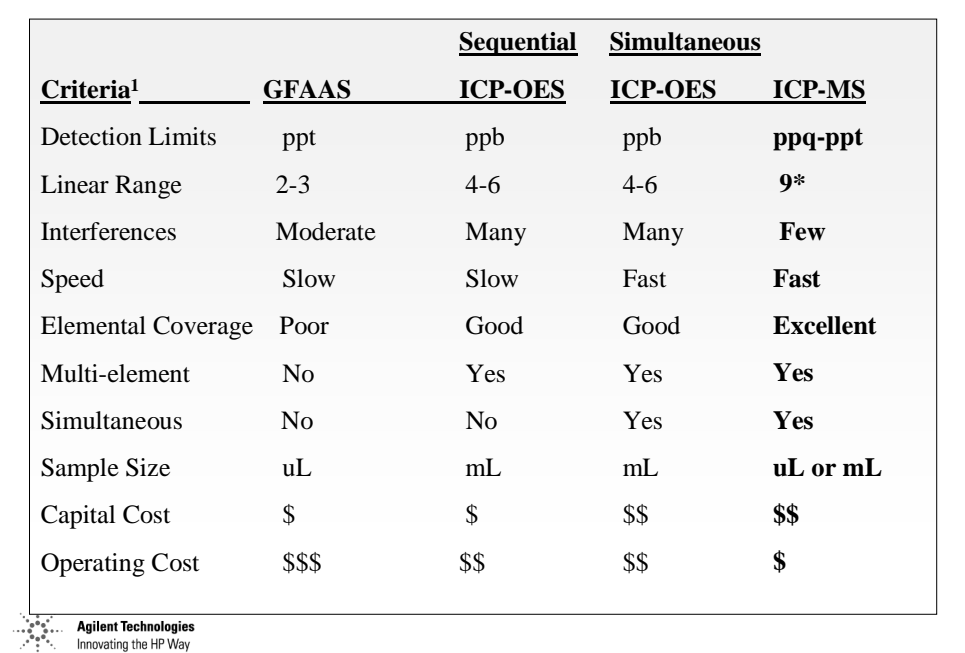

*Figure 9* 

#### **Graphical Comparison of Elemental Techniques**

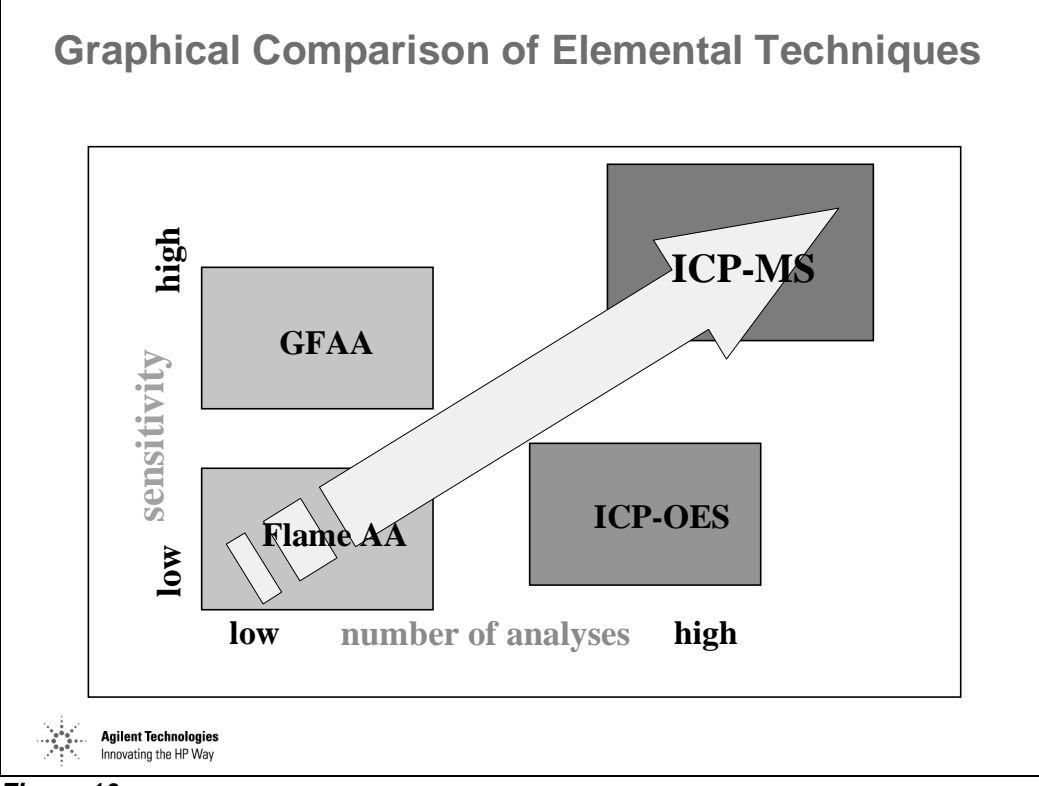

*Figure 10* 

#### **Comparison of the Complexity of Multi-elemental Techniques**

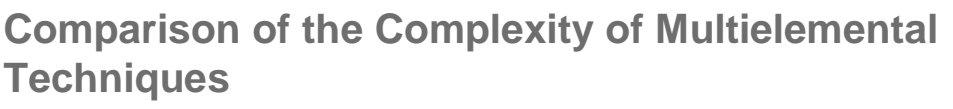

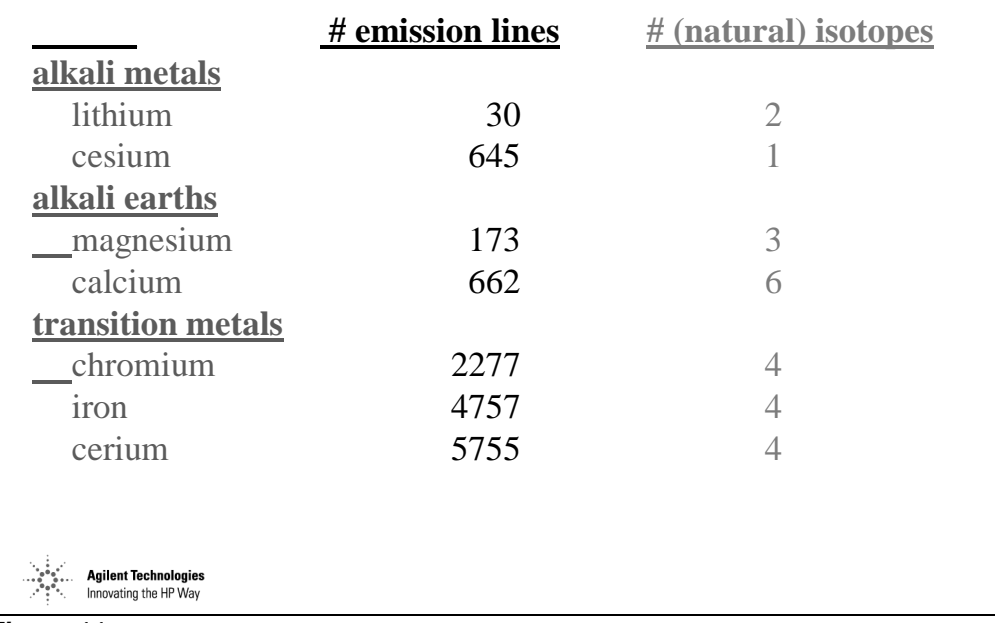

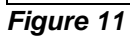

#### **Users/Applications of ICP-MS**

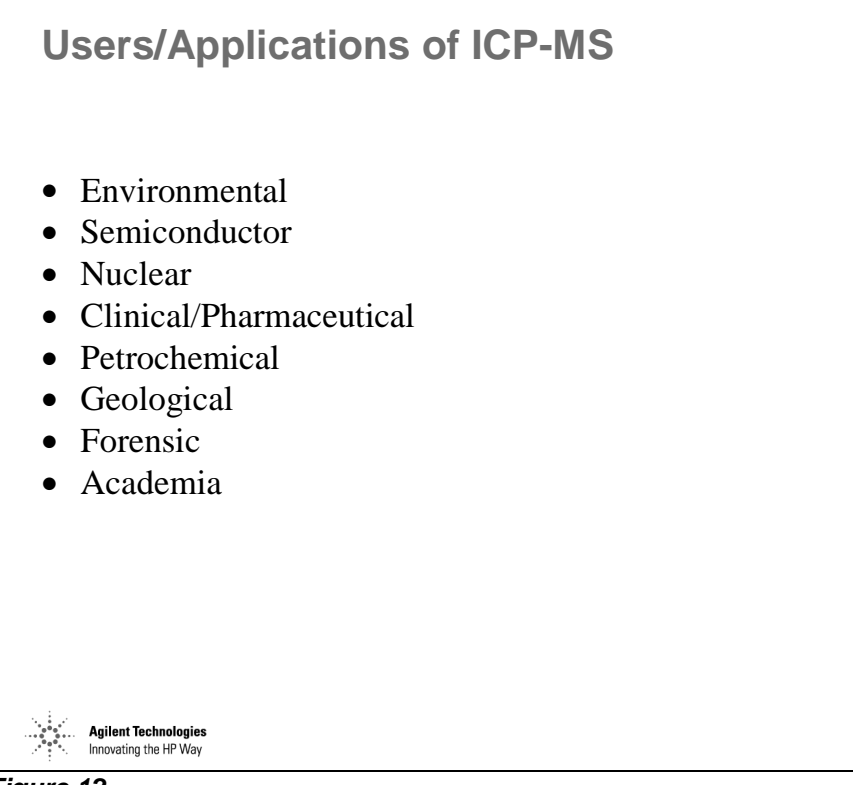

*Figure 12* 

### **Multi-elemental Analysis of Metals**

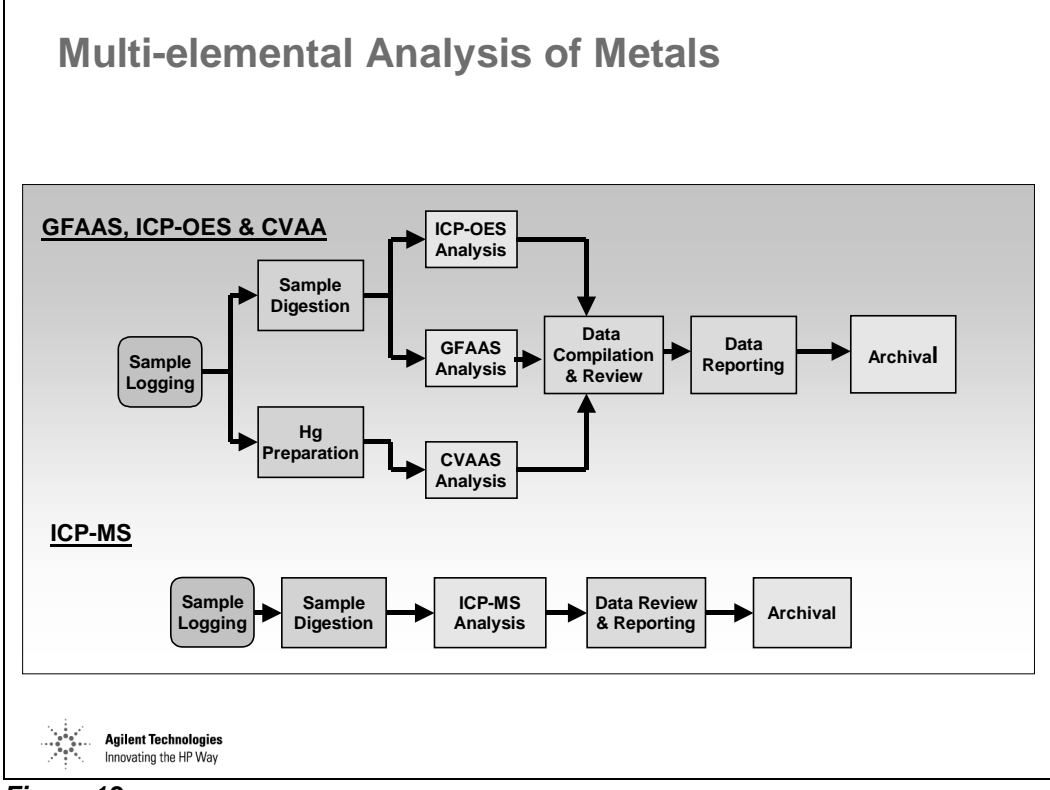

*Figure 13* 

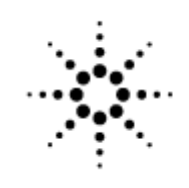

**Agilent Technologies** 

Innovating the HP Way

# **Introduction: Inductively Coupled Plasma Mass Spectrometry**

#### **What is ICP-MS?**

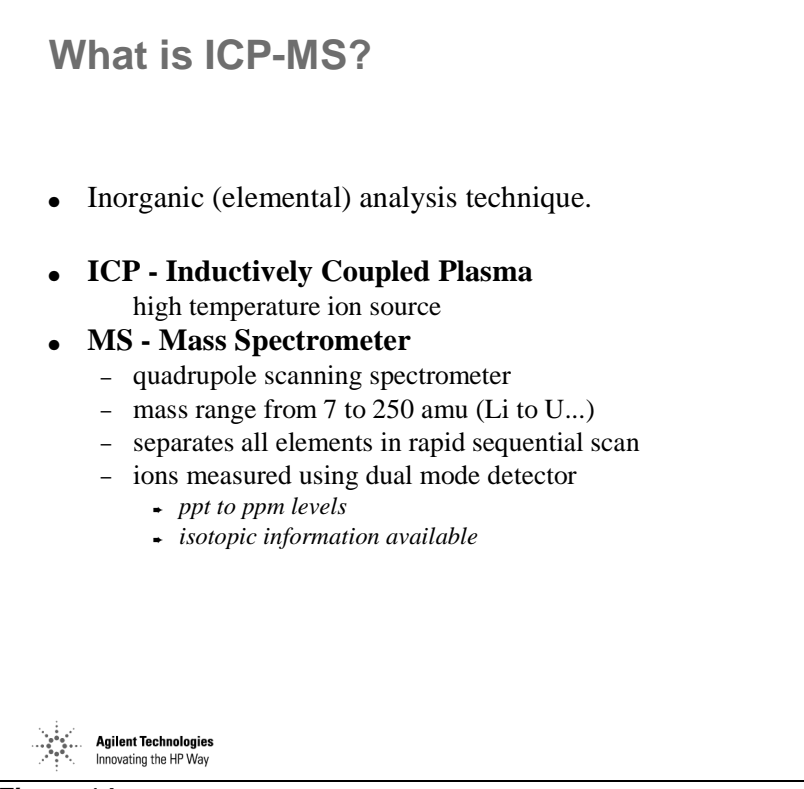

*Figure 14* 

### **Advantages of ICP-MS**

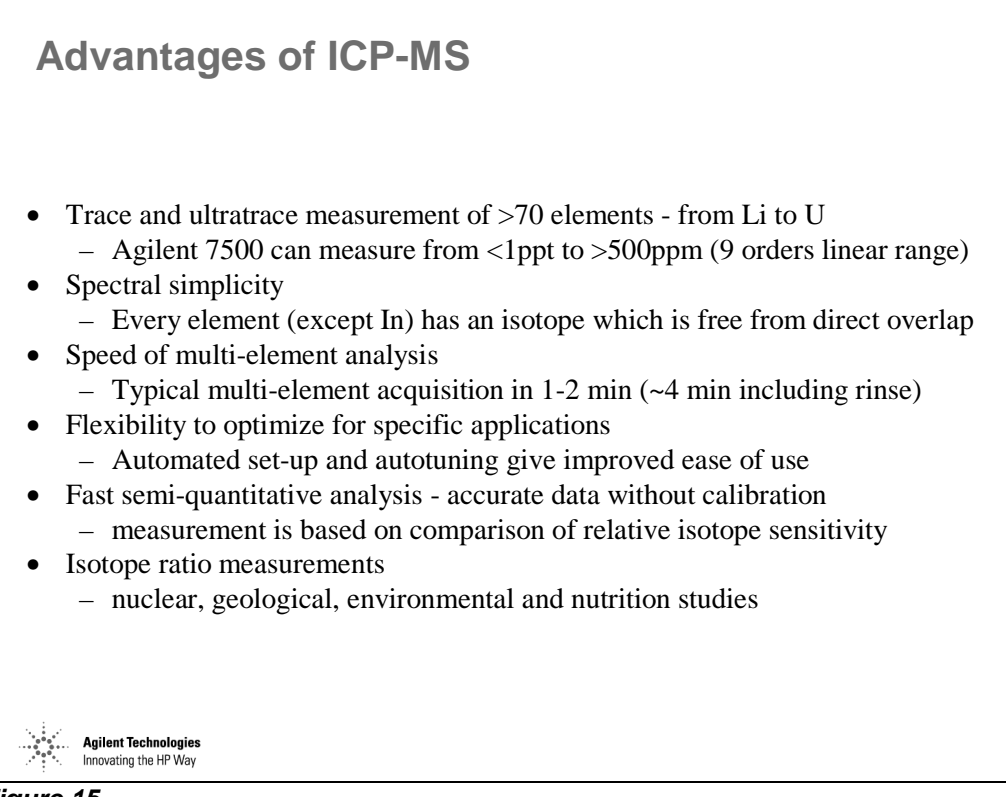

*Figure 15* 

#### **Agilent Technologies and ICP-MS**

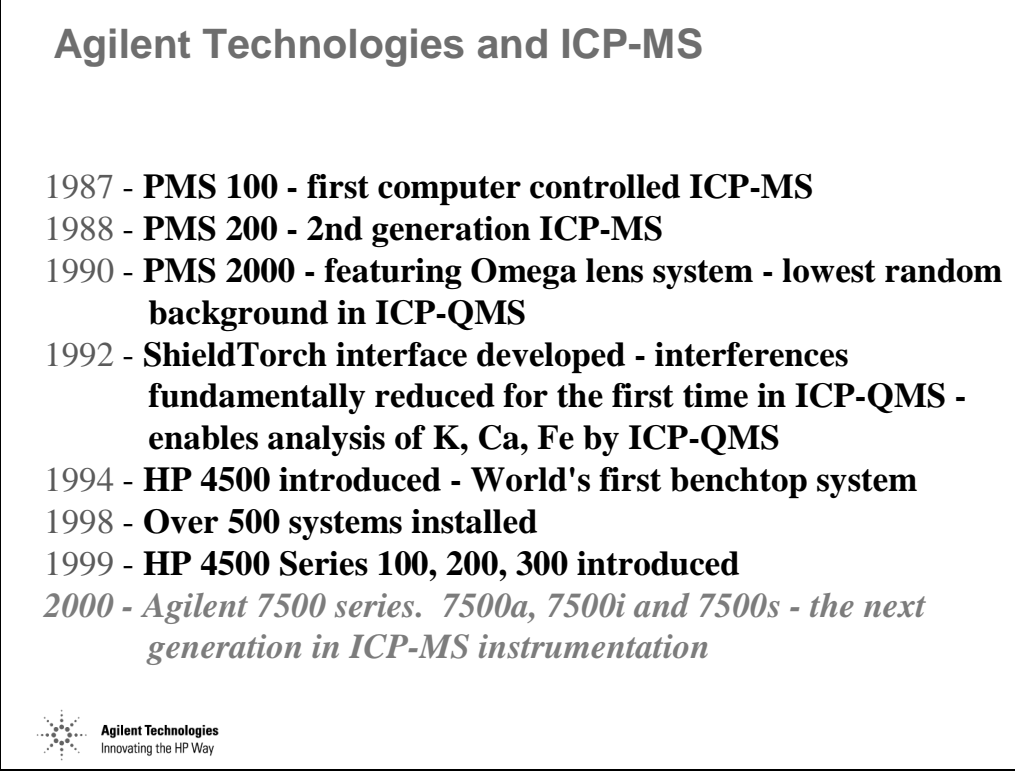

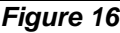

#### **Processes in ICP-MS**

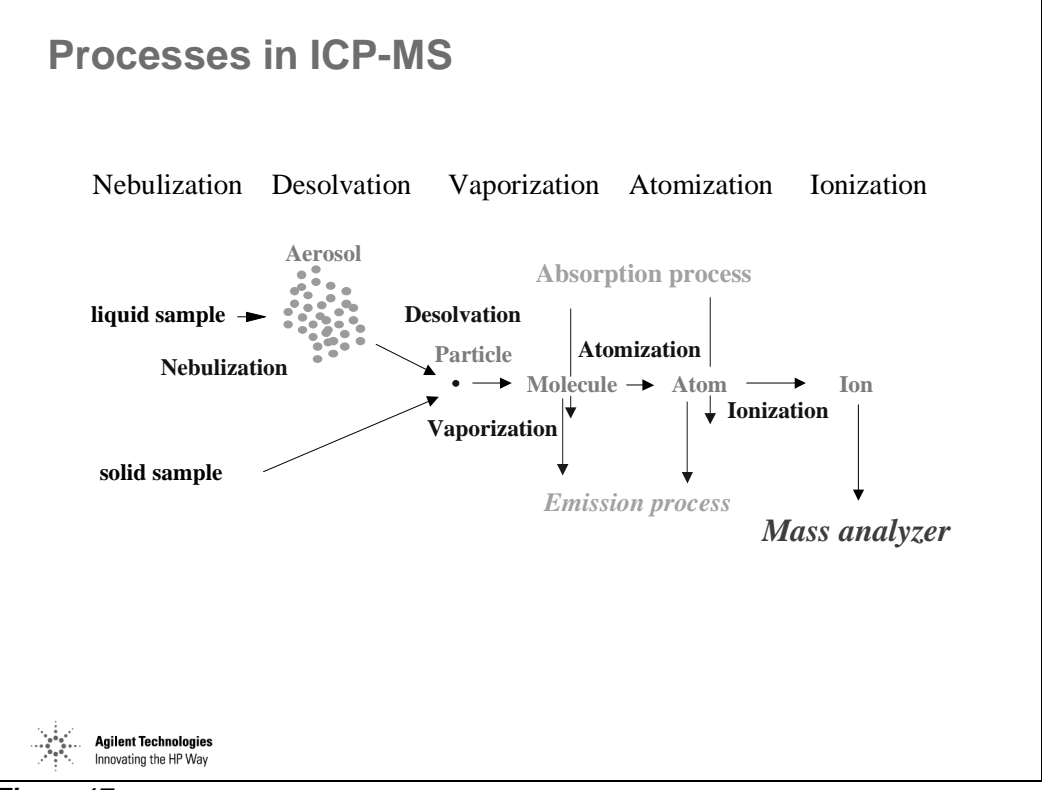

*Figure 17* 

#### **Overview of Agilent 7500 Features**

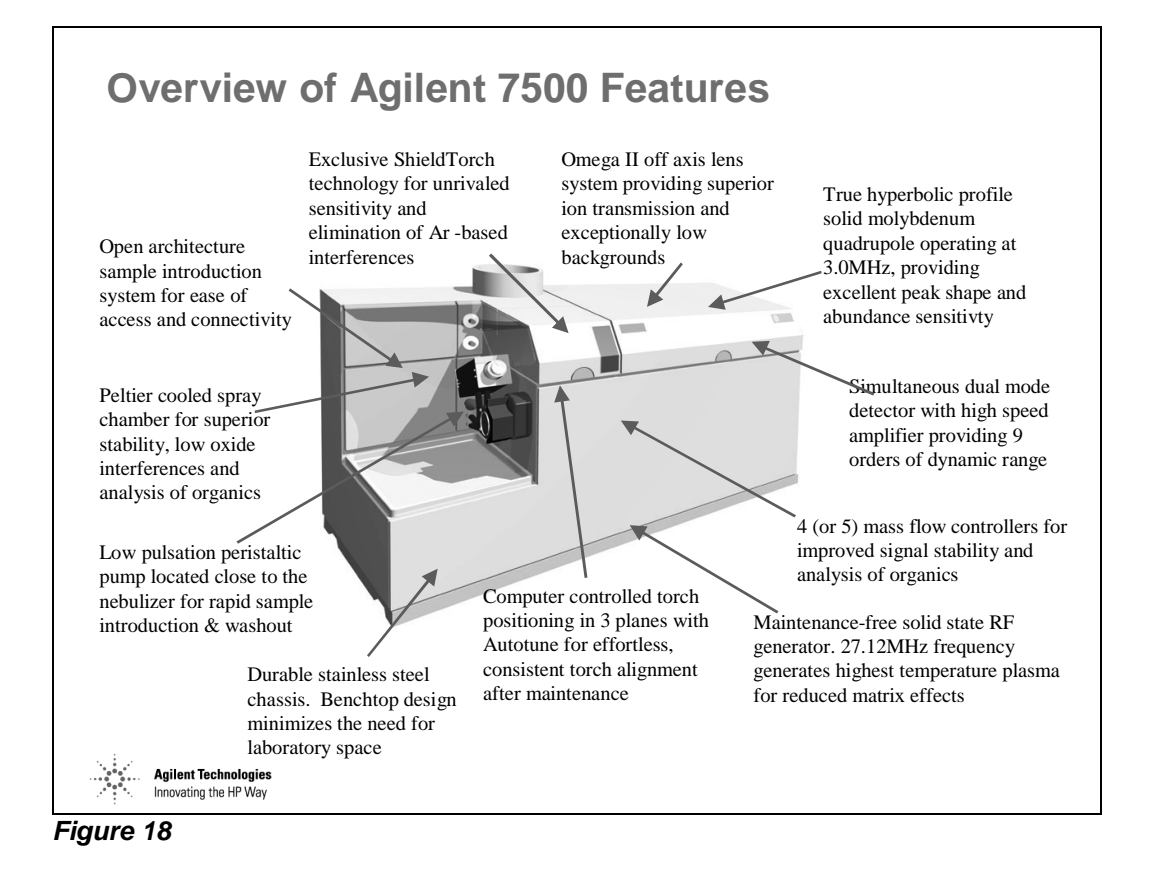

#### **Schematic Diagram of Agilent 7500a**

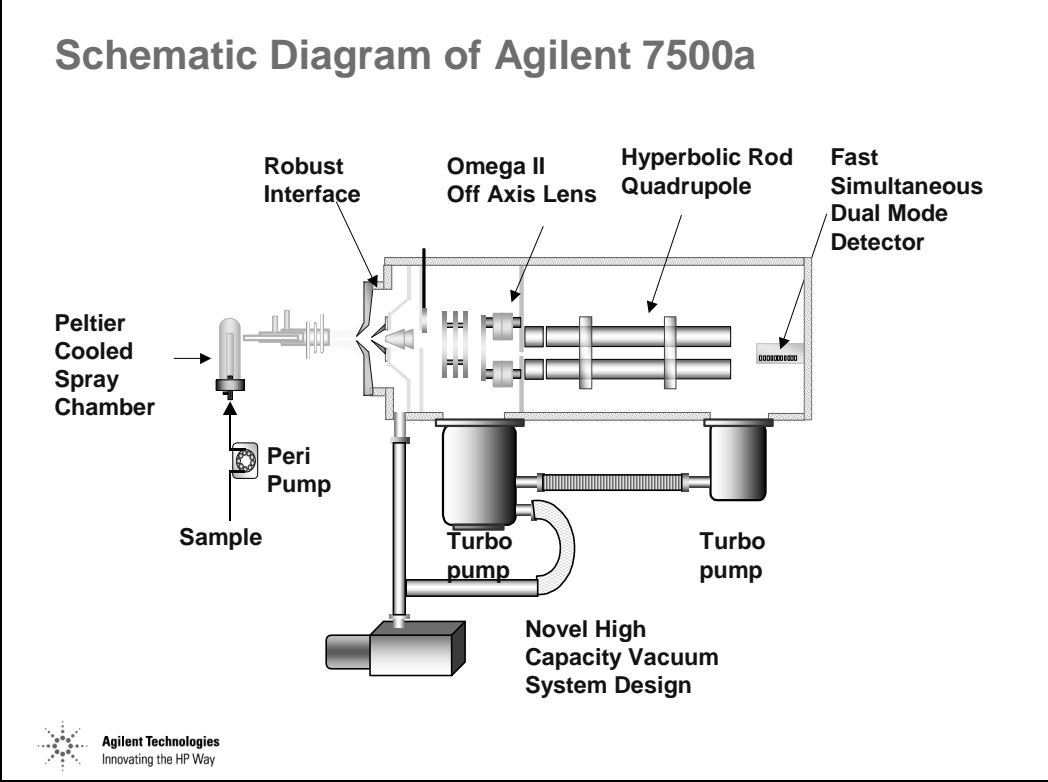

*Figure 19* 

- Sample solution is pumped into the nebulizer. The sample stream is nebulized with argon gas and forms an aerosol of fine droplets.
- The argon gas carries the finest droplets through the turns of the spray chamber and into the plasma where the sample is atomized and ionized.
- Ions are extracted from the atmospheric pressure plasma into the high vacuum region of the mass analyzer via the interface. The interface consists of two water-cooled orifices called cones.
- A three-stage vacuum system provides pressures of 1 Torr between the cones, 10-4 Torr in the lens chamber and 10-6 Torr in the analyzer chamber.
- The ion lens system focuses ions into the analyzer. Light is excluded from the analyzer and detector regions by the Omega lens, which reduces background noise.
- The quadrupole mass filter allows only ions of a specific mass to charge ratio to pass through to the detector at any point in time.

Introduction: Inductively Coupled Plasma Mass Spectrometry **Schematic Diagram of Agilent 7500a** 

• The EM detector measures the ion signal at each mass and stores it in the MCA. Data is expressed as counts per second, which is directly proportional to the concentration of the element at that mass.

#### **Schematic Diagram of Agilent 7500s**

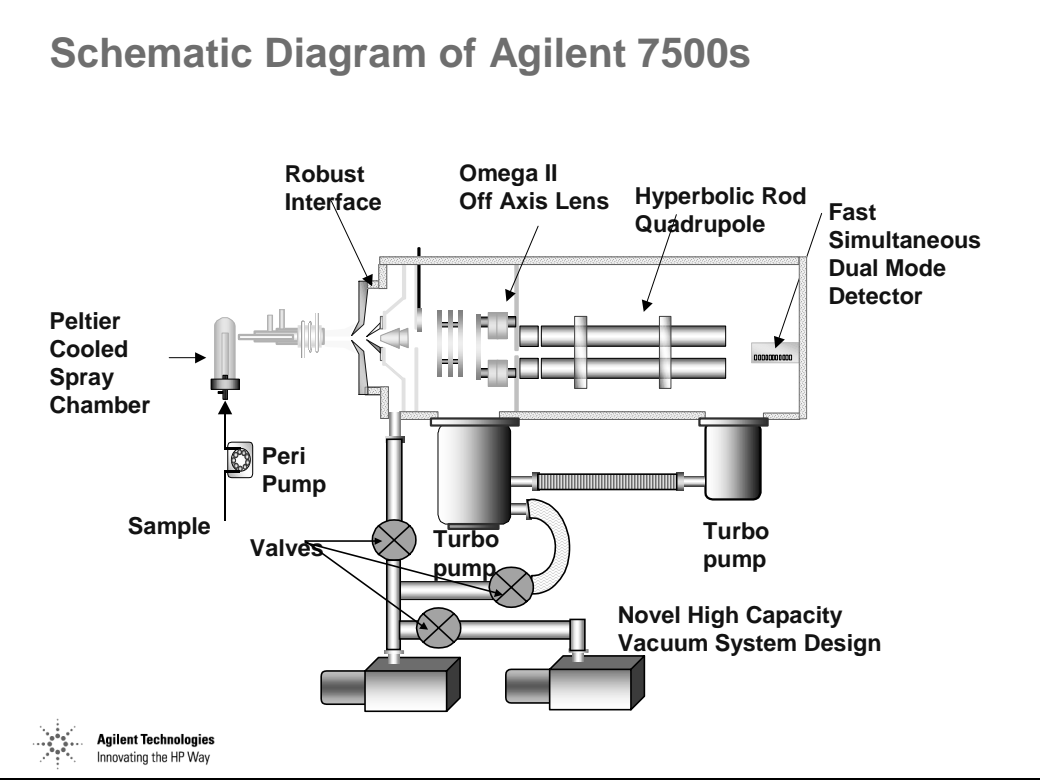

*Figure 20* 

### **ISIS for Application Flexibility**

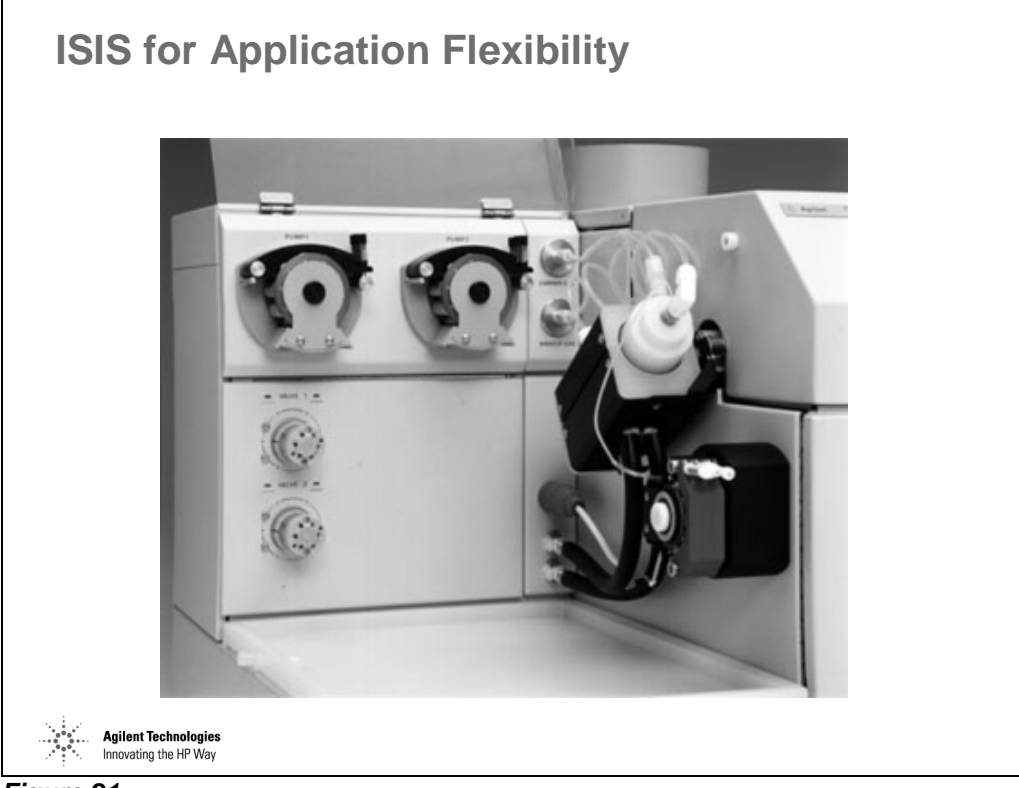

*Figure 21*
## **Sample Introduction**

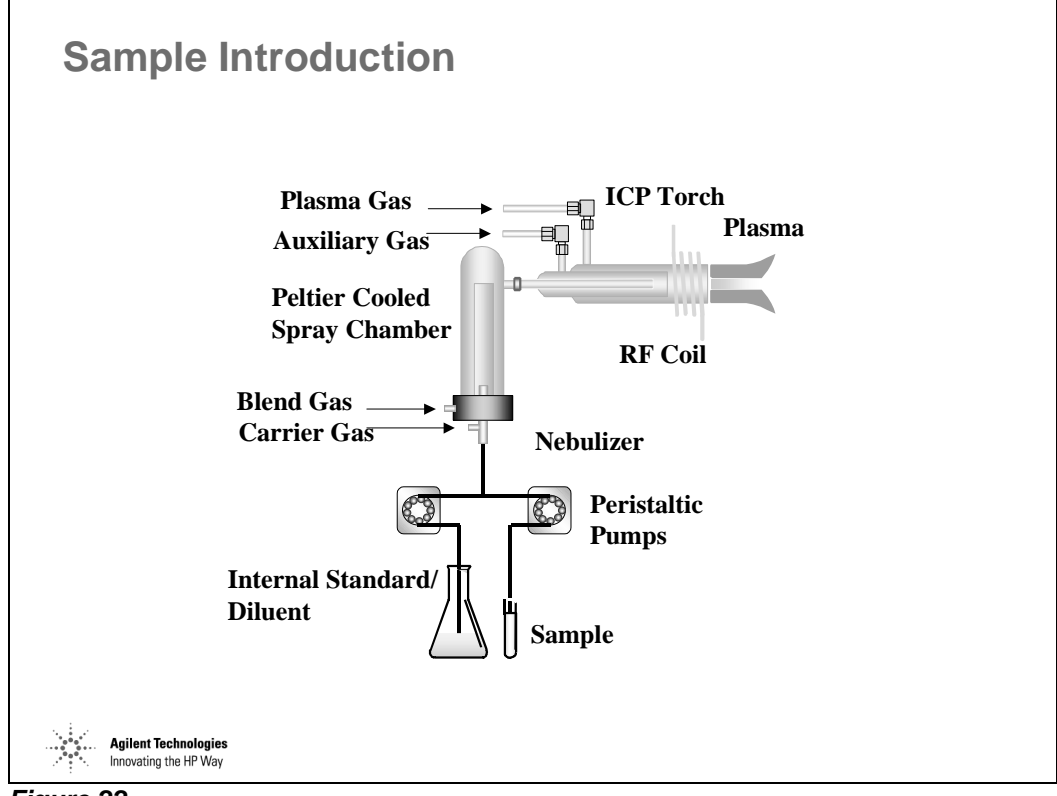

*Figure 22* 

The ease of removal of our torch is a big point:

- 1 minute with Agilent
- 5 minutes with VG
- $\bullet$  10 15 minutes with PE

Especially with gloved hands, as in a cleanroom.

We are the only company to offer Pt injector torches. This is in response to demand from Japanese semiconductor users. All other vendors use  $Al_2O_3$  or sapphire, which give high Al background.

Also, we are the only ones to use a polypropylene spray chamber:

- VG use Teflon (poor wetting bad stability and washout)
- PE use Ryton, which is impure high Ba, etc. from filler, and also it is not resistant to  $H_2O_4$

## **Agilent 7500 Sample Introduction**

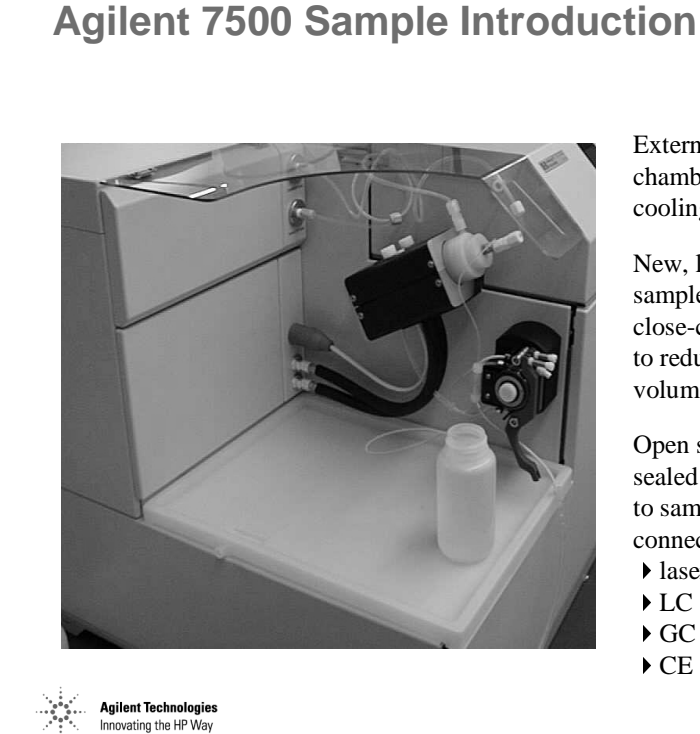

*Figure 23* 

Externally mounted spray chamber with new Peltier cooling system

New, low-pulsation 3-channel sample introduction pump close-coupled to spray chamber to reduce uptake time and dead volume

Open sample area protected with sealed polymer tray - easy access to sample intro components and connection of external devices -

- laser ablation
- 
- 
- 

## **Autosamplers**

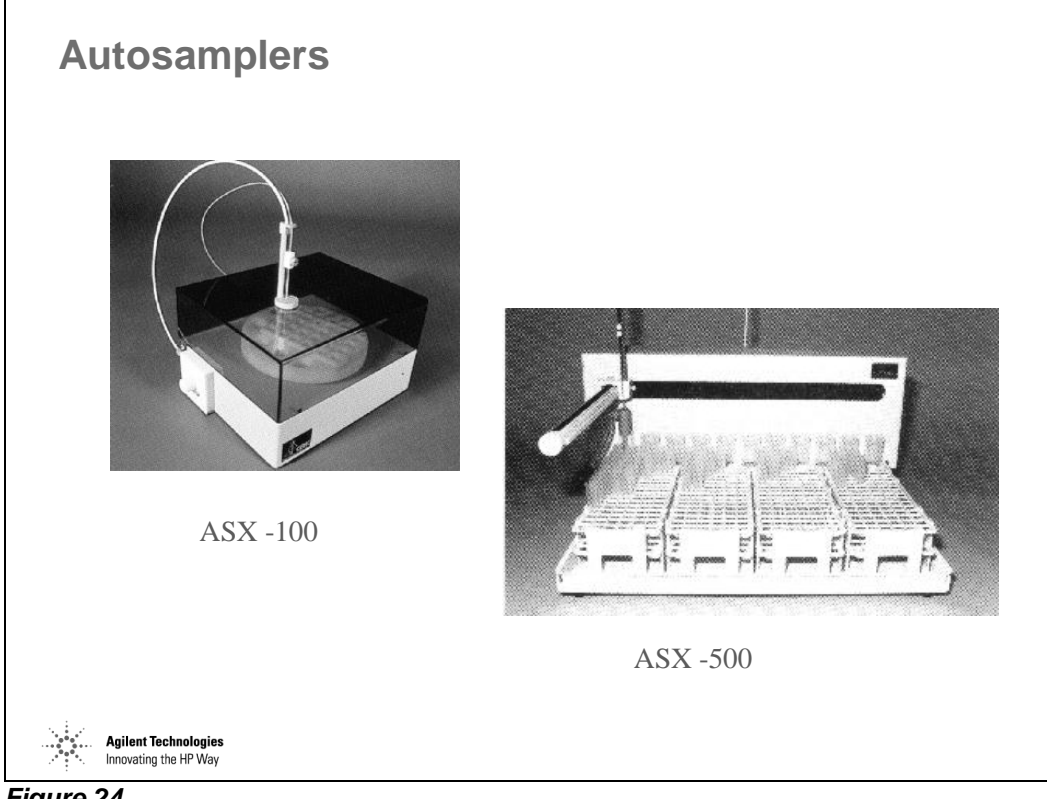

*Figure 24* 

## **Typical Nebulizer**

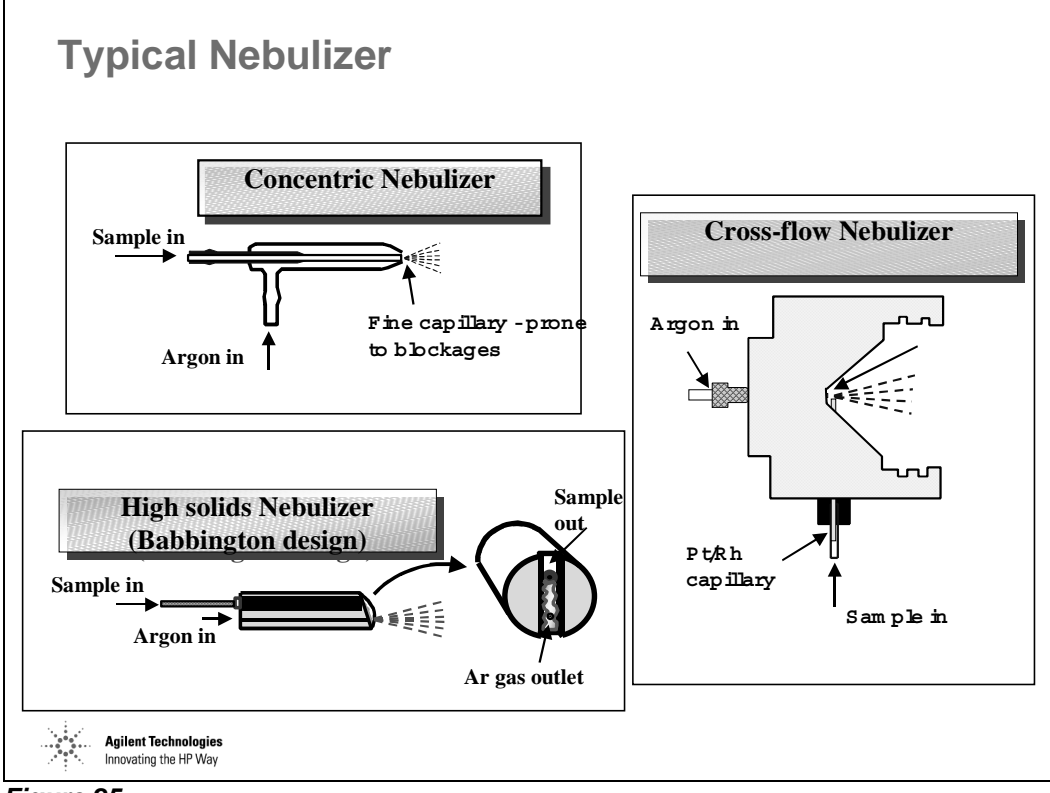

*Figure 25* 

## **Specialized Sample Introduction Systems**

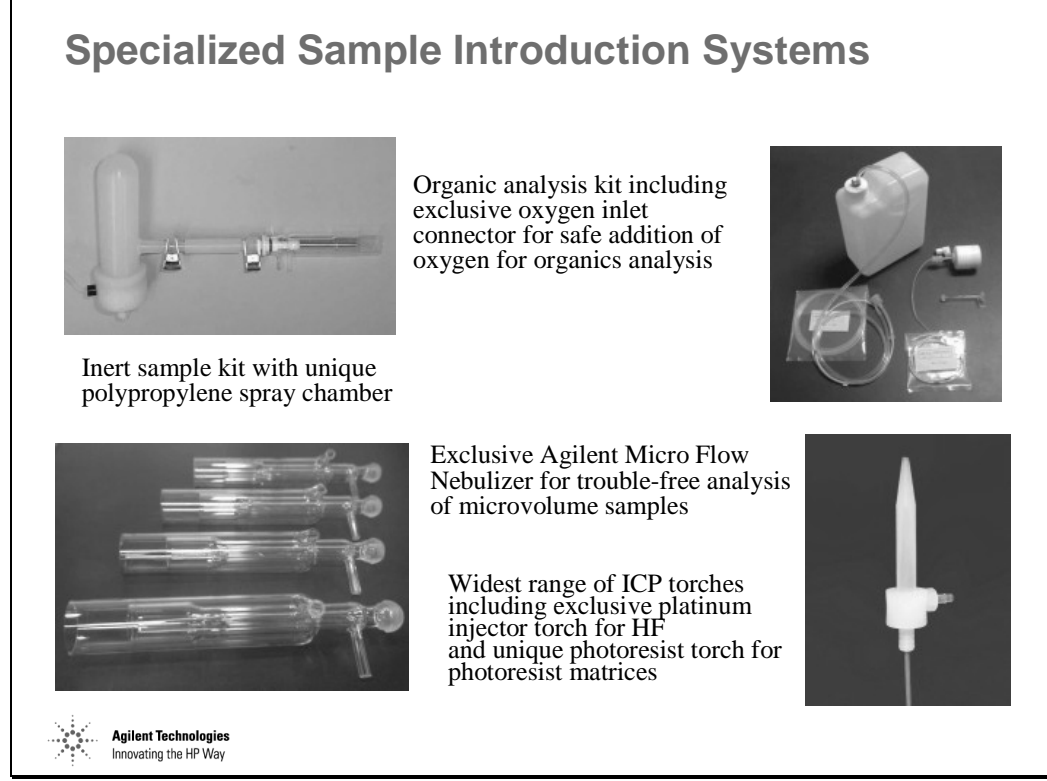

*Figure 26* 

## **Typical Spray Chamber – Double Pass**

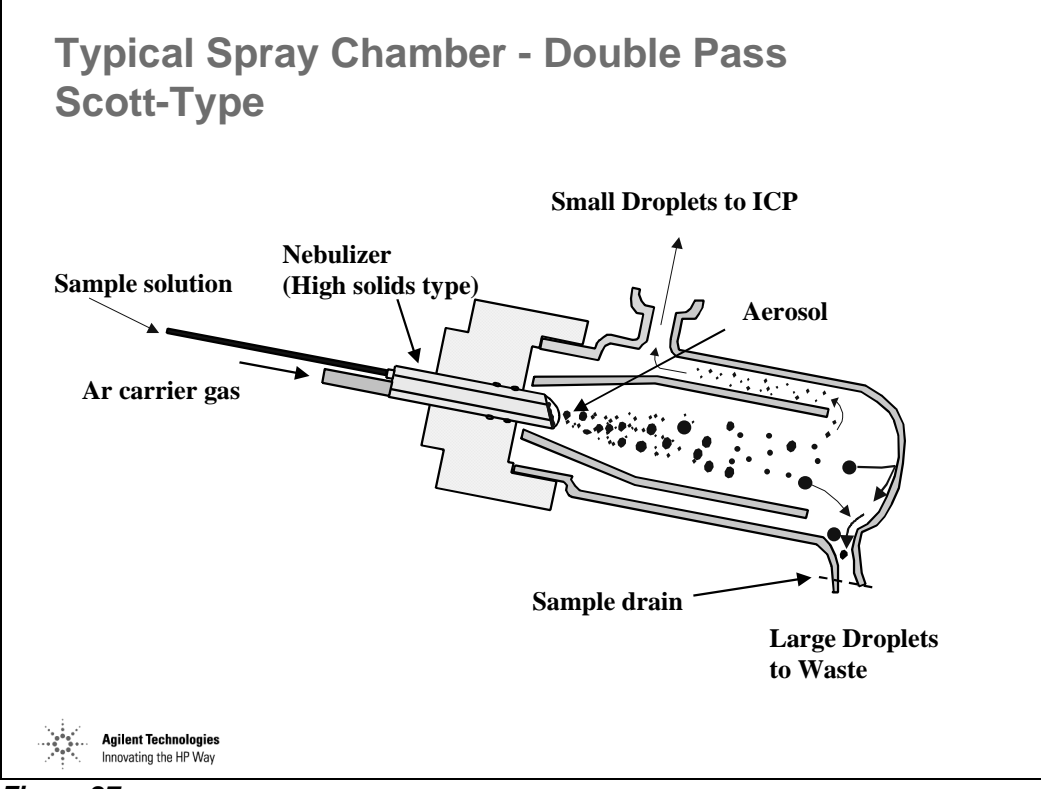

*Figure 27* 

#### **Droplet Distribution With and Without Spray Chamber**

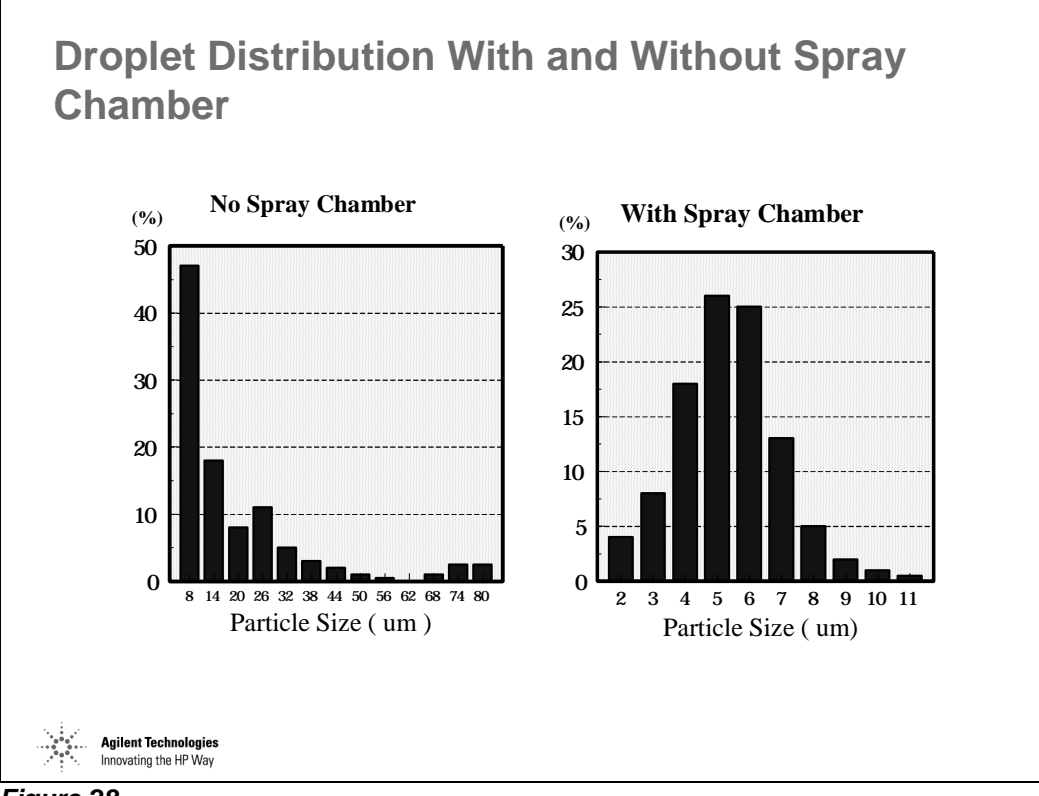

*Figure 28* 

## **New Design Agilent ICP Torch Box**

#### **New Design Agilent ICP Torch Box**

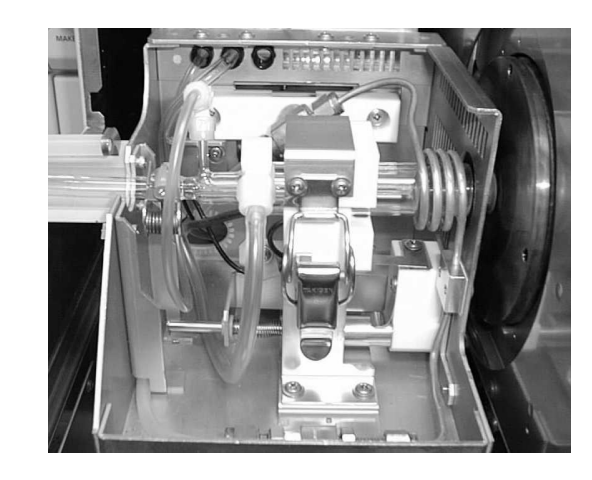

New torchbox position control stepper motors (x-, y- and zadjustment) are fast and precise.

Quick release torch mounting allows for easy torch removal and replacement for cleaning.

Plasma compartment is separated from the main cabinet, and plasma gases vented separately direct to the exhaust duct.

*Figure 29* 

**Agilent Technologies** Innovating the HP Way

## **Inductively Coupled Plasma Mass Spectrometry**

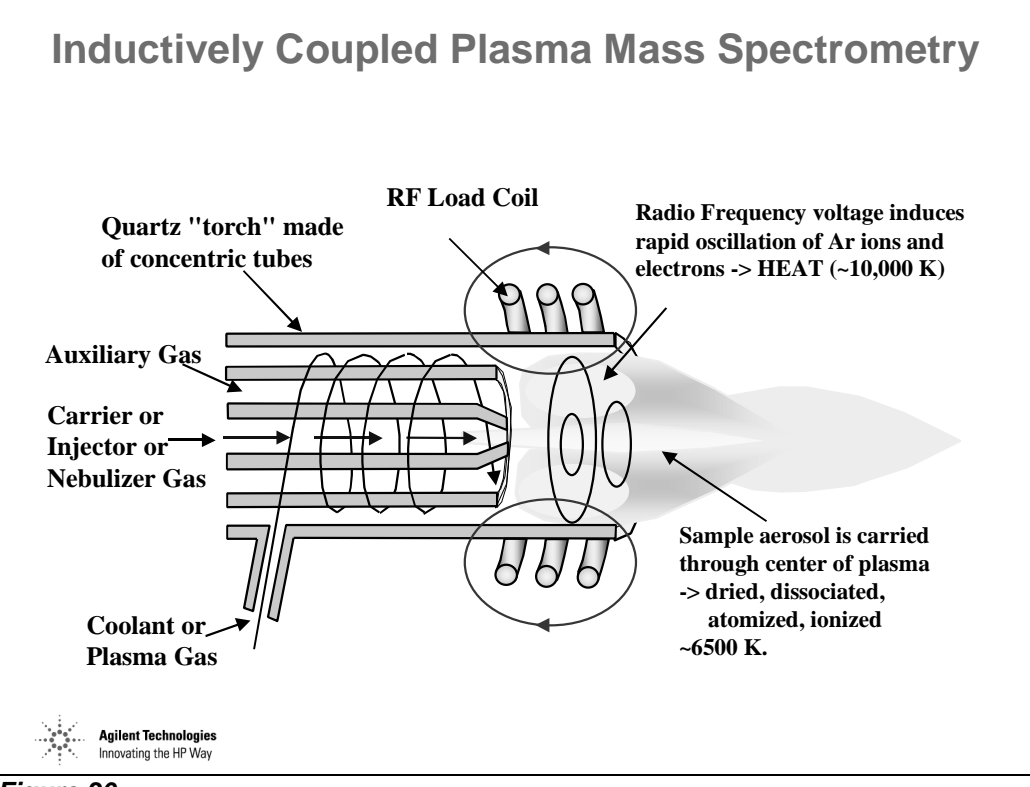

*Figure 30* 

#### **Inductively Coupled Plasma Mass Spectrometry (continued)**

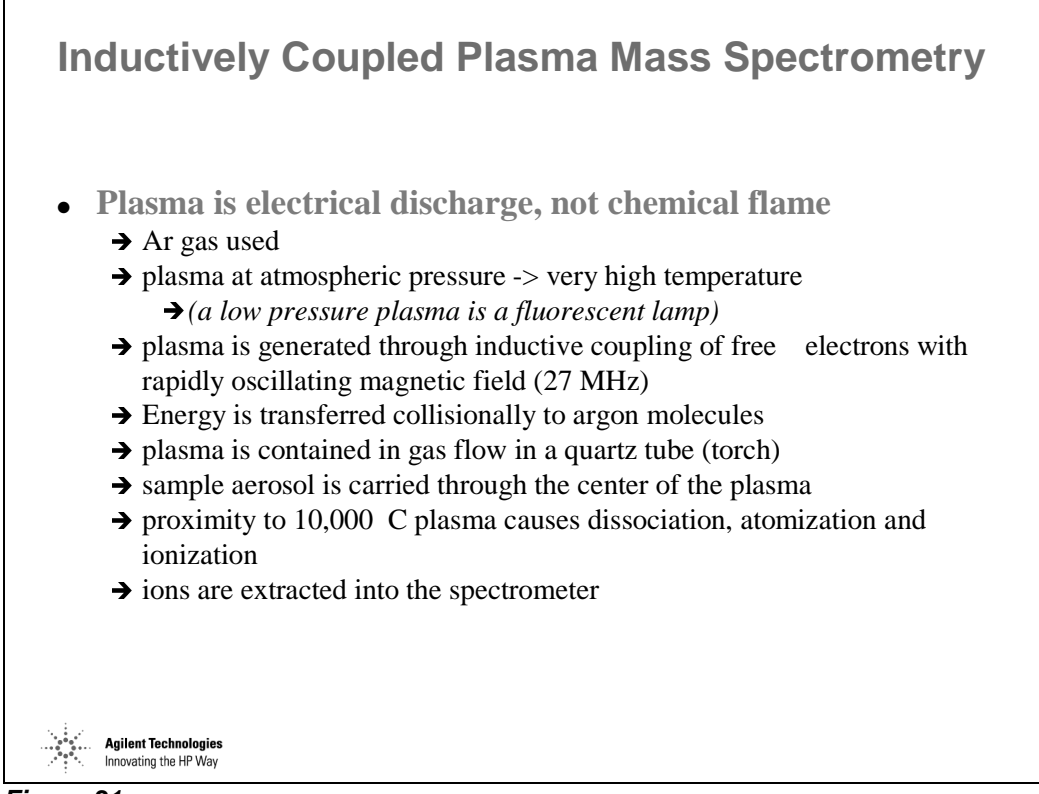

*Figure 31* 

## **Why Argon?**

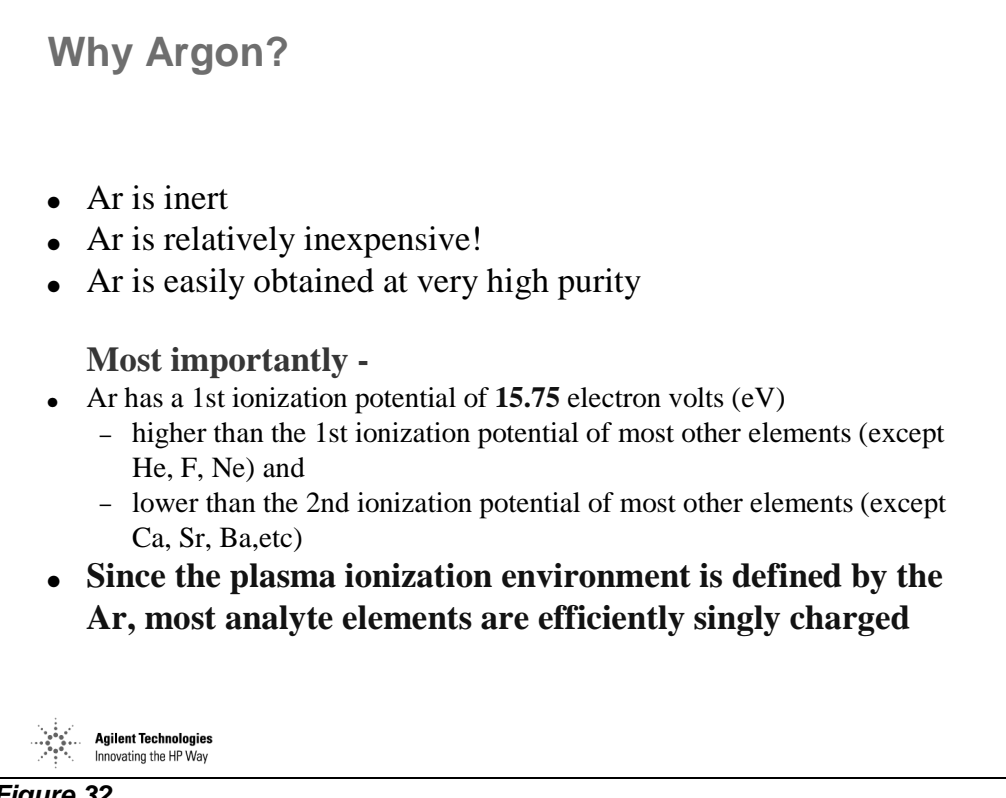

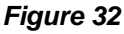

## **Distribution of Ions in the Plasma**

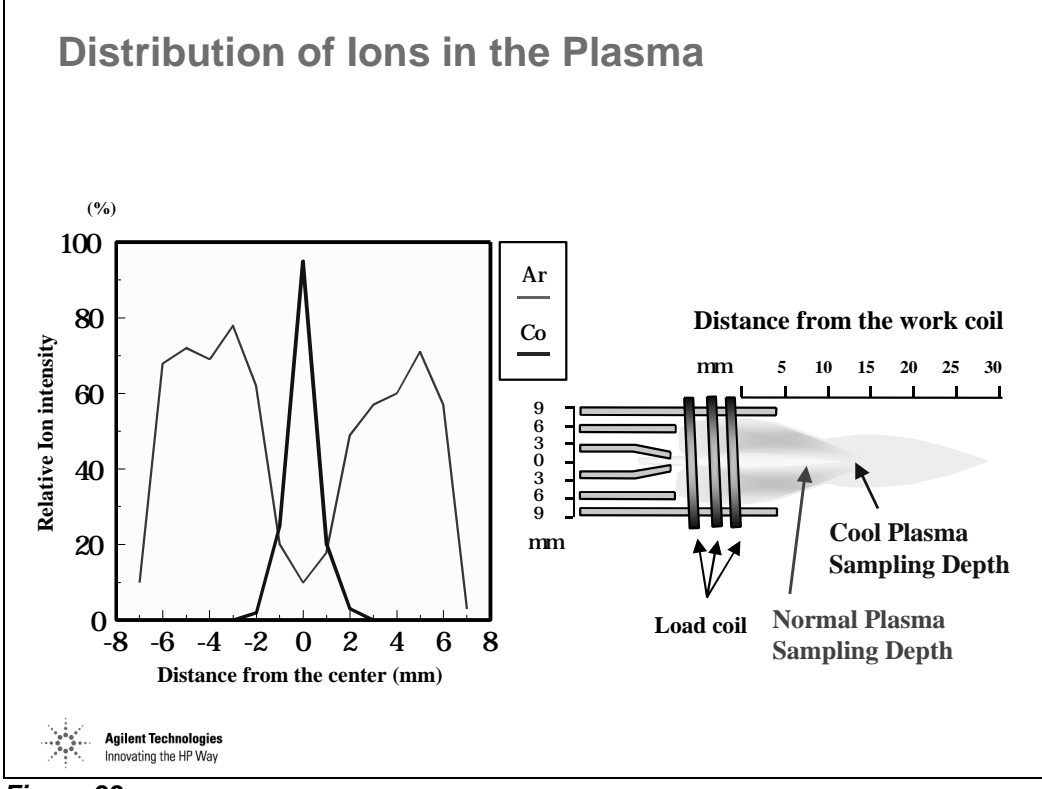

*Figure 33* 

## **Sample Ionization in the Plasma**

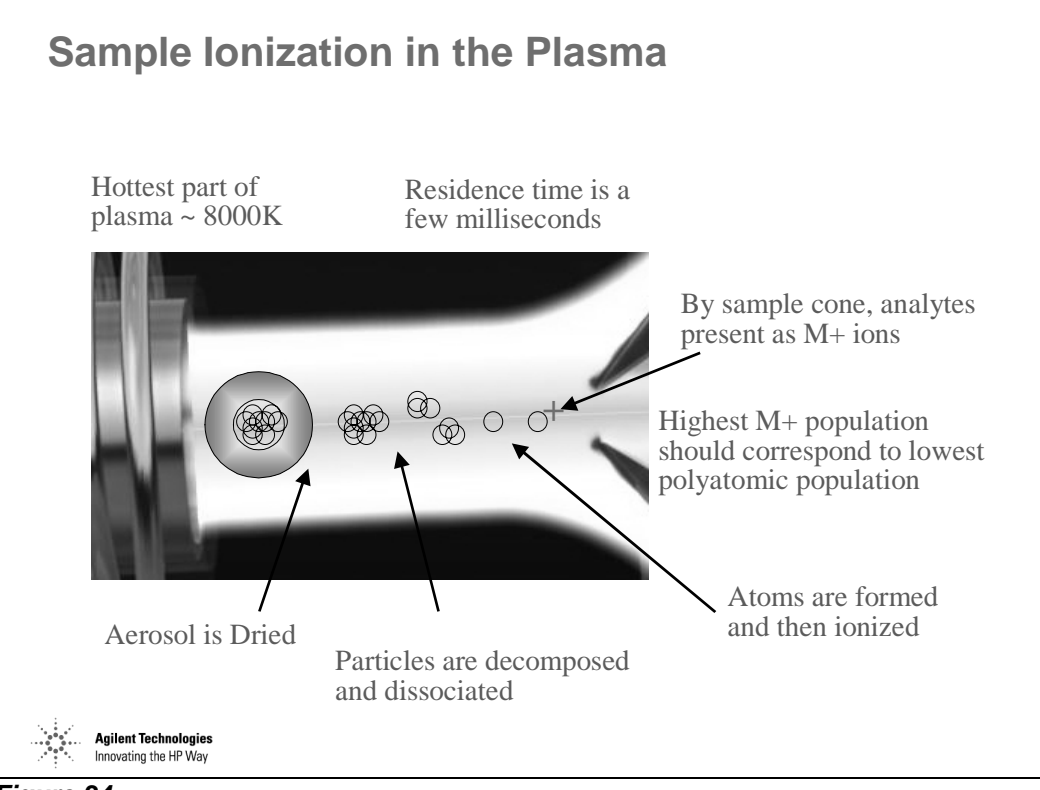

*Figure 34* 

## **Full Mass Control of All Gas Flows**

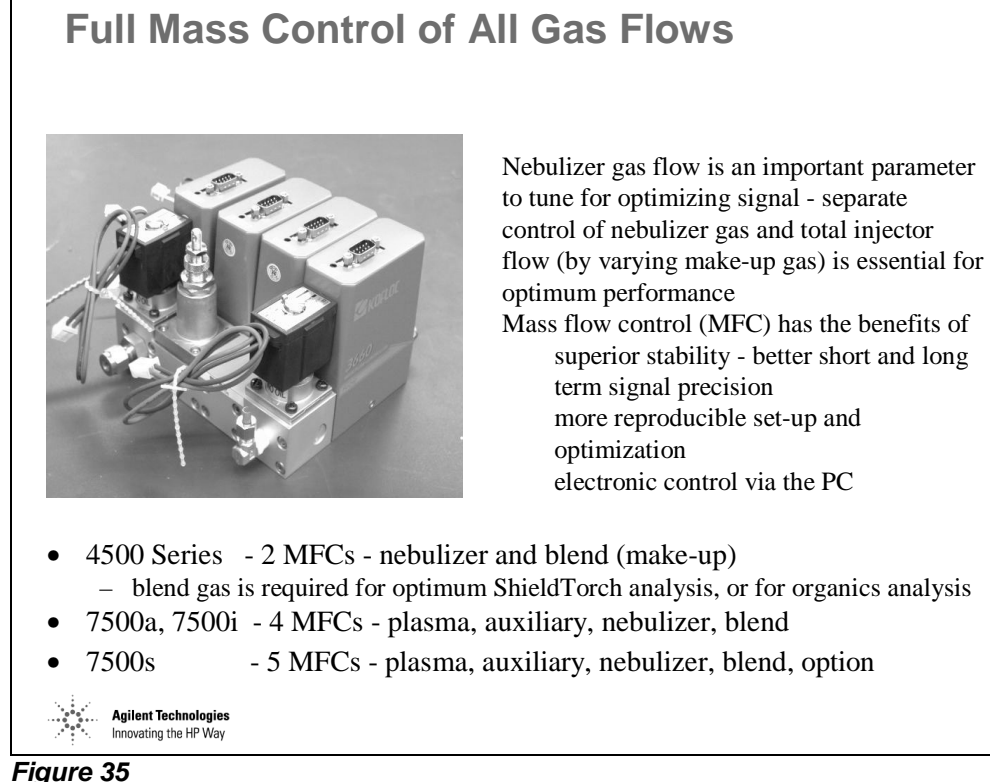

## **Interface**

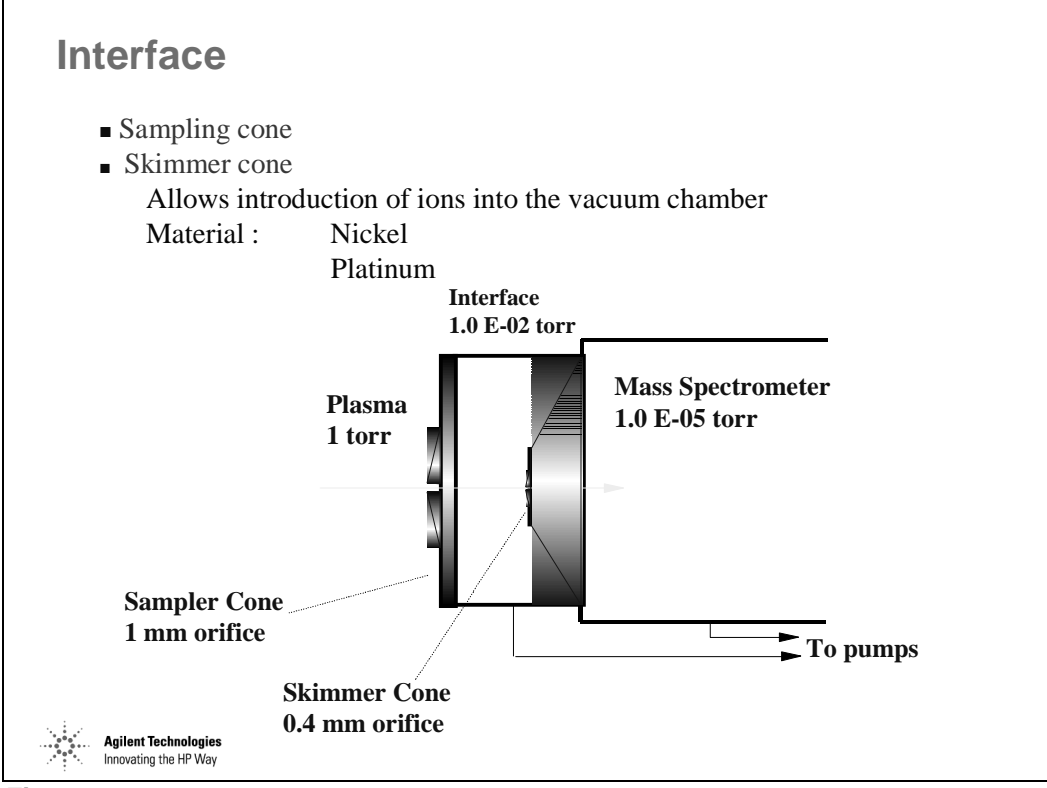

*Figure 36* 

## **Agilent 7500 Ion Lens System**

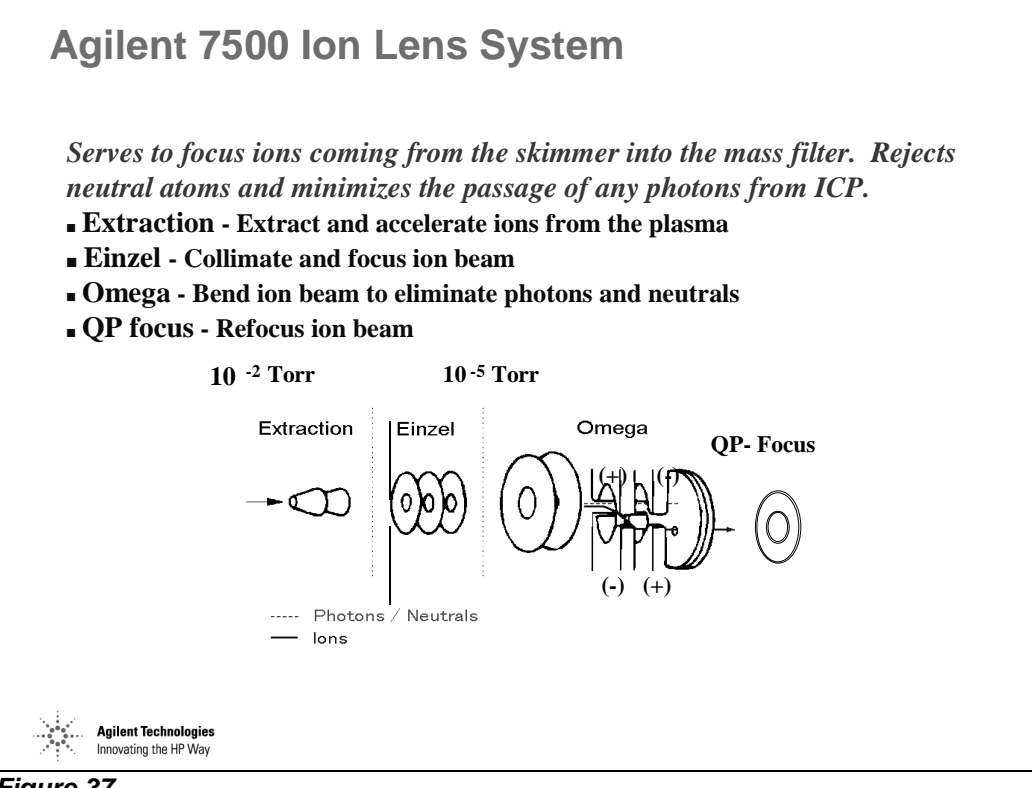

*Figure 37* 

#### **Distribution of Ions and Electrons Around the Interface**

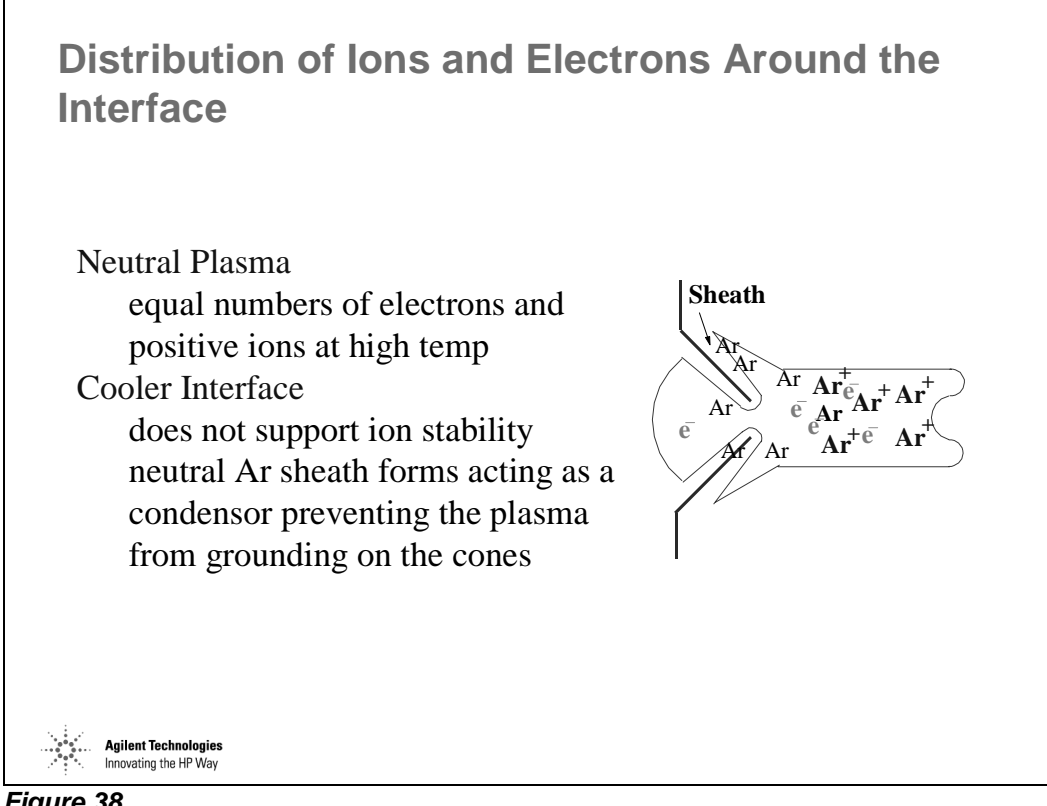

*Figure 38* 

## **Ion Energy Distribution in the Interface**

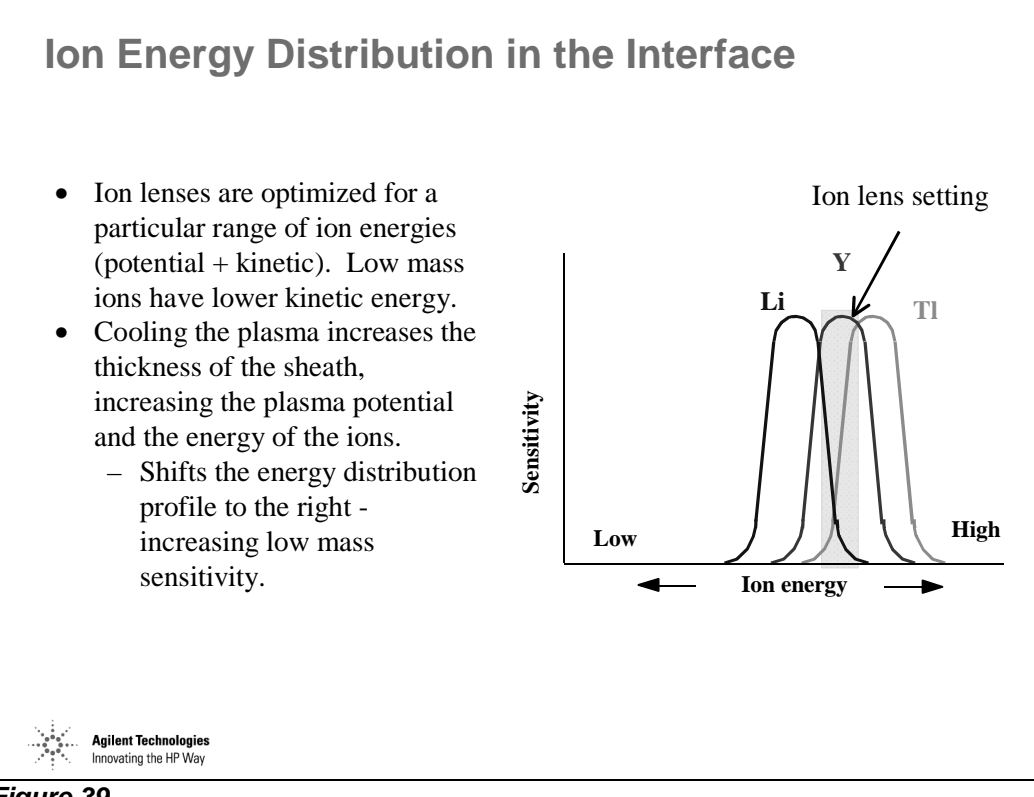

*Figure 39* 

## **The Electrostatic Lenses**

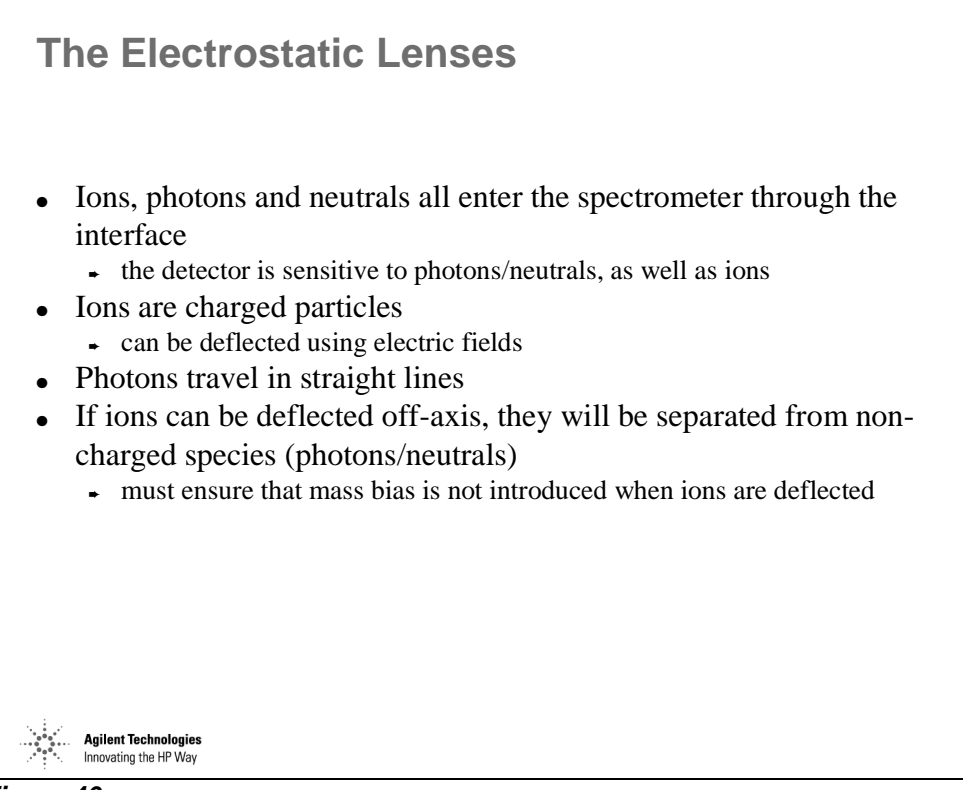

*Figure 40* 

#### **Why "Off-Axis"?**

#### **Why "Off-Axis"?**

- Detector must be screened from Plasma
	- Plasma is an intense source of photons and neutrals
	- Electron Multiplier is photon/neutral sensitive
- Common approach is to place a metal disc in the light path – "Photon Stop"
	-
	- "Shadow Stop"
- BUT -With the "Photon Stop" or "Shadow Stop" ions must be defocused around the disc and then re-focused on the other side
	- *This is very inefficient and will introduce mass bias*

**Agilent Technologies**<br>Innovating the HP Way

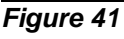

#### **Low Transmission Photon Stop System**

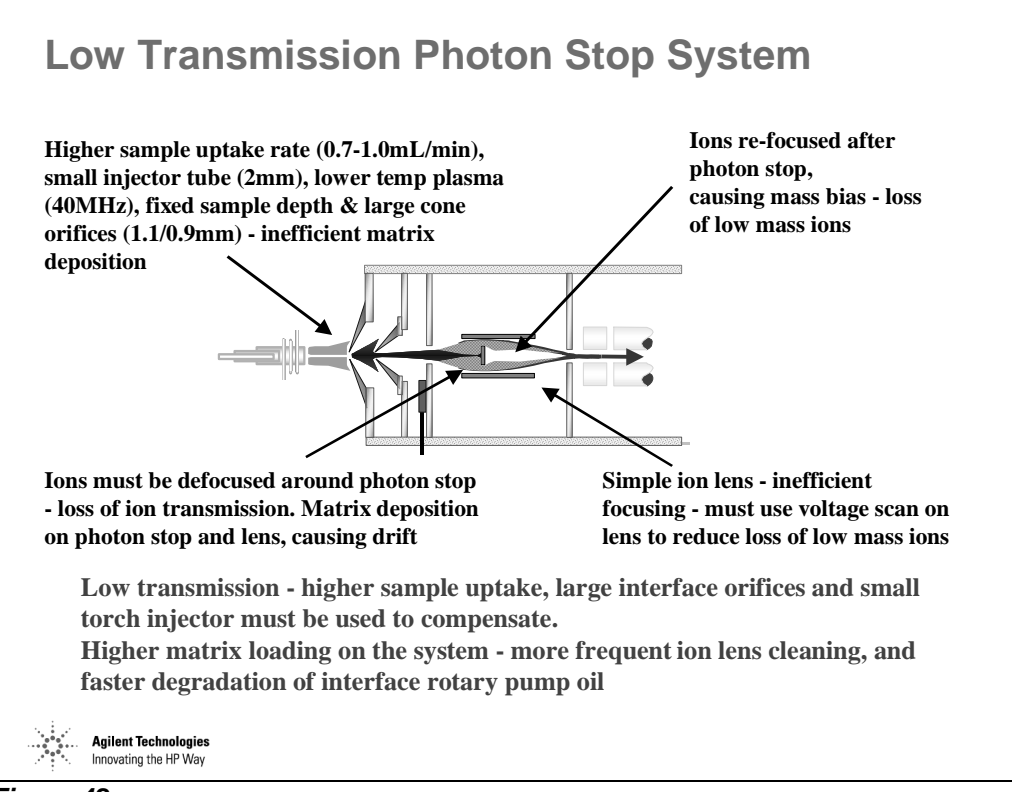

*Figure 42* 

## **Agilent High Transmission Off-Axis System**

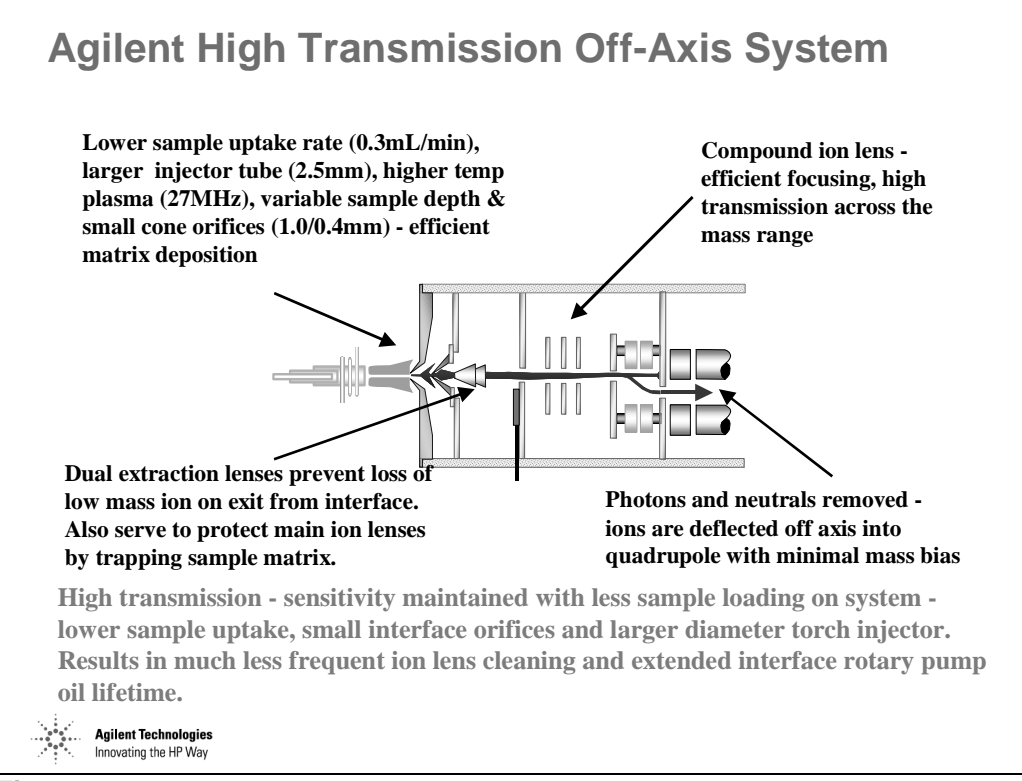

*Figure 43* 

## **Ion Focusing – New Omega II Lens**

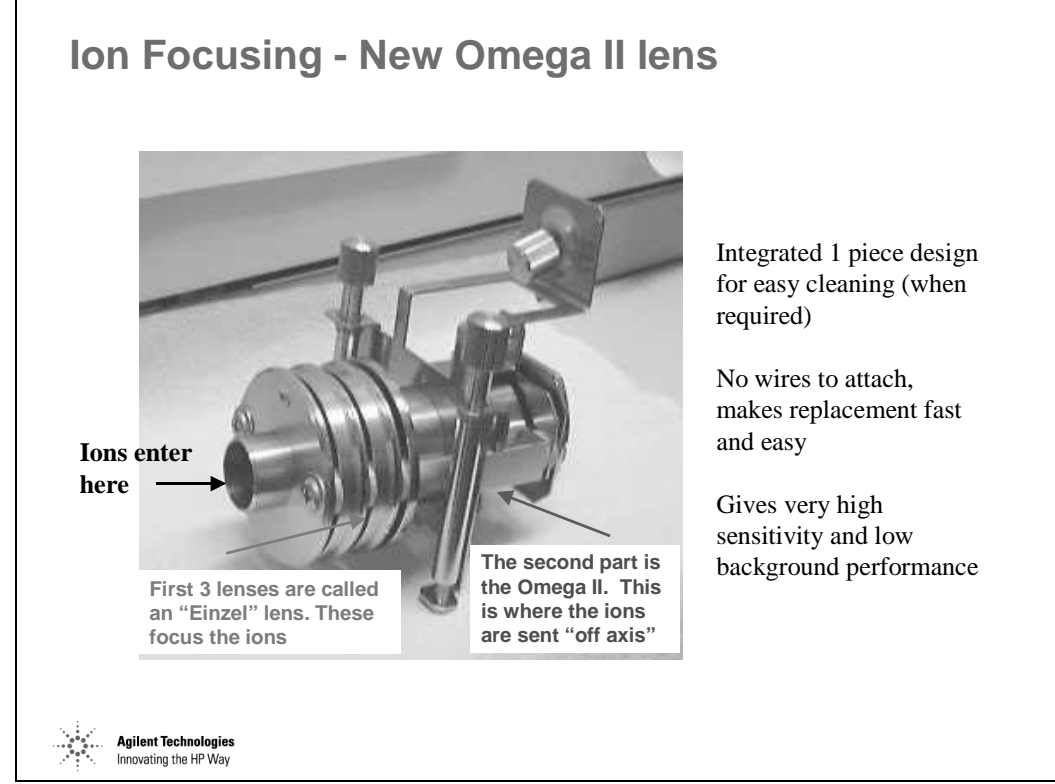

*Figure 44* 

#### **Flat Response Curve – High Sensitivity at All Masses**

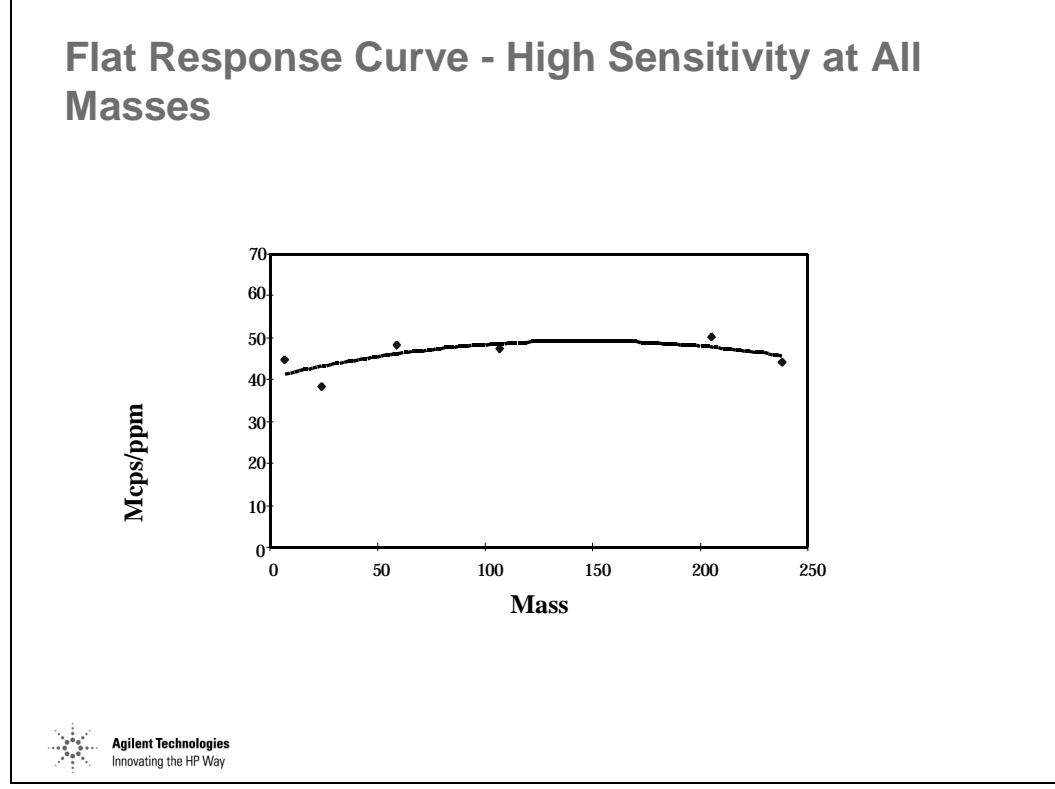

*Figure 45* 

Photon stop systems suffer from significant mass bias against low masses due to space charge effects.

## **Agilent 7500 Quadrupole**

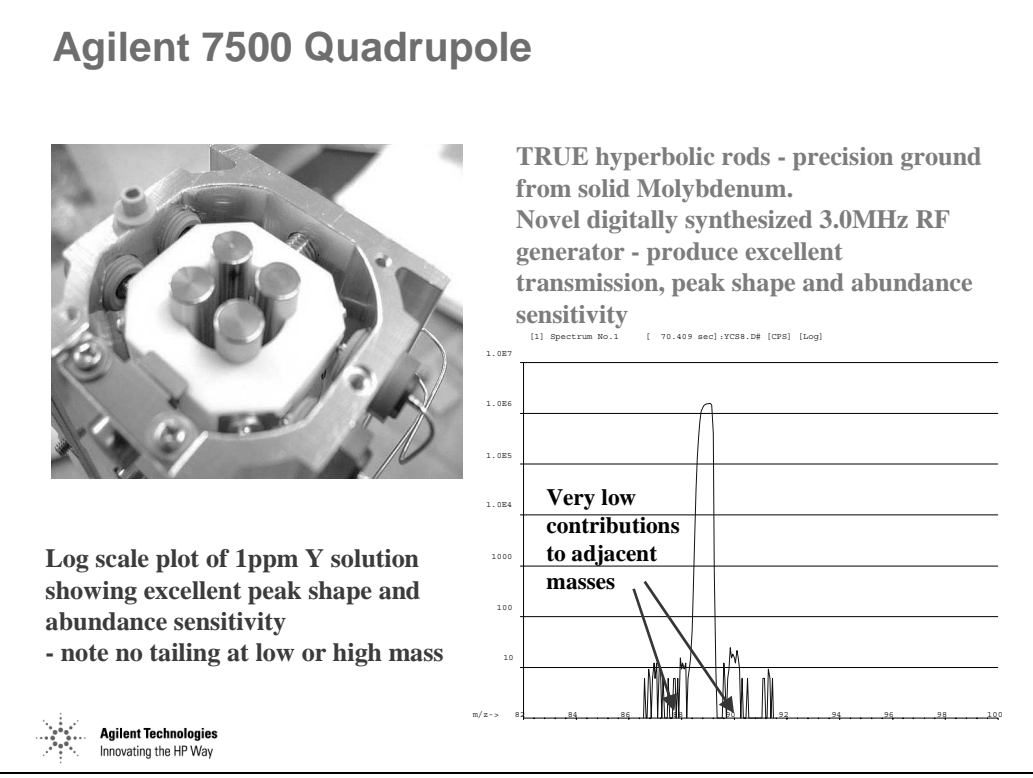

*Figure 46* 

#### **Resolution and Abundance Sensitivity**

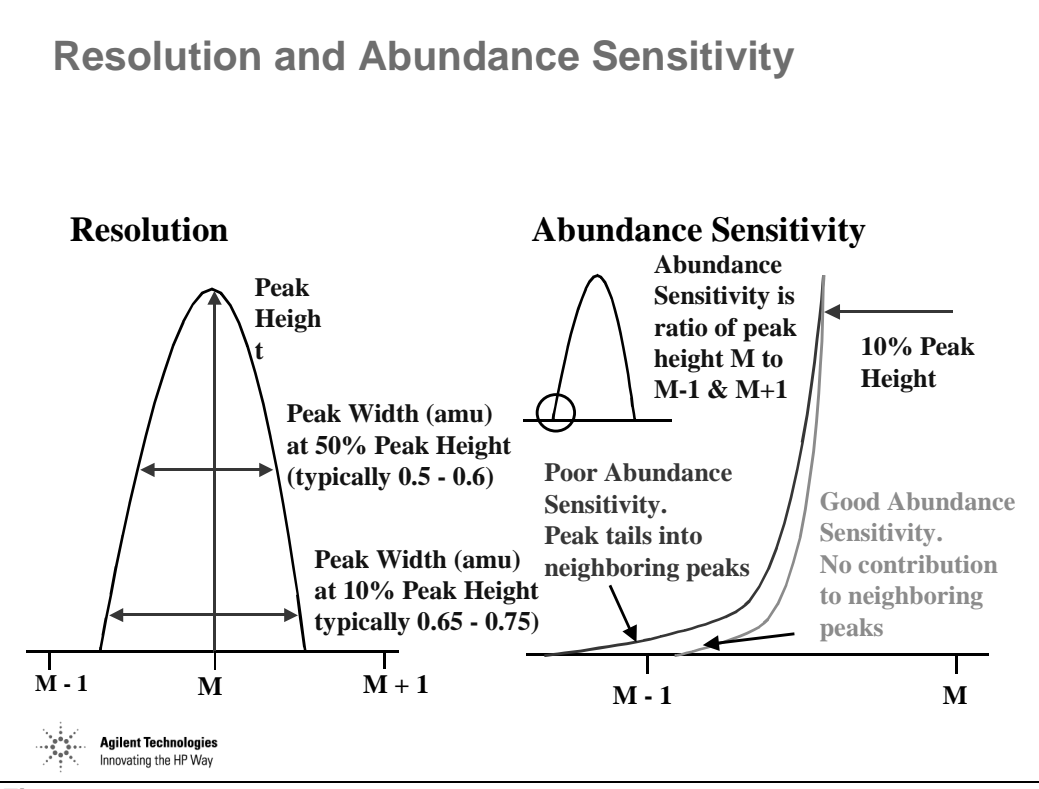

*Figure 47* 

#### **NEW Simultaneous Dual Mode Detector & High Speed Log Amplifier – True 9 Order Dynamic Range**

**NEW Simultaneous Dual Mode Detector & High Speed Log Amplifier - True 9 Order Dynamic Range**

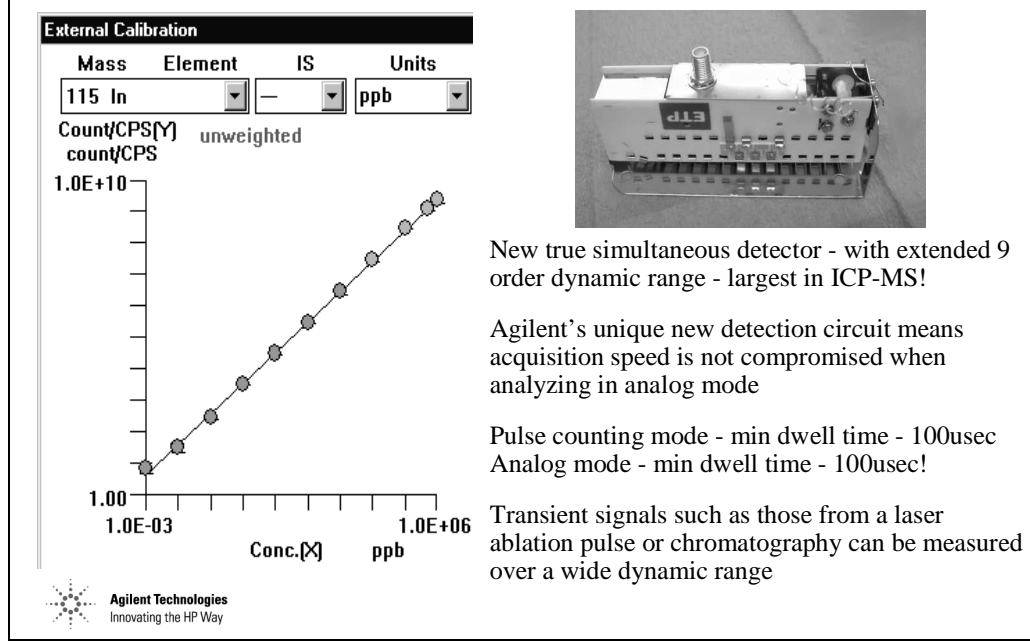

*Figure 48* 

## **The Detector**

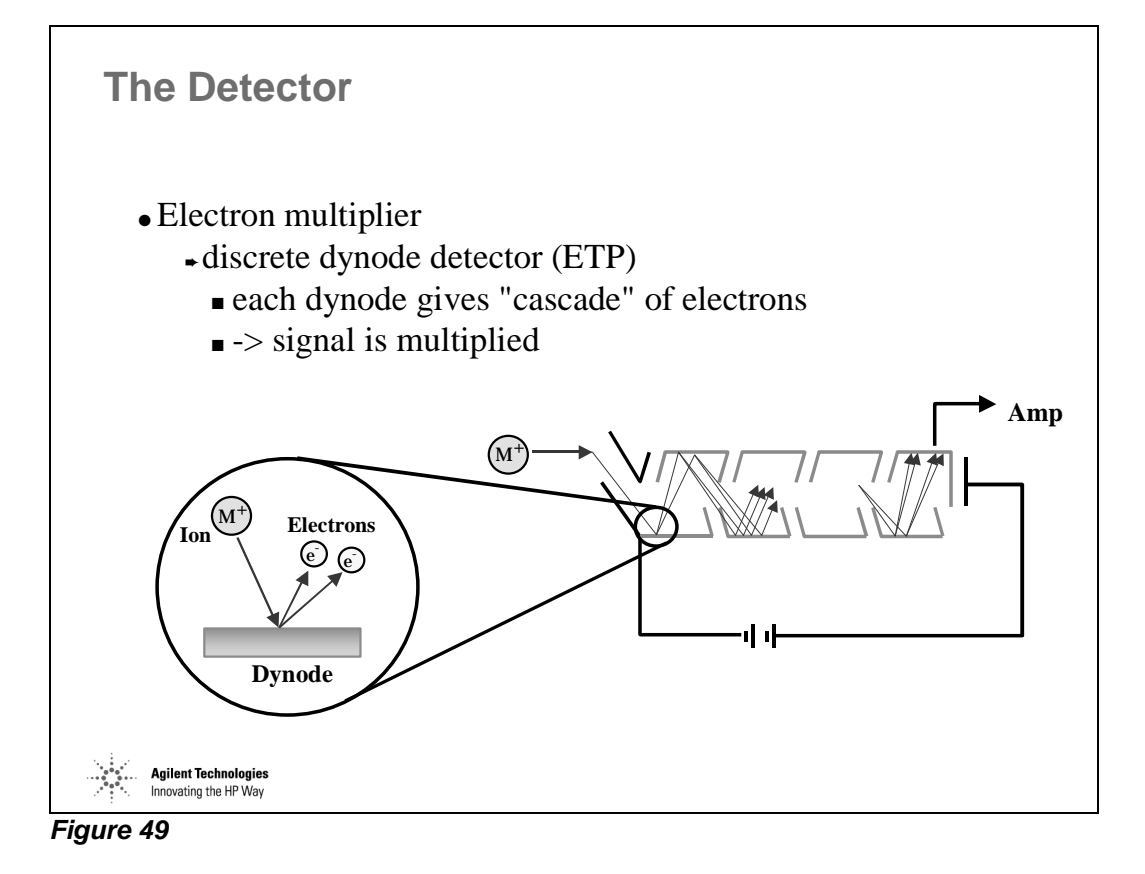

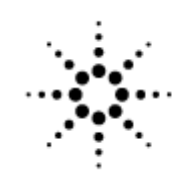

## **Agilent Technologies**

Innovating the HP Way

# **Interferences in ICP-MS**

## **Interferences in ICP-MS**

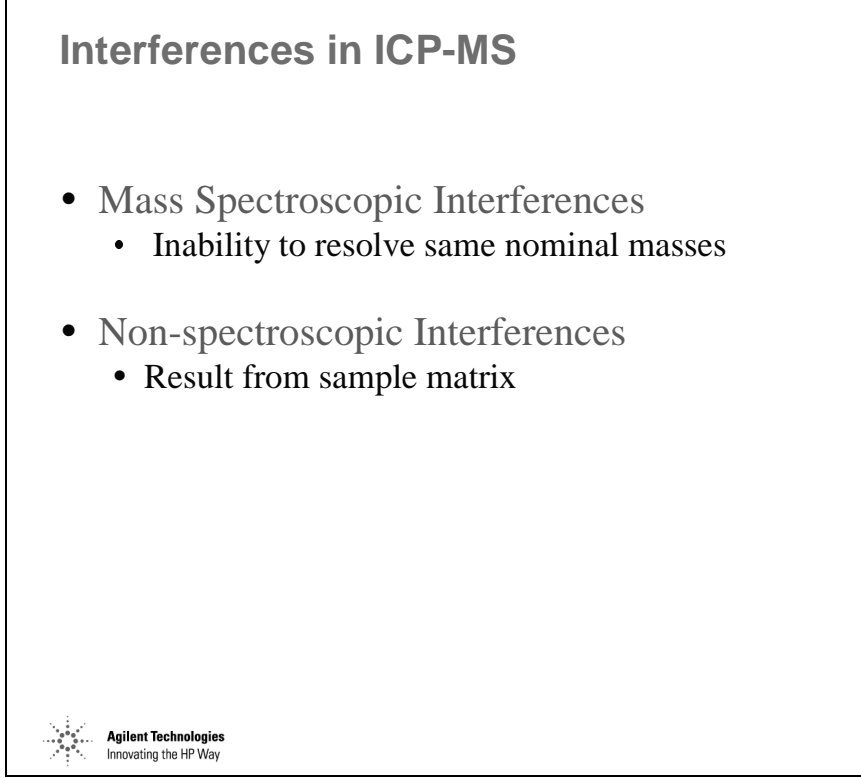

*Figure 50* 

#### **Mass Spectroscopic Interferences**

|                        | <b>Mass Spectroscopic Interferences</b>                                                                                                    |
|------------------------|----------------------------------------------------------------------------------------------------|
| $\bullet$<br>$\bullet$ | Isobaric<br>Polyatomic<br>Argides<br>$\bullet$<br>Oxides<br>$\bullet$<br>Other (i.e. Chlorides, Hydrides, etc.)<br>$\bullet$<br>• Doubly-charged |
|                        |                                                                                                    |
|                        | <b>Agilent Technologies</b><br>Innovating the HP Way                                                                                             |

*Figure 51* 

## **Isobaric Interferences**

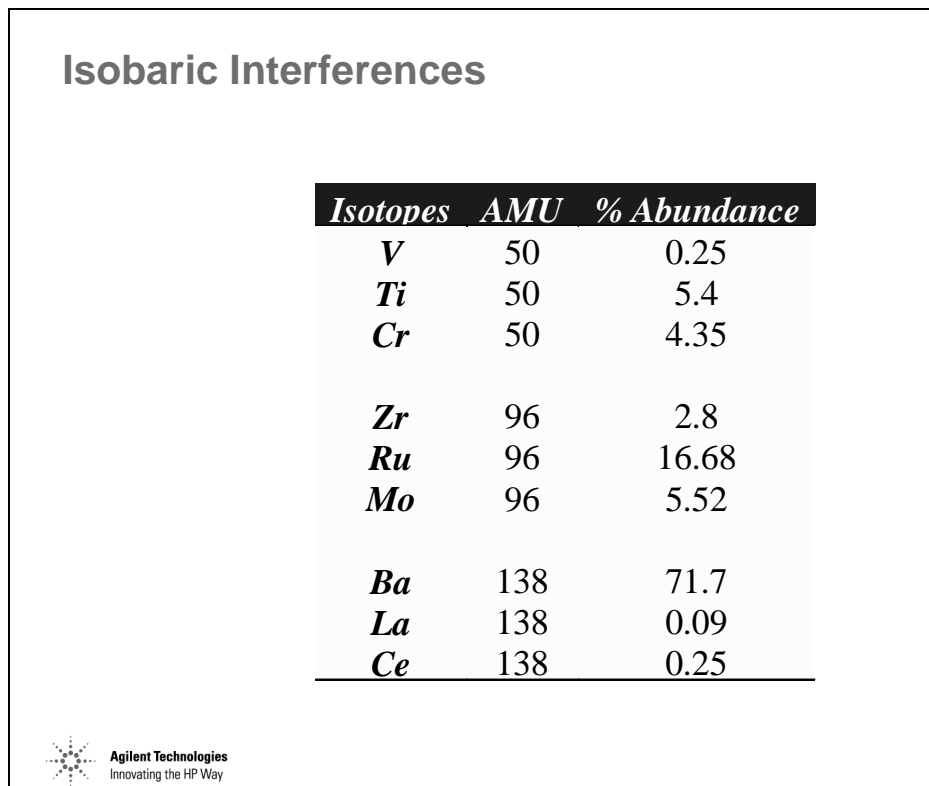

*Figure 52* 

#### **Polyatomic Interferences**

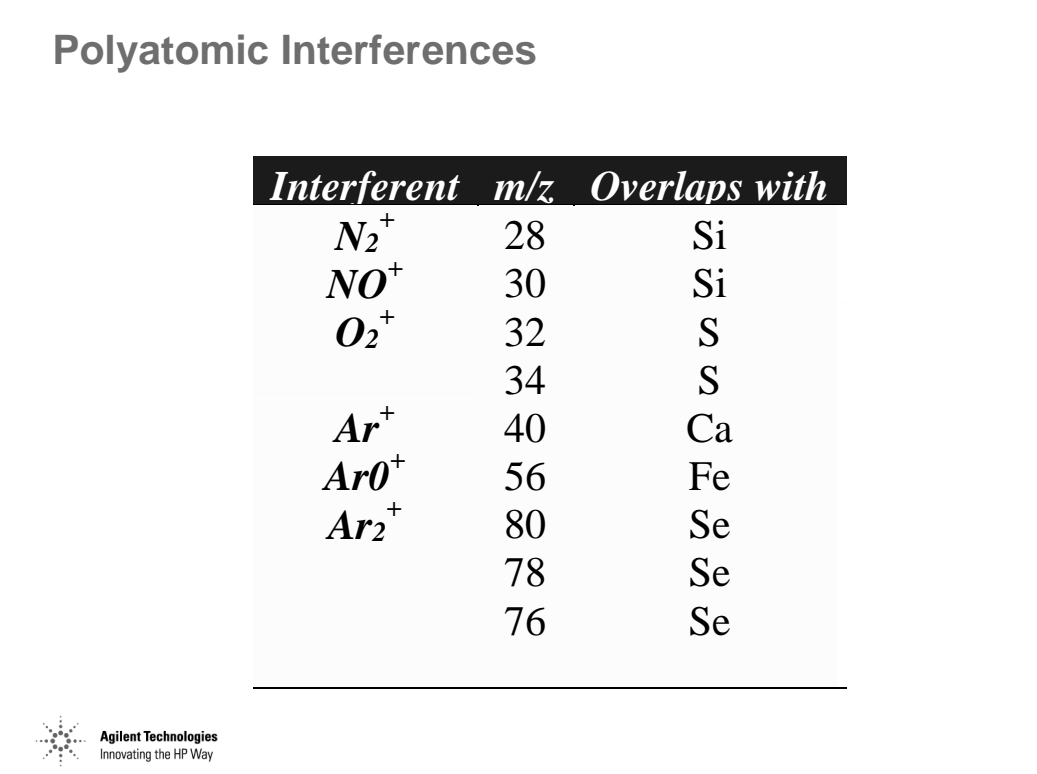

*Figure 53* 

## **Mass Spectroscopic Interferences**

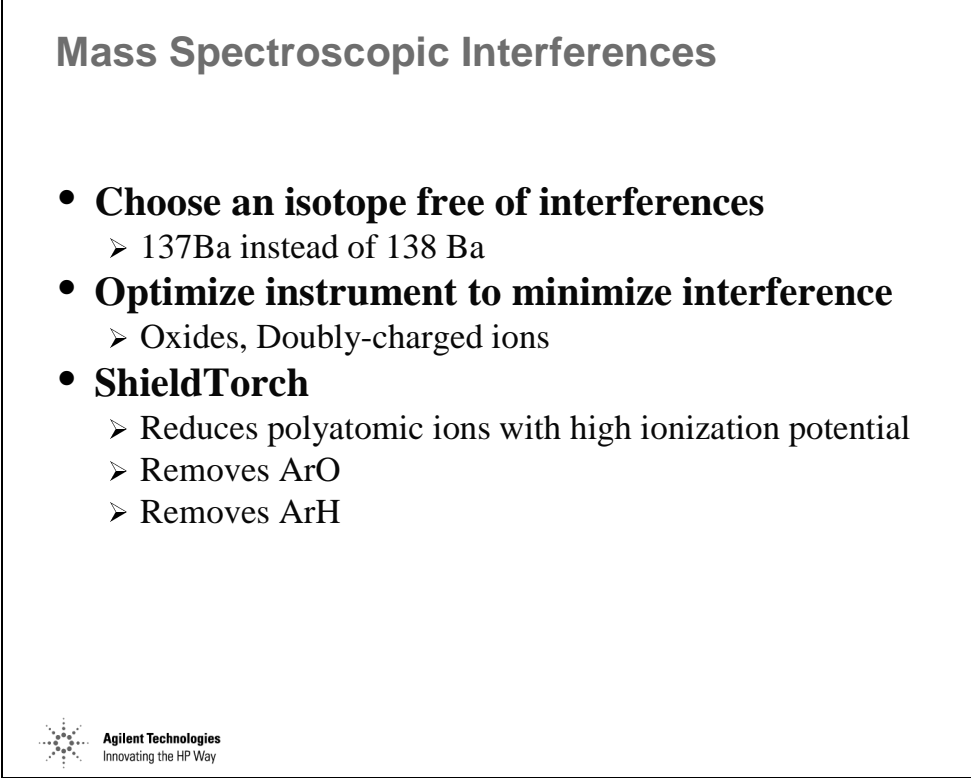

*Figure 54* 

#### **Optimizing to Minimize Interference Formation in the Plasma [1]**

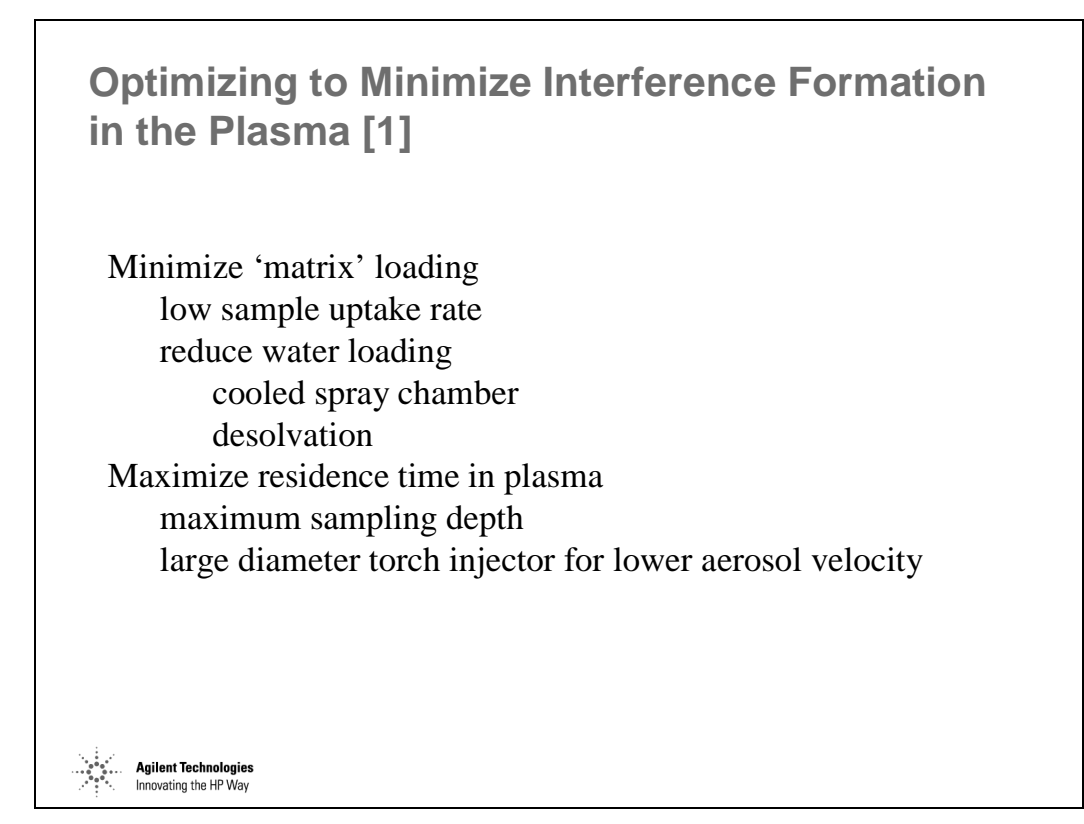

*Figure 55* 

#### **Optimizing to Minimize Interference Formation in the Plasma [2]**

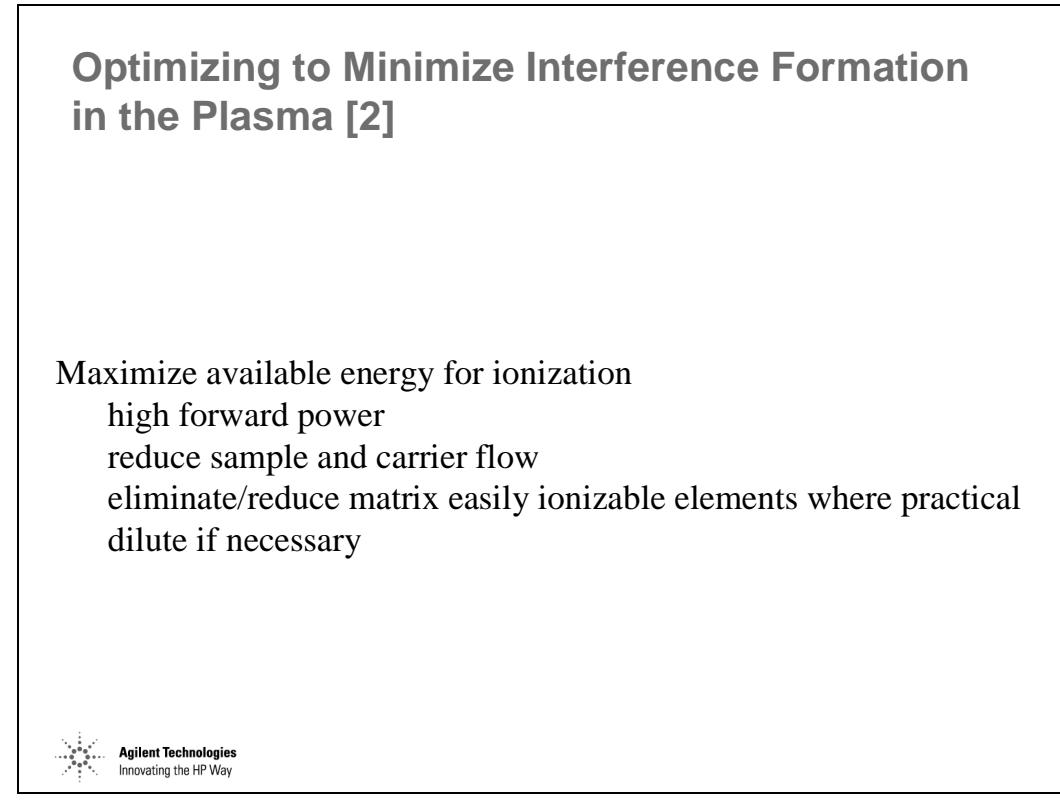

*Figure 56*
### **Optimizing to Minimize Interference Formation in the Plasma [3]**

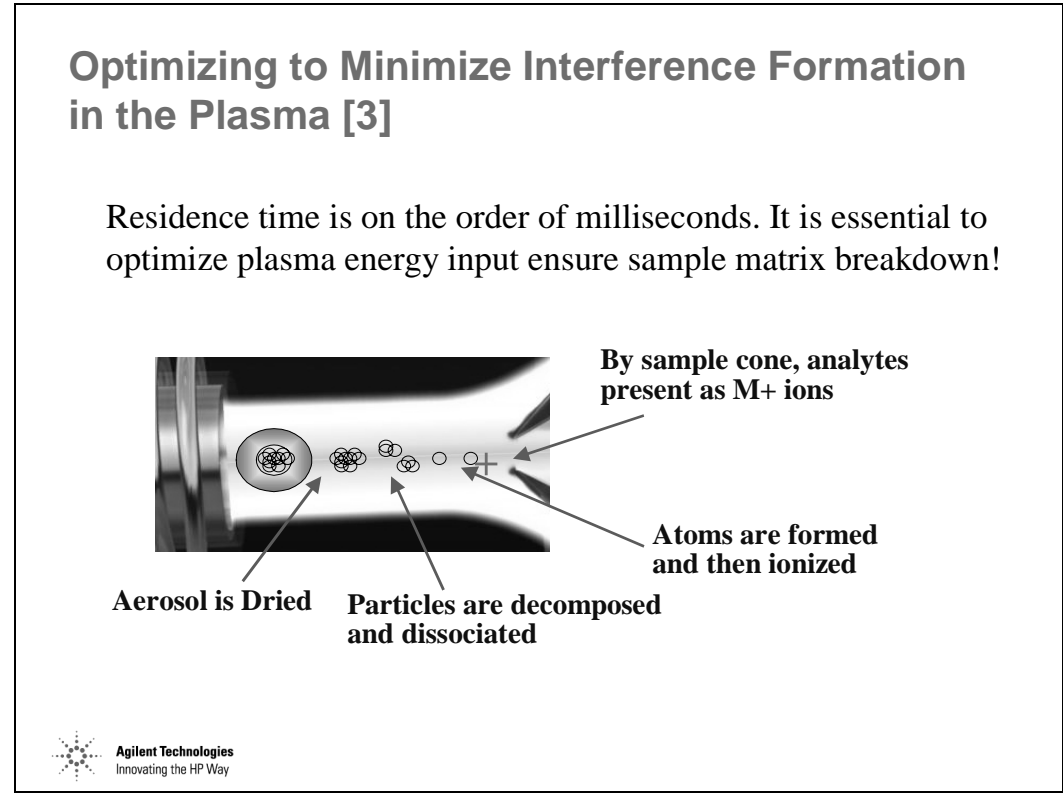

*Figure 57* 

### **Effect of Plasma Temperature on Degree of Ionization**

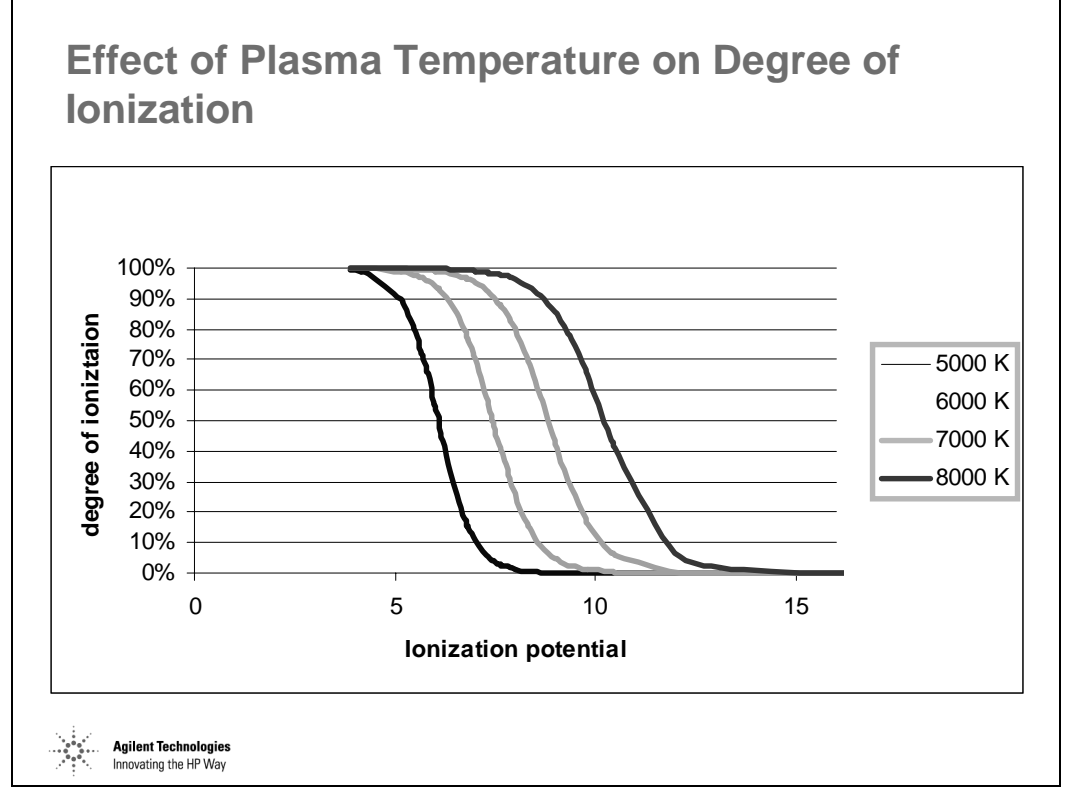

*Figure 58* 

# **Efficient Aerosol Decomposition**

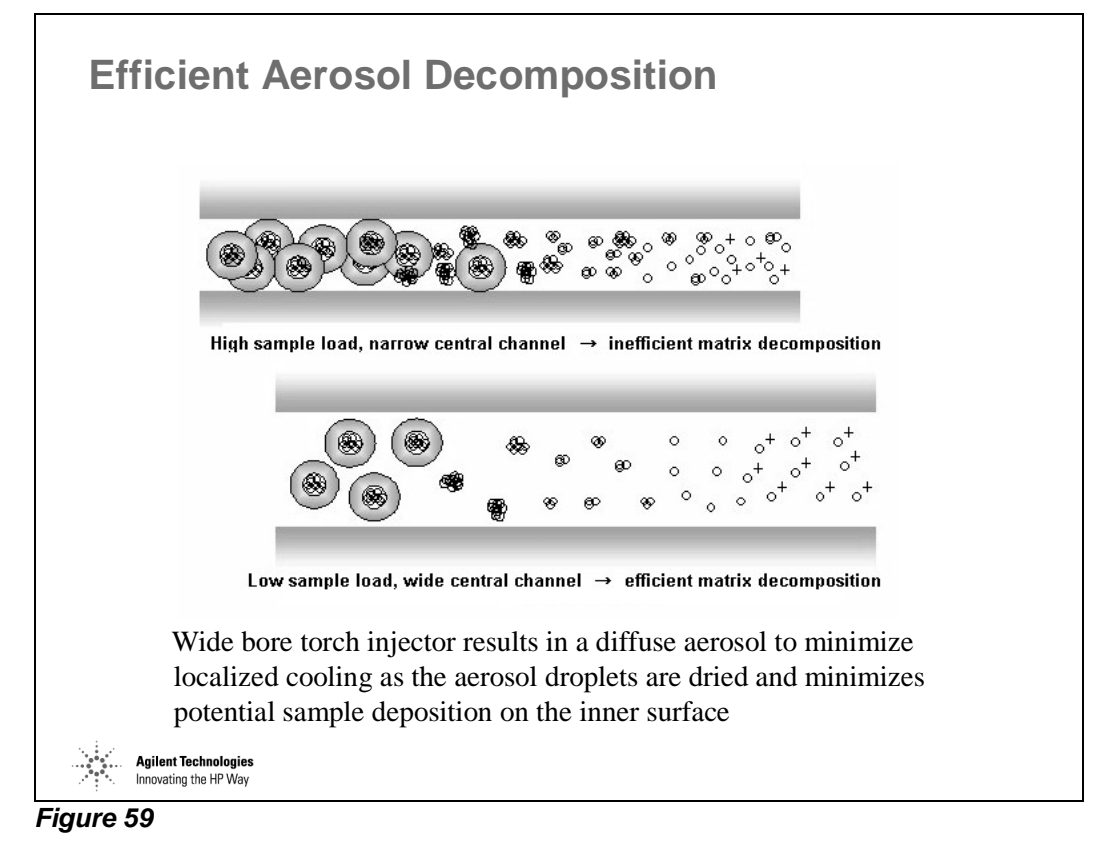

### **Oxides and Doubly Charged Ions**

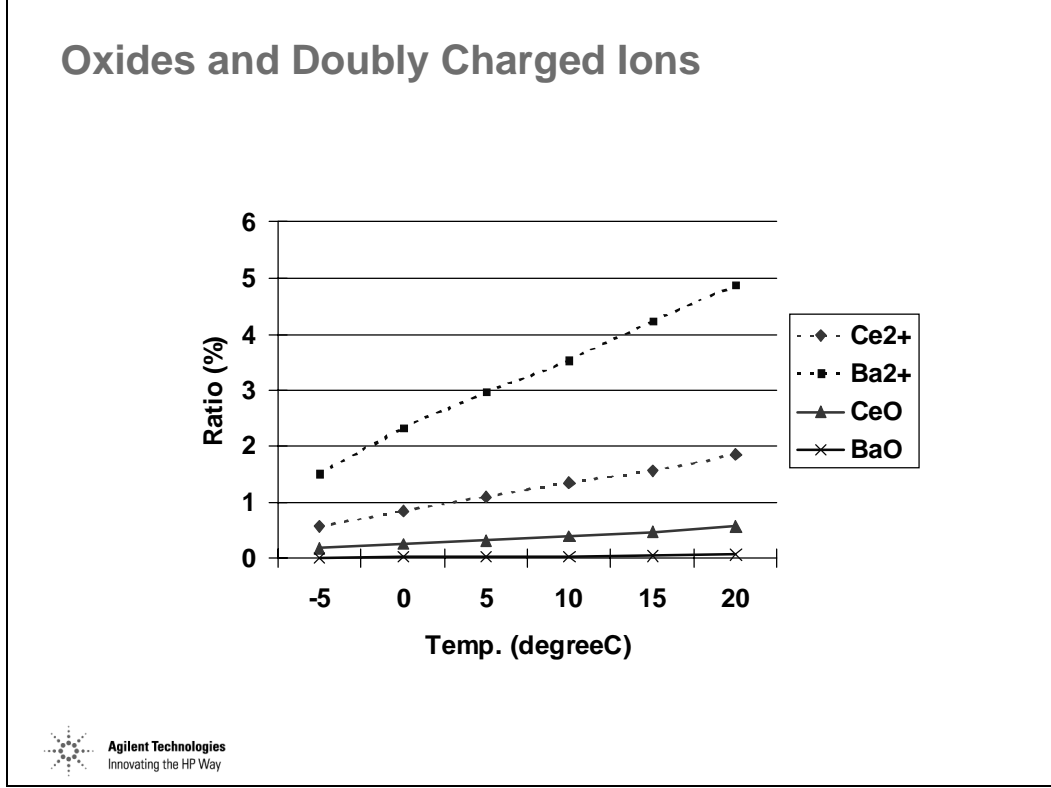

*Figure 60* 

# **Dealing with Mass Spectroscopic Interferences**

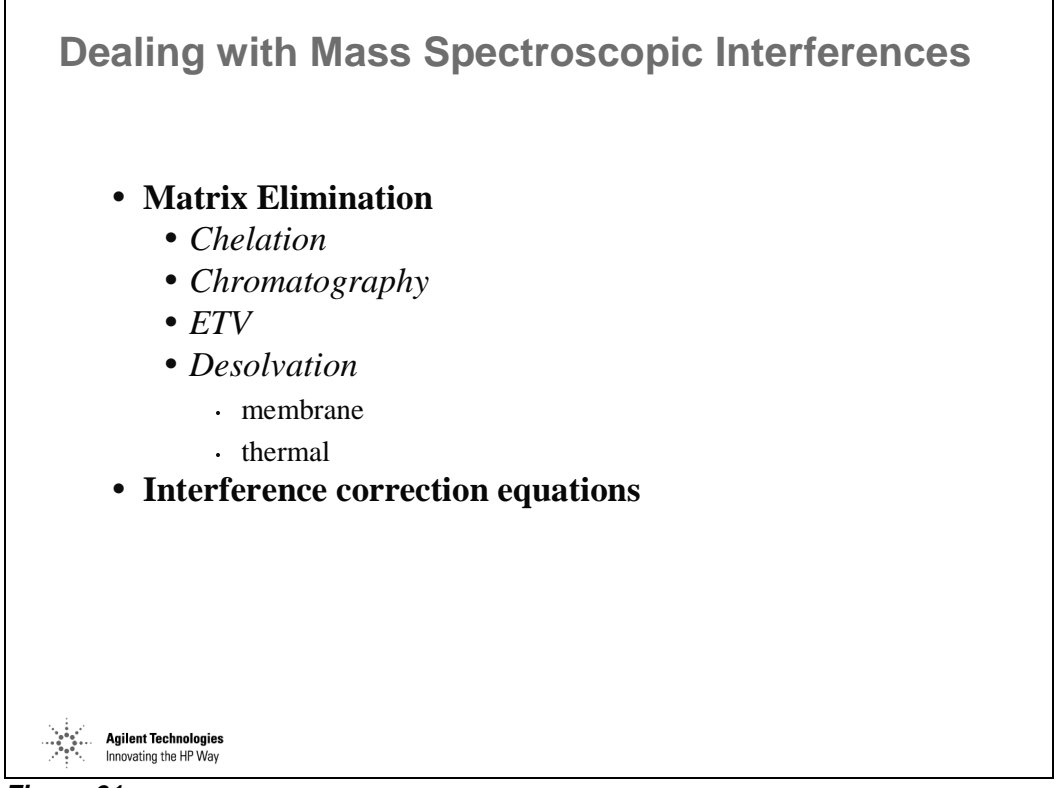

*Figure 61* 

# **Interference Equations**

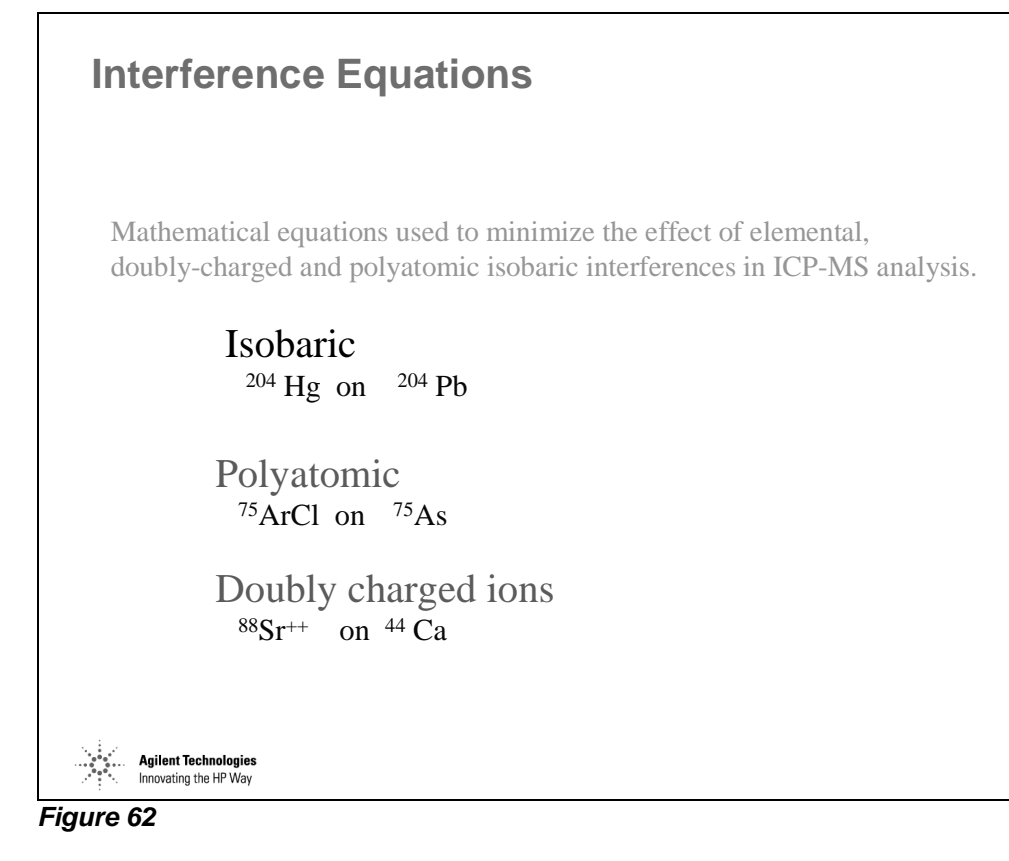

#### **As Interference Correction**

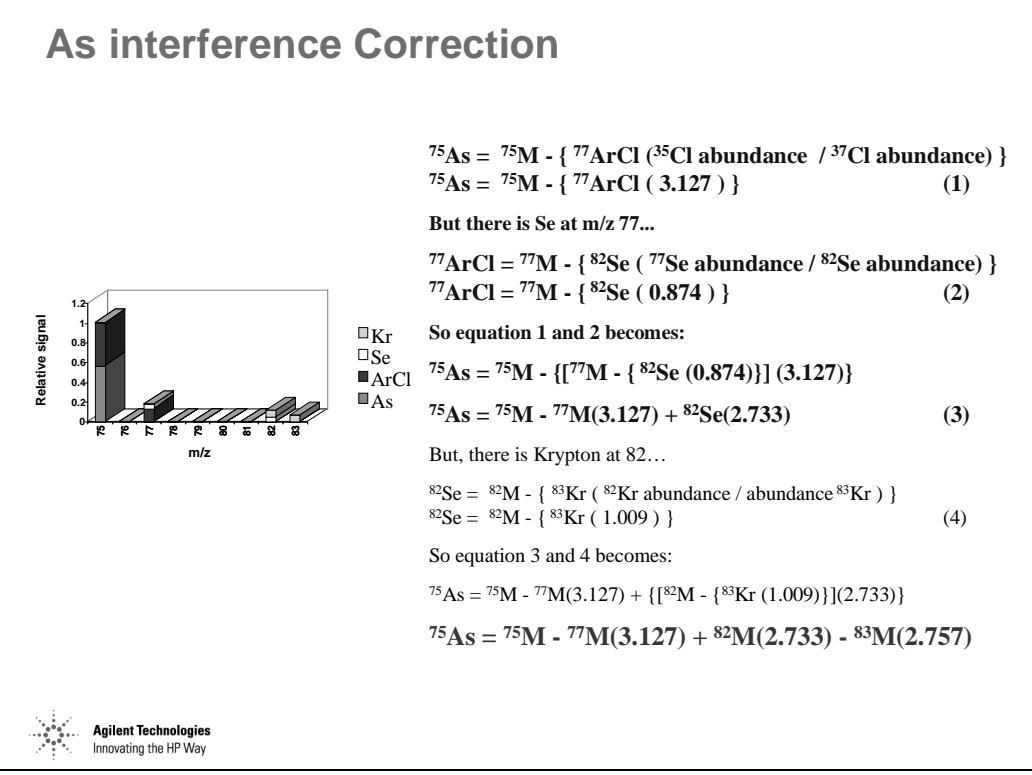

*Figure 63* 

#### **Interference Correction Equations - Agilent 7500**

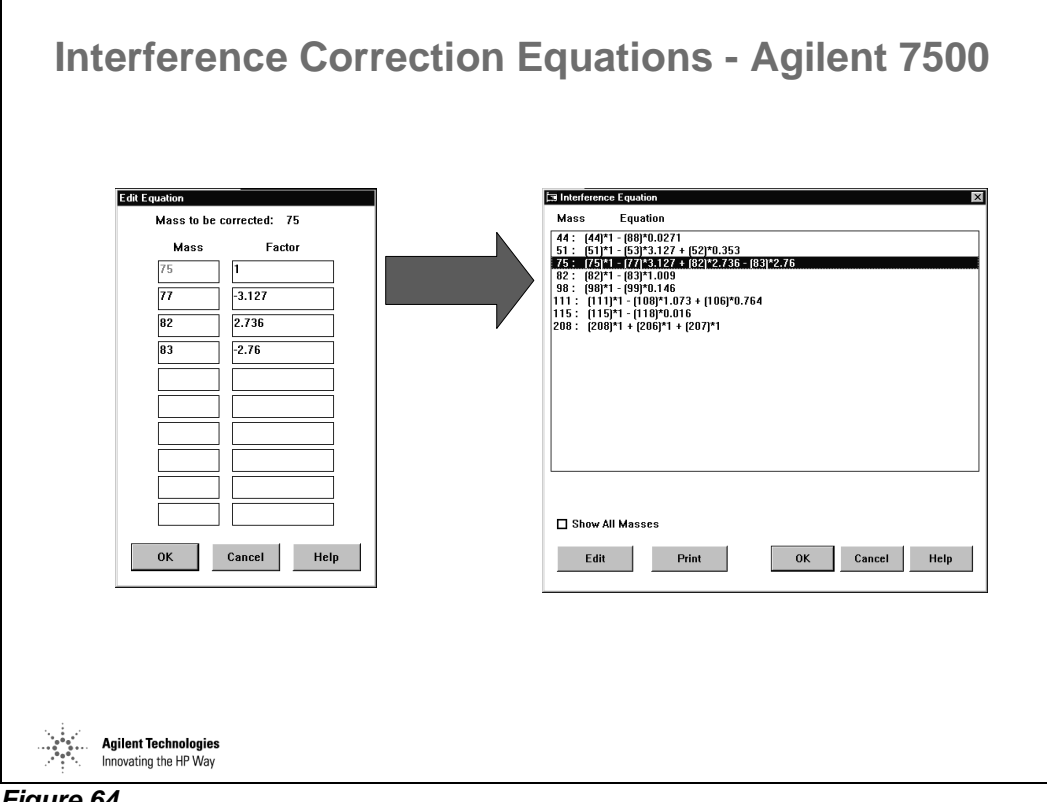

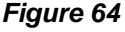

Interference equations are edited from Top >> Methods >> Edit Interference Equation… or from Edit Entire Method.

Equations must be simplified and terms combined before entering them into the Edit Interference Equation dialog box.

The actual values are stored within the method folder as 'correct.icp', a text file which can be directly edited if desired.

# **Non-Spectroscopic Interferences**

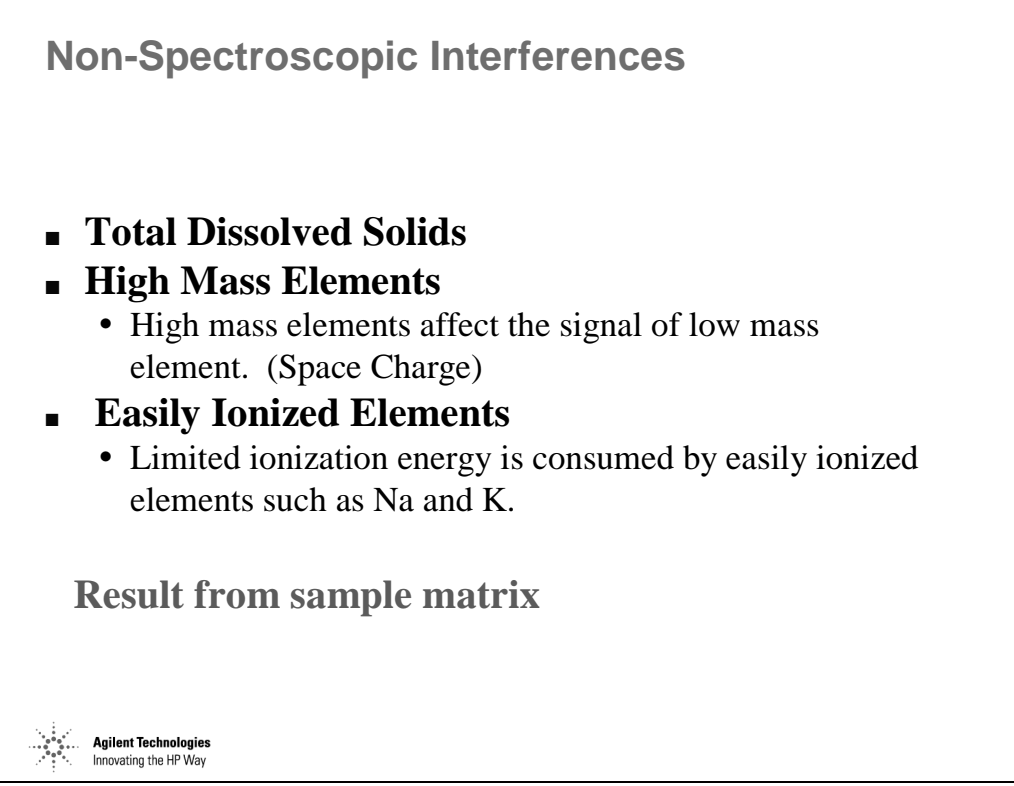

*Figure 65* 

# **Effect of High Dissolved Solids**

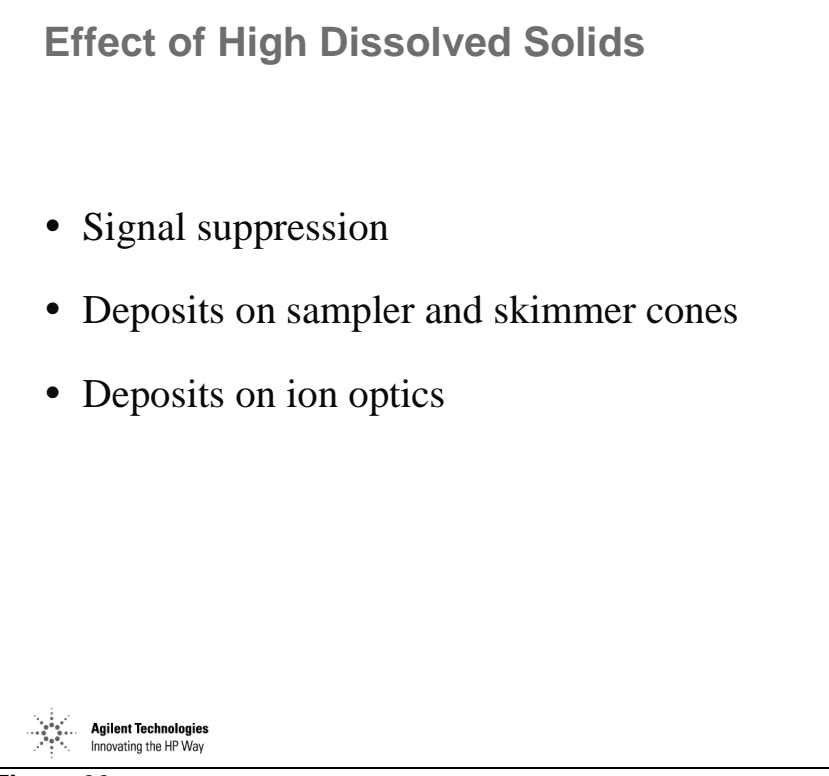

*Figure 66* 

# **First Ionization Potential**

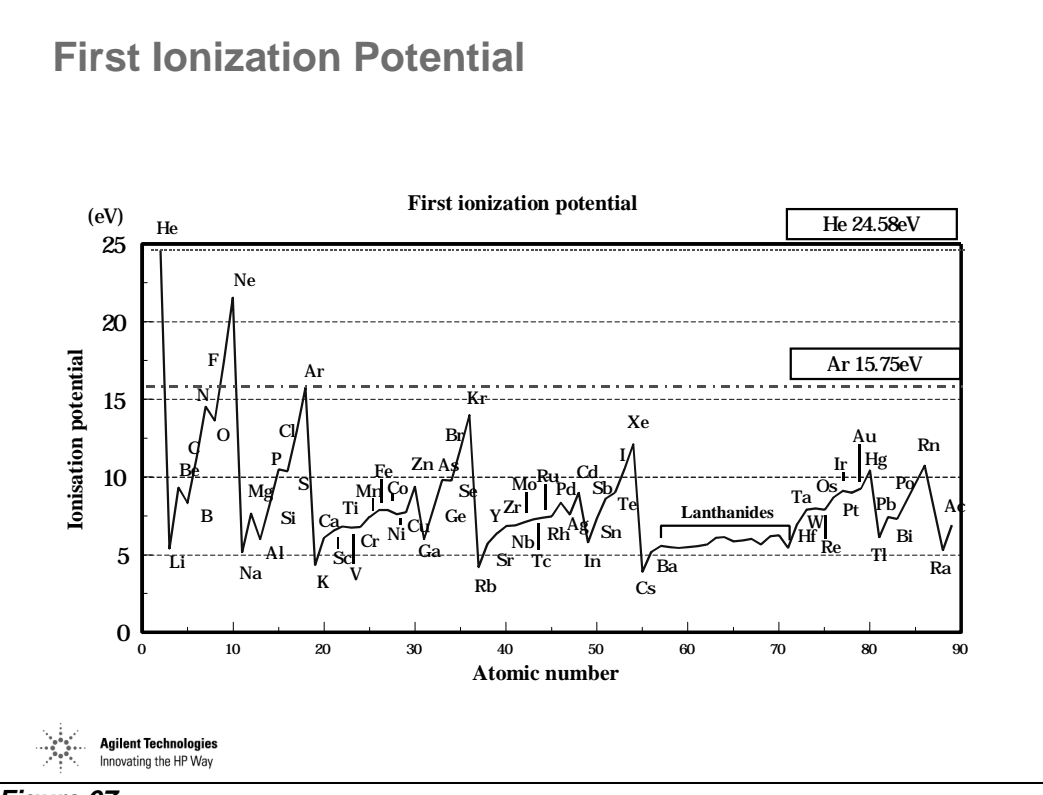

*Figure 67* 

# **Ionization Efficiency**

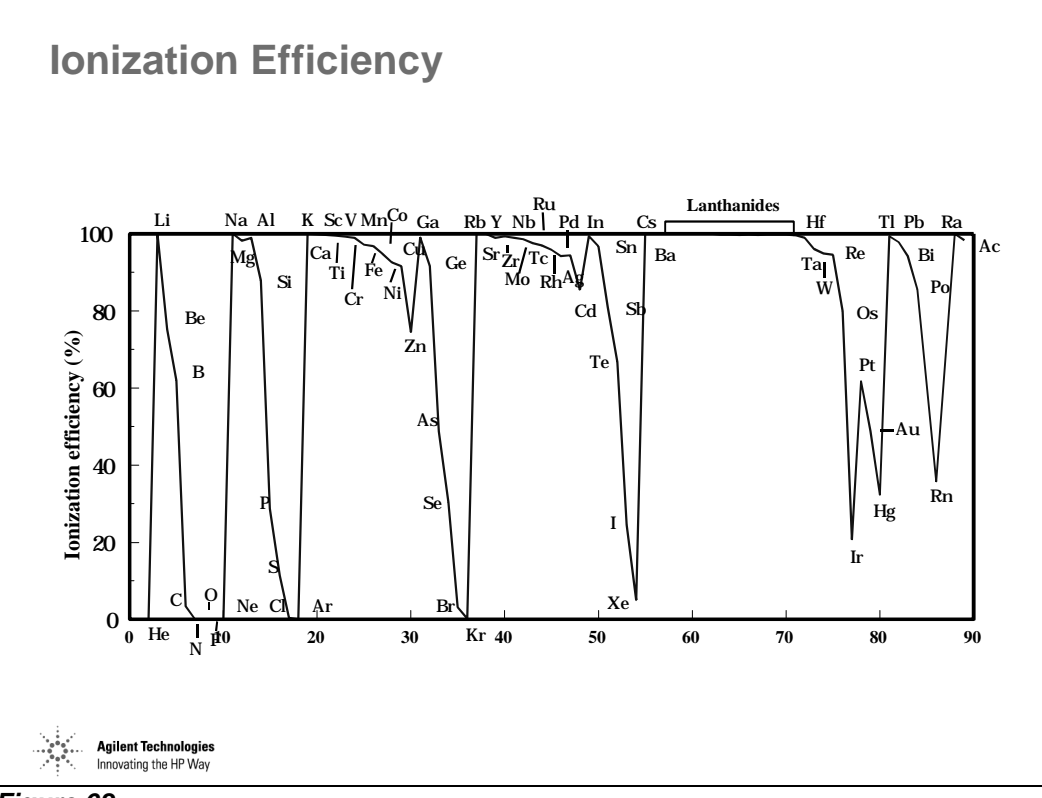

*Figure 68* 

# **Signal Suppression**

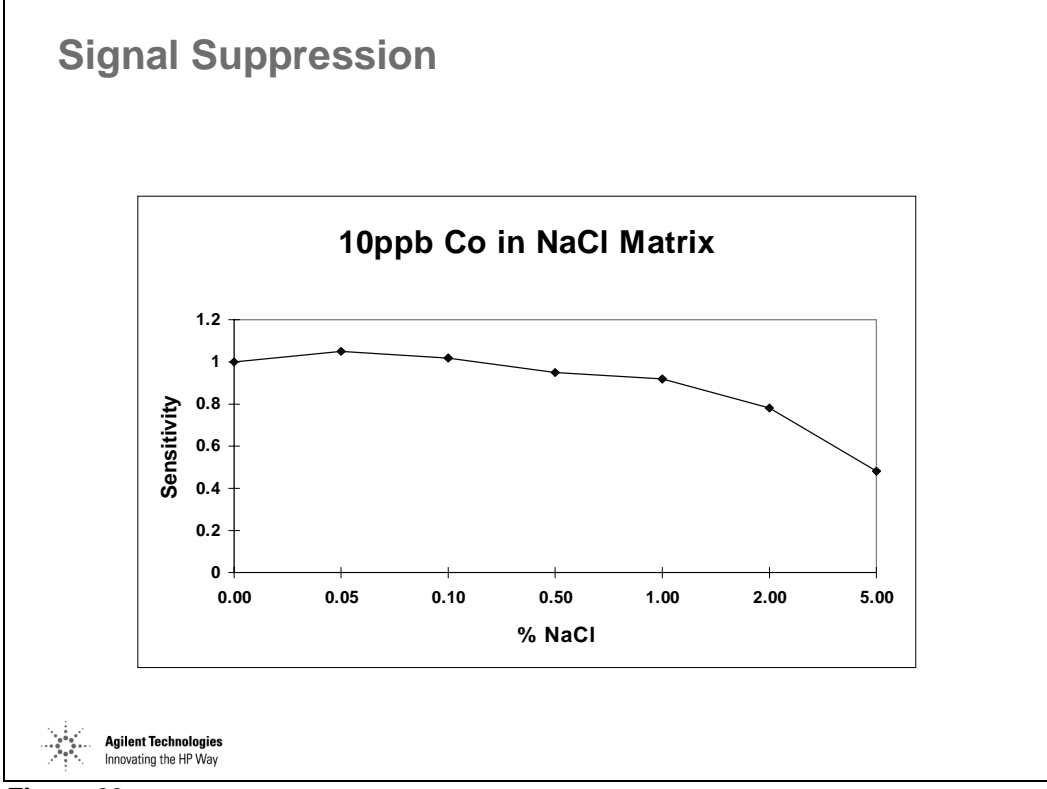

*Figure 69* 

### **Matrix Effects – On Low Mass Analyte**

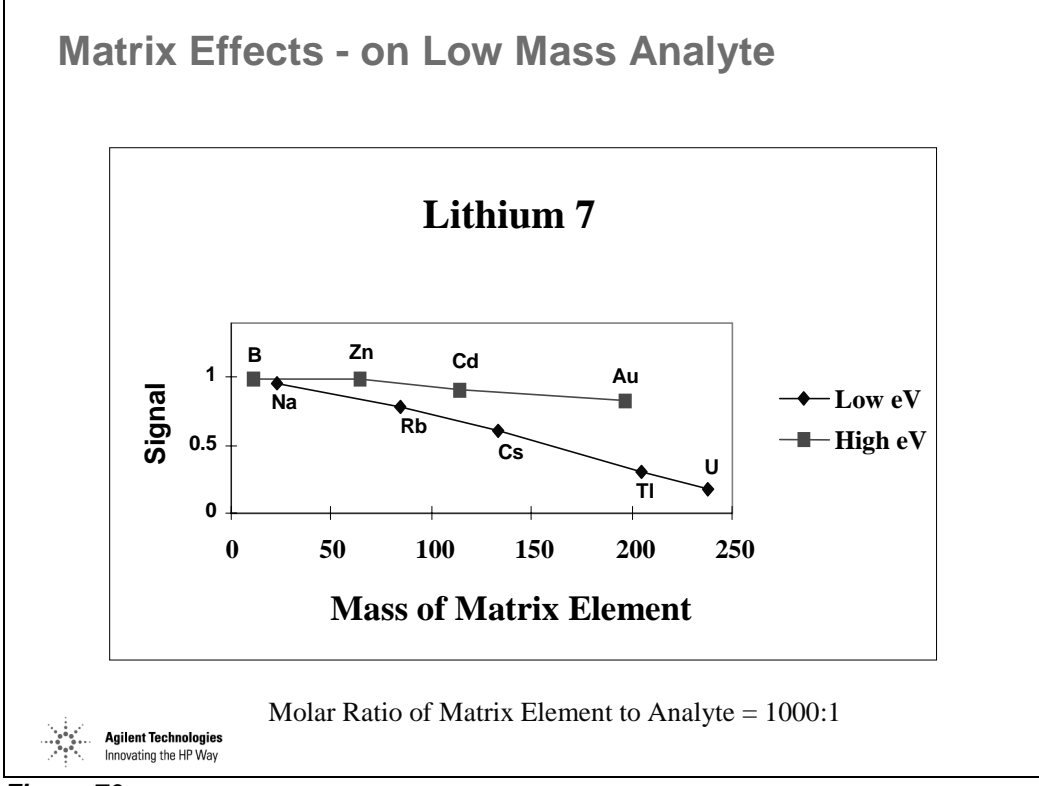

*Figure 70* 

# **Matrix Effects – On Medium Mass Analyte**

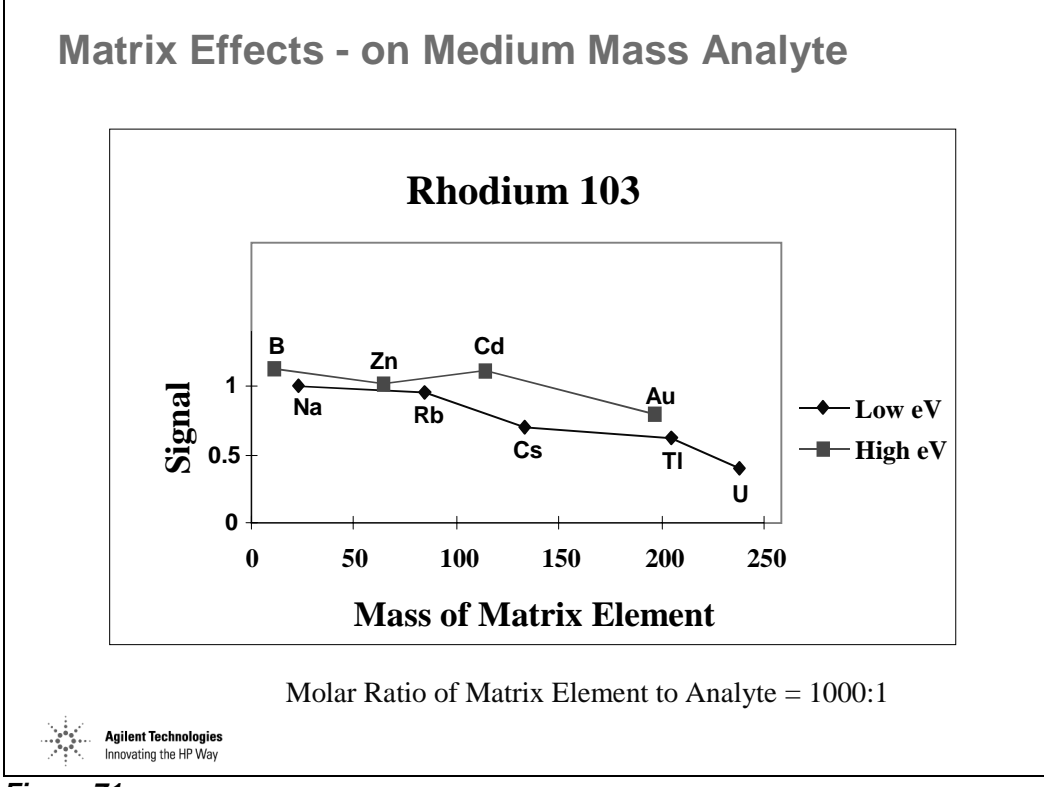

*Figure 71* 

# **Matrix Effects – On High Mass Analyte**

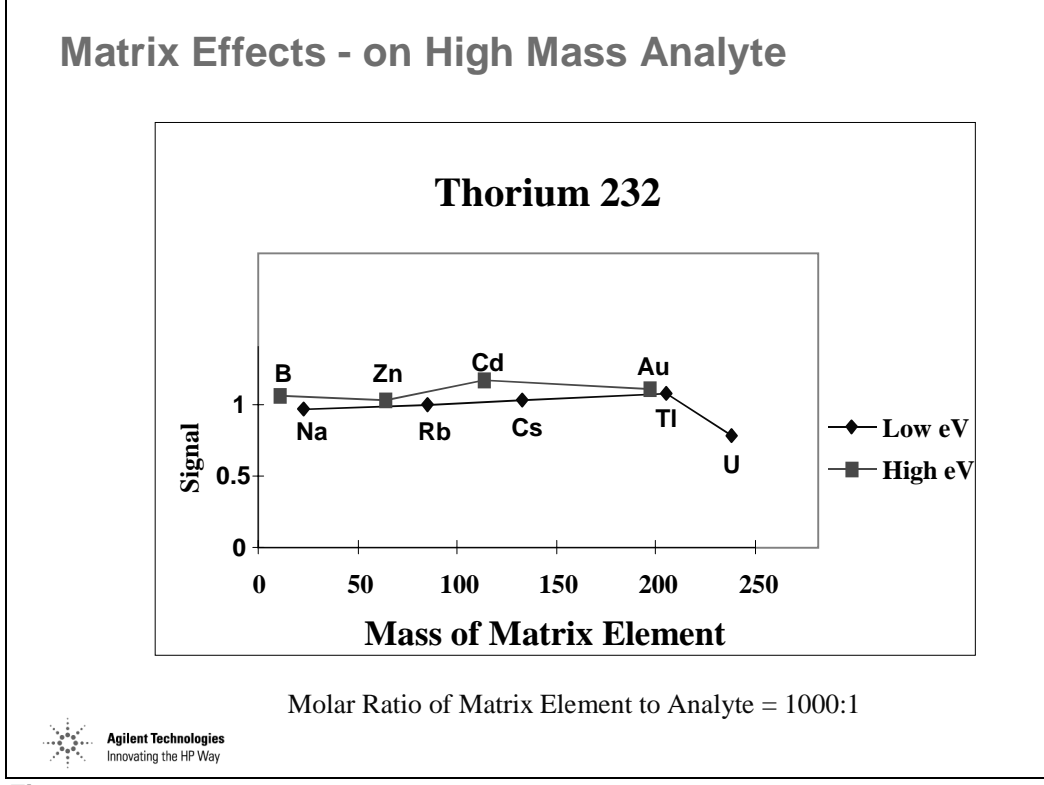

*Figure 72* 

# **Space Charge Interface and Lens Region**

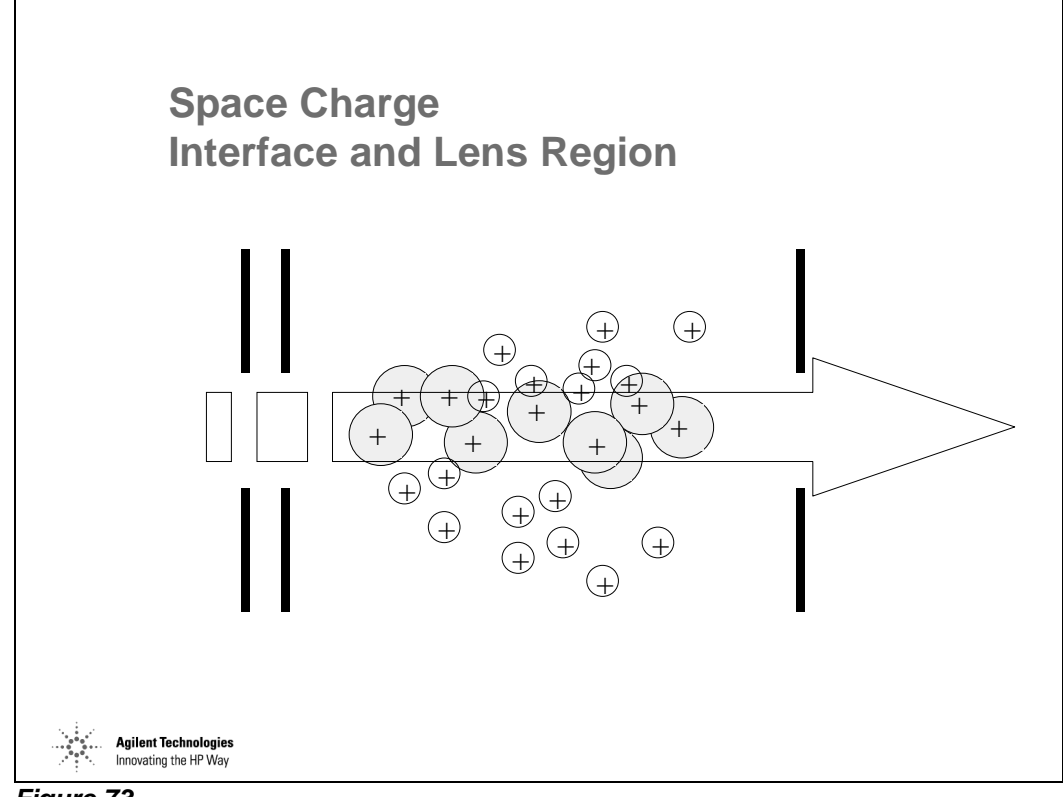

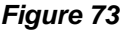

After Extraction Lenses, Ion beam is predominantly positive charged.

Strong repulsive forces exist within the ion beam which affect low mass ions much more than high mass ions tending to disperse the low mass portion of the ion beam. Uncontrolled, space charge results in loss of low mass sensitivity, especially in the presence of high mass matrix. Complex, multi-element ion optics can compensate for this effect.

# **Ionization Suppression Plasma Region**

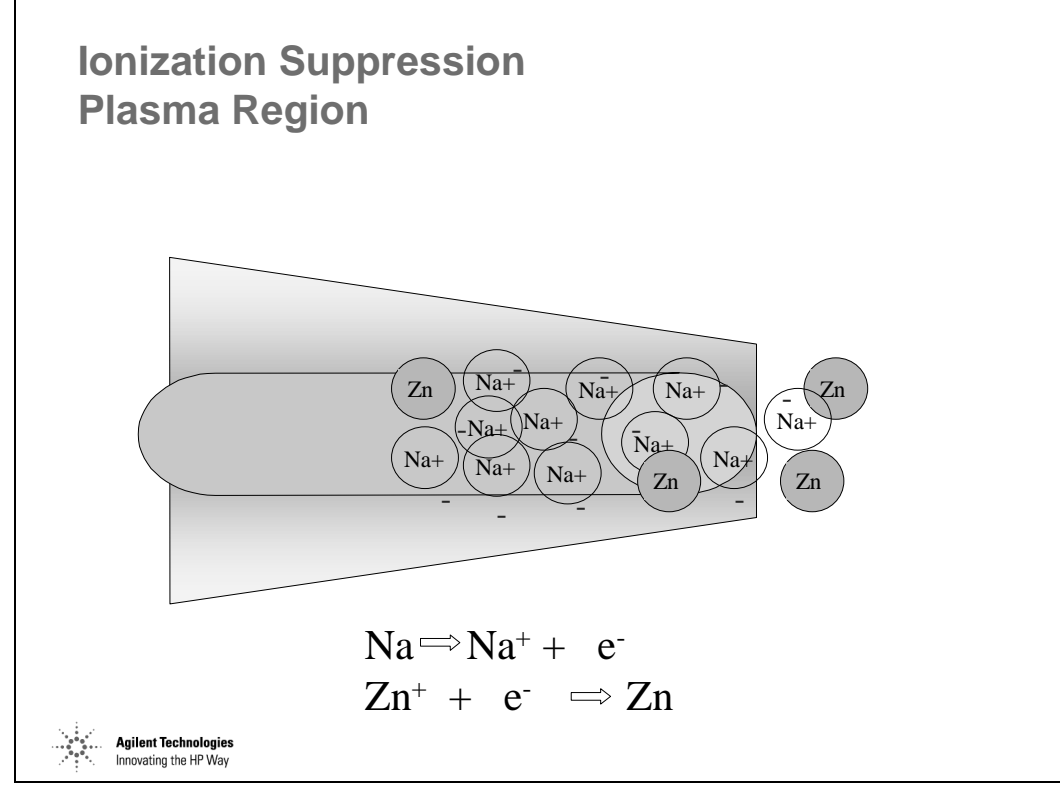

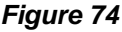

### **What Can Be Done About Matrix Effects**

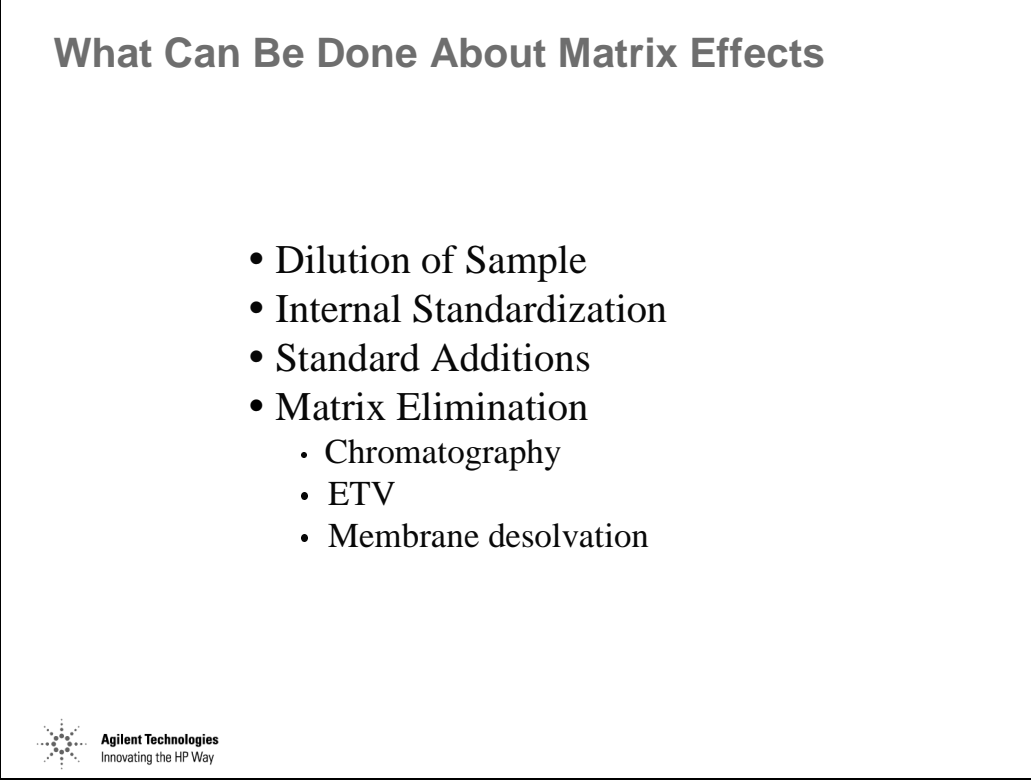

*Figure 75* 

Interferences in ICP-MS **What Can Be Done About Matrix Effects** 

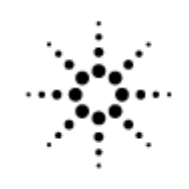

# **Agilent Technologies**

Innovating the HP Way

# **Tuning the Agilent 7500**

# **Why Tune the ICP-MS?**

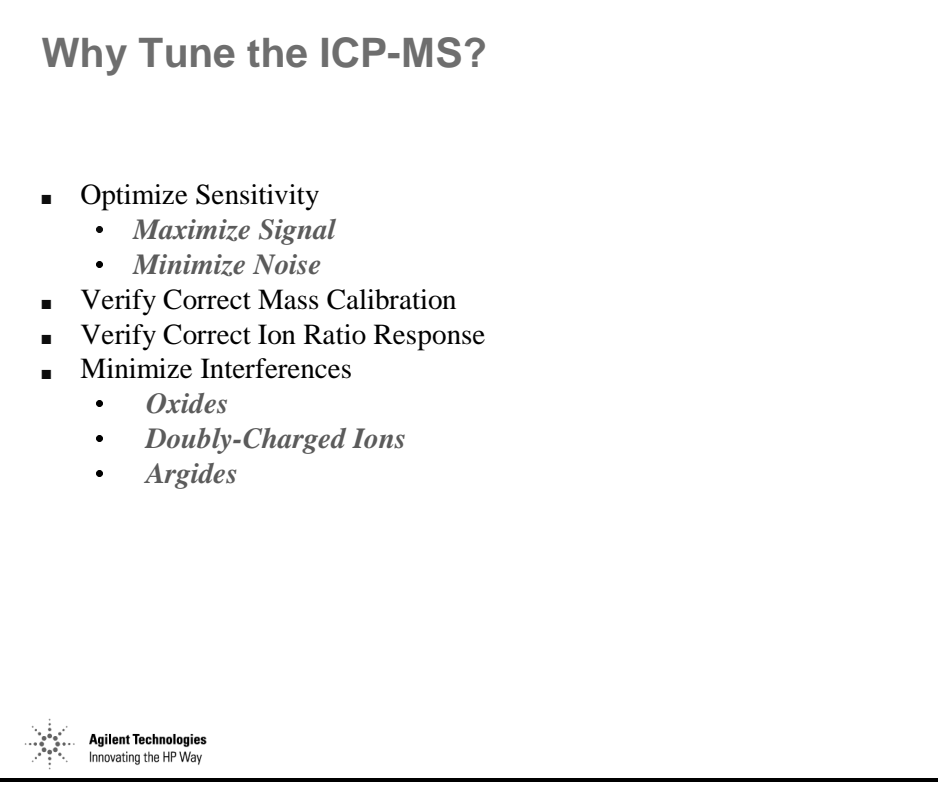

*Figure 76* 

### **Tuning Procedure Overview**

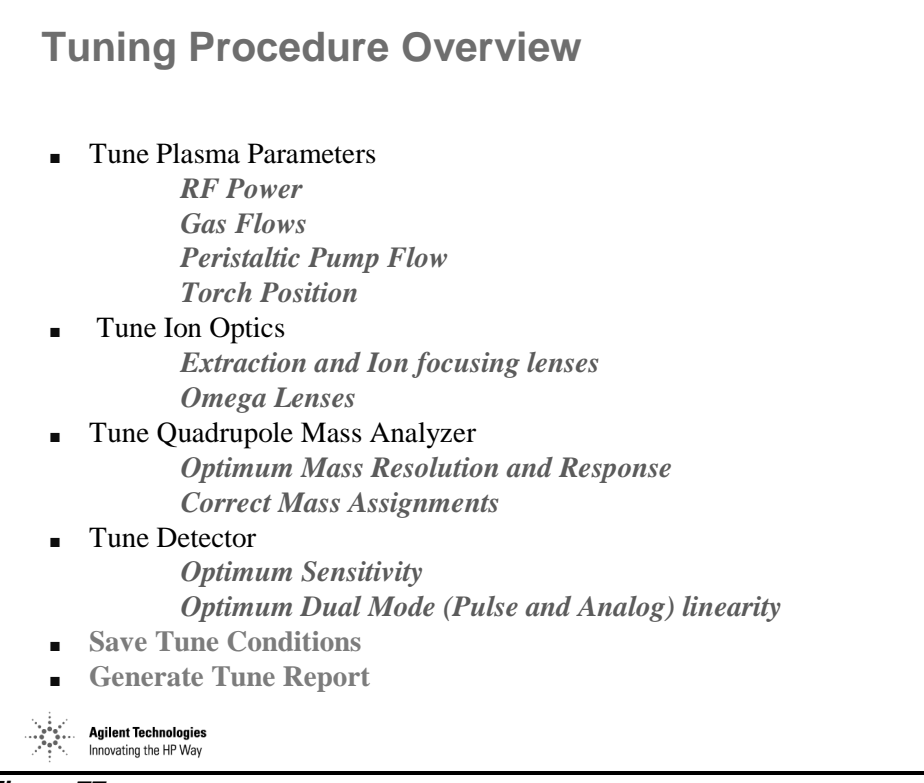

*Figure 77* 

# **Agilent 7500 ICP-MS Manual Tune Checklist [1]**

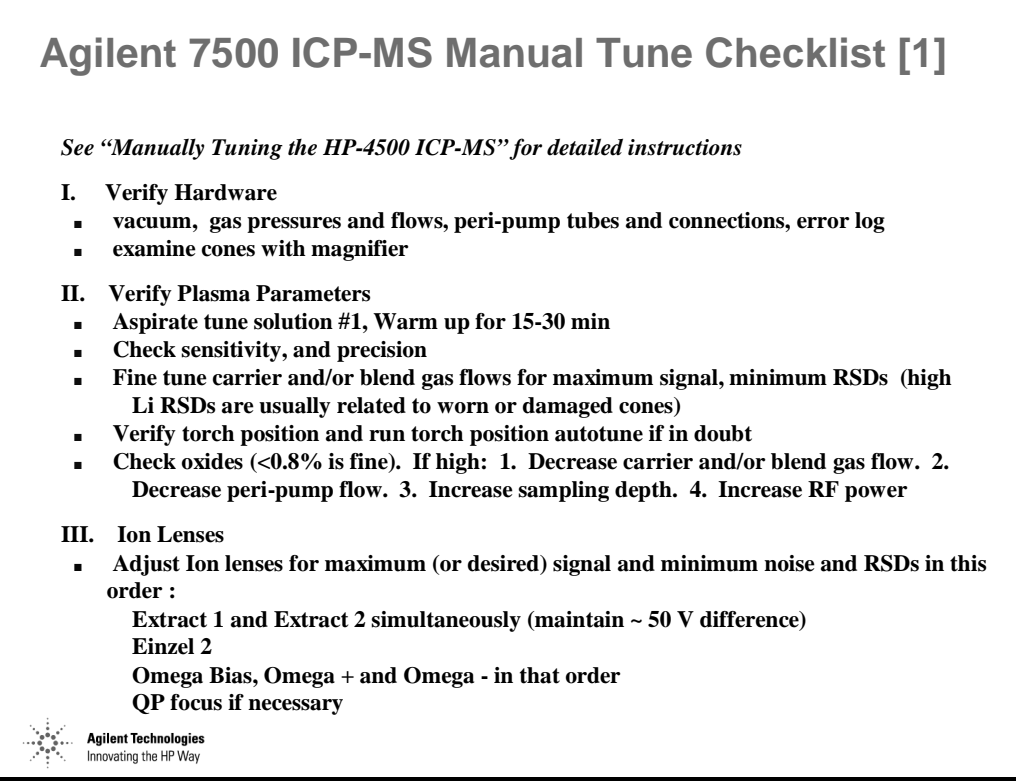

*Figure 78* 

### **Agilent 7500 ICP-MS Manual Tune Checklist [2]**

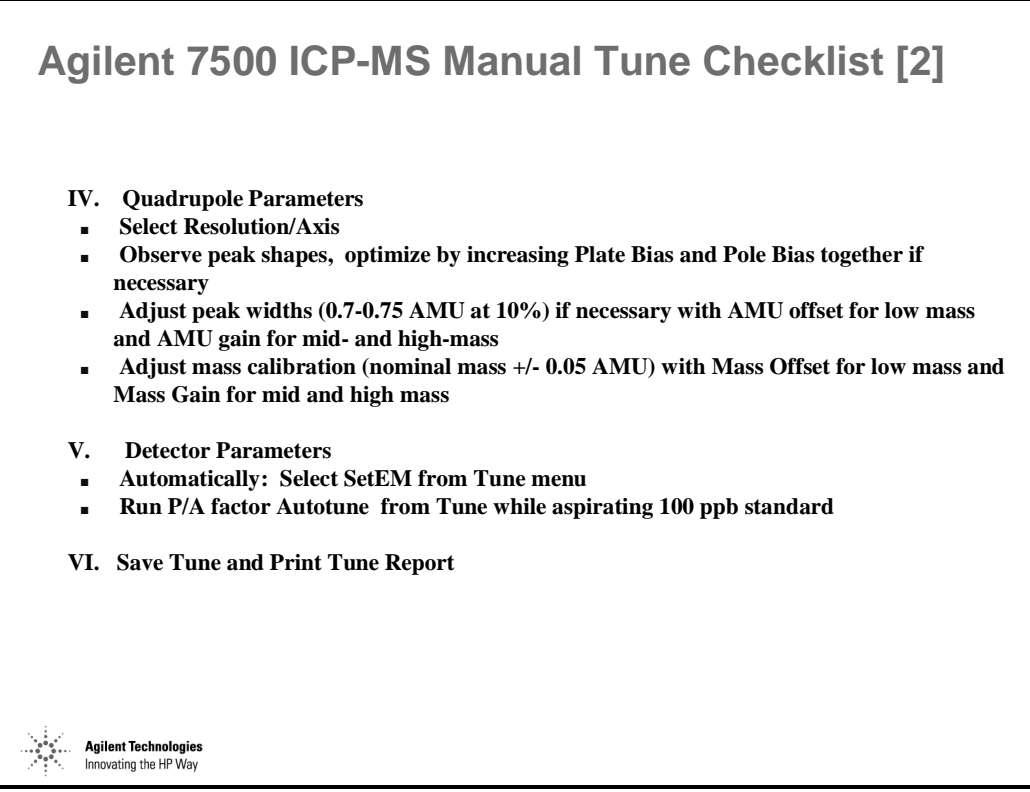

*Figure 79* 

### **Autotune Screen**

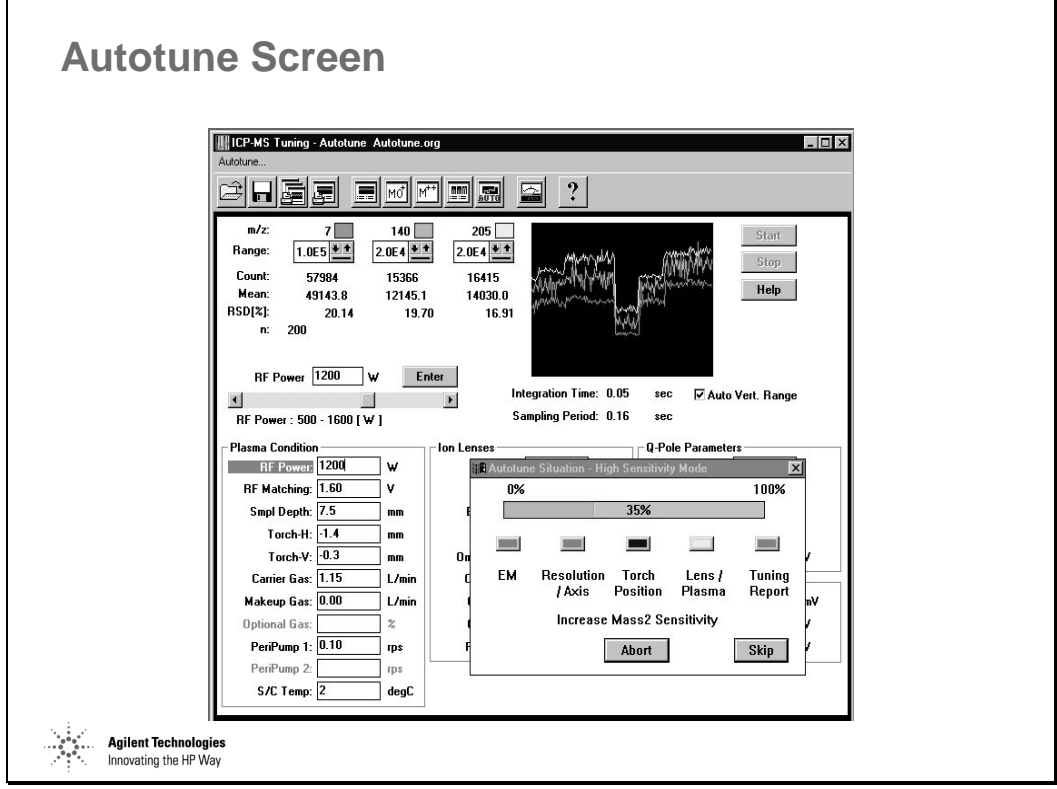

*Figure 80* 

Full Autotune should normally only be used when manually tuning the instrument is unsuccessful. Most adjustments can be made more easily and quickly manually. Exceptions are Torch Position, SetEM, Axis and Resolution, and PA factor setting.

Setting realistic tune targets will increase the probability of a successful autotune and speed up the process.

Setting appropriate and relatively narrow parameter ranges will result in faster and more consistent autotunes

# **Autotuning of ICP Torch Position and New Target Tune**

**Autotuning of ICP Torch Position and New Target Tune**

- Autotuning is used for consistent optimization, against a predefined set of tuning criteria (sensitivity, background, oxides, etc.)
- ICP torch position is critical for obtaining best sensitivity and lowest molecular interferences - manual ICP torch adjustment is imprecise and highly dependent on operator skill and experience. Can also be VERY time consuming.
- Target tune user can specify the required sensitivity even at different parts of the mass range. Target tune gives the novice user the expertise of an ICP-MS expert!
- Not limited to pre-defined suite of tune elements.

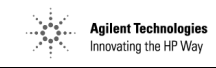

*Figure 81* 

### **Features of Autotune (1)**

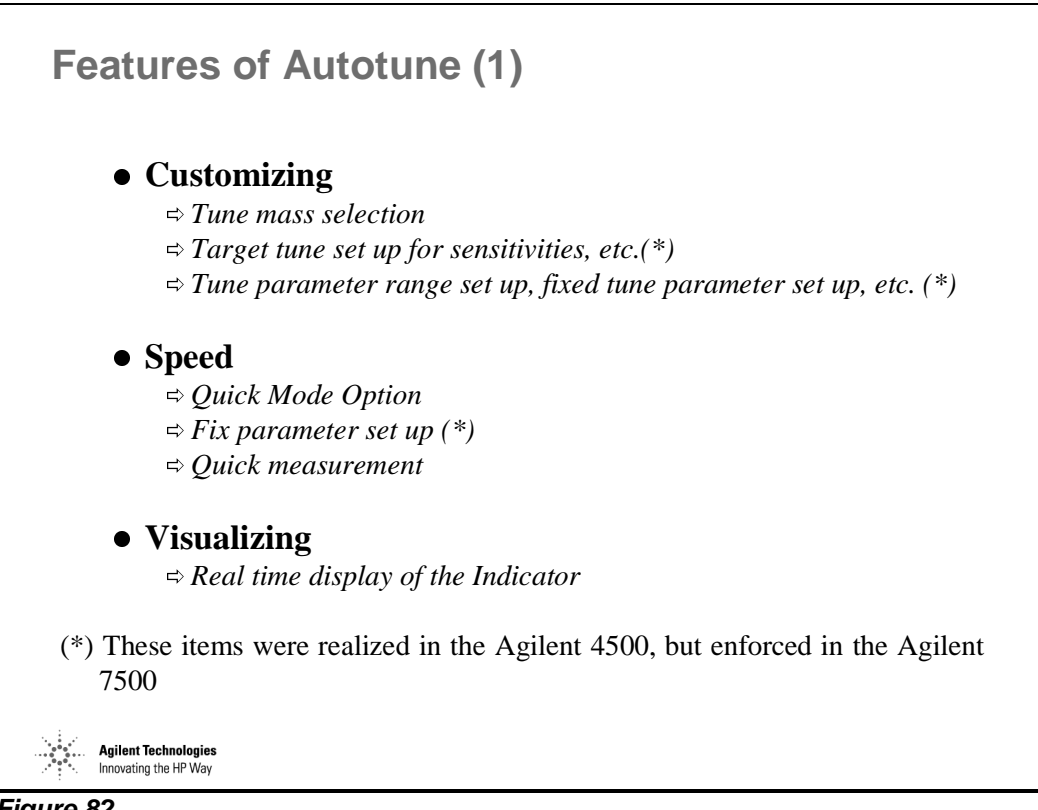

*Figure 82* 

### **Features of Autotune (2)**

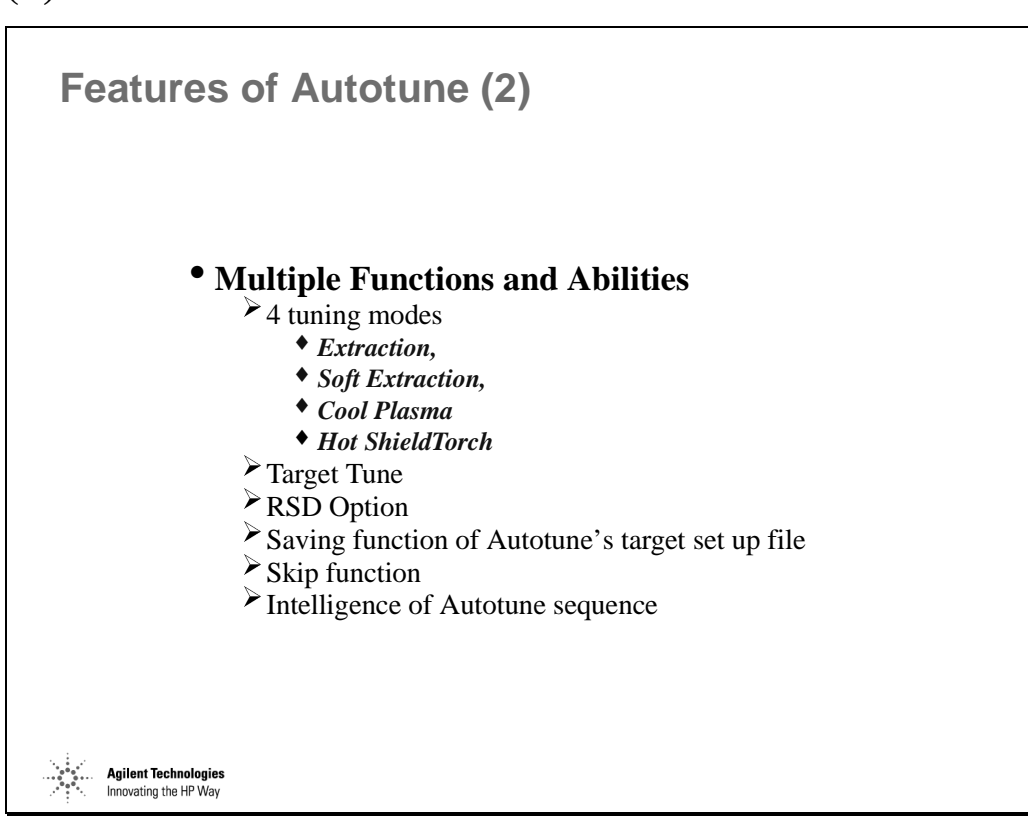

*Figure 83* 

### **Choosing the Autotune Mode**

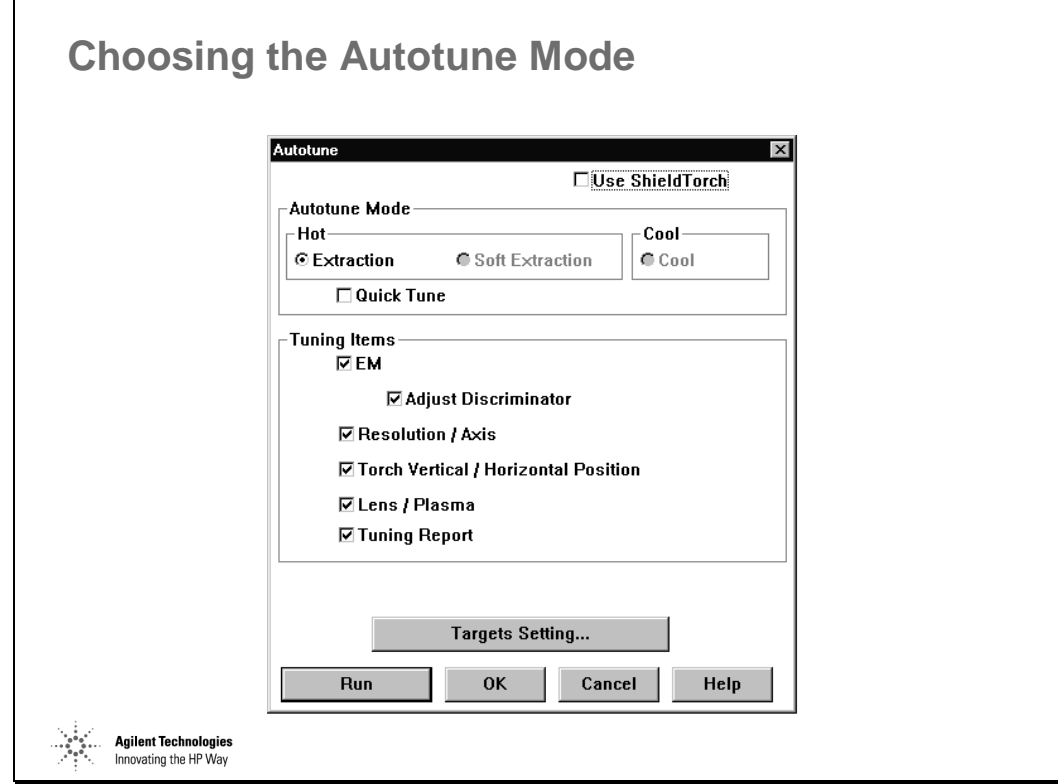

*Figure 84* 

# **Basics of the Soft Extraction Mode**

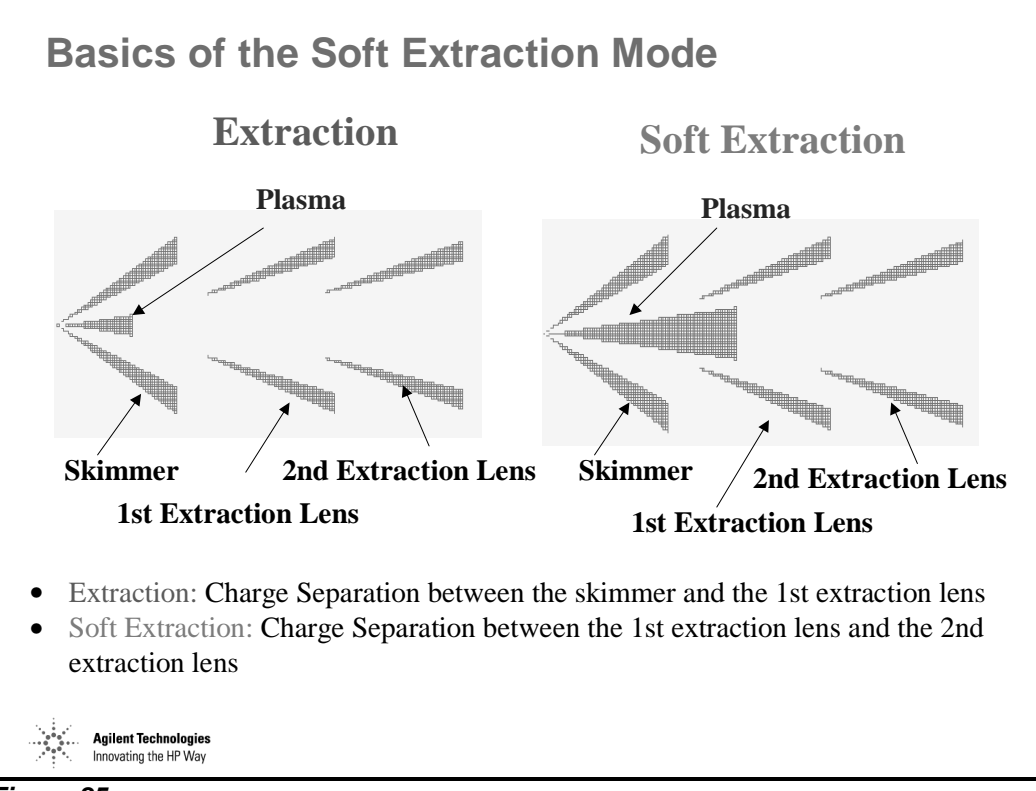

*Figure 85* 

# **Comparison of Extraction Modes Settings**

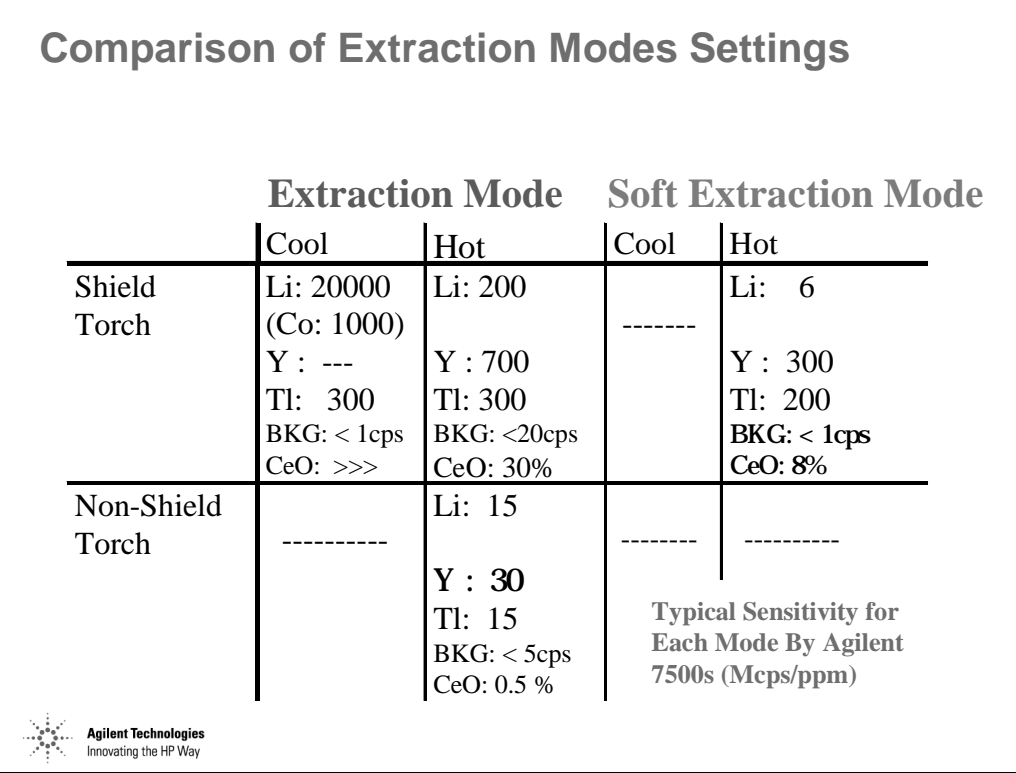

*Figure 86* 

### **Autotune - Target Setting**

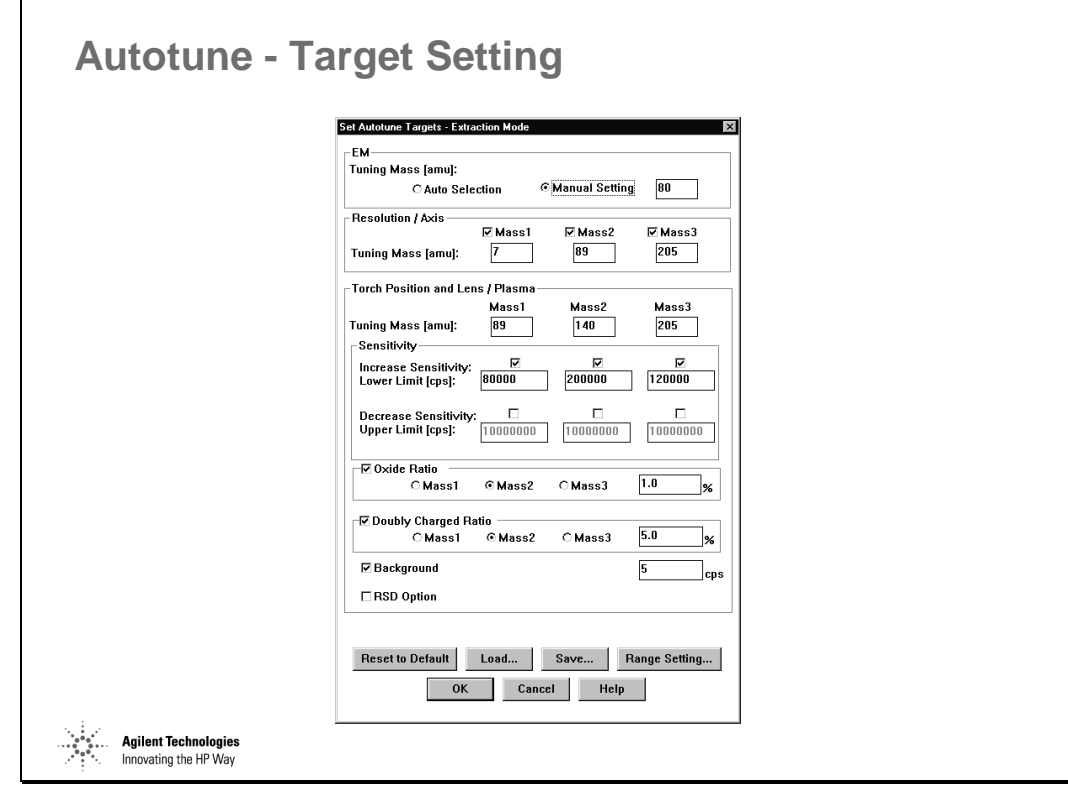

*Figure 87* 

# **Target Setting - Range Setting**

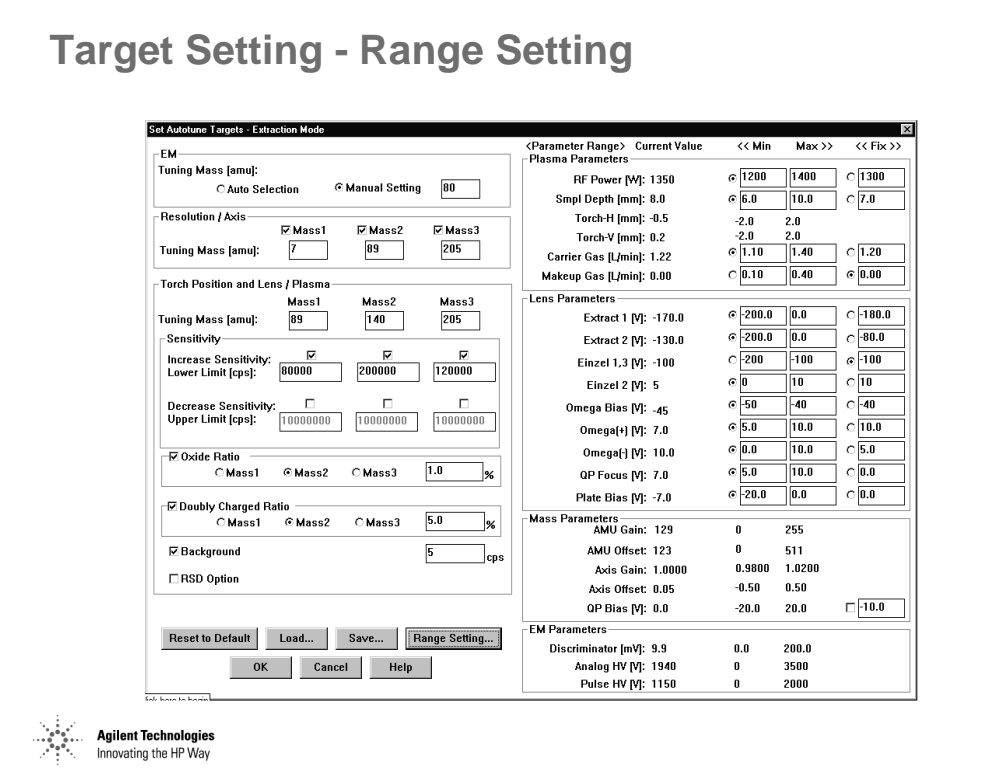

*Figure 88* 

# **Sensitivity Tuning**

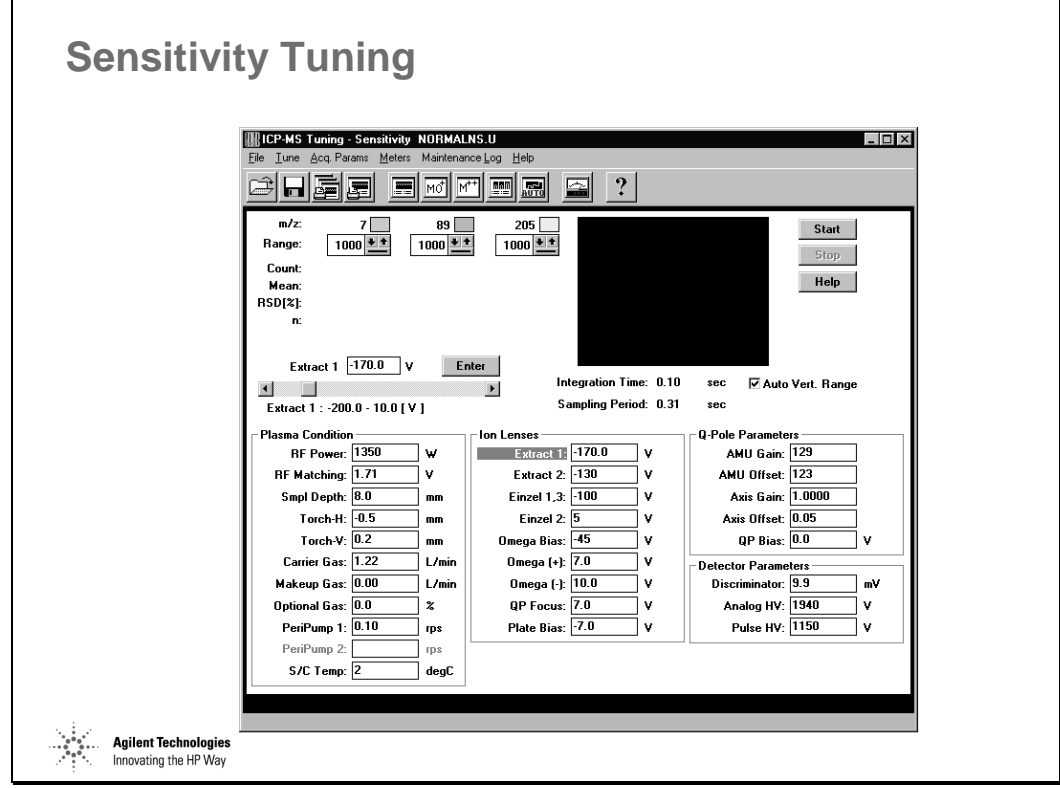

*Figure 89* 

# **Peak Shape and Resolution**

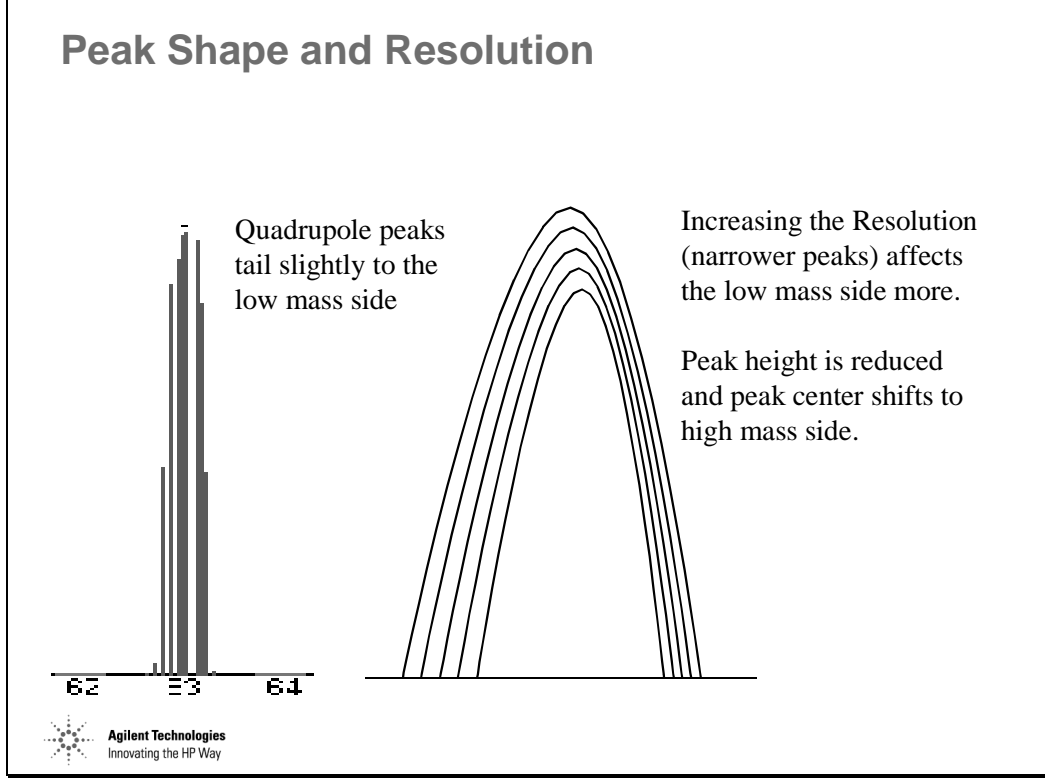

*Figure 90*
# **Abundance Sensitivity**

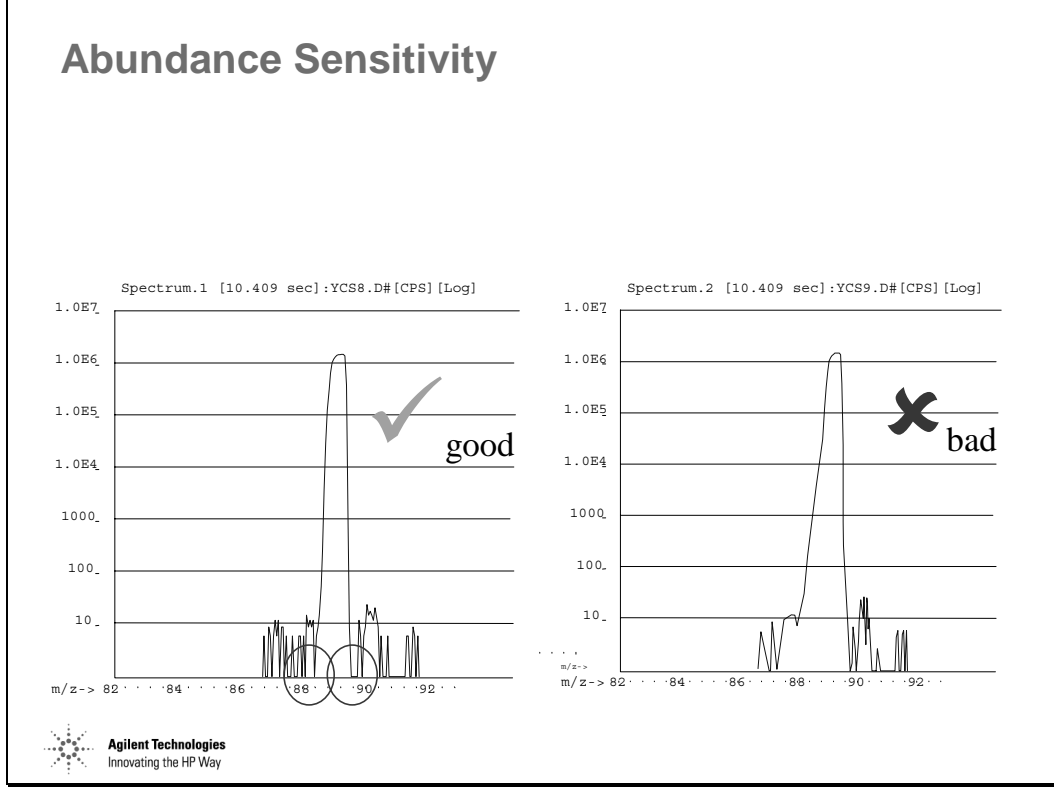

*Figure 91* 

#### **Quadrupole Mass Filter - Scan Line**

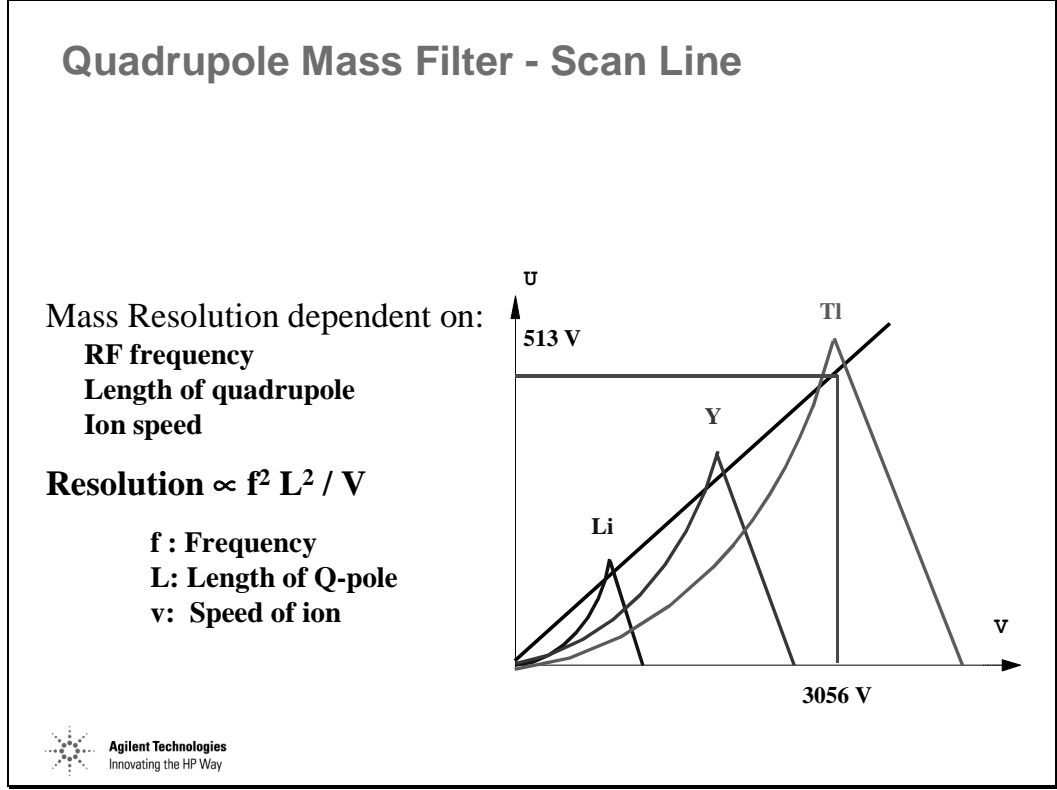

*Figure 92* 

### **Detection Limits in Normal Mode**

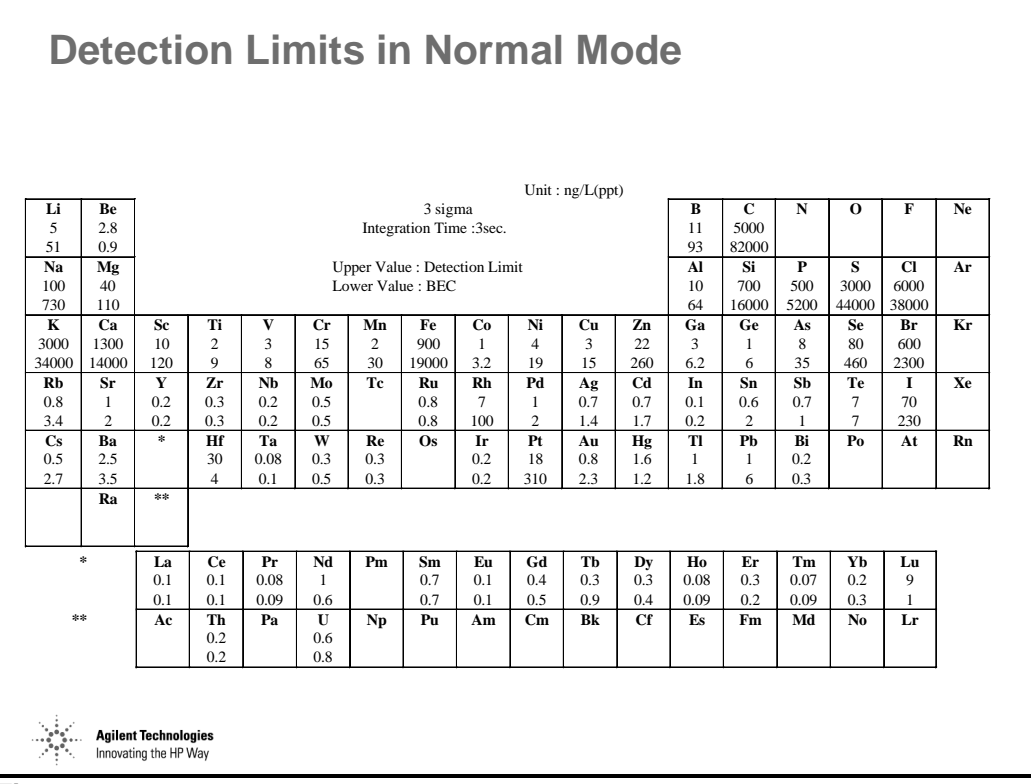

# **Detection Limits in Soft Extraction Mode**

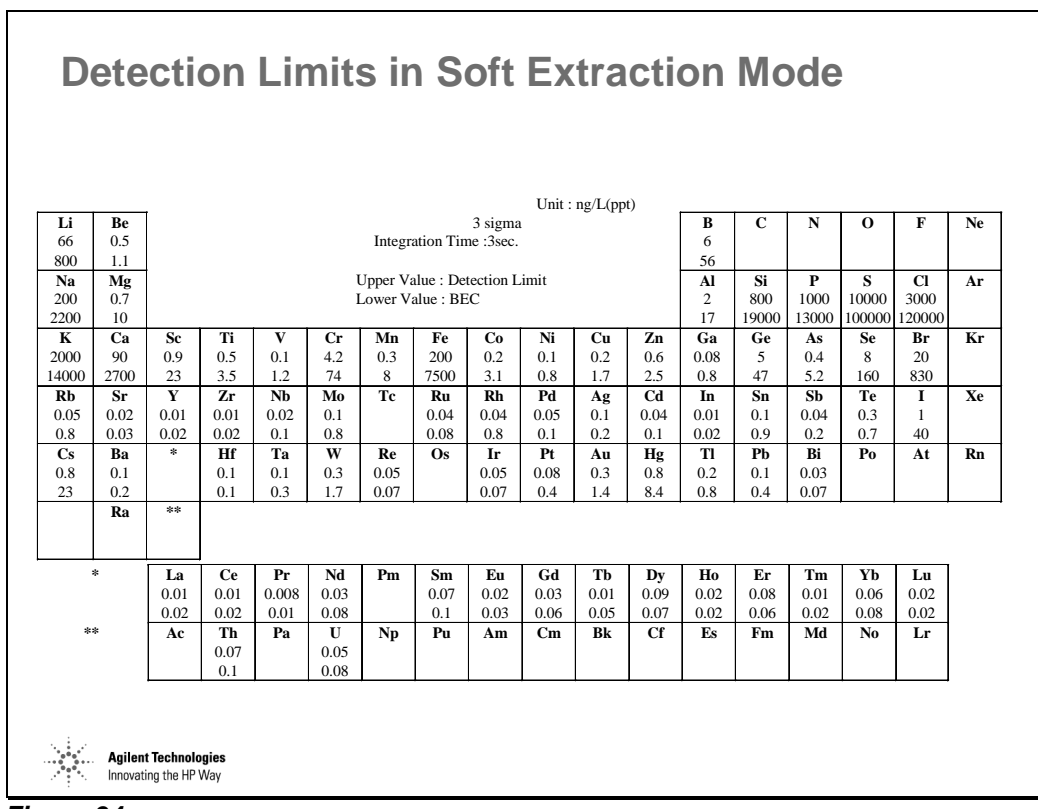

# **Low BECs in Soft Extraction Mode**

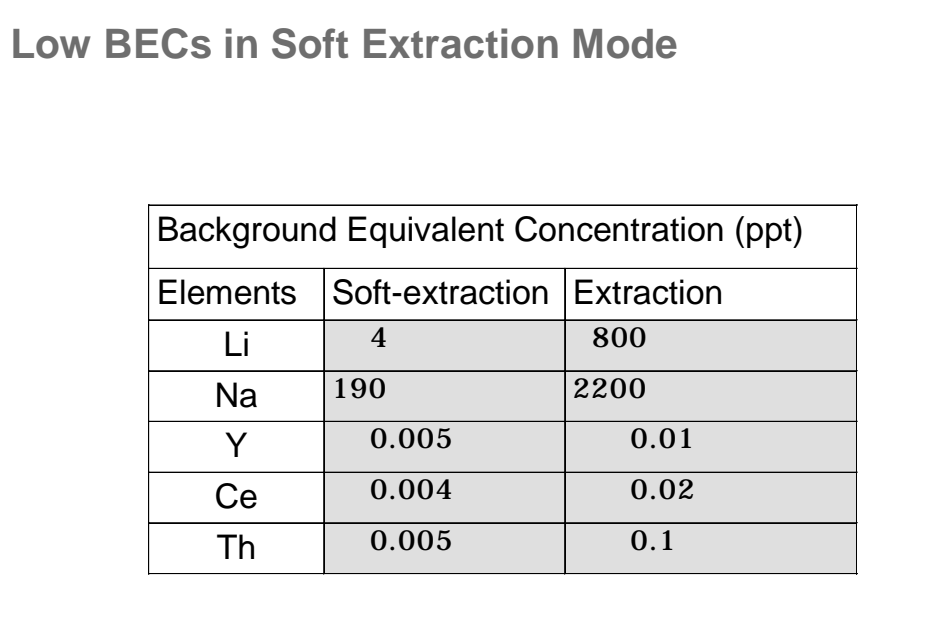

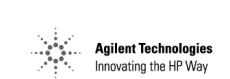

# **Pulse/Analog (P/A) Tuning**

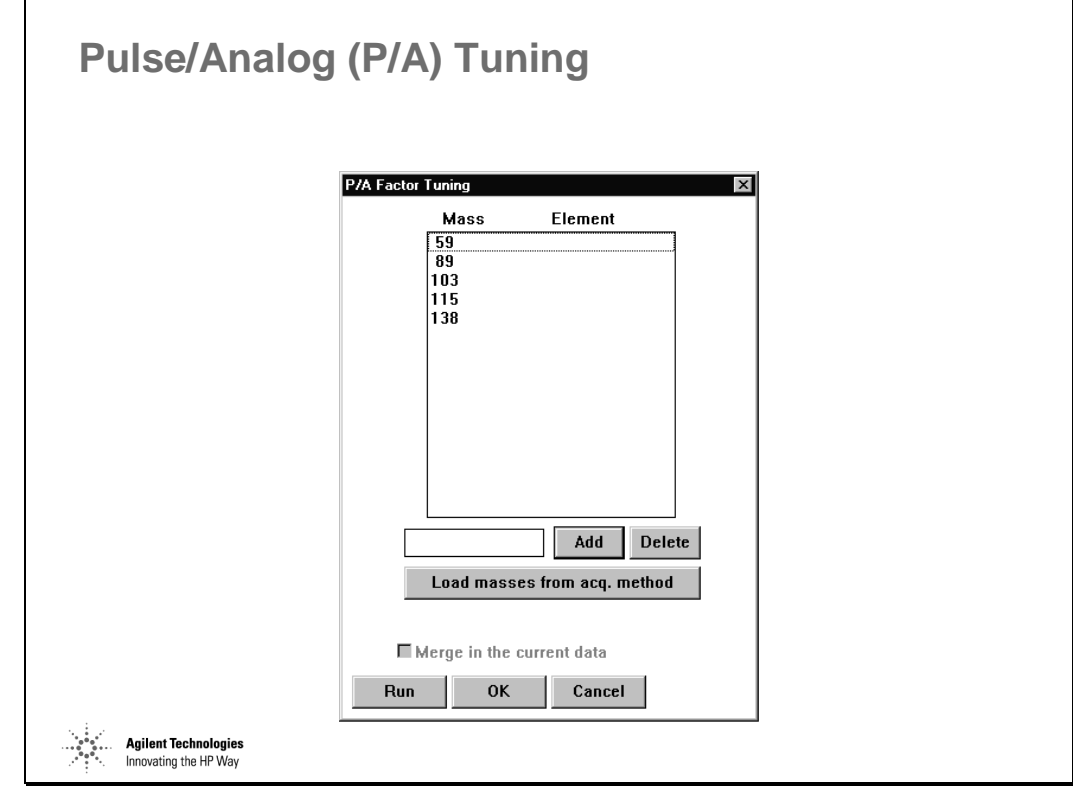

*Figure 96* 

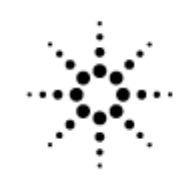

# **Agilent Technologies**

Innovating the HP Way

# **Maintenance of the Agilent 7500**

#### **Maintenance Schedule**

#### **Maintenance Schedule**

- Daily
	- Lab conditions, Argon, drain, peristaltic pump tubing, cones
- When Needed
	- Cones, nebulizer, peristaltic pump tubing, torch, water filter, electron multiplier
- Weekly
	- tuning solution preparation, torch, spray chamber, nebulizer, carrier gas line, cooling system
- Monthly
	- check rotary pump, oil mist filter, check extraction lens
- 6 months
	- clean lenses, change rotary pump oil, replace gas tubing
- Yearly
	- replace o-rings, clean penning gauge, check/replace mist filter

**Agilent Technologies**<br>Innovating the HP Way

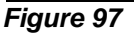

# **Running Time Maintenance Screen**

| <b>Running Time</b>                                   |                                       |       |               |                                                  |                                                                                                    |       | $\times$             |
|-------------------------------------------------------|---------------------------------------|-------|---------------|--------------------------------------------------|----------------------------------------------------------------------------------------------------|-------|----------------------|
|                                                       | Current                               |       |               |                                                  |                                                                                                    |       | Maintenance          |
|                                                       | Time<br>[Hour[s]]                     |       |               |                                                  | <b>Current Data</b><br>[Count[s]]                                                                                                    |       | Period<br>[Count[s]] |
| Power ON:                                             |                                       |       |               | <b>EM Total Current:</b>                         | $0.00E + 000$                                                                                                    | Reset | $\n  1.00E+015\n$    |
| Vacuum ON:                                            |                                       |       |               |                                                  |                                                                                                    |       |                      |
| Plasma ON:                                            |                                       |       |               |                                                  |                                                                                                    |       |                      |
| - <vacuum running="" time=""></vacuum>                |                                       |       |               | <plasma running="" time=""></plasma>             |                                                                                                    |       |                      |
|                                                       | Current                               |       | Maintenance   |                                                  | Current                                                                                                    |       | Maintenance          |
|                                                       | <b>Time</b>                           |       | Period        |                                                  | Time<br>[Hour[s]]                                                                                                    |       | Period<br>[Hour[s]]  |
| Rotary Pump: 0                                        | [Hour[s]]                             |       | [Hour[s]]     | clean the einzel lens                            | $\begin{array}{c} \end{array}$                                                                                                    |       | $\nabla$ 4320        |
| Turbo Pump (I): 0                                     |                                       | Reset |               | clean the extract lens                           | $[] \centering \includegraphics[width=0.47\textwidth]{images/01.png} \caption{The 3D (top) and the 4D (bottom) of the 3D (bottom) and the 4D (bottom) of the 3D (bottom) and the 4D (bottom) of the 3D (bottom) and the 4D (bottom) of the 3D (bottom).} \label{fig:0}$ | Reset | $\overline{v}$ 4320  |
| Turbo Pump [A]: 0                                     |                                       | Reset |               | clean the sampling cone                          | $[] \centering \includegraphics[width=0.47\textwidth]{images/01.png} \caption{The 3D (black) model for a different image.} \label{fig:1}$                                                                                                    | Reset | $\nabla$ 4320        |
| check the rough pump oil                              | $\begin{array}{c} 0 \\ 0 \end{array}$ | Reset | $\nabla$ 720  | clean the skimmer                                | $\Box$                                                                                                    | Reset | $\nabla$ 4320        |
|                                                       | $\theta$                              | Reset | $\nabla$ 4320 |                                                  | $\begin{matrix} 0 \end{matrix}$                                                                                                    | Reset | $\n  4320\n$         |
| replace the rough pump oil<br>replace the mist-filter | 0                                     | Reset | $\nabla$ 4320 | change the peri-pump tube<br>clean the nebulizer | $\begin{array}{c} 0 \end{array}$                                                                                                    | Reset | $\n  4320\n$         |
|                                                       | 0                                     | Reset |               |                                                  | $\begin{matrix} 0 \end{matrix}$                                                                                                    | Reset |                      |
| user defined<br>luser defined                         | $\begin{array}{c} 0 \\ 0 \end{array}$ | Reset | $\Box$ 0      | clean the spray chamber                          | $\begin{matrix} 0 \end{matrix}$                                                                                                    | Reset | $\nabla$ 4320        |
|                                                       |                                       | Reset | $\Box$ 0      | user defined                                     |                                                                                                    | Reset | $\Box$               |

*Figure 98* 

#### **Early Maintenance Feedback (EMF)**

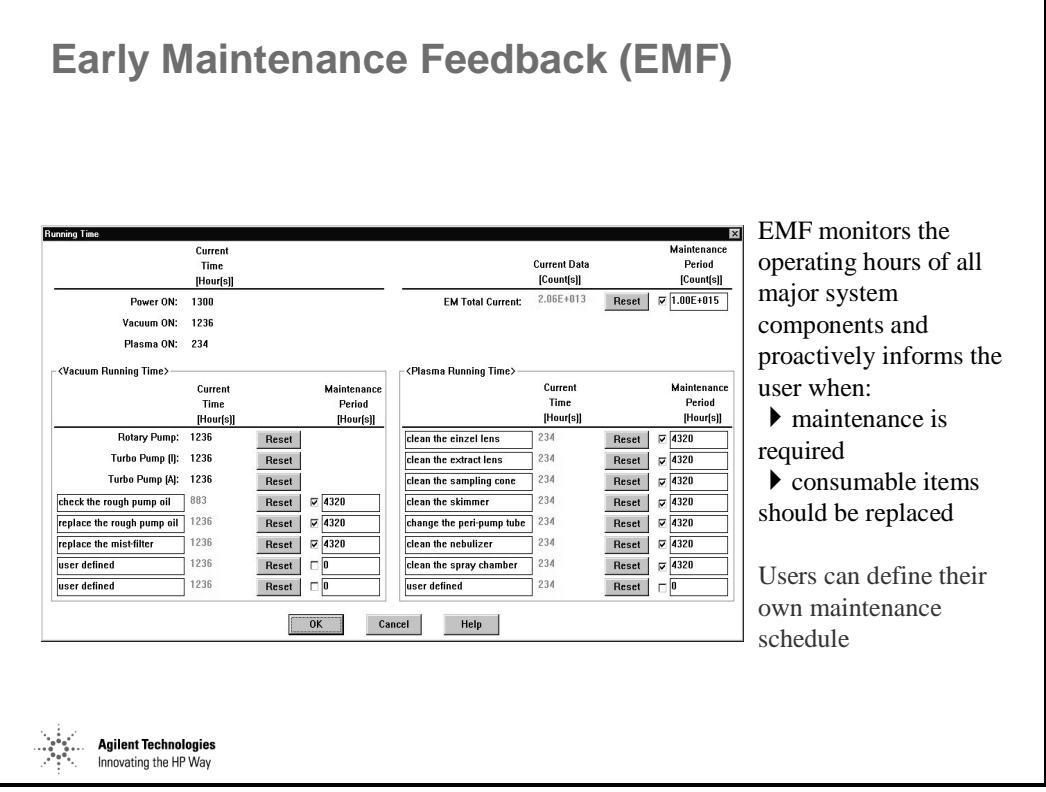

*Figure 99* 

# **Normal Maintenance of the Sample Introduction System**

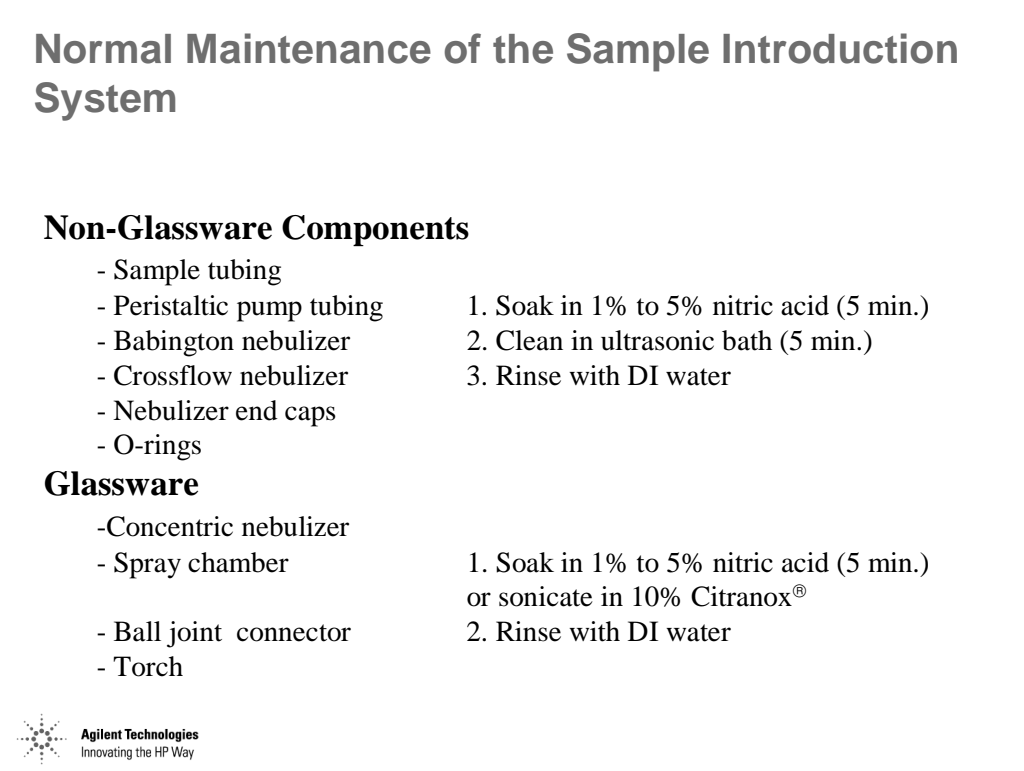

# **Overnight Cleaning of the Sample Introduction System**

**Overnight Cleaning of the Sample Introduction System**

For severely contaminated glassware and non-glassware components

**Procedure** 

- 1. Soak in 5% nitric acid overnight or boil in 10%
	- Citranox® for 1 hour, rinse in 5% nitric acid
- 2. Rinse with DI water

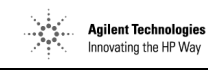

*Figure 101* 

# **Sample Introduction Maintenance**

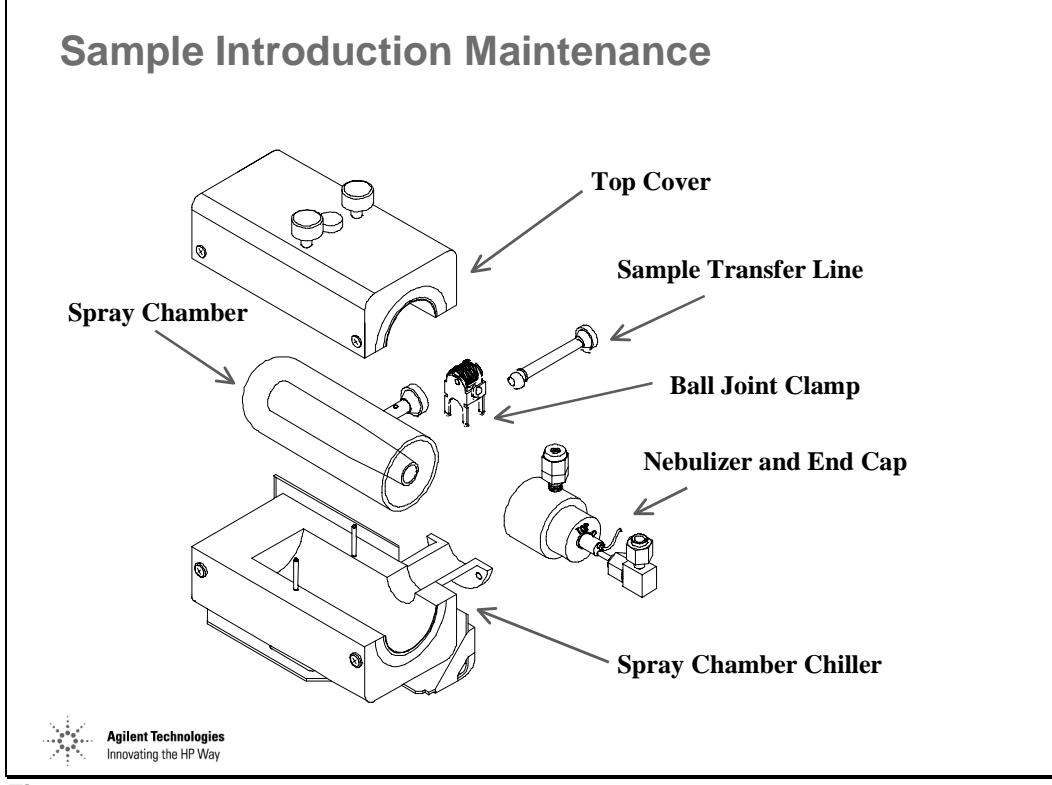

*Figure 102* 

# **Nebulizer Connections**

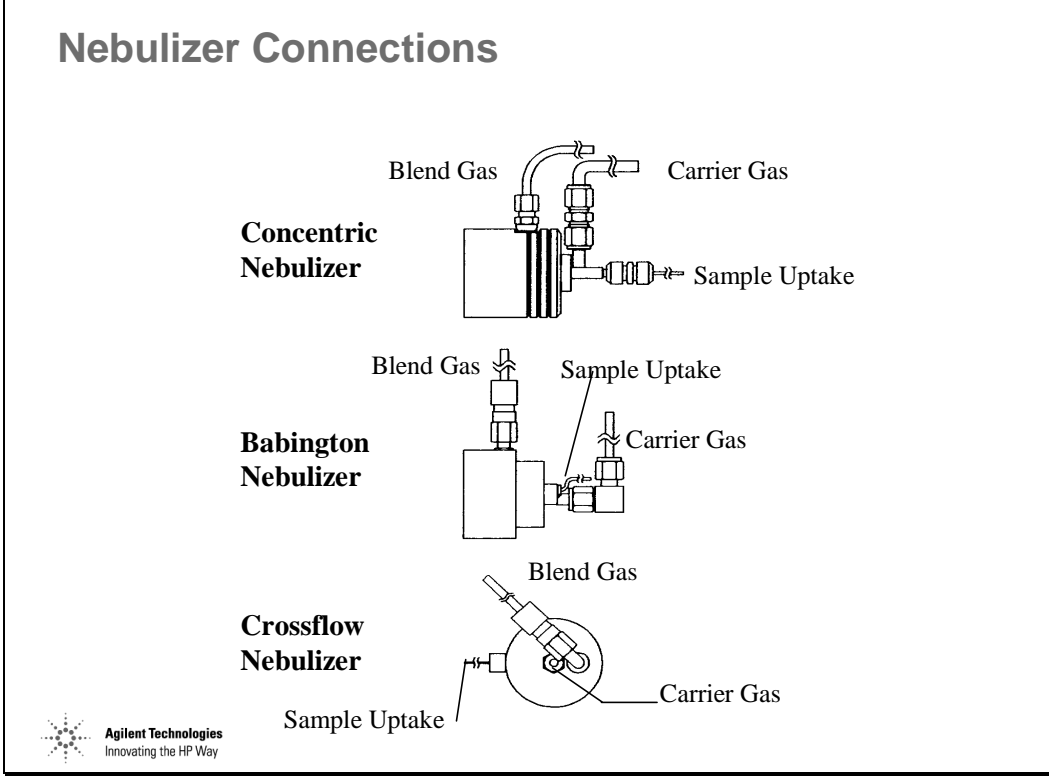

*Figure 103* 

# **Maintenance of a Babington Nebulizer**

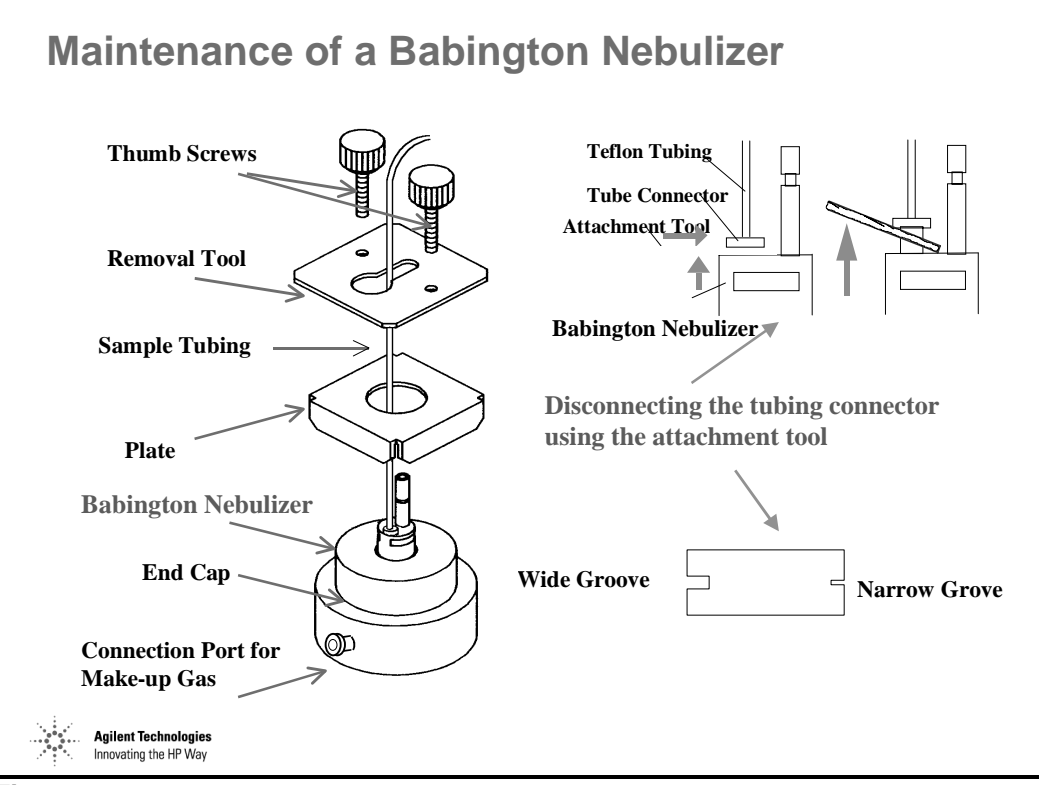

*Figure 104* 

# **Torch Maintenance**

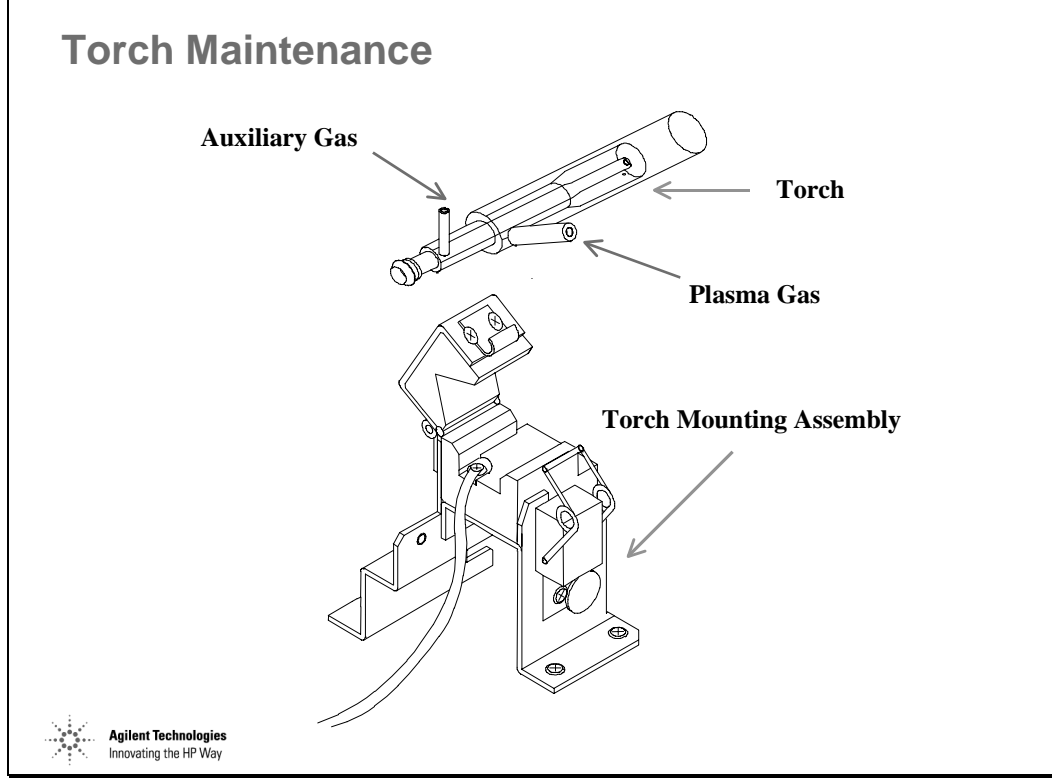

#### **Interface Maintenance**

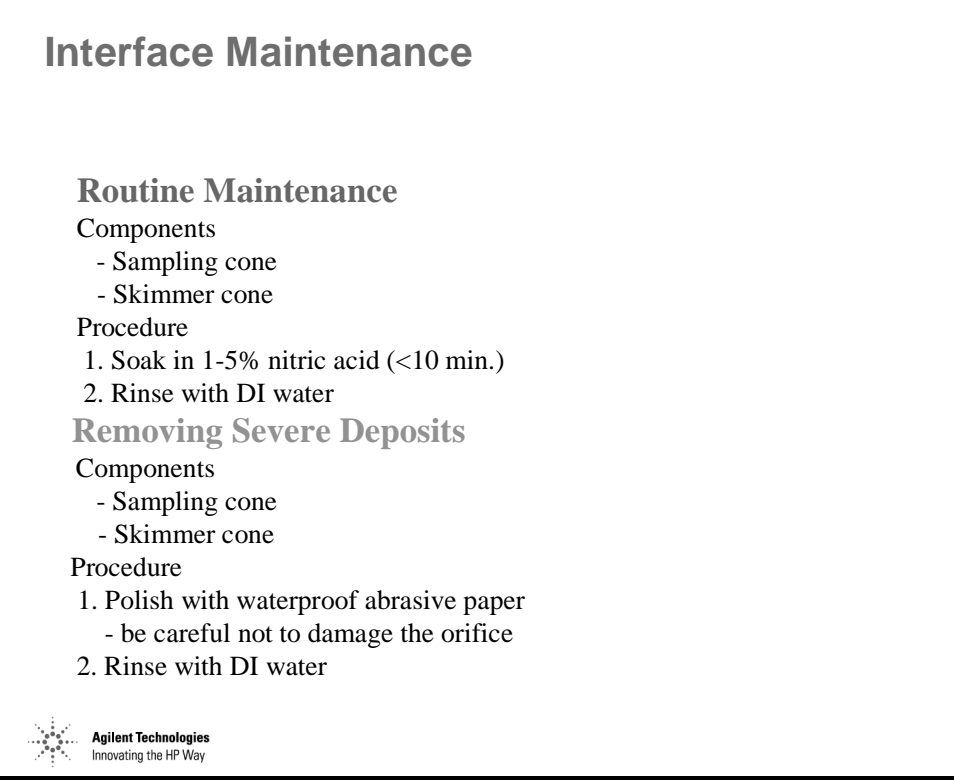

*Figure 106* 

#### **Maintenance of the Cones**

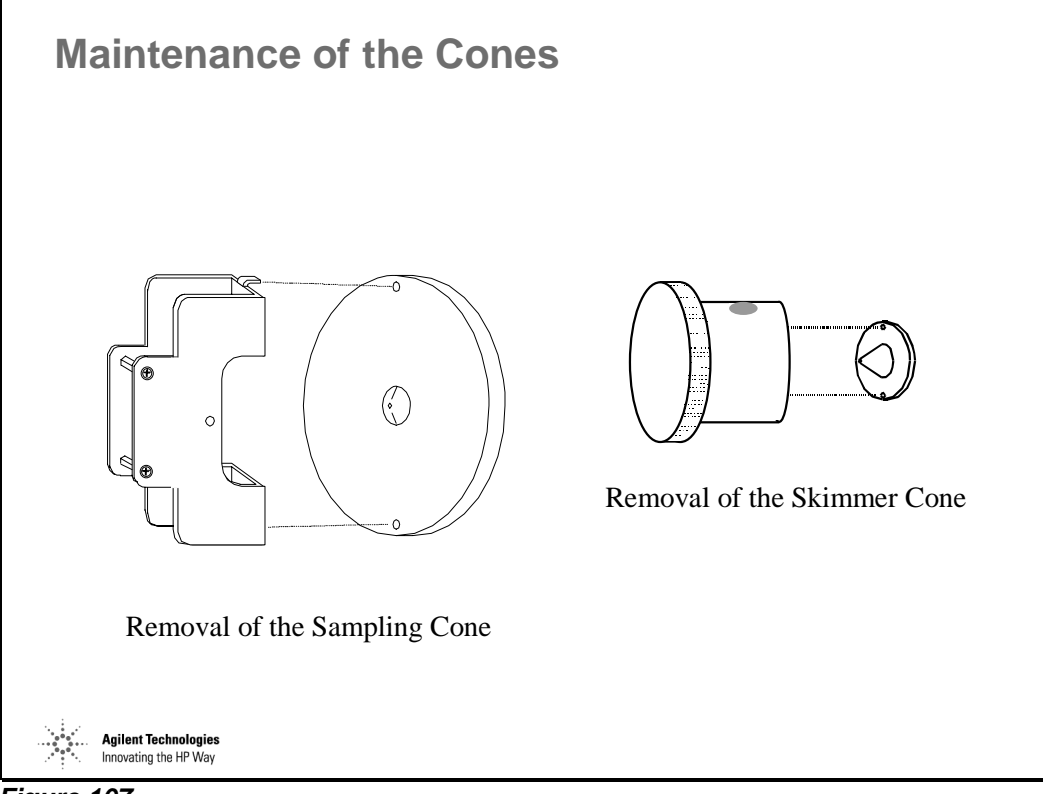

*Figure 107* 

#### **Extraction Lenses Maintenance**

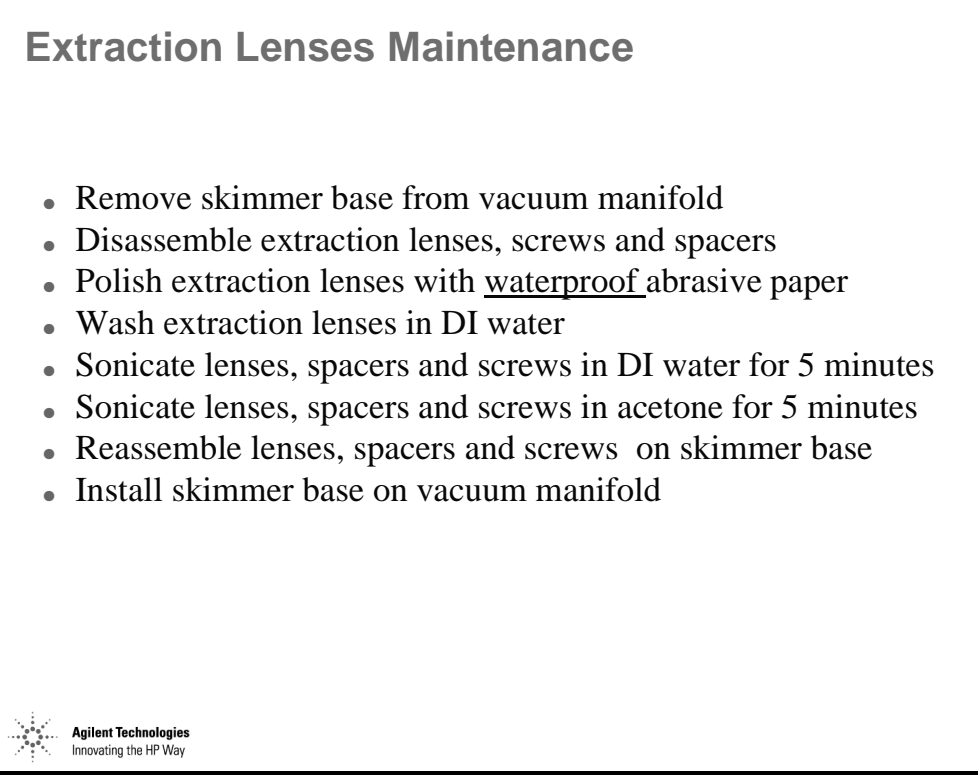

*Figure 108* 

# **Extraction Lenses**

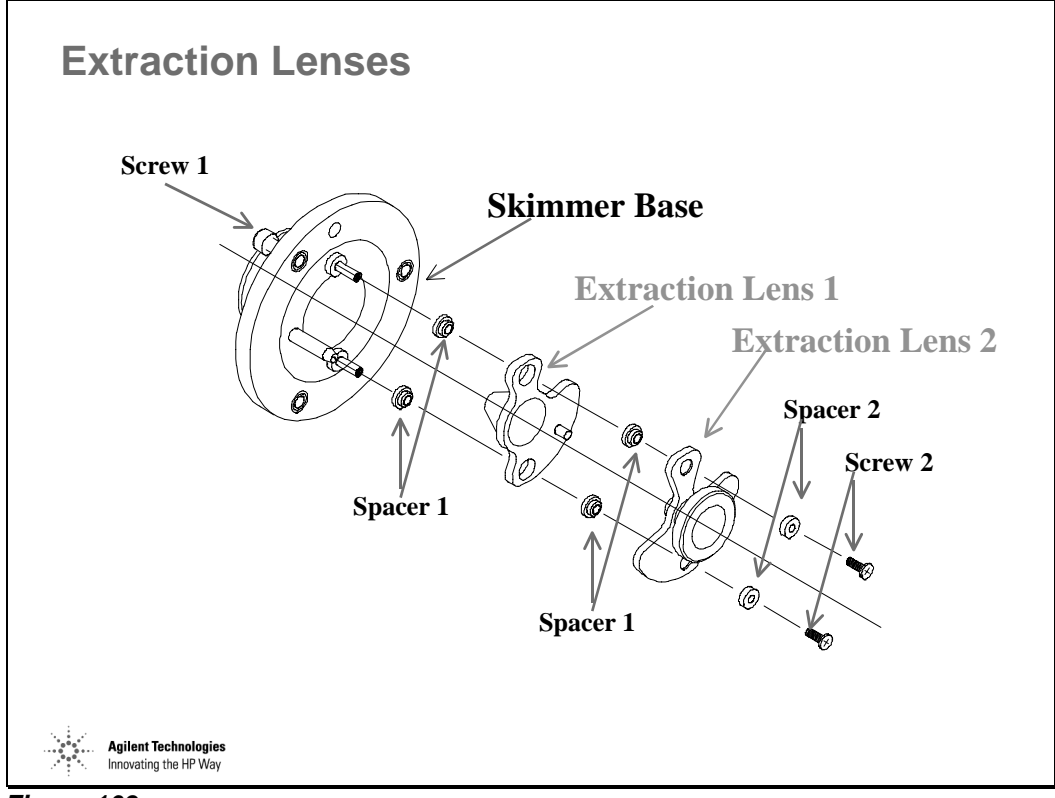

*Figure 109* 

# **Cleaning of the Einzel Lens and Omega Lens Assembly**

**Cleaning of the Einzel Lens and Omega Lens Assembly**

- Disassemble lenses, remove screws and spacers
- Polish each lens, lens orifice and the curved surfaces of the Omega lenses using waterproof abrasive paper
- Wash lenses in DI water
- Sonicate lenses, spacers and screws in DI water for 5 minutes
- Sonicate lenses, spacers and screws in acetone or alcohol for 5 minutes
- Reassemble and install the lens assemblies and install them in the vacuum manifold
- Replace top cover and vent nut and restart system.

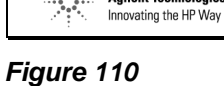

**Agilent Technologies** 

# **Instrument Shutdown**

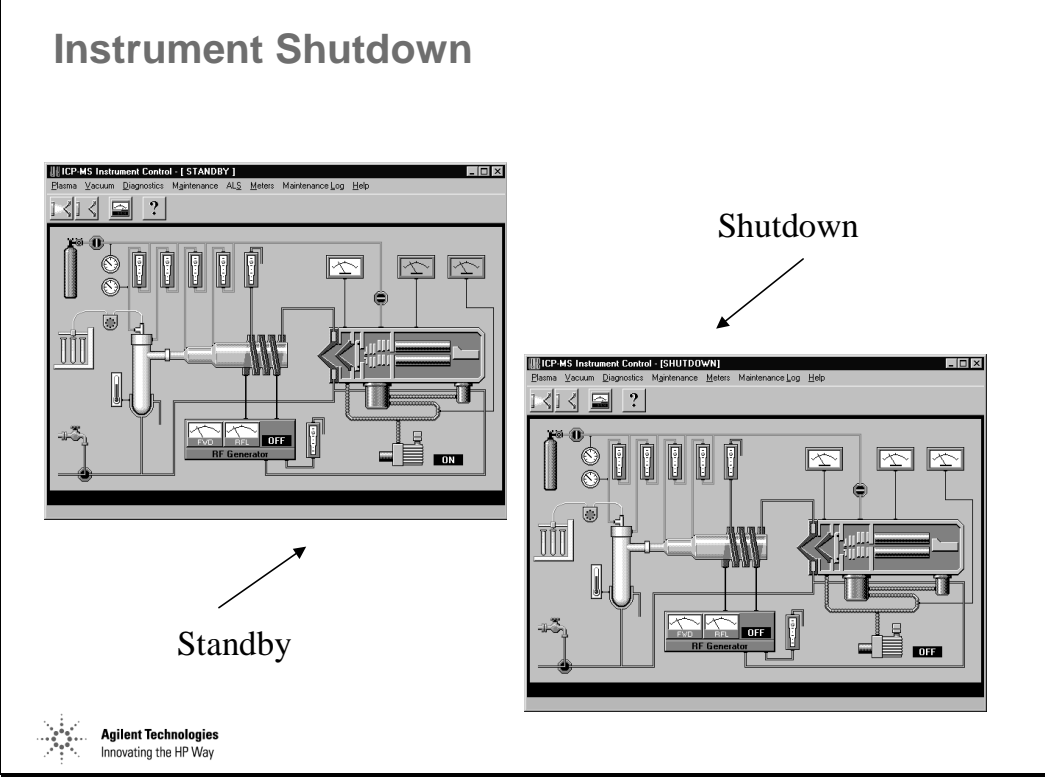

*Figure 111* 

# **Removal of the Einzel Lens - Omega Lens Assembly**

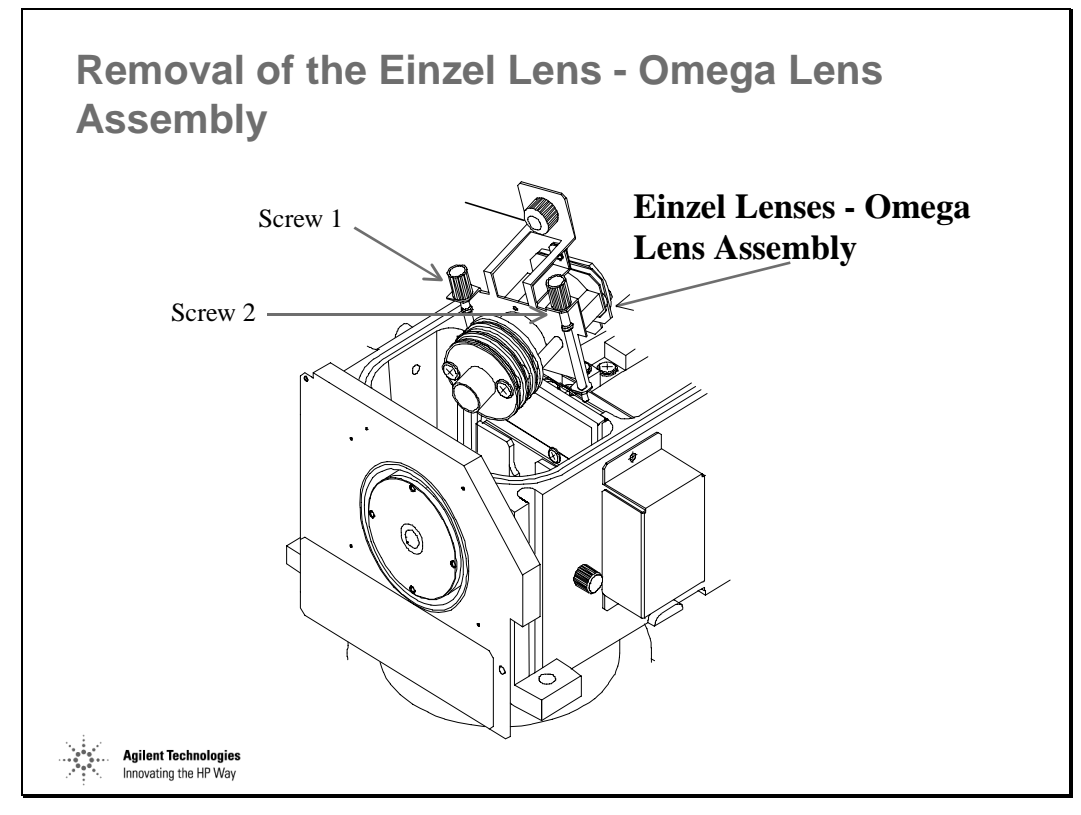

*Figure 112* 

#### **Expanded View of Einzel Lens - Omega Lens Assembly**

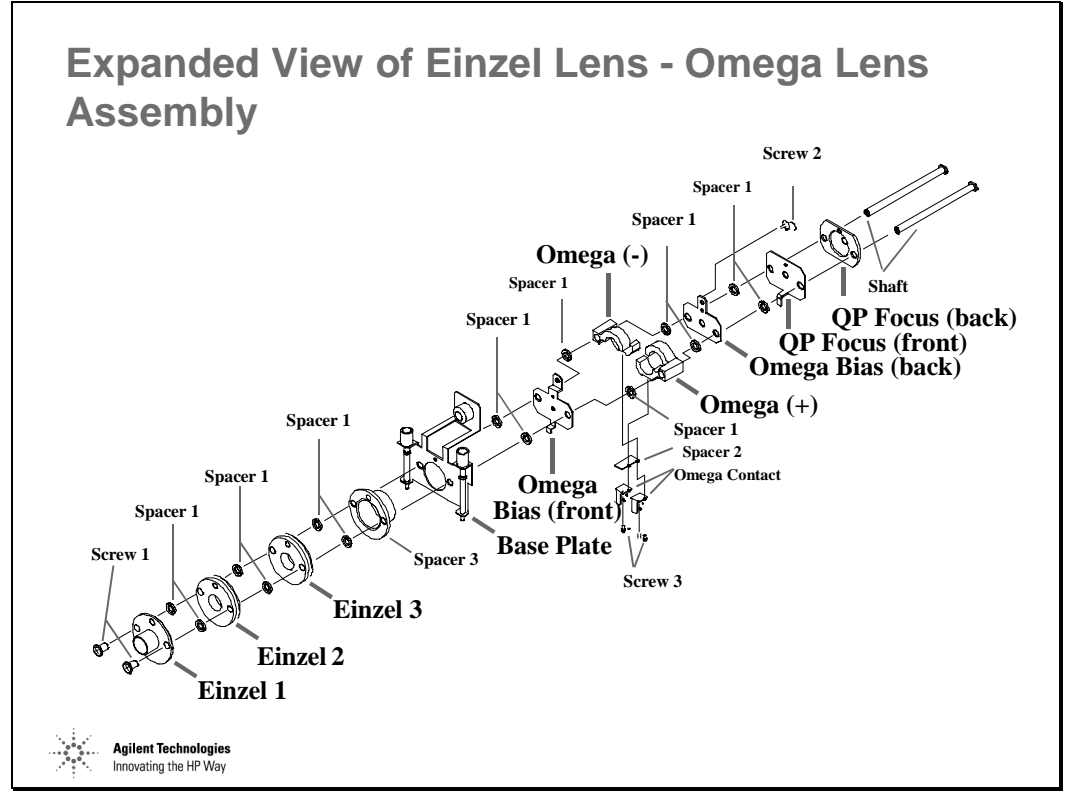

*Figure 113* 

#### **Plate Bias Lens**

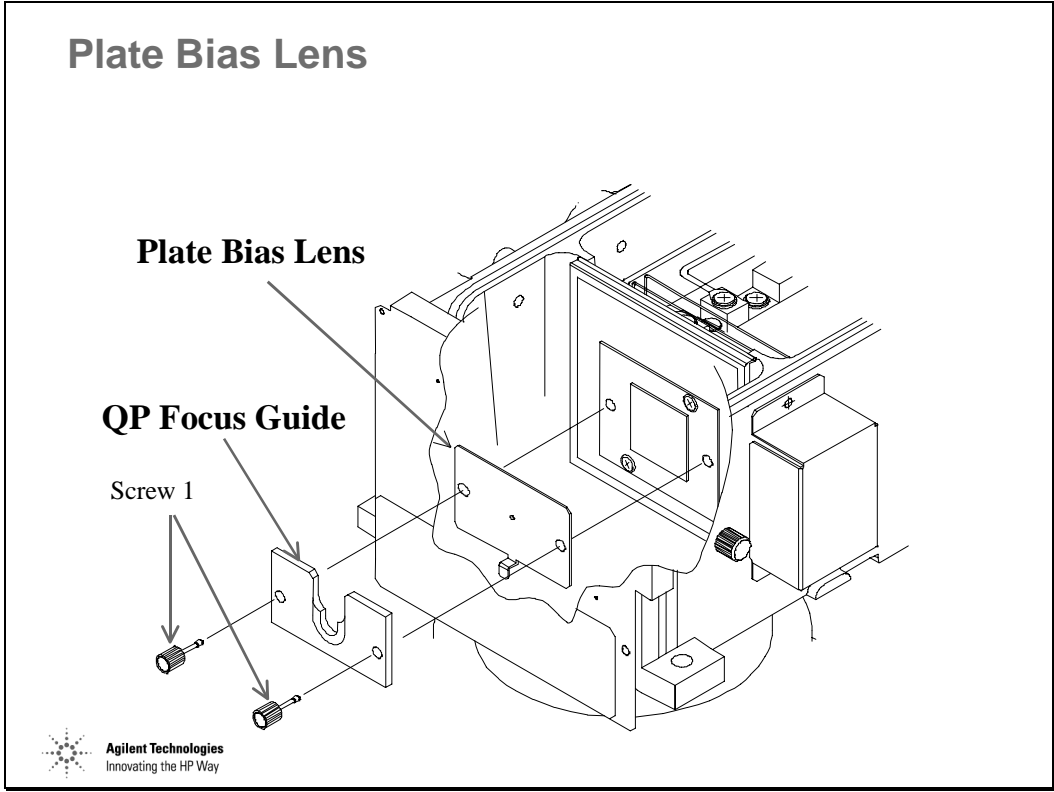

*Figure 114* 

# **Penning Gauge**

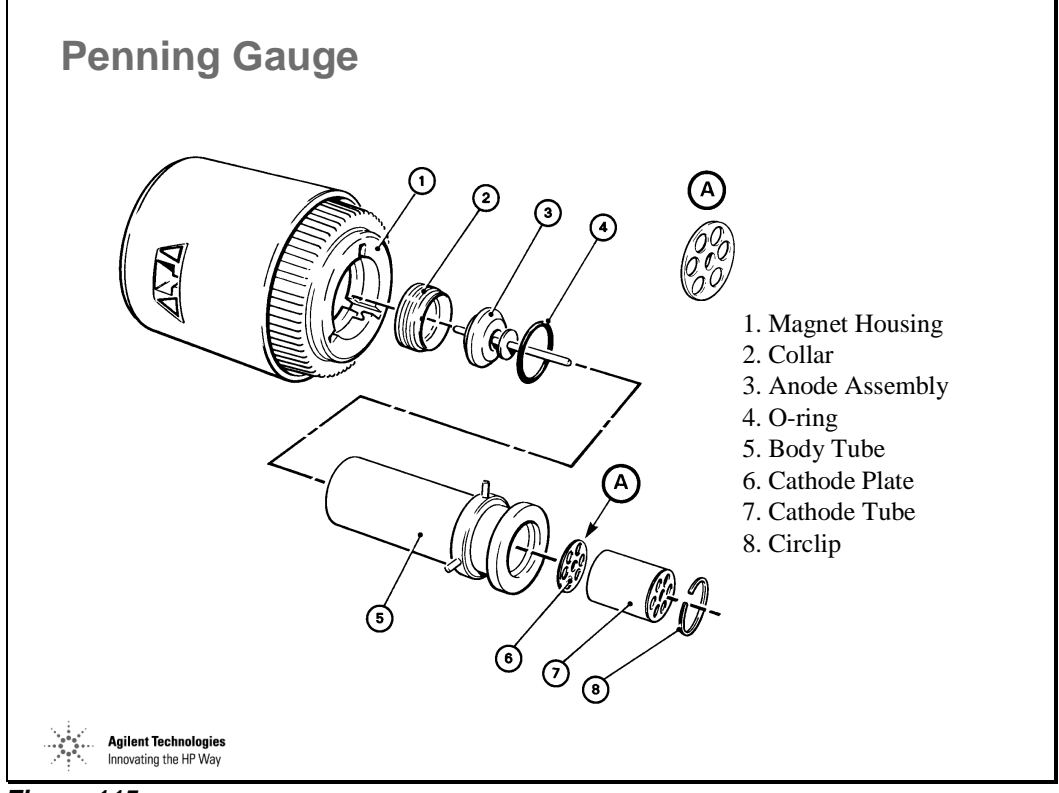

*Figure 115* 

### **Rotary Pump Maintenance**

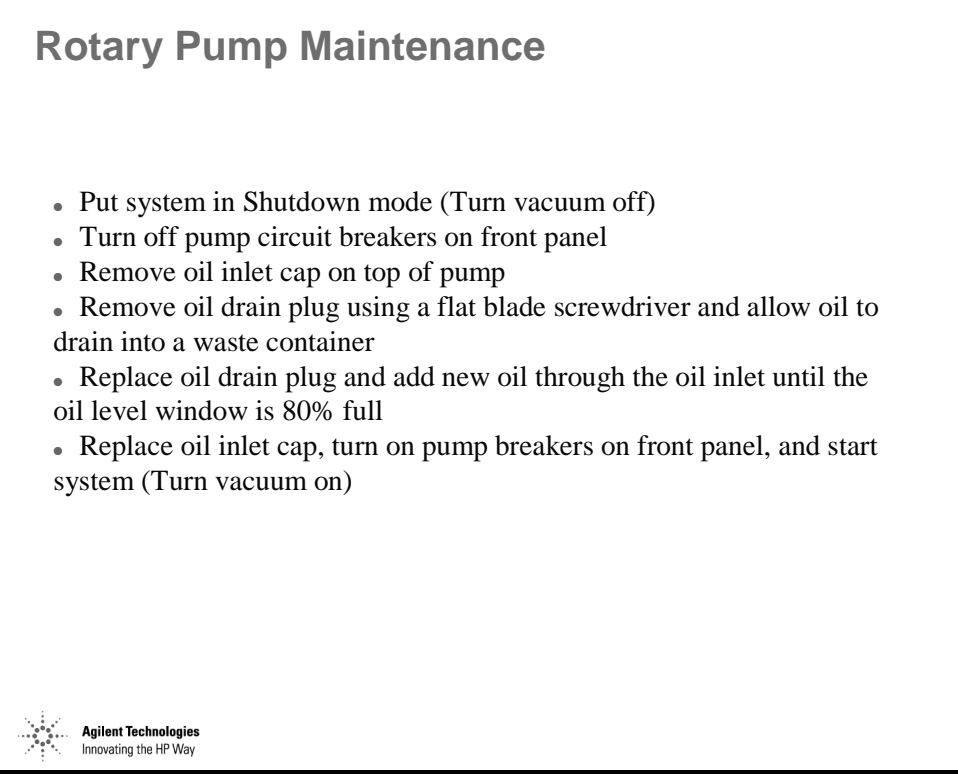

*Figure 116* 

# **Changing Rotary Pump Oil**

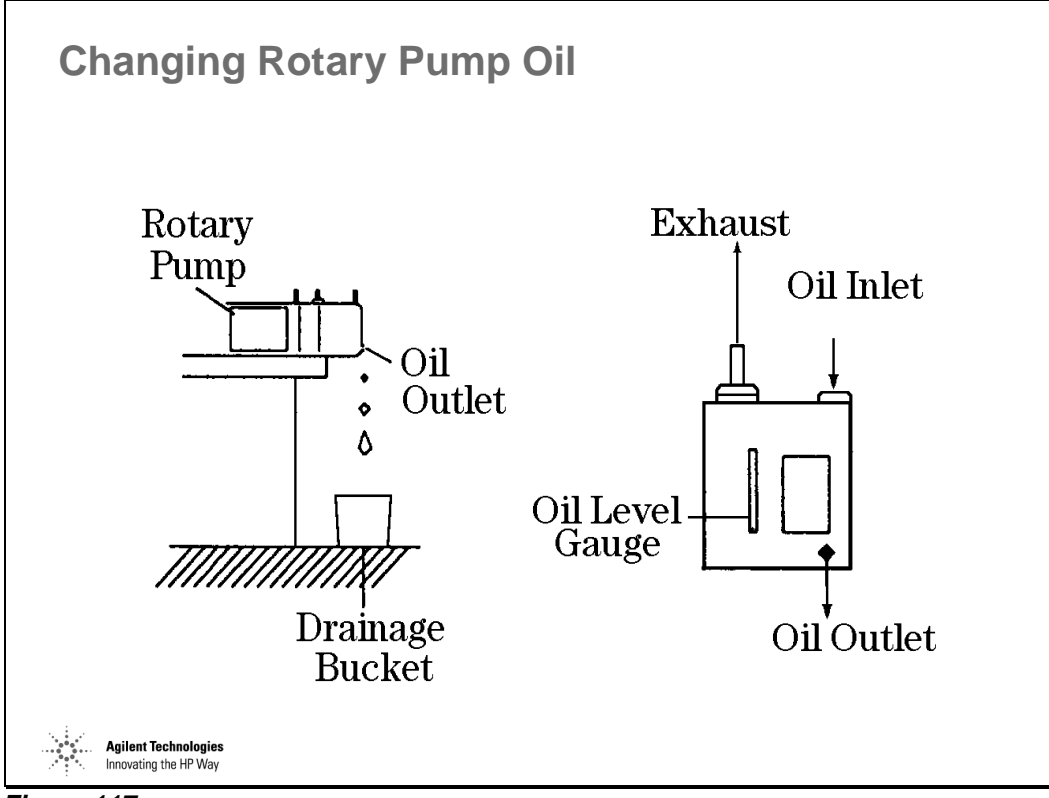

*Figure 117* 

# **Maintenance Logbook Setting**

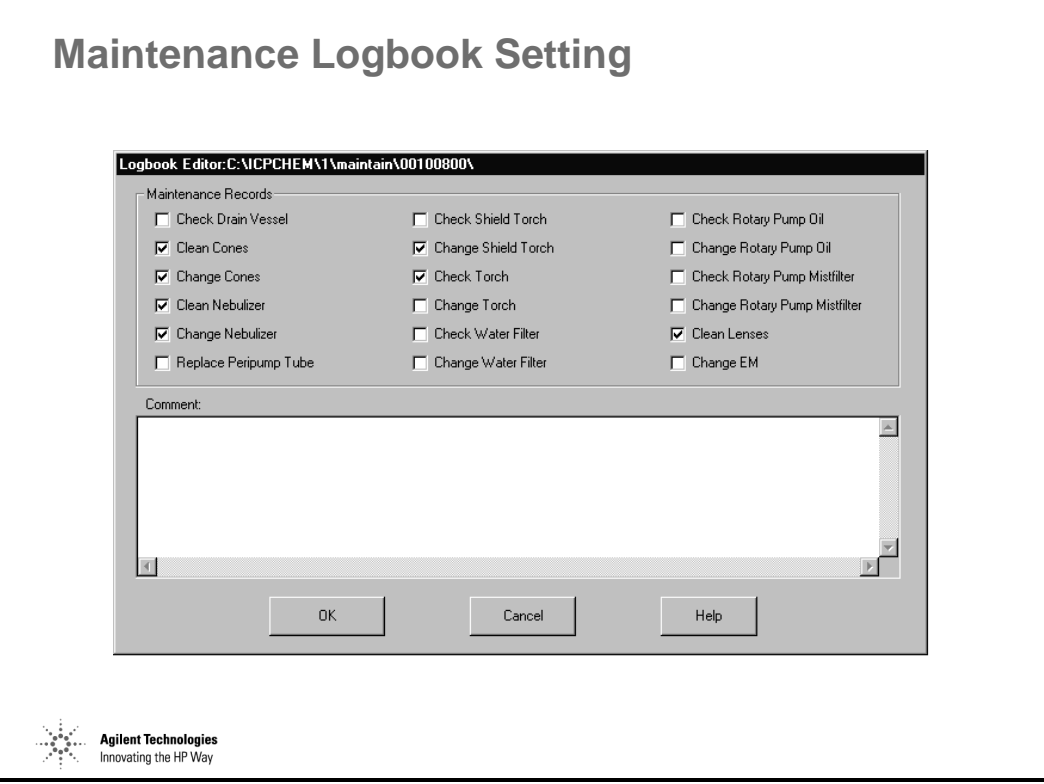

*Figure 118* 

# **Maintenance Logbook**

| Date Logged                                                                                                    | Logbook Folder                                                                                                    | RSD%I.<br>$Oxide (\%)$                                                                                                    | Backgr                                                                                                    | Mass2f                                                                                       | Backgr.                                                                                                    | RSD%(                                                                                                    | Comment                                                                                                    |
|----------------------------------------------------------------------------------------------------|----------------------------------------------------------------------------------------------------|----------------------------------------------------------------------------------------------------|----------------------------------------------------------------------------------------------------|----------------------------------------------------------------------------------------------|----------------------------------------------------------------------------------------------------|----------------------------------------------------------------------------------------------------|----------------------------------------------------------------------------------------------------|
| 05/09/2000 10:15:15<br>05/10/2000 08:36:35<br>05/30/2000 09:39:30<br>06/01/2000 11:35:31<br>06/08/2000 16:52:28<br>06/11/2000 16:55:38<br>06/13/2000 11:06:56<br>06/13/2000 11:19:04<br>06/14/2000 10:01:13<br>06/19/2000 10:52:19<br>06/28/2000 17:48:24<br>08/08/2000 13:52:05<br>08/15/2000 14:00:51<br>08/21/2000 13:59:00<br>08/28/2000 14:10:39<br>09/19/2000 13:41:21 | 00050900<br>00051000<br>00053000<br>00060100<br>00060800<br>00061100<br>00061300<br>00061301<br>00061400<br>00061900<br>00062800<br>00080800<br>00081500<br>00082100<br>00082800<br>00091900 | 4.85<br>0.52<br>2.91<br>0.51<br>4.08<br>1.02<br>1.00<br>1.89<br>7.06<br>0.49<br>1.47<br>0.90<br>10.09<br>0.90<br>10.09<br>0.90<br>7.77<br>0.90<br>4.43<br>0.42<br>13.57<br>0.38<br>1.04<br>2.91<br>6.95<br>0.34<br>4.42<br>0.29<br>1.46<br>1.07<br>2.92<br>0.32 | 39<br>3.4<br>3.0<br>8.0<br>3.5<br>0.4<br>0.4<br>0.4<br>0.4<br>4.2<br>2.7<br>2.0<br>3.0<br>2.8<br>1.0<br>2.2 | 89<br>89<br>89<br>89<br>89<br>89<br>89<br>89<br>89<br>89<br>89<br>89<br>89<br>89<br>89<br>89 | 4.6<br>4.9<br>2.0<br>9.2<br>3.5<br>1.5<br>1.5<br>1.5<br>1.5<br>4.8<br>2.5<br>5.0<br>1.0<br>3.3<br>2.0<br>3.2 | 1.87<br>1.54<br>5.79<br>1.95<br>2.38<br>1.20<br>28.99<br>28.99<br>2.33<br>1.39<br>1.27<br>1.01<br>2.74<br>2.04<br>34.54<br>1.39 | For Demo<br>Before Semi samples<br>Demo<br>samples<br>Demo<br>June 13 Demo<br>Before Chris Samples<br>D DEMO<br>Demo<br>Samples<br><b>DEMO</b><br>Samples<br>ldemo. |
|                                                                                                    |                                                                                                    |                                                                                                    |                                                                                                    |                                                                                              |                                                                                                    |                                                                                                    |                                                                                                    |

*Figure 119* 

# **Sample Introduction Maintenance**

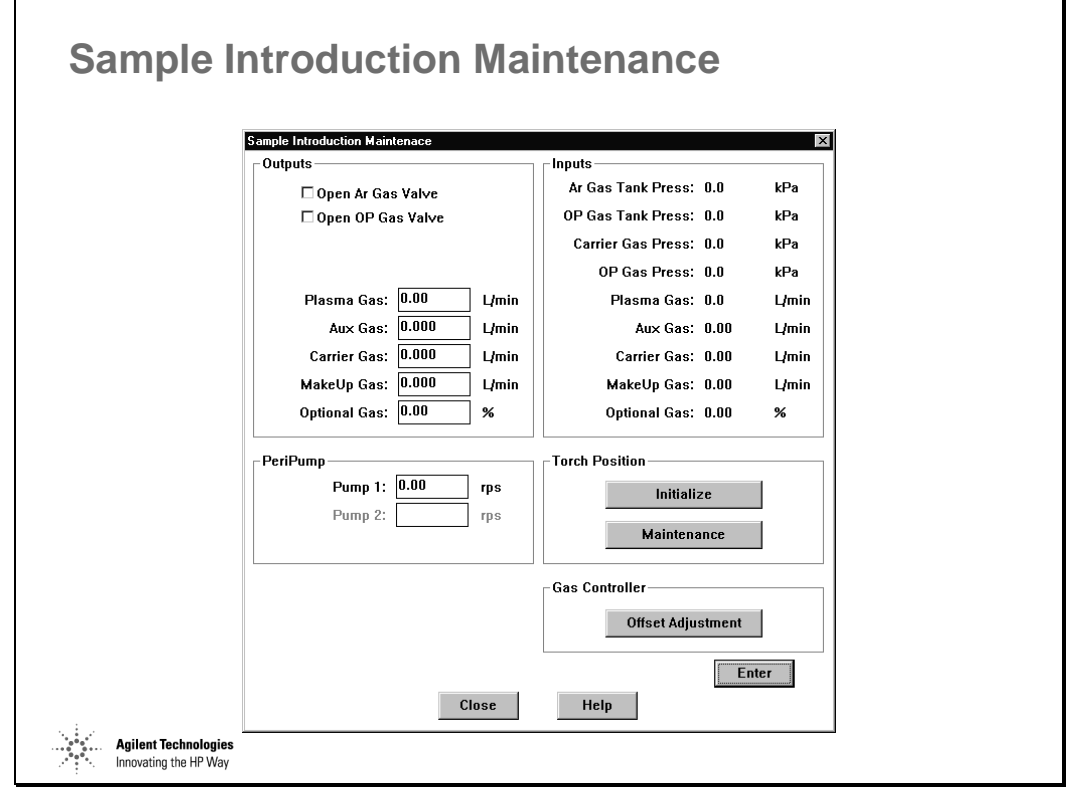

*Figure 120* 

# **Air Filters Maintenance**

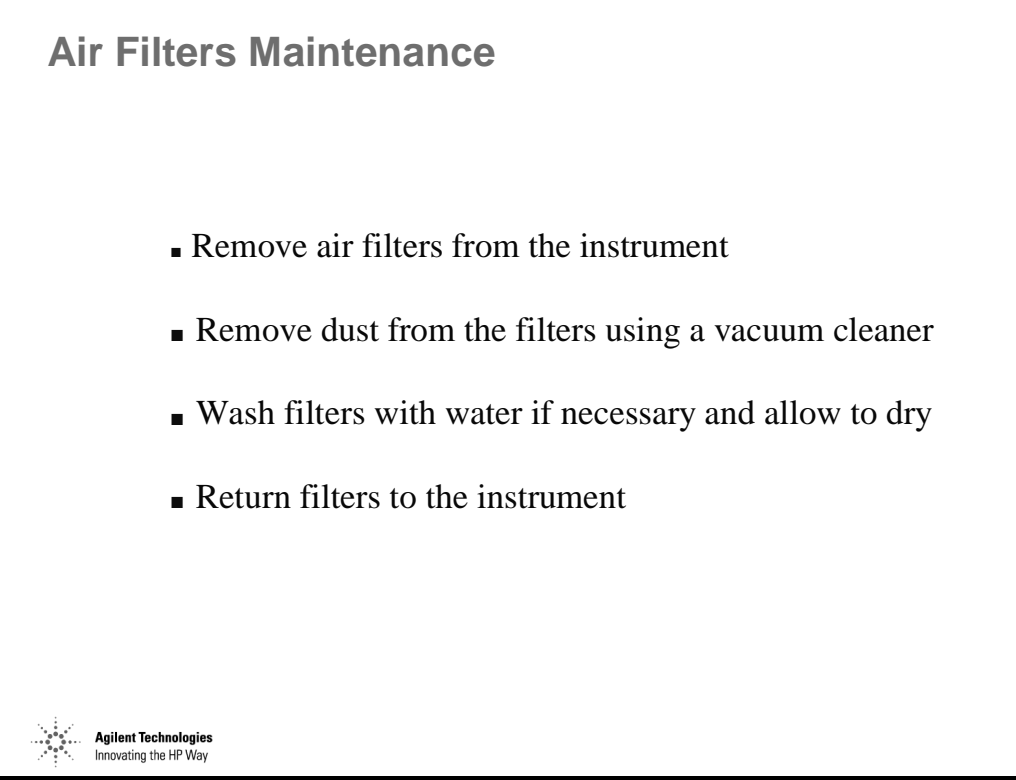

*Figure 121* 

# **Instrument Startup**

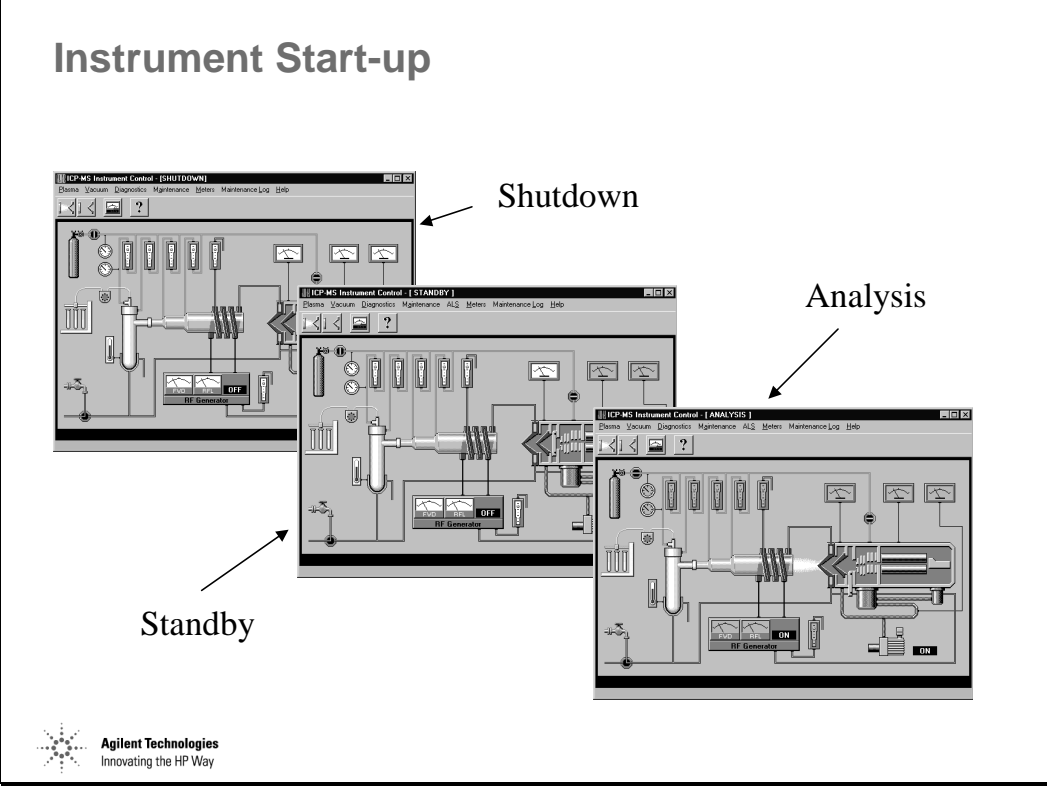

*Figure 122* 

Maintenance of the Agilent 7500 **Instrument Start-up** 

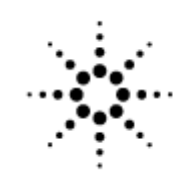

# **Agilent Technologies**

Innovating the HP Way

# **Internal Standardization in ICP-MS**

# **The Role of Internal Standards**

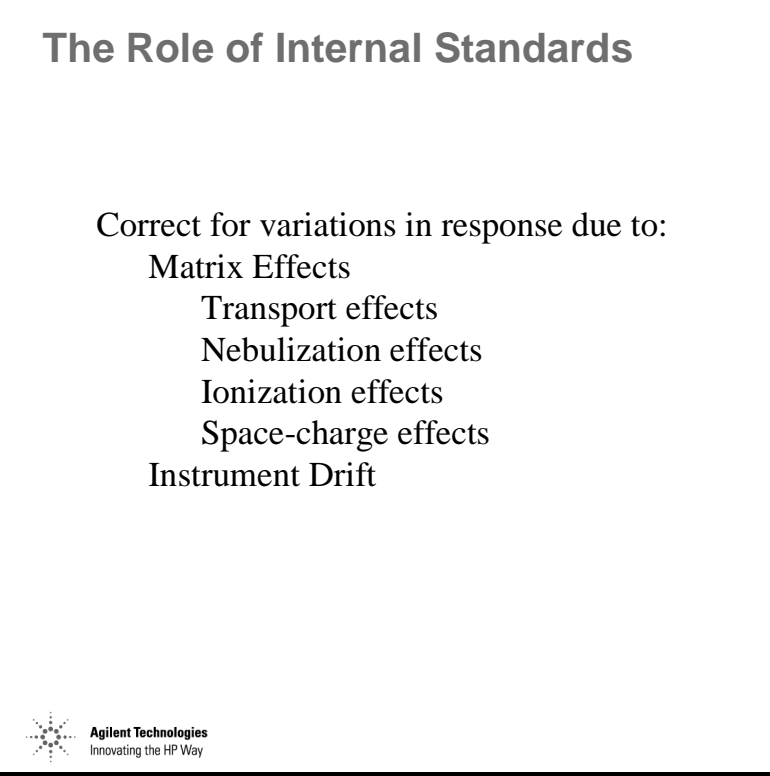

*Figure 123*
### **How the Internal Standards Work - 1**

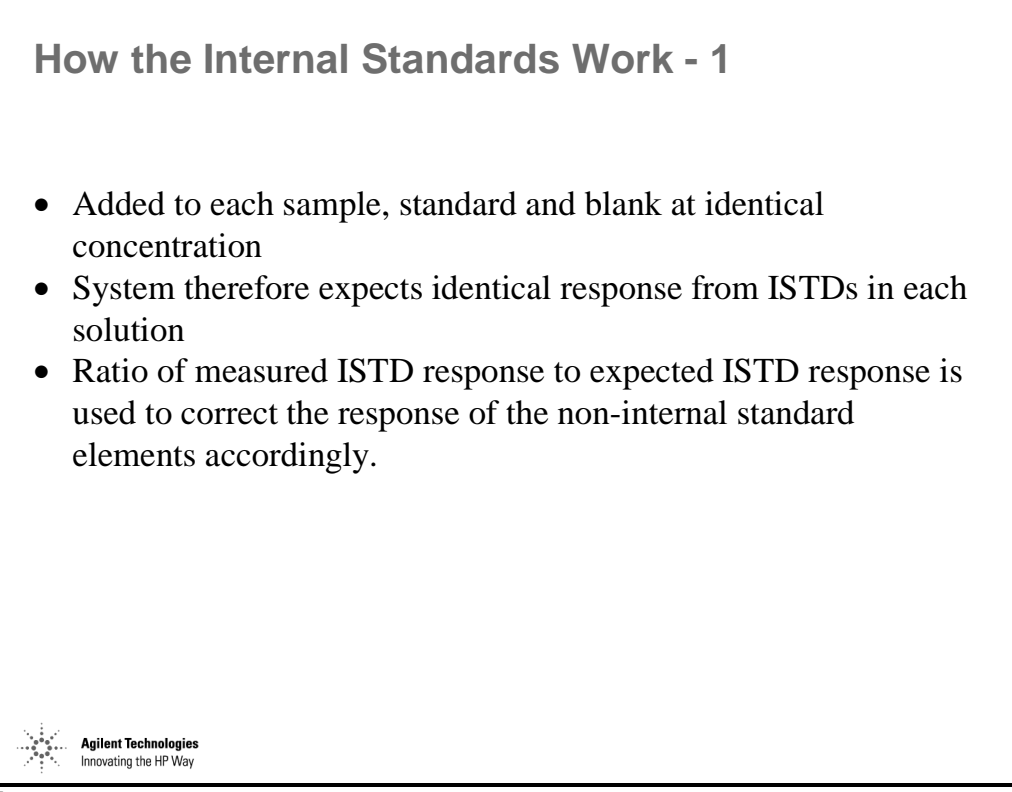

*Figure 124* 

### **How the Internal Standards Work - 2**

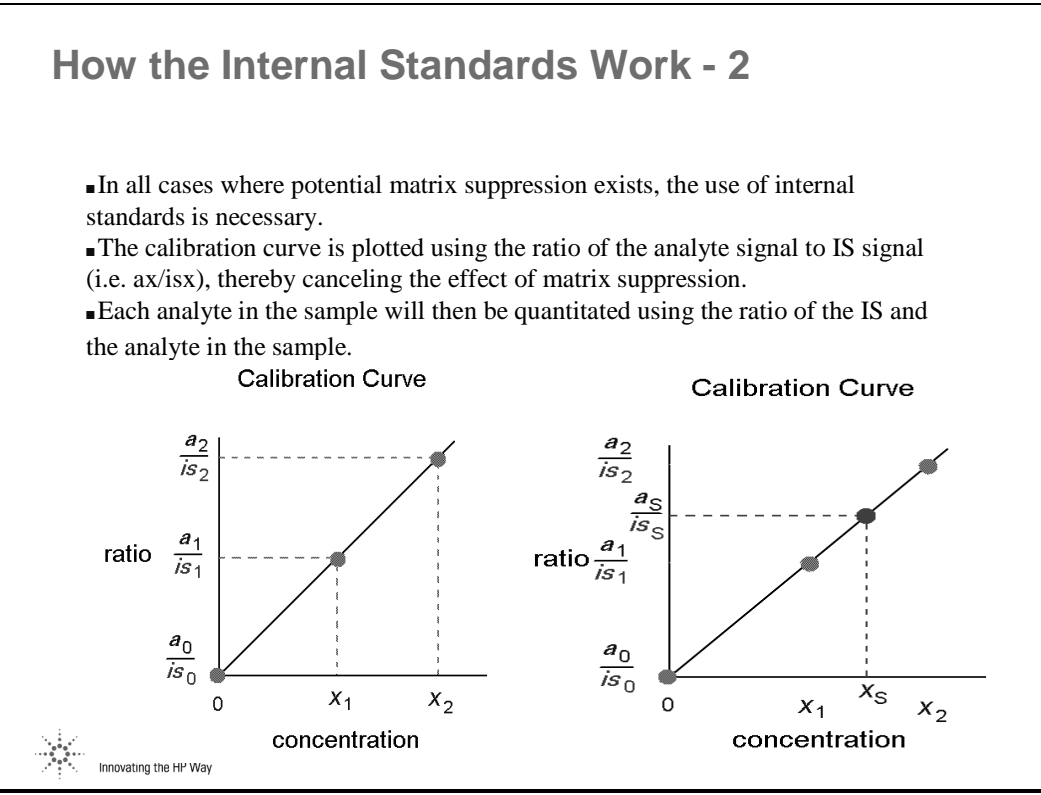

*Figure 125* 

## **Choice of the Internal Standard**

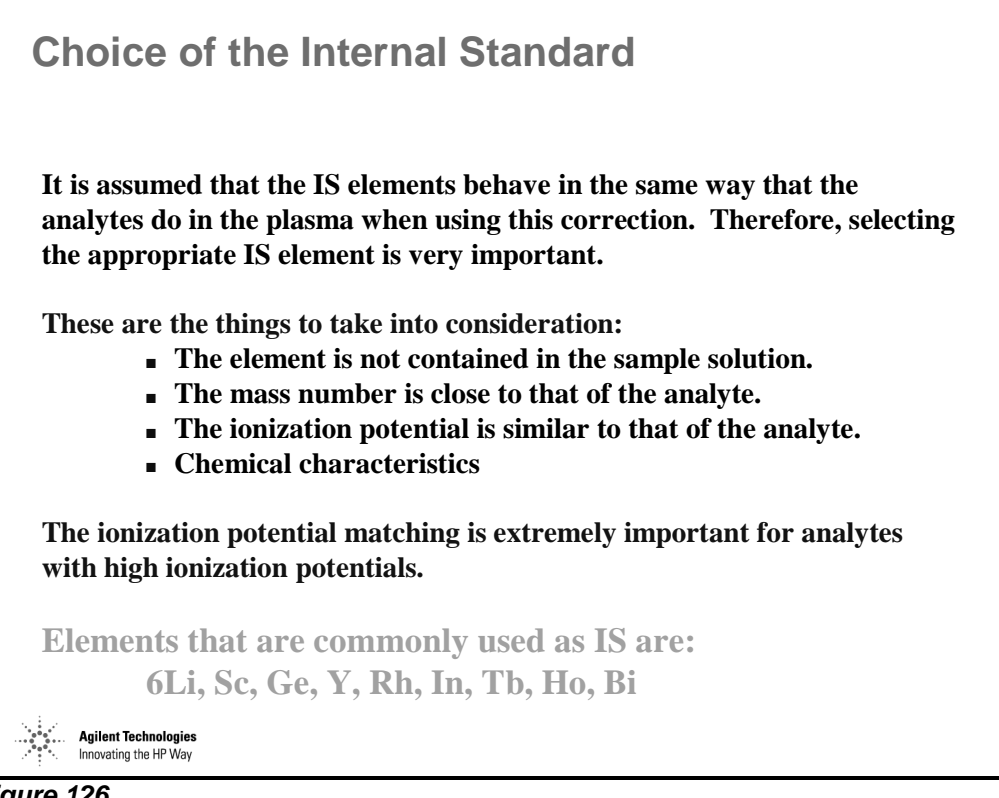

*Figure 126* 

# **Concentration of Internal Standards**

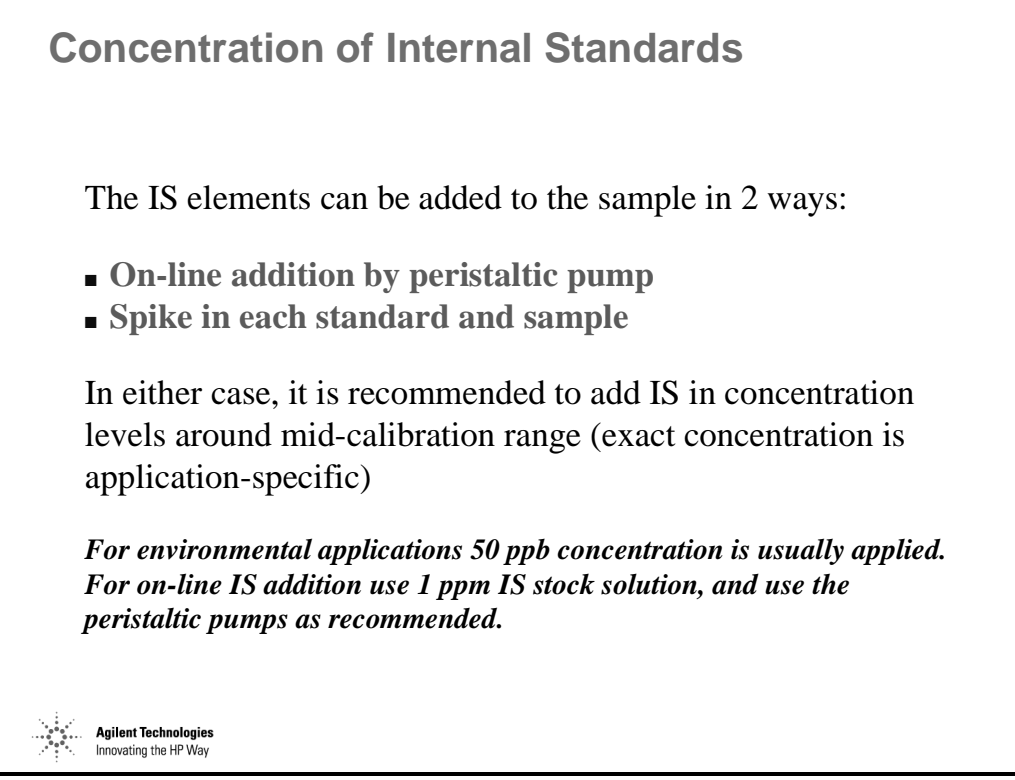

*Figure 127* 

## **On-line Addition of Internal Standards**

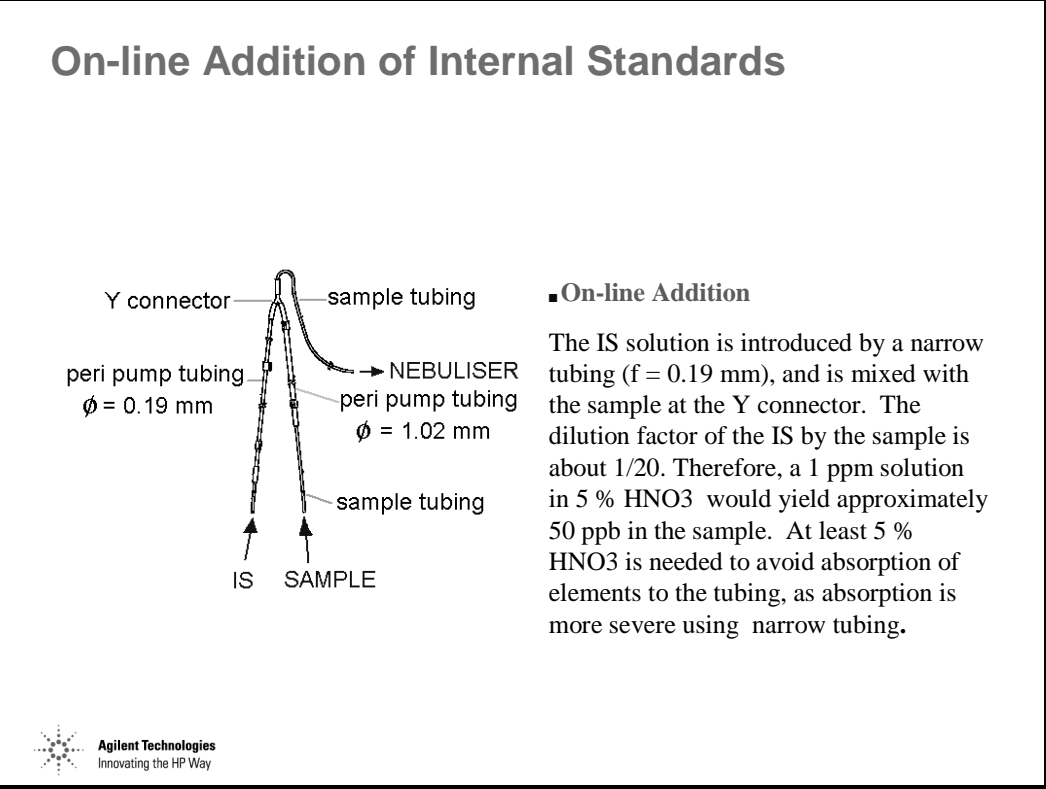

*Figure 128* 

Internal Standardization in ICP-MS **On-line Addition of Internal Standards** 

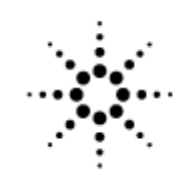

**Agilent Technologies** 

Innovating the HP Way

# **Sample Preparation Techniques for ICP-MS**

# **Contamination**

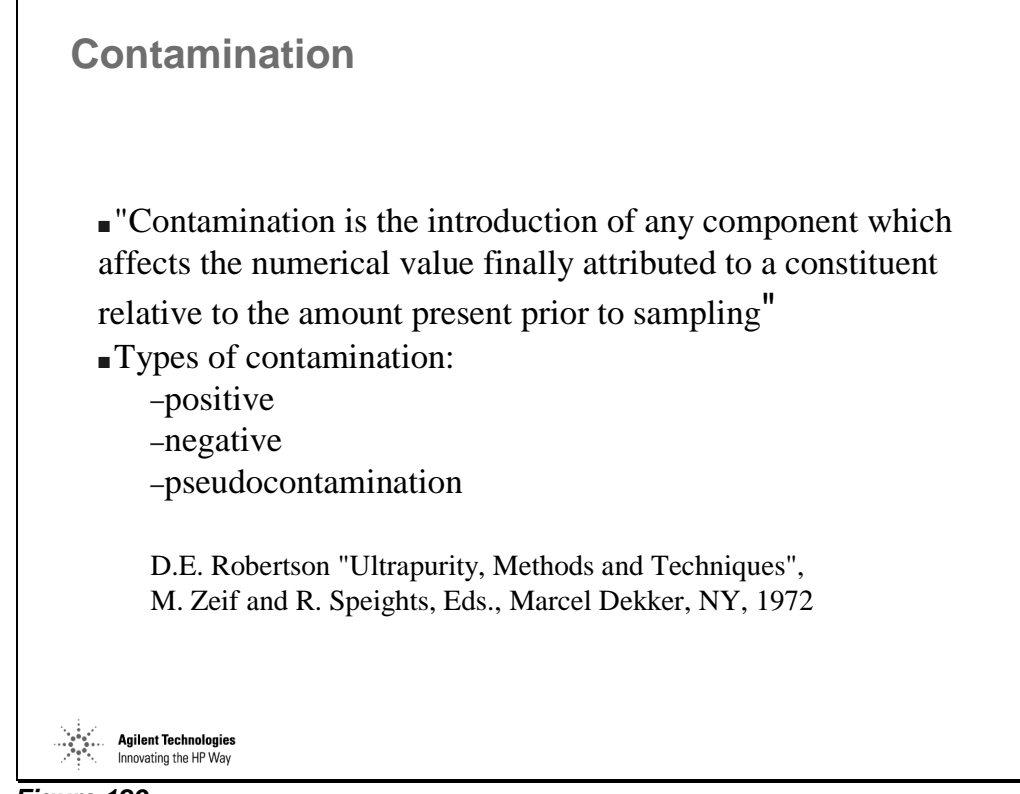

*Figure 129* 

# **Types of Contamination**

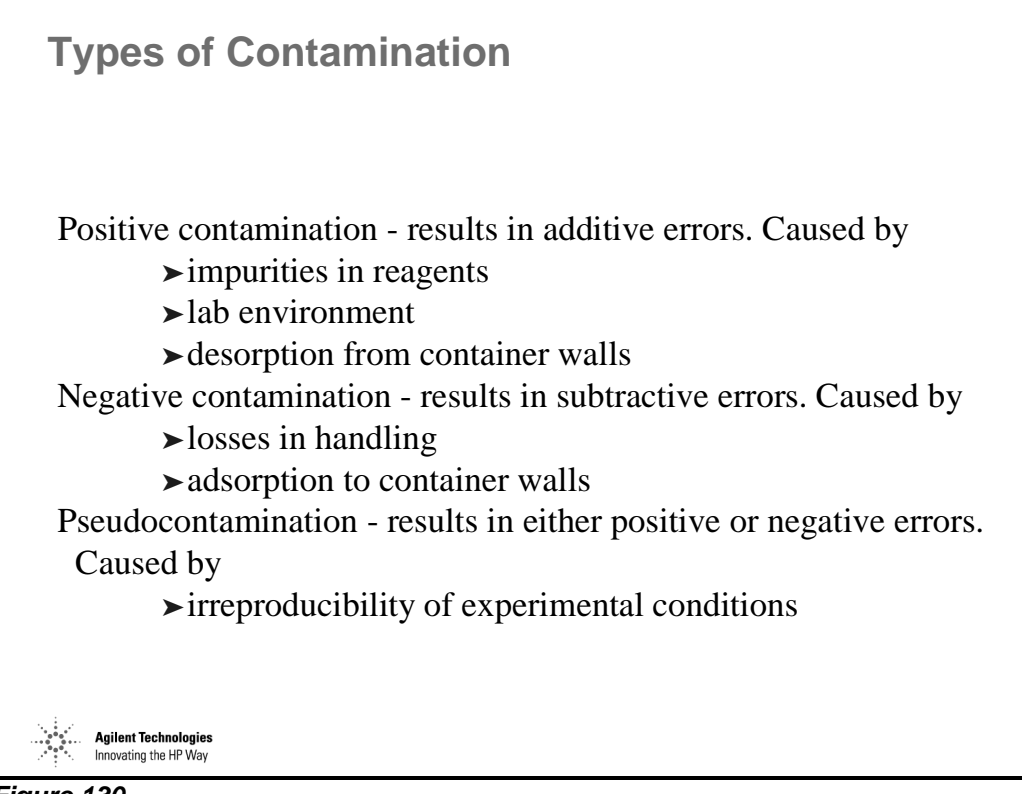

*Figure 130* 

# **Challenges of Trace Analysis**

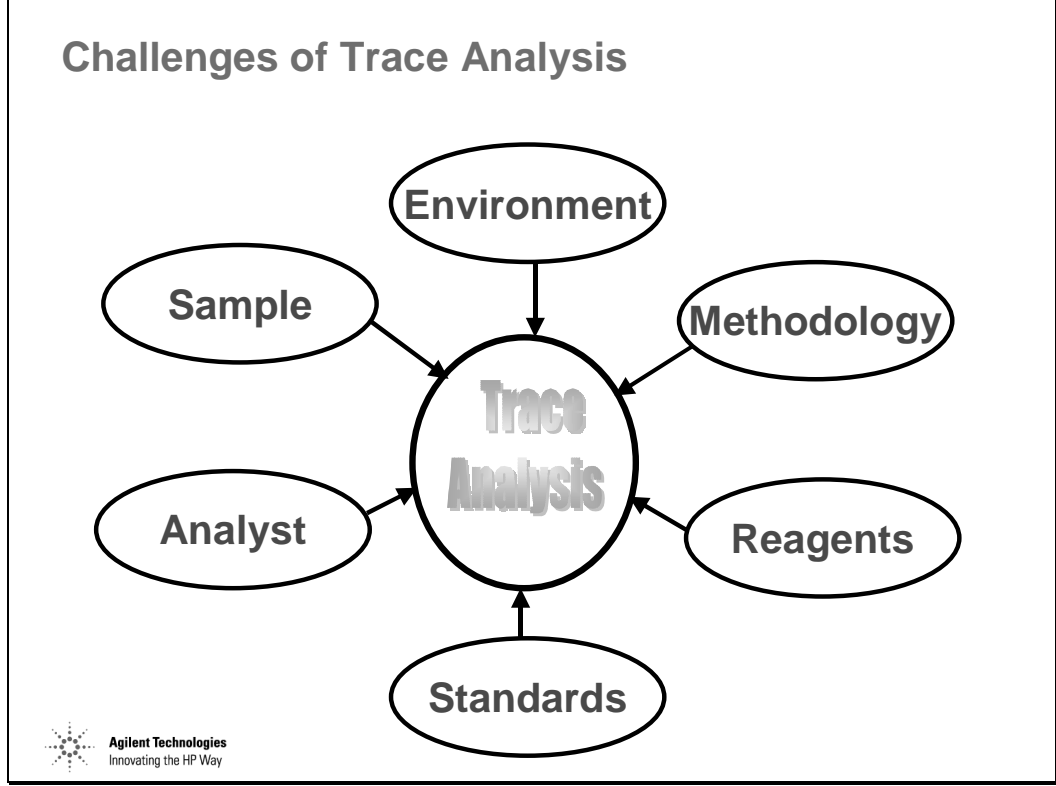

*Figure 131* 

## **When a Contamination Can Occur**

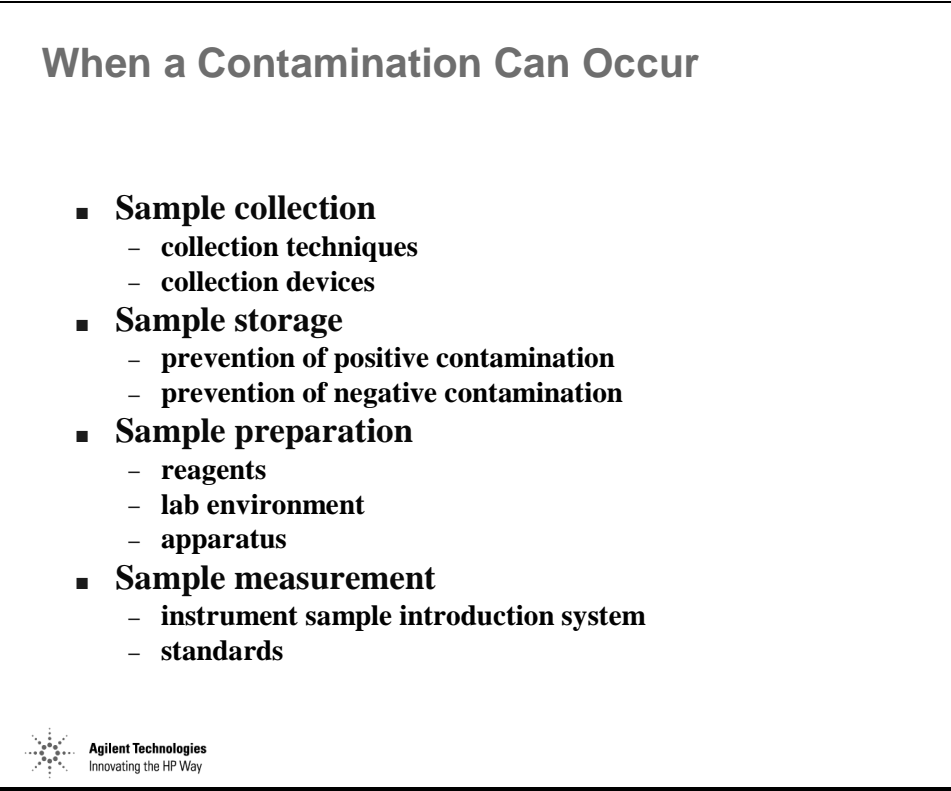

*Figure 132* 

# **Reagents**

 $\overline{\phantom{0}}$ 

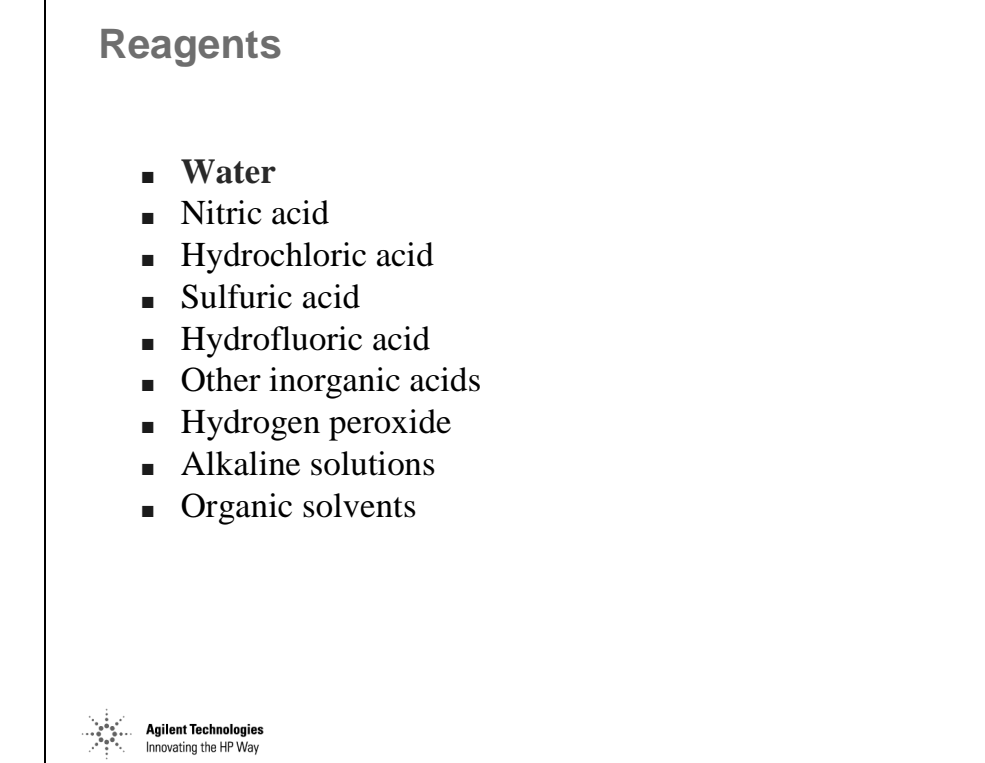

*Figure 133* 

### **Water - Millipore**

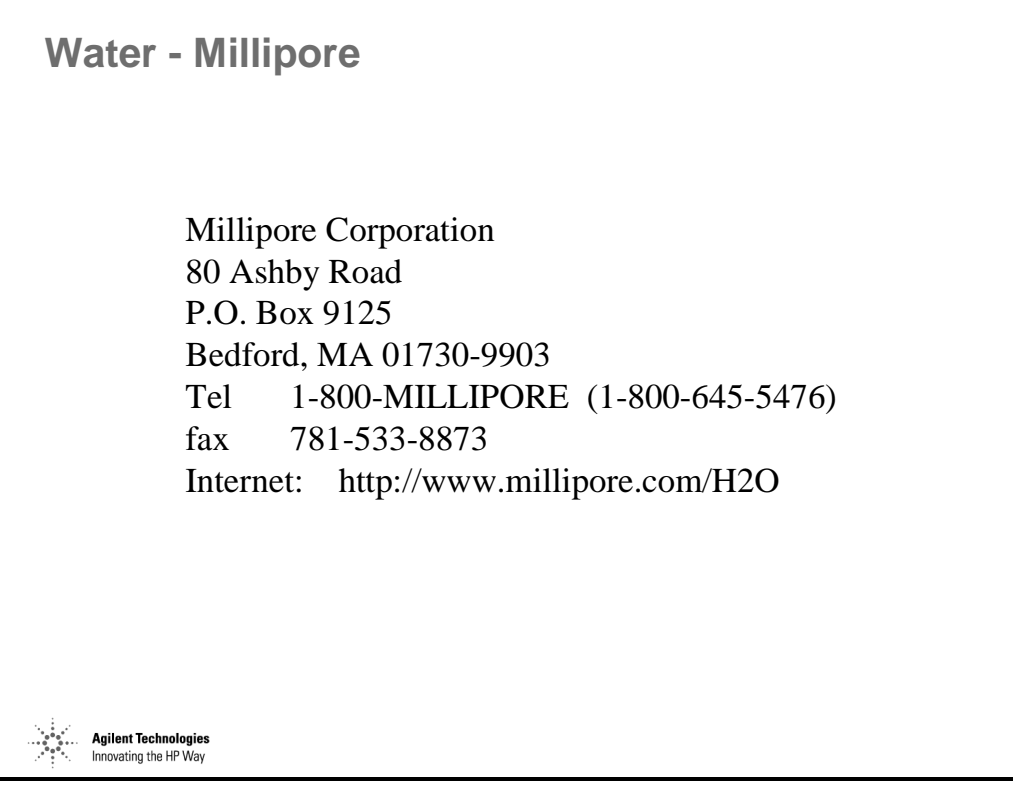

*Figure 134* 

# **Nitric Acid**

|                                                          | From Fisher Scientific (1-800-766-7000)                 |
|----------------------------------------------------------|---------------------------------------------------------|
|                                                          |                                                         |
| "TraceMetal" - for environmental analysis -              |                                                         |
| 500 mL in glass, catalog # A509-500,                     |                                                         |
|                                                          | Certificate of Lot Analysis included with each shipment |
| "Optima" - for semiconductor and clinical applications - |                                                         |
| catalog # $A467-250$ ,                                   | $250$ mL in Teflon <sup>TM</sup> ,                      |
| catalog # $A467-500$ ,                                   | 500 mL in Teflon <sup>™</sup> ,                         |
| Certificate of Lot Analysis included with each bottle    |                                                         |
|                                                          | from Mallinkrodt-Baker (1-800-444-0880)                 |
| "INSTRA-ANALYZED" (equivalent of "TraceMetal"),          |                                                         |
| 500 mL in poly coated glass, catalog #9598-00            |                                                         |
| "ULTREX II" (equivalent of "Optima")                     |                                                         |
| 500 mL in Teflon <sup>TM</sup> , catalog # 6901-05       |                                                         |
| \gilent Technologies<br>Innovating the HP Way            |                                                         |

*Figure 135* 

# **Selected Methods of Sample Preparation**

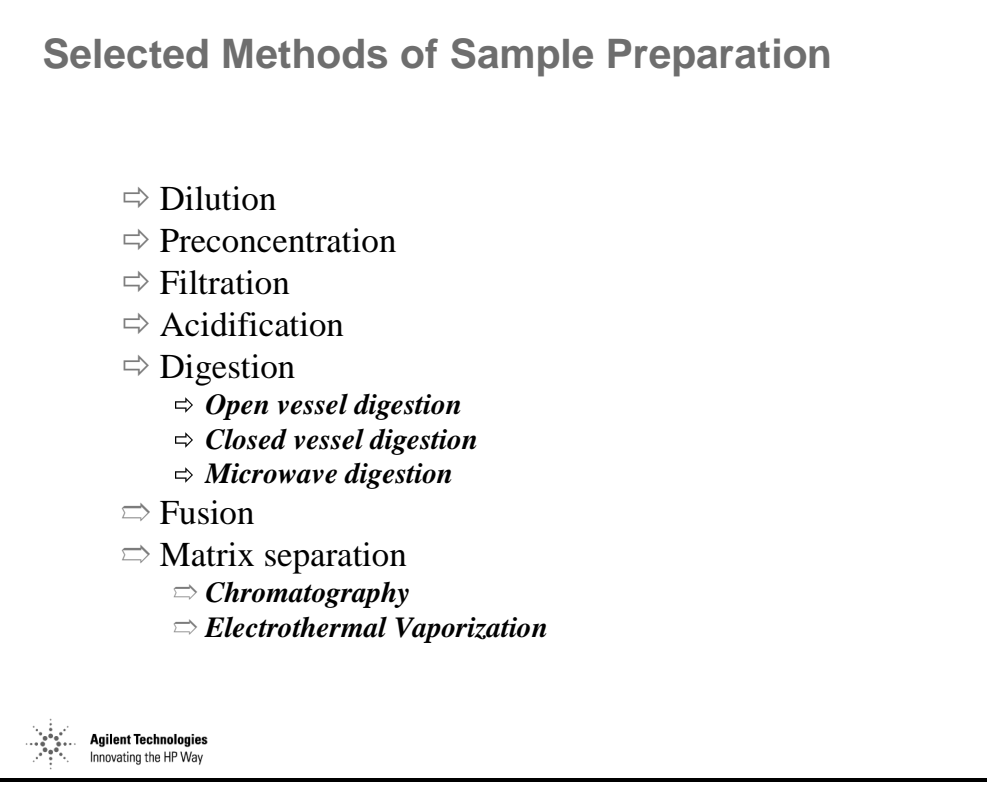

*Figure 136* 

### **Commonly Used Reagents (1)**

### **Commonly Used Reagents (1)**

### Nitric Acid (HNO<sub>3</sub>)

Used to dissolve a variety of materials such as metals, alloys, biological samples.

Available in very high purity form.

Most preferable acid for ICP-MS work, as polyatomic ions are not increased.

#### **Hydrochloric Acid (HCl)**

Used commonly for sample digestion. Generates Cl derived polyatomic ions.

Can be evaporated to dryness and reconstituted in HNO3.

#### **Hydrofluoric Acid (HF)**

Used to dissolve silica-based materials and geological samples. HF attacks glass, therefore the inert sample introduction system must be used.

Teflon containers are often used.

Extreme health hazard.

**Agilent Technologies**<br>Innovating the HP Way

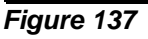

### **Commonly Used Reagents (2)**

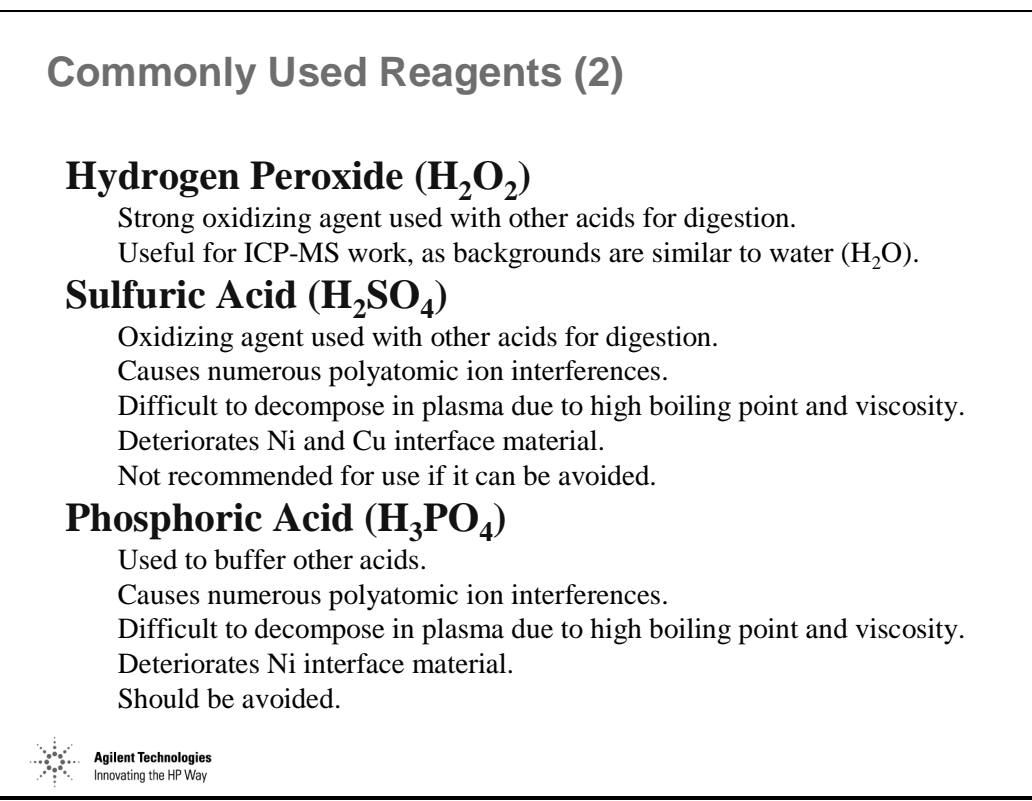

*Figure 138* 

### **Commonly Used Reagents (3)**

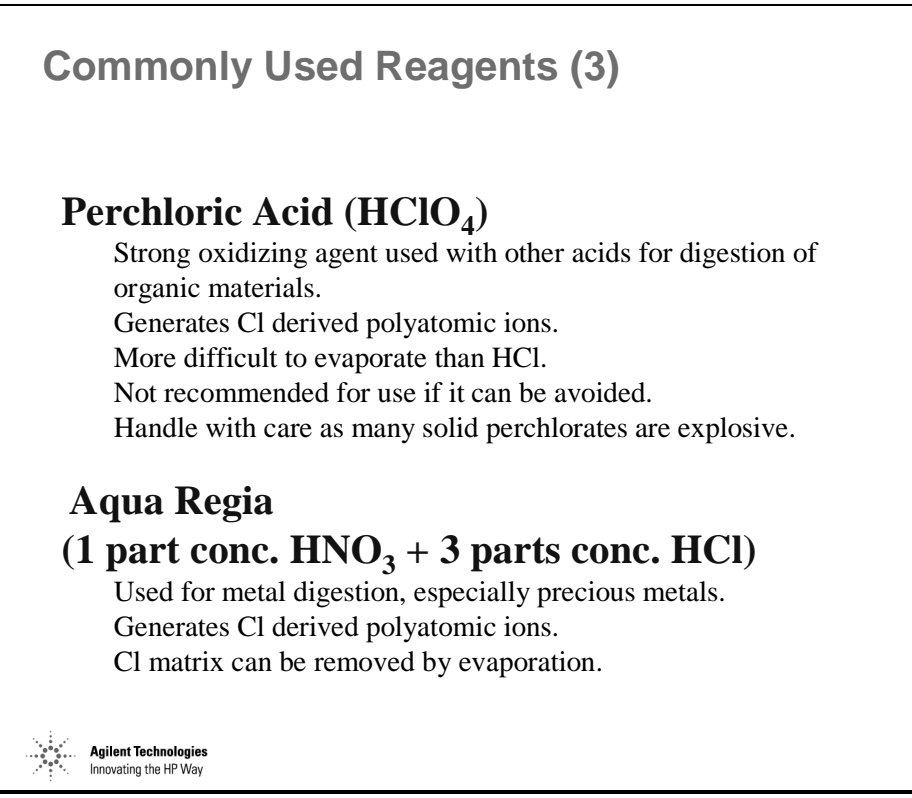

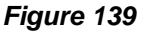

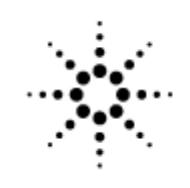

**Agilent Technologies** 

Innovating the HP Way

# **Semi-quantitative Analysis of Samples**

### **Semi-quantitative Analysis**

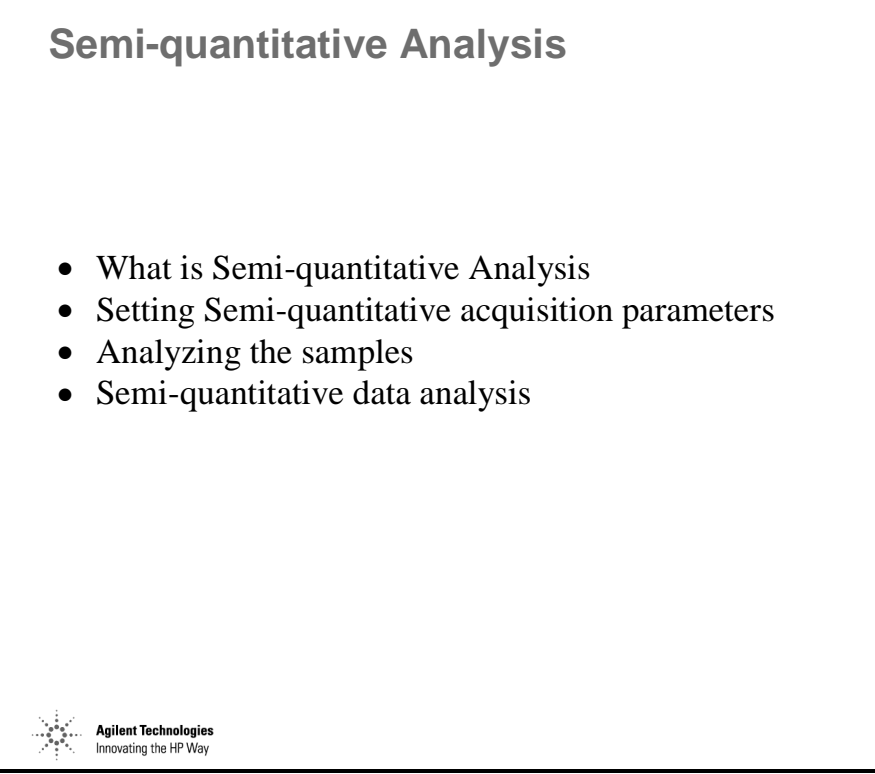

*Figure 140* 

### **What is Semi-quantitative Analysis?**

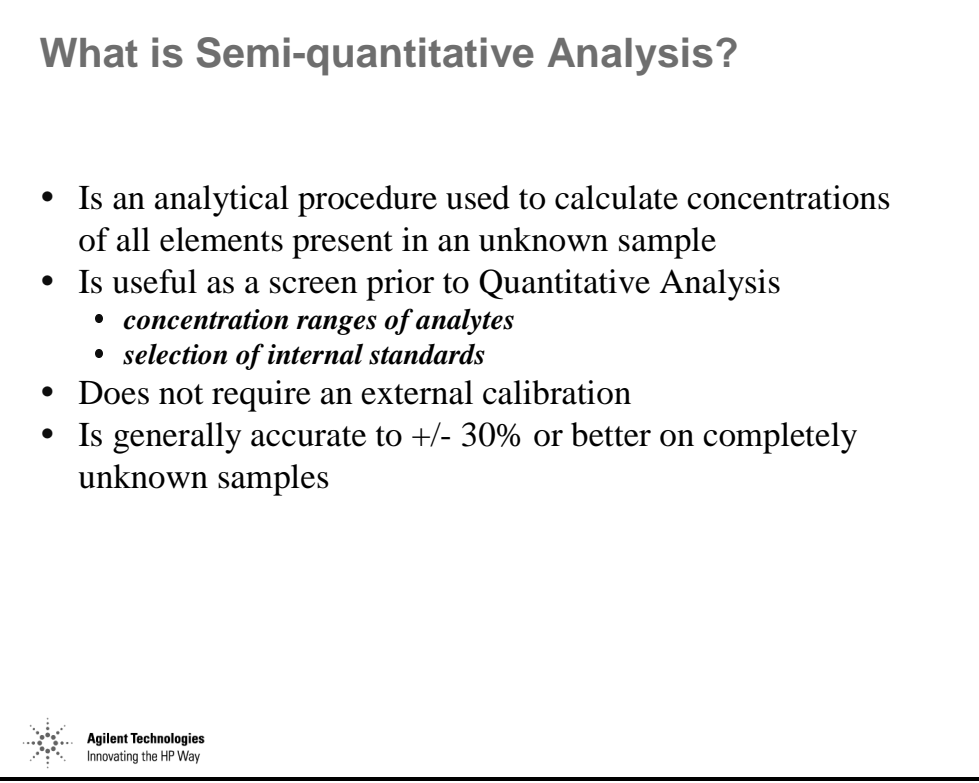

*Figure 141* 

# **Data Acquisition**

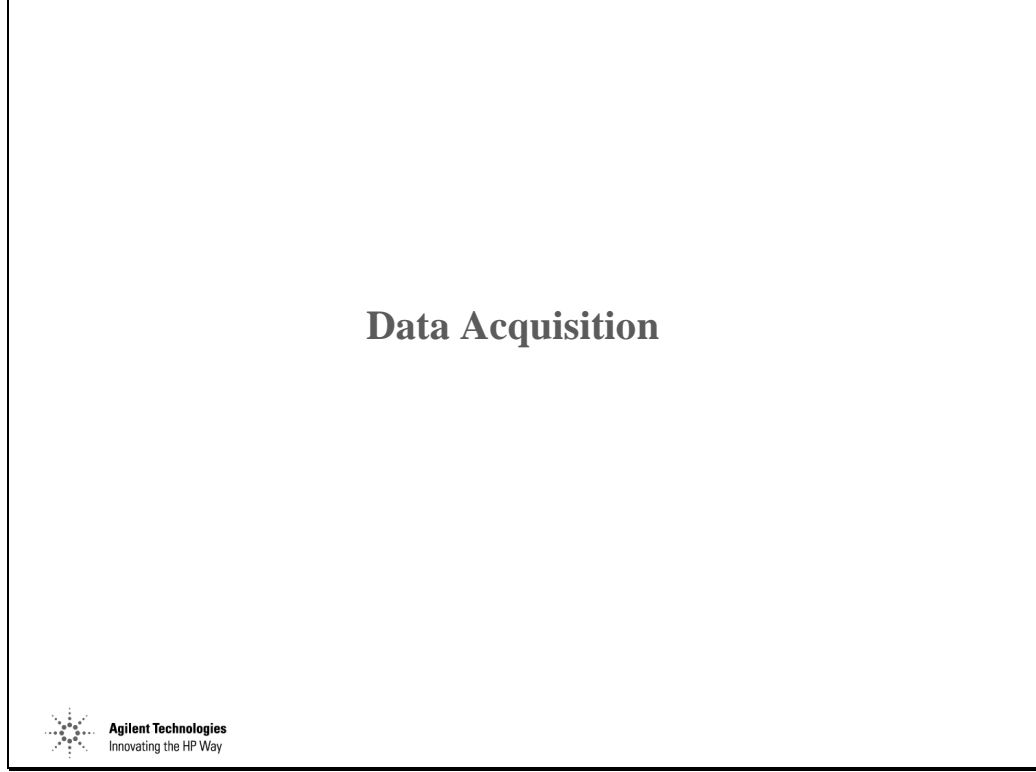

*Figure 142* 

# **Method Set-up for Semi-quantitative Analysis**

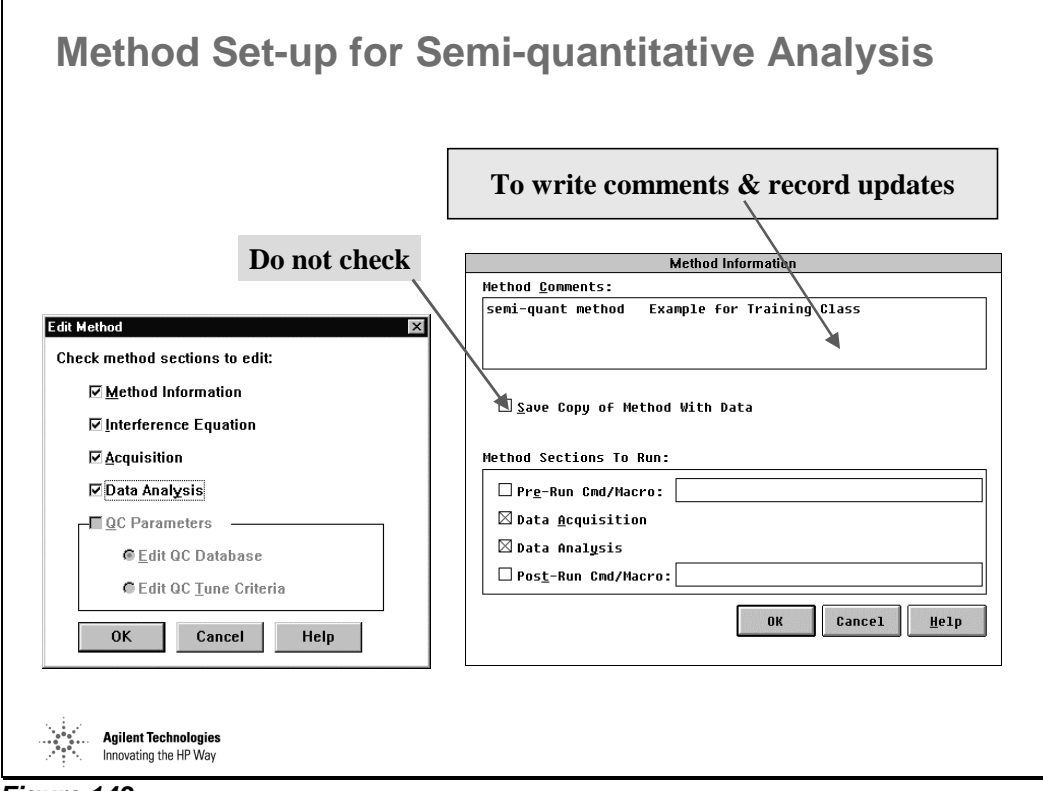

*Figure 143* 

## **Parameters Selection - Spectrum Acquisition**

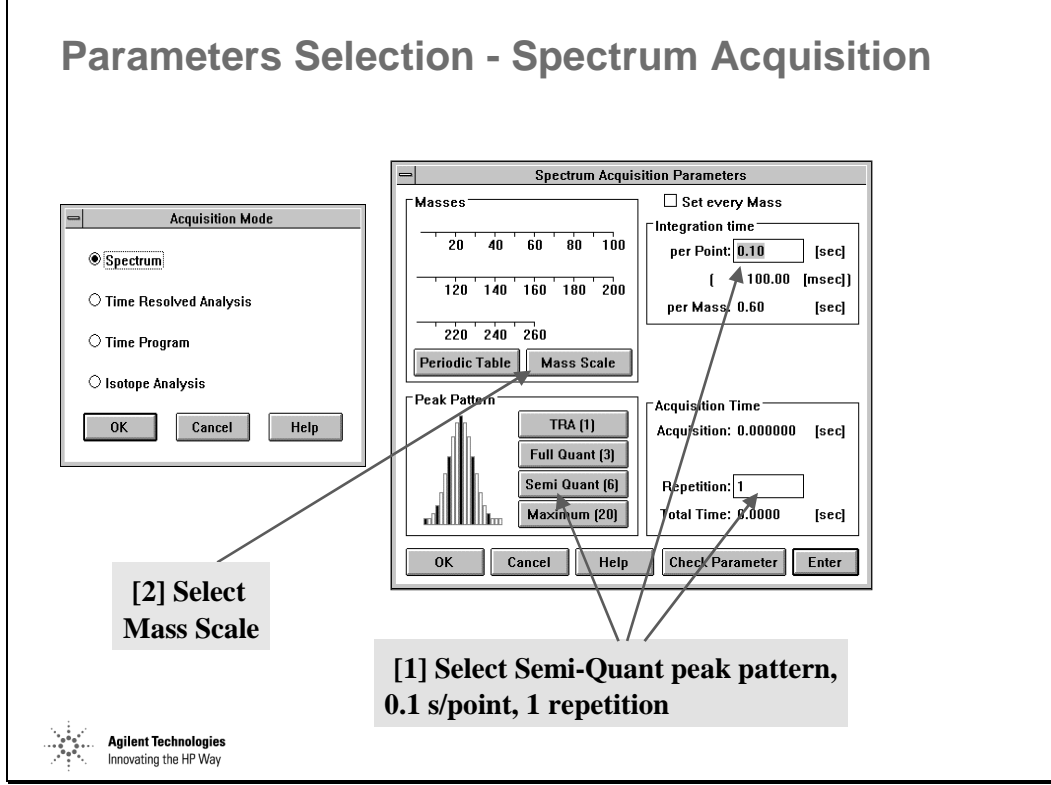

*Figure 144* 

### **Parameters Selection - Selection of Masses**

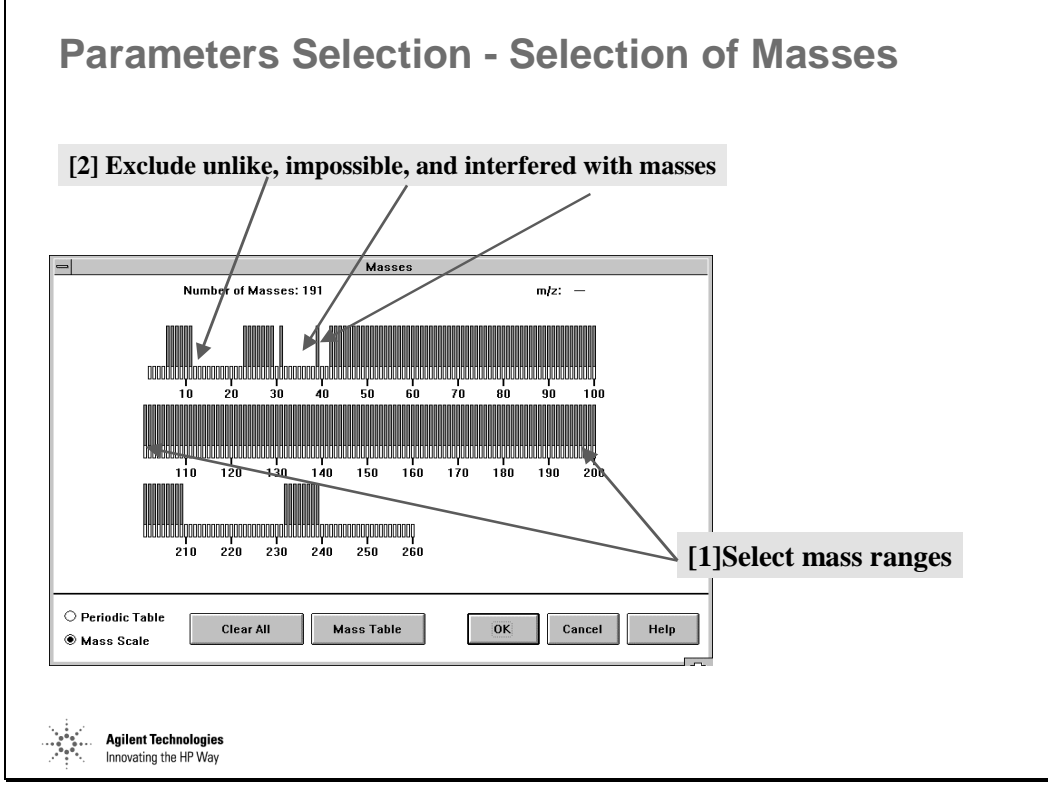

*Figure 145* 

### **More Acquisition Parameters**

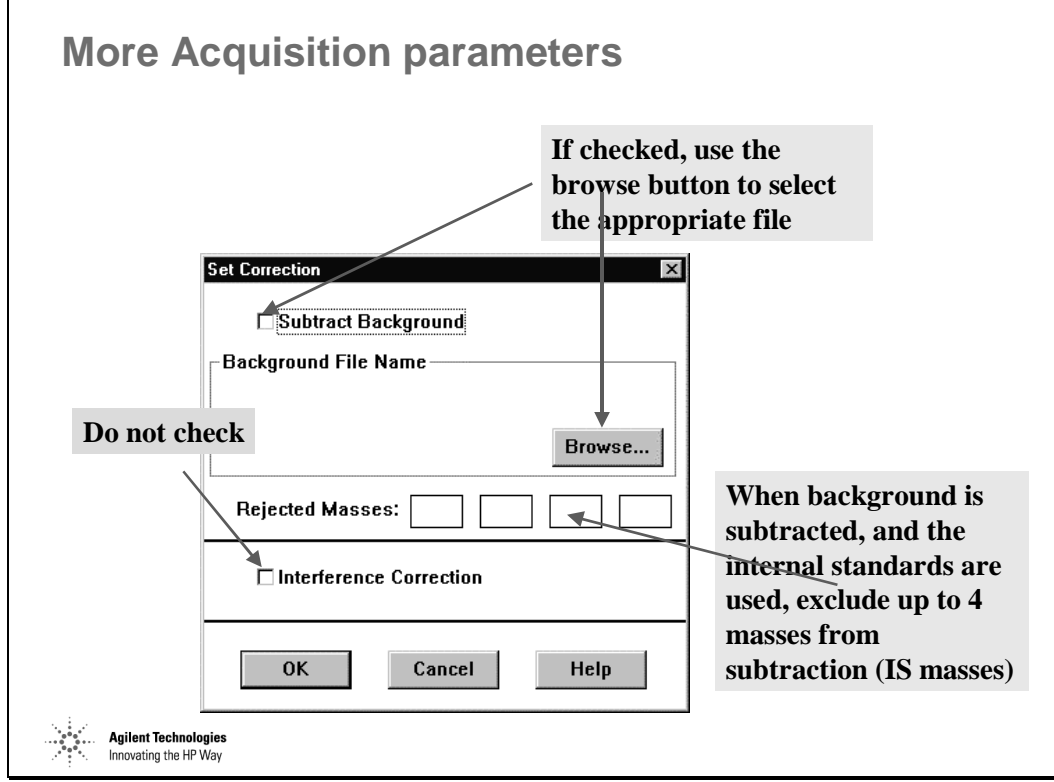

*Figure 146* 

# **Report Generation**

Ē

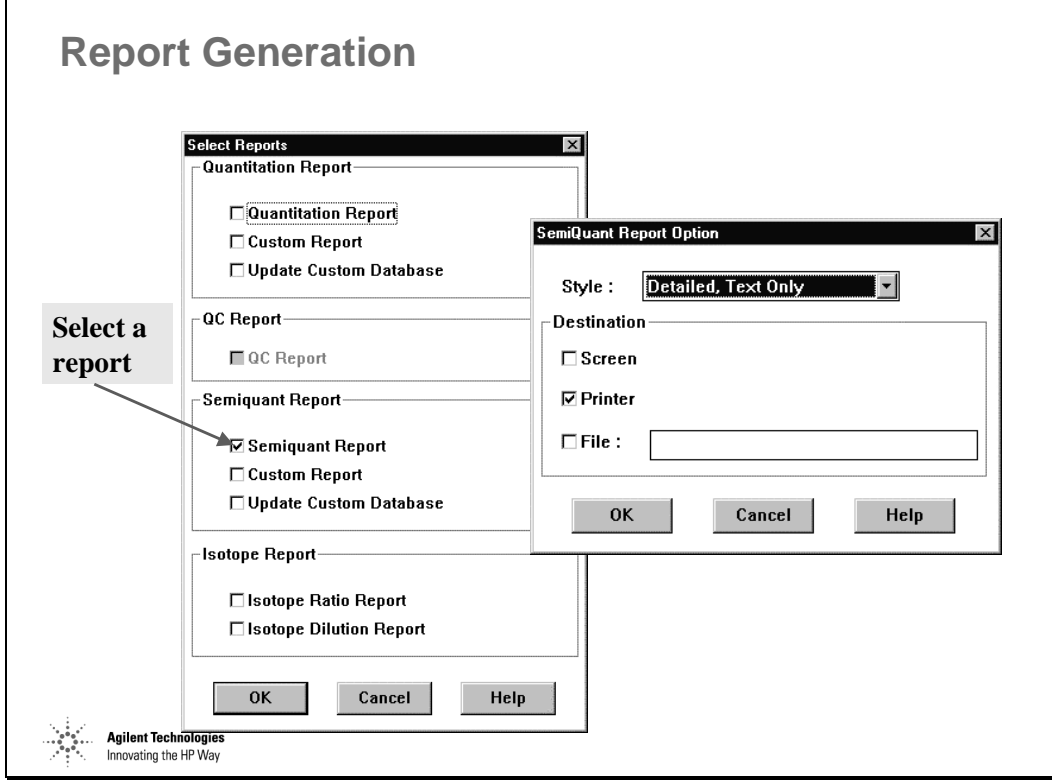

*Figure 147* 

### **Semi-quant Parameters**

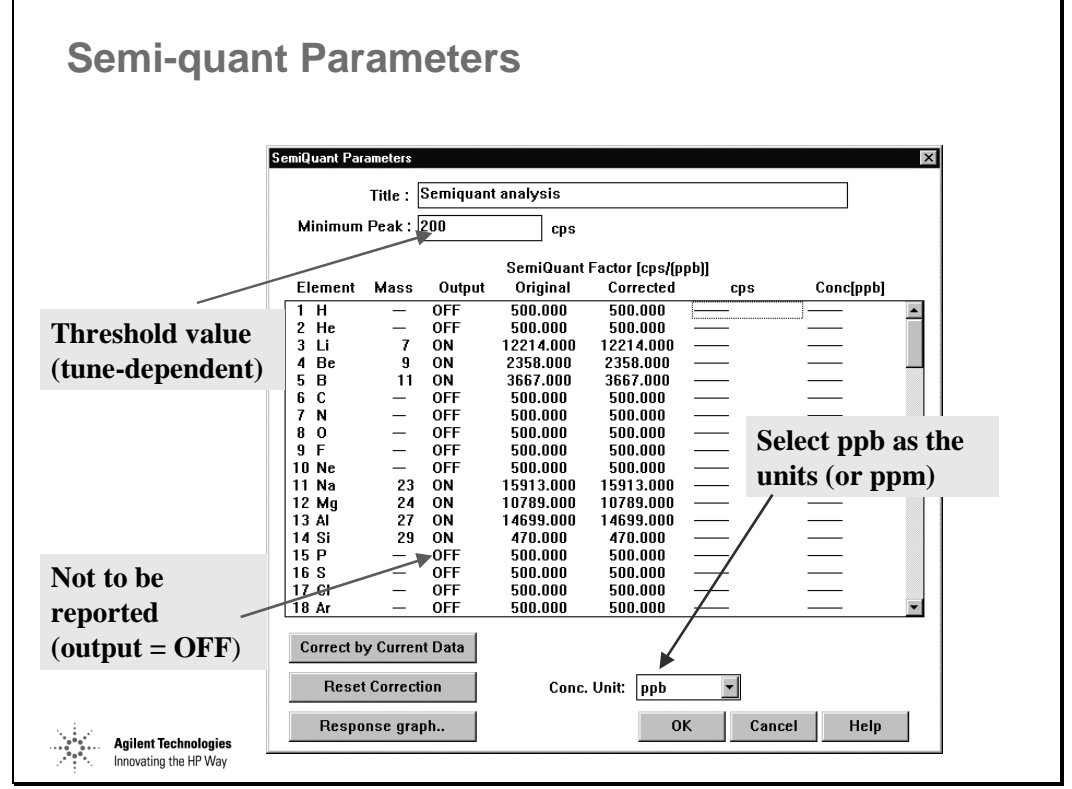

*Figure 148* 

Set the Minimum Peak threshold to reject results based on noise. The default is 50, but remember, typical response in tuning is 20 million cps/ppm which is 20K cps/ppb. Therefore at least 200 cps represents a reporting threshold of approximately tens of ppt, a reasonable value.

Output Mode is either ON, OFF or AUTO. ON - this element will always be reported; OFF - this element will never be reported; AUTO - this element will be reported IF no significant interference is detected. The acceptable level of interference is stored in WIN.INI and can be edited there.

Concentration Units is either user selectable or when set to AUTO, the ChemStation will select the appropriate units based on the estimated concentration. Enter the concentration in ppb (or ug/L) of the elements in the cal standard. Leave the other concentration fields blank.

## **Semi-quantitative Data Analysis**

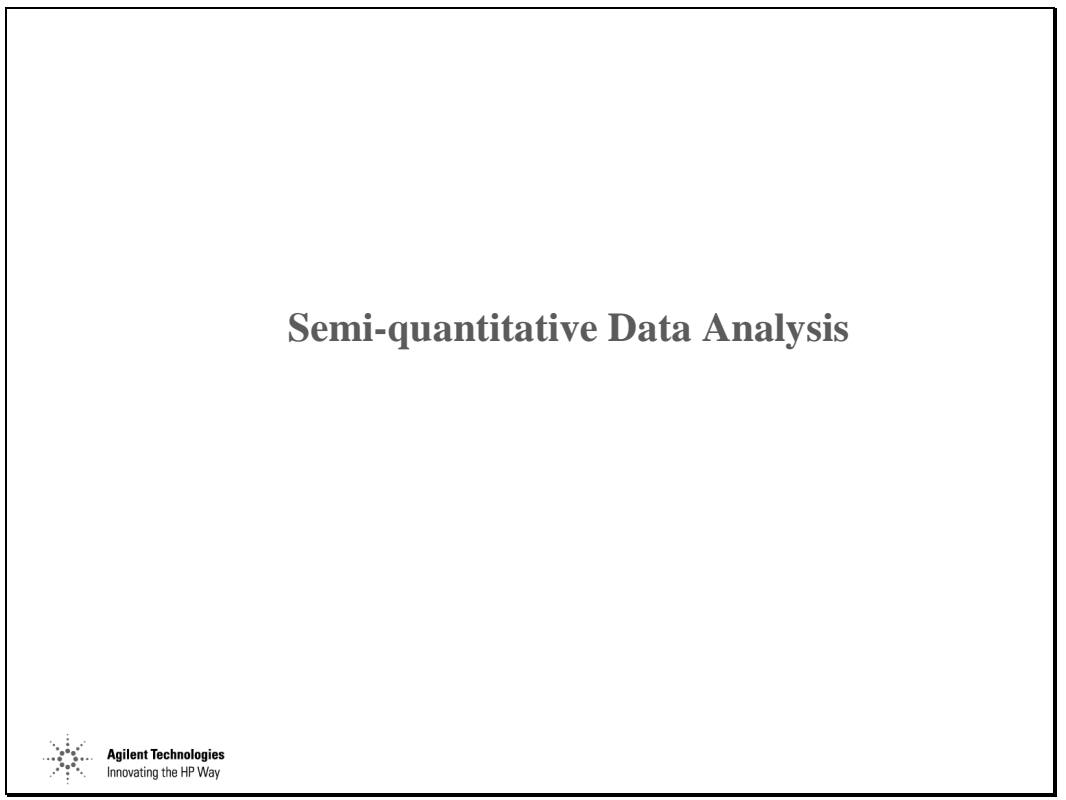

*Figure 149* 

Semiquant analysis can be used to estimate the concentration of any element for which a precise measurement can be made by ICP-MS  $($  > 70 elements).

Typically, semiquantitation is accurate to within +/- 30 percent on completely unknown samples. However, semiquantitation is subject to the same interferences as quantitation. Possible interferences due to oxides, hydrides, argides, dimers and doubly-charged ions are checked and flagged on the report. Interference correction equations can be used to minimize these effects where applicable. The use of internal standards can help correct for matrix differences. Blank subtraction can be used to eliminate contributions from laboratory reagents and sample preparation.

The ChemStation comes configured with default SemiQuant response factors. These factors are based on relative ionization potentials and numbers of isotopes for each element. These factors can be updated to reflect the tune state of the HP-4500 by analyzing a calibration mix. At least 3 elements should be used, though more is better. The ChemStation will then interpolate between analyzed masses to update all SemiQuant response factors.

# **Editing Parameters**

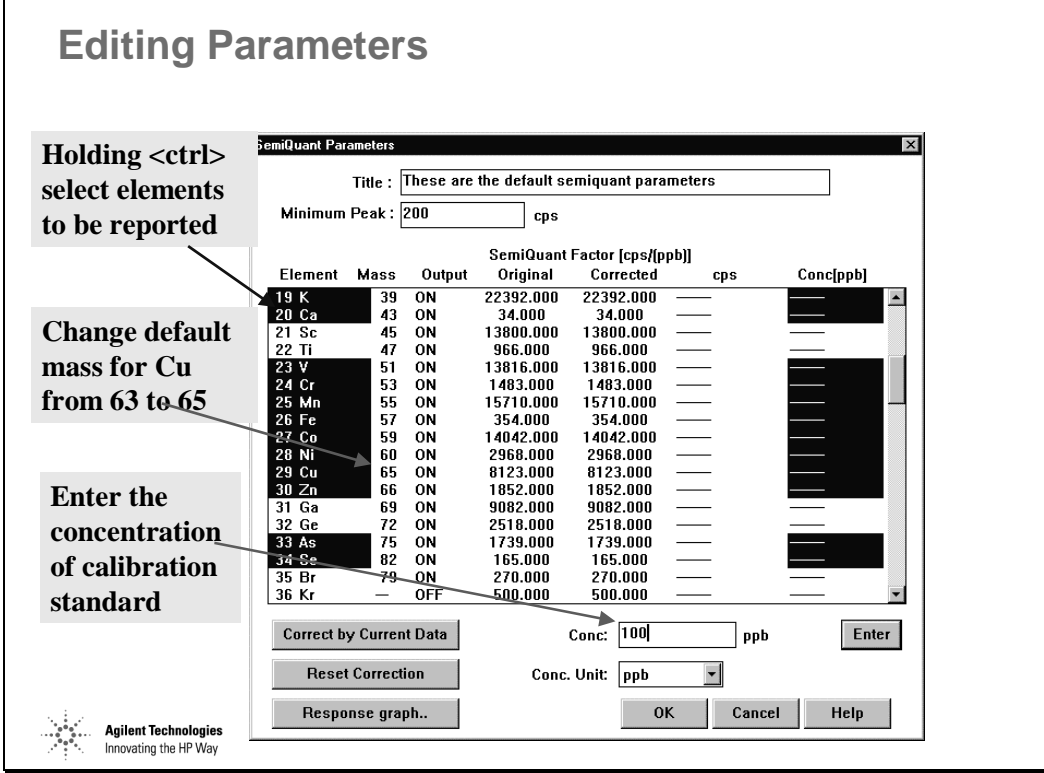

*Figure 150* 

## **Daily Update of the Semi-Quant Parameters**

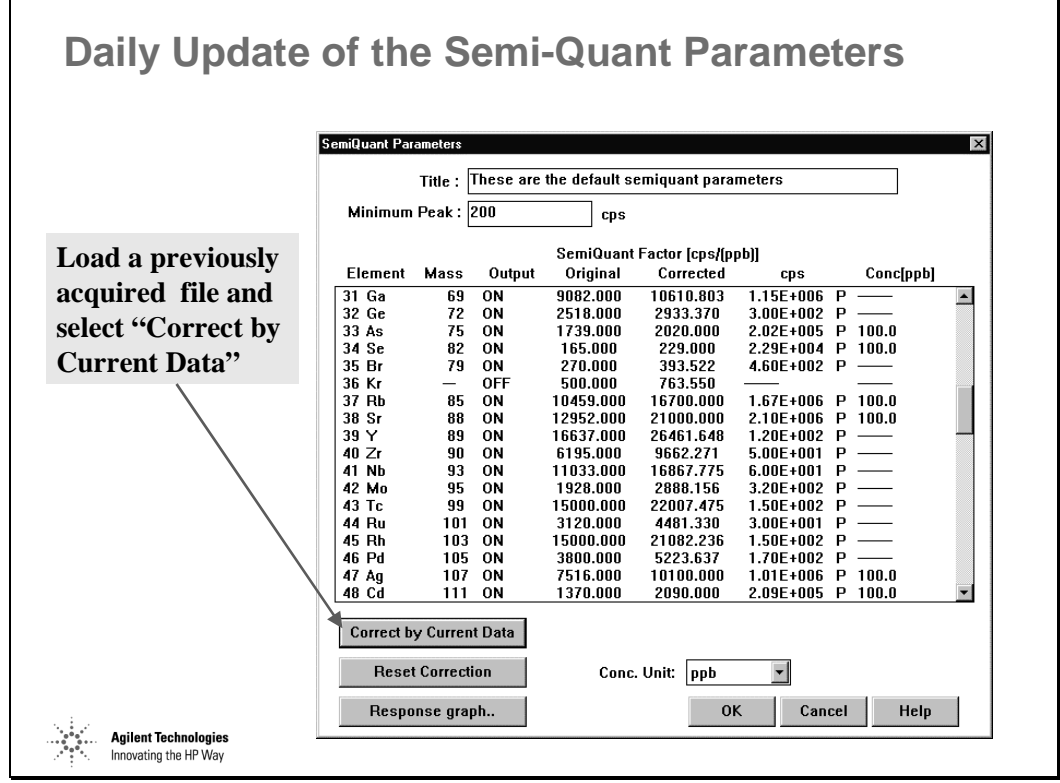

*Figure 151* 

Correct by Current Data recalculates all semi-quant response factors by first dividing the supplied concentrations by the responses for those elements. Other, non-calibrated element response factors are estimated by interpolation.

### **Internal Standard Correction for Off-line Internal Standard Addition**

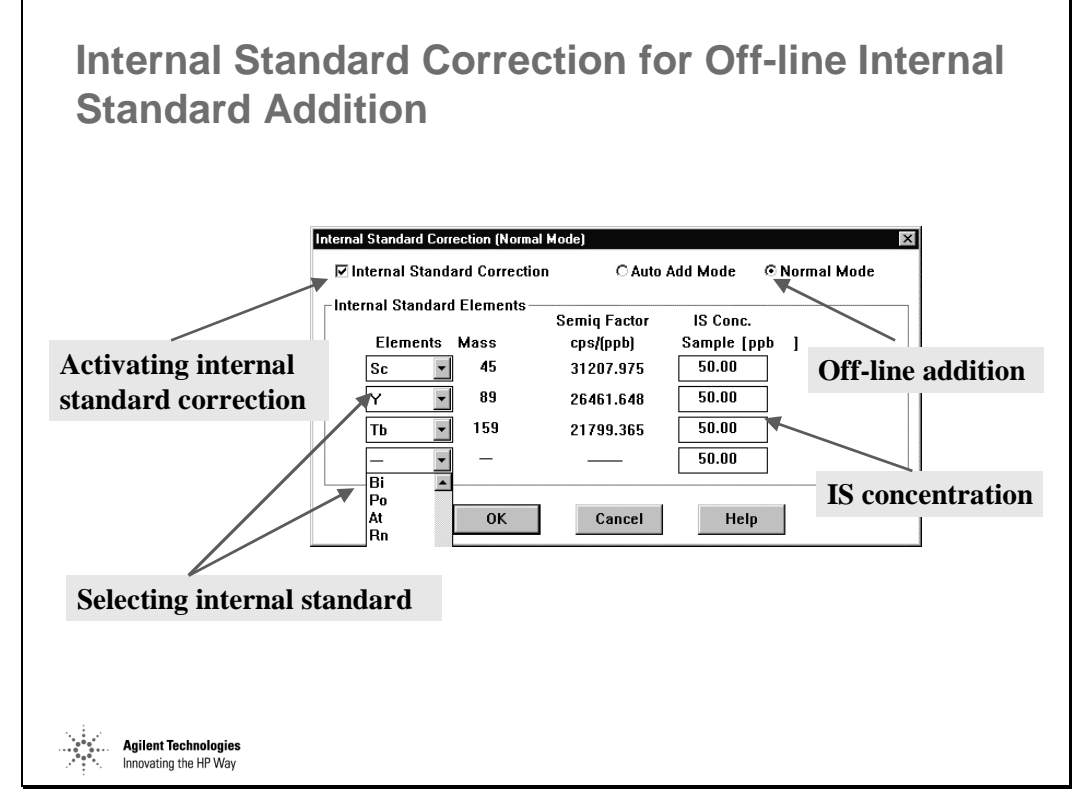

*Figure 152* 

Internal Standardization is recommended since it corrects for changes in instrument sensitivity due to matrix and other effects.

To configure internal standard correction:

Data Analysis >> SemiQuant >> Internal Standard Correction…

Internal standard correction can be applied in two modes:

'Normal Mode' assumes that internal standards are added to the samples only and no ISTD reference data file is required. This can be used for analyses such as Laser Ablation, where a matrix element is used as the internal standard. The ISTD factor is calculated from the supplied ISTD concentration and the ISTD response. Up to four internal standard elements can be selected.

### **Internal Standard Correction for On-line Internal Standard Addition**

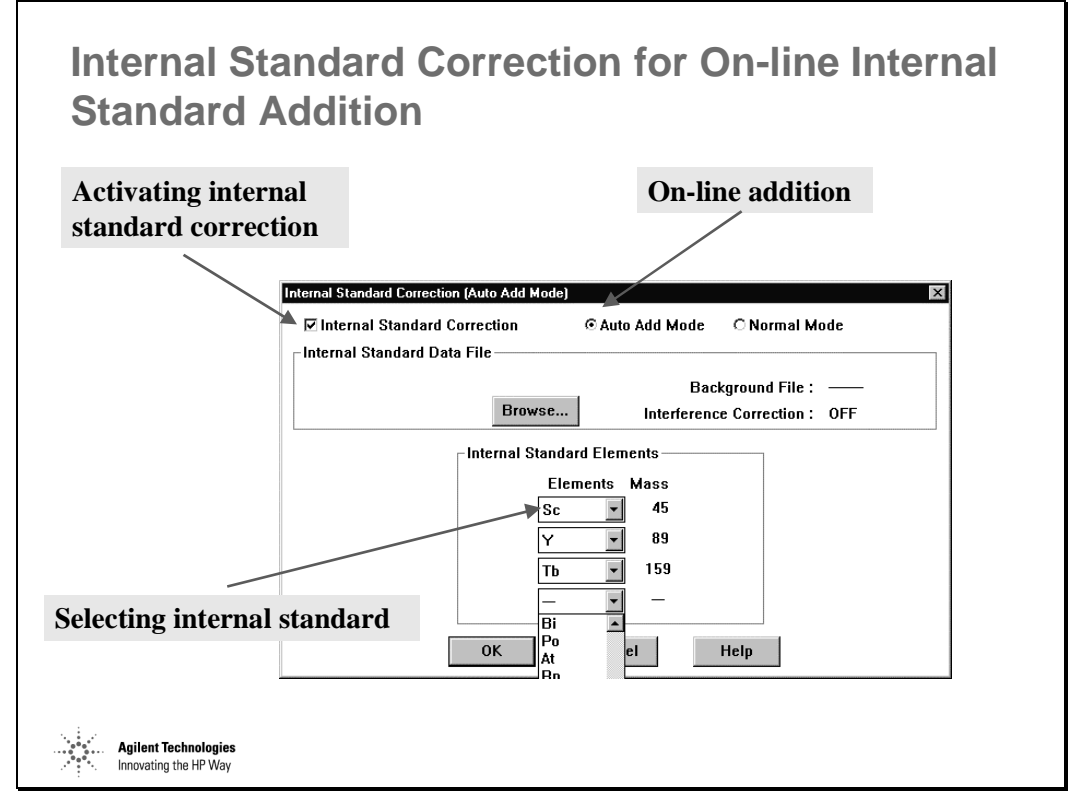

*Figure 153* 

'Auto Add Mode' assumes that the online internal standard addition configuration is used. In this case, the exact concentration of the ISTD elements need not be known since an ISTD reference file used. Only the internal standard masses need be selected. In this case, the only requirement is that the ISTD concentration in all samples be identical to the ISTD reference file.

The ISTD reference file can be either a blank or a calibration standard containing online added internal standards.

# **Example of Semi-Quant Report [1]**

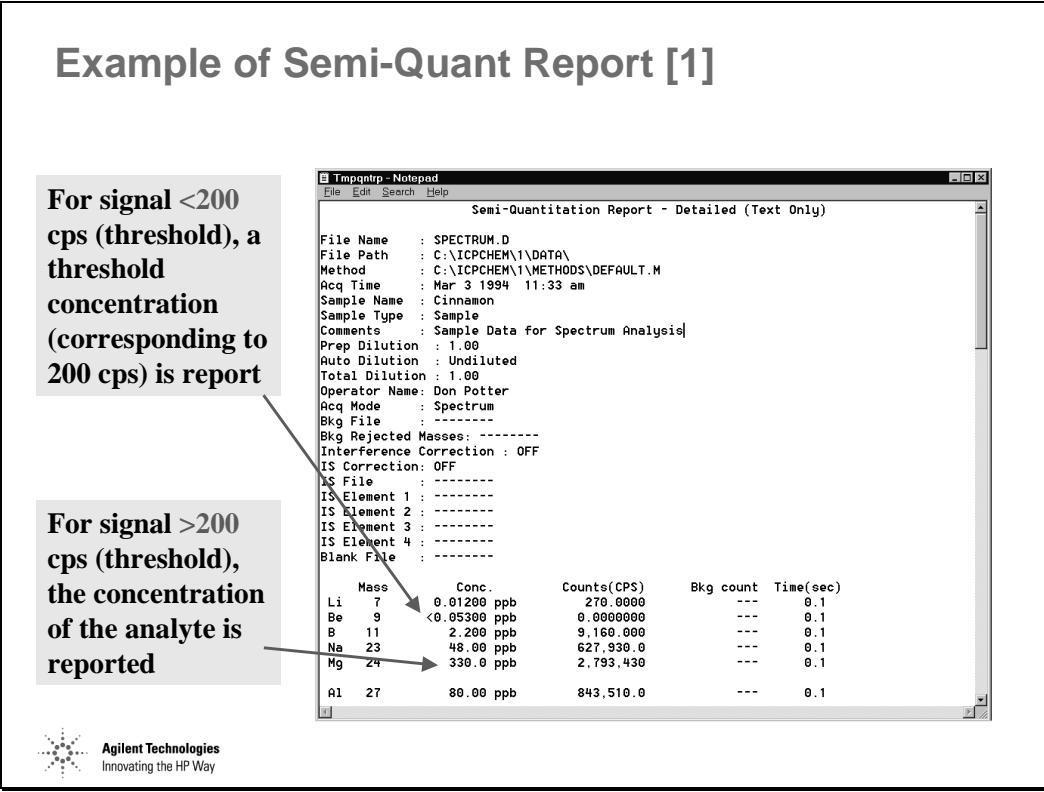

*Figure 154* 

# **Example of Semi-Quant Report [2]**

| τa<br><b>Sc</b> | 73<br>45 | <b>1,000 PPD</b><br>0.05900 ppb | 33,100.00<br>900.0000 | $\mathbf{u}$ .<br>0.1 |                                    |
|-----------------|----------|---------------------------------|-----------------------|-----------------------|------------------------------------|
| Τi              | 47       | 3.100 ppb                       | 3.770.000             | 0.1                   |                                    |
| U               | 51       | $0.1600$ ppb                    | 2.580.000             | 0.1                   |                                    |
| Cr              | 53       | $0.3500$ ppb                    | 600.0000              | 0.1                   | OXIDE                              |
| Mn              | 55       | 210.0 ppb                       | 3.809.950             | 0.1                   |                                    |
| Fe              | 57       | 84.00 ppb                       | 39,450.00             | 0.1                   |                                    |
| Co              | 59       | 0.1100 ppb                      | 2.170.000             | 0.1                   |                                    |
| Ni              | 60       | $0.1900$ ppb                    | 900.0000              | 0.1                   | <b>Software indicates</b><br>OXIDE |
| Cu              | 63       | 2.500 ppb                       | 27.940.00             | 0.1                   |                                    |
| Zn              | 66       | 8.100 ppb                       | 24,220.00             | 0.1                   | possible interferences             |
| Ga              | 69       | 2.900 ppb                       | 36.310.00             | 0.1                   |                                    |
| Ge              | 72       | <0.07200 ppb                    | 110.0000              | 0.1                   |                                    |
| As              | 75       | $0.1300$ ppb                    | 290.0000              | 0.1                   |                                    |
| Se              | 82       | $(1.100$ ppb                    | 70.00000              | 0.1                   |                                    |
| Br              | 79       | 9.000 ppb                       | 2.910.000             | 0.1                   | ARGIDE                             |
| Rb              | 85       | 12.00 ppb                       | 182,290.0             | 0.1                   |                                    |
| Sr              | 88       | 20.00 ppb                       | 399,070.0             | 0.1                   |                                    |
| Υ               | 89       | $0.06000$ ppb                   | 1,530.000             | 0.1                   |                                    |
| Zr              | 90       | 0.1500 ppb                      | 1,990.000             | 0.1                   |                                    |
| Nb              | 93       | <1.000E-2 ppb                   | 140.0000              | 0.1                   |                                    |
| Mo              | 95       | $(0.05600$ ppb                  | 100.0000              | 0.1                   |                                    |
| Тc              | ---      |                                 | ---                   | ---                   |                                    |
| Ru              | 101      | <0.04500 ppb                    | 0.0000000             | 0.1                   |                                    |
| Rh              | 103      | <8.000E-3 ppb                   | 10.00000              | 0.1                   |                                    |

*Figure 155* 

# **Generating a Semi-quant Report**

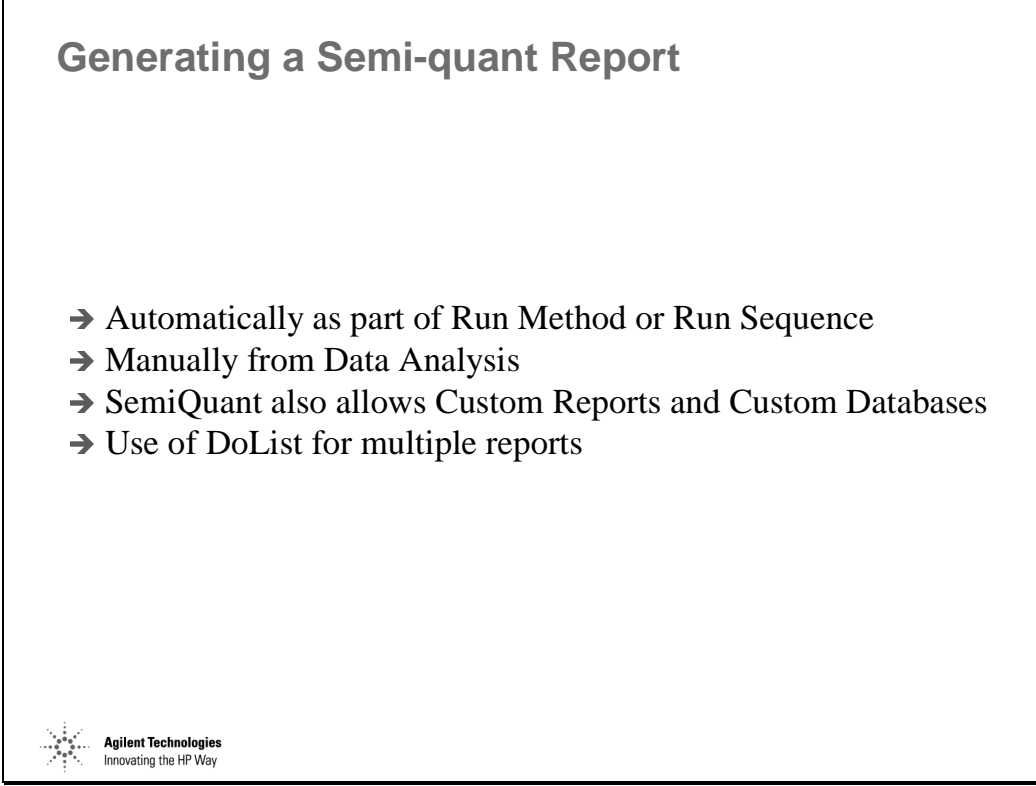

*Figure 156*
# **Manual Verification of the Data**

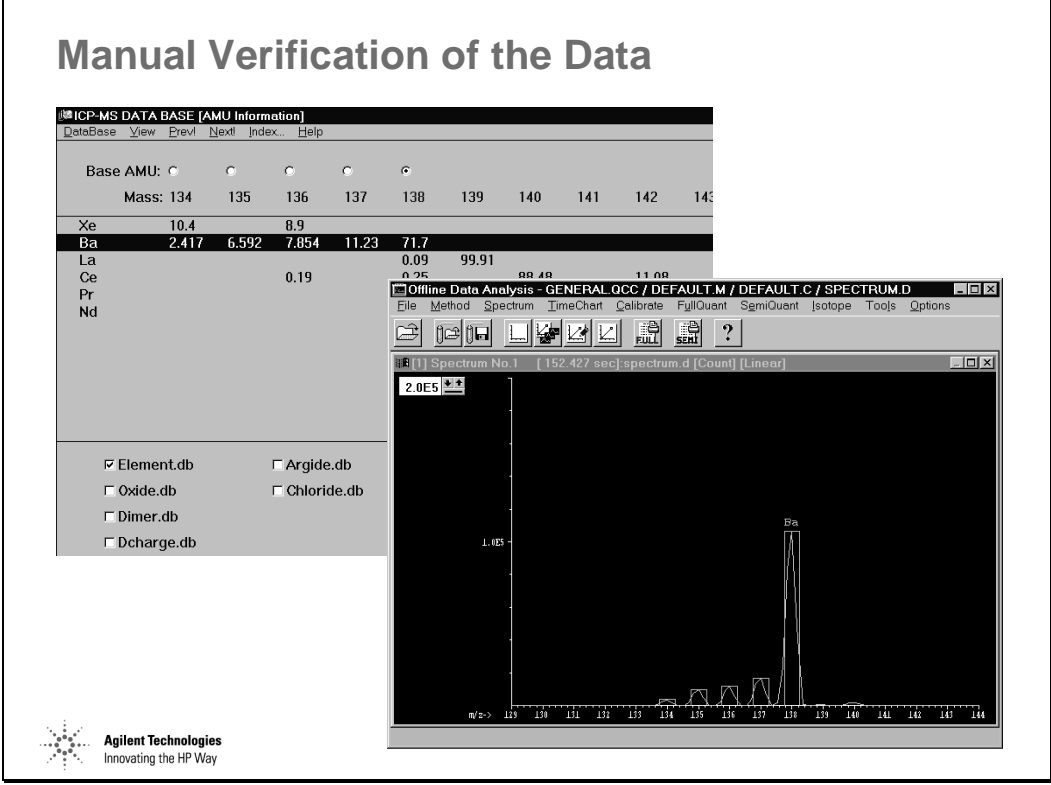

*Figure 157* 

Semi-quantitative Analysis of Samples **Manual Verification of the Data** 

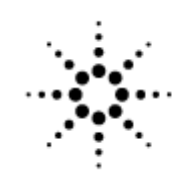

# **Agilent Technologies**

Innovating the HP Way

# **Quantitative Analysis of Samples**

# **What is Quantitative Analysis?**

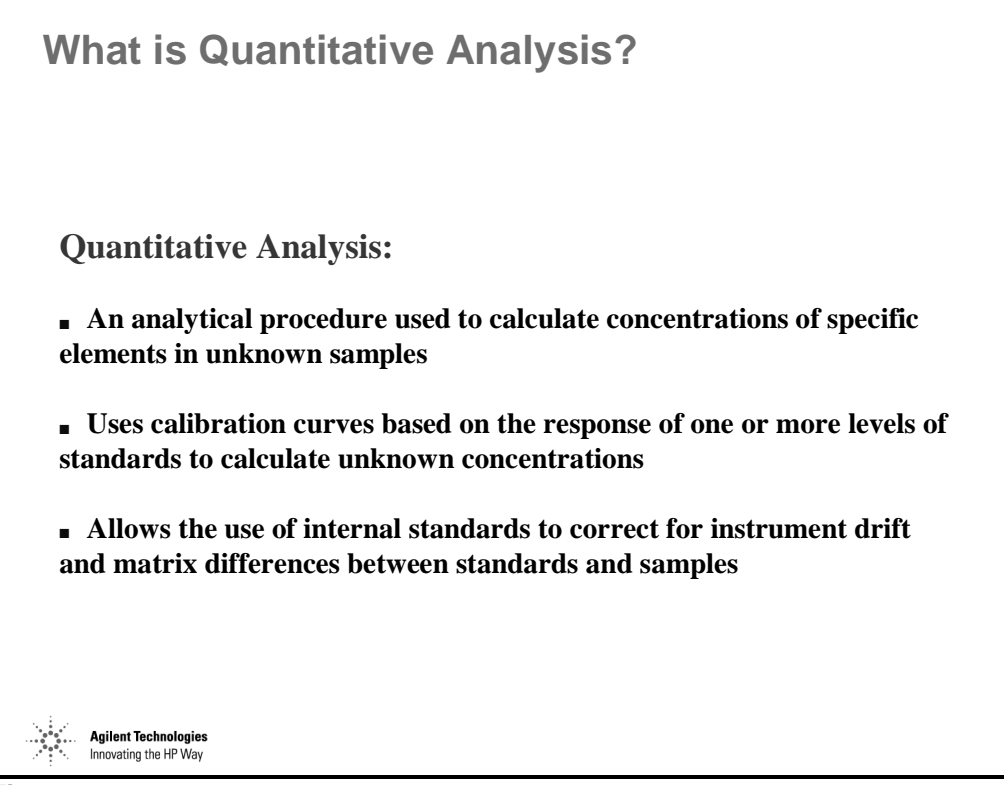

*Figure 158* 

# **Method Set-up for Quantitative Analysis**

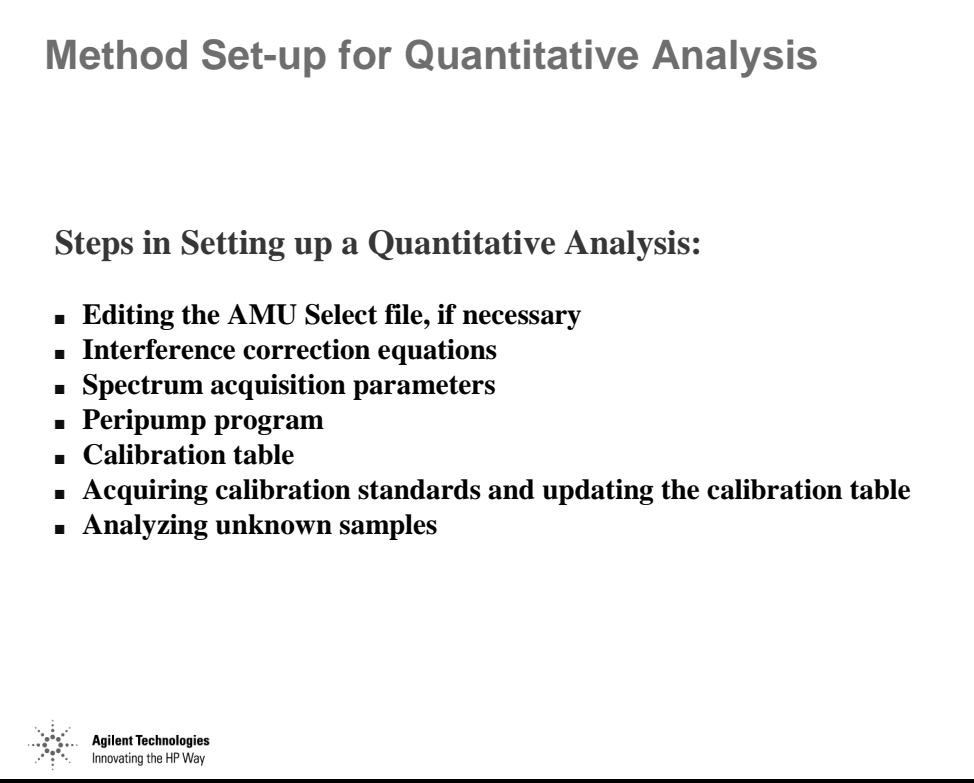

*Figure 159* 

#### **Step One: Editing the AMU Select File**

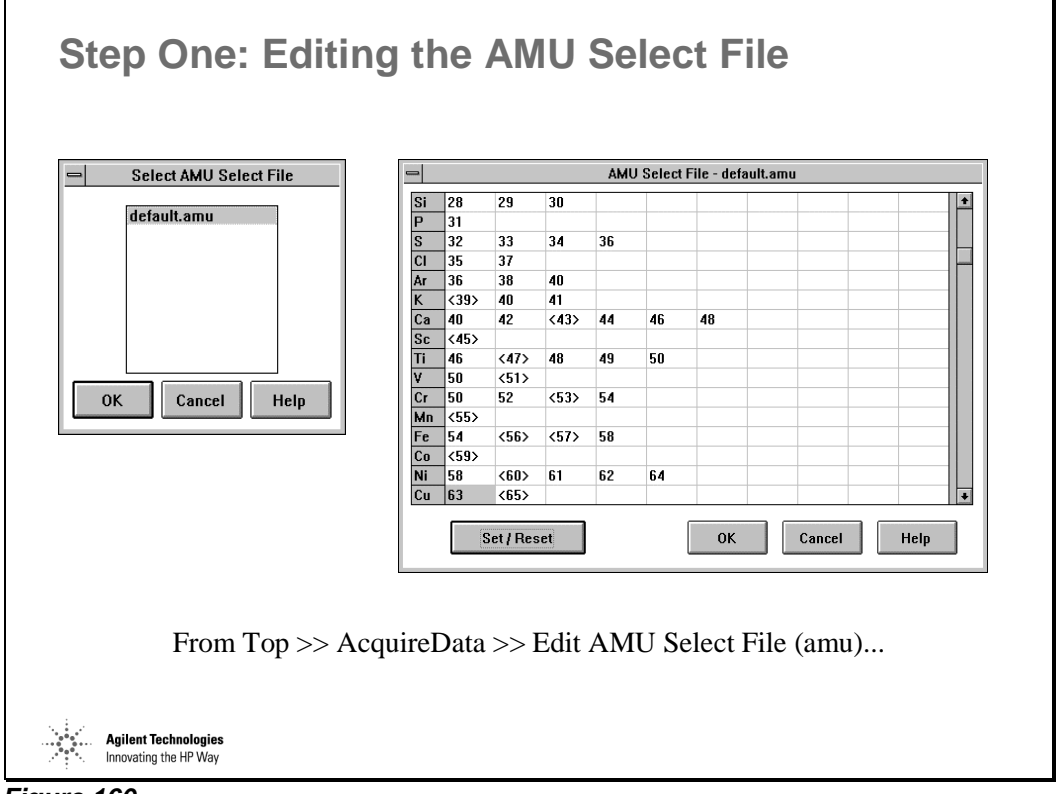

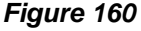

The AMU select file is the database from which default isotopes are selected when elements are selected from the Periodic Table in Edit Entire Method.

Multiple AMU select files can be created for different applications. For example AMU select files can be created which automatically select the EPA specified isotopes when running EPA methods. AMU select files can also be created for specific matrices in order to avoid known isobaric or polyatomic interferences.

The element needs to have at least one isotope selected, in order to be accessible in the method setting. If needed, select isotopes for P, and Si.

# **Editing a Method for Quantitative Analysis**

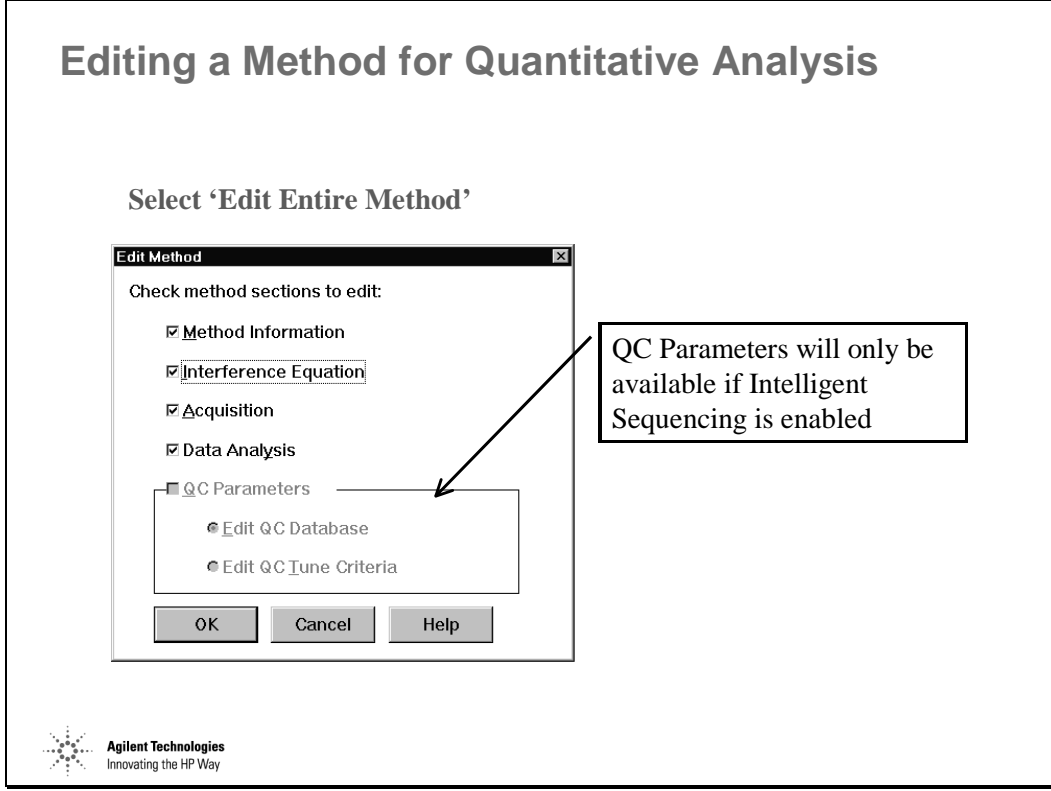

*Figure 161* 

# **Method Information**

 $\blacksquare$ 

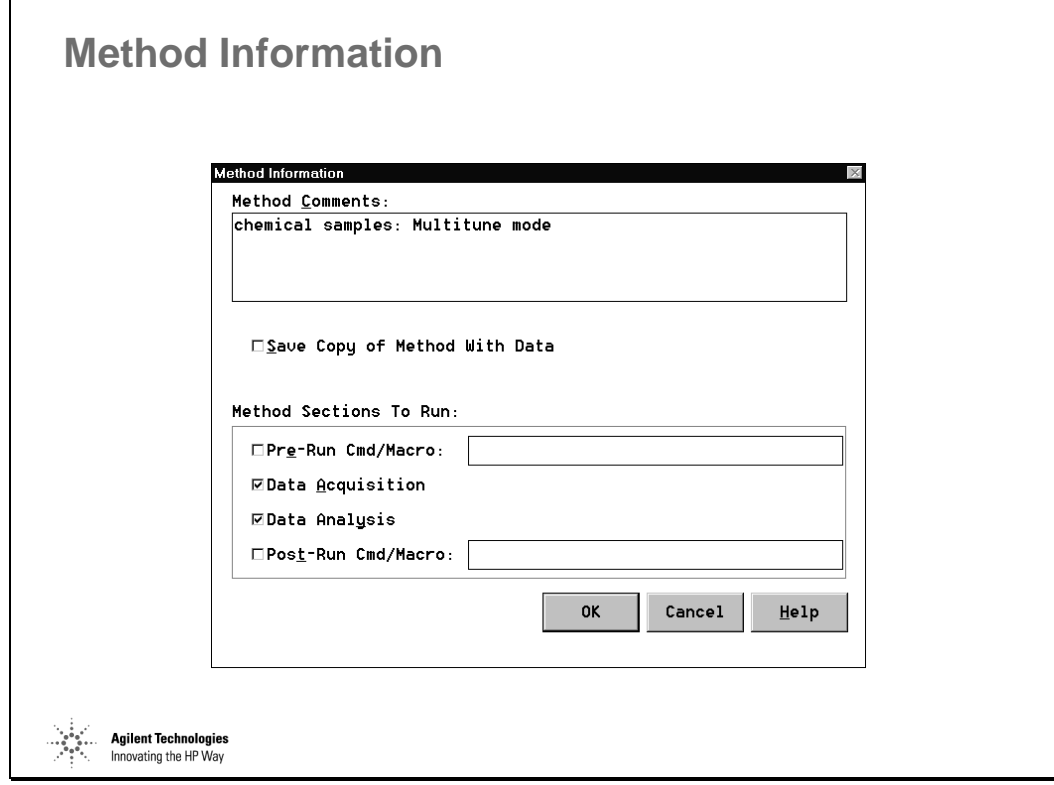

*Figure 162* 

# **Acquisition Modes**

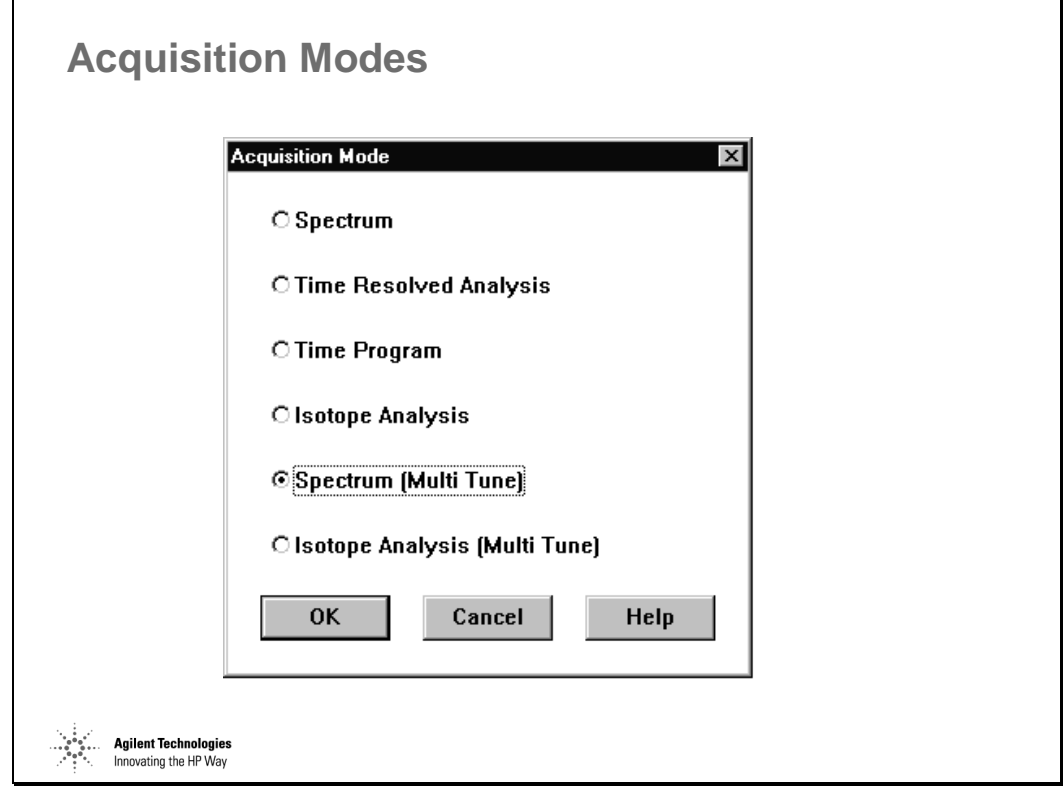

*Figure 163* 

Spectrum mode is the most common acquisition mode for standard applications:

- Quant
- Semiquant

Time Resolved Analysis (TRA) and Time Program (more sophisticated than TRA) are used when a transient signal is measured:

- Electrothermal Vaporization (ETV)
- Laser Ablation (LA)
- Discrete Sampling Analysis (using ISIS)
- Chromatographic analysis (LC, GC, IC, CE)

Isotope Analysis mode is used when additional precision is needed for isotope ratio measurements. It is similar to spectrum mode, but with 10X higher sampling frequency.

#### Quantitative Analysis of Samples **Acquisition Modes**

Multitune mode is used when during a single acquisition more than one tuning parameters are needed to accomplish the optimum performance.

#### **Acquisition Parameters - Multitune Method**

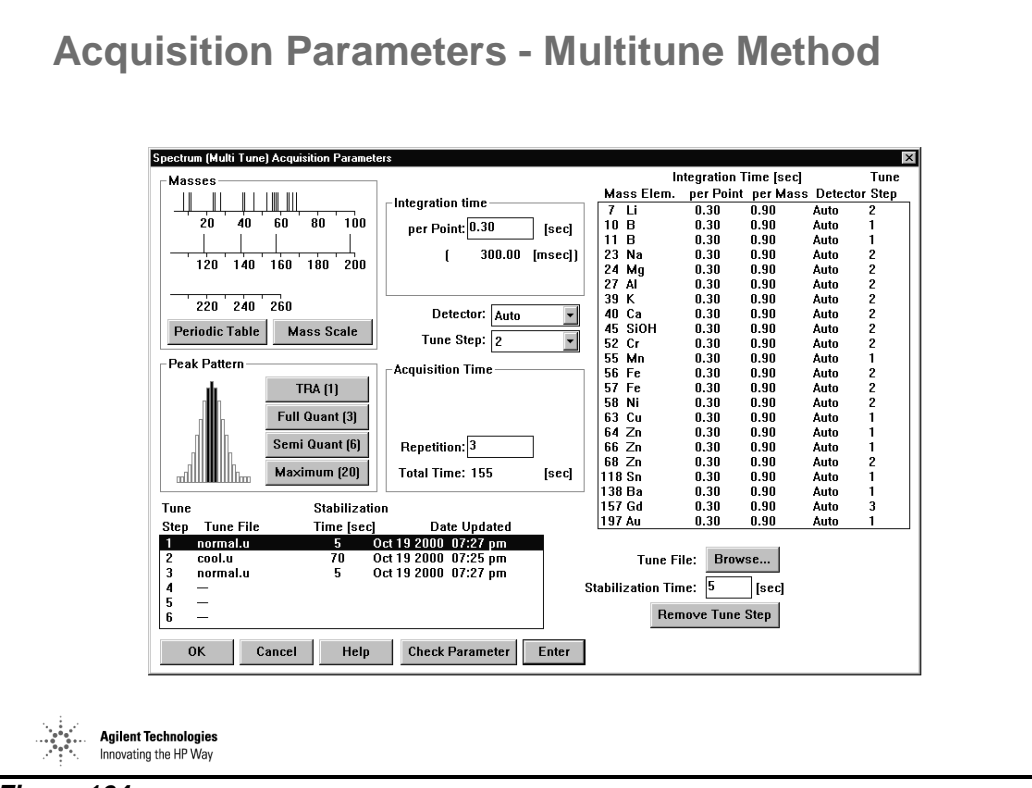

*Figure 164* 

# **Periodic Table**

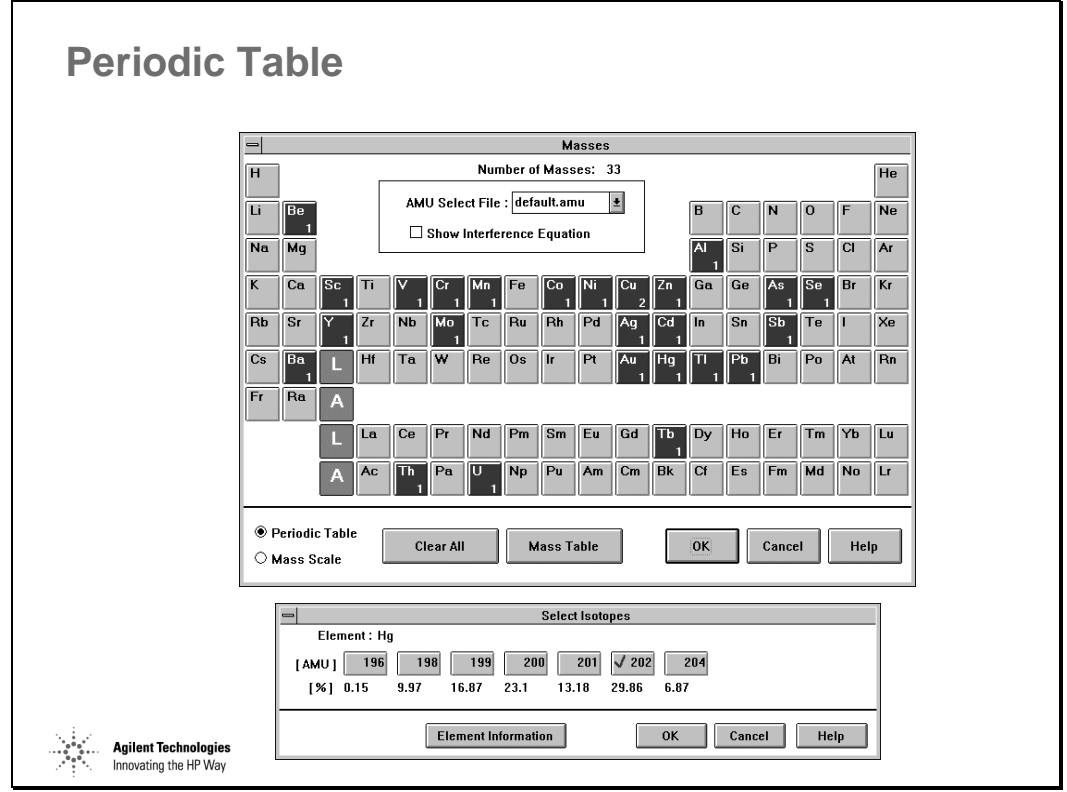

*Figure 165* 

# **Mass Table**

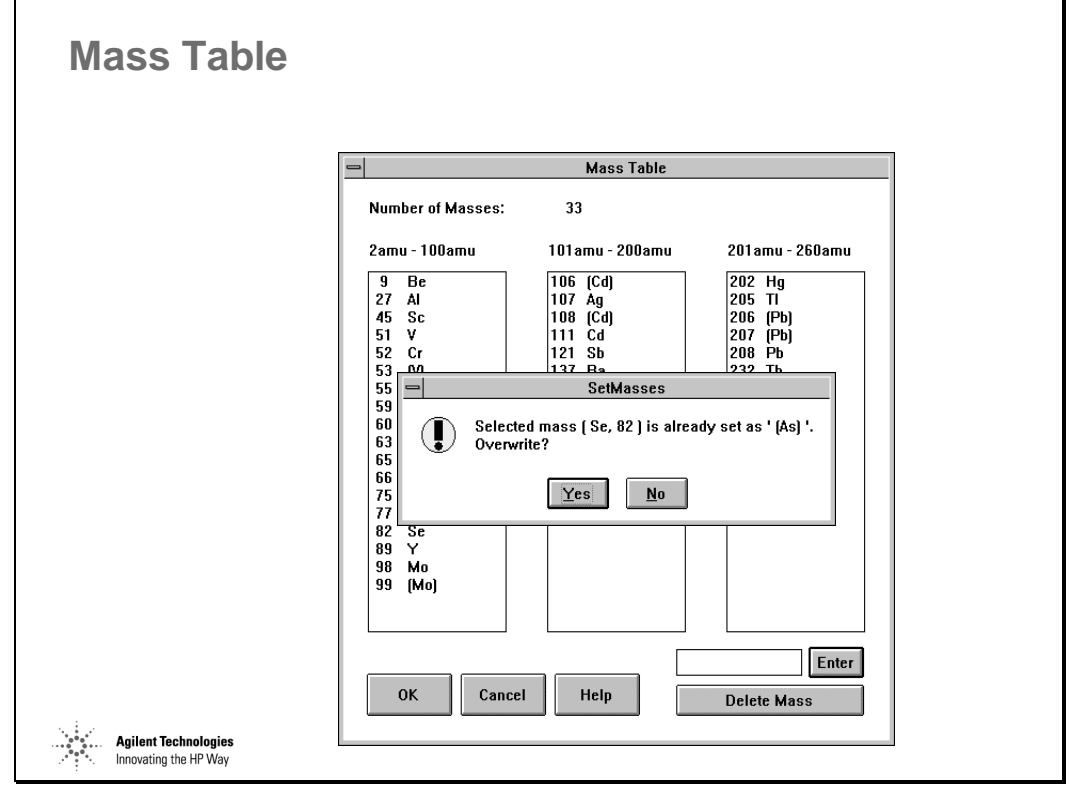

*Figure 166* 

# **Peristaltic Pump Program**

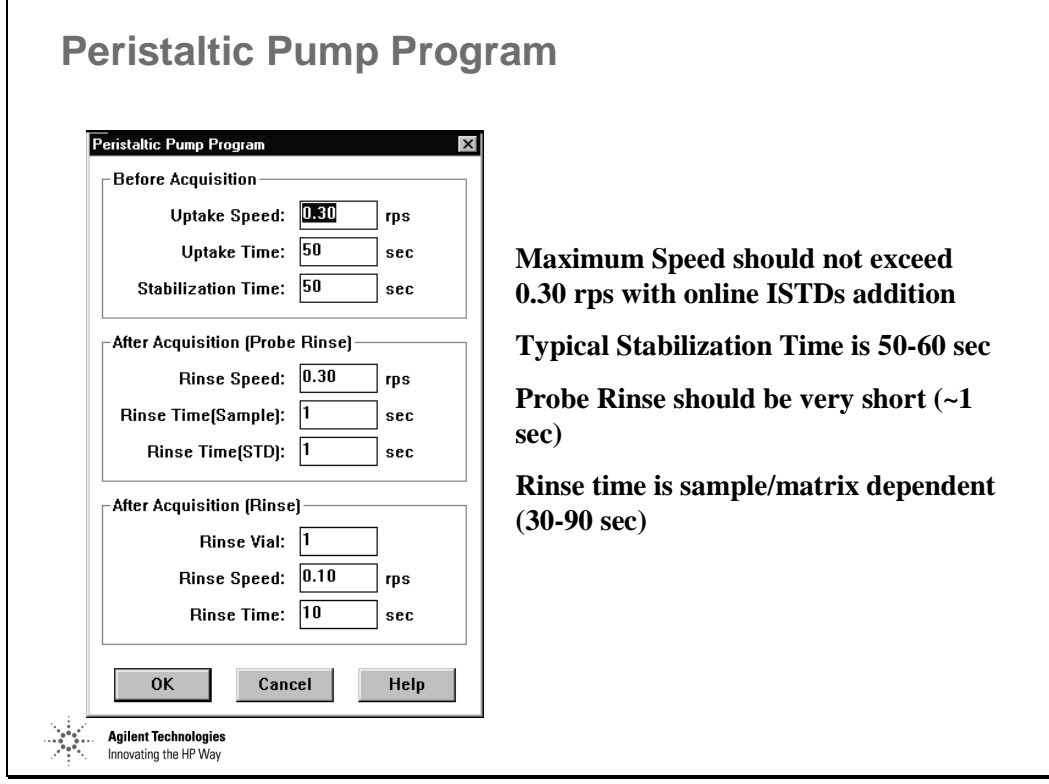

*Figure 167* 

# **Raw Data Corrections**

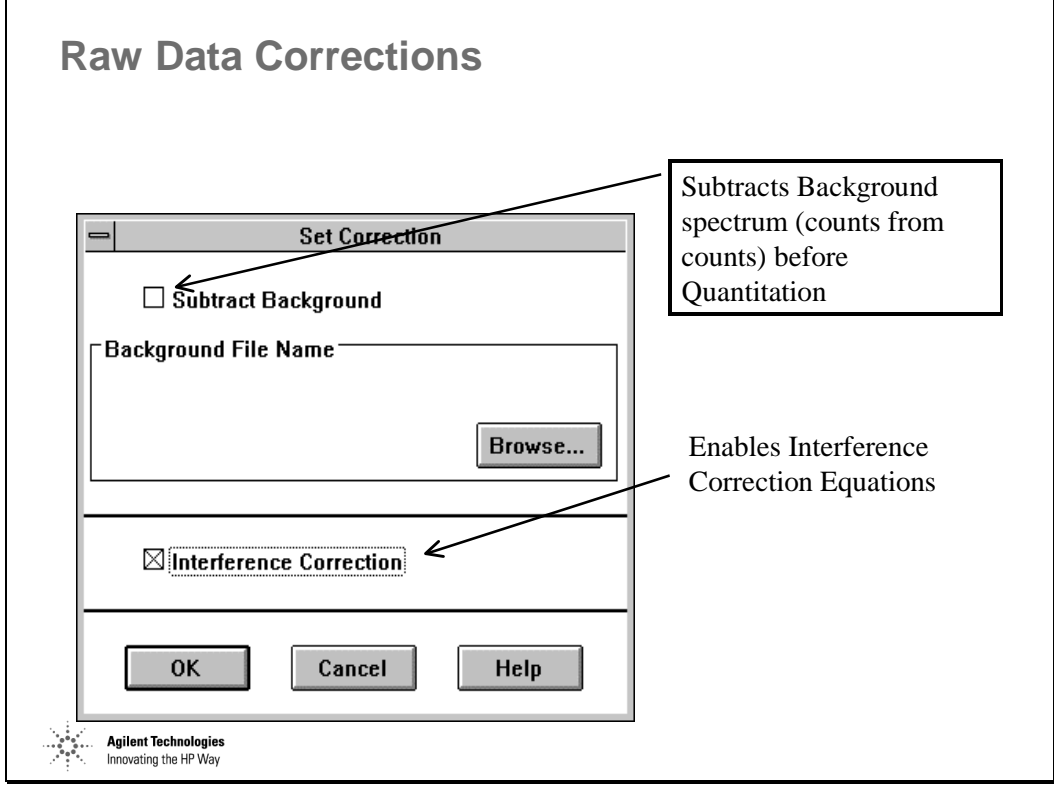

*Figure 168* 

# **Configure Reports**

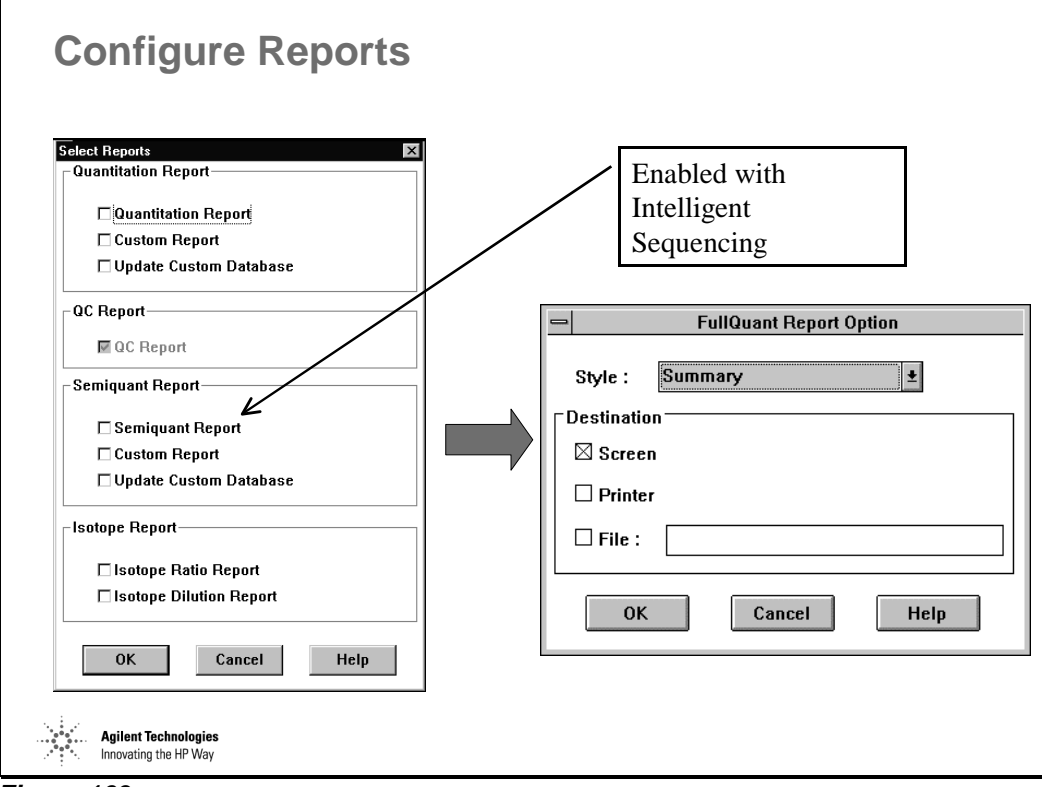

*Figure 169* 

# **Calibration**

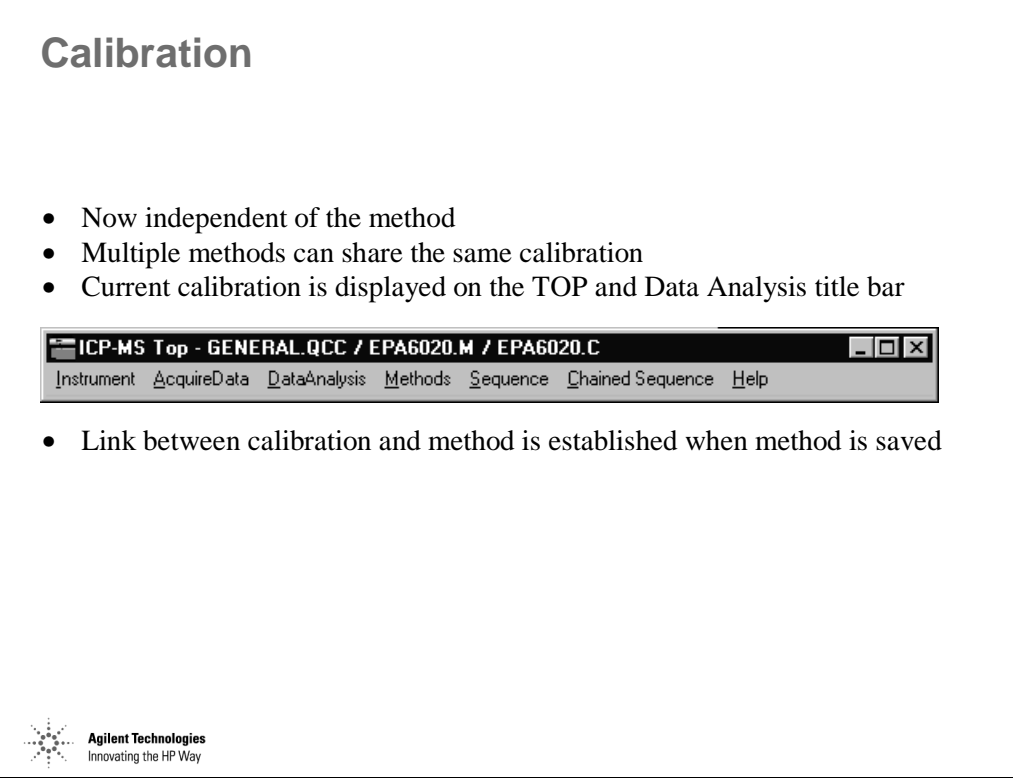

*Figure 170* 

# **Calibration Table**

| <b>Edit Levels</b>                 |           |       |                 |             |                       |                                           |         |              |                          | $\vert x \vert$ |
|------------------------------------|-----------|-------|-----------------|-------------|-----------------------|-------------------------------------------|---------|--------------|--------------------------|-----------------|
|                                    |           |       |                 |             |                       | <b>Concentration of Standard Solution</b> |         |              |                          |                 |
| <b>Mass Element</b>                | Curve Fit | Units | ıs              | Min Conc    | Level 1               | Level 2                                   | Level 3 | Level 4      | Level 5                  |                 |
| £<br>Li                            | Excluded  | ppb   | $\qquad \qquad$ | 0.00        | 20.00                 | 20.00                                     | 20.00   | 20.00        | 20.00                    |                 |
| <b>Be</b><br>9                     | $Y=aX+b$  | ppb   | 6               | $5.00E-03$  | 0.00                  | 10.00                                     | 50.00   | 200.00       |                          |                 |
| 23 Na                              | $Y=aX+b$  | ppb   | 45              | $5.00E-03$  | 0.00                  | 1000.00                                   | 5000.00 | $2.00E + 04$ |                          |                 |
| 24 Mg                              | $Y=aX+b$  | ppb   | 45              | 5.00E-03    | 0.00                  | 1000.00                                   | 5000.00 | 2.00E+04     |                          |                 |
| 27<br>AI                           | $Y=aX+b$  | ppb   | 45              | 5.00E-03    | 0.00                  | 10.00                                     | 50.00   | 200.00       |                          |                 |
| 39 K                               | $Y=aX+b$  | ppb   | 45              | 5.00E-03    | 0.00                  | 1000.00                                   | 5000.00 | $2.00E + 04$ | $\overline{\phantom{0}}$ |                 |
| 43 Ca                              | $Y=aX+b$  | ppb   | 45              | 5.00E-03    | 0.00                  | 1000.00                                   | 5000.00 | 2.00F+04     | $\overline{\phantom{0}}$ |                 |
| 45 Sc                              | Excluded  | ppb   |                 | 0.00        | 20.00                 | 20.00                                     | 20.00   | 20.00        | 20.00                    |                 |
| 51 V                               | $Y=aX+b$  | ppb   | 72              | 5.00E-03    | 0.00                  | 10.00                                     | 50.00   | 200.00       |                          |                 |
| 52 Cr                              | $Y=aX+b$  | ppb   | 72              | 5.00E-03    | 0.00                  | 10.00                                     | 50.00   | 200.00       | —                        |                 |
| M<br>53                            | Excluded  | ppb   | 72              | 5.00E-03    | 0.00                  | 10.00                                     | 50.00   | 200.00       |                          |                 |
| 55 Mn                              | $Y=aX+b$  | ppb   | 72              | 5.00E-03    | 0.00                  | 10.00                                     | 50.00   | 200.00       | —                        |                 |
| 56 Fe                              | $Y=aX+b$  | ppb   | 72              | 5.00E-03    | 0.00                  | 1000.00                                   | 5000.00 | $2.00E + 04$ | $\overline{\phantom{0}}$ |                 |
| 57 Fe                              | $Y=aX+b$  | ppb   | 72              | 5.00E-03    | 0.00                  | 1000.00                                   | 5000.00 | 2.00E+04     | $\overline{\phantom{0}}$ |                 |
| 59 Co                              | $Y=aX+b$  | ppb   | 72              | 5.00E-03    | 0.00                  | 10.00                                     | 50.00   | 200.00       |                          |                 |
| 60 Ni                              | $Y=aX+b$  | ppb   | 72              | 5.00E-03    | 0.00                  | 10.00                                     | 50.00   | 200.00       |                          |                 |
| 63 Cu                              | Excluded  | ppb   | 72              | 5.00E-03    | 0.00                  | 10.00                                     | 50.00   | 200.00       |                          |                 |
| 66 Zn                              | $Y=aX+b$  | ppb   |                 | 72 5.00E-03 | 0.00                  | 10.00                                     | 50.00   | 200.00       | $\overline{\phantom{0}}$ |                 |
| <b>Calibration Title:</b>          |           |       |                 |             |                       |                                           |         |              | $\blacktriangleright$    |                 |
|                                    |           |       |                 |             |                       |                                           |         |              |                          |                 |
| $\Box$ Weight                      |           |       |                 |             |                       |                                           |         |              | Enter                    |                 |
|                                    |           |       |                 |             |                       |                                           |         |              |                          |                 |
| <b>OK</b><br>Cancel<br><b>Help</b> |           |       |                 |             | <b>Added Element:</b> |                                           |         | Add          | Conc. Multiply           |                 |

*Figure 171* 

Shortcuts:

- Double click any column selects entire column.
- Fill Across is useful for copying Internal Standard Concentrations to all levels.
- Multiple entries can be selected using <Ctrl> plus left click or Shift plus left click.
- Min. Conc. is the lower reporting limit, to disable it replace it with '---', often the reporting limits are entered here.

# **Save the Calibration and the Method**

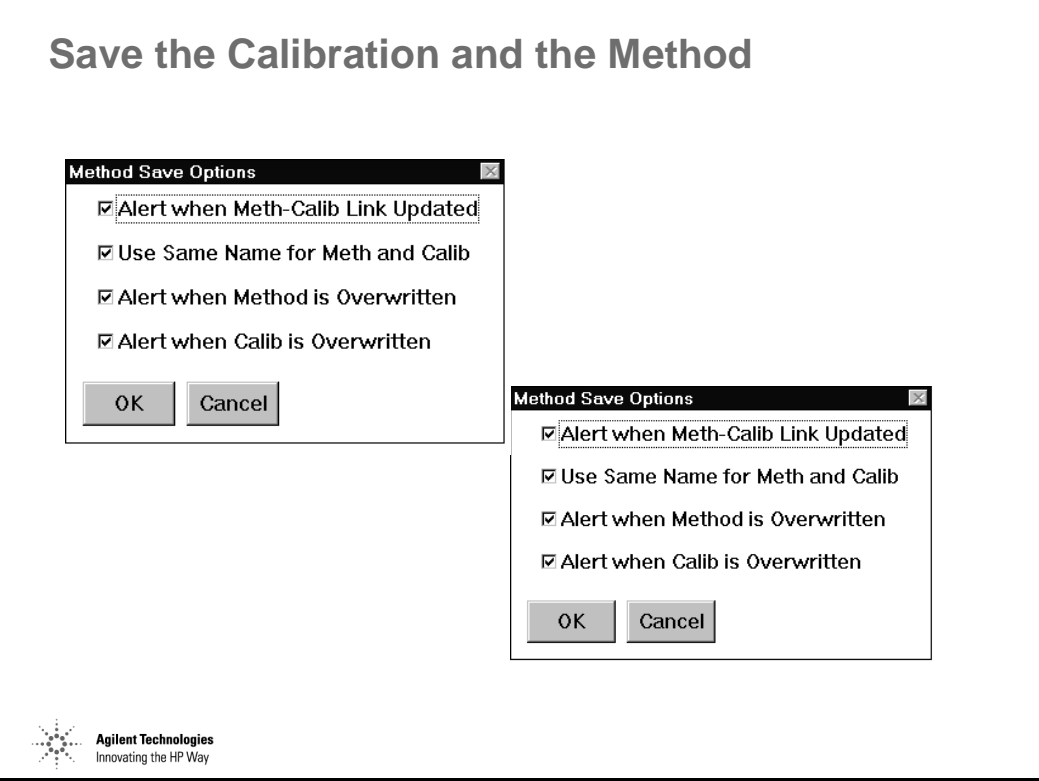

*Figure 172* 

# **Quantitative Data Analysis**

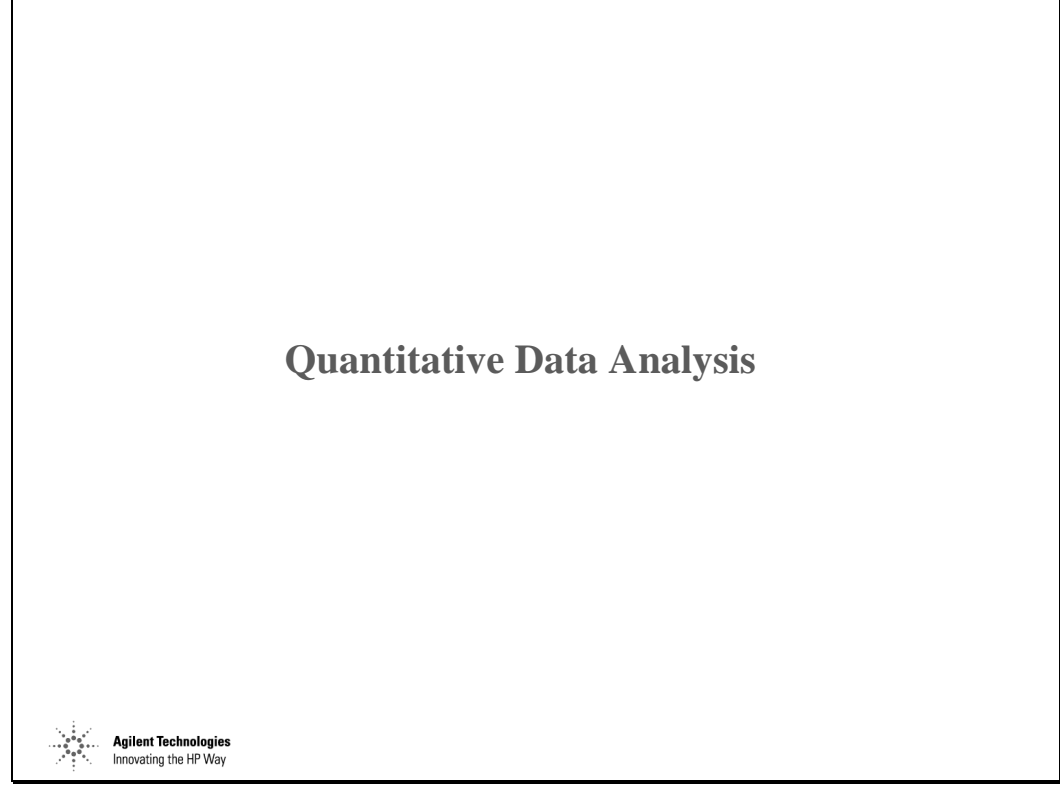

*Figure 173* 

# **Standard Data Files**

| <b>Standard Data Files</b>                                      |                                                  |                          |                                              |                 |
|-----------------------------------------------------------------|--------------------------------------------------|--------------------------|----------------------------------------------|-----------------|
| Level                                                           | DataPath                                         | DataFile                 | Date Acquired                                | <b>Bkg Path</b> |
| $\mathbf{1}$                                                    | ta\multit"1\009_std.d\                           | 009_std.d#               | Jul 28 2000 05:15 pm                         |                 |
| $\overline{\mathbf{c}}$<br>3                                    | ta\multit"1\002_std.d\<br>ta\multit"1\003 std.d\ | 002_std.d#<br>003 std.d# | Jul 28 2000 04:29 pm<br>Jul 28 2000 04:36 pm |                 |
| $\overline{\bf{4}}$                                             | ta\multit"1\004_std.d\                           | 004_std.d#               | Jul 28 2000 04:42 pm                         |                 |
| 5                                                               | ta\multit"1\005_std.d\                           | 005_std.d#               | Jul 28 2000 04:49 pm                         |                 |
| 6                                                               | ta\multit"1\006_std.d\                           | 006_std.d#               | Jul 28 2000 04:56 pm                         |                 |
| $\overline{7}$                                                  | ta\multit"1\007_std.d\                           | 007_std.d#               | Jul 28 2000 05:02 pm                         |                 |
| $\overline{\mathbf{8}}$<br>$\qquad \qquad =$                    |                                                  |                          |                                              |                 |
| 9<br>$\overline{\phantom{0}}$<br>10<br>$\overline{\phantom{m}}$ |                                                  |                          |                                              |                 |
| 11<br>$\overline{\phantom{0}}$                                  |                                                  |                          |                                              |                 |
| 12                                                              |                                                  |                          |                                              |                 |
| 13<br>$\overline{\phantom{0}}$                                  |                                                  |                          |                                              |                 |
| 14<br>$\overline{\phantom{0}}$                                  |                                                  |                          |                                              |                 |
| 15<br>$\frac{1}{2}$                                             |                                                  |                          |                                              |                 |
| 16<br>$\overline{\phantom{m}}$<br>17                            |                                                  |                          |                                              |                 |
| $\equiv$<br>18<br>$\overline{\phantom{a}}$                      |                                                  |                          |                                              |                 |
| 19<br>$\sim$                                                    |                                                  |                          |                                              |                 |
| 20<br>$\overline{\phantom{a}}$                                  |                                                  |                          |                                              |                 |
|                                                                 |                                                  |                          |                                              |                 |
|                                                                 | <b>Select File</b>                               | Remove                   | <b>OK</b>                                    | Help            |
|                                                                 |                                                  |                          |                                              |                 |

*Figure 174* 

# **Calibration Curves**

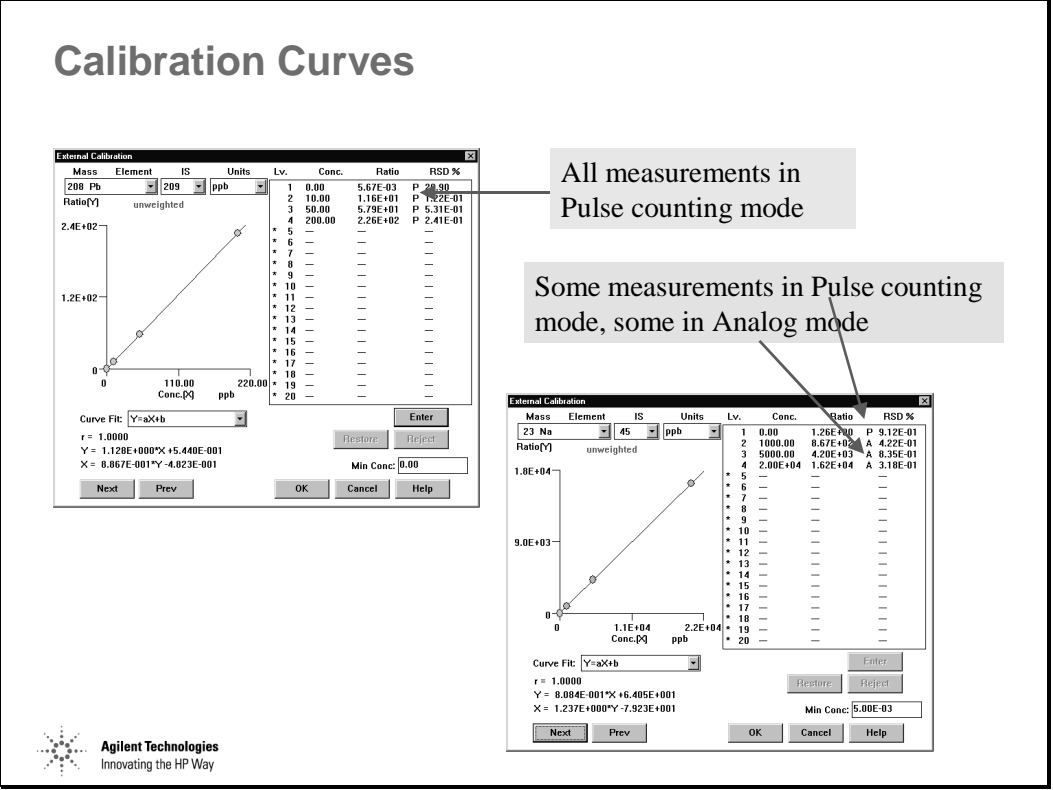

*Figure 175* 

#### **Examples of the Calibration Curves for "Excluded"**

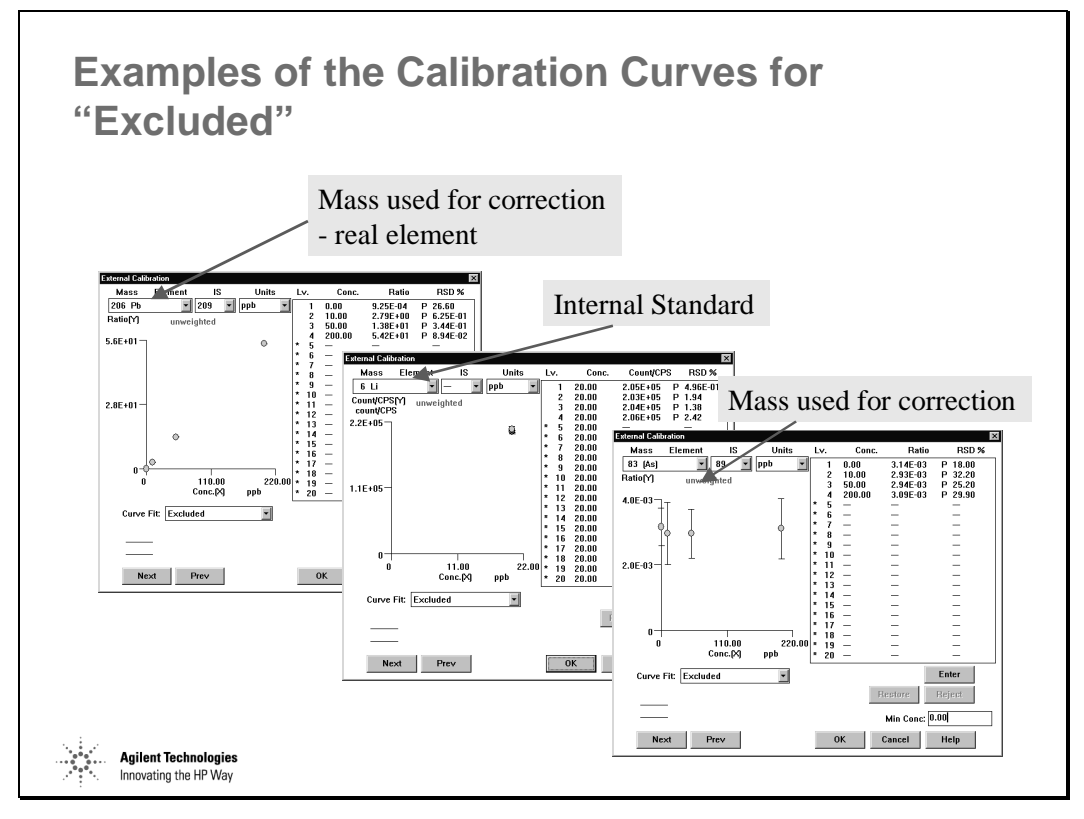

*Figure 176* 

Quantitative Analysis of Samples **Examples of the Calibration Curves for "Excluded"**

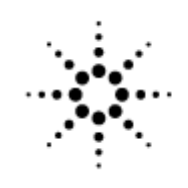

**Agilent Technologies** 

Innovating the HP Way

# **Simple Sequencing (Intelligent Sequencing Disabled)**

# **Sequencing**

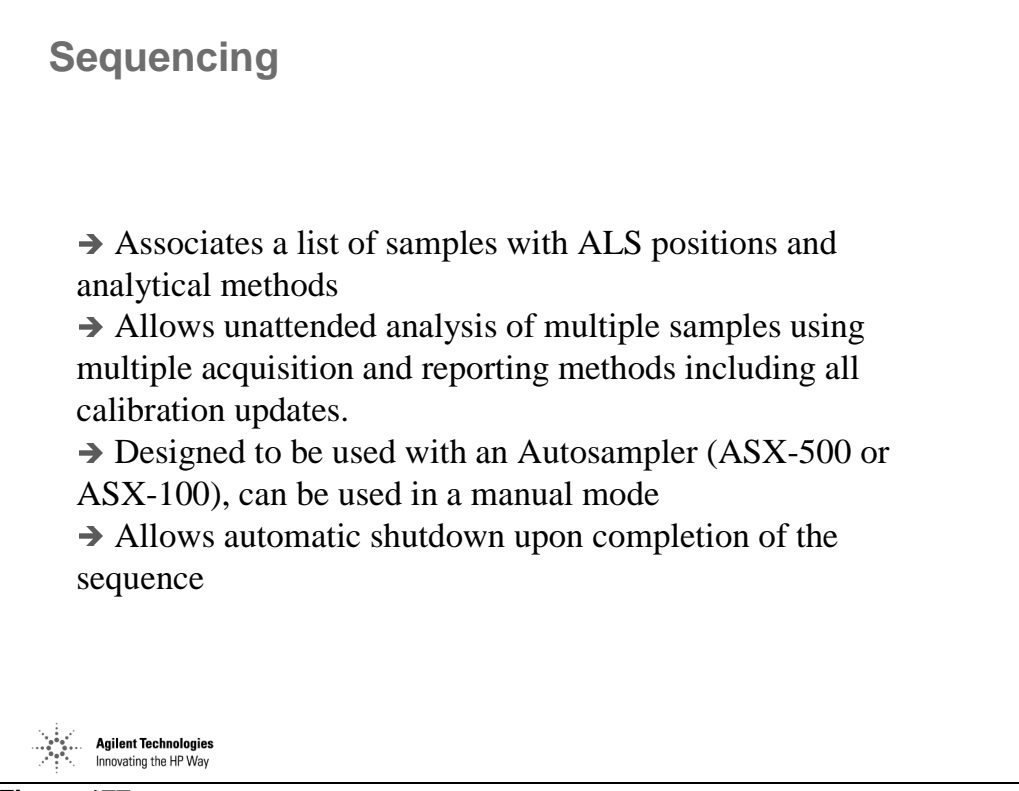

*Figure 177* 

# **ASX-500 Vial Position Nomenclature**

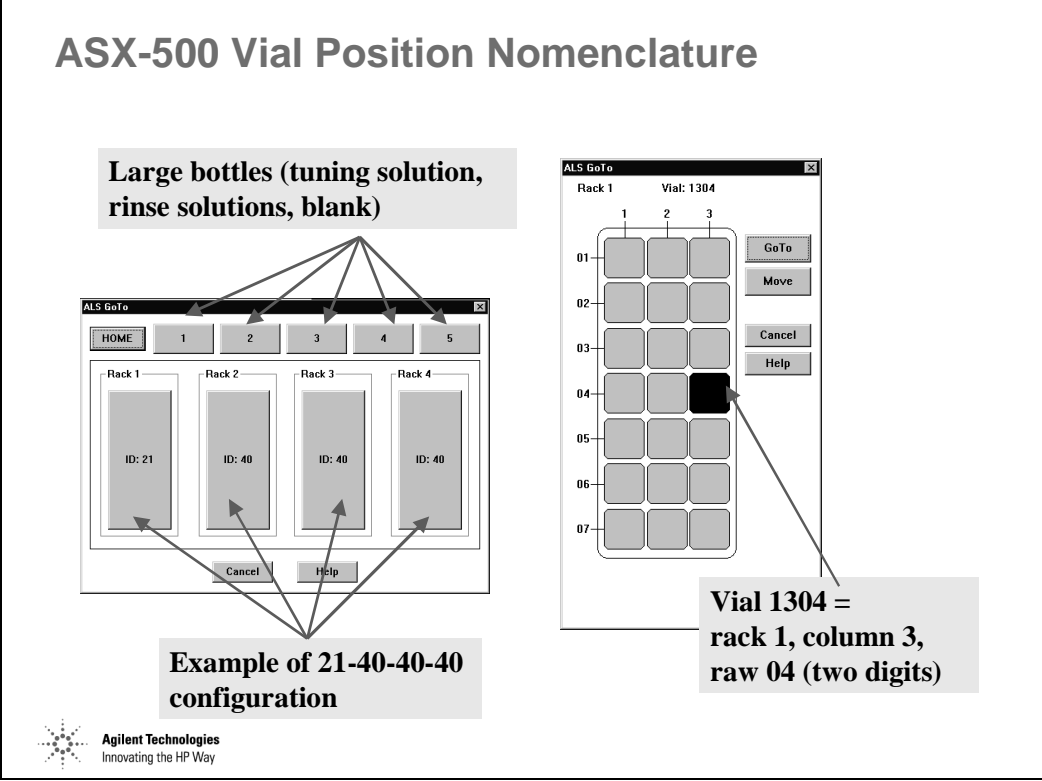

*Figure 178* 

# **Sequencing**

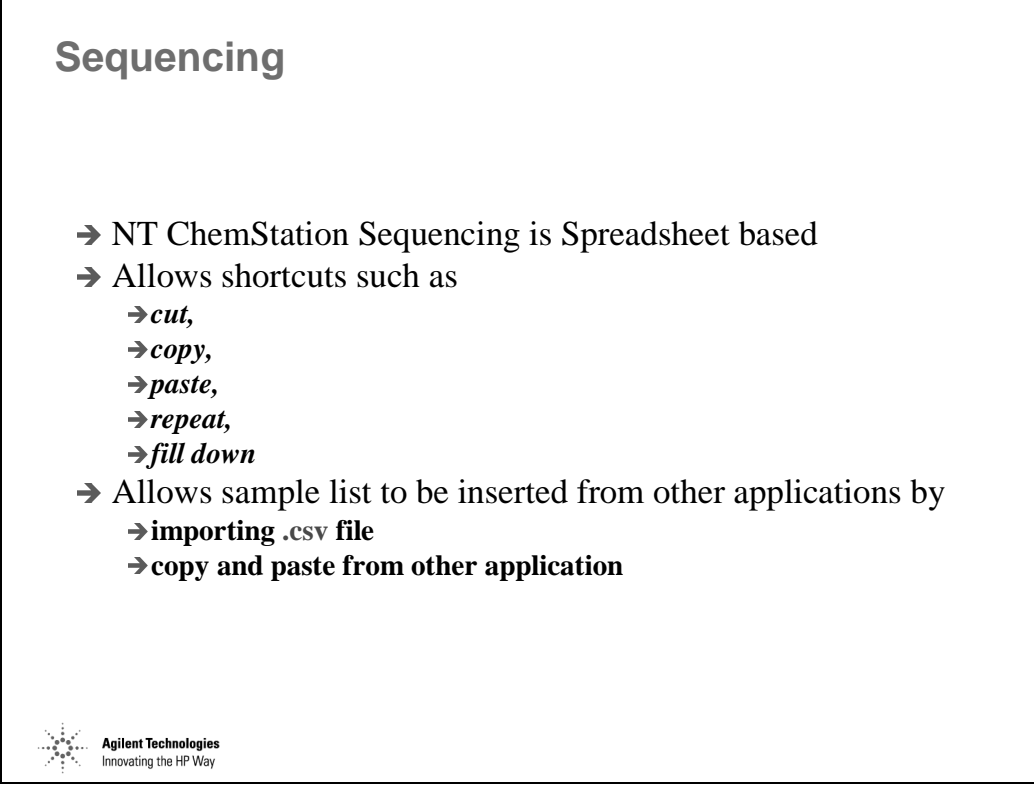

*Figure 179* 

#### **Sample Log Table - Sequence Flow and Periodic Block**

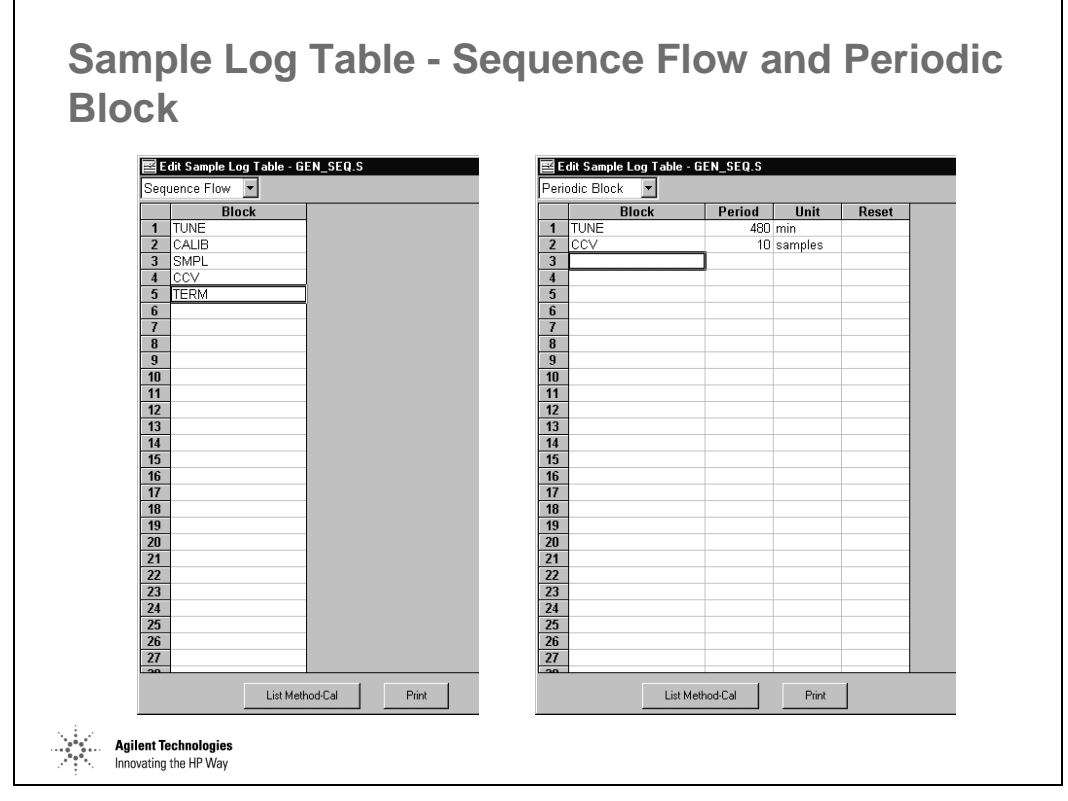

*Figure 180* 

Sequencing is **Modular**, each functional part of the sequence is created as a separate block such as calibration block, sample block etc. This is used more fully by Intelligent Sequencing.

### **Sample Log Table**

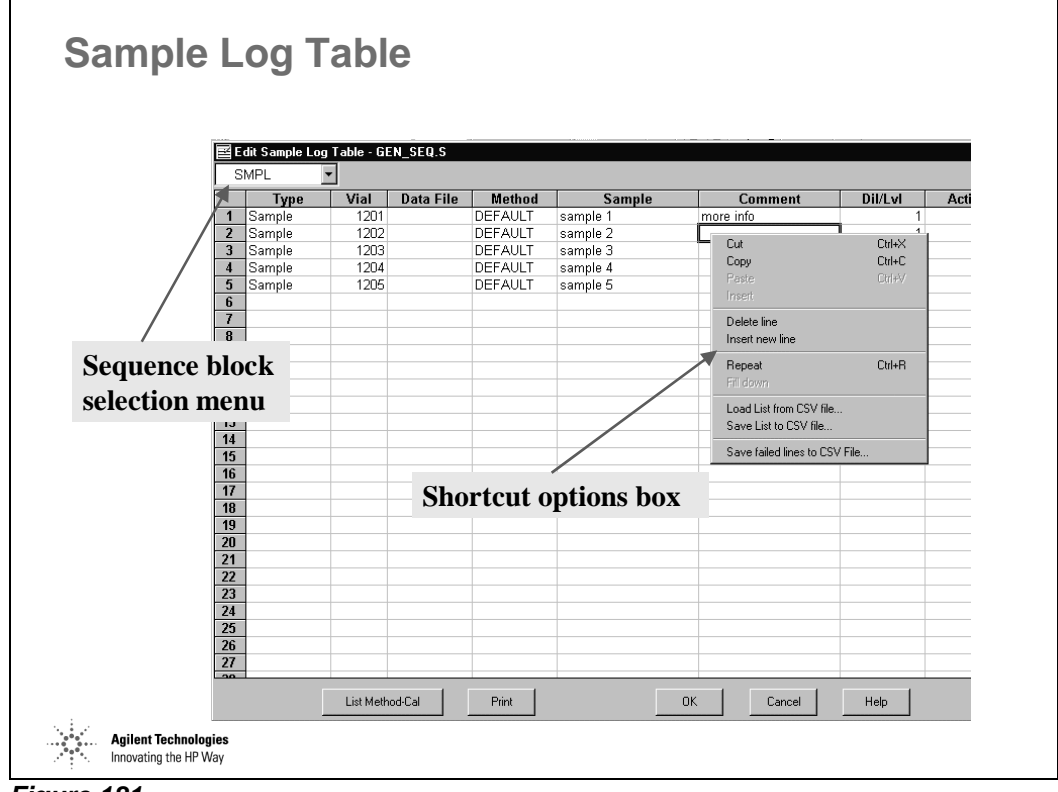

*Figure 181* 

**Right Click** selects shortcut options box.

**Left Click** or **Double Click** selects options for Type, Method, Dil/Lvl, Action on Failure (Intelligent Sequencing Only), and Skip.

**Vial positions increment** correctly by reading ALS rack configuration when using fill down.

Any numeric characters in Sample Name, Data File Name, or Comment Fields will be **increment**ed by using fill down.

To avoid auto-incrementation, use **copy and paste** instead of fill down.

"List Method-Cal" displays the **complete path** for the method on each sequence line with it's associated calibration file.

#### **Special Features - Keywords**

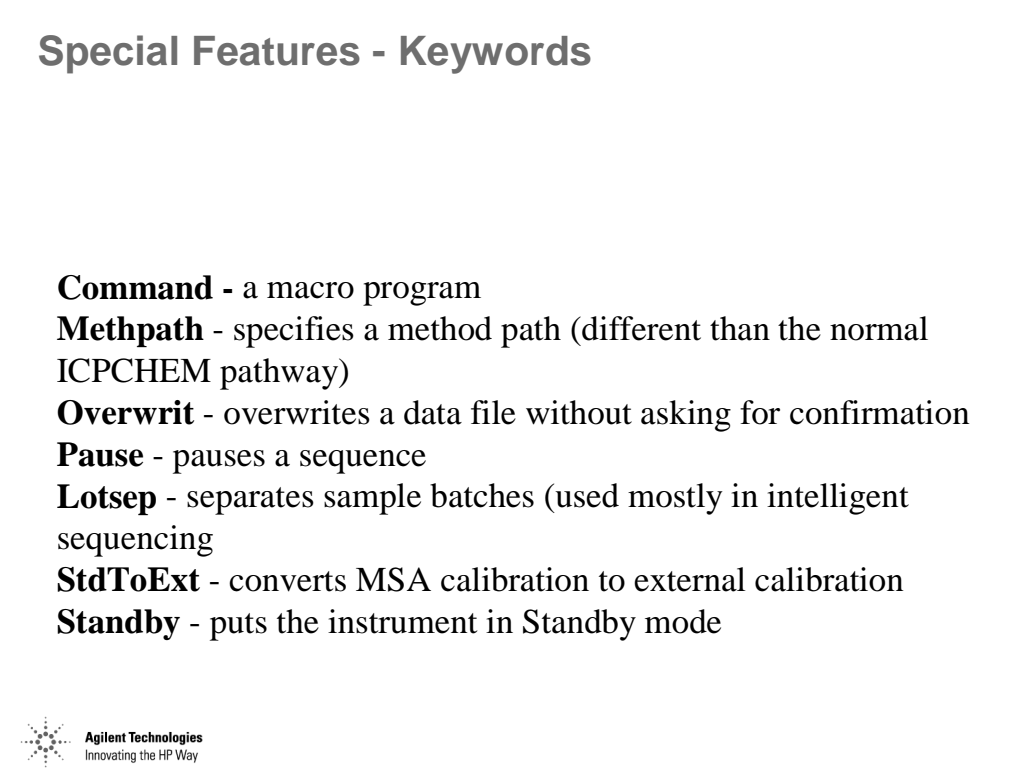

*Figure 182* 

Keywords are enabled by selecting 'Keyword' Under 'Type' and then selecting the desired keyword in the Method Column.

If Keyword Command is selected, the Command or Runstring is entered in the 'Sample' Column.

For Example to incorporate the shutdown macro into a Sample Log Table:

Keyword Command Tune "Macro `shutdown', go"

# **Running a Sequence**

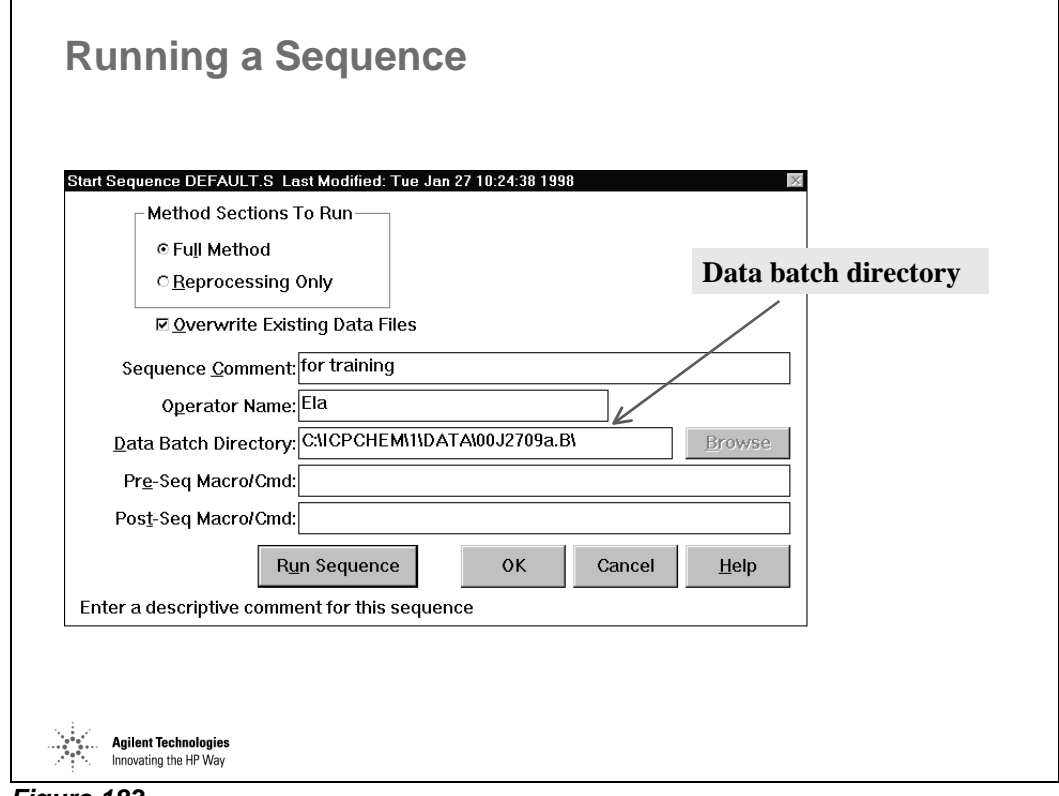

*Figure 183* 

Upon selecting Run Sequence, a data batch directory is automatically created in the form **YYMDDHHx.b,** where:

- YY is 2 digit year
- M is month, A=Jan, B=Feb etc
- DD is day HH is hour (24 hour clock)
- x is a letter from **a** to **z** for the sequence number within a given hour.

This can be appended, deleted, or modified as needed.

# **Chained Sequence**

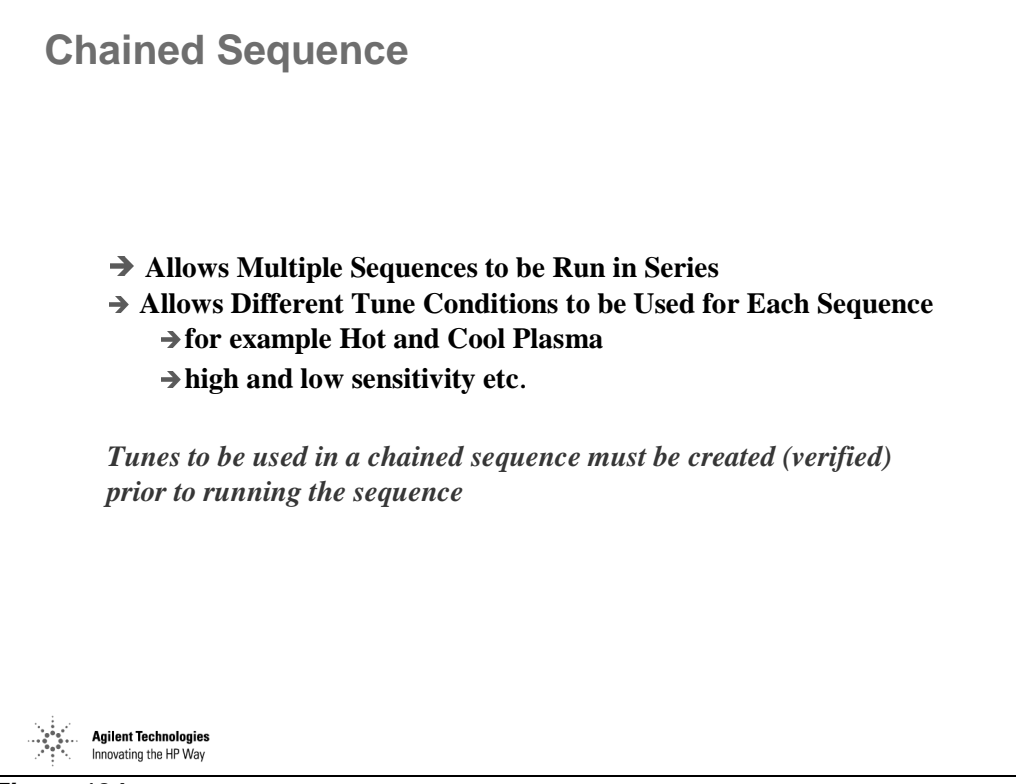

*Figure 184* 

# **Chained Sequence**

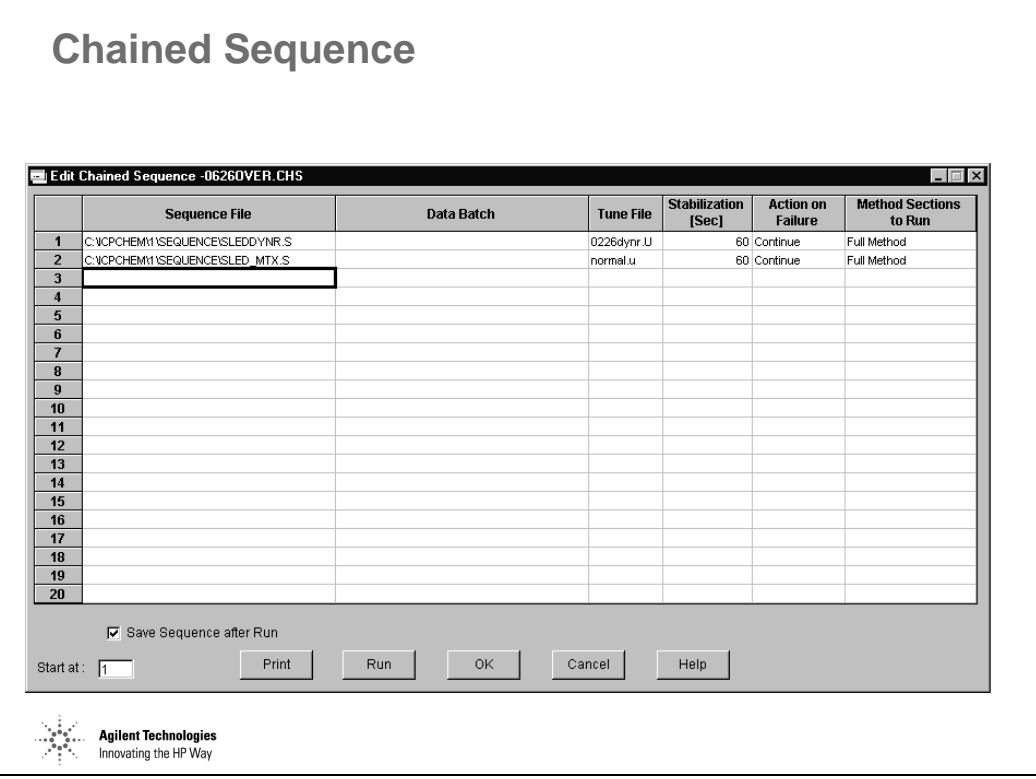

*Figure 185* 

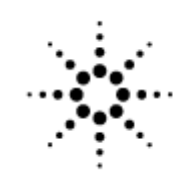

**Agilent Technologies** 

Innovating the HP Way

# **Method of Standard Additions (MSA)**

# **External Calibration**

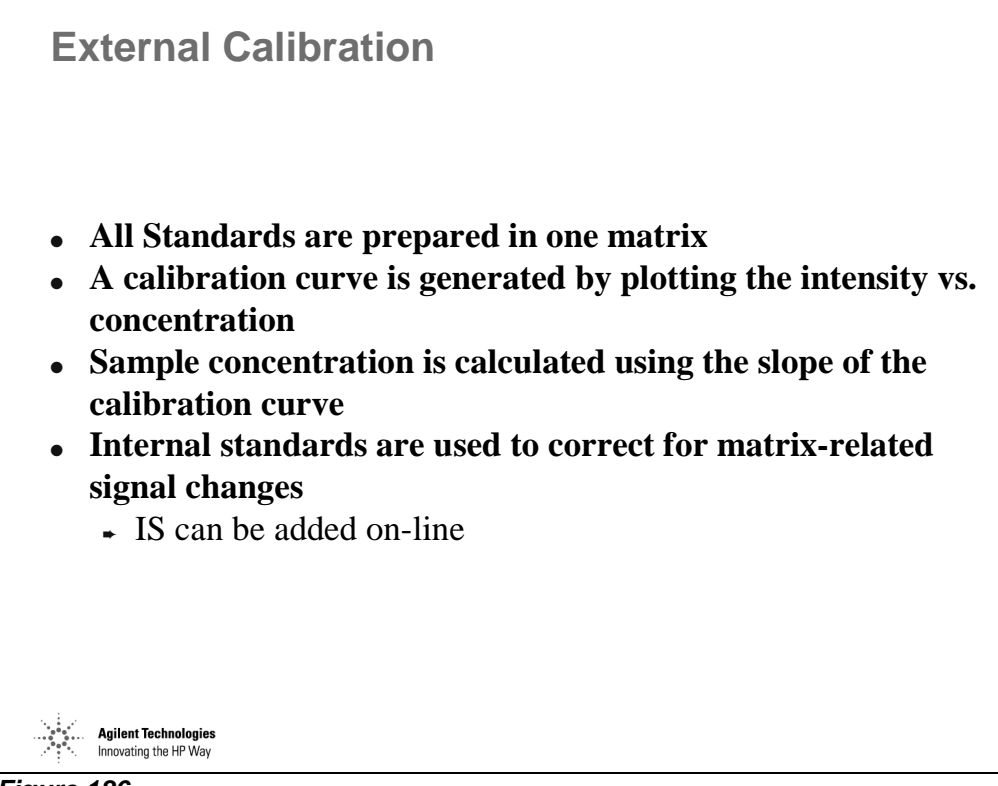

*Figure 186*
# **Pros and Cons of External Calibration**

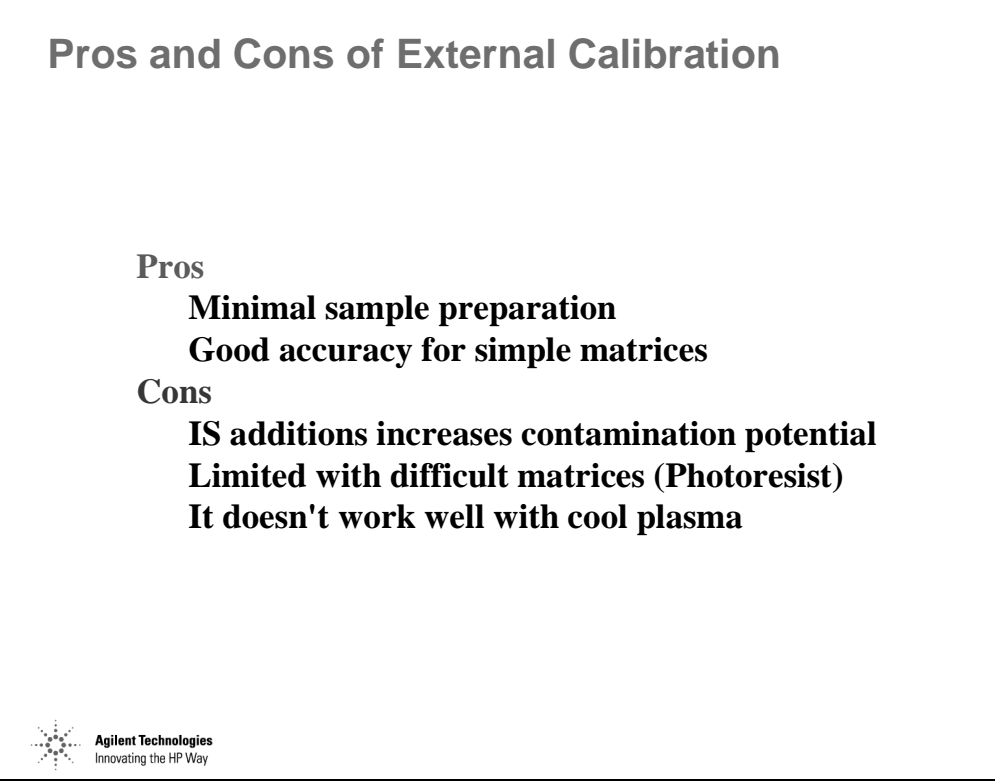

*Figure 187* 

#### **Method of Standard Addition (MSA)**

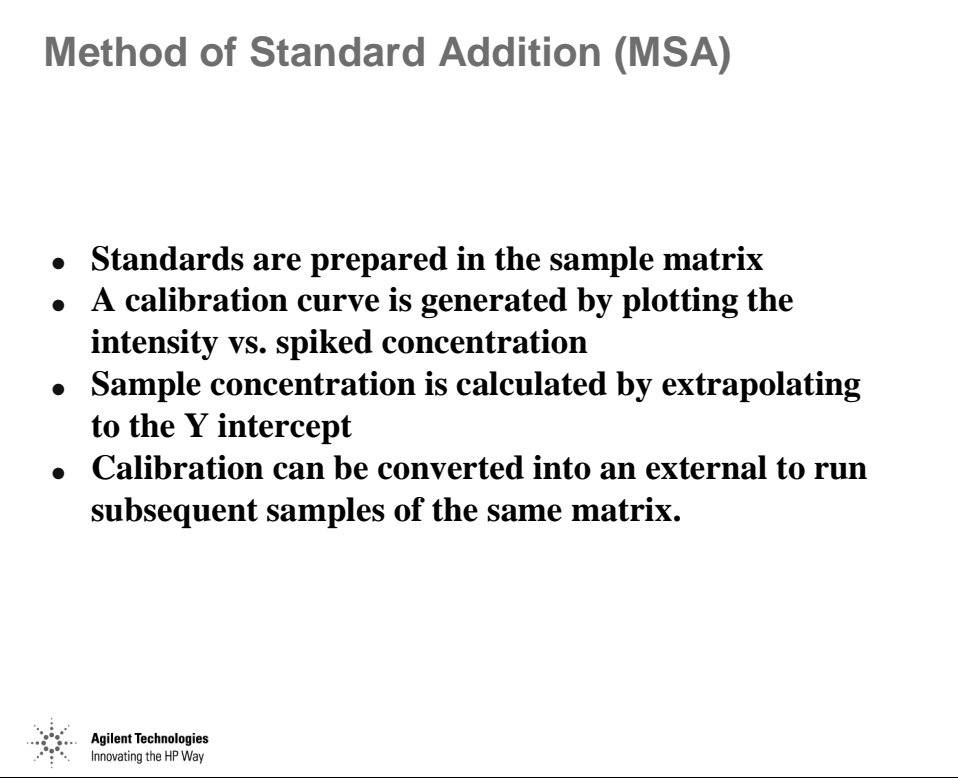

*Figure 188* 

# **Pros and Cons of Method of Standard Additions**

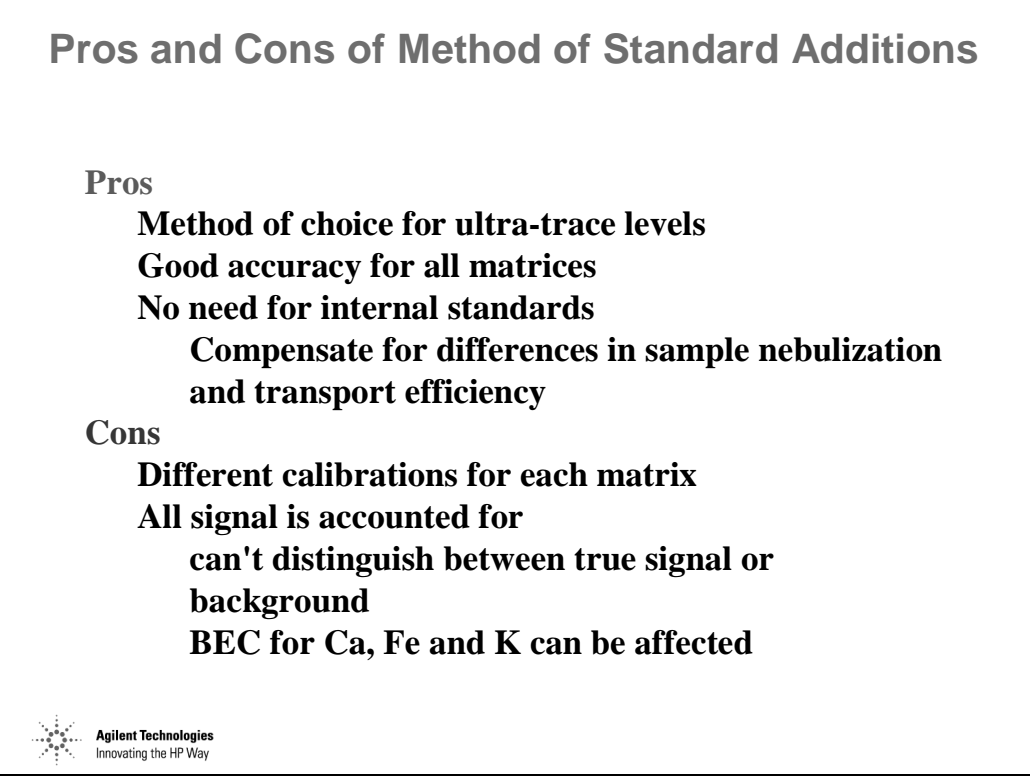

*Figure 189* 

#### **Determination of Uranium in Urine by MSA**

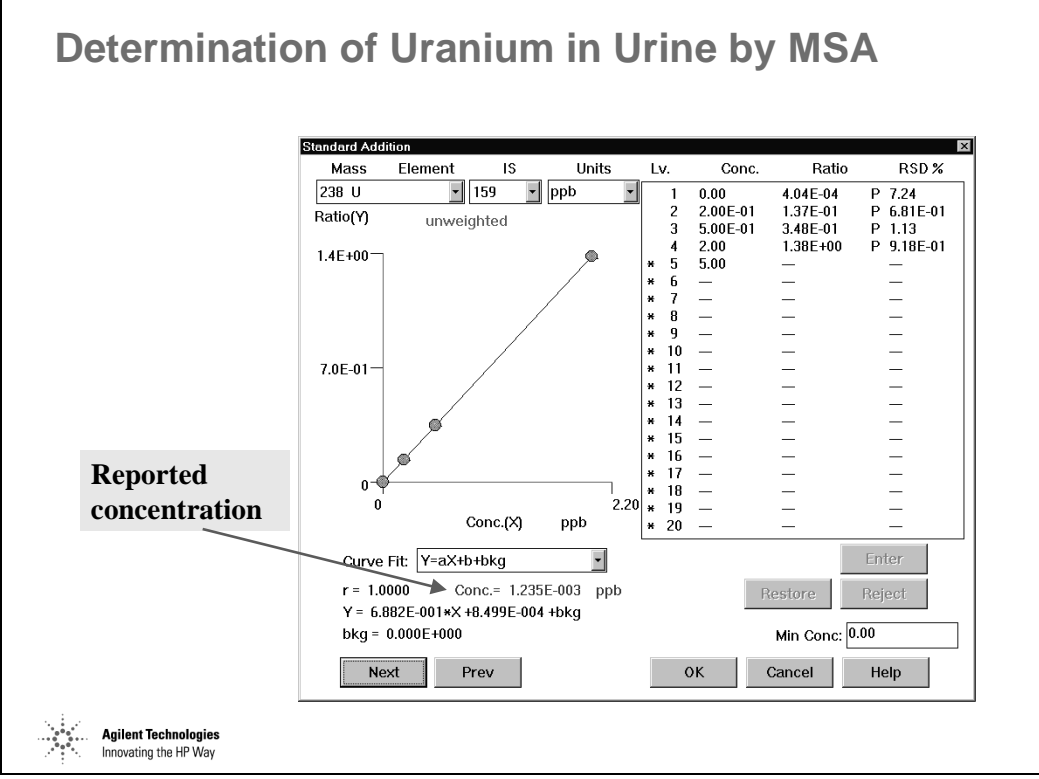

*Figure 190* 

# **Converting from MSA to External Calibration**

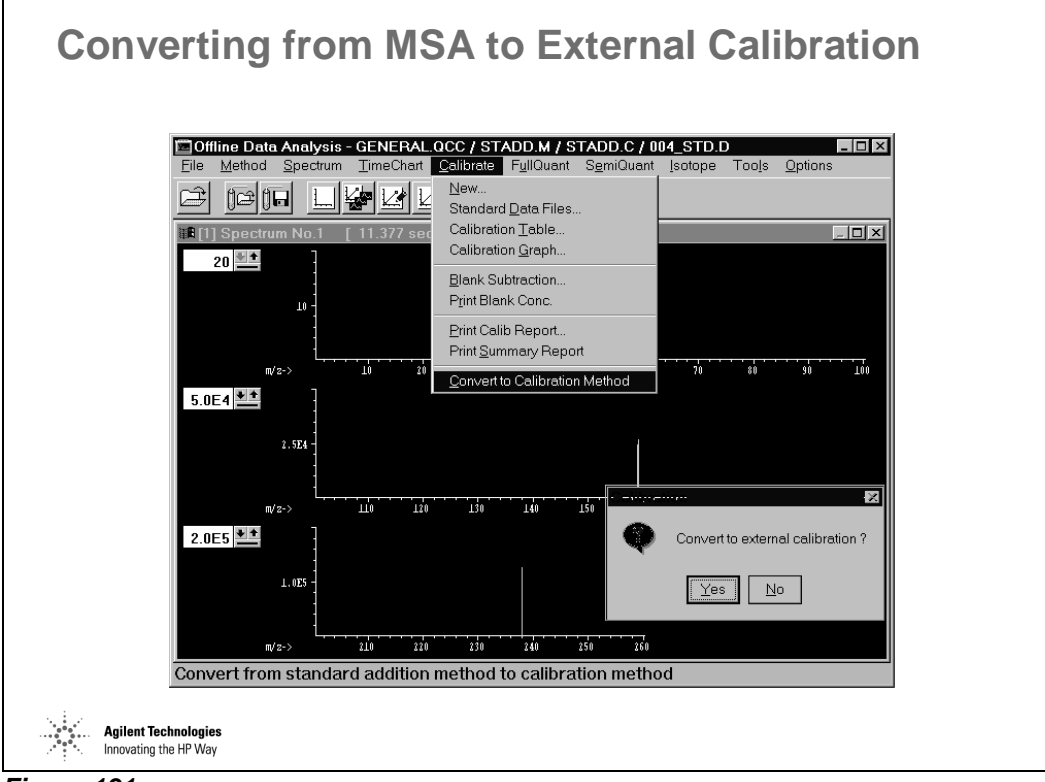

*Figure 191* 

#### **Matrix-matched Uranium in Urine External Calibration**

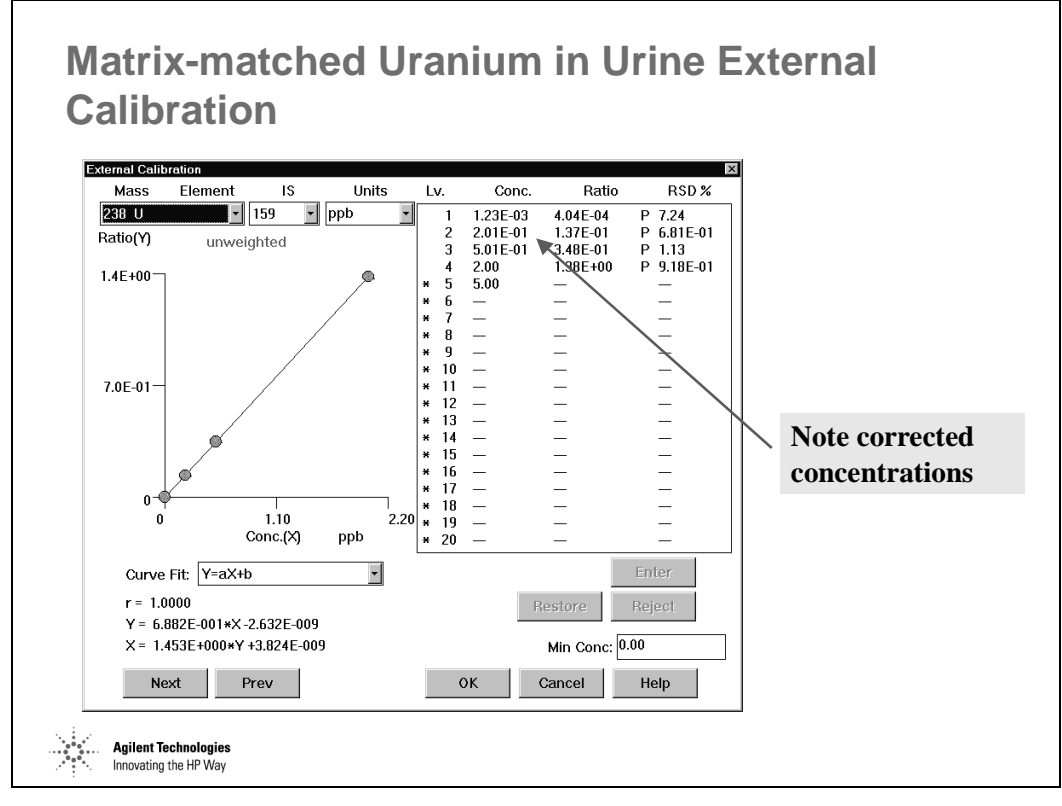

*Figure 192* 

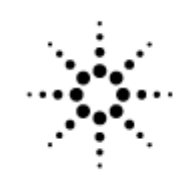

**Agilent Technologies** 

Innovating the HP Way

# **Off-line Data Analysis and Sequence Reprocessing**

#### **Off-line Data Analysis**

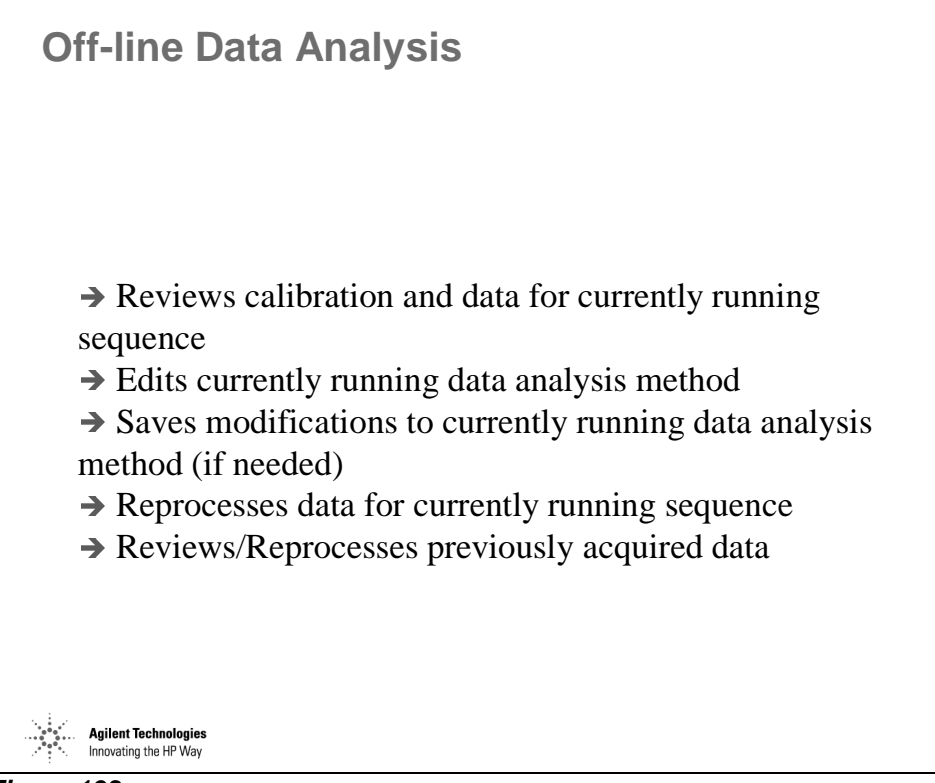

*Figure 193* 

# **Procedure for Off-line Data Analysis**

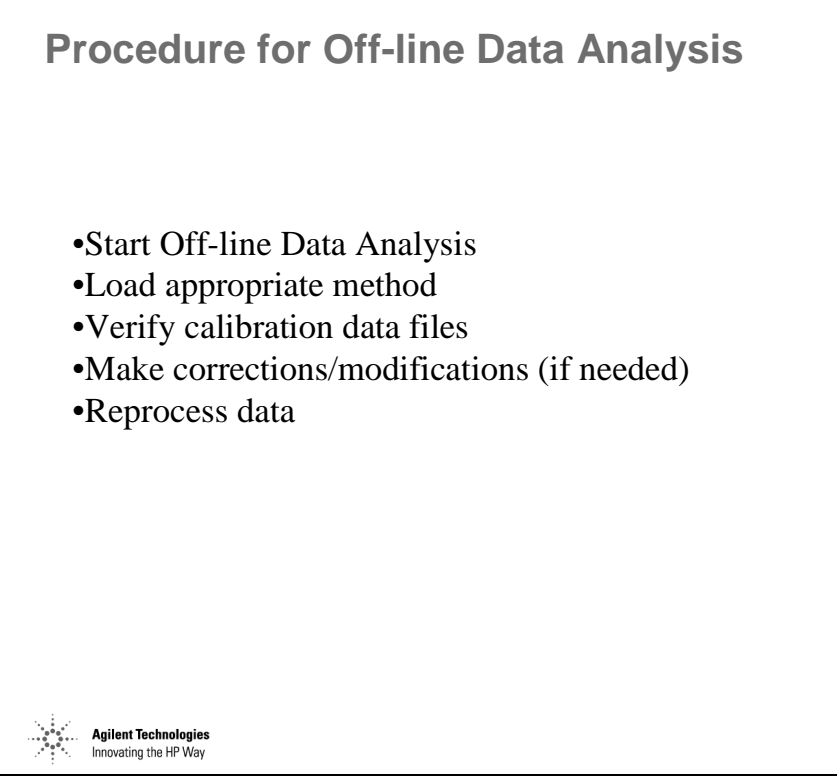

*Figure 194* 

#### **Off-line Calibration Review of Currently Running Method**

**Off-line Calibration Review of Currently Running Method** 10 Data Analysis – GENERAL OCC / CHEM, MM2.M / CHEM, MM2.C / IRU0158.D# – FIGIX.<br>{ethos | Spectrum – IjmeChart – Calibrate – FyllQuart – SemiQuart – Isotope – Tools – Options Data Correction...<br>Select Reports...  $\left| \cdot \right|$ Load Calibration.<br>Save Calibration.  $\overline{a}$ iR [1] Load...  $S$ ave. Save to Online<br>Yiew Summary... **Review calibration graphs: Run Analysis Method** 1 C:\ICPCHEM\1\METHODS\CHEM\_MM2.M **examine linearity,**  C:\ICPCHEM\1\METHODS\U-IRM<br>C:\ICPCHEM\1\METHODS\EPA200\_E.M **RSDs,**  m π **intercepts,**   $5.0E5$   $H$ **internal standard reproducibility etc. make any corrections or changes Select Method >> Save to Online** *This procedure updates currently running method* **Agilent Technologies**<br>Innovating the HP Way

*Figure 195* 

# **Using DoList for Off-line Data Reprocessing**

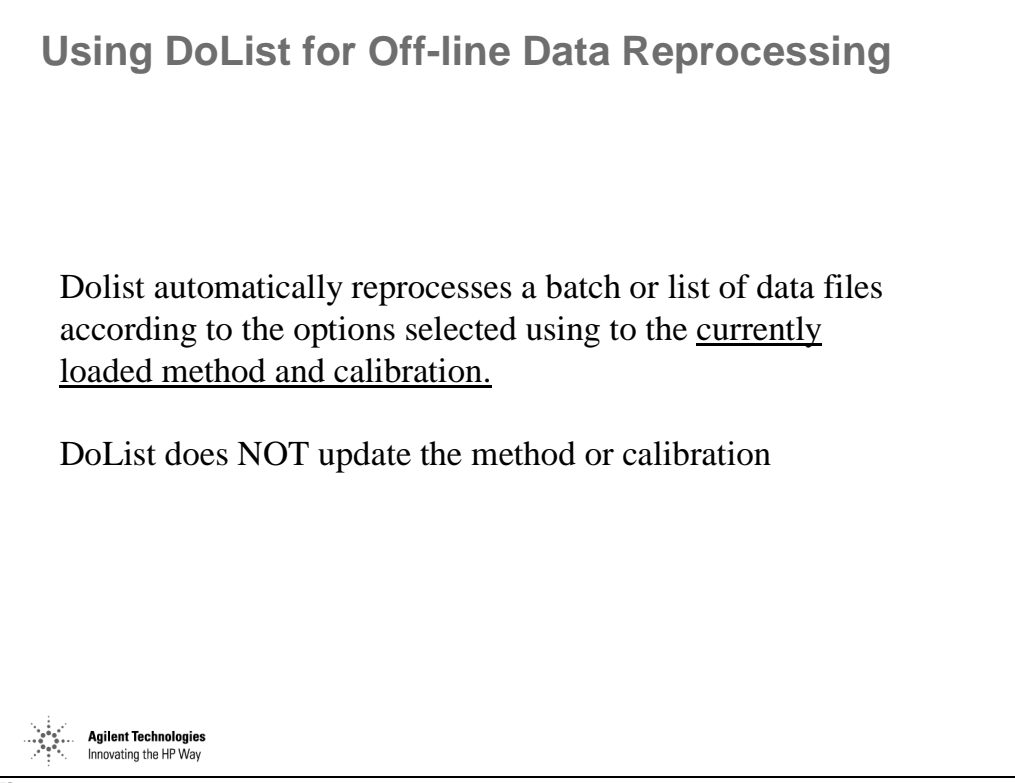

*Figure 196* 

Dolist always uses the currently loaded method, not necessarily the method originally used to acquire the data.

Dolist does not load the method from disk or resave the method to disk when finished. Therefore, it is possible to make temporary changes to the method for reprocessing only (such as different report destination etc.) and not save the changes permanently to the disk.

#### **How to Use DoList**

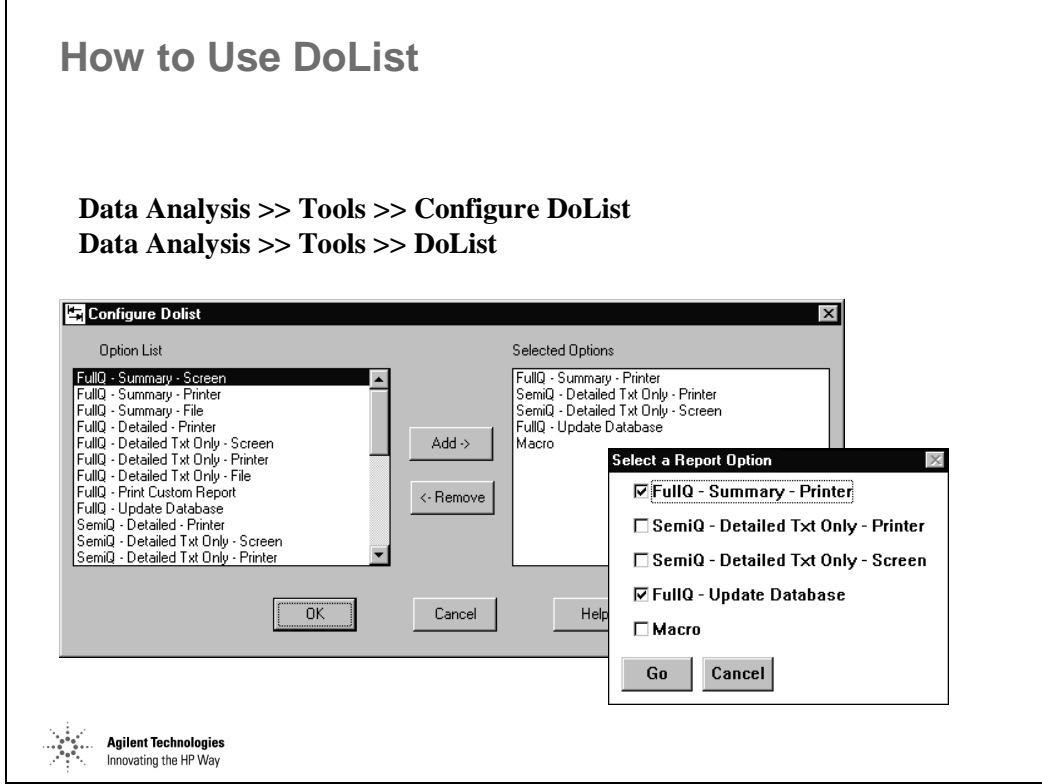

*Figure 197* 

# **Selecting Files Using DoList**

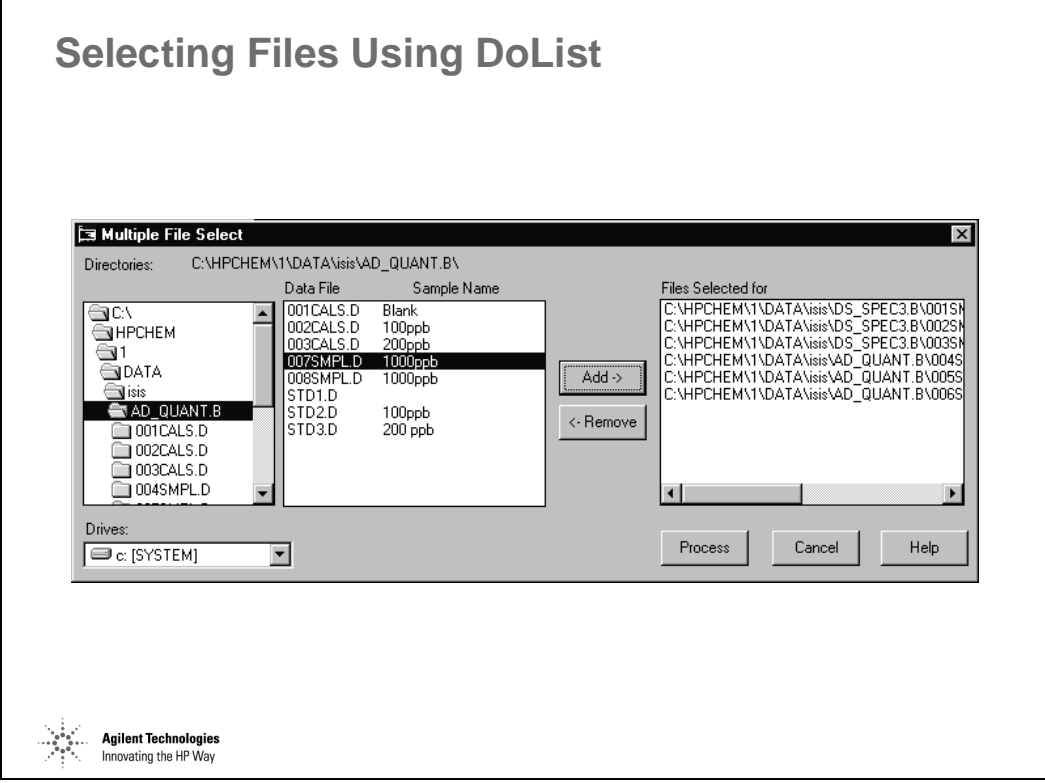

*Figure 198* 

#### **Sequence - Reprocessing Data Batch**

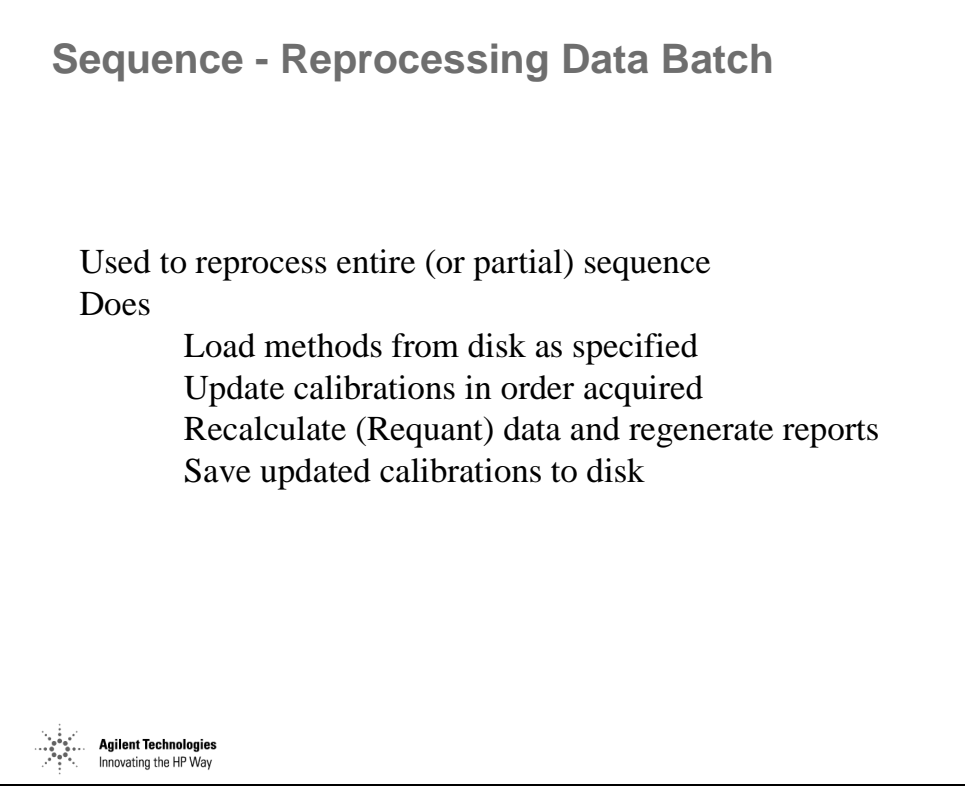

*Figure 199* 

# **Sequence Reprocessing**

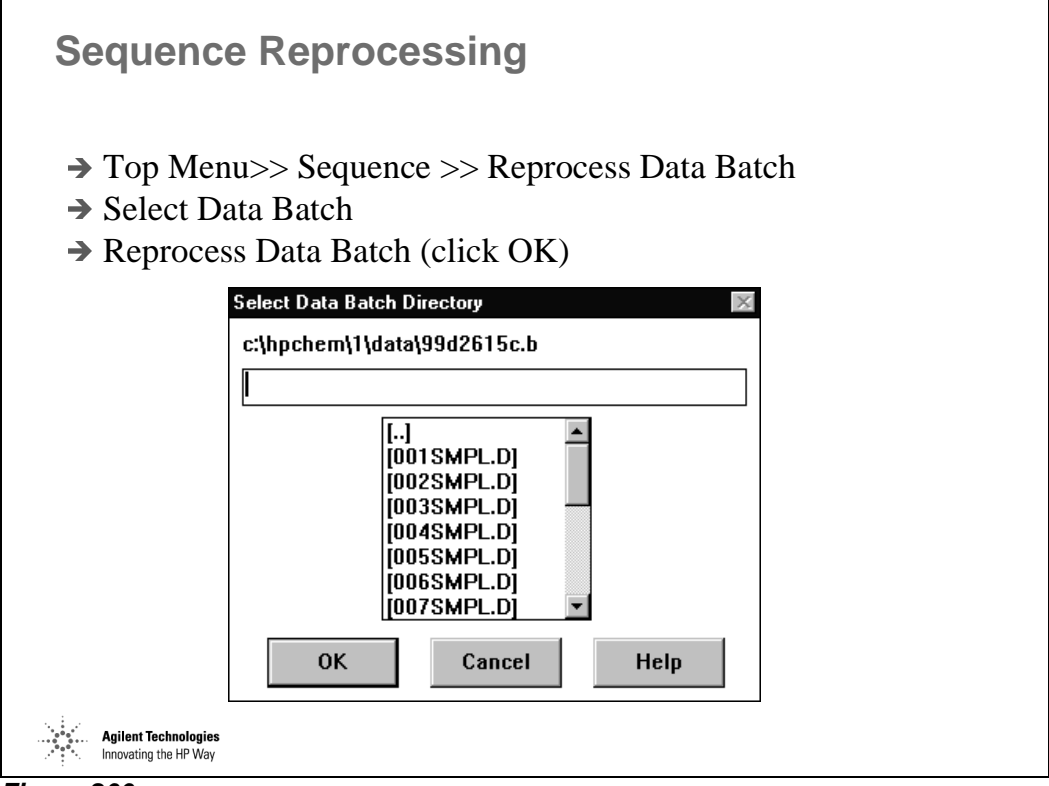

*Figure 200* 

Reprocess Data Batch uses the sequence stored within the data batch directory for reprocessing. This sequence is created at the time of analysis and is named according to the date and time of acquisition. It is possible to modify the sequence before reprocessing by removing undesired data files. However, care must be taken not o remove necessary files such as calibration files or reference files for sample types such as spikes or duplicates.

Off-line Data Analysis and Sequence Reprocessing **Sequence Reprocessing** 

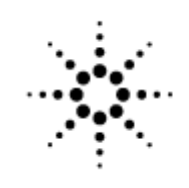

# **Agilent Technologies**

Innovating the HP Way

# **Custom Reports and Databases**

#### **What You Will Learn**

Г

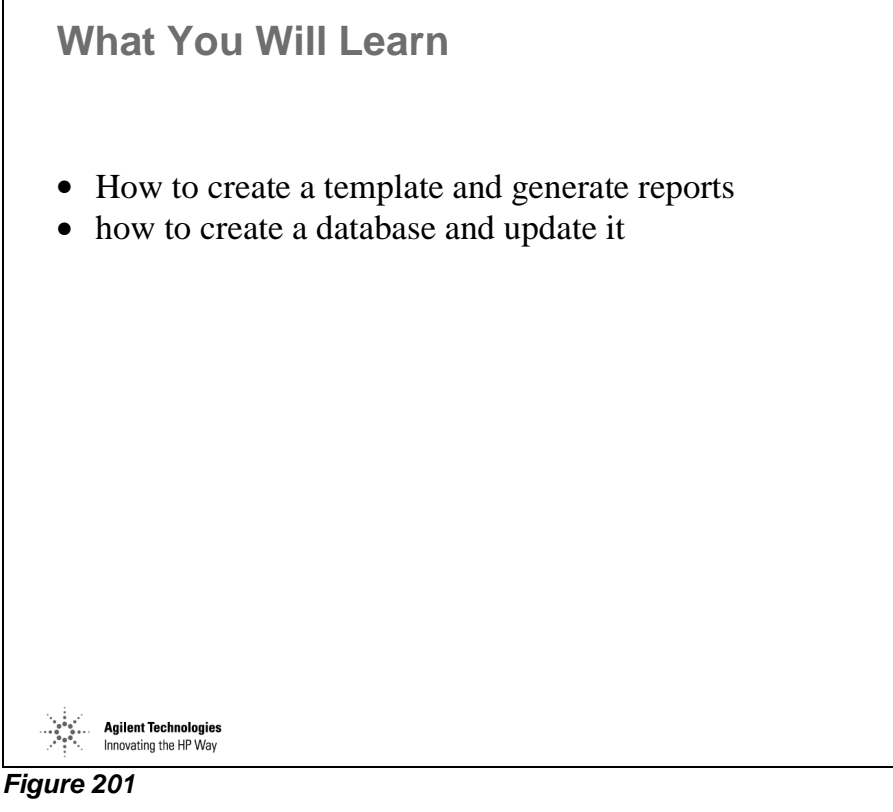

This section will introduce you to the Custom Reports package included in the Agilent 7500 Series ChemStation Software.

Custom Reports is a windows application with three basic functions:

- $\square$  spreadsheet
- □ database
- $\Box$  charts

Spreadsheet functions allow to easily design a report template and produce a report for a single sample.

Custom databases contain information from many samples.

Charting of the database is useful for trend analysis and/or monitoring QA/QC samples.

A ChemStation method can have one report template and/or one database assigned for FullQuant analysis and one report template and/or one database assigned for SemiQuant analysis.

#### **Custom Reports and Databases**

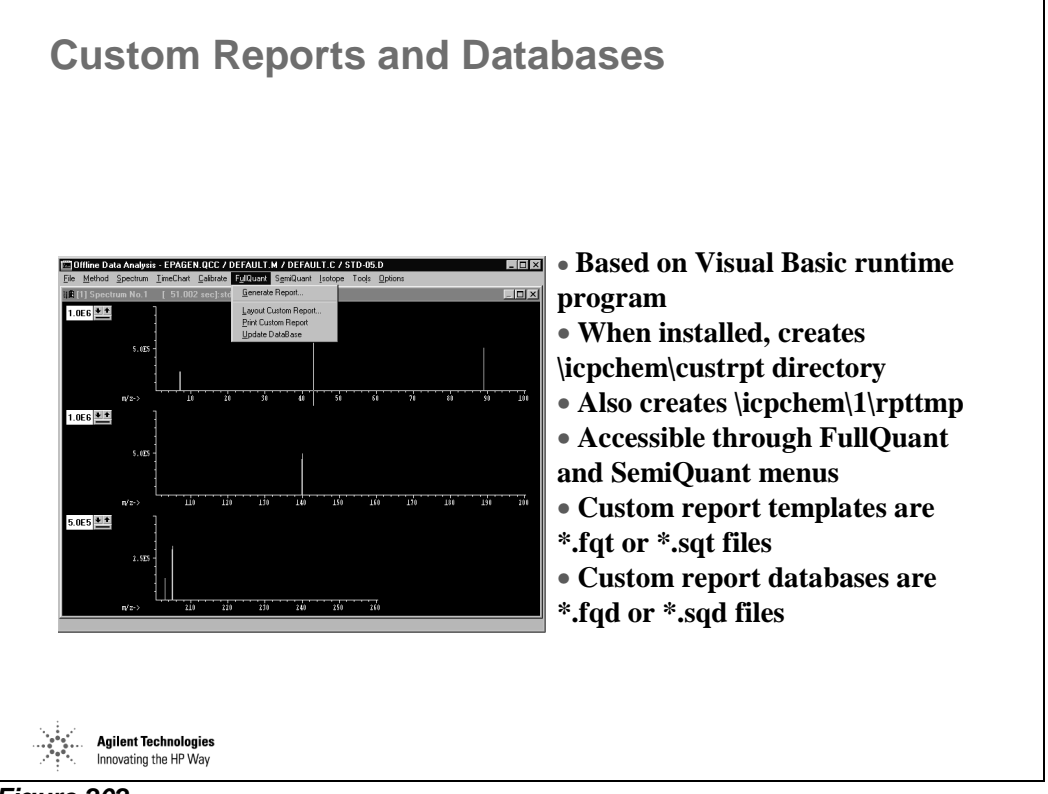

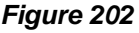

The objective of Custom reports is to provide an interface between the quantitative features of the Agilent 7500 Series ChemStation and the Visual Basic Custom Reports. The link between the two programs is provided through a feature of the Windows environment known as Dynamic Data Exchange (DDE). This link allows easy transfer of information from one program to another.

# **Creating and Editing a Report Template**

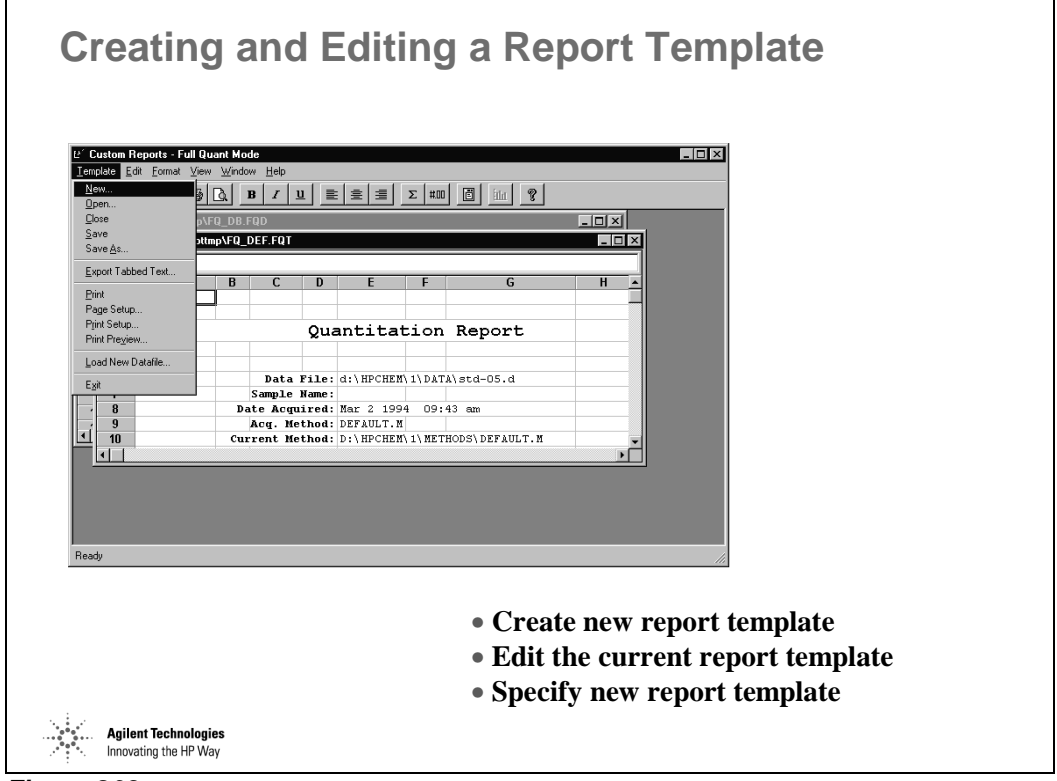

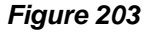

 $\blacksquare$ 

Selecting the "New …" menu item from the Template menu will bring up the Custom Report / Database Wizard.

#### **Custom Reports - Report Wizard**

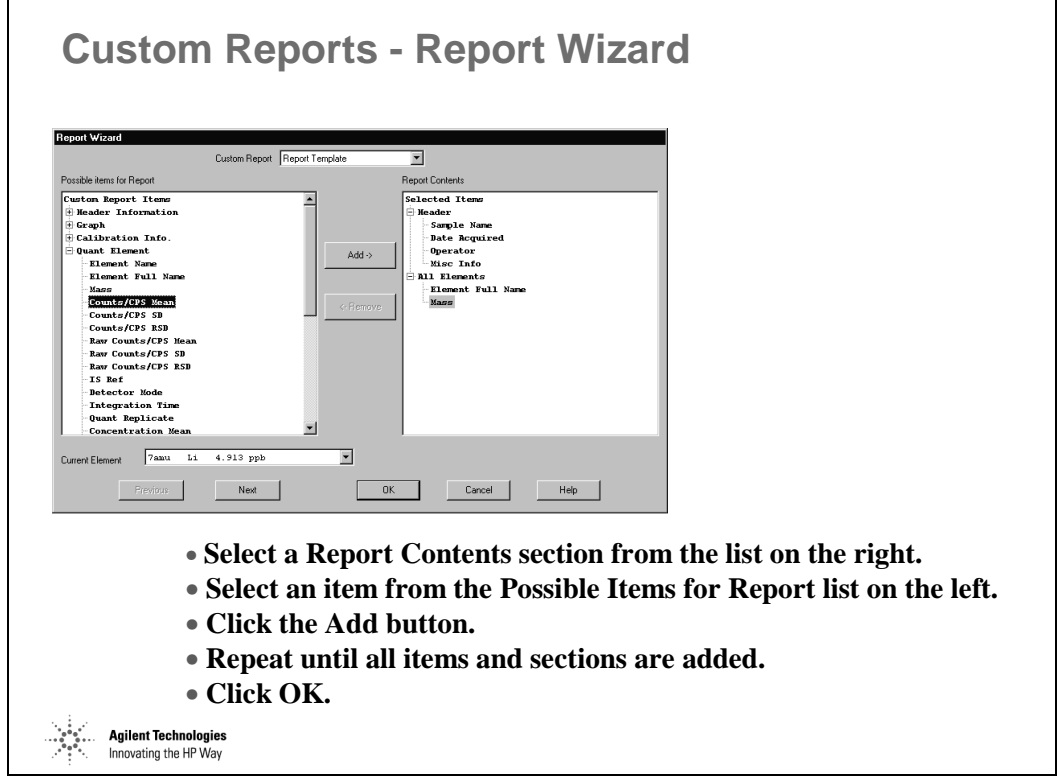

*Figure 204* 

The Report Wizard dialog box is used to build a report template with up to two sections. The header section contains general information about the sample. The All Elements section contains element specific information arranged into tables.

A plus sign next to an item indicates there are sub-items available. Double-click on the plus sign to open the sub-item listing. The plus sign becomes a minus sign. Double-click on the minus sign to close the sub-item listing.

Spectral graphics as well as calibration curves can be added to a custom report template. Graphics can NOT be added to a database.

The Graphic section of the possible report items has two main subsections: Draw Spectrum and Graph of Each Element. Items from the Graphics section can only be added to the Header section of the Report Contents. The items from the Graph of Each Element can be added to either section of the report.

The order of the graphics in the Report Contents listbox of the Report Wizard determines the position in the report for the graphics. The text items are always

#### Custom Reports and Databases **Custom Reports - Report Wizard**

drawn together and cannot be interspersed with the graphics through the Report Wizard.

Press the Ctrl key and click the graphics to resize or reposition the graphics.

# **Custom Reports - Drag and Drop (1)**

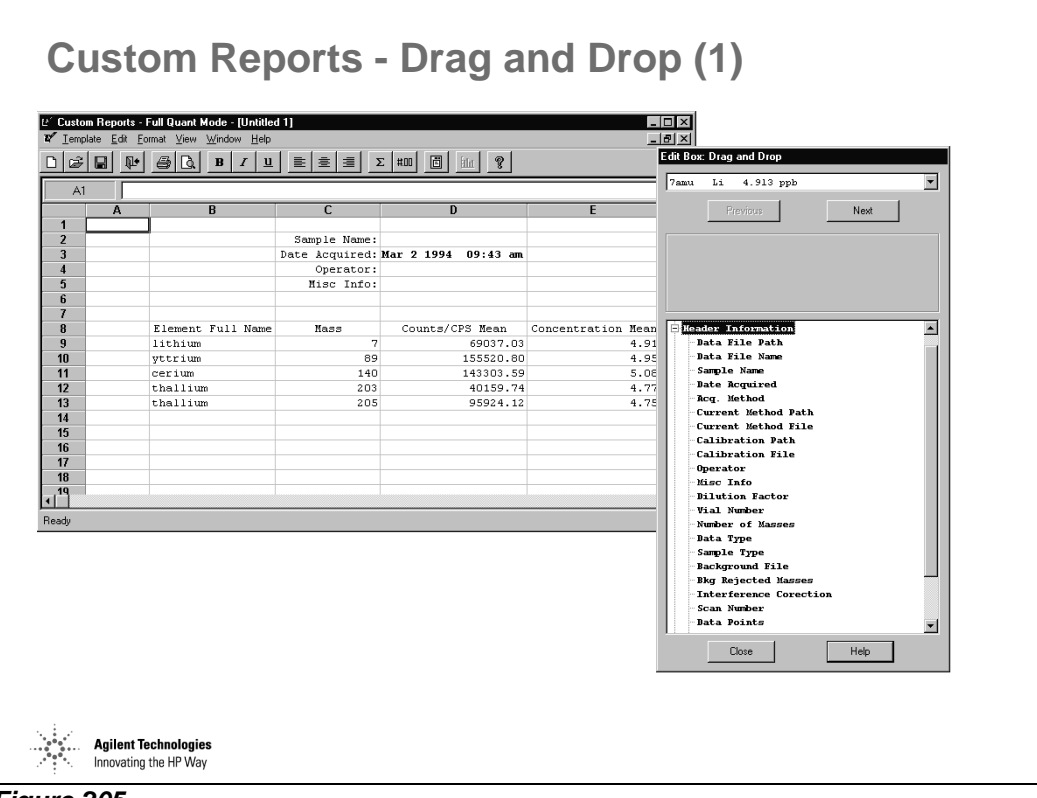

*Figure 205* 

#### **Custom Reports - Drag and Drop (2)**

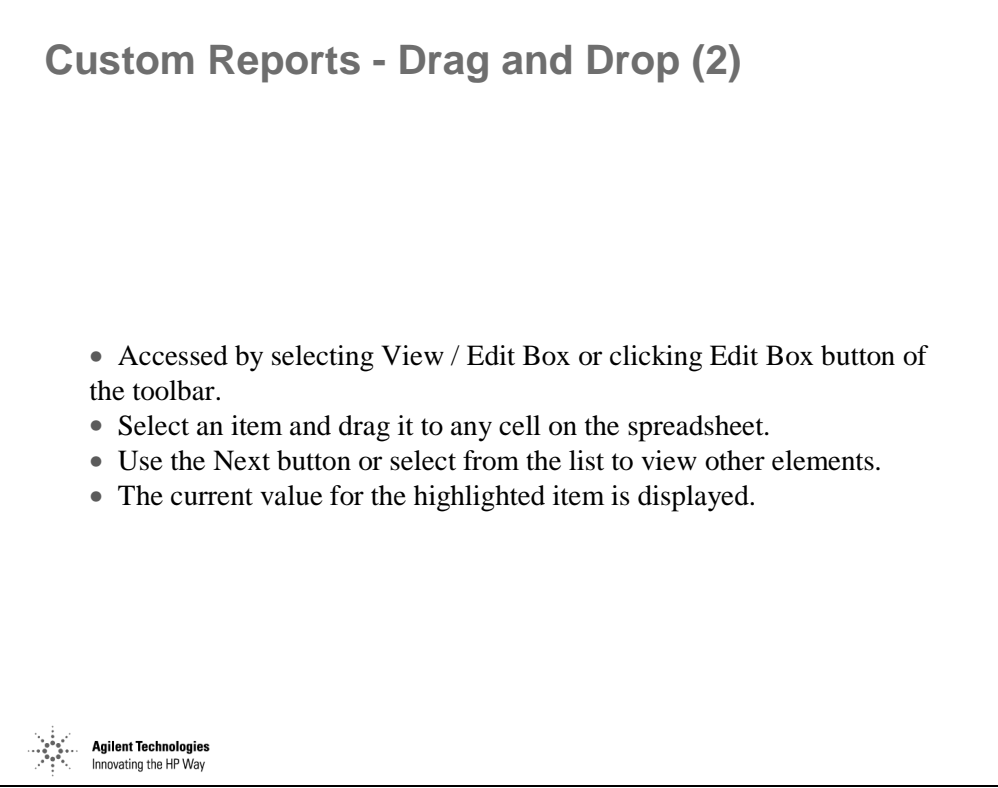

*Figure 206* 

# **Formatting Custom Reports**

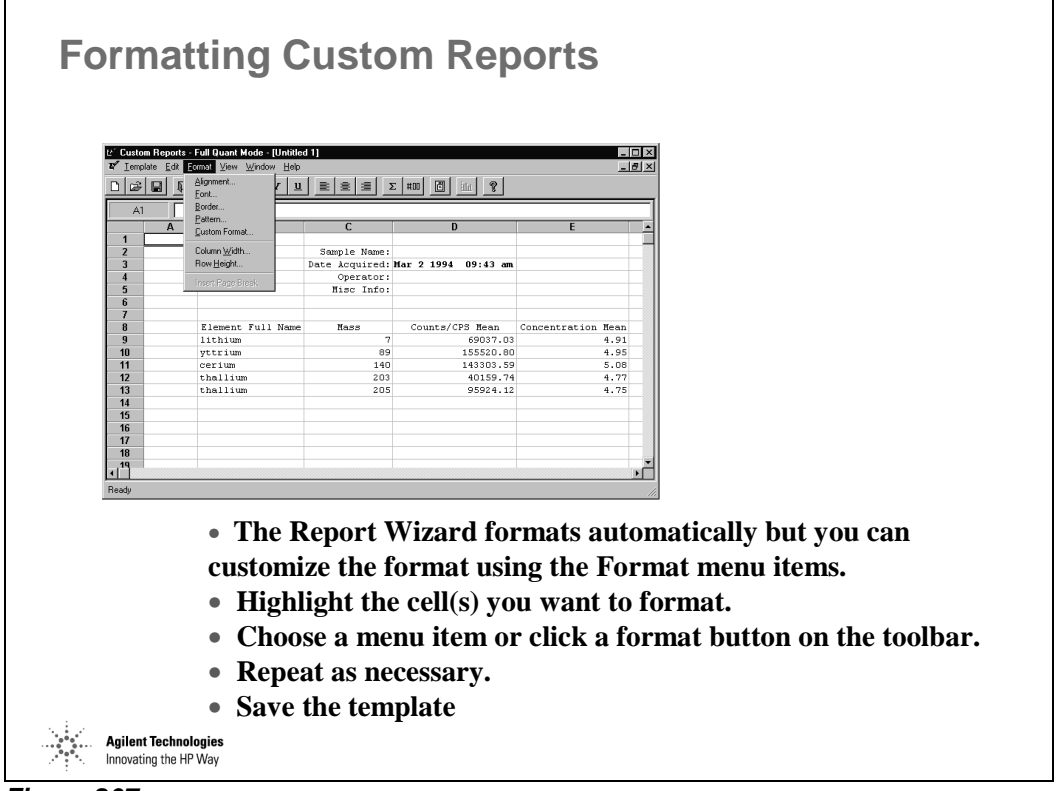

*Figure 207* 

Column width and row height can be controlled form the Format Menu or by using the Mouse.

Other mouse actions:

- select a group of cells
- select a row or column
- select multiple rows or columns
- select multiple, non-contiguous, single cells
- select multiple, non-contiguous, rows and columns
- select multiple, contiguous items

# **Custom Reports - Printing Setup**

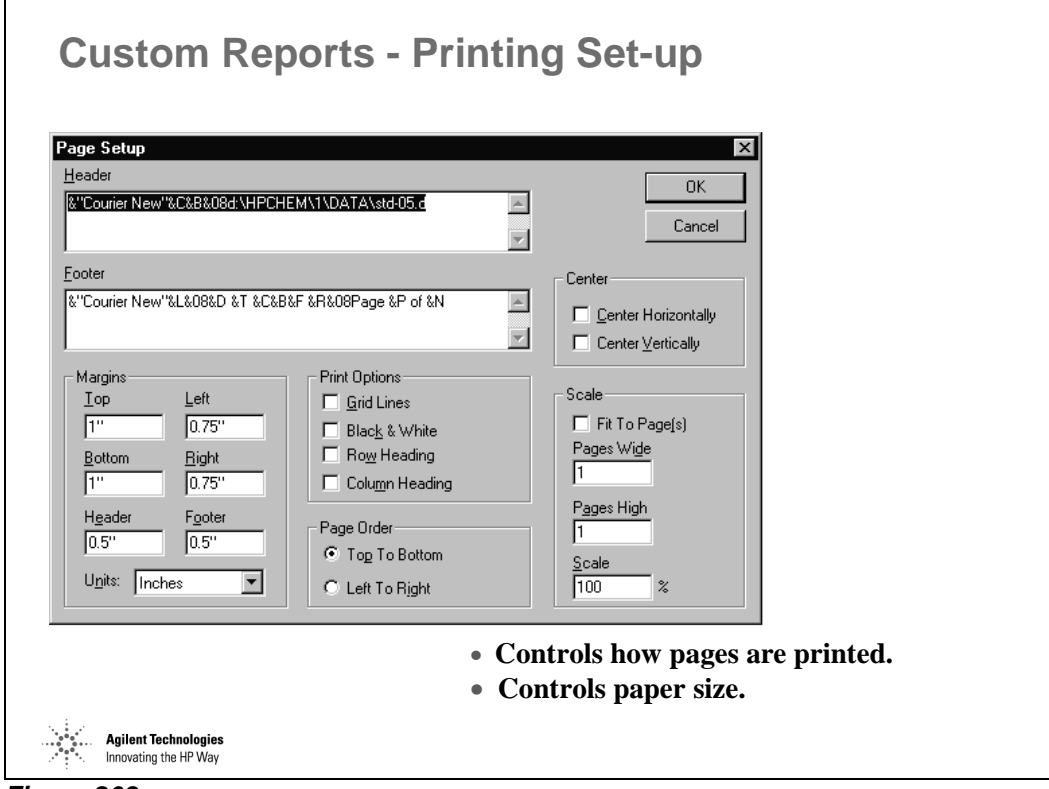

*Figure 208* 

The following "Print Options"are available:

- Grid Lines lets you print grid lines (otherwise they are visible on the screen only)
- Black &White prints color in black and white on a color printer

If selected, "fit to Page(s) scales the document to print a document to print on a single or on the number of pages specified in Pages Wide, Page High.

Scale sets the percentage to reduce or enlarge the document when printed.

### **Custom Reports - Saving the Template**

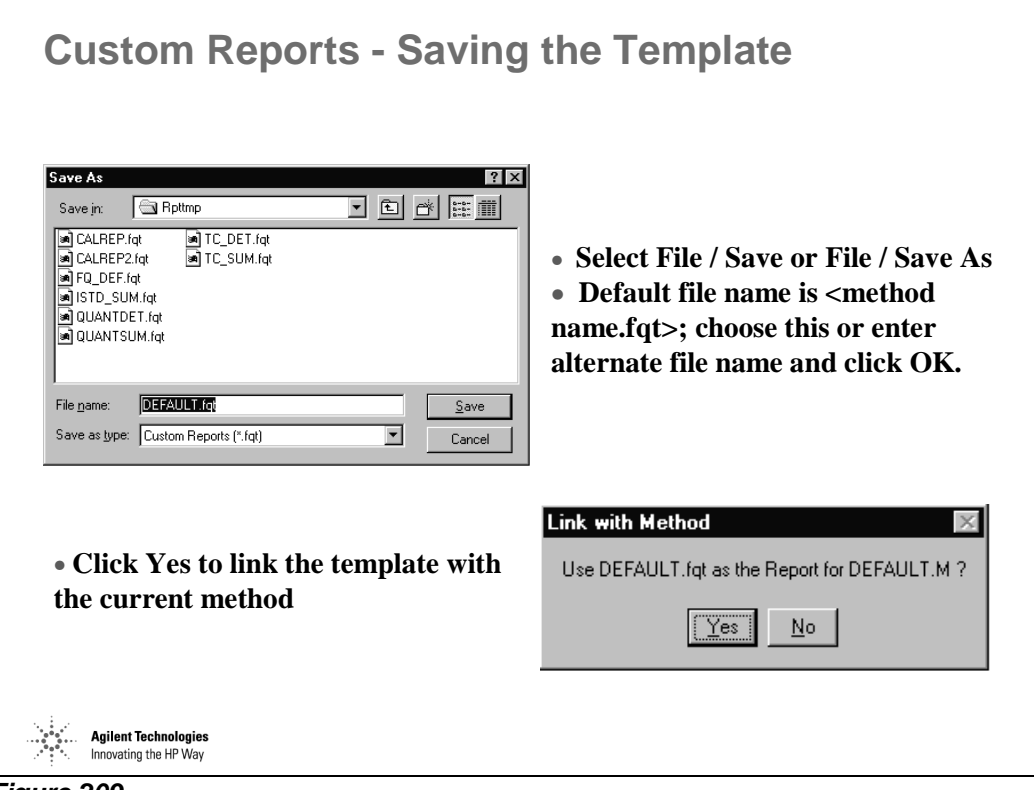

*Figure 209* 

For the report template name, any legal DOS name is OK.

The default file name will have the same prefix as the currently loaded method. Notice that all report templates end with either FQT or SQT extension.

After saving the report template the "Link With Method Dialog Box" will appear.

# **Printing Custom Reports - Interactively**

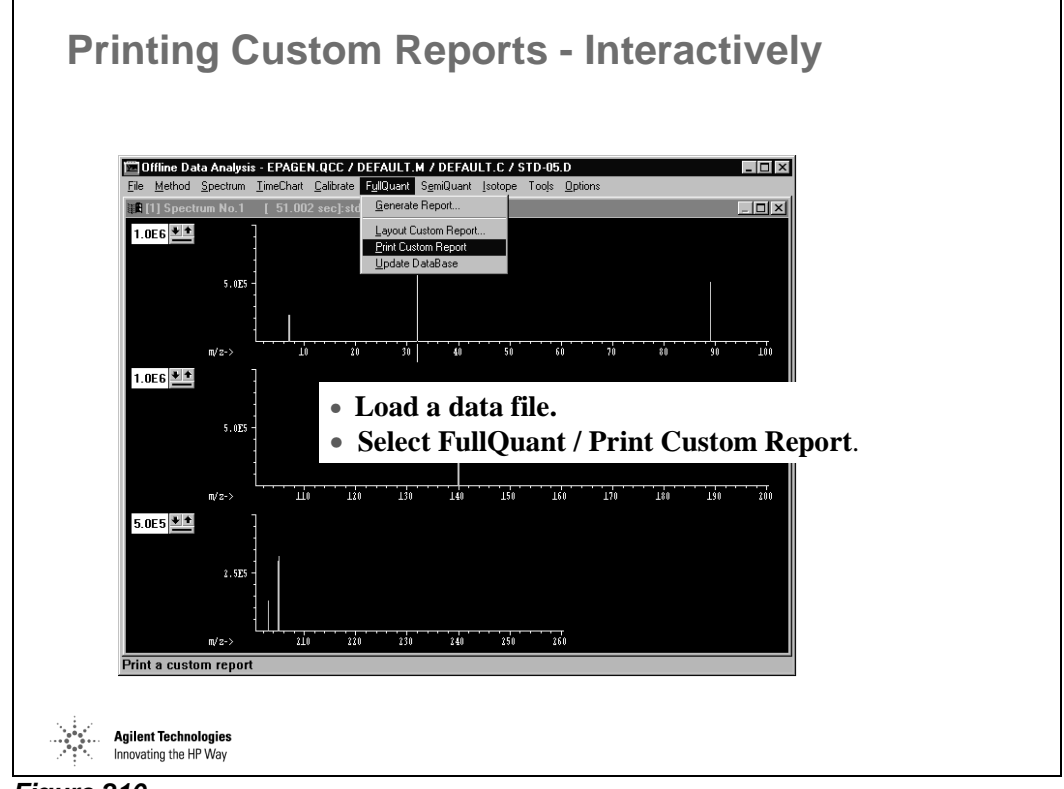

*Figure 210* 

A custom report may be interactively printed at any time using a two step process.

- First, load the data file.
- Second, select FullQuant / Print Custom Report.

# **Printing Custom Reports - Printing Multiple Files [1]**

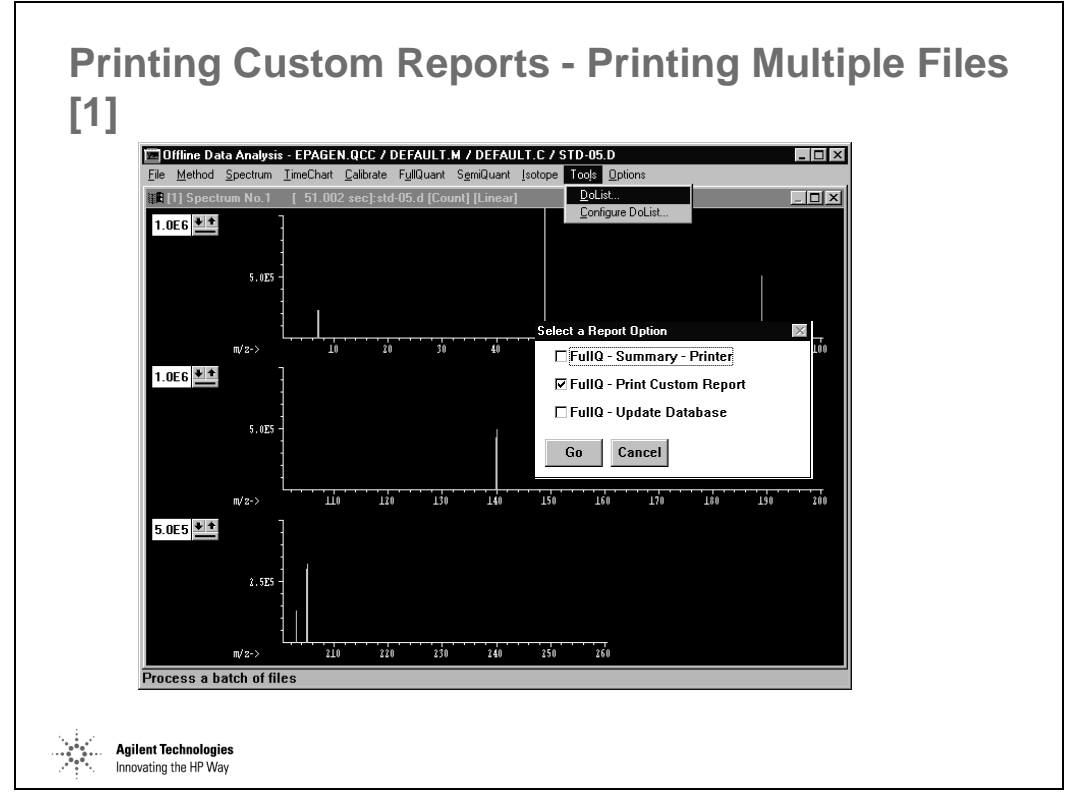

*Figure 211* 

# **Printing Custom Reports - Printing Multiple Files [2]**

**Printing Custom Reports - Printing Multiple Files [2]**

| Directories:<br>∰add∖                                                                                             | d:\HPCHEM\1\DATA<br>Data File<br>icpdemo.d                                                     | Sample Name<br>Cinnamon                     |                                | <b>Files Selected for</b>                                    |
|----------------------------------------------------------------------------------------------------|------------------------------------------------------------------------------------------------|---------------------------------------------|--------------------------------|--------------------------------------------------------------|
| <b>NHPCHEM</b><br><b>DATA</b><br><b>DEFAULT.C</b><br>DEFAULT.M<br>icpdemo.d<br>spectrum.d<br>std-05.d<br>std-10.d | spectrum.d<br>std-05.d<br>std-10.d<br>std-20.d<br>std-50.d<br>std-blk.d<br>time.d<br>unknown.d | Cinnamon<br>Serum<br>Li.Y.Ce.TI Unknown Sam | $Add \rightarrow$<br><- Remove | <b>Selected data files</b><br>will be listed in this<br>box. |
| Drives:<br>■d: [WINNT]                                                                                            | $\blacktriangledown$                                                                           |                                             |                                | Help<br>Cancel<br>Process                                    |
|                                                                                                    |                                                                                                | Select files to be processed                |                                |                                                              |
|                                                                                                    |                                                                                                |                                             |                                |                                                              |

*Figure 212* 

Select files from the Data File listing:

- multiple continuous
- multiple discontinuous
- a single file can be removed from the "Files Selected for Processing" by double clicking on it.

Click Add to insert those names into the "Files Selected for" Section of the panel. Click the Process button.

#### **Databases**

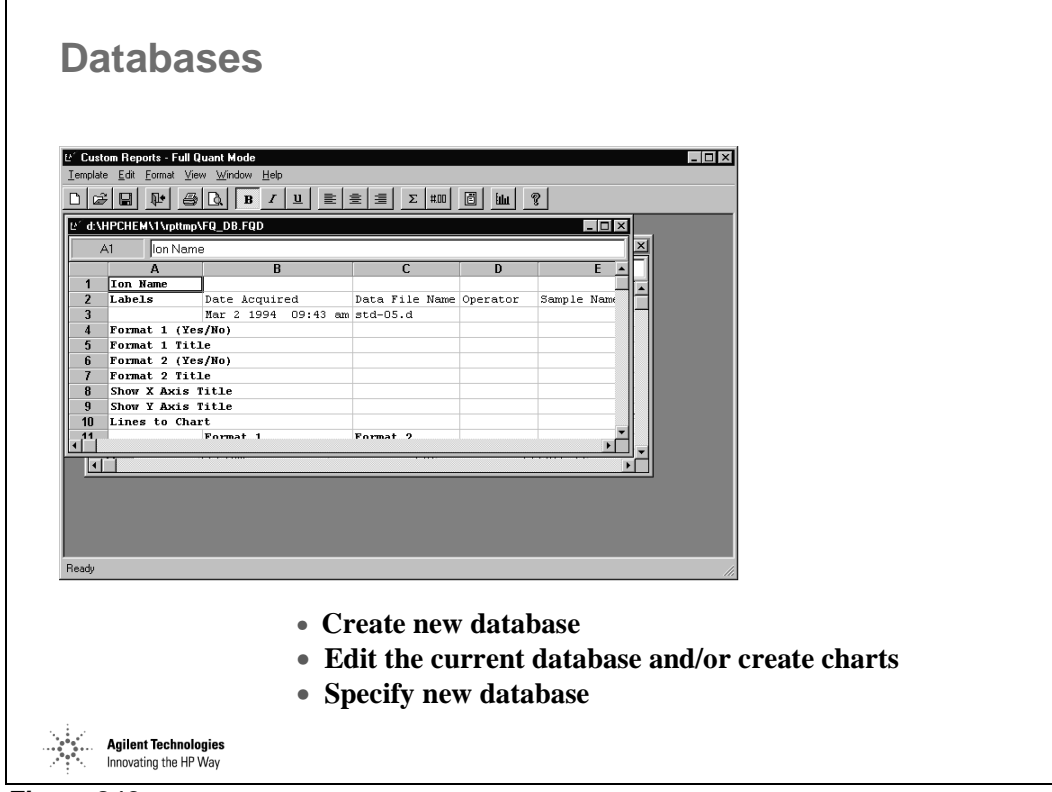

*Figure 213* 

Selecting the "New…" menu item from the Template menu will bring up the Custom Report / Database Wizard.

# **Database Wizard**

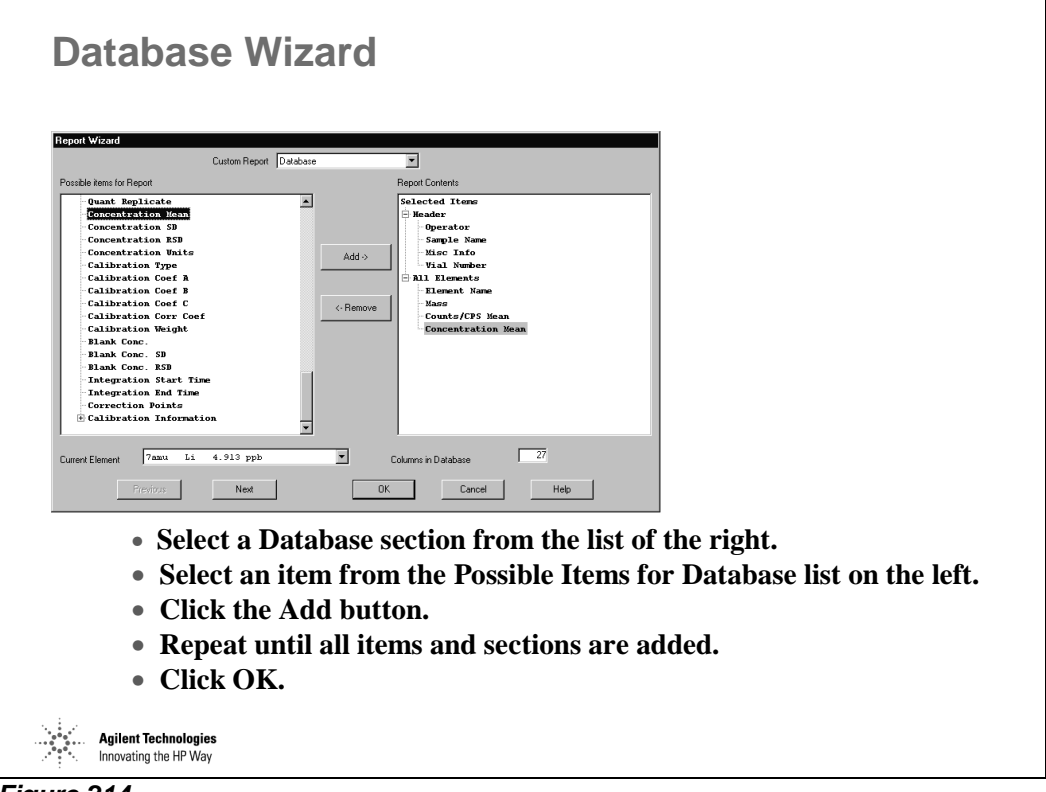

*Figure 214* 

Clicking the Add button will add the selected item to the Database Content list on the right.

Clicking the Remove button will remove the selected item from the Database Content list.

Graphics can NOT be added to a database

# **Database - Drag and Drop**

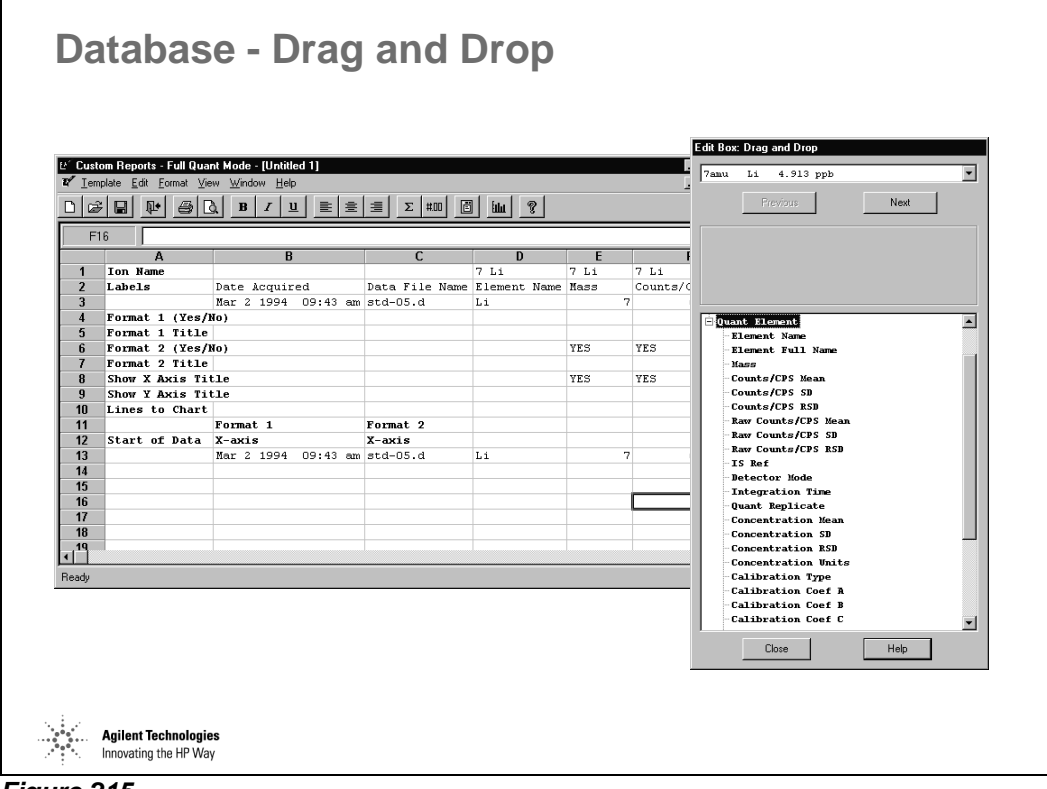

*Figure 215* 

- Accessed by selecting View / Edit Box or clicking Edit Box button of the toolbar.
- Select an item and drag it to any cell in row 3.
- Use the Next button or select from the list to view other elements.
- The current value for the highlighted item is displayed.

Be aware that if you are editing a database, you can only put items from the Edit Box into row 3. This row contains all the information that you want to keep for each data file.

"Next" accesses the next element in the quantitation results. Elements can also be selected by using the element selection box.

# **Database - Formatting**

 $\overline{\Gamma}$ 

|                |             |                                                    |                     |        | <b>Database - Formatting</b>                         |  |                                                  |              |   |                |  |
|----------------|-------------|----------------------------------------------------|---------------------|--------|------------------------------------------------------|--|--------------------------------------------------|--------------|---|----------------|--|
|                |             |                                                    |                     |        |                                                      |  |                                                  |              |   |                |  |
|                |             |                                                    |                     |        |                                                      |  |                                                  |              |   |                |  |
|                |             |                                                    |                     |        |                                                      |  |                                                  |              |   |                |  |
|                |             |                                                    |                     |        |                                                      |  |                                                  |              |   |                |  |
|                |             | L' Custom Reports - Full Quant Mode - [Untitled 3] |                     |        |                                                      |  |                                                  |              |   | $\Box$         |  |
|                |             | To Template Edit Tormat View Window Help           |                     |        |                                                      |  |                                                  |              |   | $-10$ $\times$ |  |
|                |             | Alignment                                          |                     |        |                                                      |  |                                                  |              |   |                |  |
| D              | Ê<br>Ā<br>⊌ |                                                    | Font                |        | 圖<br>ଙ୍<br>회회회<br>$\Sigma$  #00<br><b>blu</b><br>$u$ |  |                                                  |              |   |                |  |
| A17            |             | Border                                             |                     |        |                                                      |  |                                                  |              |   |                |  |
|                |             | Pattern                                            |                     | B      |                                                      |  | C                                                | D            | E | F              |  |
| 1              | Ion Nat     | Custom Format                                      |                     |        |                                                      |  |                                                  |              |   | 6Li            |  |
| $\overline{2}$ | Labels      | Column Width                                       |                     | quired |                                                      |  | Data File Name Sample Name Misc Info Element Nam |              |   |                |  |
| 3              |             | Row Height                                         |                     | 999.   |                                                      |  | 09:44 am 007cali.d                               | 100 ppb star |   | Li             |  |
| $\overline{4}$ | Format      | <b>Insert Page Break</b>                           |                     |        |                                                      |  |                                                  |              |   |                |  |
| 5              | Format-     |                                                    |                     |        |                                                      |  |                                                  |              |   |                |  |
| 6              |             | Format 2 (Yes/No)                                  |                     |        |                                                      |  |                                                  |              |   |                |  |
| 7<br>8         |             | Format 2 Title<br>Show X Axis Title                |                     |        |                                                      |  |                                                  |              |   |                |  |
| 9              |             | Show Y Axis Title                                  |                     |        |                                                      |  |                                                  |              |   |                |  |
| 10             |             | Lines to Chart                                     |                     |        |                                                      |  |                                                  |              |   |                |  |
| 11             |             |                                                    | Format <sub>1</sub> |        |                                                      |  | Format <sub>2</sub>                              |              |   |                |  |
| 12             |             | Start of Data                                      | X-axis              |        |                                                      |  | X-axis                                           |              |   |                |  |
| 13             |             |                                                    | Jan 8 1999          |        |                                                      |  | 09:20 am 003calb.d                               | cal blank    |   | Li             |  |
| 14             |             |                                                    | Jan 8 1999          |        |                                                      |  | 09:26 am 004cali.d                               | 1 ppb stands |   | Li.            |  |
| 15             |             |                                                    | Jan 8 1999          |        |                                                      |  | 09:32 am 005cali.d                               | 10 ppb stand |   | Li             |  |
| 16<br>17       |             |                                                    | Jan 8 1999          |        |                                                      |  | 09:38 am 006cali.d                               | 50 ppb stand |   | Li             |  |
| 18             |             |                                                    |                     |        |                                                      |  | Jan 8 1999 09:44 am 007cali.d                    | 100 ppb star |   | Li             |  |
| 19             |             |                                                    |                     |        |                                                      |  |                                                  |              |   |                |  |
| ⊣∣             |             |                                                    |                     |        |                                                      |  |                                                  |              |   | ▸              |  |
| Ready          |             |                                                    |                     |        |                                                      |  |                                                  |              |   |                |  |
|                |             |                                                    |                     |        |                                                      |  |                                                  |              |   |                |  |

*Figure 216* 

#### **Database - Charts**

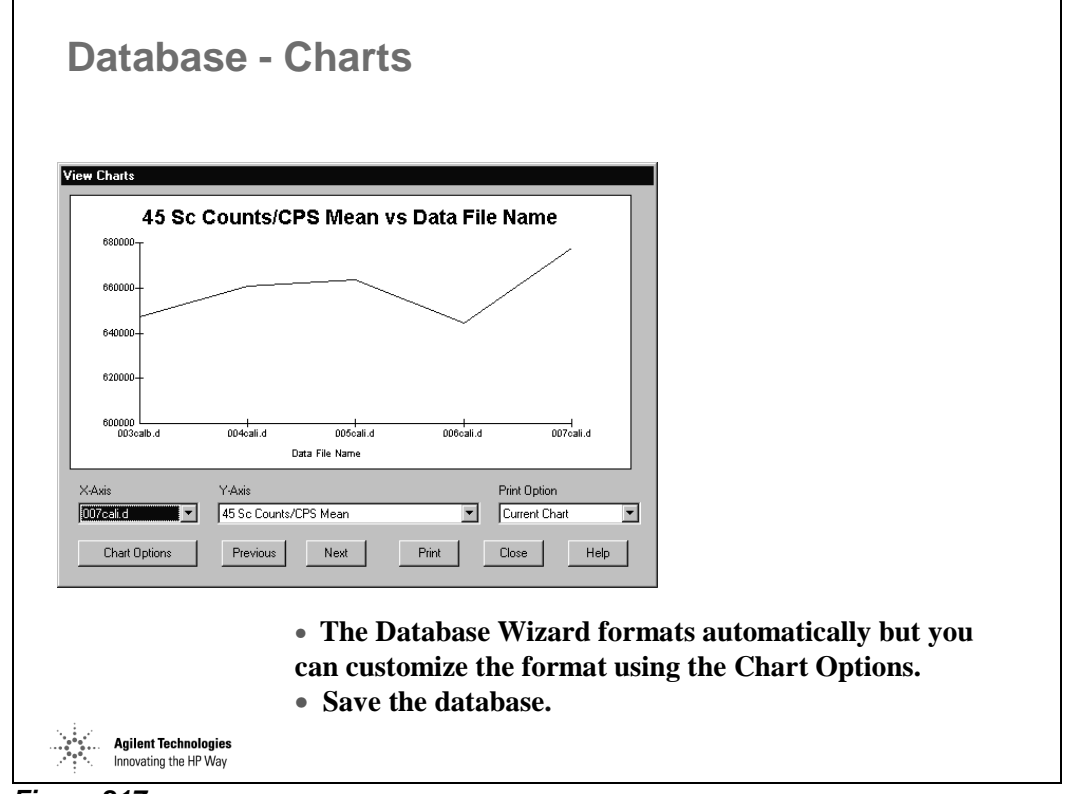

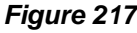

"X-Axis" lets you choose which items to chart on the X-Axis. Column B and C of the database determine the X-Axis items. The default item for Column B is Date Acquired and for Column C is Data File Name.

"Y-Axis" lets you choose which items to chart on the Y-Axis. Only numerical values (such as mass or counts) can be used for the Y-Axis.

The Print Option lets you print the current chart or print all charts in the database.

# **Global Chart Options**

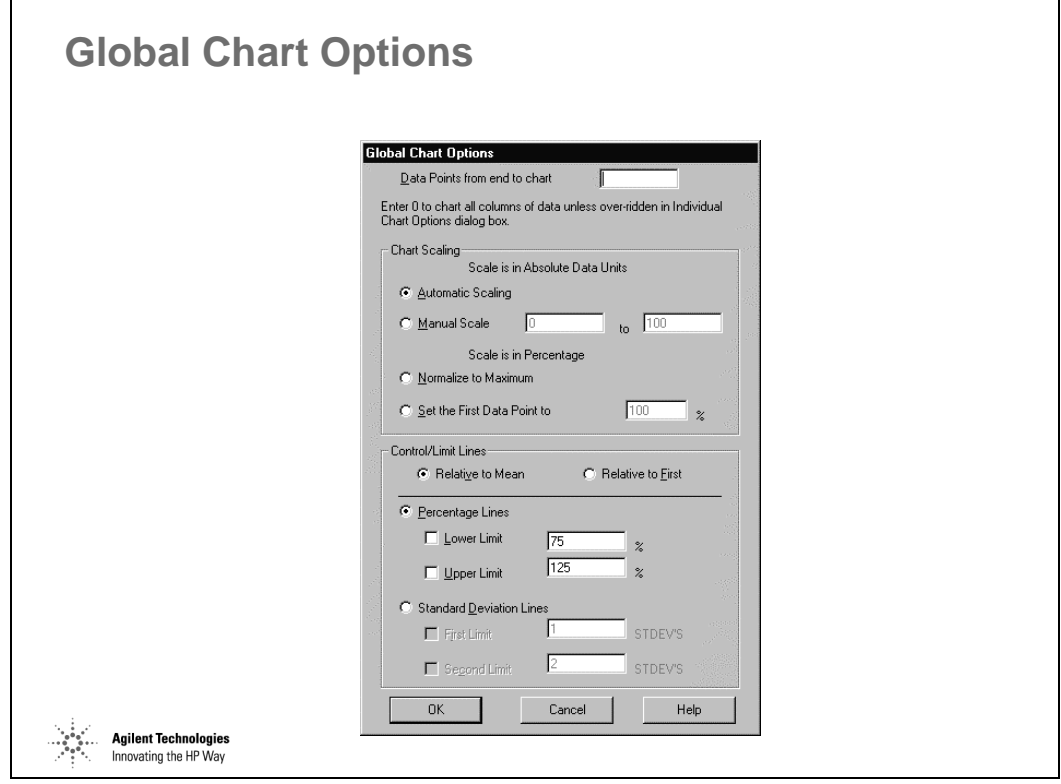

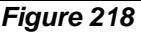

By default, all rows in database are charted. If you enter a number N (other than 0) in the "Data Points from End to Chart" field, then only the last N rows will be charted. This feature is useful when you have added many rows to your database, but are only interested in the last N files. You can override this value for a single chart using the Individual Charts Options dialog box.

Automatic Scaling - The software will automatically choose a range which allows all of the data to be seen. The data is shown in absolute units. The range chosen can be slightly larger than the actual data range.

Manual Scale - The manual scale allows you to control exactly what the scale on the Y axis will be.

Normalize to Maximum - This scale allows you to chart the data as a percentage of the maximum value (set to be 100%).

Set the First Data Point to - This scale allows you to chart all points as a percentage of the first row of data.
You can draw up to four control/limits lines on a chart. These lines can be relative to the Mean or to the first value charted.

You can draw the percentage lines or Standard Deviation lines

# **Database - Saving**

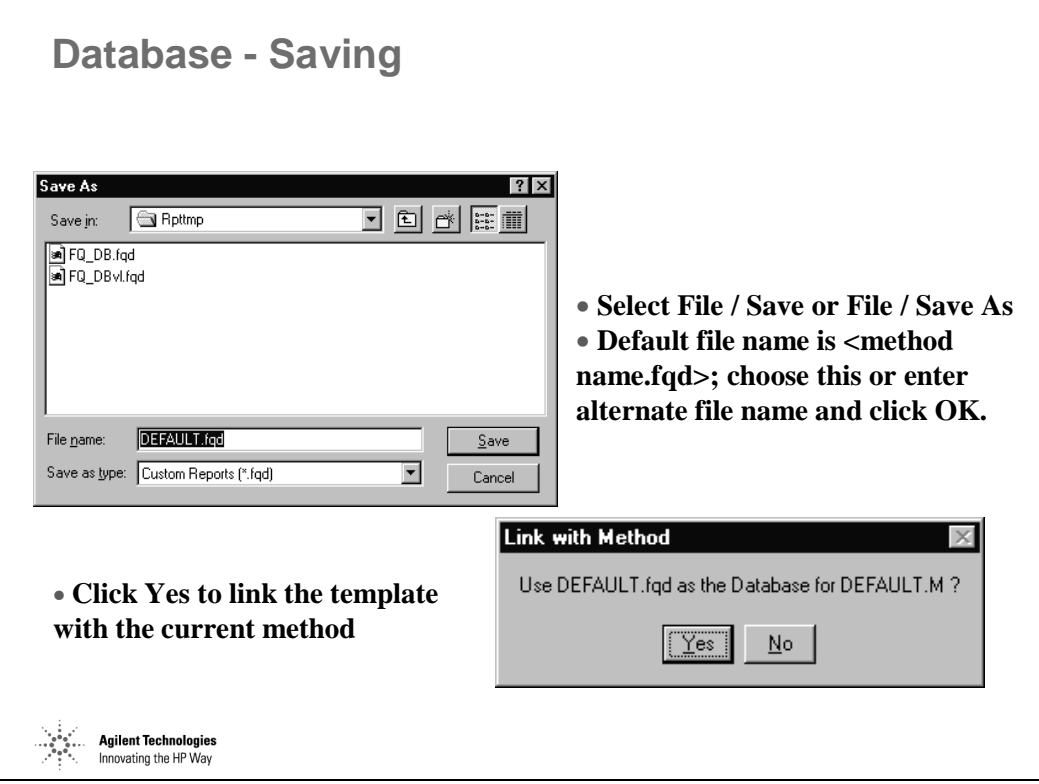

*Figure 219* 

# **Updating the Database - Interactively**

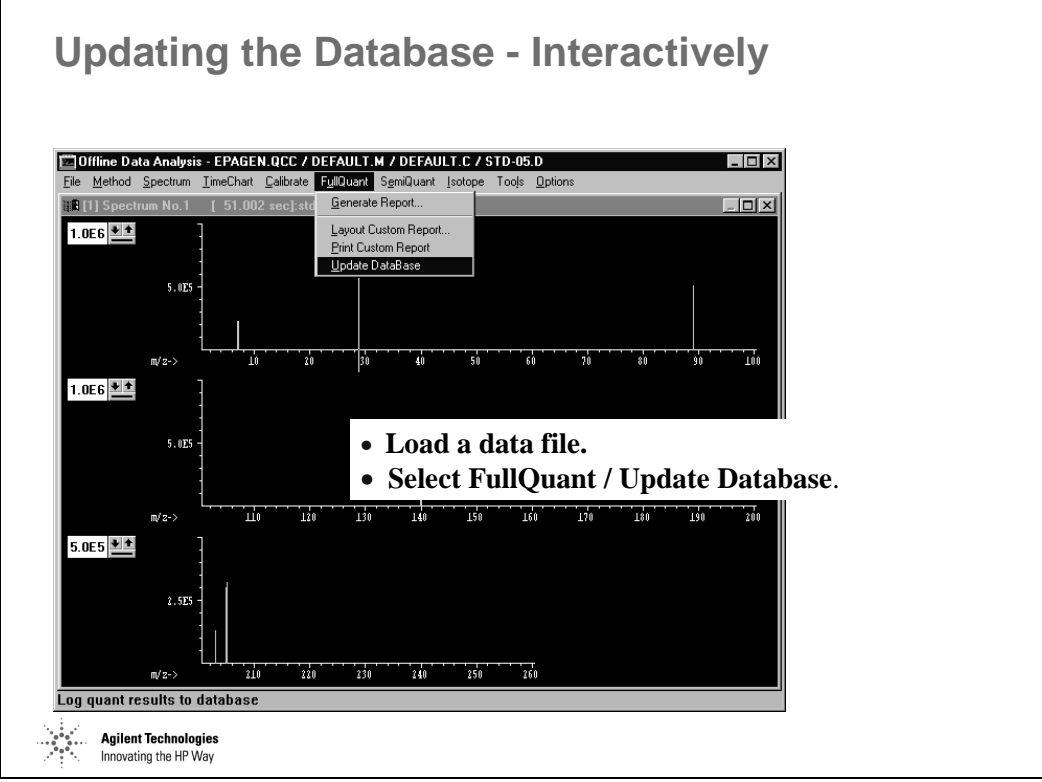

*Figure 220* 

## **Update the Database - Multiple Files [1]**

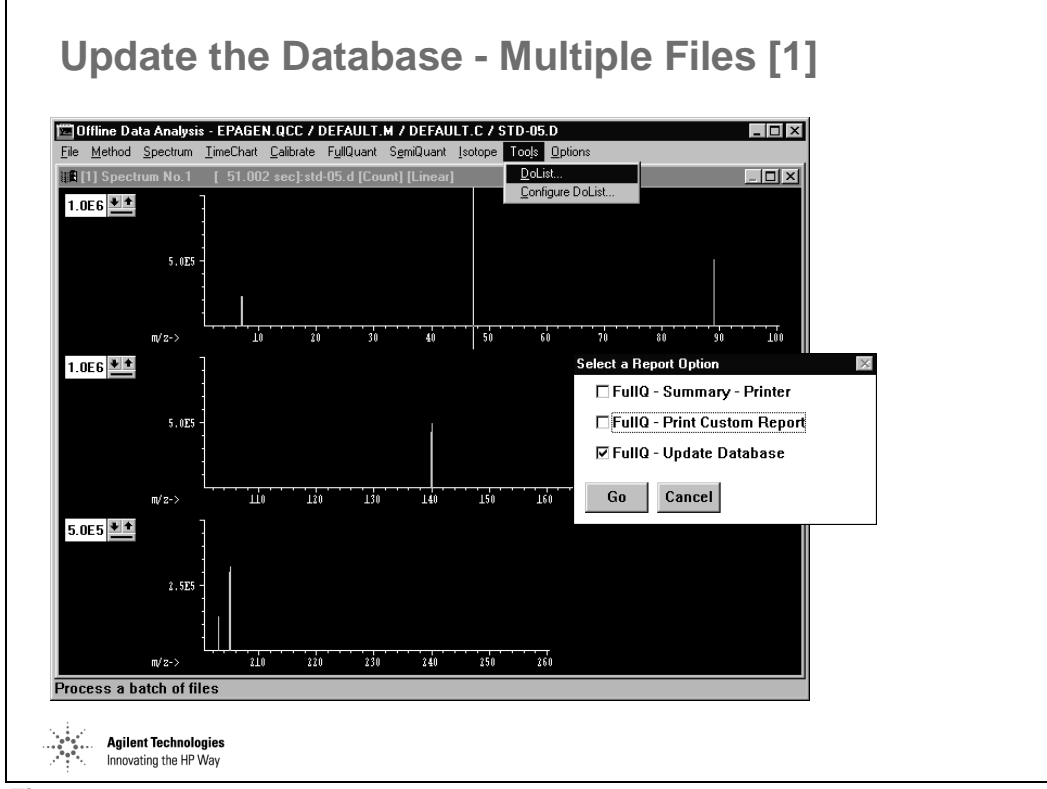

*Figure 221* 

# **Update the Database - Multiple Files [2]**

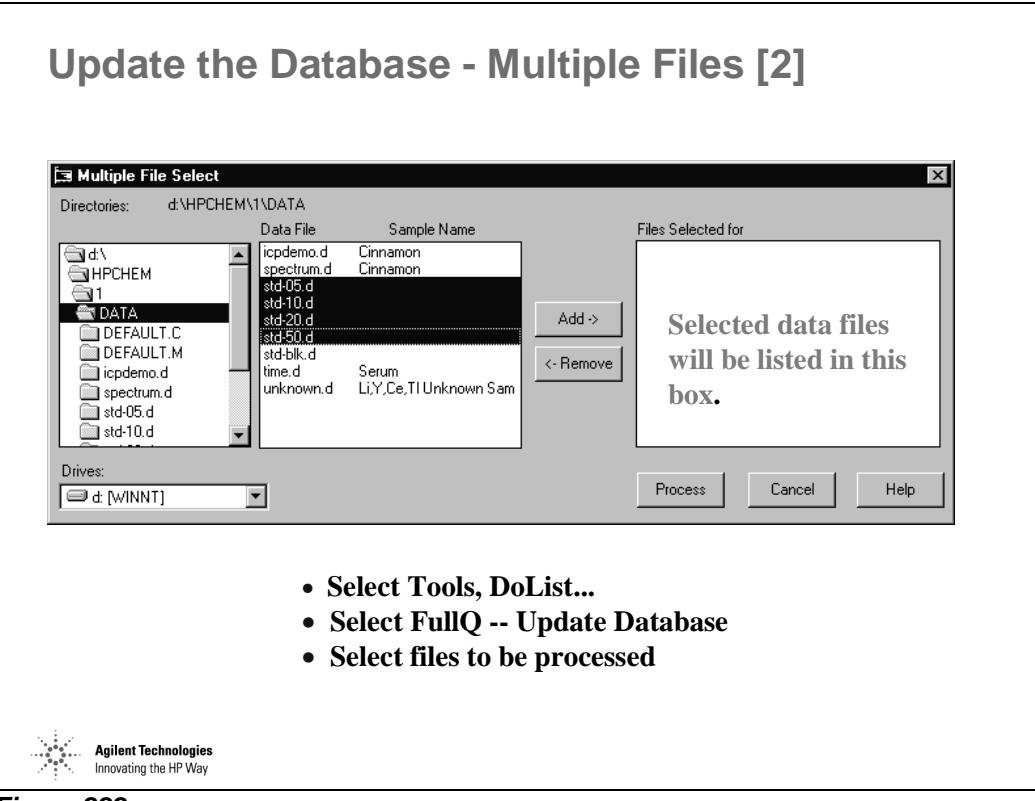

*Figure 222* 

Custom Reports and Databases **Update the Database - Multiple Files [2]** 

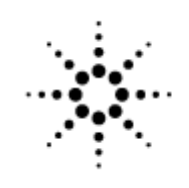

# **Agilent Technologies**

Innovating the HP Way

# **Isotope Ratio Measurements**

## **Editing a Method for Quantitative Analysis**

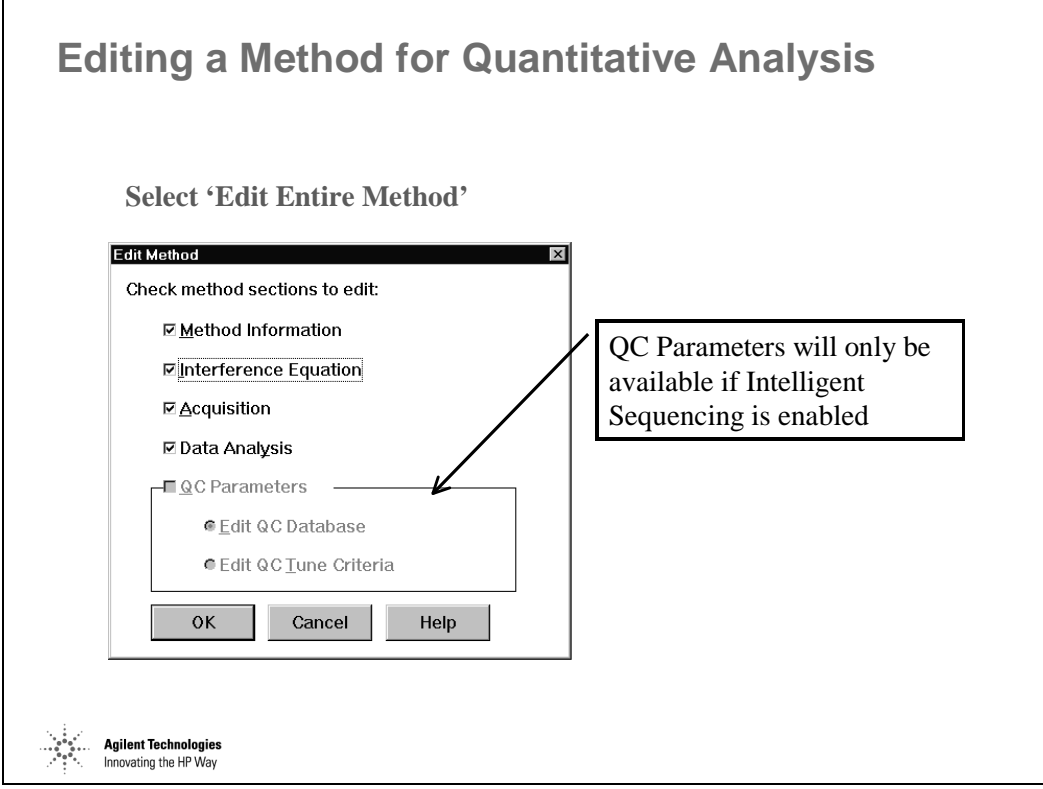

*Figure 223* 

## **Acquisition Modes**

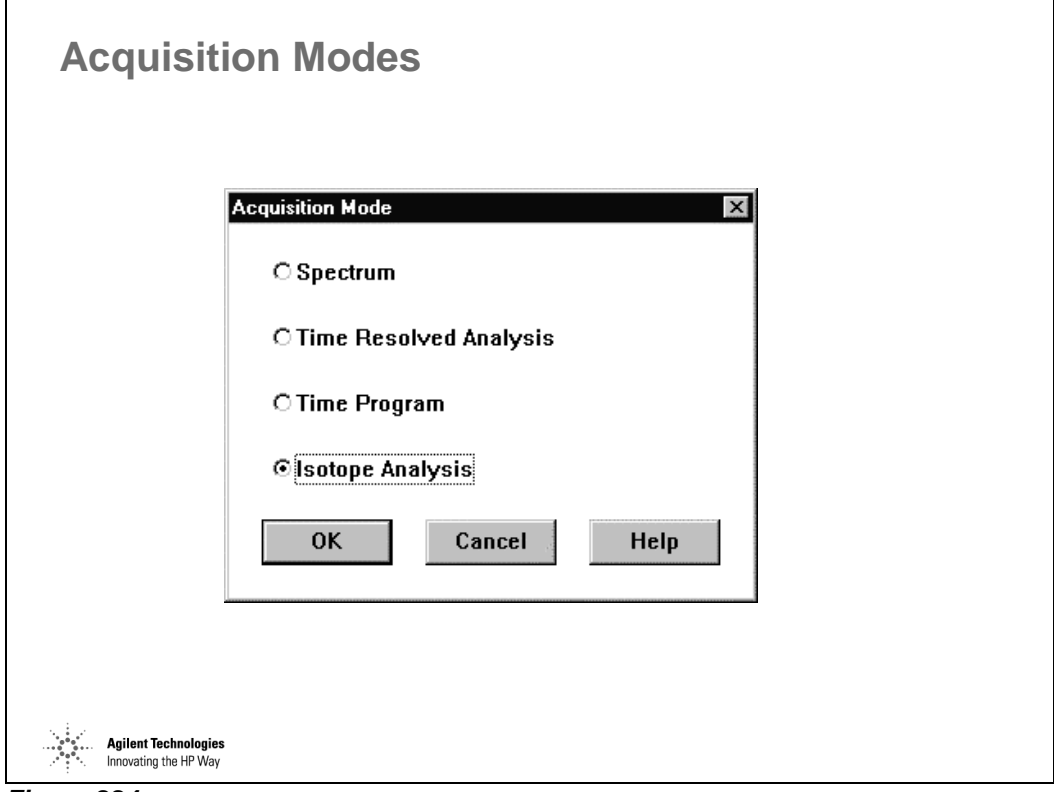

*Figure 224* 

Spectrum mode is the most common acquisition mode for standard applications.

- Quant
- Semiquant

Time Resolved Analysis (TRA) and Time Program (more sophisticated than TRA) are used when a transient signal is measured.

- Electrothermal Vaporization (ETV)
- Laser Ablation (LA)
- Discrete Sampling Analysis (using ISIS)
- Chromatographic analysis (LC, GC, IC, CE)

Isotope Analysis mode is used when additional precision is needed for isotope ratio measurements. It is similar to spectrum mode, but with 10X higher sampling frequency.

#### Isotope Ratio Measurements **Acquisition Modes**

Multitune mode is used when during a single acquisition more than one tuning parameters are needed to accomplish the optimum performance.

## **Acquisition Parameters for Isotopic Ratio Measurements**

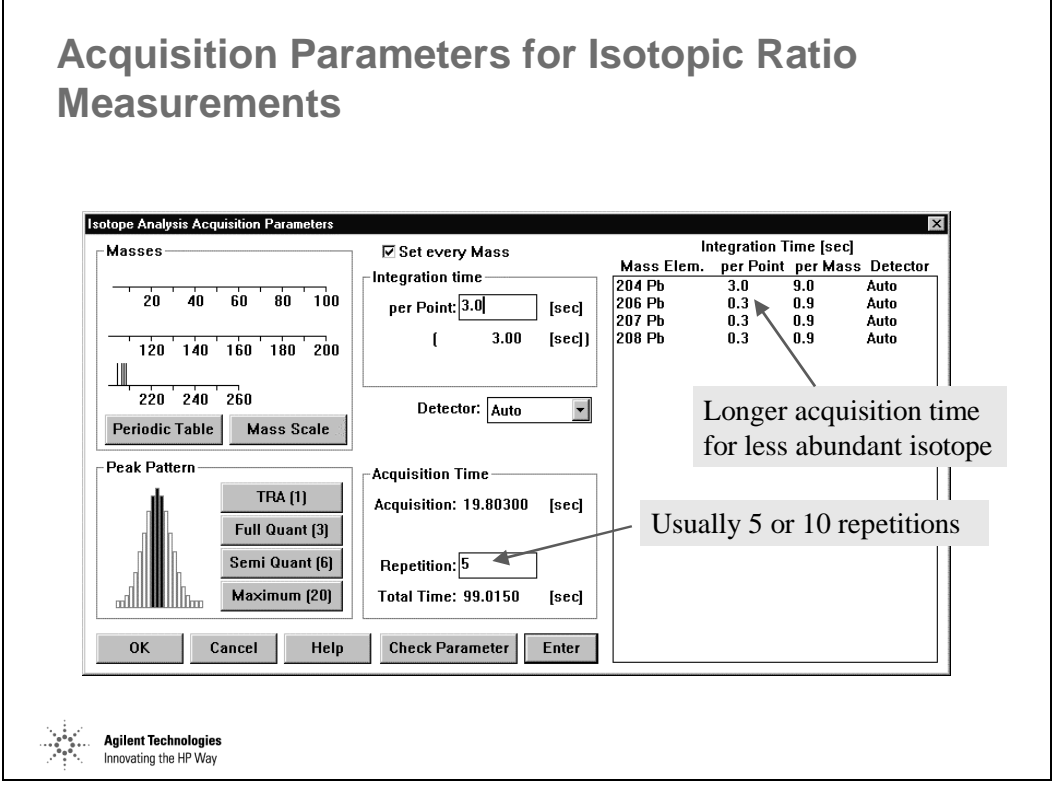

*Figure 225* 

### **Report Selection**

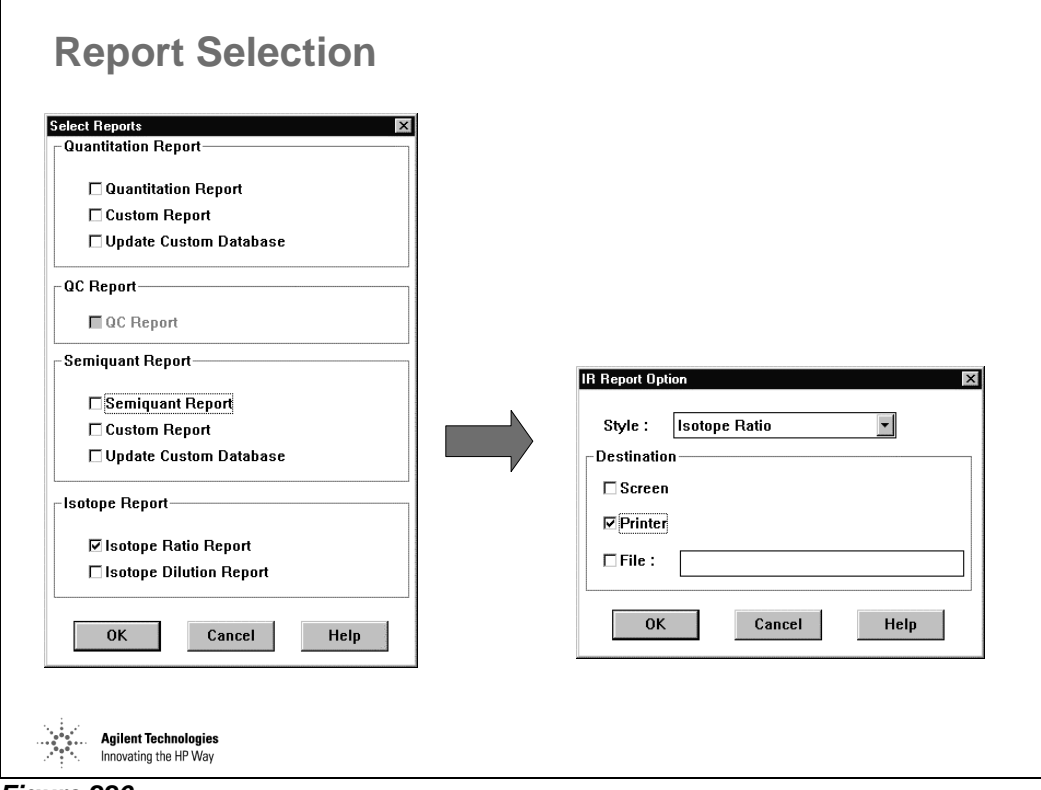

*Figure 226* 

### **Setting Parameters for Isotopic Ratios**

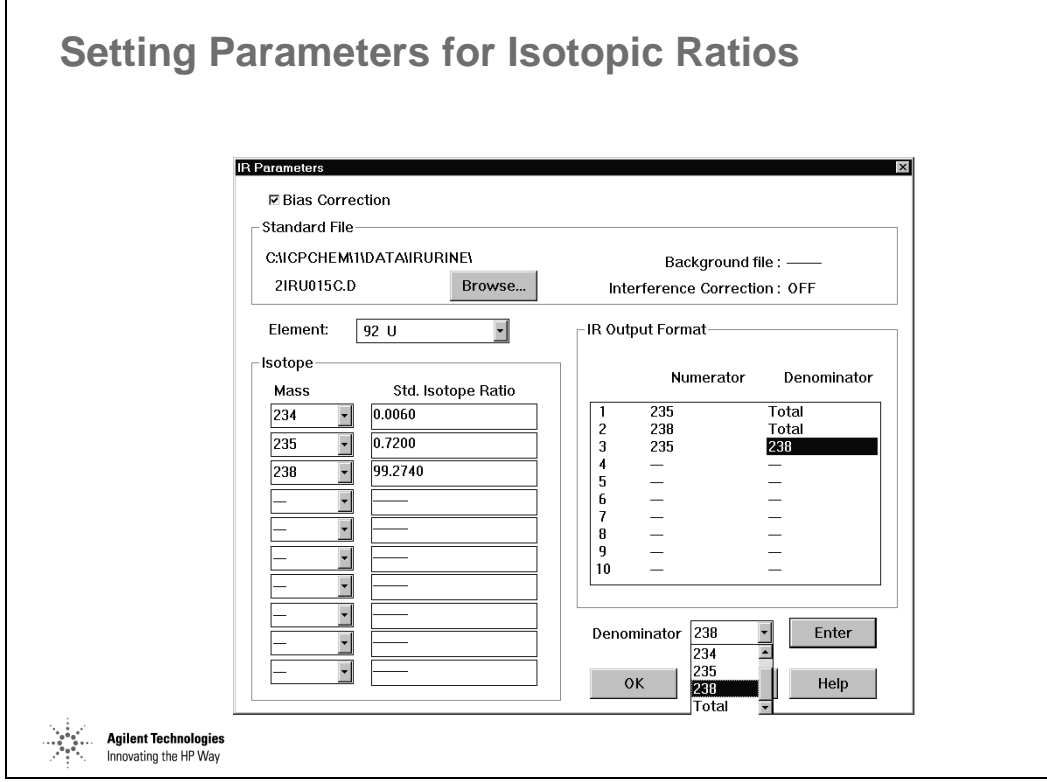

*Figure 227* 

## **Example of the Isotopic Ratio Report**

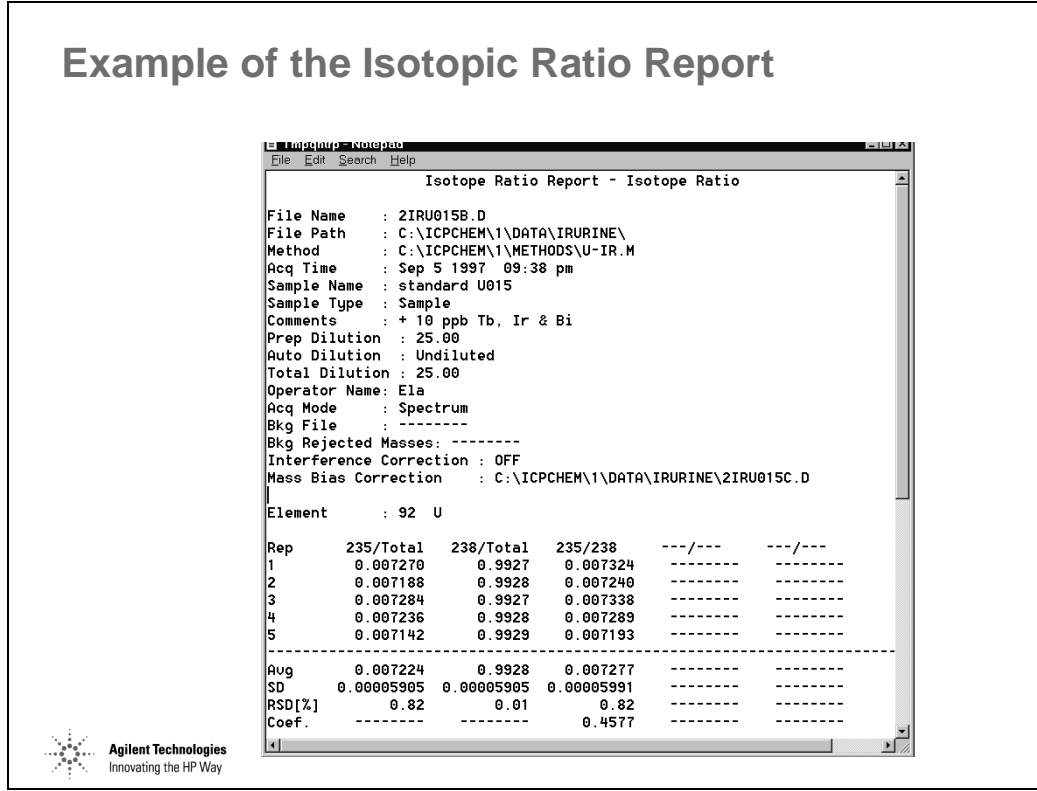

*Figure 228* 

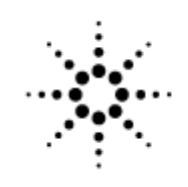

**Agilent Technologies** 

Innovating the HP Way

# **Agilent ICP-MS ChemStation and Windows Overview**

### **The Windows Interface**

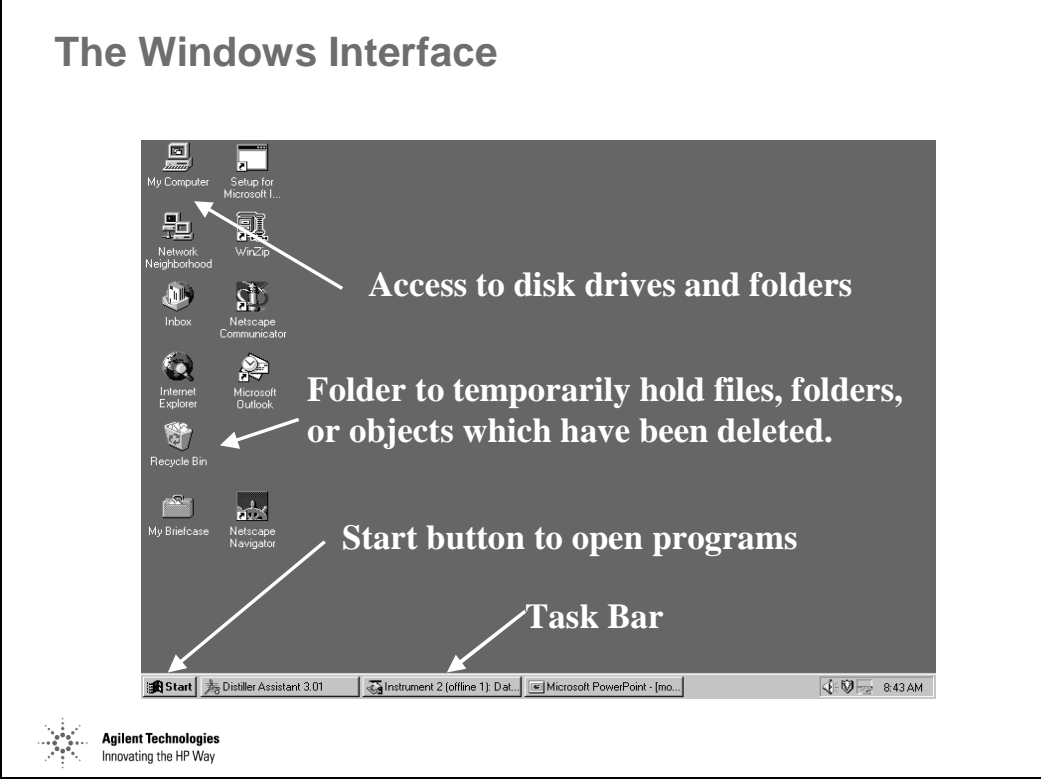

*Figure 229* 

# **Windows Menus**

 $\mathsf{r}$ 

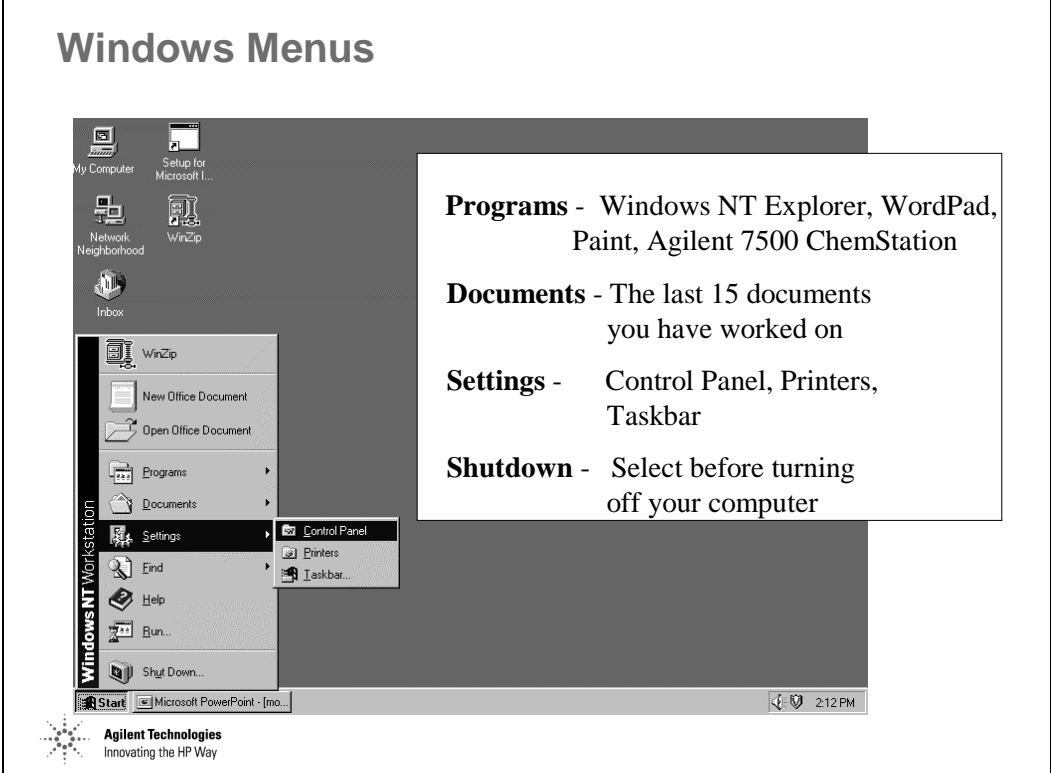

*Figure 230* 

# **Useful Windows Tips**

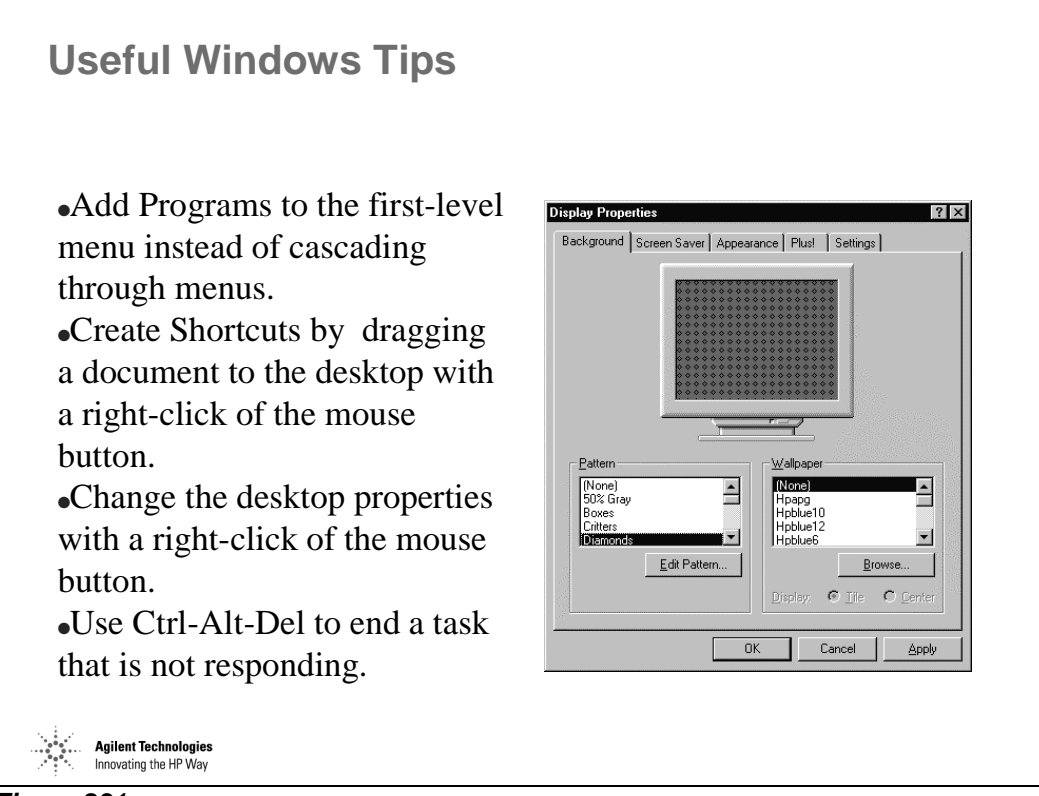

*Figure 231* 

# **Maintaining the Computer System**

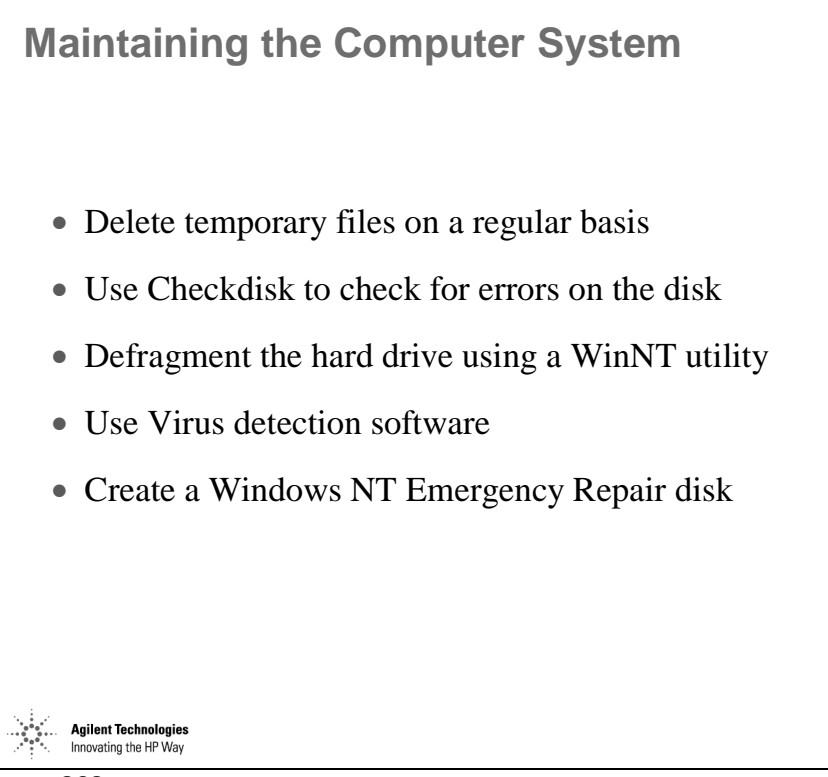

*Figure 232* 

### **Windows NT Explorer - Enhanced File Management**

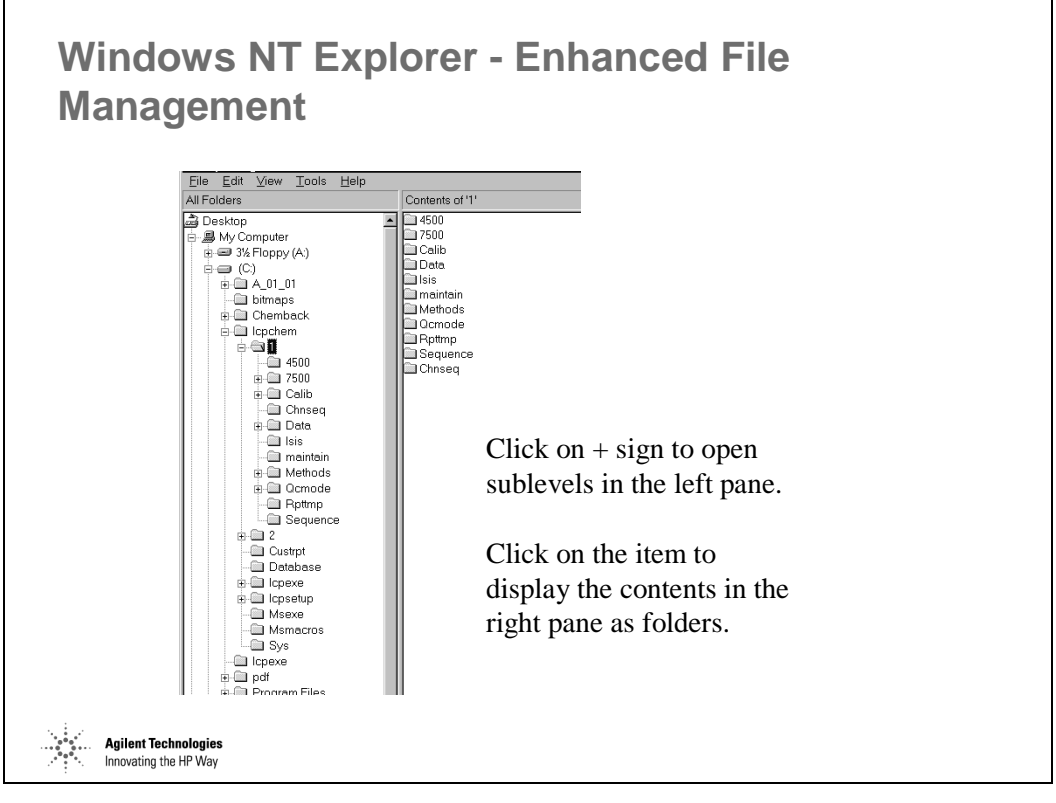

*Figure 233* 

# **Directory Structure of the Agilent ChemStation**

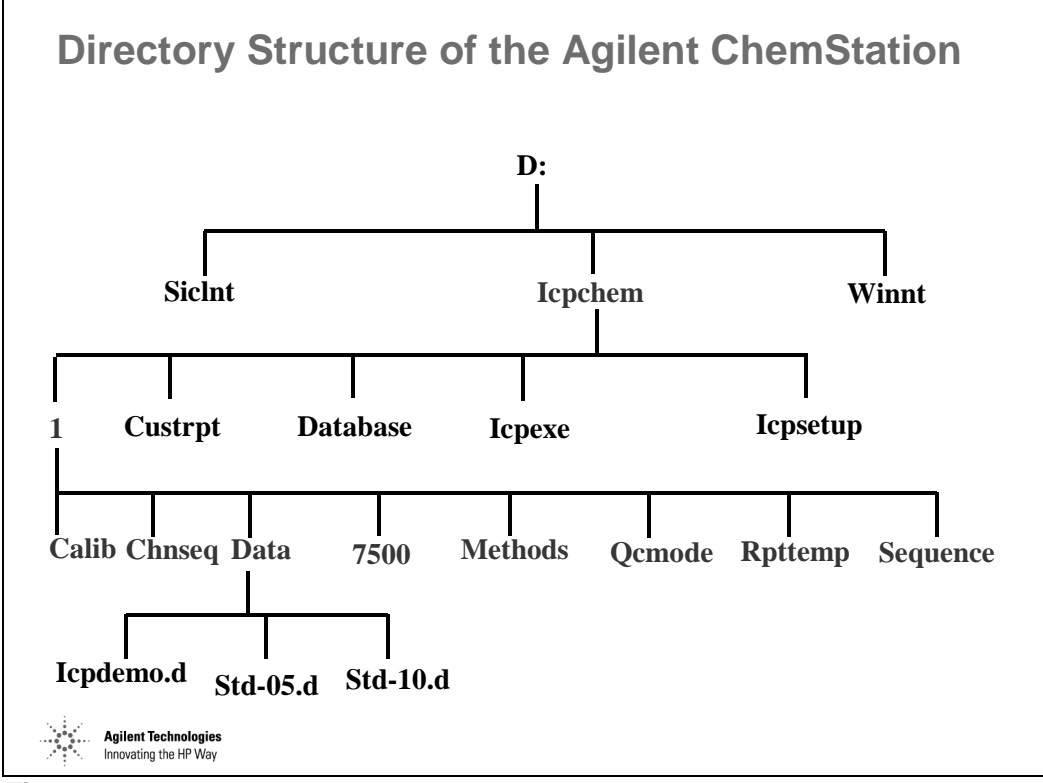

*Figure 234* 

# **File Naming**

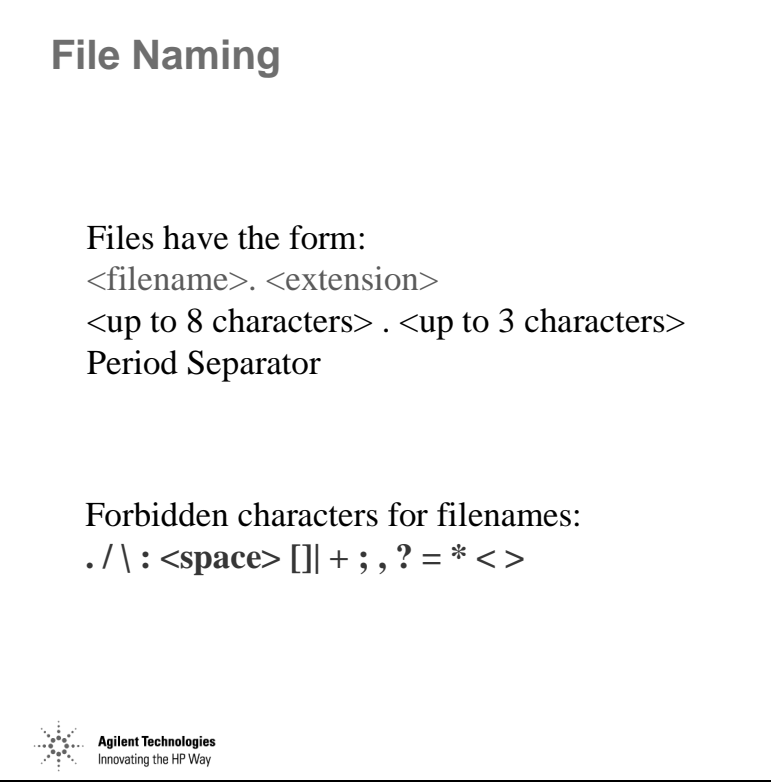

*Figure 235* 

# **ChemStation File Extensions**

| <b>ChemStation File extensions</b> |                                                                              |                                                                                                    |                                                             |                                                                                                    |
|------------------------------------|------------------------------------------------------------------------------|----------------------------------------------------------------------------------------------------|-------------------------------------------------------------|----------------------------------------------------------------------------------------------------|
|                                    | d<br>$\mathbf{m}$<br>$\cdot$ S<br>.chs<br>.mac<br>.exe<br>.txt<br>.db<br>log | data "file"<br>method "file"<br>sequence file<br>chained sequence<br>macro file<br>program<br>text file<br>database<br>logfile | .qcc<br>.qct<br>.fqt<br>.fqd<br>$\mathbf{u}$<br>.pa<br>.prm | QC mode<br>QC template<br>full quant template<br>database template<br>tune file<br>$P/A$ file<br>tune parameters |
|                                    | gilent Technologies<br>nnovating the HP Way                                  |                                                                                                    |                                                             |                                                                                                    |

*Figure 236* 

Agilent ICP-MS ChemStation and Windows Overview **ChemStation File Extensions** 

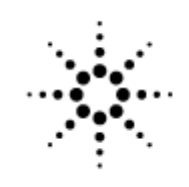

**Agilent Technologies** 

Innovating the HP Way

# **An Overview of ICP-MS Environmental Applications**

#### **Optimizing Agilent 7500 for Environmental Samples Analysis**

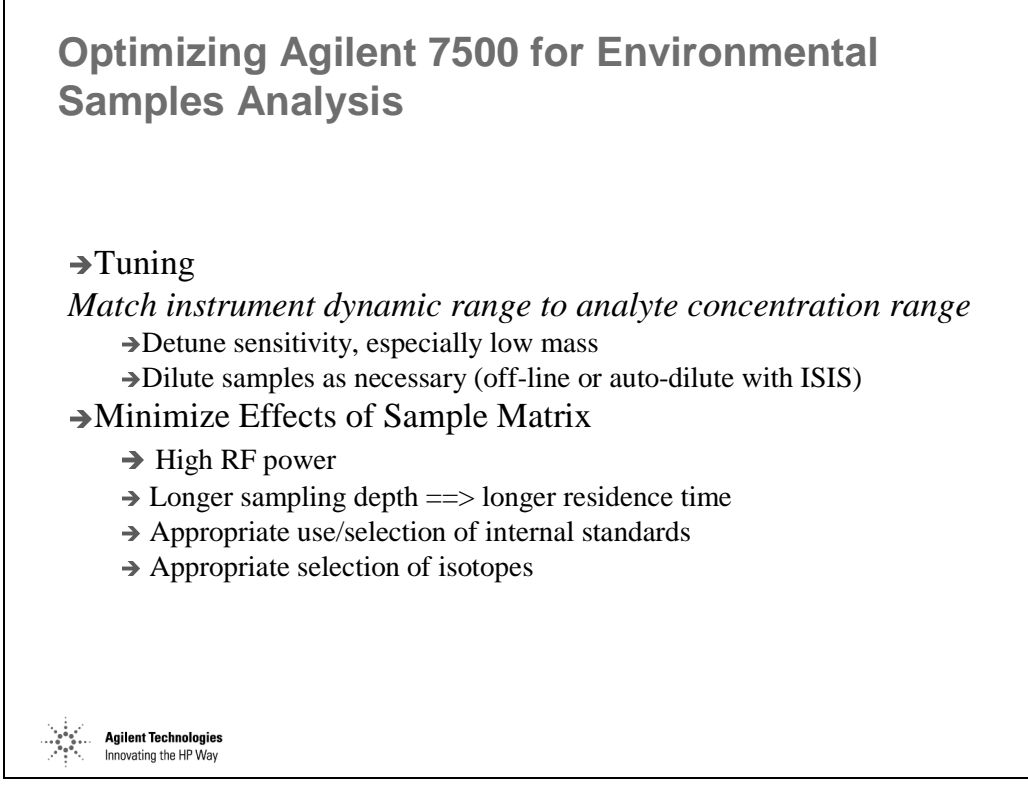

*Figure 237* 

#### **Environmental Tuning**

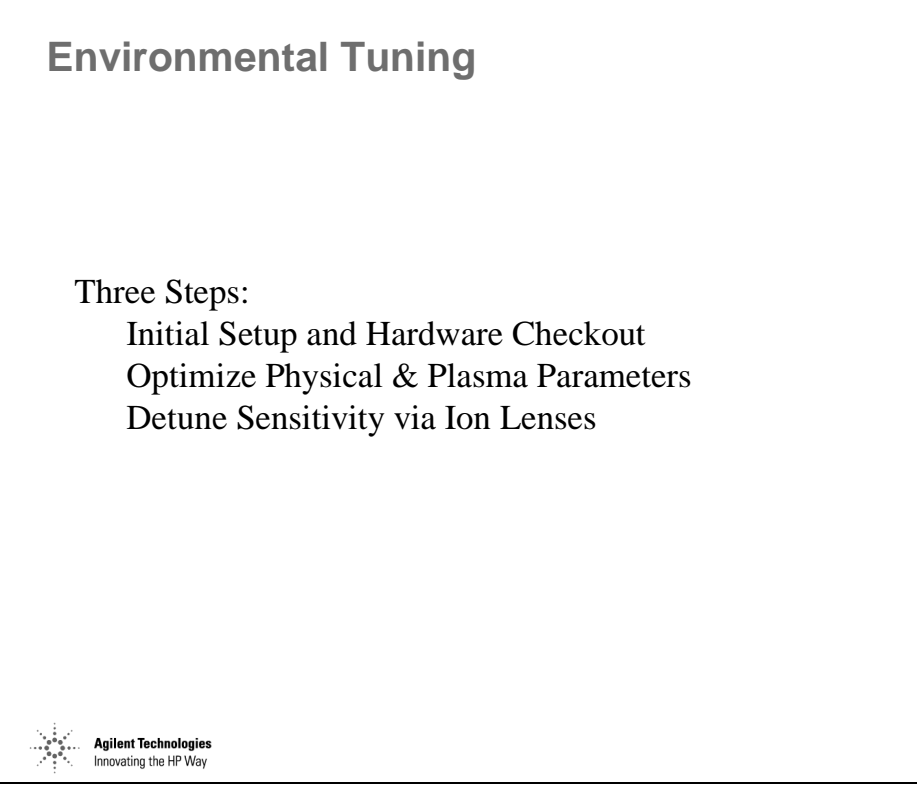

*Figure 238* 

#### **Initial setup/hardware checkout**

When any maintenance is executed, it is important to verify that the instrument can meet specifications for sensitivity, precision, mass calibration, oxides and all other parameters. This will verify that the hardware is operating correctly.

#### **Physical/Plasma Parameters**

Since typical environmental samples can contain relatively high matrix, it is important to make tuning adjustments that improve the decomposition of the matrix, such as increasing the plasma temperature or increasing the residence time of the sample in the plasma.

#### **Detune Sensitivity via ion lenses**

Typical compositions of environmental samples include higher concentrations of low mass elements such as Na, K, Ca and Mg, and lower concentrations of mid and high mass elements such as Se and Hg.

#### An Overview of ICP-MS Environmental Applications **Environmental Tuning**

To analyze all the elements at the same time, detuning the low mass only can be an effective technique. However, care must be taken in this process if analysis of Be is required.

#### *Tips*

Conditioning of the interface is recommended to improve signal stability, after cleaning the cones or extraction lenses. For conditioning, run tap water through the system for 1/2 hour during tune before finalizing tune conditions and prior to calibration and sample analysis.

### **Three Goals of Environmental Tuning**

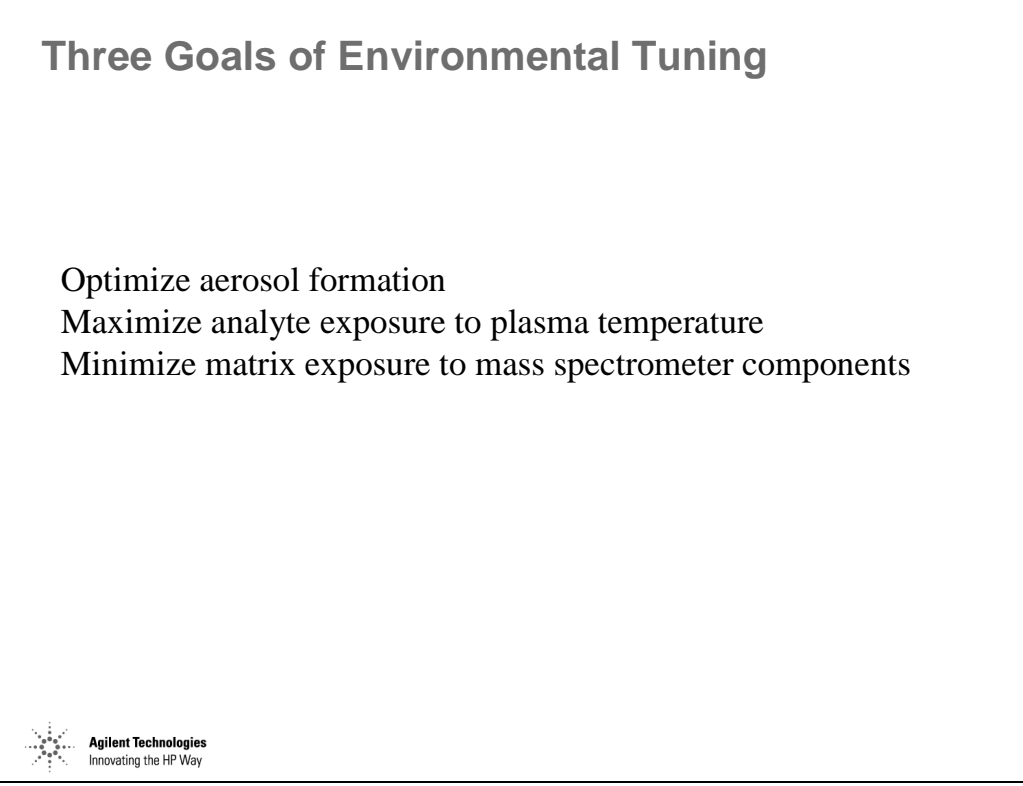

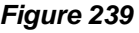

Increasing sampling depth increases the sample residence time in the plasma. The effect is to allow more time for decomposition (atomization and ionization) of the analyte elements. Each nebulizer has optimal values for carrier gas flow rate and sample flow rate. In general, higher carrier gas flow rates create higher carrier gas pressures thereby generating finer droplets, which lead to better instrument sensitivity. However, excessive carrier gas flows cool the plasma, decreasing the sensitivity and increasing the ratios of oxides and doubly-charged ions significantly. Excessively high carrier gas flows cool the plasma which increases low mass (e.g. Li) sensitivity and noise to a non-acceptable level. Lithium signal should not exceed Yttrium signal in a well tuned system.

Oxides are almost completely controlled by the interaction of four parameters, spray chamber temperature, sample depth, carrier gas flow and peri-pump flow. Since we have chosen to maximize sample depth for other reasons and spray chamber temp should normally be set to 2 C. we must control oxides with carrier gas flow and peri-pump flow. The goal here is to maximize the efficiency of the particular nebulizer being used (smallest droplet size and size distribution), without increasing either flow to the point of over-cooling the plasma.

#### An Overview of ICP-MS Environmental Applications **Three Goals of Environmental Tuning**

Decreasing the negative voltage on the two extract lenses decreases the number of ions drawn into the mass analyzer. This decreases the sensitivity of the instrument. It also decreases the ion load on the rest of the mass analyzer which minimizes the need to clean the other lenses and components. It is important that the correct voltage gradient between the two lenses be maintained. As such, Ext1 should be set and then Ext2 fine tuned to give the best results. If large changes in Ext1 voltage have little to no effect on sensitivity, this is an indication that the extract lenses need to be cleaned.

### **Tuning Flow Chart**

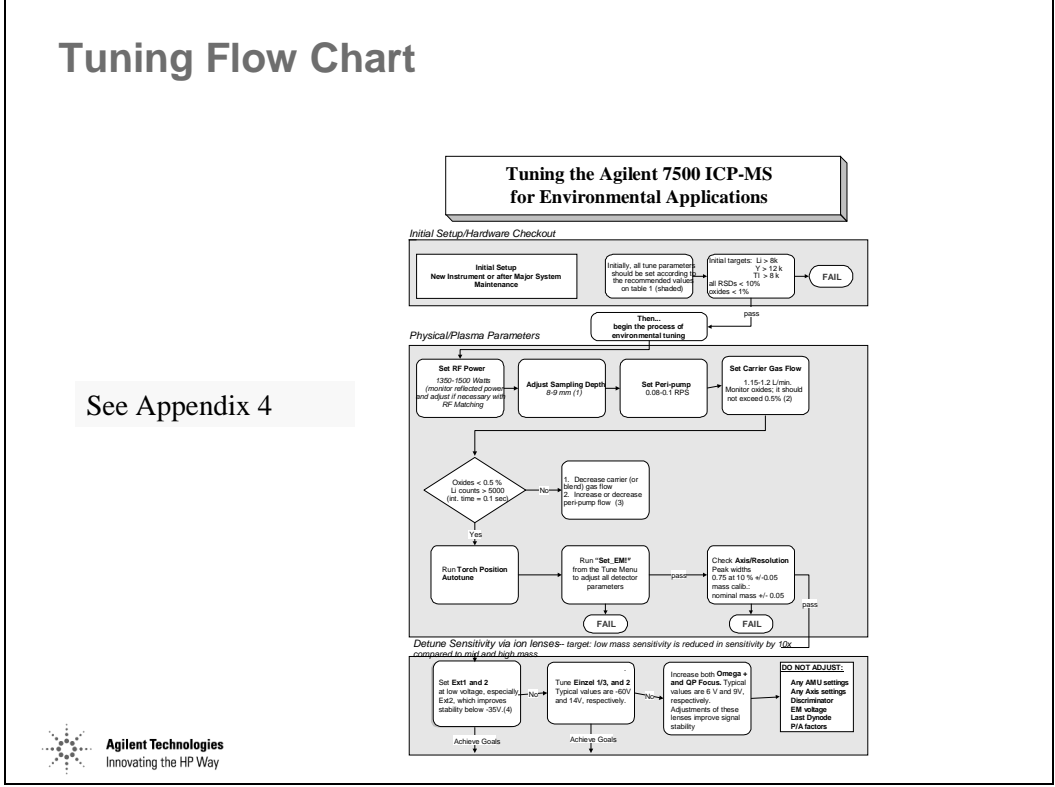

*Figure 240* 

#### **Recommendations on Interference Equations**

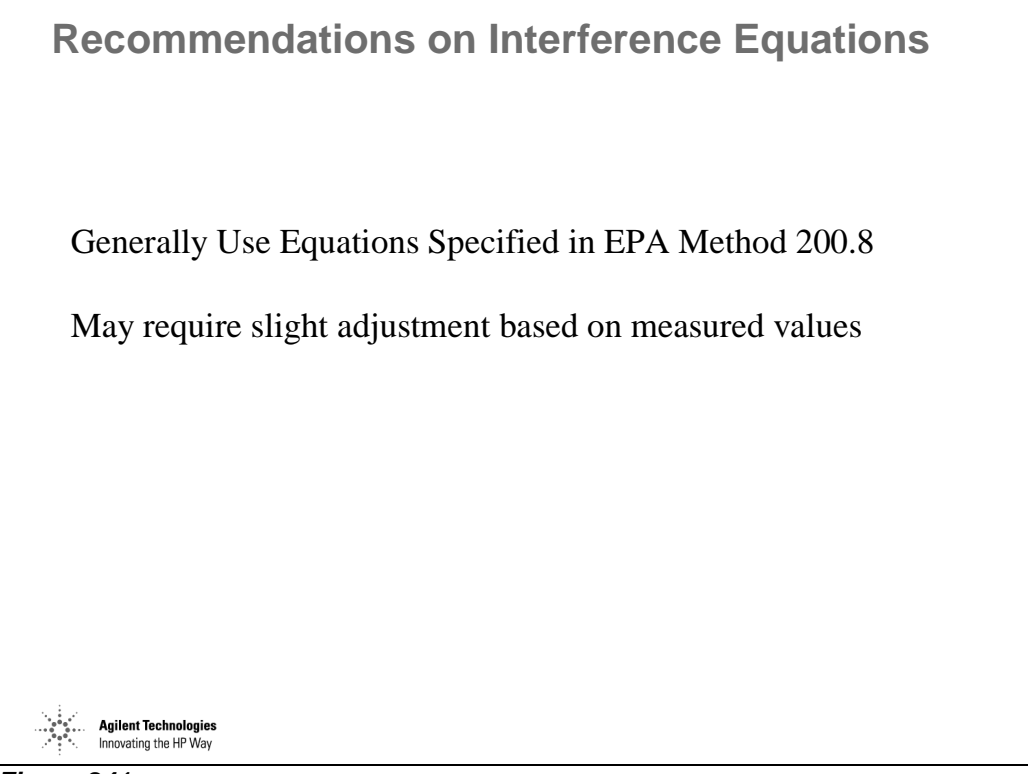

*Figure 241* 

Arsenic

Since there are lots of polyatomic ions are generated around the mass, it is very difficult to apply universal equation.

When the contribution of 82Kr is considered, the equation should be changed as follows:

*As(75) = (1.000)(75C) - (3.127)(77C) + (2.736)(82C) - (2.760)(83C)* 

However, an unknown peak sometimes appears at mass 83. BrH is also generated at mass 82. As a result, the contribution of Kr is overcorrected, and As might show a negative result.

Selenium

Generally, the use of 82 rather than 77 or 78 is recommended. 77 is interfered with by  ${}^{40}Ar^{37}Cl$ , and 78 is interfered with by  ${}^{38}Ar^{40}Ar$  dimer. The 82 isotope needs to be corrected for the possible presence of  ${}^{82}$ Kr in the Argon gas supply using the following equation.

$$
Se(82) = M(82) - 11.6/11.5 * Kr(83)
$$

$$
= M(82) - 1.0087 * Kr(83)
$$

However, as described the above, the unknown peak might appear at mass 83, thereby a portion of the signal at mass 83 is used practically. An example is as follows:

*Se(82) = M(82) - 0.6 \* Kr(83)* 

The monitoring of mass 77 and 78 is also recommended just in case.

#### **More Interference Corrections**

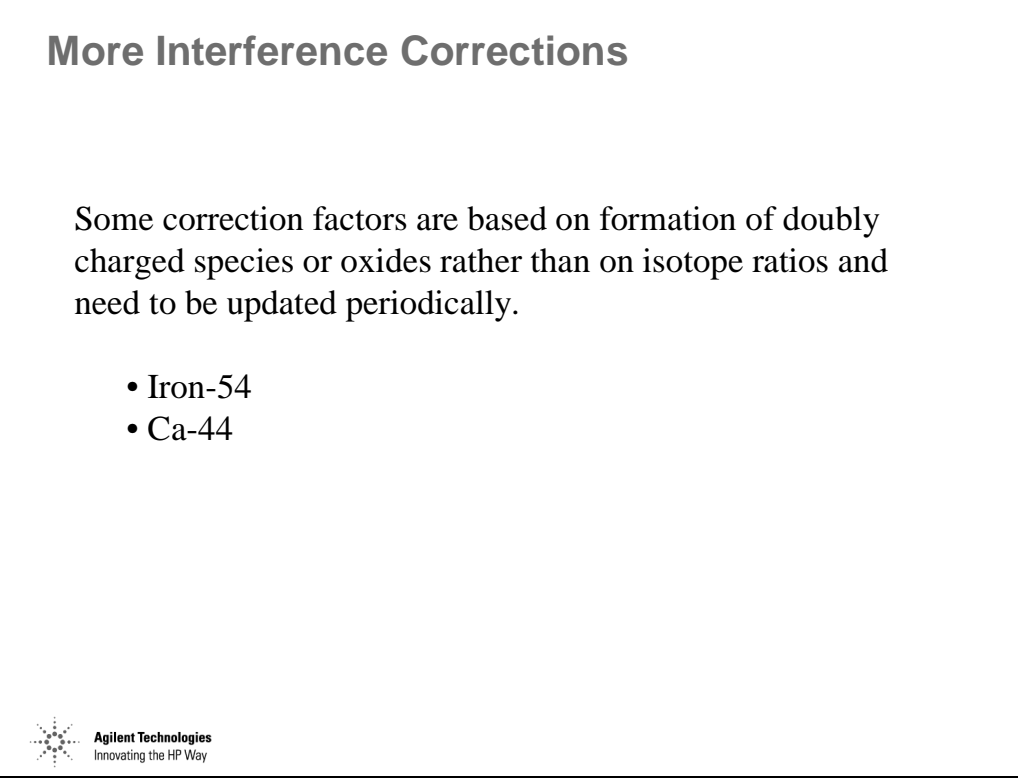

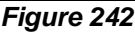

Vanadium

The interference correction might not be useful. Because it is almost redundant (1% NaCl gives about 1ppb ClO equivalent) and can lead to problems when high Cr is present.

#### Iron

The use of 54 rather than 56 or 57 is recommended. Since mass 54 is interfered with ArN, the concentration of  $HNO<sub>3</sub>$  should be the same. If the concentration of  $HNO<sub>3</sub>$  cannot be controlled, the following equation would be useful:

#### *Fe(54) = M(54) - ratio of 54/15 \* M(15)*

In this case, a blank solution must be analyzed at first, and mass 15 and 54 should be measured. The ratio of 54/15 will be calculated, and this ratio will be entered into the equation.

CaN is unlikely to give an interference at 200 ppm Ca carbonate.

Calcium

Ca is normally included at very high concentration; therefore, there is no interference on it.

However, when the mixed standard solution which contains the same concentration of Ca and Sr, the apparent  $Ca^{44}$  will be almost double if the system was calibrated in the absence of Sr. The same problem occurs with  $Ca^{43}$ . In this case, the following equation is useful:

$$
Ca(44) = M(44) - ratio of Sr^{2+}/Sr^{+} * M(88)
$$

Sr solution must be analyzed at first to get the ratio of  $\text{Sr}^{2+}/\text{Sr}^+$ .

# **Calibration Standards**

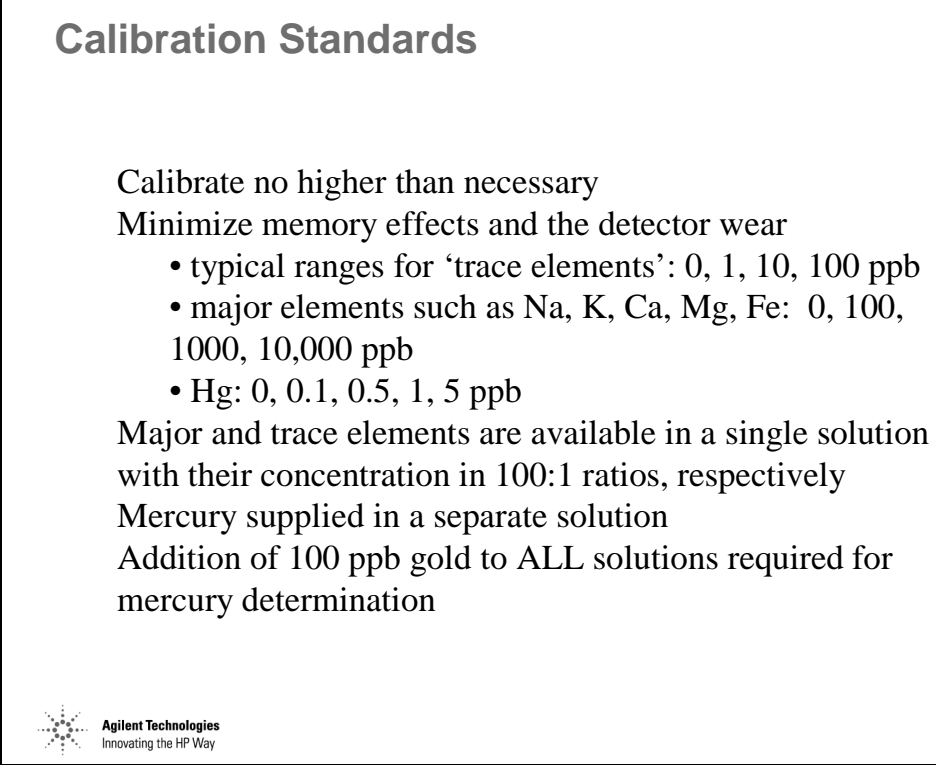

*Figure 243*
# **Linear Range Determination**

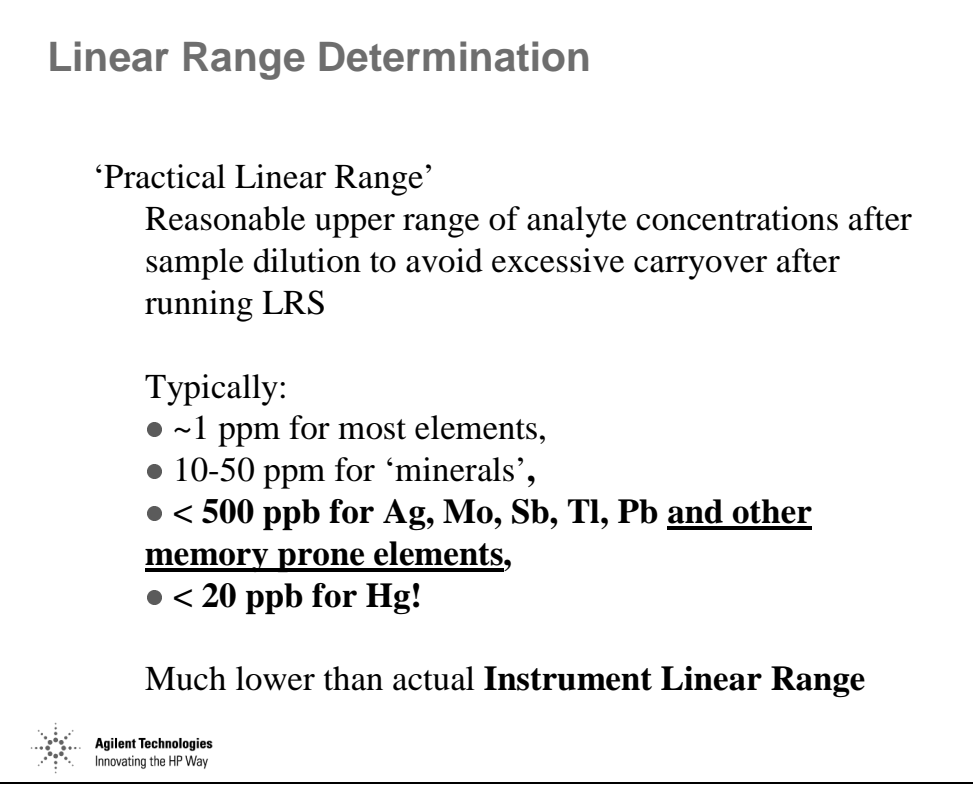

*Figure 244* 

# **Interference Check Samples**

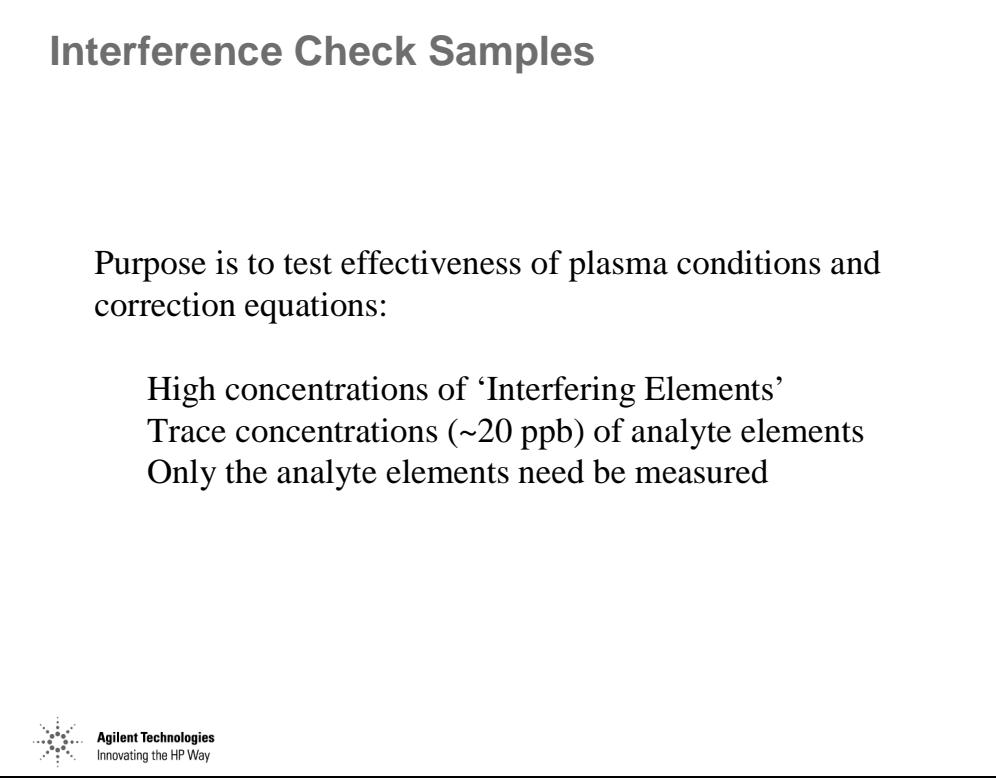

*Figure 245* 

# **Troubleshooting Environmental Applications [1]**

**Troubleshooting Environmental Applications [1]**

High Tune % RSDs

Non-linear Calibrations

High Analysis % RSDs

Poor Agreement Between Calibration and ICV

*Figure 246* 

#### **High RSDs During Tune**

**Agilent Technologies** Innovating the HP Way

Incorrectly tuned plasma parameters such as carrier gas or blend gas flow, peri-pump speed or sample depth.

#### **Dirty cones**

Worn peri-pump tubing. Incorrect shoe pressure on peri-pump. Should be *just* tight enough to insure a smooth flow of sample (aspirate a bubble and watch its progress through the line).

#### **Non-Linear Calibrations**

ICP-MS is a linear technique. Pulse mode calibrations should always be linear, if not, suspect standard preparation errors or possible incompatibilities among elements in multi-element standards.

Non-linearity between pulse and analog mode indicates incorrectly set P/A factors or possible worn out detector.

#### **High %RSDs During Analysis**

Insufficient uptake, rinse-out or stabilization time. Use 'Edit Average File' > 'Tabulate' to examine individual replicates for upward or downward trends.

#### **Insufficient signal counts.**

May be also be caused by worn peri-pump tubing or bubbles in either the sample uptake or internal standard uptake tubing. Check the connections at the ISTD addition "Y" and replace the peri-pump tubing.

### **Troubleshooting Environmental Applications [2]**

**Troubleshooting Environmental Applications [2]** Poor Analyte Recovery in Spiked Samples for Selected Analytes Carry-over or Memory Effects for Certain Elements **Agilent Technologies** Innovating the HP Way

*Figure 247* 

#### **Poor recovery for selected analytes in spikes.**

Several conditions can cause poor recovery of certain analytes in spiked samples. Ag is especially insoluble in the presence of even trace levels of Cl<sup>-</sup> , therefore the use of HCl should be avoided whenever possible. Several elements (Zn, As, Se, Cd) have relatively high first ionization potentials and may not be as effectively ionized in samples with high concentrations of easily-ionizable elements such as Na and K. Diluting the sample if possible, or selecting an alternative internal standard with a higher ionization potential may help. Possible alternative internal standards include Ge, Te, and Au.

#### **Carryover or memory interference.**

Several elements are prone to memory effects for various reasons. Ag, Mo and Tl tend to stick to surfaces in the sample introduction system and slowly rinse into subsequent samples. Keeping the sample introduction system (sample tubing, peri pump tubing, nebulizer, spray chamber, torch and cones) clean will help minimize carry-over. Also, rinsing between samples with relatively high acid concentration rinse blanks (ca.  $5\%$  HNO<sub>3</sub>) will help. If

#### An Overview of ICP-MS Environmental Applications **Troubleshooting Environmental Applications [2]**

possible, avoid introducing samples or standards with concentrations of these elements above a few hundred ppb. Use of the Babington nebulizer should also reduce carryover of these elements. Li, when analyzed for extended periods of time or in very high concentrations tends to accumulate on the back sides of the interface cones. Cleaning the cones will usually reduce Li background and carryover. Volatile elements, or elements with volatile hydrides such as Hg and Sb can also carryover due to off-gassing from droplets on the spray chamber walls. Steps to reduce the volatility of these species are helpful.

### **Troubleshooting Environmental Applications [3]**

**Troubleshooting Environmental Applications [3]**

Calibration Drift Over Time

Poor Internal Standard Recoveries in Certain Samples

Innovating the HP Way *Figure 248* 

### **Calibration Drift over time.**

Agilent Technologies

Insure that the instrument is adequately warmed up before initial calibration (warm-up, while scanning in tune for 15 minutes).

Insure that laboratory temperature does not vary by more than 3 degrees C. per hour.

Check cones for signs of sample deposits which may be affecting the size and shape of the cone orifices. Clean if necessary.

Check peri-pump tubing for signs of excessive wear or flattening.

Run SetEM. An electron multiplier which is near the end of its useful life may be changing in response over short periods of time. If running SetEM significantly changes the EM voltage from day to day, the EM should be replaced.

**Poor internal standard recoveries in samples.** 

#### An Overview of ICP-MS Environmental Applications **Troubleshooting Environmental Applications [3]**

Reduction in internal standard signal is usually caused by high matrix concentration in samples (especially Na, and K). Dilute the samples. It may also be desirable to tune the instrument with a matrix matched tune solution containing appropriate levels of the matrix elements to minimize the effect of any matrix induced suppression of ionization.

### **Troubleshooting Environmental Applications [4]**

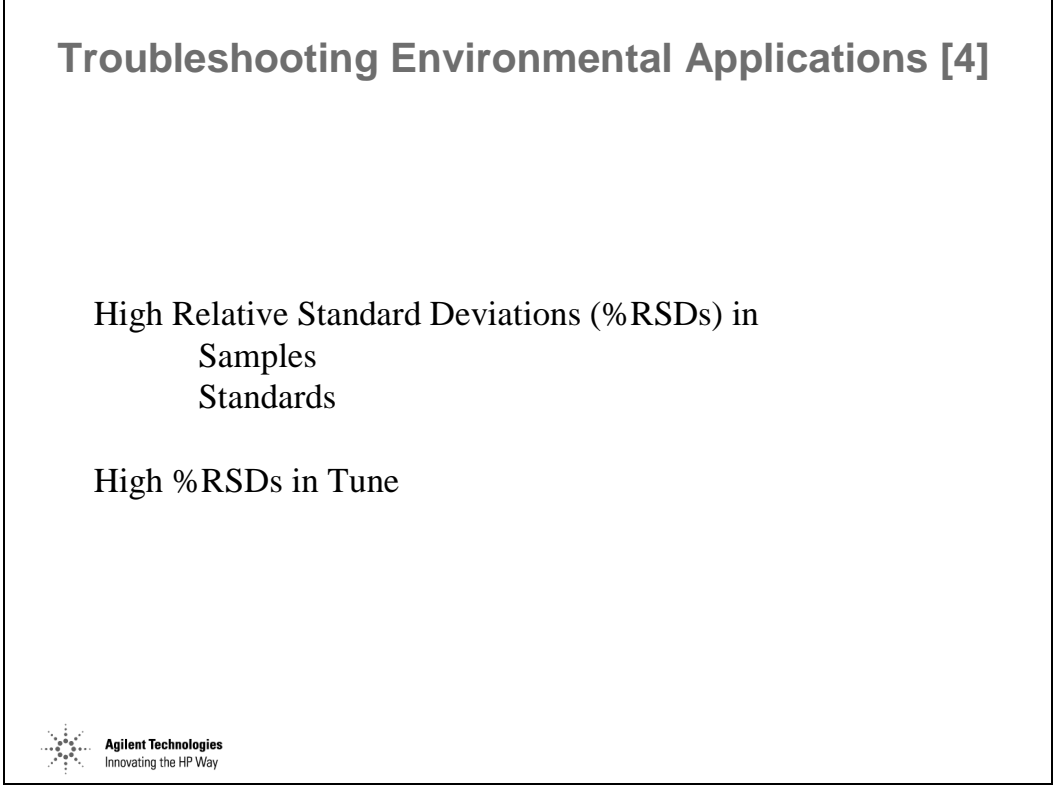

*Figure 249* 

#### **High relative standard deviations (RSDs) for analyte or internal standard elements during sample analysis.**

Usually caused by insufficient sample uptake or stabilization time. May be also be caused by worn peri-pump tubing or bubbles in either the sample uptake or internal standard uptake tubing. Check the connections at the ISTD addition "Y" and replace the peri-pump tubing. Shoe pressure on the peri-pump should be *just* tight enough to insure a smooth flow of sample (aspirate a bubble and watch its progress through the line).

#### **High RSDs during tune.**

Incorrectly tuned plasma parameters such as carrier gas or blend gas flow, peri-pump speed or sample depth.

Dirty cones.Worn peri-pump tubing.

Incorrect shoe pressure on peri-pump. Should be *just* tight enough to insure a smooth flow of sample (aspirate a bubble and watch its progress through the line).

#### An Overview of ICP-MS Environmental Applications **Troubleshooting Environmental Applications [4]**

Omega lens settings can also affect tune precision as can parameters which affect mass peak shape such as plate and pole bias.

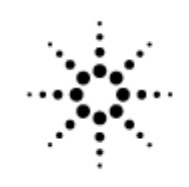

**Agilent Technologies** 

Innovating the HP Way

# **Semiconductor Applications of ICP-MS and Advantages of Agilent 7500s System**

### **Chemicals and Materials Used in Semiconductor Industry**

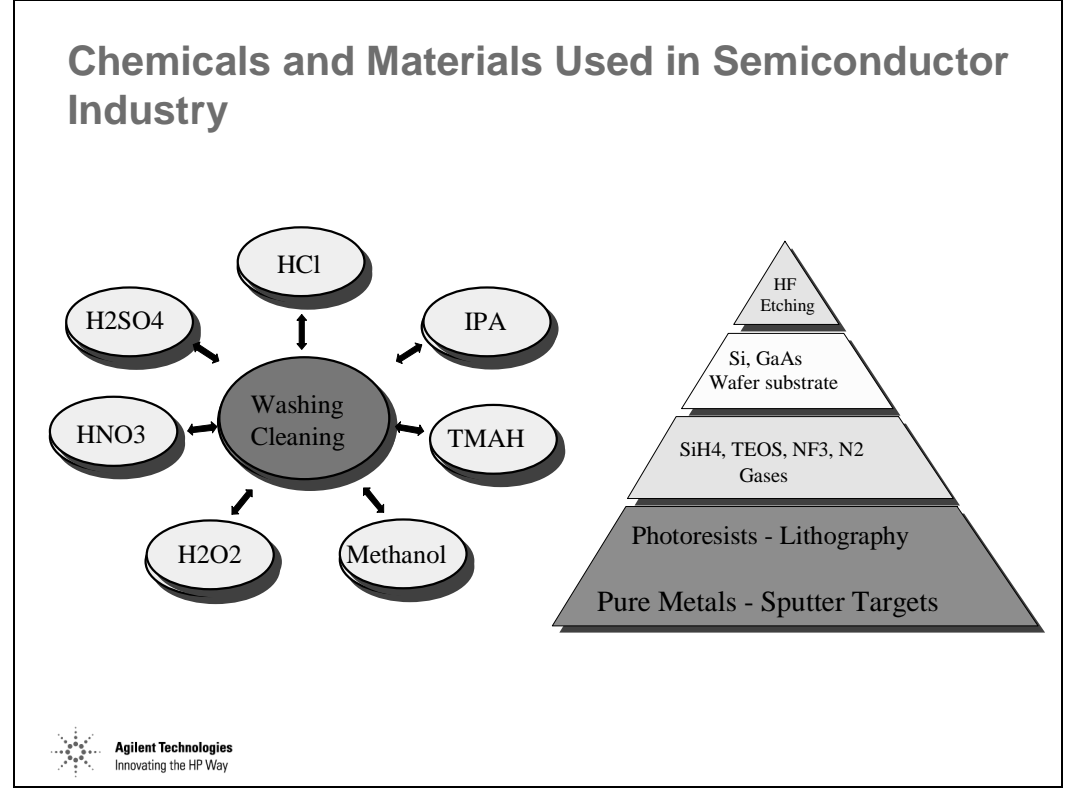

*Figure 250* 

BPSG = boron phosphorus silicon glass used for doping.

TEOS = tetra ethoxy silane (used for depositing  $SiO<sub>2</sub>$  layers.

TMAH = tetra methyl ammonium hydroxide.

Multielement analysis and ultra low detection limits have made ICP-MS the technique of choice for the determination of metallic impurities in the industry.

### **Metals Analysis in the Semiconductor Industry - Customer Groups and Requirements**

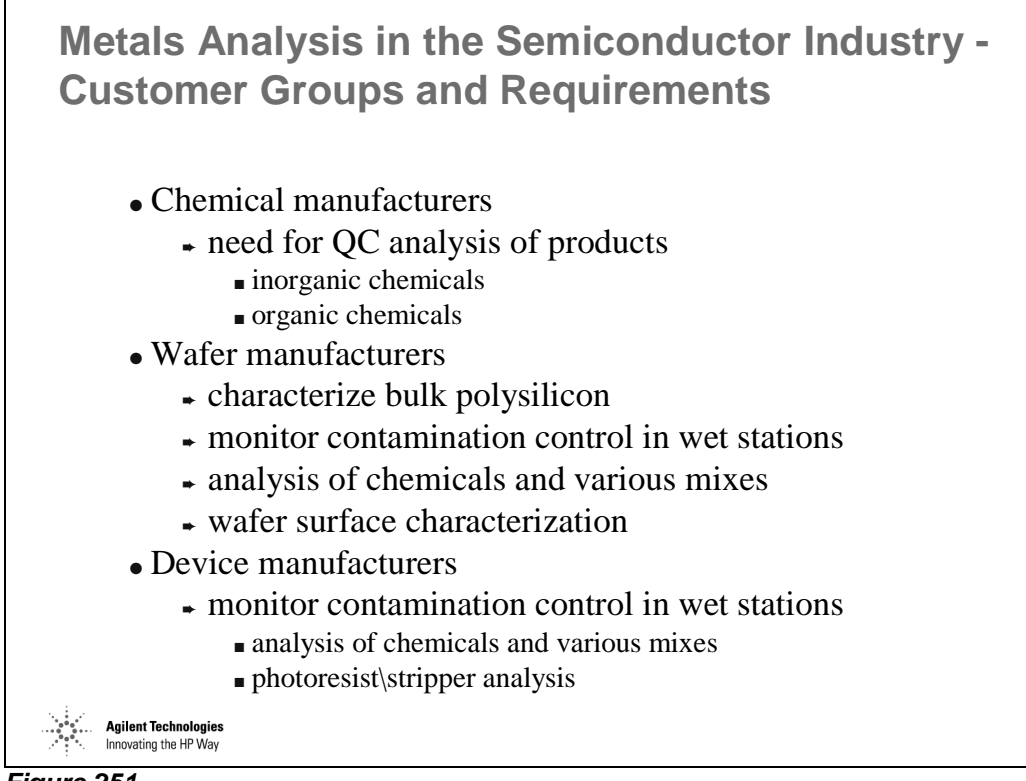

*Figure 251* 

# **ShieldTorch Interface**

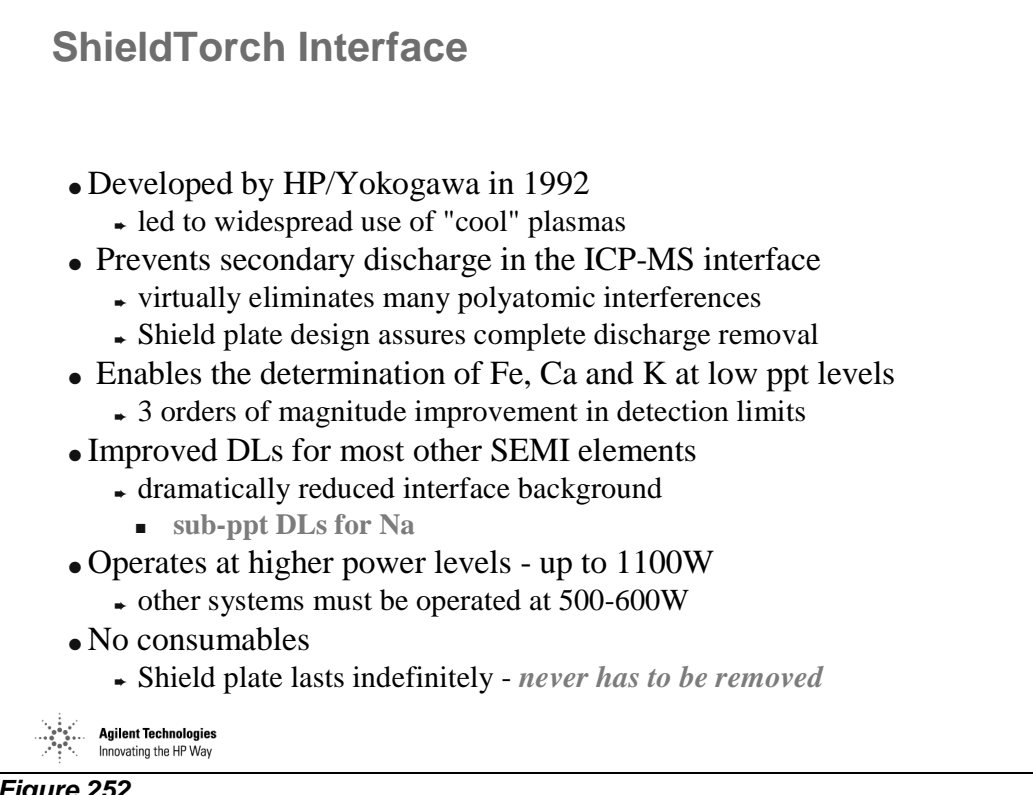

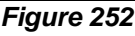

The Agilent 7500 has no loss in sensitivity when switching to cool plasma - Other instruments lose up to 95% of their sensitivity for all Transition metals.

Other Instruments have to run at 600W to reduce ArO - Agilent 7500 can run at 1100W, which means higher sensitivity, lower oxides, and lower matrix effects, and also analyze As, Se.

# **ShieldTorch Interface**

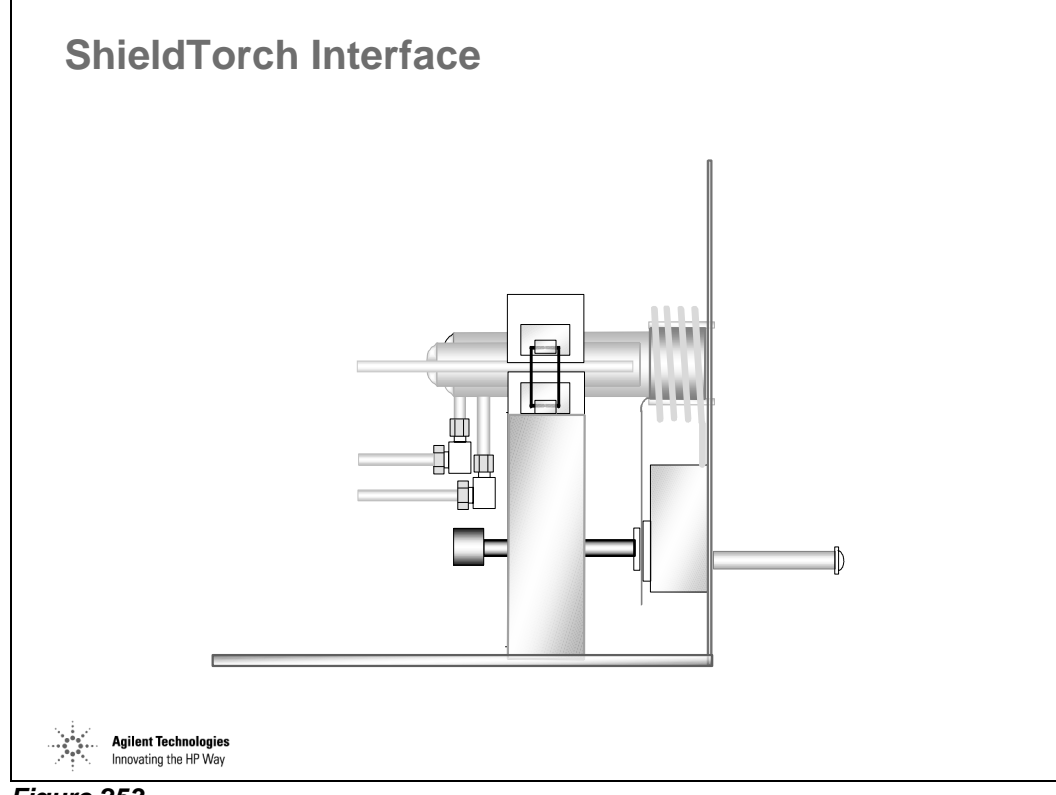

*Figure 253* 

# **Normal and "Cool" Plasmas**

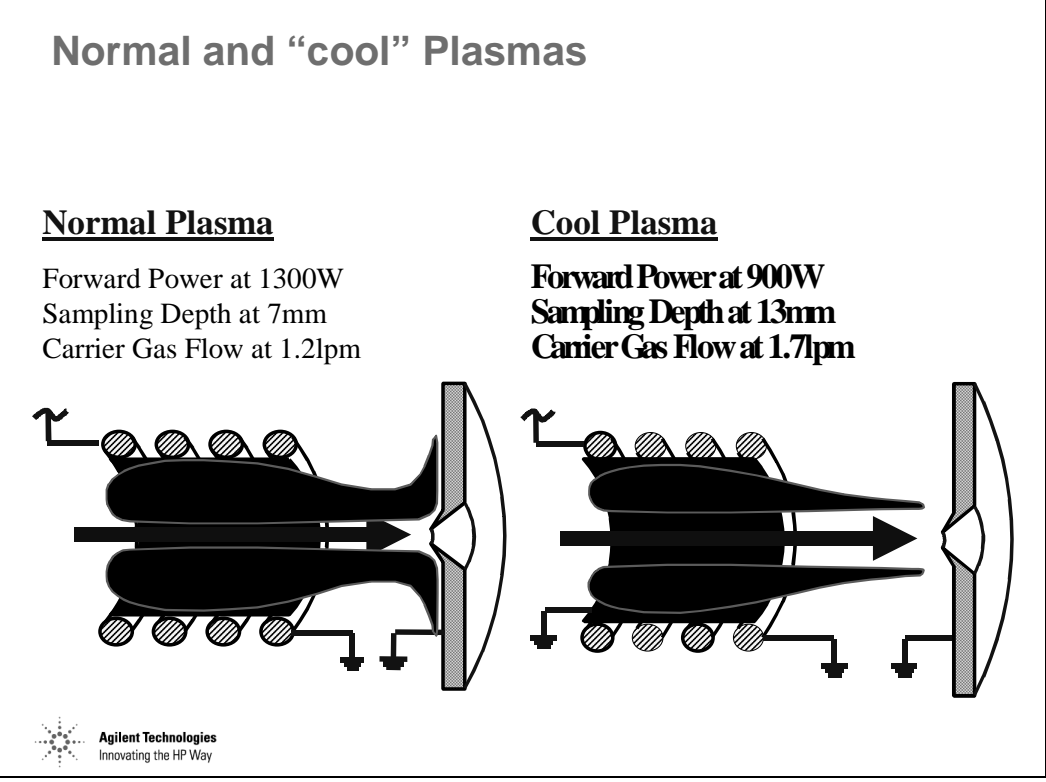

*Figure 254* 

Shield Plate removes potential difference between plasma and interface, so no polyatomic ions form behind the sample cone. Cool central channel of plasma gives low Ar and Ar-based ion populations. Shield Plate can be used at high powers.

High temperature gives good ionization and matrix tolerance, but high population of Ar and Ar-based polyatomic species form in the plasma and behind the sample cone, due to potential difference between plasma and interface.

### **Shield Torch "Cool Plasma"**

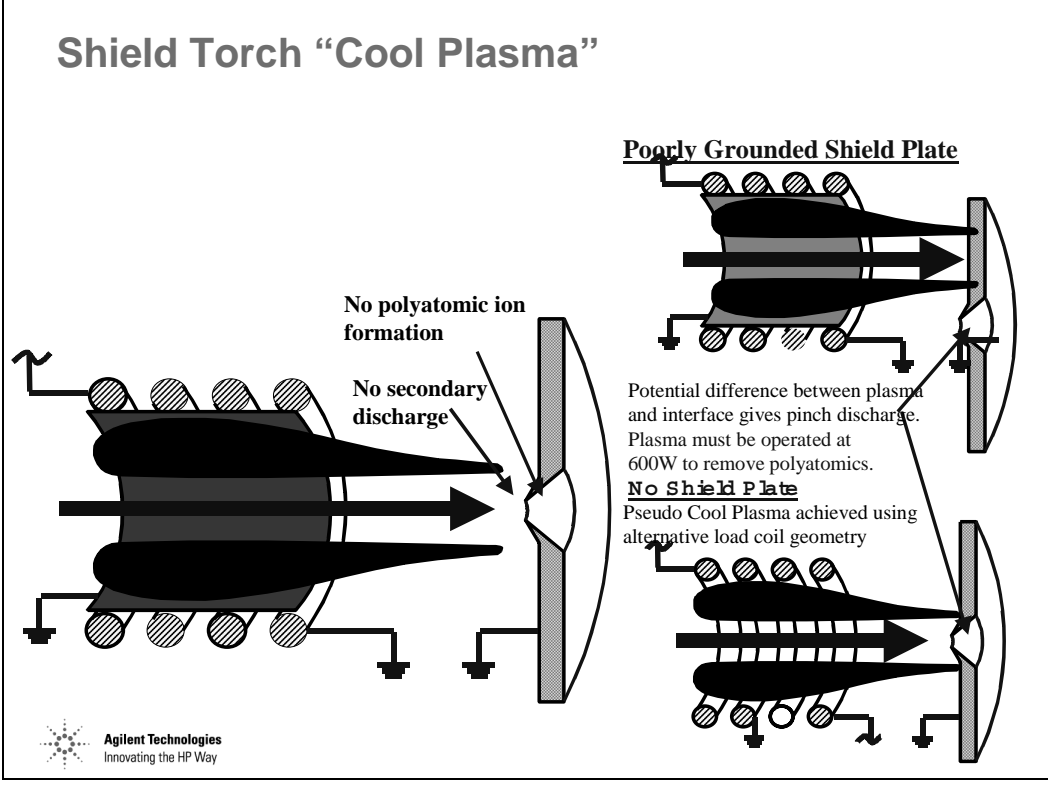

*Figure 255* 

# **Shield Torch Installation**

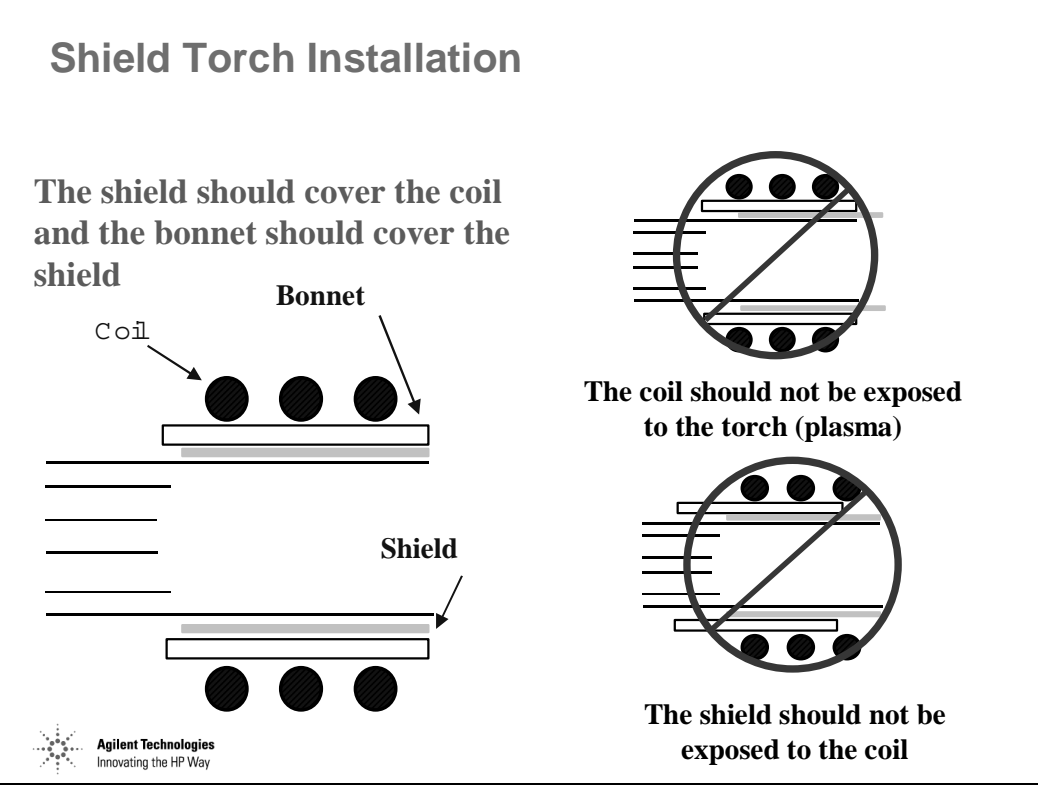

*Figure 256* 

# **Cool Plasma Tuning**

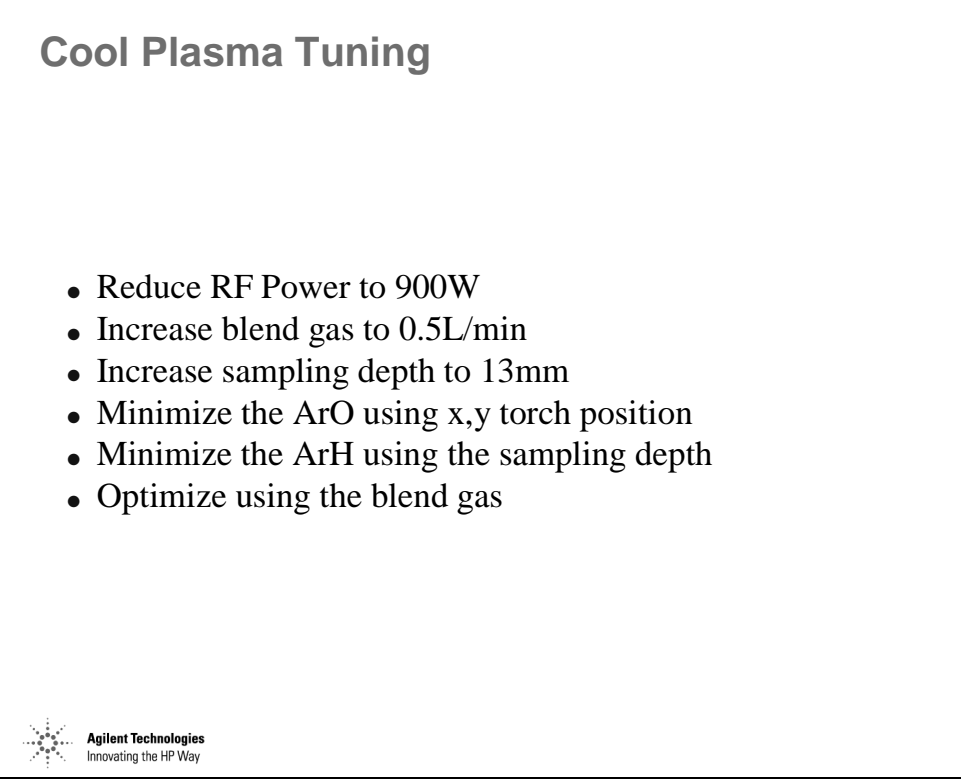

*Figure 257* 

### **Advantages of Cool Plasma at Higher Power (900 - 1100 W)**

**Advantages of Cool Plasma at Higher Power (900 - 1100 W)** • No loss of sensitivity compared to normal plasma conditions  $\overline{\phantom{a}}$  Li - 150 Mcps/ppm  $\div$  Fe - 40 Mcps/ppm ● Higher ionizing power - greatly expanded analyte range ➨ many analytical requirements can be performed in one run • Ability to analyze high matrix samples ➨ organics, including Photoresists  $\star$  H<sub>3</sub>PO<sub>4</sub>  $\overline{\bullet}$  Si matrices ●Meet/exceed HR-ICP-MS performance with new applications ➨ ppt determination of As and V in 5% HCl • low ppt determination of Cr, Mg in organics **Agilent Technologies**<br>Innovating the HP Way

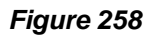

### **Advantages of Cool Plasma at Lower Power (700- 800 W)**

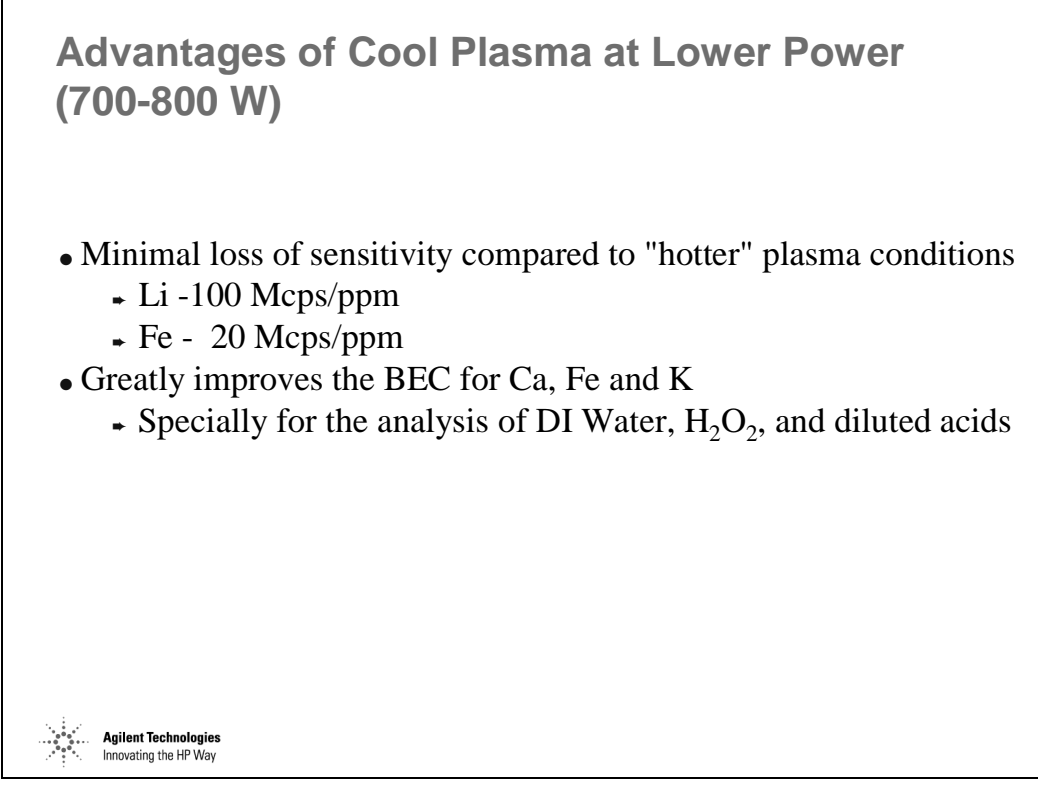

*Figure 259* 

### **Detection Limits Study [1]**

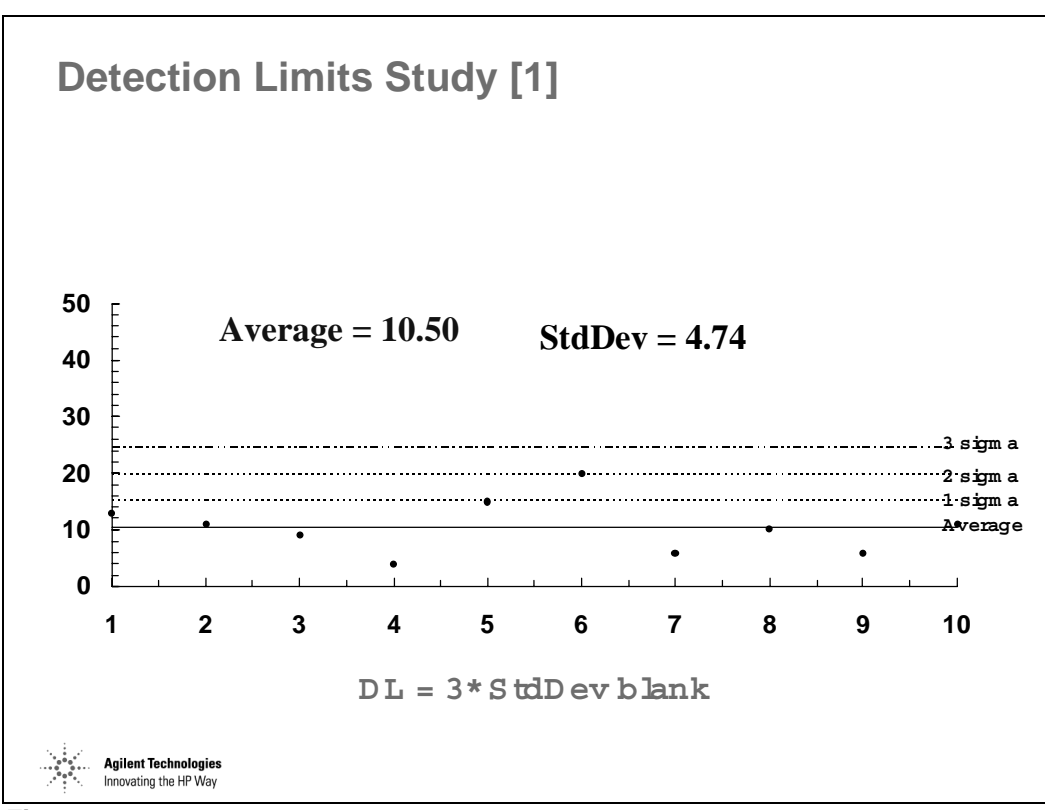

*Figure 260* 

# **Detection Limits Study [2]**

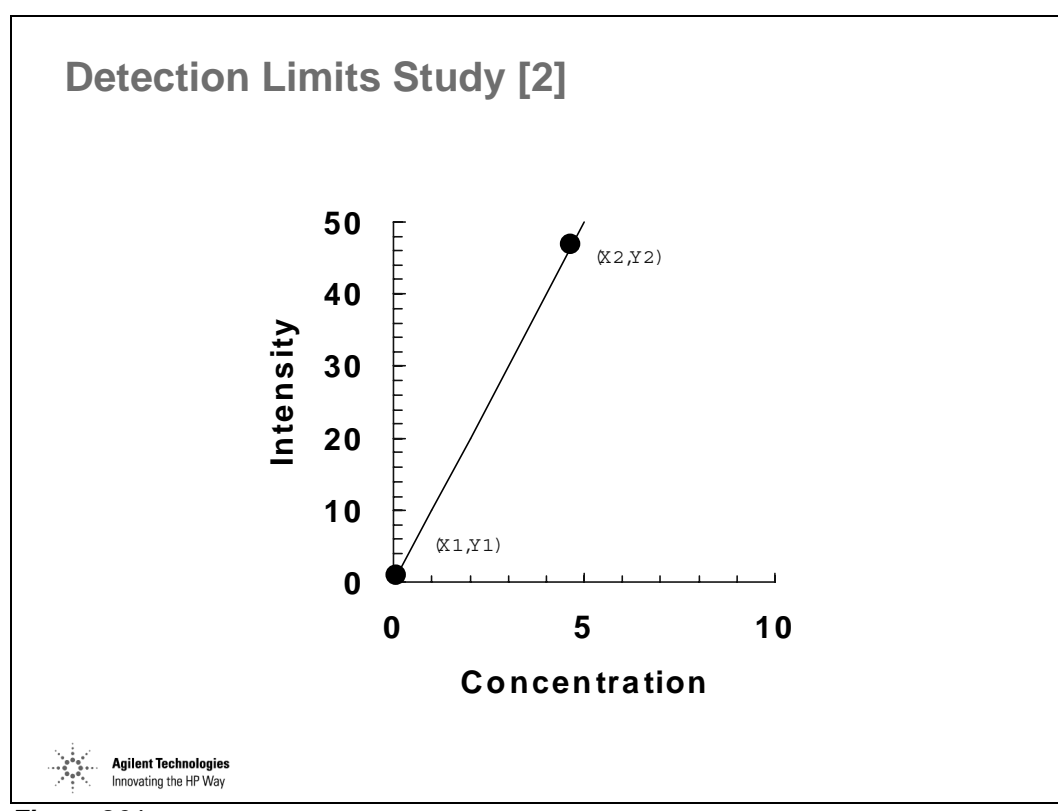

*Figure 261* 

# **Automatic Switching Between Normal and Cool Plasma**

**Automatic Switching Between Normal and Cool Plasma**

Chained Sequencing allows the user to run a set of samples under one set of conditions such as cool plasma, then automatically switch the conditions and rerun the same samples under hot plasma.

Multitune Mode allows the user to run the same sample under multiple sets of conditions, automatically switching from one mode to another and then moving to the next sample

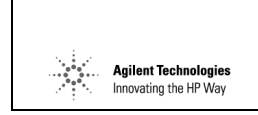

*Figure 262* 

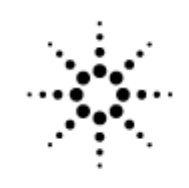

**Agilent Technologies** 

Innovating the HP Way

# **Intelligent Sequence Training Text**

### **What is Intelligent Sequence?**

Intelligent Sequence is designed to dramatically improve sample throughput and reporting accuracy while decreasing the time spent by the operator and data reviewer. Intelligent Sequence automates a variety of QA/QC control procedures as well as all the EPA-mandated quality control procedures (EPA Methods 200.8, 6020 and 6020-CLP) from analysis through reporting.

### **Features**

Intelligent sequence has several unique features.

#### **Smart Sequencing**

Intelligent Sequence recognizes all EPA designated QA/QC sample types and, when used with an autosampler, allows automatic, unattended analysis of batches of samples with all necessary calibrations, checks and controls. During sequencing, sample results are evaluated for pass/fail against a user-editable database of QC criteria. If a QC parameter is out of range, sequencing automatically performs a user-selectable action to attempt to remedy the problem. All sample results and QC actions are logged and a QC exception report is created.

#### **QC Reporting**

During sequencing, sample-type specific reports are generated and stored for all runs. A QC summary report is also generated. This report can be viewed at any time during or after the sequence. The summary report includes, in an easily reviewed format, a list of samples run and any QC failures which may have occurred. All batch or Sample Delivery Group relevant data are automatically stored together in system-generated "batch directories" for convenient archival and retrieval.

#### **Tune Compliance Checking**

A simple, graphical user interface allows user selectable tune compliance criteria to be stored with each method. Evaluating a tune sample can be automatic or manual via a simple pull-down menu item.

# **Typical Analytical Flow**

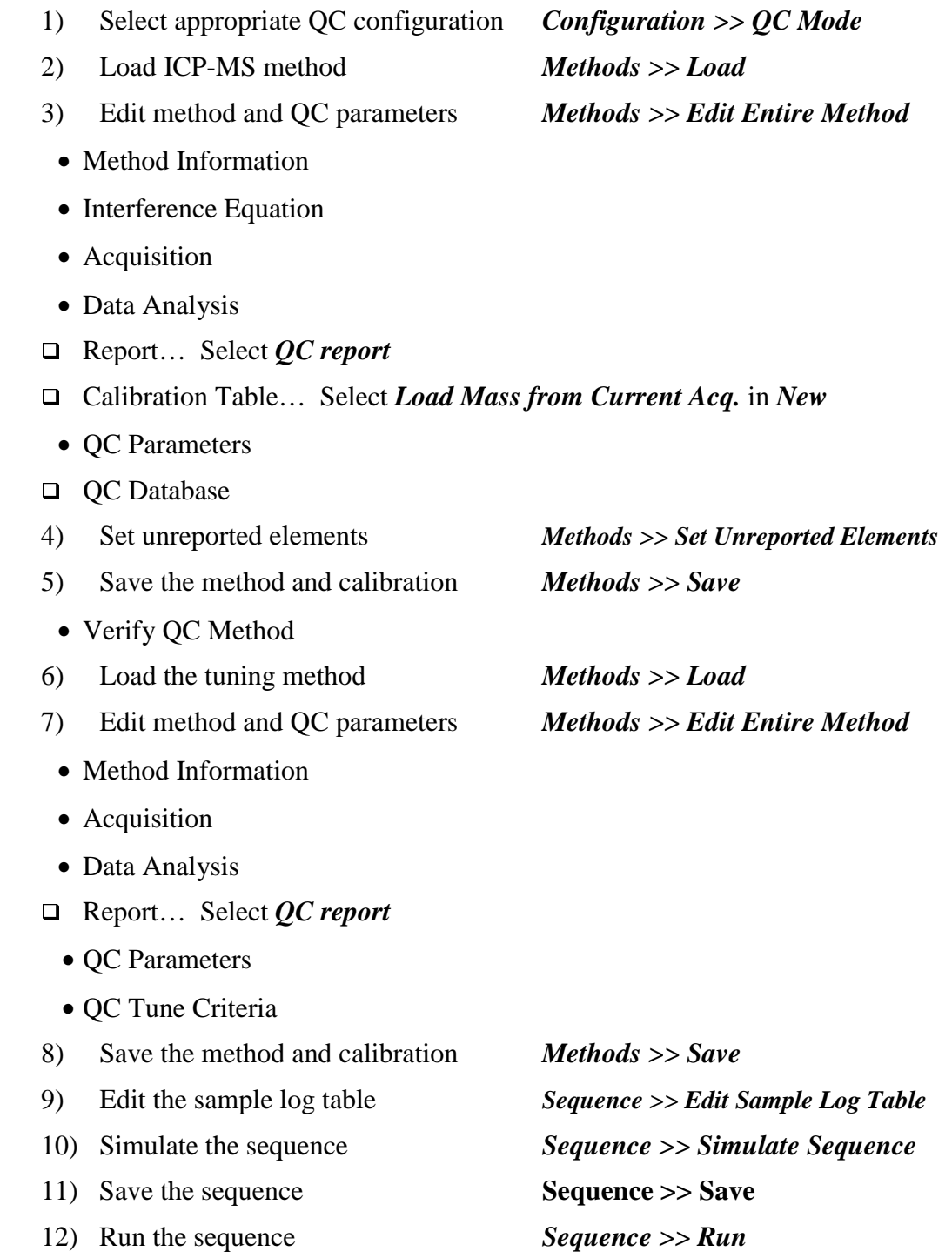

# **Using Intelligent Sequencing**

### **QC Configuration**

To use Intelligent Sequencing, the appropriate QC configuration must be selected in Configuration.

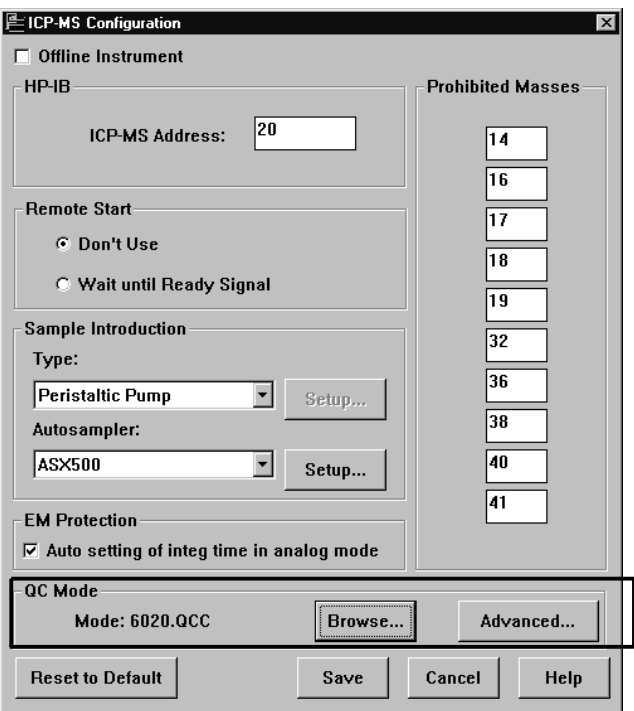

The following QC modes are provided as default.

- EPA2008.QCC --- intelligent functions defined by EPA Method 200.8.
- EPA6020.QCC --- intelligent functions defined by EPA Method 6020.
- EPA6020C.QCC --- intelligent functions defined by EPA Method 6020 CLP.
- EPAGEN.QCC --- Intelligent functions designed to meet both EPA 200.8 and 6020 requirements
- GENERAL.QCC --- Intelligent sequencing disabled (no expected values or failure actions defined)

When selecting GENERAL.QCC, the sequencing mode is changed to the general sequencing mode. When selecting other QC modes, the sequencing mode is changed to intelligent sequencing mode.

For more information about sample types included in each QC mode, see Appendix of "AGILENT 7500 ChemStation Intelligent Sequence Manual".

### **ICP-MS Method**

When intelligent sequencing mode is selected, additional menus become available in the Methods menu.

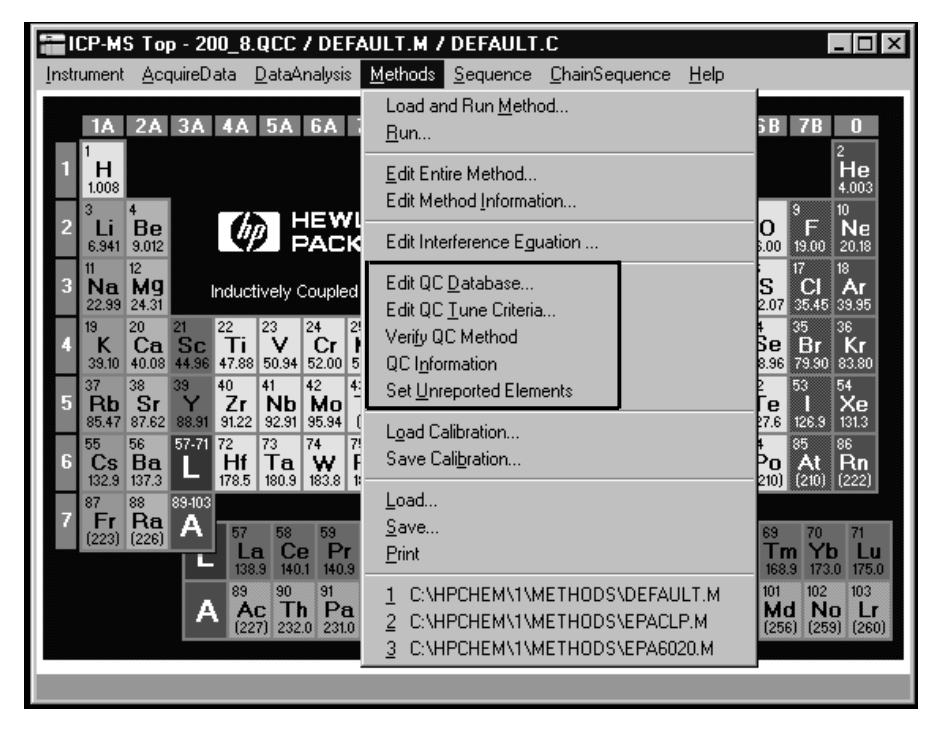

- Edit QC Database... Enables editing of QC related items on a sample type basis such as high limit values, low limit values and error action.
- Edit QC Tune Criteria... Enables editing of tune compliance criteria such as sensitivity, mass resolution and %RSD.
- Verify OC Method... Checks the OC database and OC tune criteria for configuration errors.
- QC Information... Indicates the QC mode name which was used to make the current method.
- Set Unreported Elements... Allows the user to select the elements which are not to be reported on QC custom reports.

#### **Default Methods Provided**

#### Intelligent Sequence Training Text **Using Intelligent Sequencing**

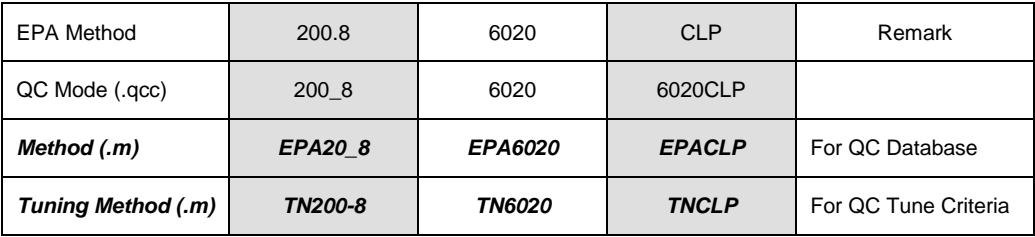

#### **Edit Entire Method**

Use Edit Entire Method to make a complete method including QC parameters.

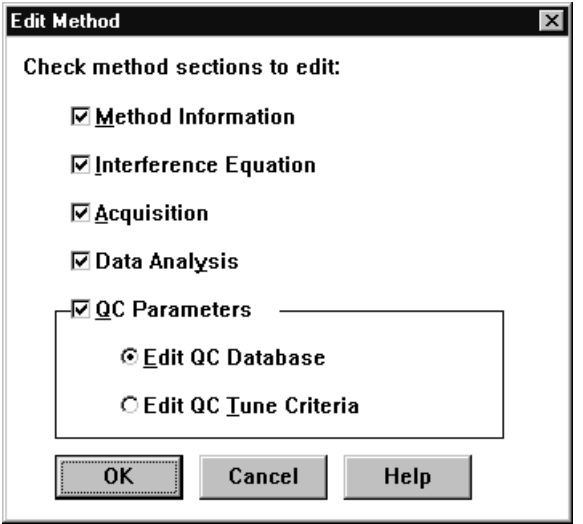

- Method Information… Same settings as general use.
- Interference Equation… Same settings as general use.
- Acquisition… Same settings as general use.

• Data Analysis… Same except Select Reports.

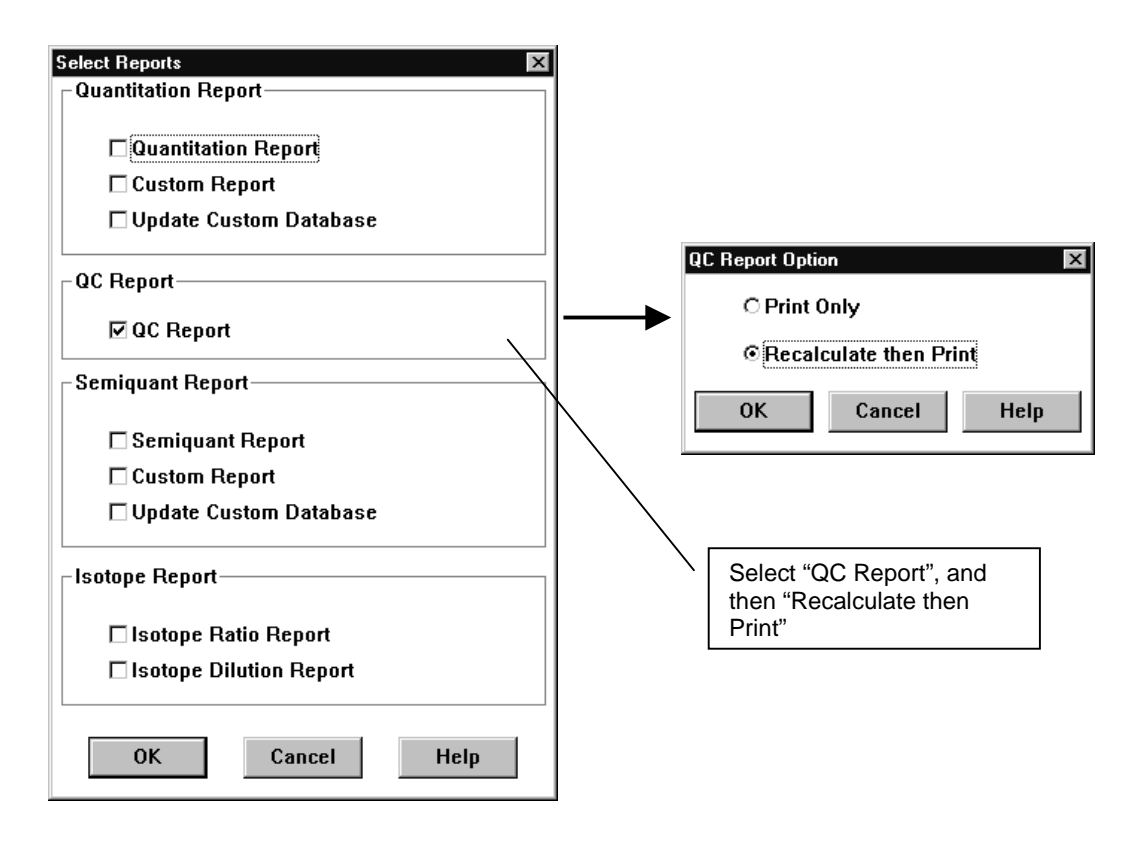

- QC Parameters… *New menu*
	- (A) QC Database
	- (B) QC Tune Criteria

#### Intelligent Sequence Training Text **Using Intelligent Sequencing**

#### *(A) QC Database*

For information about how to read comparative expressions (definition of criteria), see "Setting Up a Method" of "AGILENT 7500 ChemStation Intelligent Sequence Manual".

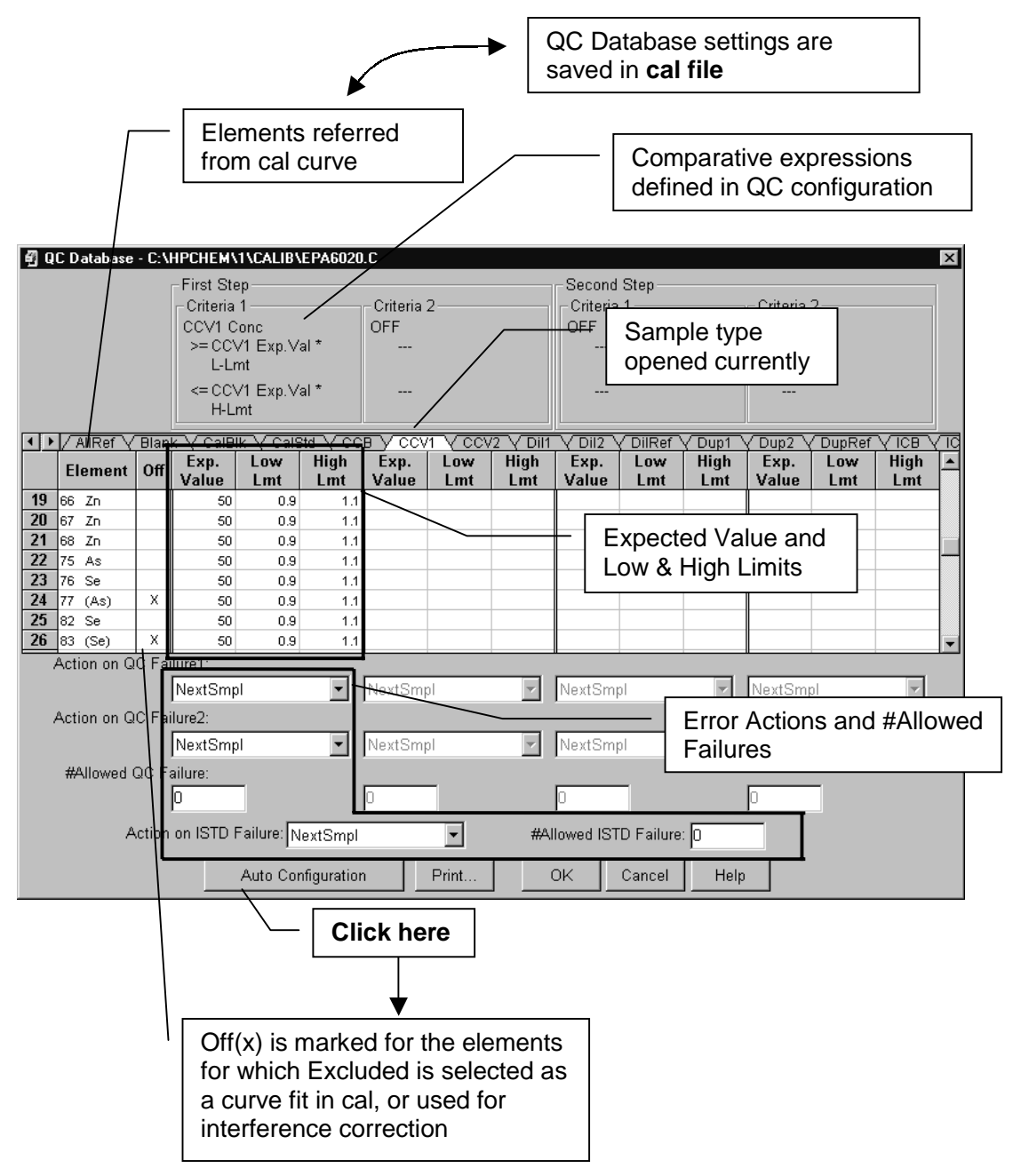

<Error Actions supported>

- NextSmpl… Next sample
- Abort... Abort the run
- Blk (Abort) NextSmpl... Run the blank block then continue (Abort if all of the samples in the blank block fail).
- Blk (Cont.) NextSmpl... Run the blank block then continue (Continue) even if all of the samples in the blank block fail)
- Blk (Abort) SameSmpl... Run the blank block and re-run same sample (Abort if all of the samples in the blank block fail).
- Blk (Cont.) SameSmpl... Run the blank block and re-run same sample (Continue even if all of the samples in the blank block fail).
- Cal SameSmpl... Recalibrate and re-run same sample.
- Cal AllSmpls... Recalibrate and re-run all samples since last CCV block.
- NextLot... Run next lot of samples
- Run User Macro... Run the user macro which must be placed under the method currently running, and named "QCUSER.MAC".

<How proceed Criteria>

Up to four criteria for each sample type (except ISTD).

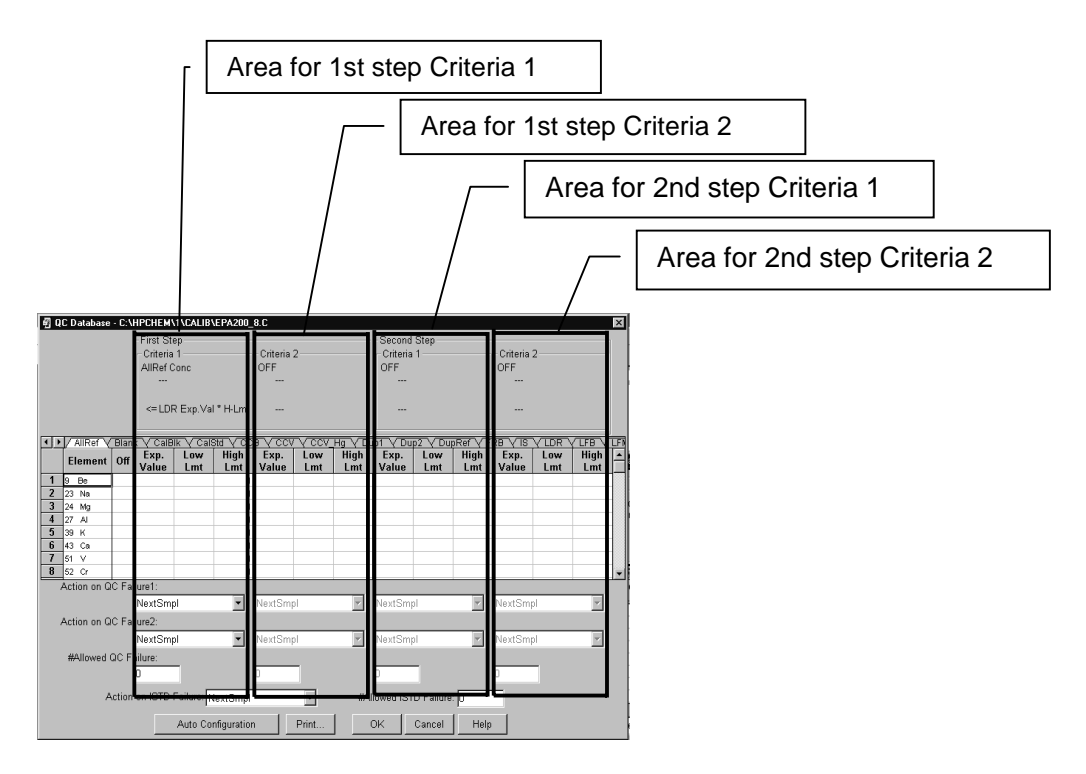

#### Intelligent Sequence Training Text **Using Intelligent Sequencing**

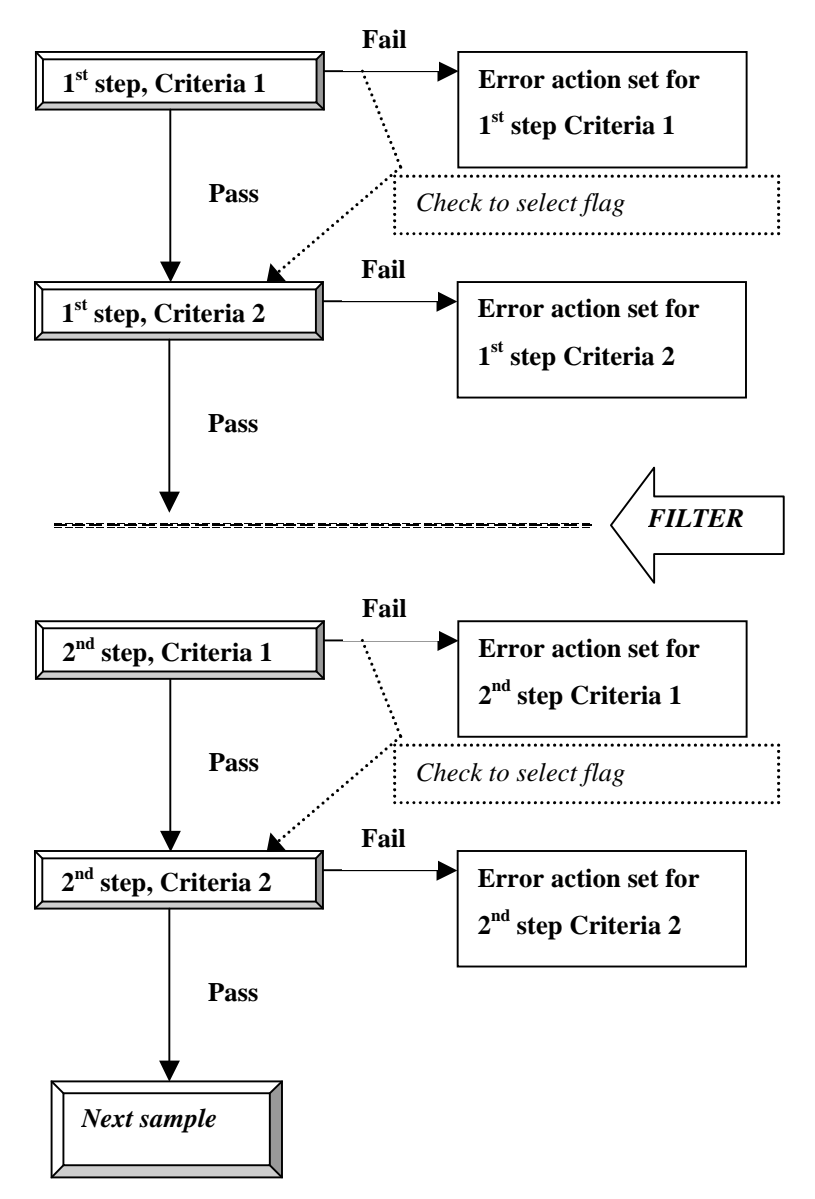

Normally just one Criteria ( $1<sup>st</sup>$  step Criteria 1), or two Criteria ( $1<sup>st</sup>$  step Criteria 1) & 2<sup>nd</sup> step Criteria 1, or 1<sup>st</sup> step Criteria 1&1<sup>st</sup> step Criteria 2) is used.

#### **<Examples>**

•  $1<sup>st</sup>$  step Criteria 1

"Check whether the analytical concentrations of certified reference material (CRM) are 90-110% of the certified values (expected values)."

1<sup>st</sup> step Criteria 1

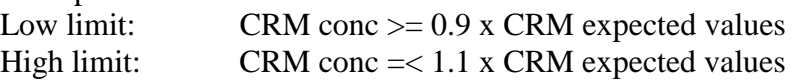

•  $1^{\text{st}}$  step Criteria 1 &  $2^{\text{nd}}$  step Criteria 1

"Check whether the analytical concentrations of CRM are 90-110% of the certified values for elements whose counts are equal or more than 1000 cps"

| $1st$ step Criteria 1<br>Low limit:<br>High limit: | $CRM$ cps $\geq 1000$<br>none                                                       |
|----------------------------------------------------|-------------------------------------------------------------------------------------|
| $2nd$ step Criteria 1<br>Low limit:<br>High limit: | CRM conc $> = 0.9$ x CRM expected values<br>CRM conc $=< 1.1$ x CRM expected values |

•  $1^{\text{st}}$  step Criteria 1 &  $1^{\text{st}}$  step Criteria 2

"Check whether the analytical concentrations of certified reference material (CRM) are 85-115% of the certified values. If not, recalibrate and then analyze again. Also check whether concentrations are 90-110% of the certified values. If not, have a error flag on a report."

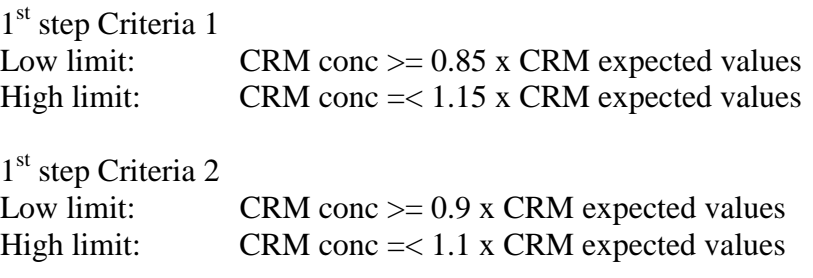

#### *(B) QC Tune Criteria*

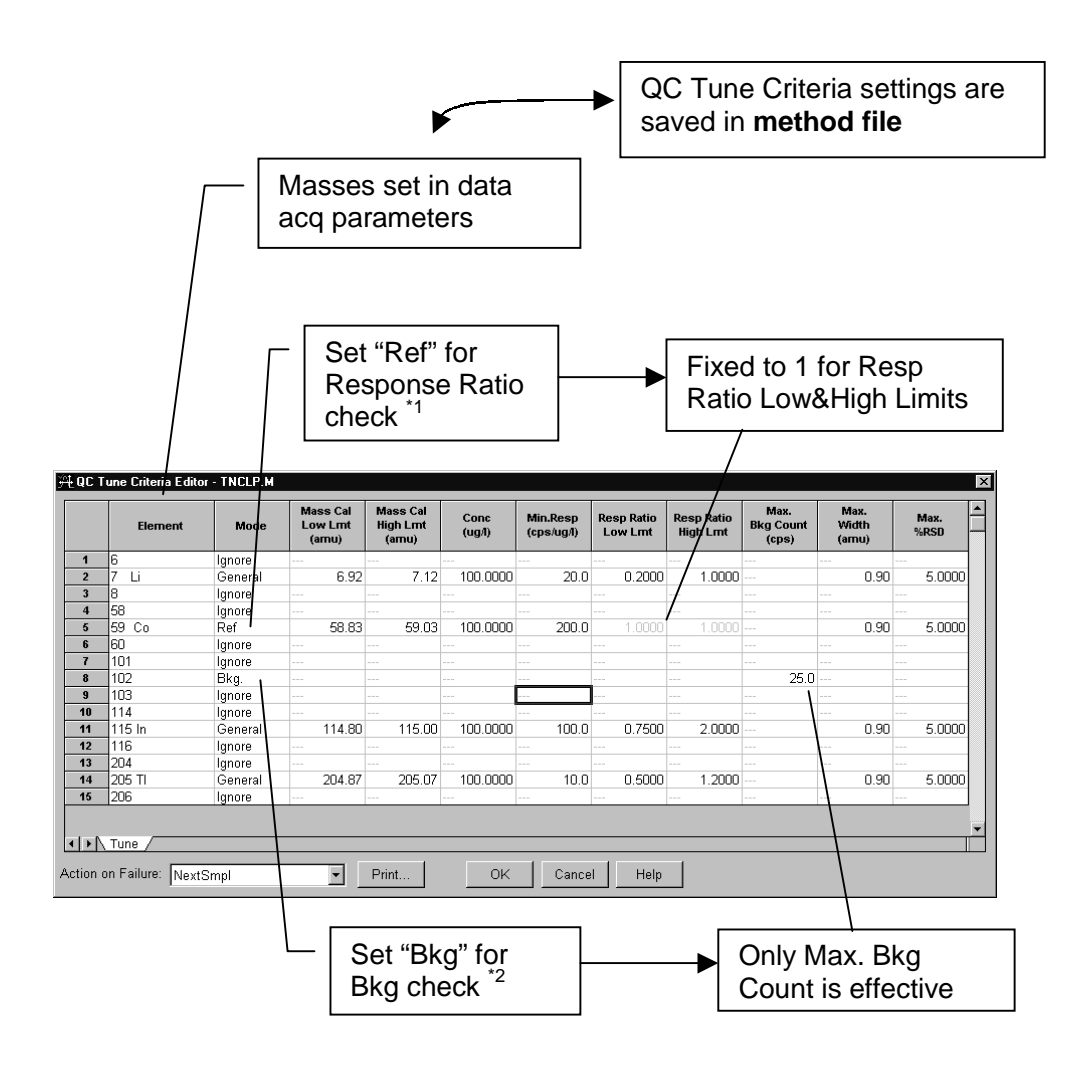

<sup>\*1</sup>: "Ref" appears in the Mode list when Response Ratio check is enabled.

\*<sup>2</sup>: "Bkg" appears in the Mode list when Max Bkg Count check is enabled.
#### **Notes on Setting a Method**

- Use *Auto Configuration* first, when there are more Off (x) elements other than the elements for which Excluded is selected as a curve fit in the calibration table and the elements with parentheses. When *Auto Configuration* is used, all Off column settings are always reinitialized.
- In the event of a simultaneous QC failure and ISTD failure, the action on QC failure will take precedence.
- The error action for third failure is set in QC configuration on a sample type basis.
- Set equal or more number of acquired elements for *#Allowed QC Failure*  when the Second Step is used. Otherwise, the First Step does not work as a filter, and QC check won't go to the Second Step.
- Expected values for Reference part (right side of comparative expressions) always refer to the values set in the First Step Criteria 1. Expected values for Measured part (left side of comparative expressions) refer to the values set in each criteria.
- Use *Set Unreported Elements*, when there are elements which are not to be reported on QC custom reports.

#### **Before Saving the Method**

• Use *Verify OC Method* to check whether there is any error on settings. (Click this in *Method Save Options* when method is saved.)

### **Setting Up a Sequence**

### **Structure of Sample Log Table**

Sample Log Table is arranged in subroutines or "Blocks".

The Sample Log Table is composed of four kinds of sheets as follows:

- Sequence Flow sheet
- Periodic Block sheet
- Individual Block sheet
- Whole List sheet

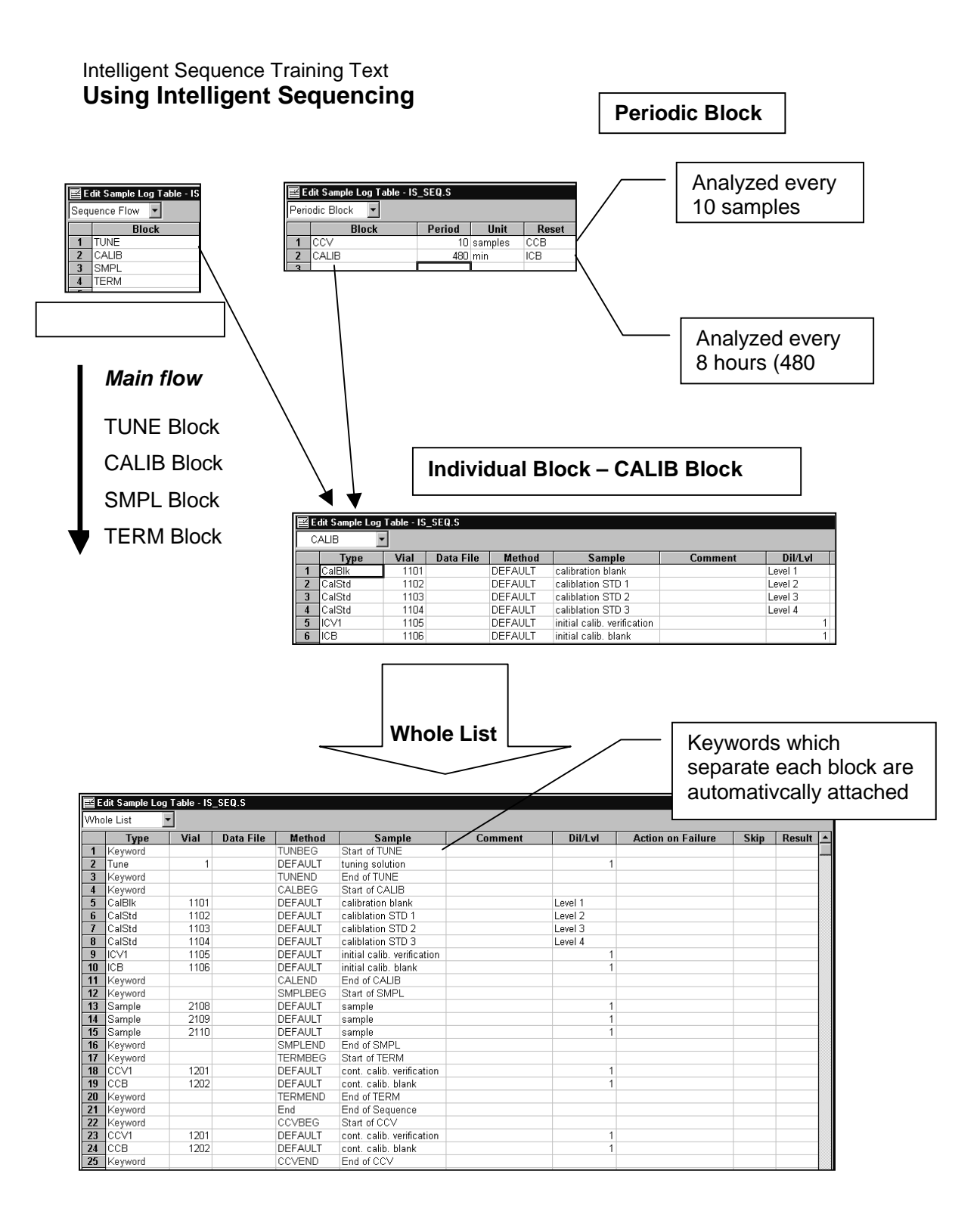

#### **Notes on Setting Each Sheet**

<Periodic Block>

The upper block setting has priority when there is a conflict with multiple blocks. <Individual Block>

- Blanks which are analyzed when the error actions "Blk......." are taken should be set in BLANK Block.
- Samples which are analyzed when the sequence is aborted should be set in ERRTERM Block.
- When ISTD check is set, the CalBlk should be set at first except Tune since the ISTD counts from the CalBlk are used to establish the reference values.
- When recovery, dilution or duplication check is set, a reference sample type should be set prior to recovery, dilution or duplication sample.

#### **Before Running the Sequence**

• Use *Simulate Sequence* to check whether there is any error on settings.

### **Running a Sequence**

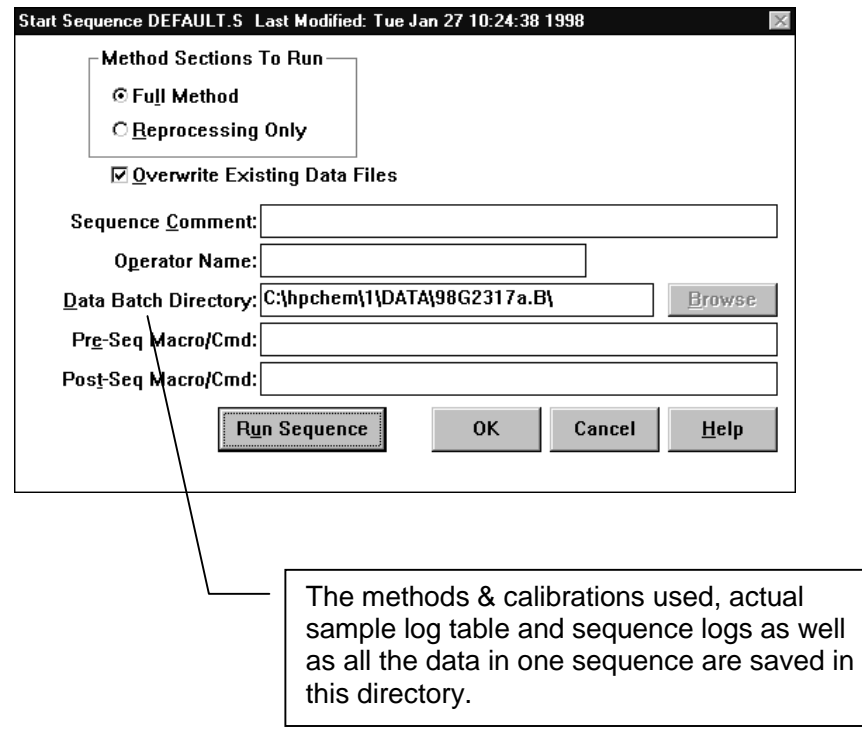

#### **Note on Running a Sequence**

- Insure the same QC configuration as the one used when the methods and sequence to be executed were made.
- After editing the sample log table (online) during sequence run, close the table immediately. The sequence is paused while the sample log table is opened.

Intelligent Sequence Training Text **Using Intelligent Sequencing** 

> • If the data analysis parameters, QC Database or QC Tune Criteria in the method currently used needs to be changed instantly, load the method using Offline Data Analysis, and change it. The modified method can be saved to online using *Offline Data Analysis >> Method >> Save to Online*.

### **Sequence Reprocessing of Data**

Two ways for batch reprocessing of data:

- A. Reprocessing Data Batch Directory
- B. Running a Sequence with Reprocessing Only

#### *(A) Reprocess Data Batch Directory*

<Files to be selected and used>

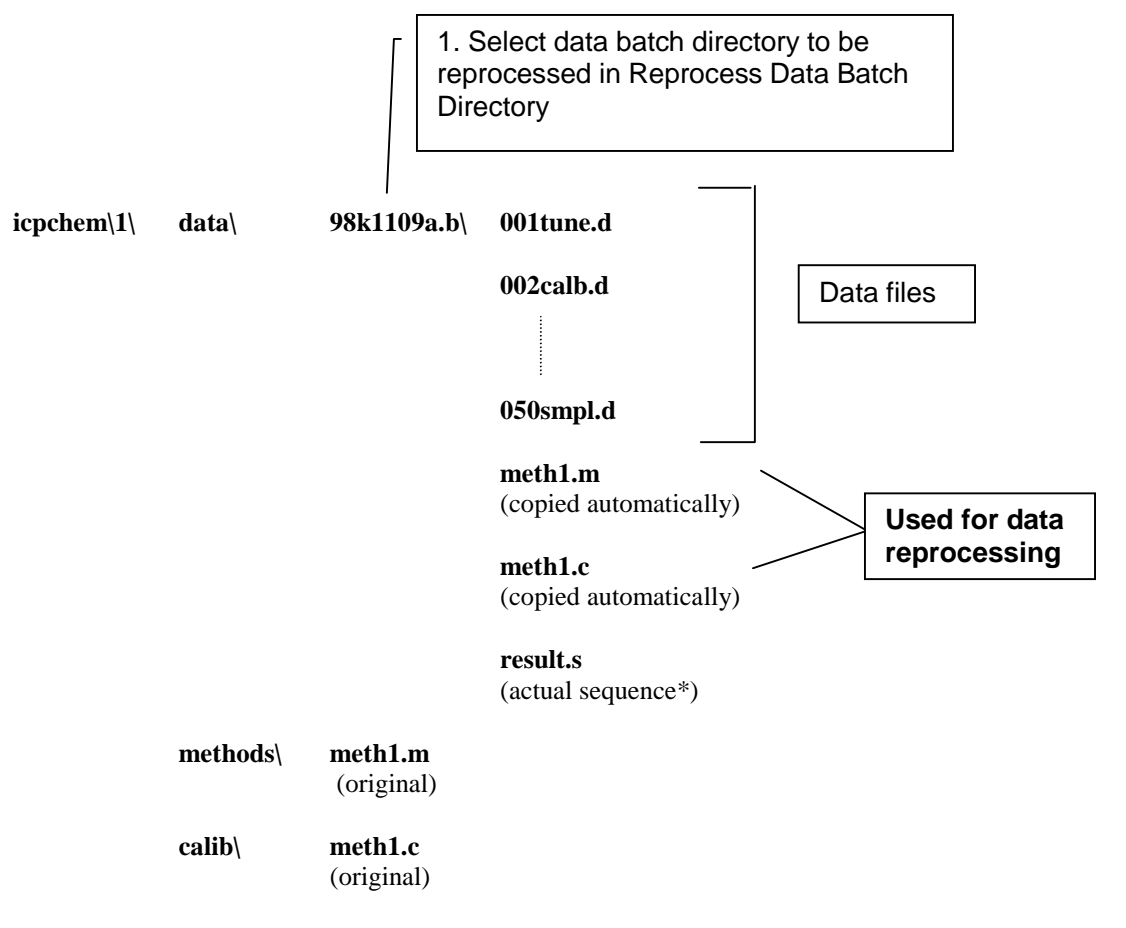

• The name for actual sequence is always **result.s**.

#### *(B) Running a Sequence with Reprocessing Only*

<Files to be selected and used>

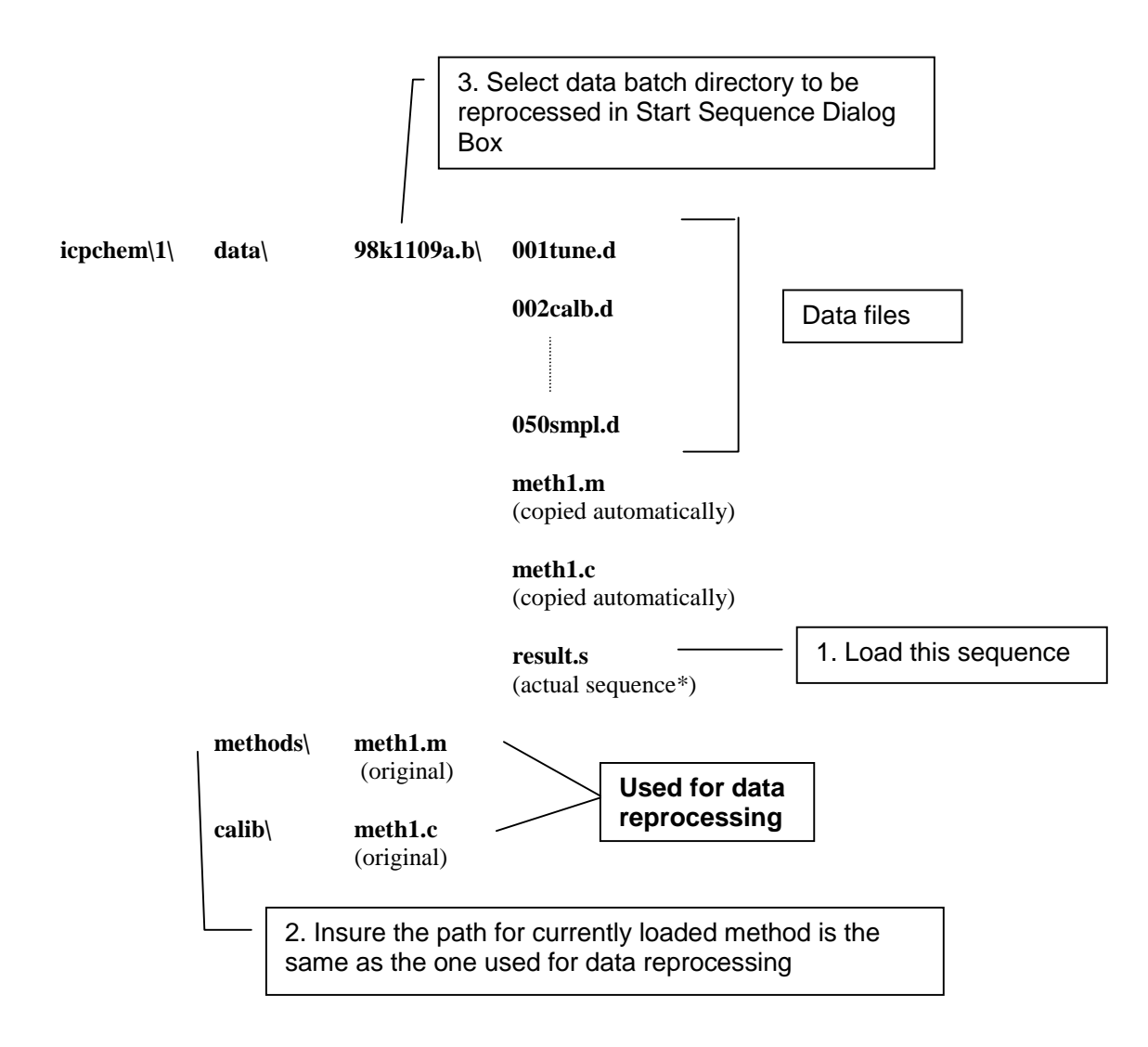

\* The name for actual sequence is always **result.s**.

### **Notes on Reprocessing Data**

- Insure the correct method and calibration file are selected when changing parameters for reprocessing; change the copied method and calibration in the data batch directory when using *Reprocess Data Batch Directory*, and change the original method and calibration when running the sequence with reprocessing only.
- The header information updated using *Data Analysis >> File >> Edit Header* is not reflected when using batch reprocessing (both ways). Change the Sample Log Table of **result.s** if needed. However, the

#### Intelligent Sequence Training Text **Using Intelligent Sequencing**

header information to be printed out is not changed until the header information is updated using *Data Analysis >> File >> Edit Header*.

## **Setting Up a QC Configuration**

QC configuration defines the QC sample type set which contains…

- Sample type name
- Data name suffix
- QC report template
- Type category
- QC Item name to be used for ISTD check
- Error counting way
- Action on  $3<sup>rd</sup>$  failure
- Comparative expressions
- Error flags for QC report

The Changes in QC Configuration must be implemented with **CAUTION** as it affects the settings in the QC Database, QC Tune Criteria, or Sample Log Table directly.

#### Intelligent Sequence Training Text **Setting Up a QC Configuration**

### **Configuring QC Items**

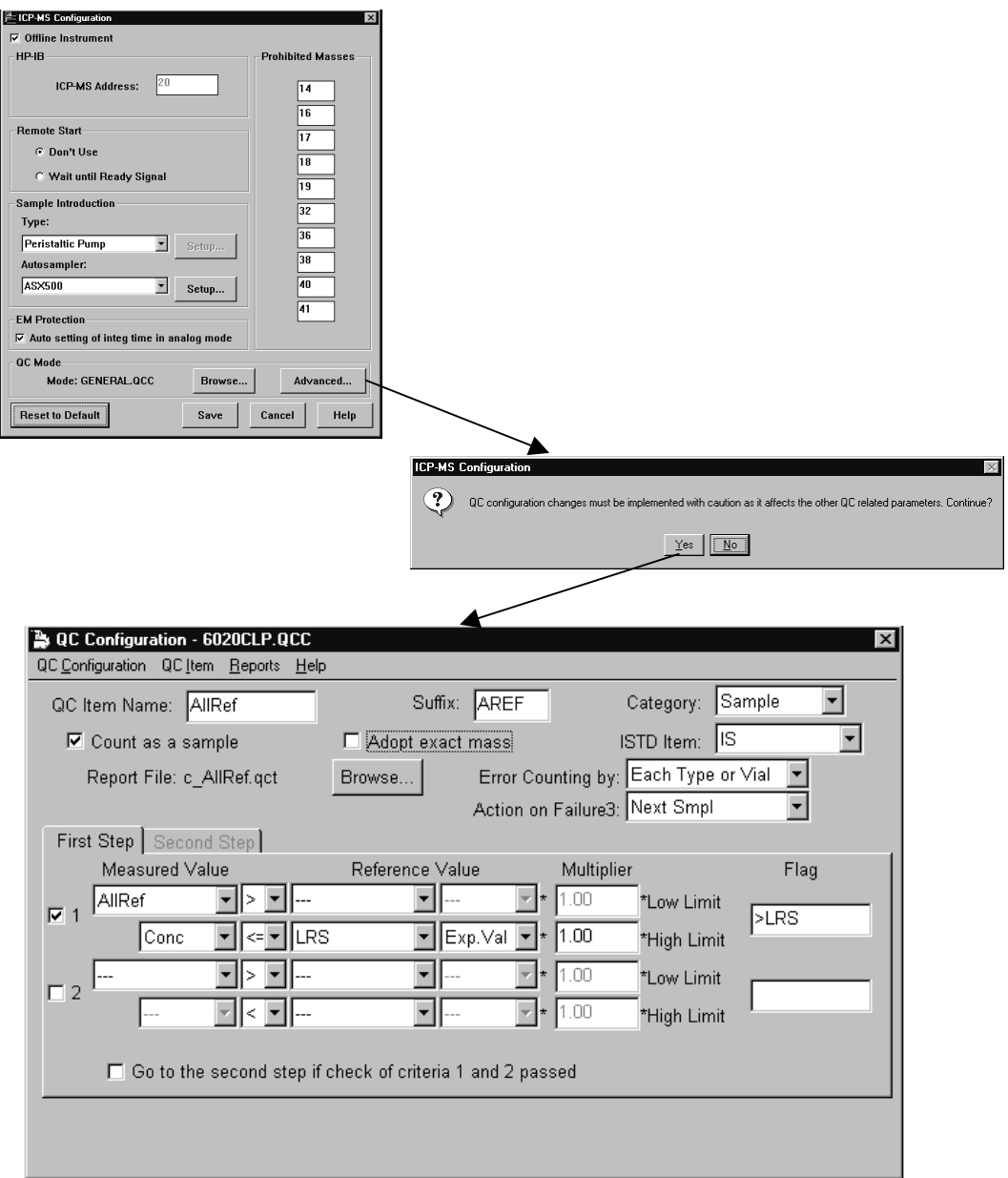

#### **How to Create or Change a QC Item**

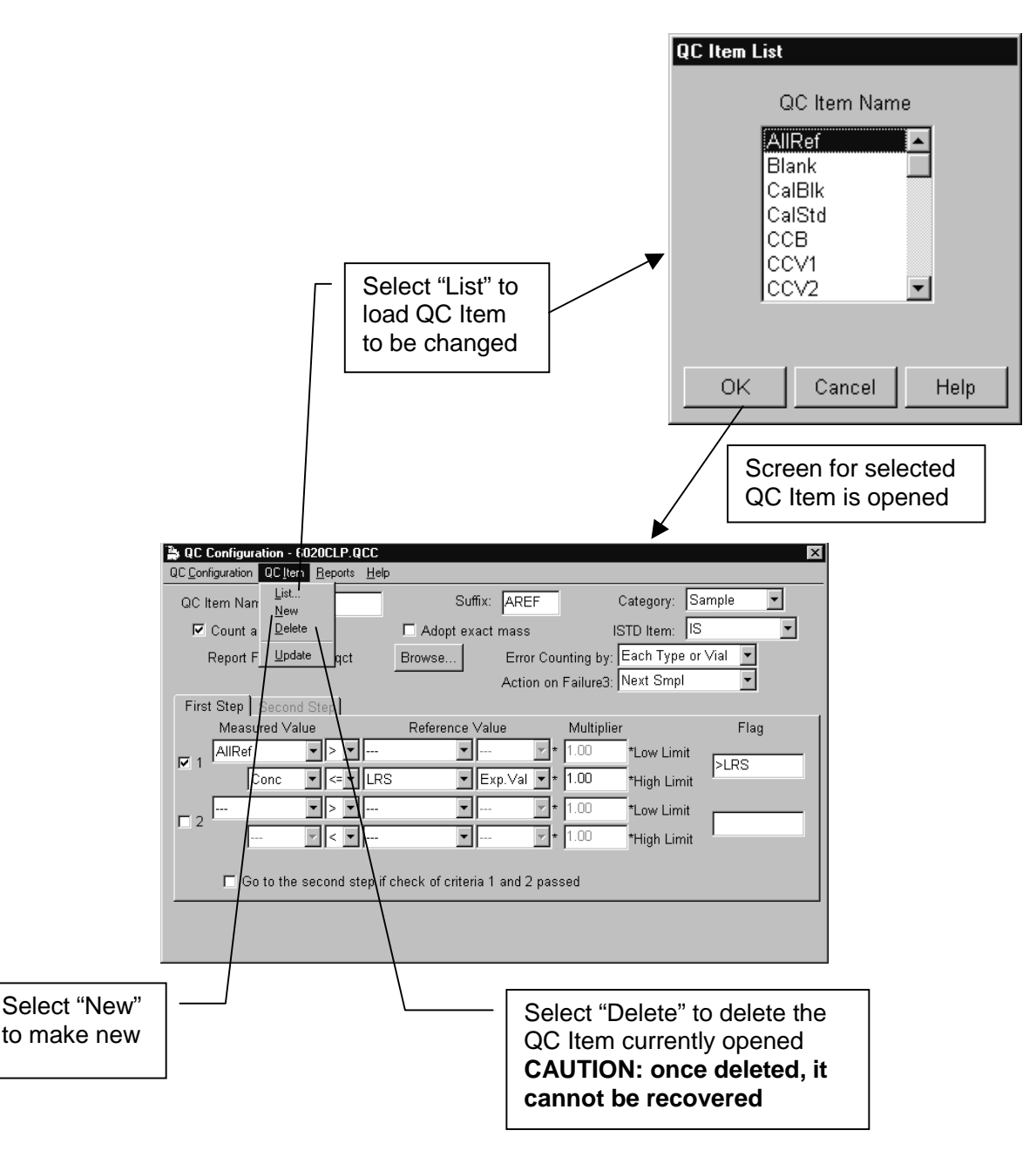

#### Intelligent Sequence Training Text **Setting Up a QC Configuration**

#### **Special Screens**

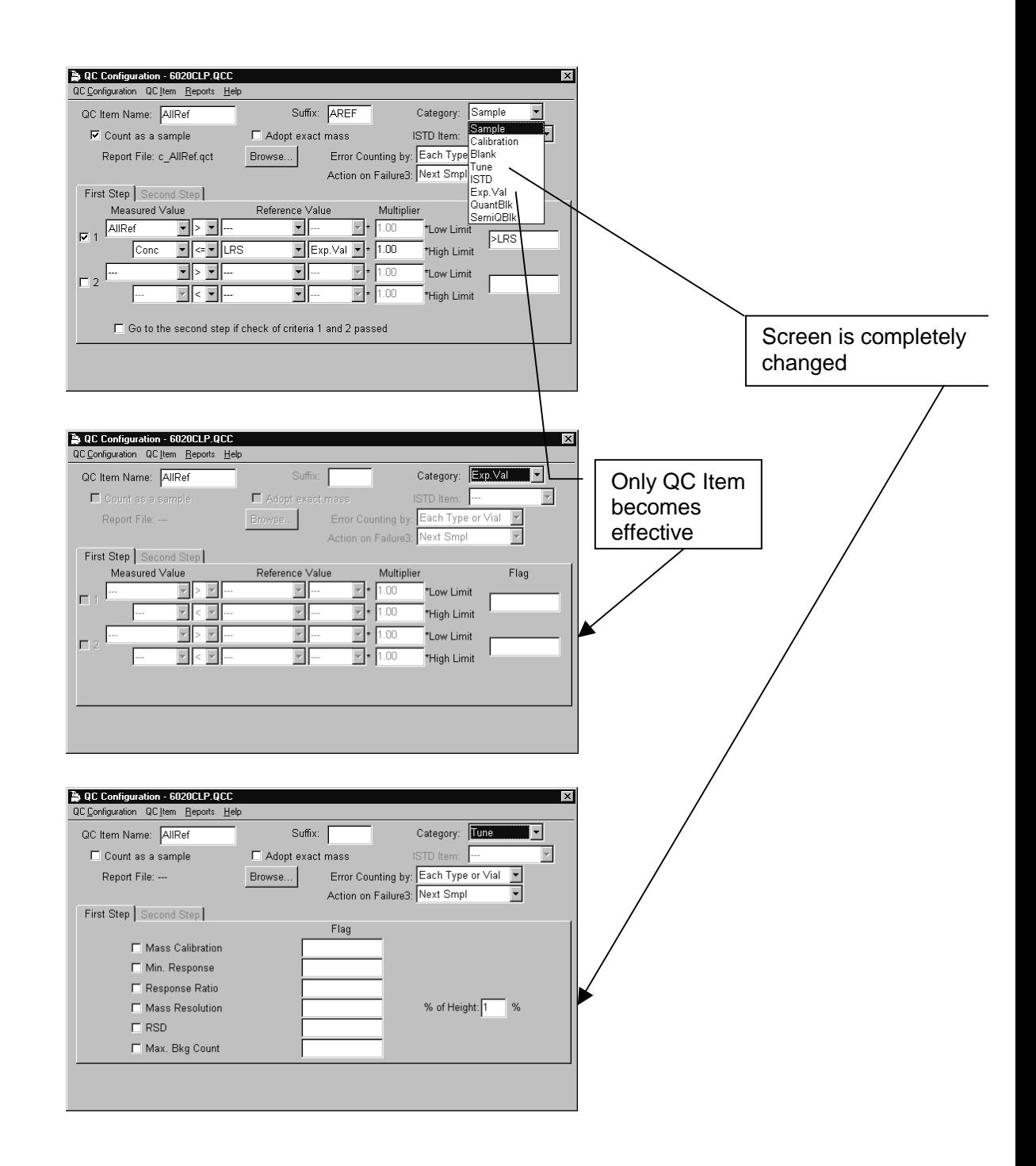

#### **Notes on Setting QC Items**

- Preservation of the original QC mode files is recommended.
- Once a QC Item is deleted, it will change the setting of related items in the QC Database, QC Tune Criteria, or Sample Log Table even when the same QC Item in the QC mode is restored.
- Also, once a Category of a QC Item is changed, it will change the setting of related items in the QC Database, QC Configuration, or Sample Log Table even when the same Category for the QC Item is restored.
- Basically the AGILENT 7500 ChemStation does a mass defect correction. Therefore, *Adopt exact mass* should be **OFF** if not necessary.

### **Creating a QC Report Template**

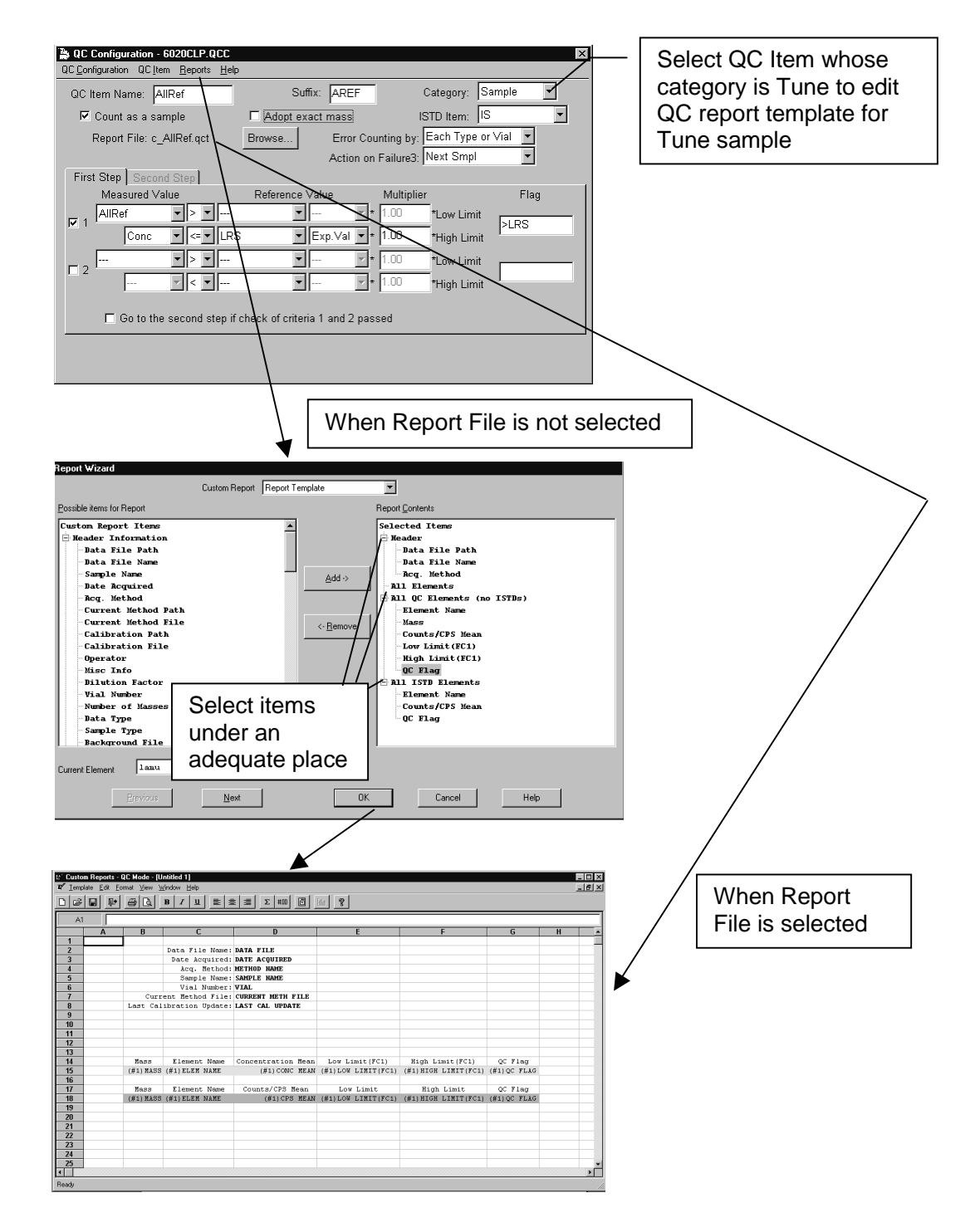

### **Notes on Editing QC Report Template**

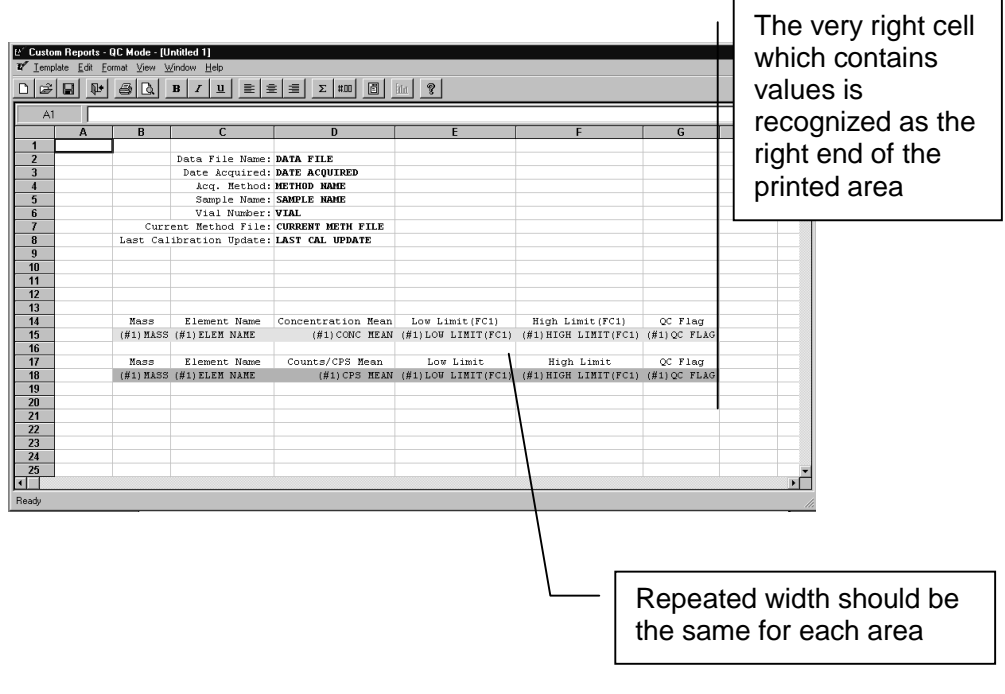

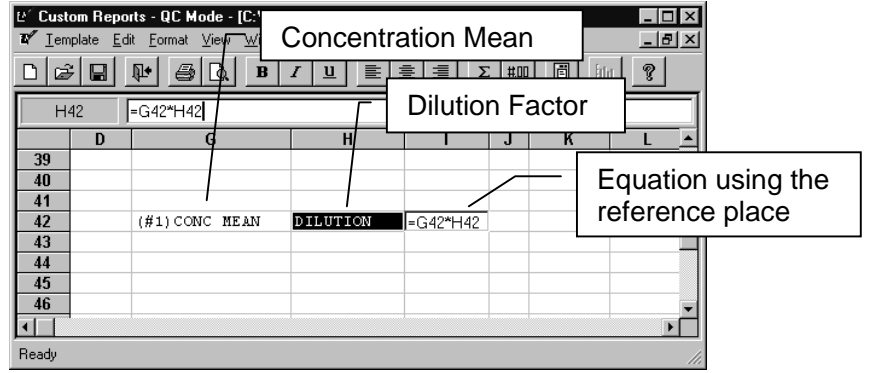

• The raw concentrations (not taken into account dilution factor) are always indicated. To get the corrected concentration, set *Concentration Mean* and *Dilution Factor* as printed Items. And then set the equation which expresses *Concentraion Mean* multiplied by *Dilution Factor* using the reference place.

#### Intelligent Sequence Training Text **Setting Up a QC Configuration**

- There is no function to select the printed area. When there is a column you don't want to print out, select the column, and then select *Format >> Column Width >> Hide.*
- When adding graph (spectrum) on a Tune type template, the repeat setting cannot be applied. Individual setting is required.

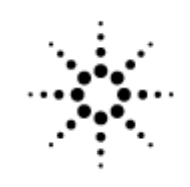

**Agilent Technologies** 

Innovating the HP Way

# **Laboratory 1: Agilent 7500 Configuration, Startup and Tuning**

Reference:

- Agilent 7500 ChemStation Operators Manual
- Agilent 7500 Customer Training Class, Module 4
- Agilent 7500 Customer Training Class, Appendix 2

### **Configuration**

- 1) Close ChemStation if open and open 'Configuration' under Agilent 7500 Program Group
- 2) Check: Offline Instrument NOT CHECKED
- 3) Check: Remote Start Don't Use except for synchronization with external sampling devices
- 4) Check: Sample Introduction as appropriate including peristaltic pump and autosampler
- 5) Check: EM Protection select Auto setting of integration time in analog mode
- 6) Check: QC Mode GENERAL.QCC
- 7) Save and Exit

### **Startup and Tuning**

- 1) Review Startup Checklist
- 2) Initiate Plasma and Warm-up Instrument Position ALS in distilled water Go to Tune Select Tune >> PeriPump program for Autotune, review the values here Select Sensitivity and Start (Allow instrument to scan for 10-15 minutes to warm up the quadrupole) Place the ALS probe in position 3 (10 ppb tune solution, Li, Y, Ce, Tl) (Allow time for uptake, 1-2 min)
- 3) Select Sensitivity >> Start Watch for awhile Select File >> Print, (keep this for reference as your starting point)
- 4) Select Tune >> Autotune… Select Torch Position, Sensitivity, Resolution/Axis and Tune Report Run Autotune (watch what happens) Compare the new tune report with the original one which you printed
- 5) Load "poor\_s.u" (This has been deliberately mis-tuned for poor sensitivity) Using the ChemStation Manual, Student Manual and Tune Flowcharts, fix this tune
- 6) Load "high-ox.u" Try to reduce the oxides in this tune
- 7) Ask the instructor to "Fix" the system so that it generates high %RSDs. Fix this!
- 8) Save your best tune as best.u
- 9) Place the internal standard solution on line
- 10) Under Acq. Parms select masses 6, 140 and 209 (what are these elements and where do they come from, e.g. why would we be interested in monitoring them?)
- 11) Allow time for ISTD uptake and monitor the ISTD counts and %RSDs, do they make sense?
- 12) Discuss your results with the instructor.

### **Agilent 7500 Startup Checklist**

CHILLER ARGON PERIPUMP TUBES CLAMPED INTERNAL STANDARD MIX *Out for tune In for analysis*  TUNE SOLUTION FULL BLANK RINSE SOLUTION FULL DRAIN RESERVOIRS **NOT** FULL ALS RINSE PORT RESERVOIR OK SHIELD IN or OUT (application dependent) PLASMA ON

### **Shutdown Checklist**

ALS IN RINSE SOLUTION, WAIT 1 MINUTE PLASMA OFF PERIPUMP TUBES UNCLAMPED CHILLER

#### Laboratory 1: Agilent 7500 Configuration, Startup and Tuning **Shutdown Checklist**

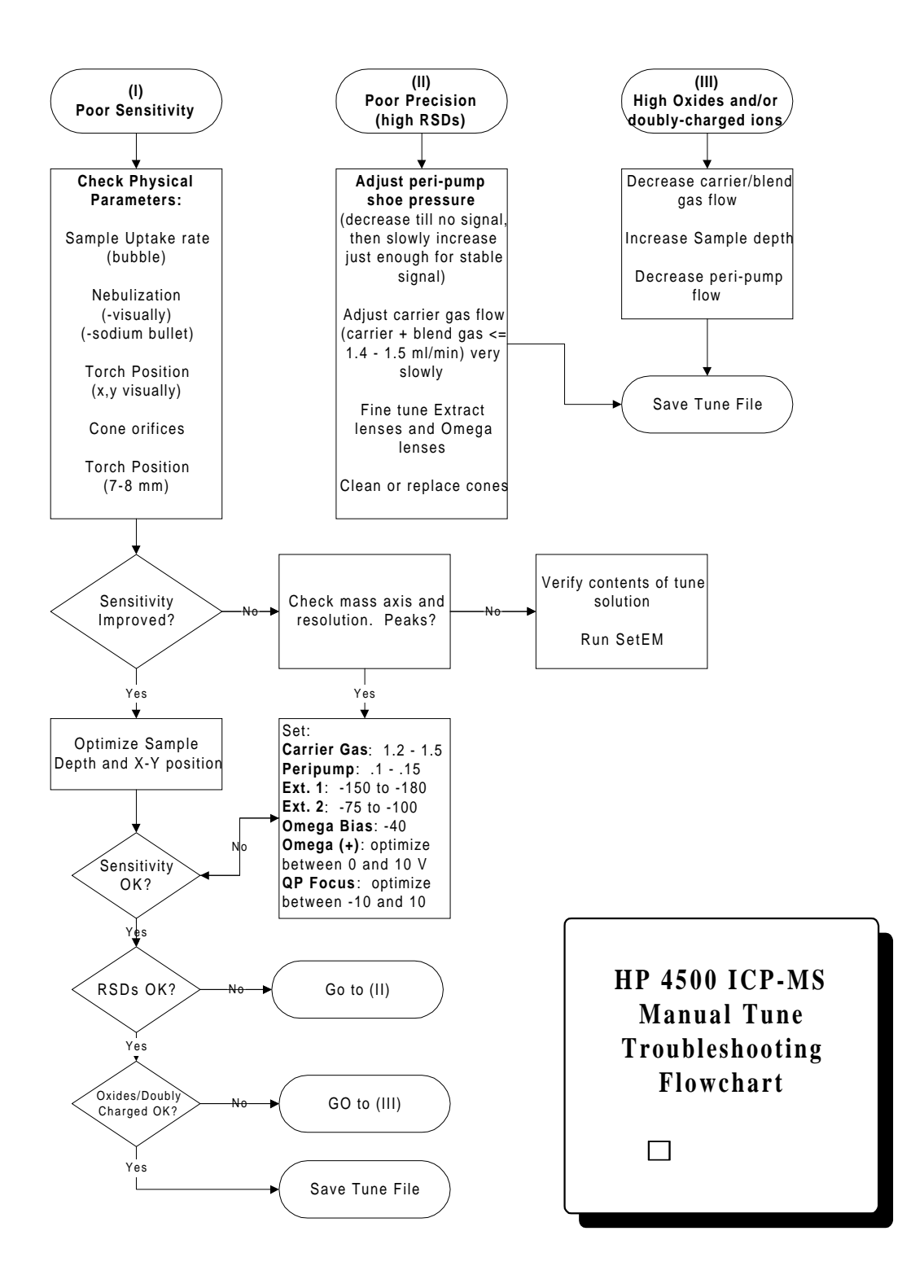

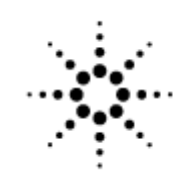

**Agilent Technologies** 

Innovating the HP Way

# **Laboratory 2: Agilent 7500 Routine Maintenance**

Reference:

- Agilent 7500 Administration and Maintenance Manual
- Agilent 7500 Customer Training Class Module 5
- Maintenance Log Table

### **General**

- 1) Remove and examine air filters
- 2) Examine level and color of oil in Rough Pumps
- 3) Check all fluids, belts and hoses (just kidding)
- 4) Check for corrosion and wipe down cabinet as necessary with damp cloth

## **Sample Introduction**

Remove:

- Peri-pump tubes
- Nebulizer
- Spray Chamber
- Torch

Clean or replace as necessary (refer to maintenance manual)

### **Interface**

- 1) Remove Sampler and Skimmer Cones and Extraction Lens assembly
- 2) Sonicate cones in 10% Citranox with occasional careful wiping until visibly clean (10-30 minutes)
- 3) Rinse cones with water, then DI water, blow dry and set aside.
- 4) Disassemble extract lens assembly, examine lenses and insulators for discoloration.
- 5) Sonicate in 10% Citranox and rinse thoroughly as above. Do not sonicate the insulators unless obviously discolored as they take longer to dry.
- 6) Reassemble and reinstall extraction lenses and interface cones

### **Nebulizer, Spray chamber and Torch**

- 1) Babbington and Crossflow nebulizers can be sonicated in either dilute Citranox or, 5-10% nitric acid as needed. Babbington nebulizers can be unclogged (argon line) with a tiny GC syringe cleaning wire if needed. Rinse well after cleaning.
- 2) GLASSWARE SHOULD NOT BE SONICATED! However, torches and spray chambers can be boiled in hot 10% Citranox and then rinsed well. This greatly improves the wetability of the spray chamber. Soaking in strong (10-50%) nitric acid solution overnight may also be necessary for extremely dirty or contaminated glassware.
- 3) Remove the glassware, examine carefully and replace. Be sure all gas and spray chamber drain connections are leak free.

## **Re-ignite the plasma and check the tune**

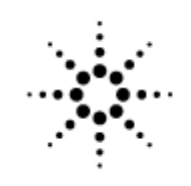

**Agilent Technologies** 

Innovating the HP Way

# **Laboratory 3: Semi-Quantitative Analysis**

Reference:

- Agilent 7500 ChemStation Operators Manual
- Agilent 7500 Customer Training Class Manual, Module 08

### **Semi-Quantitative Analysis**

- 1) From Top Level, load default.m
- 2) Select 'Edit Entire Method'
- 3) Edit all method sections to create a semiquant method for unknown sample screening

Do not waste time acquiring nonsense elements such as inert gasses, air, carbon, halogens etc. Also exclude the transuranic elements.

- 4) Use 0.1 second integration for all elements
- 5) Use 60 second uptake, 5 second optional rinse, and 60 second stabilization.
- 6) Do not configure the use of internal standards, since we will be using this method to screen for the presence if internal standard elements in the unknown sample.
- 7) Examine your tune report and estimate the semiquant response factor threshold (Minimum Peak in cps) necessary to exclude results lower than  $\sim$ 0.1 ppb from the report.
- 8) Save the method as a unique name.
- 9) Analyze a blank and a 10 ppb (or 100 ppb) multielement calibration standard with your method.
- 10) Using the blank and 10 ppb (or 100 ppb) standard, enable blank subtraction and reset the semiquant response factors.
- 11) Analyze the unknown sample to screen for the presence of the internal standard elements, as well as the presence and approximate concentrations of other analyte elements. This information will be used to develop a quantitative method for analysis of the unknown sample(s).
- 12) Compare the results with the certified values.

Are semiquant results subject to interferences?

Can they be corrected?

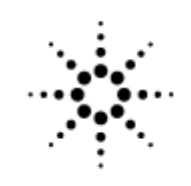

**Agilent Technologies** 

Innovating the HP Way

# **Laboratory 4: Quantitative Analysis of Unknown Sample**

Reference:

- Agilent 7500 ChemStation Operators Manual
- Agilent 7500 Customer Training Class, Module 09
- HP/Agilent Standard Operating Procedure, EPA Method 200.8

### **Quantitative Analysis**

- 1) Using your SemiQuant results for the Unknown sample and the EPA 200.8 SOP as guidelines, build a quantitative method for analysis of Ag, Al, As, Ba, Be, Cd, Co, Cr, Cu, Mn, Mo, Ni, Pb, Sb, Se, Tl, V and Zn.
- 2) Include at least two calibration levels plus a blank for each element. If the element is likely to trigger analog mode, include a calibration point which will also be acquired in analog mode. (Why is this?) Multi-element calibration standards will be available in 1; 10; 100; 500; 1,000 ppb concentrations.
- 3) Build a simple sequence to update your calibration and analyze your unknown sample at two dilutions.
- 4) Compare your results with the certified values.
- 5) Discuss your results with the instructor.

Hints:

Always run at least 2 calibration blanks at the beginning of a sequence to insure adequate flush-out of previously run samples.

Always run a blank after the high calibration standard and before any samples to detect possible memory effects.

**Always analyze a blank and mid-point calibration as samples at the end of a sequence and every 10 samples to verify that the system is under control.** 

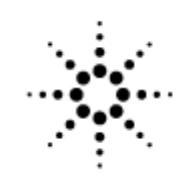

## **Agilent Technologies**

Innovating the HP Way

# **Appendix 1 – General Information**

## **Professional Organizations**

| <b>Professional Organizations</b>                                            |                                        |
|------------------------------------------------------------------------------|----------------------------------------|
|                                                                              |                                        |
| *American Chemical Society (ACS)                                             | $(800)$ 227-5558<br>http://www.acs.org |
| <b>Environmental Protection Agency</b><br>(EPA)                              | http://www.epa.gov                     |
| *American Association of Clinical Chemists (AACC)                            | $(800)$ 892-1400                       |
| *American Board of Clinical Chemistry, Inc. (ABCC)                           | $(202)$ 835-8727                       |
| *American Society of Clinical Pathologists (ASCP)                            | $(312)$ 738-1336 x.158                 |
| «Clinical Laboratory Management Association (CLMA)                           | $(610)$ 647-8970                       |
| ★College of American Pathologists (CAP)                                      | $(800)$ 323-4040                       |
| *National Committee for Clinical Laboratory Standards (NCCLS) (610) 688-0100 |                                        |
| Society for Applied spectroscopy                                             | $(301)694 - 8122$                      |
| ★SEMI International Standards                                                | $(650)$ 964-5111                       |
|                                                                              | http://www.semi.org                    |
|                                                                              |                                        |
|                                                                              |                                        |
|                                                                              |                                        |
| gilent Technologies<br>nnovating the HP Way                                  |                                        |

*Figure 263* 

### **Journals**

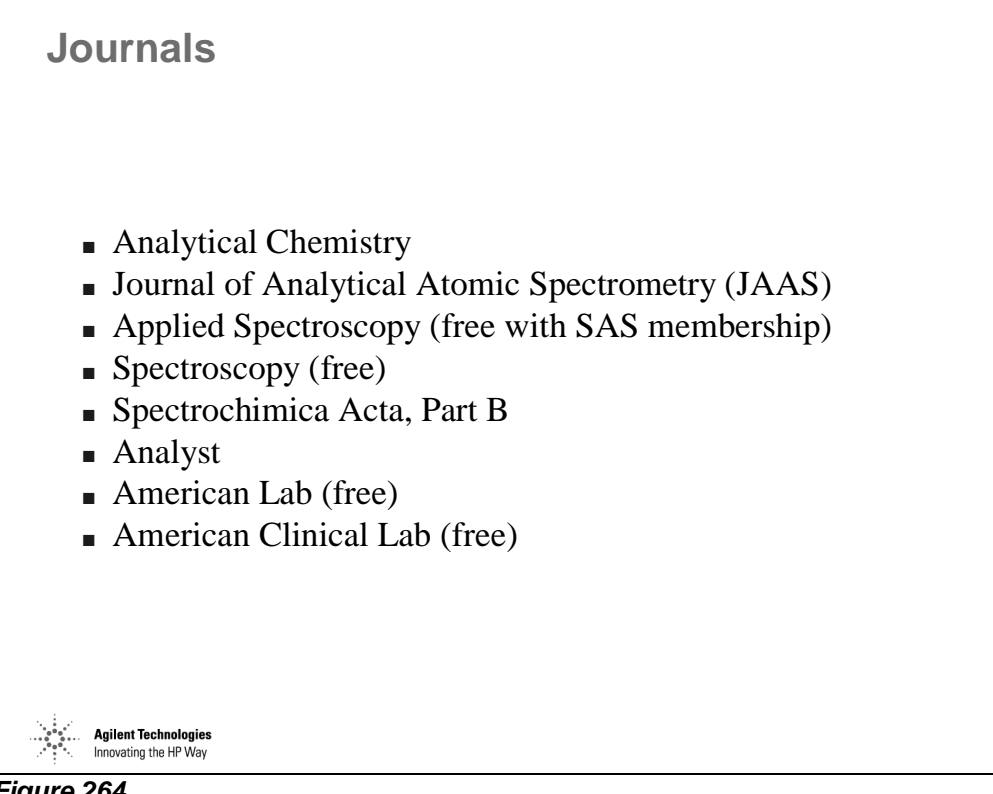

*Figure 264* 

### **Selected Web Sites (1)**

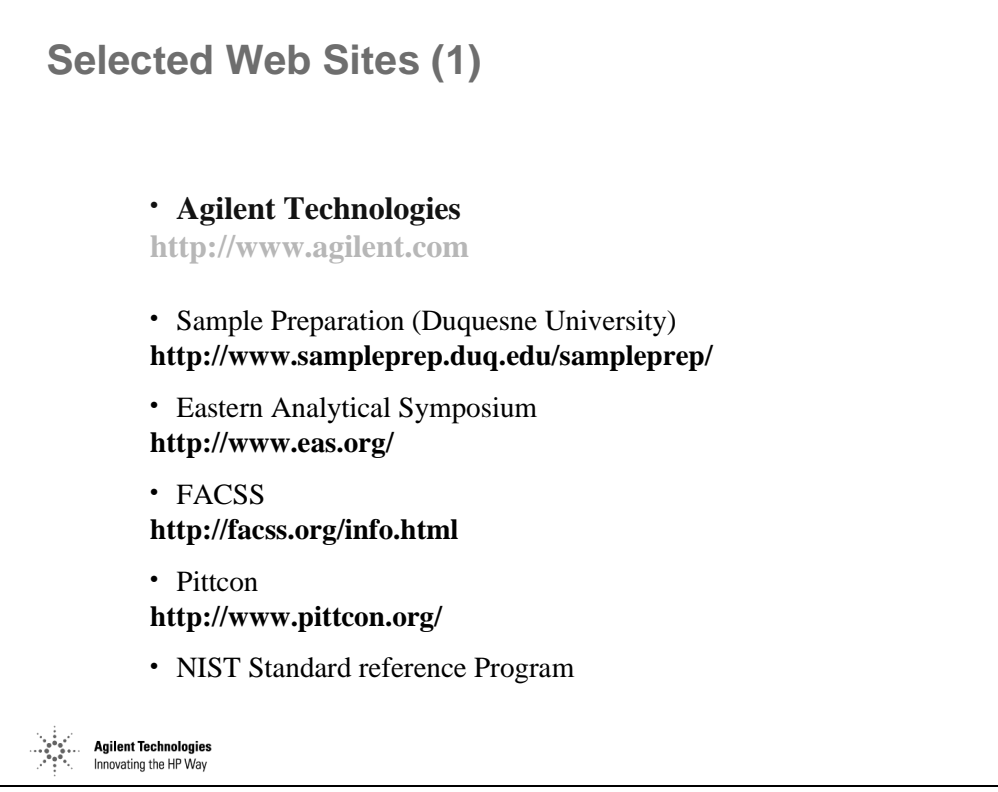

*Figure 265* 

### **Selected Web Sites (2)**

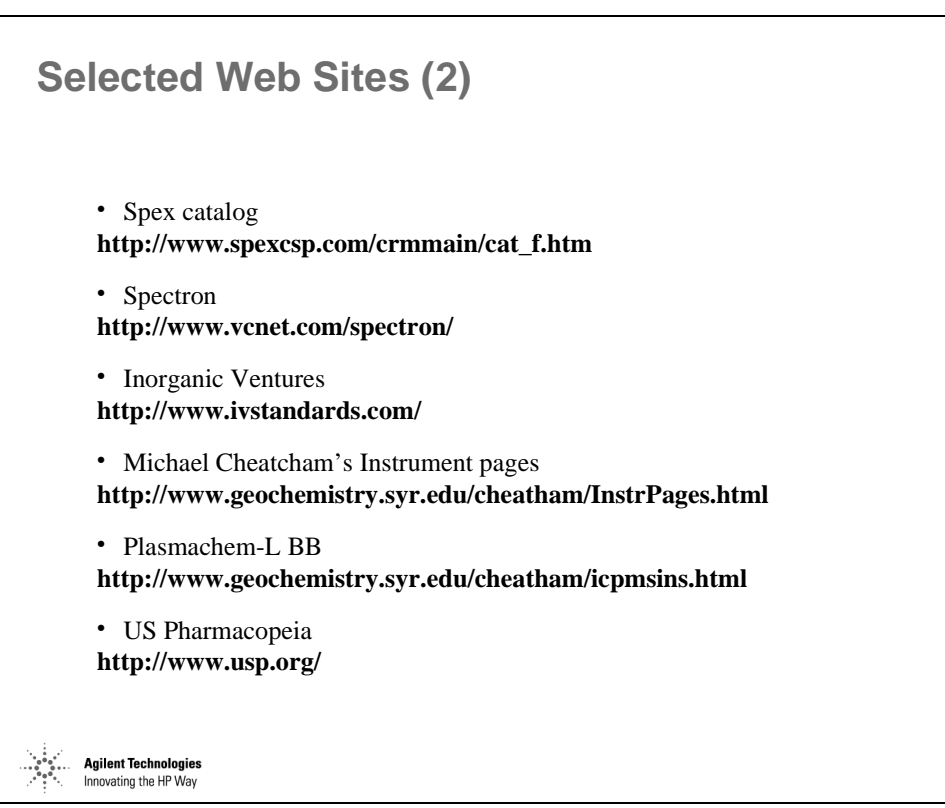

*Figure 266* 

Appendix 1 – General Information **Selected Web Sites (2)**
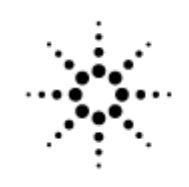

## **Agilent Technologies**

Innovating the HP Way

# **Appendix 2 – Flow Chats**

## **Manual Tune Troubleshooting Flowchart [1]**

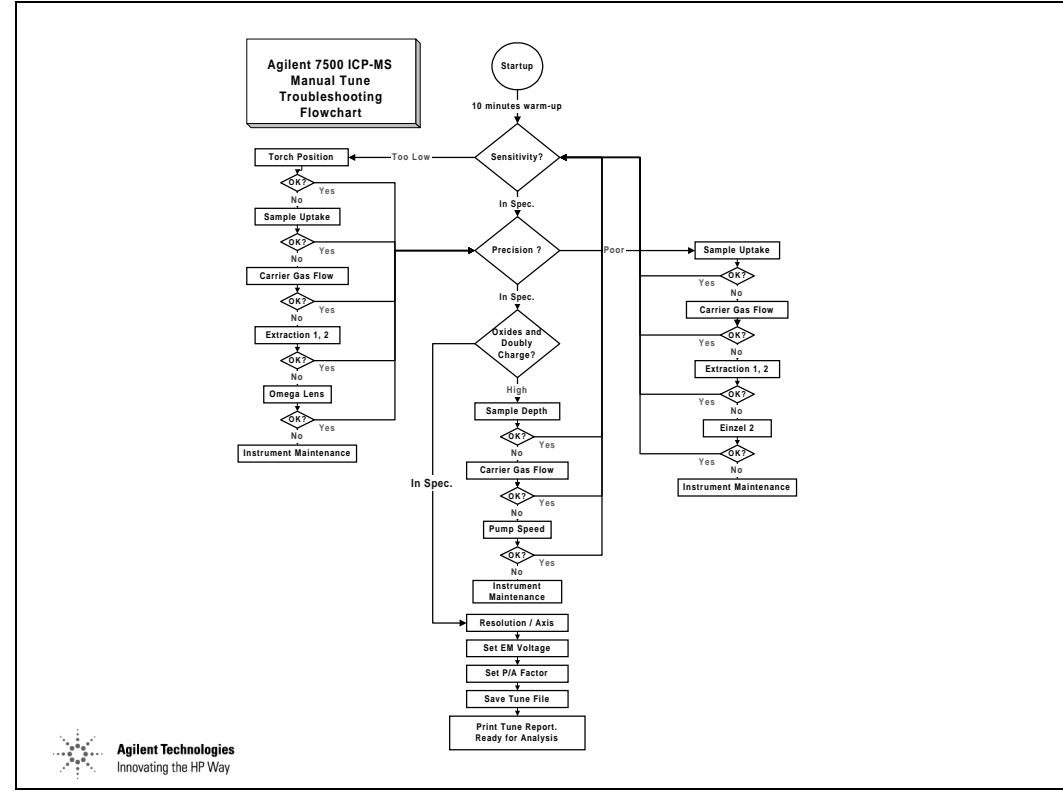

*Figure 267* 

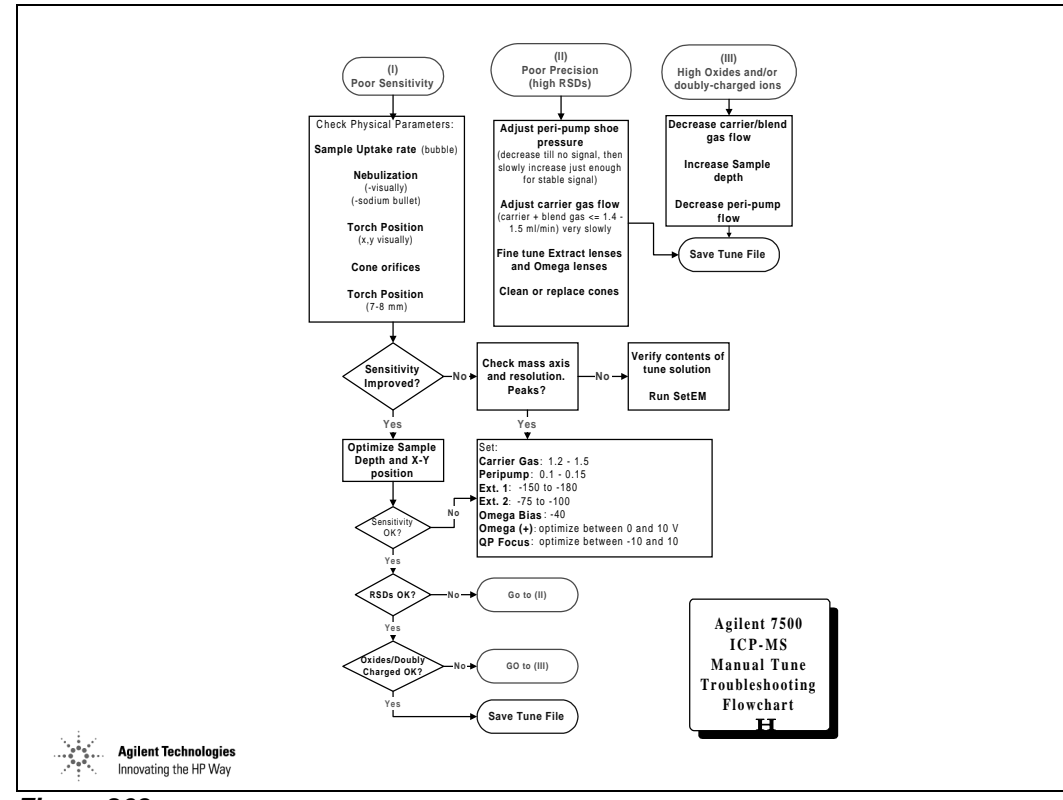

## **Manual Tune Troubleshooting Flowchart [2]**

*Figure 268* 

Appendix 2 – Flow Chats **Manual Tune Troubleshooting Flowchart [2]** 

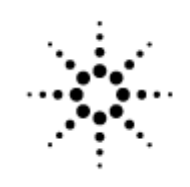

**Agilent Technologies** 

Innovating the HP Way

# **Appendix 3 – Dealing with Polyatomics**

#### **The Problem**

**The Problem...** Bulk argon from the plasma can combine with entrained atmospheric gases and matrix constituents to form argon polyatomic ions. The resulting polyatomic ions can overlap analyte masses of interest compromising detection limits Common examples are: ArO+ interferes with 56Fe ArH<sup>+</sup> interferes with  $^{39}K$  $Ar^+$  interferes with <sup>40</sup>Ca ArCl<sup>+</sup> interferes with  $^{75}$ As **Agilent Technologies**<br>Innovating the HP Way

*Figure 269* 

#### **Strategy #1: (High Power) Cool Plasma Analysis**

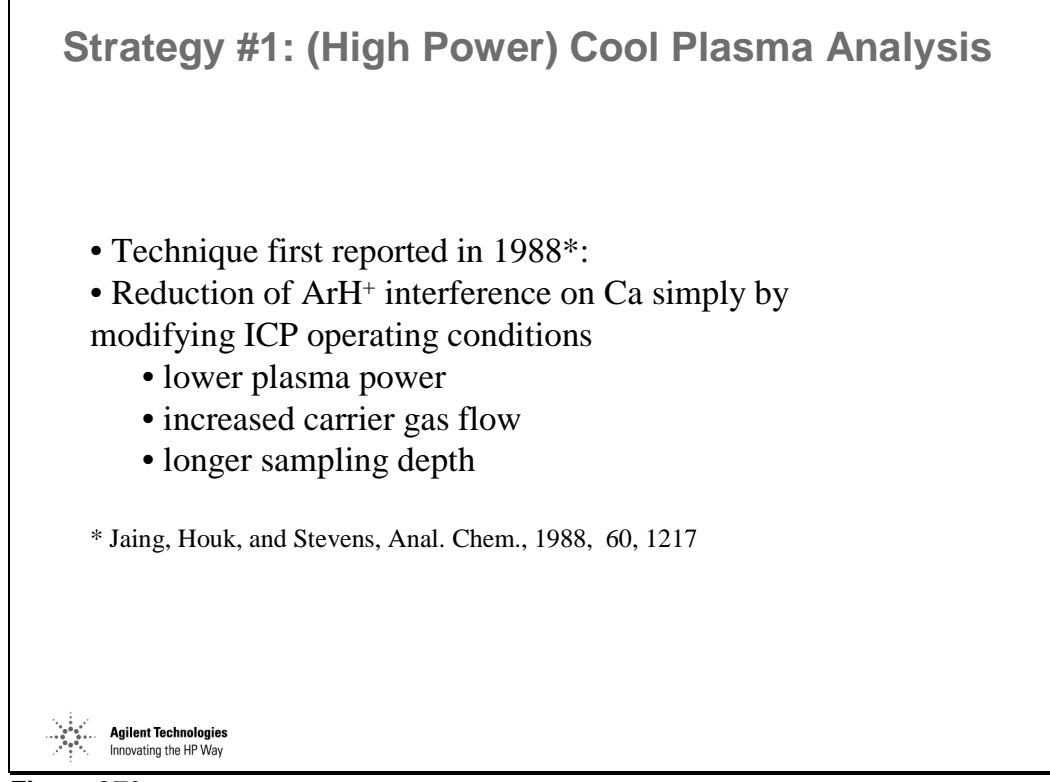

*Figure 270* 

#### **Commercialization of Cool Plasma Analysis**

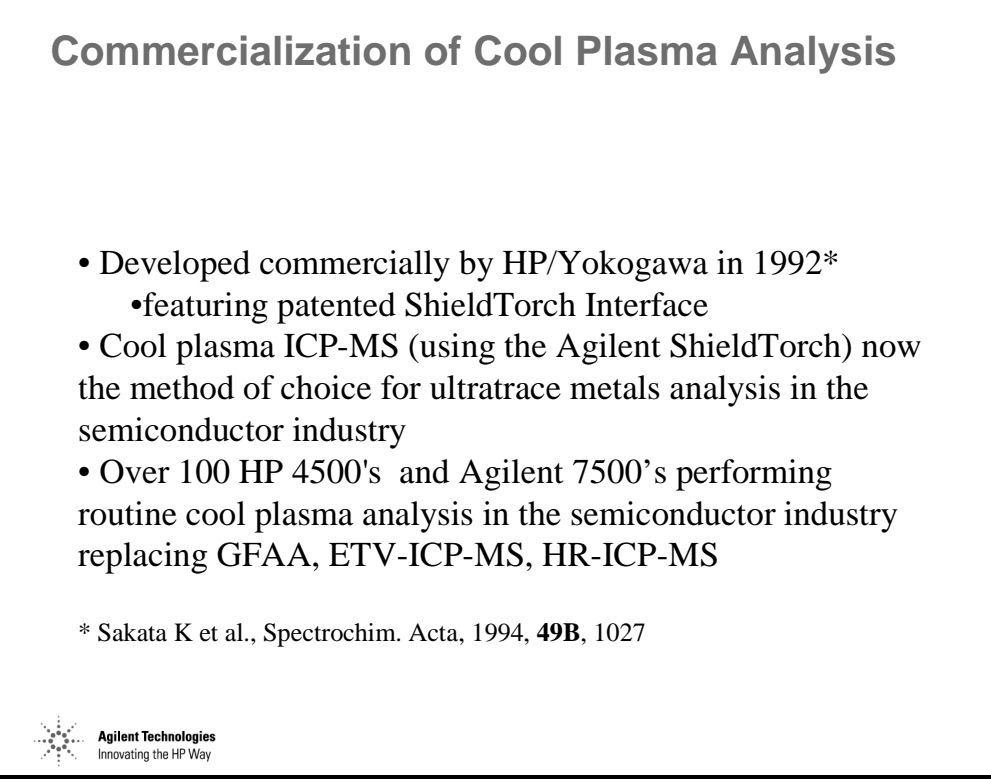

*Figure 271* 

## **Schematic of Agilent ShieldTorch**

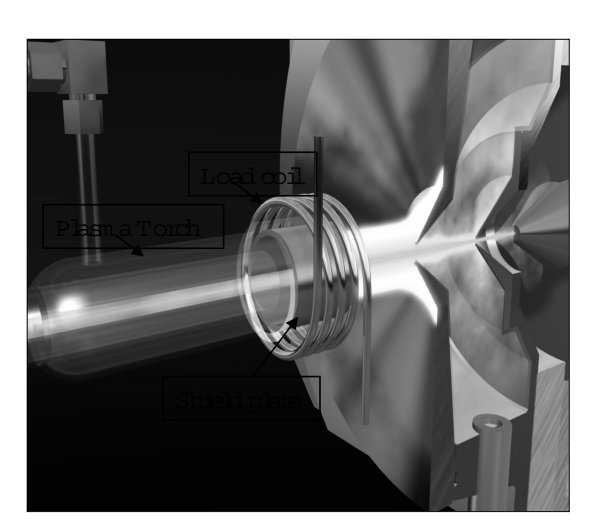

**Schematic of Agilent ShieldTorch**

**Agilent Technologies**<br>nnovating the HP Way

- Shield plate removes capacitive coupling of the coil to the plasma
- Plasma is at **true** ground potential
- Cooler central channel
- No re-ionization of polyatomic species
- Background spectrum is virtually free from plasmabased peaks.

*Figure 272* 

## **Not All Cool Plasmas\* Are the Same! [1]**

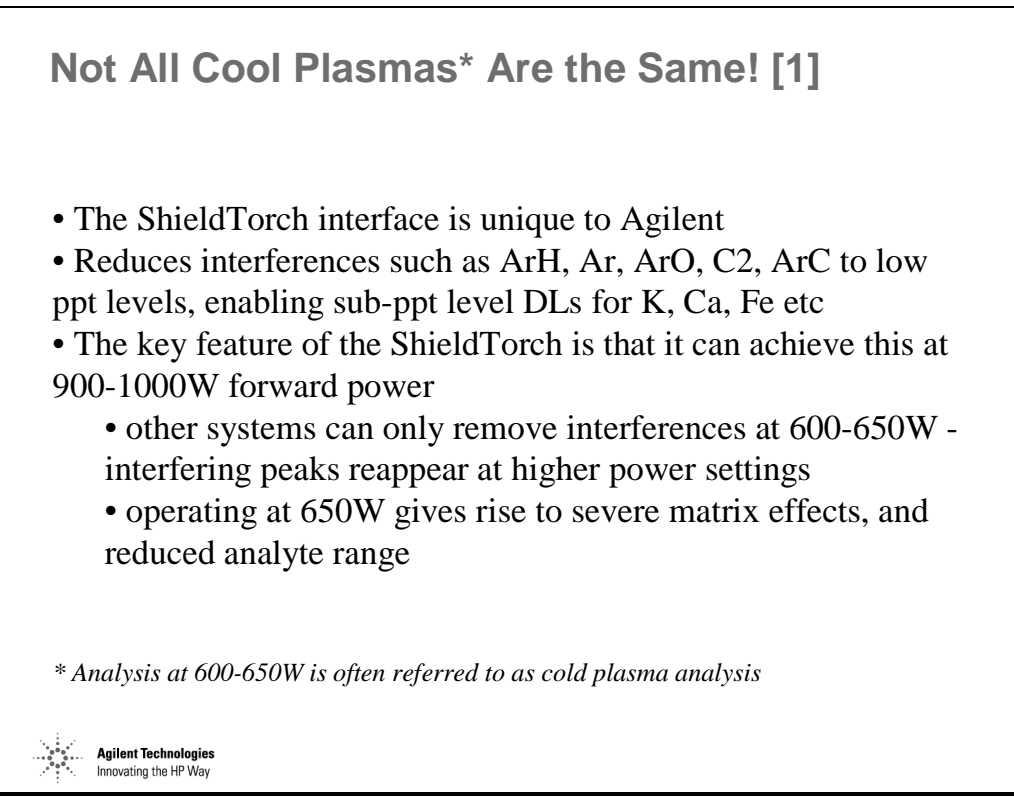

*Figure 273* 

### **Not All Cool Plasmas\* Are the Same! [2]**

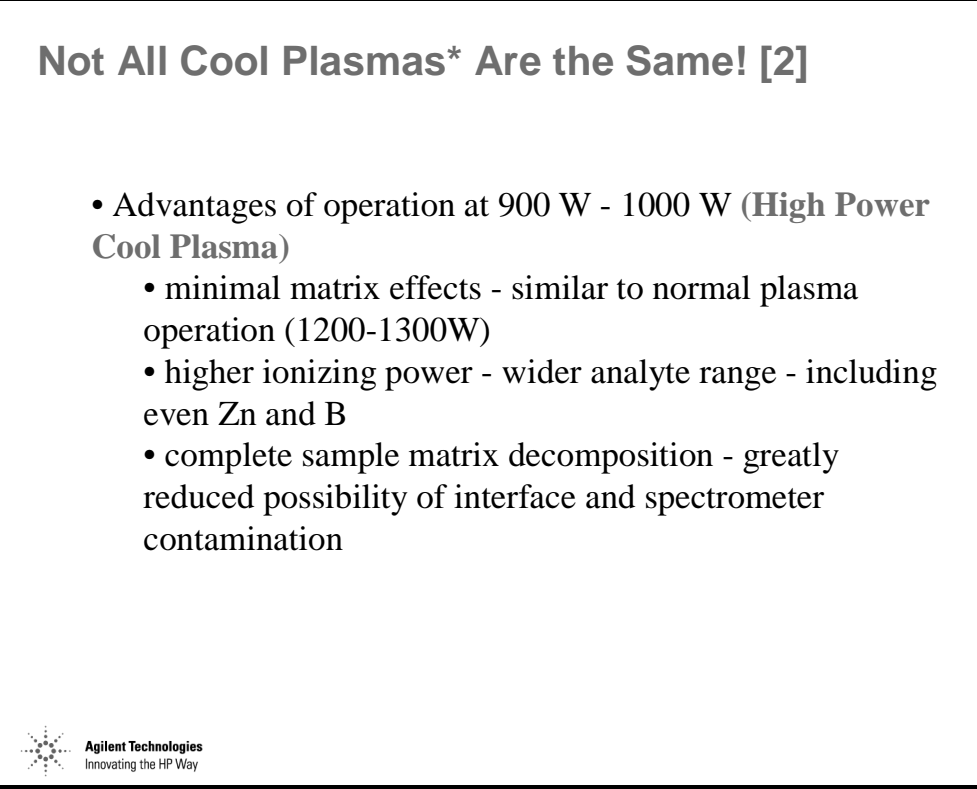

*Figure 274* 

## **Fe in 31% H2O2 - 5 ppt Spike Recovery**

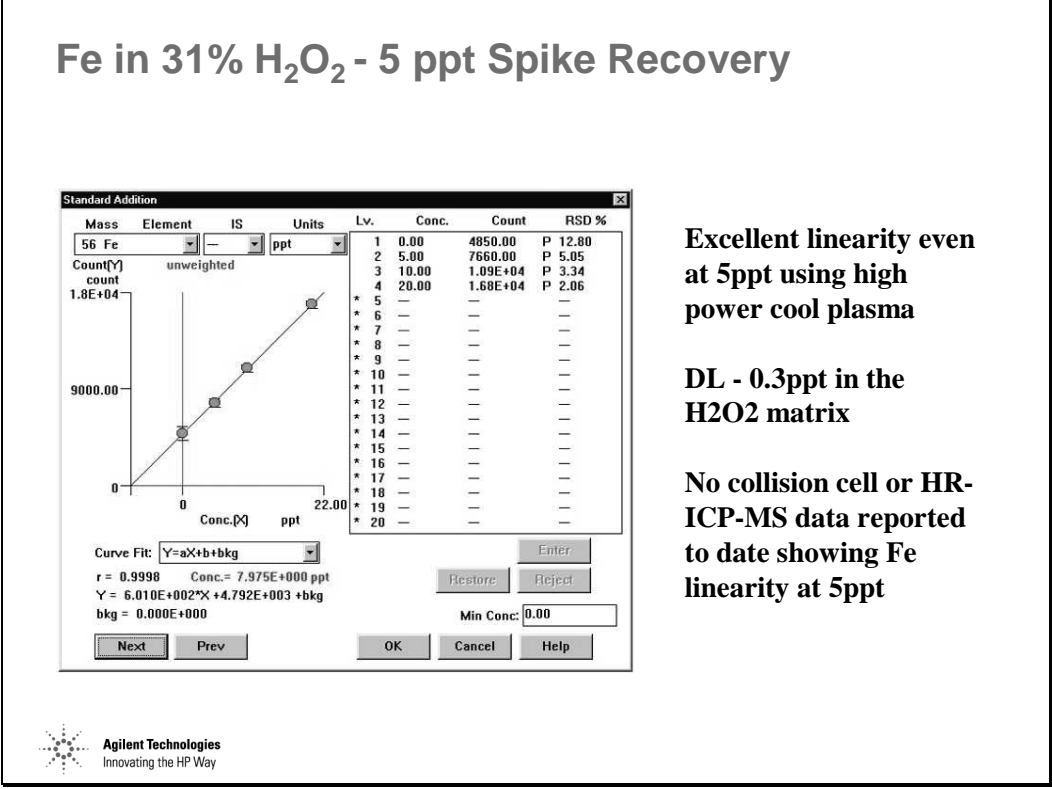

*Figure 275* 

#### **ShieldTorch Technology Eliminates Interferences Before They Form!**

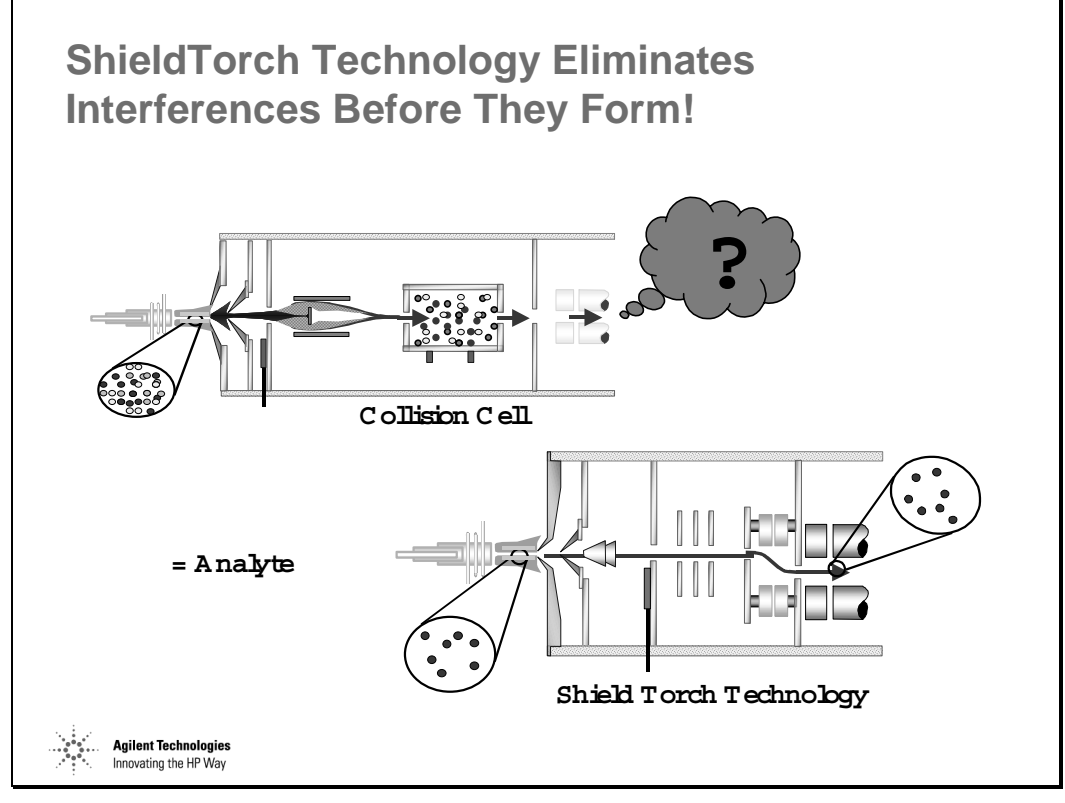

*Figure 276* 

## **Can Heavy Matrices be Analyzed?**

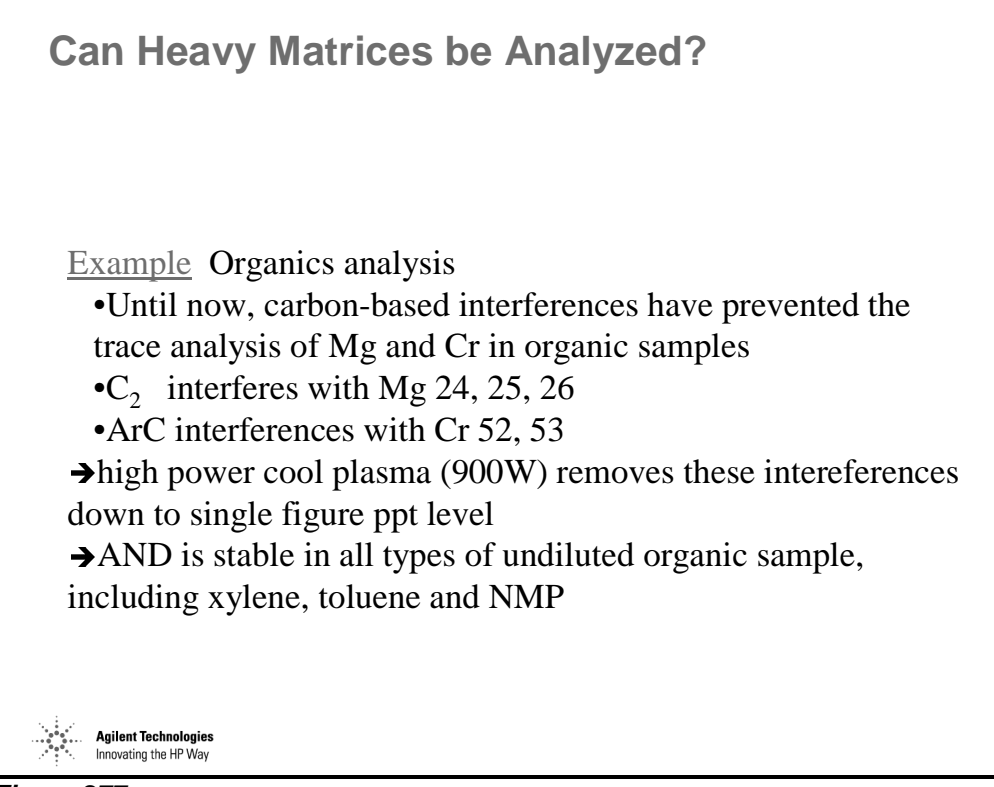

*Figure 277* 

#### **Cr in Undiluted Methanol**

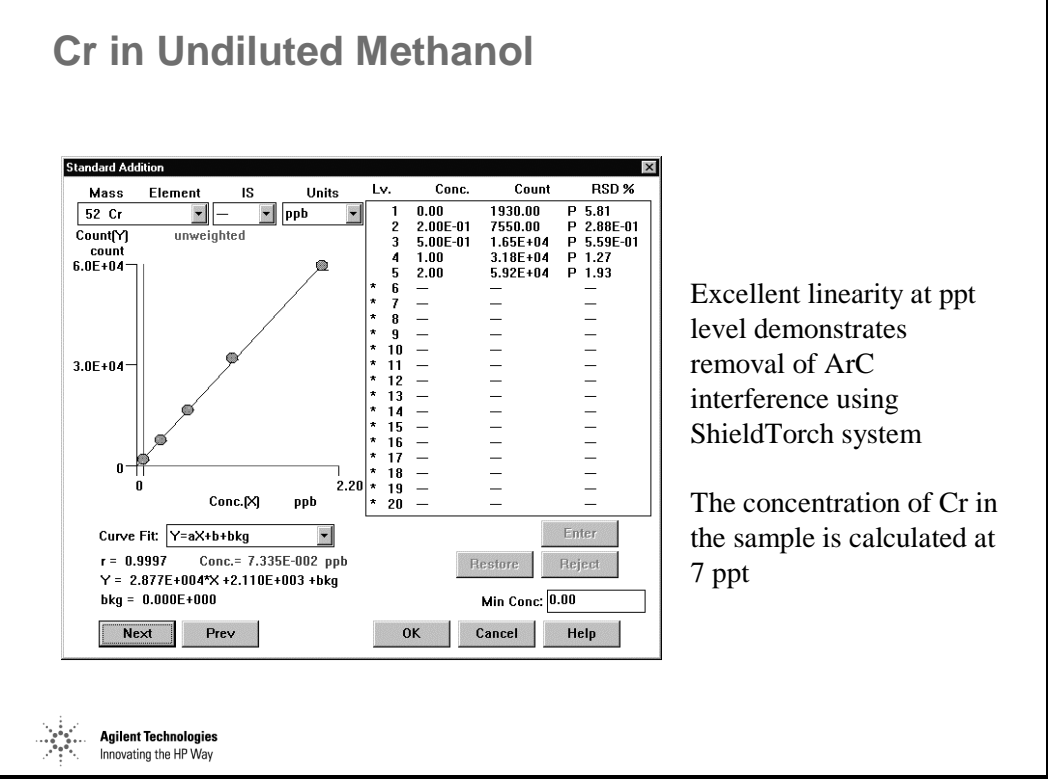

*Figure 278* 

## **Example of Heavy Matrix Analysis**

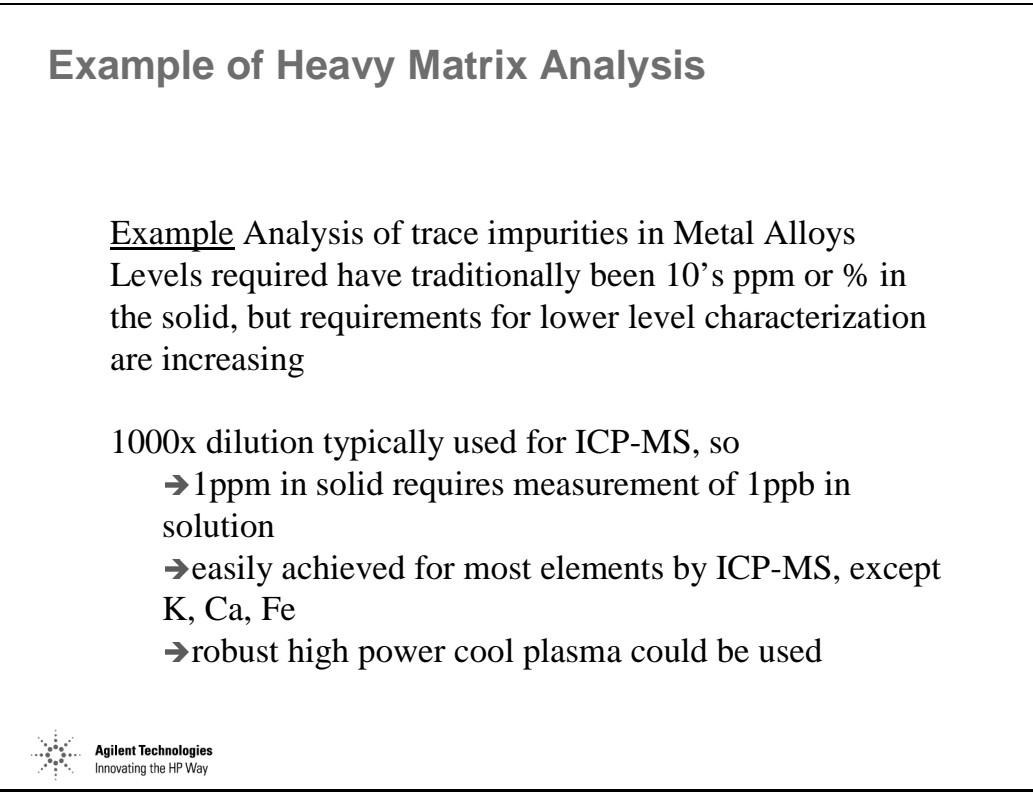

*Figure 279* 

#### **Calibration for 56Fe in 1000 ppm Pt**

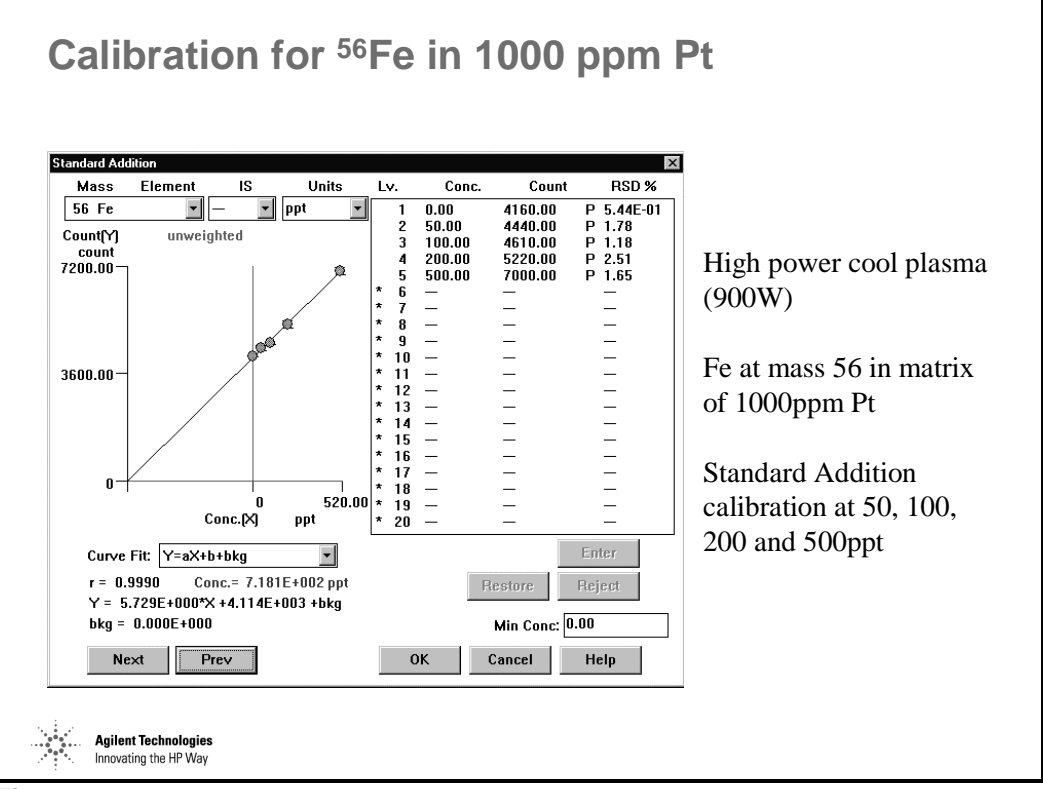

*Figure 280* 

#### **Calibration for 66Zn in 1000 ppm Pt**

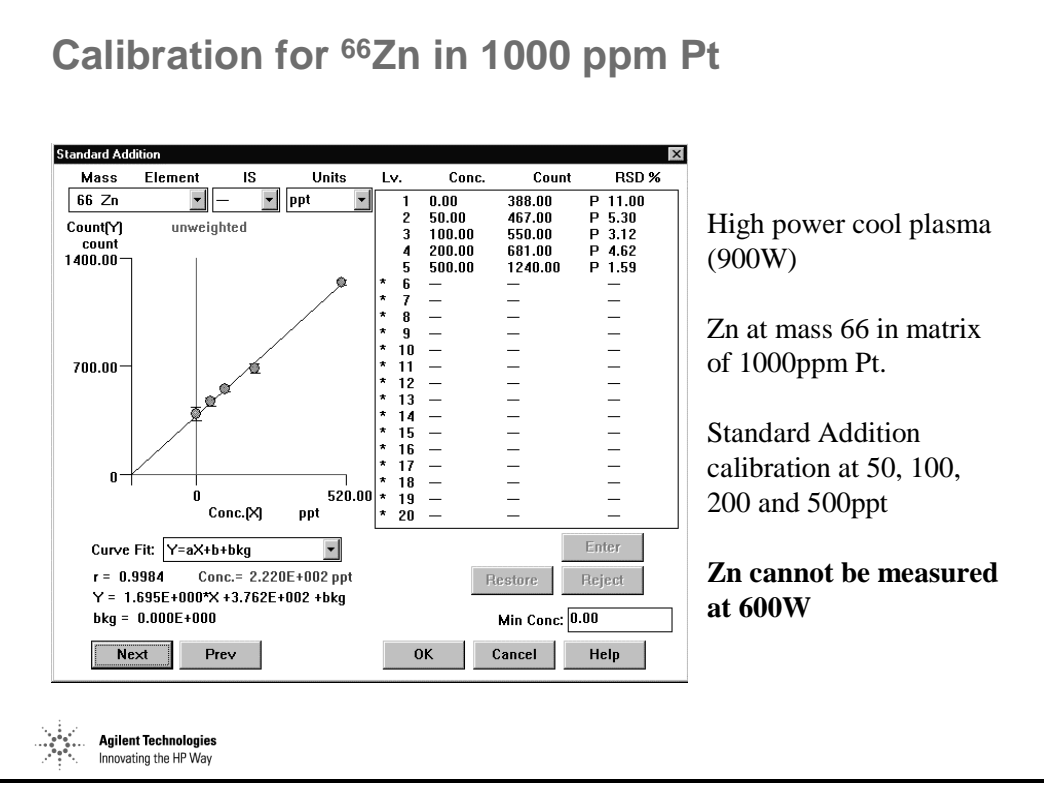

*Figure 281* 

## **Determination of Se by High Power Cool Plasma**

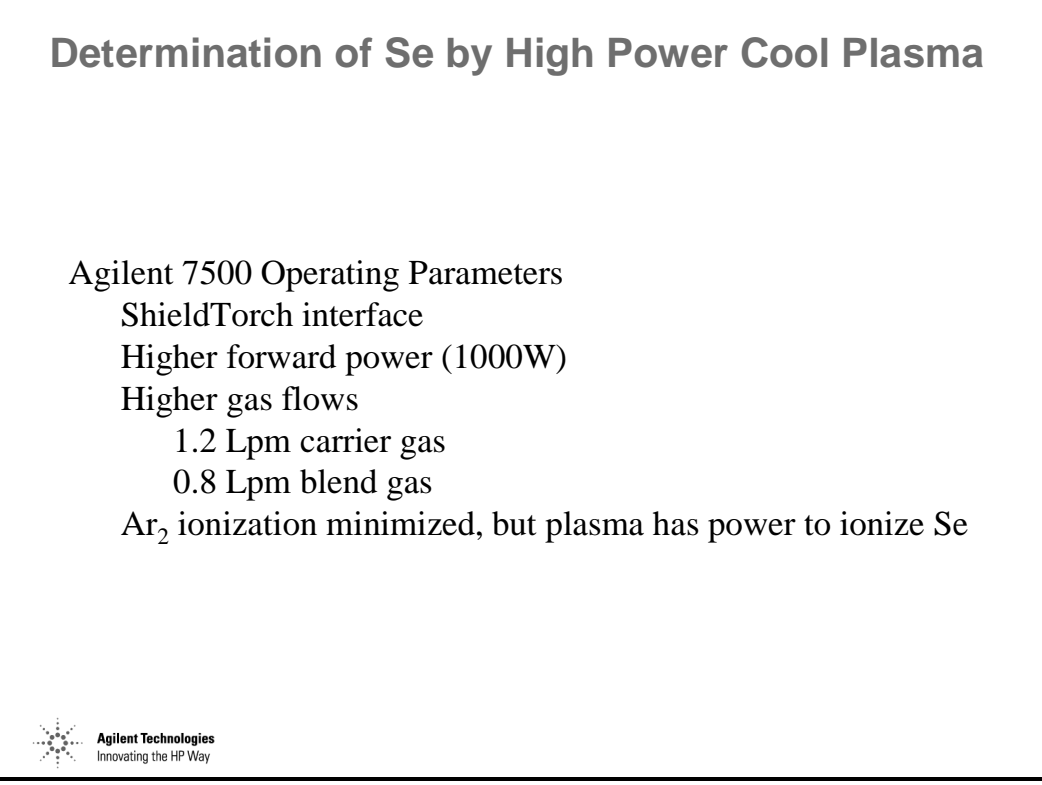

*Figure 282* 

#### **Spectrum of 10 ppb Se and Blank**

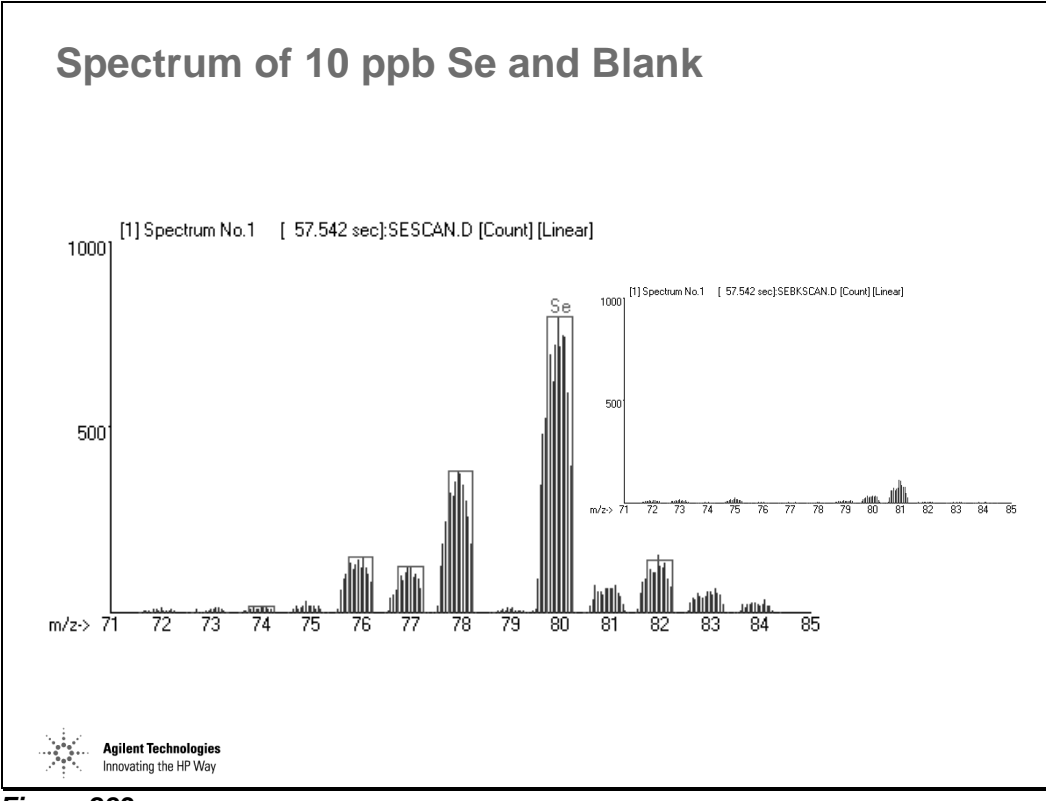

*Figure 283* 

#### **Calibration for 80Se**

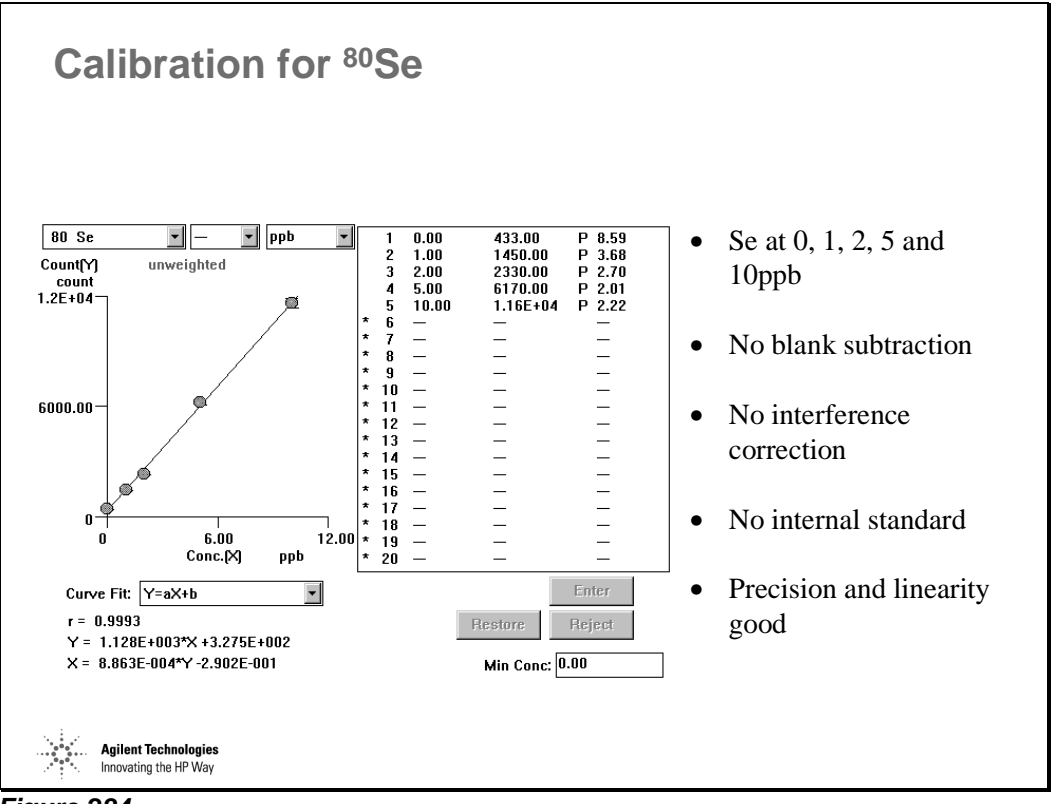

*Figure 284* 

#### **Detection Limits for Se by Cool Plasma**

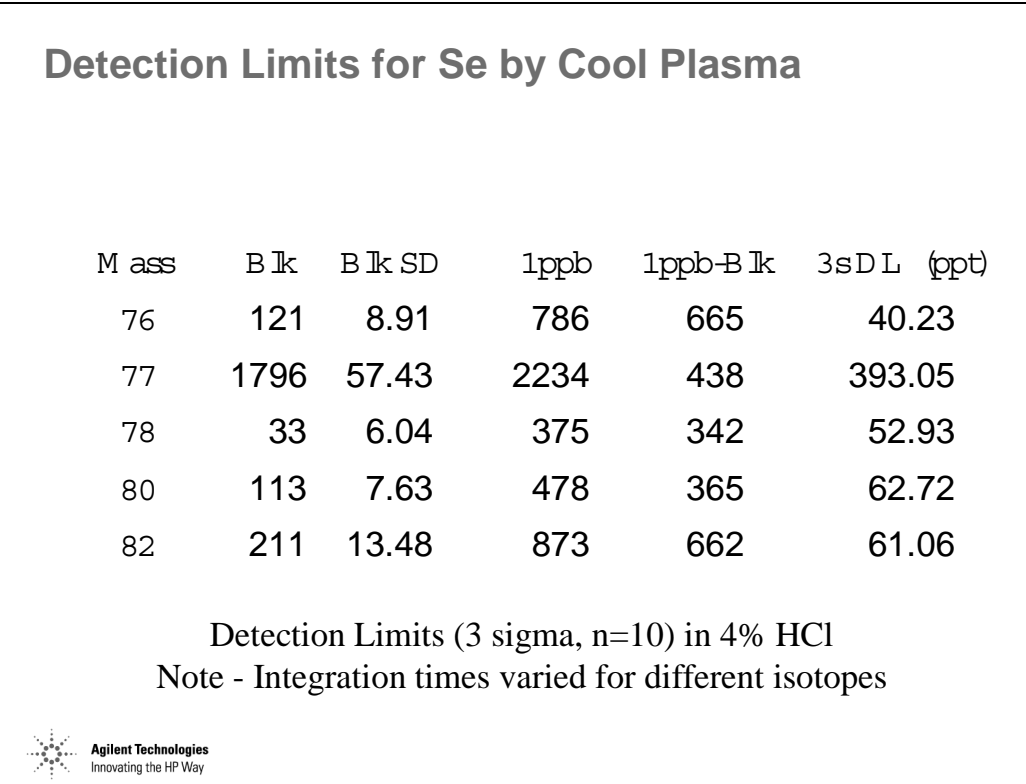

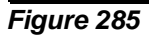

#### **Current Research Developments Using the ShieldTorch**

**Current Research Developments Using the ShieldTorch**

- Trace elements in organics
- Se isotope ratios
- Trace As in chloride matrices
- Trace analysis of "difficult" ICP-MS elements – e.g. S, Si, P
- Removal of isobaric interferences (not possible by collision cells or HR-ICP-MS)
	- removal of Hg from Pb at mass 204
	- removal of Zr from Sr at mass 90

*Figure 286* 

**Agilent Technologies** Innovating the HP Way

### **As Calibration in 10% HCl**

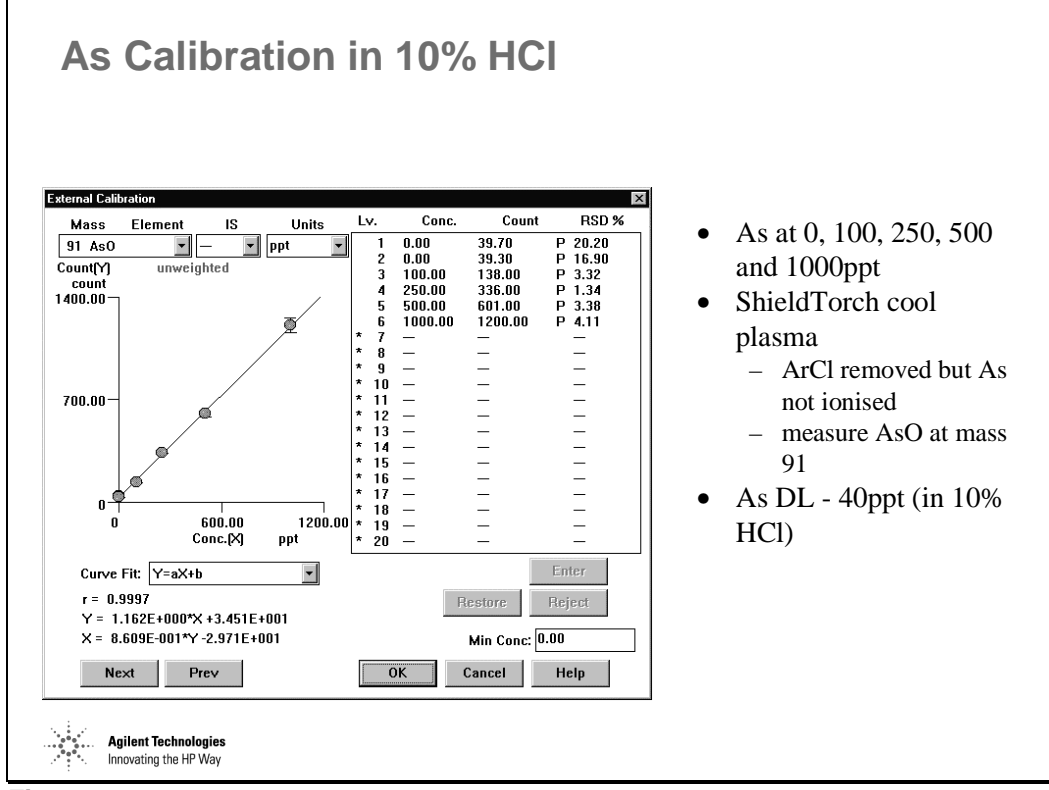

*Figure 287* 

## **Low Level P Calibration**

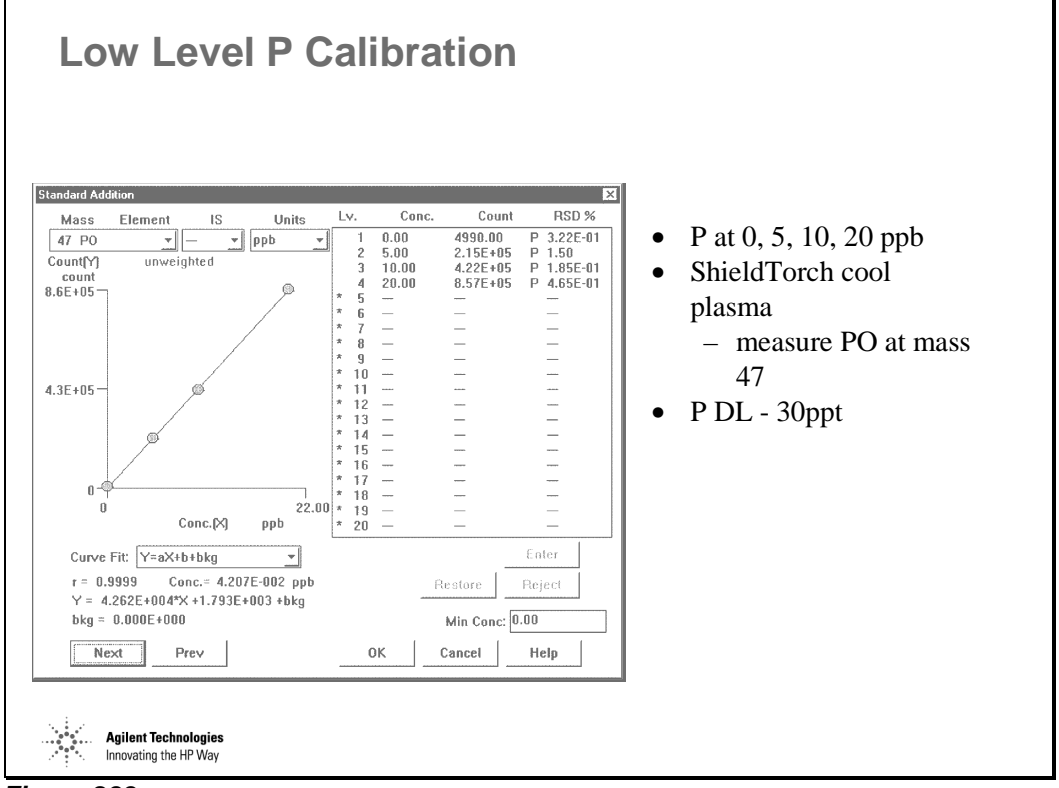

*Figure 288* 

## **Low Level S Calibration**

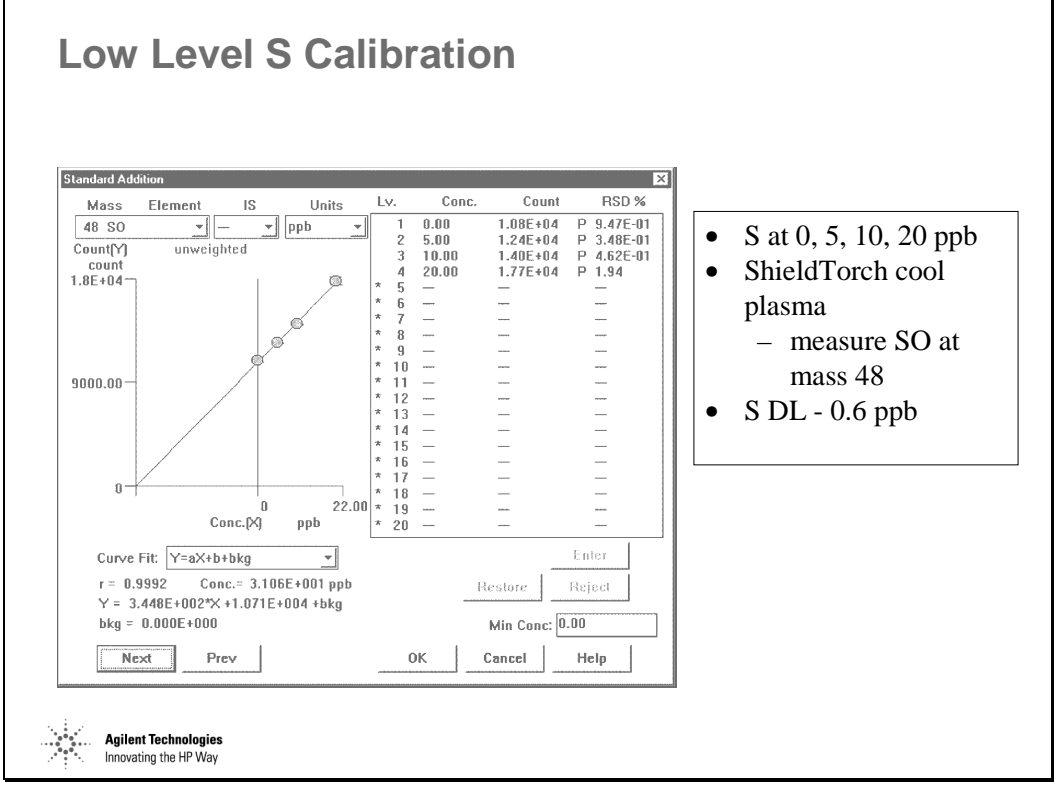

*Figure 289* 

## **Low Level Si Calibration**

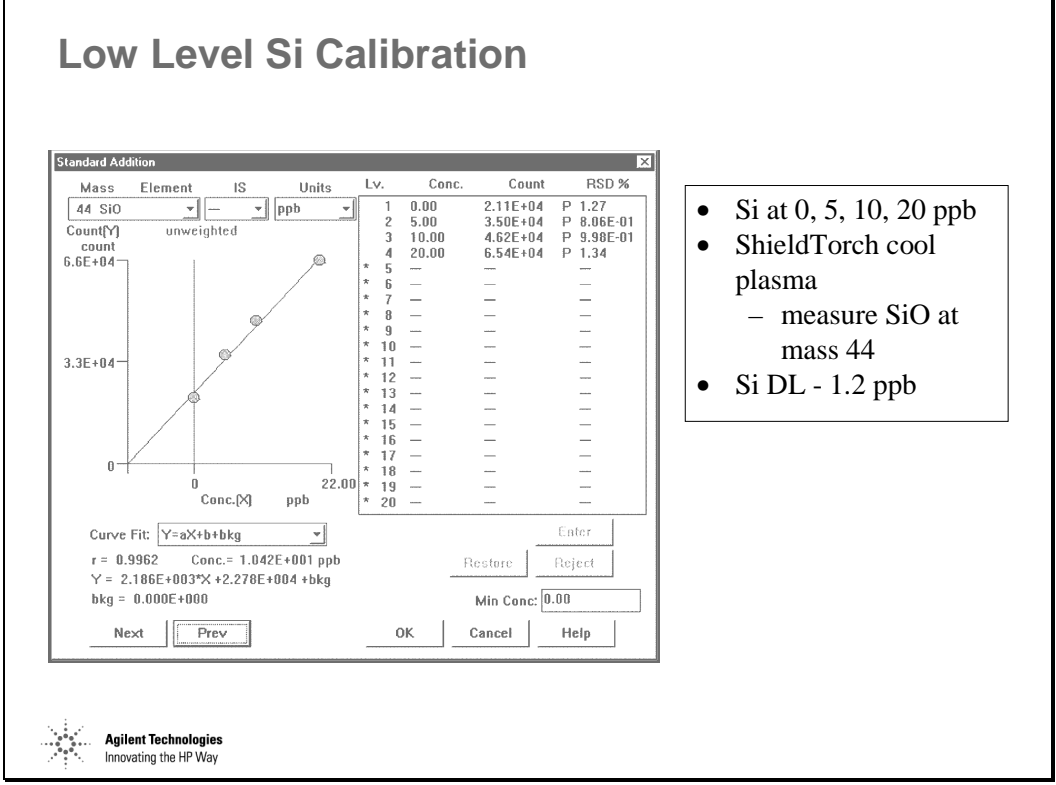

*Figure 290* 

#### **Strategy #2: Resolve the Interferences**

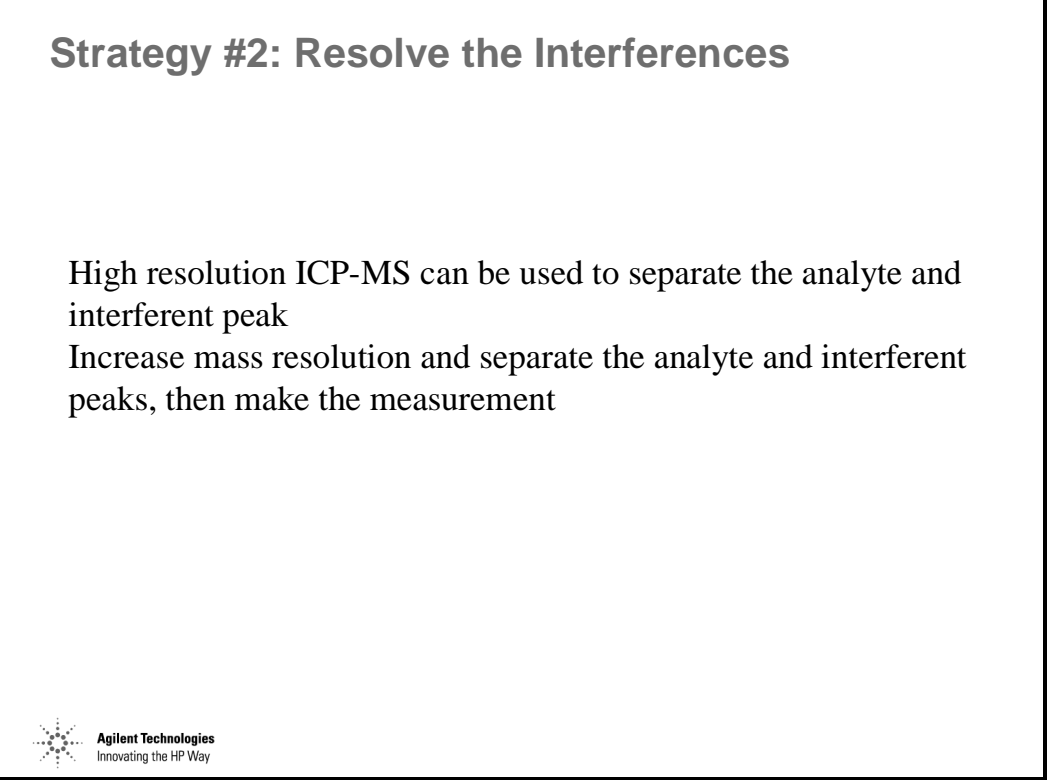

*Figure 291* 

#### **Limitations of HR-ICP-MS**

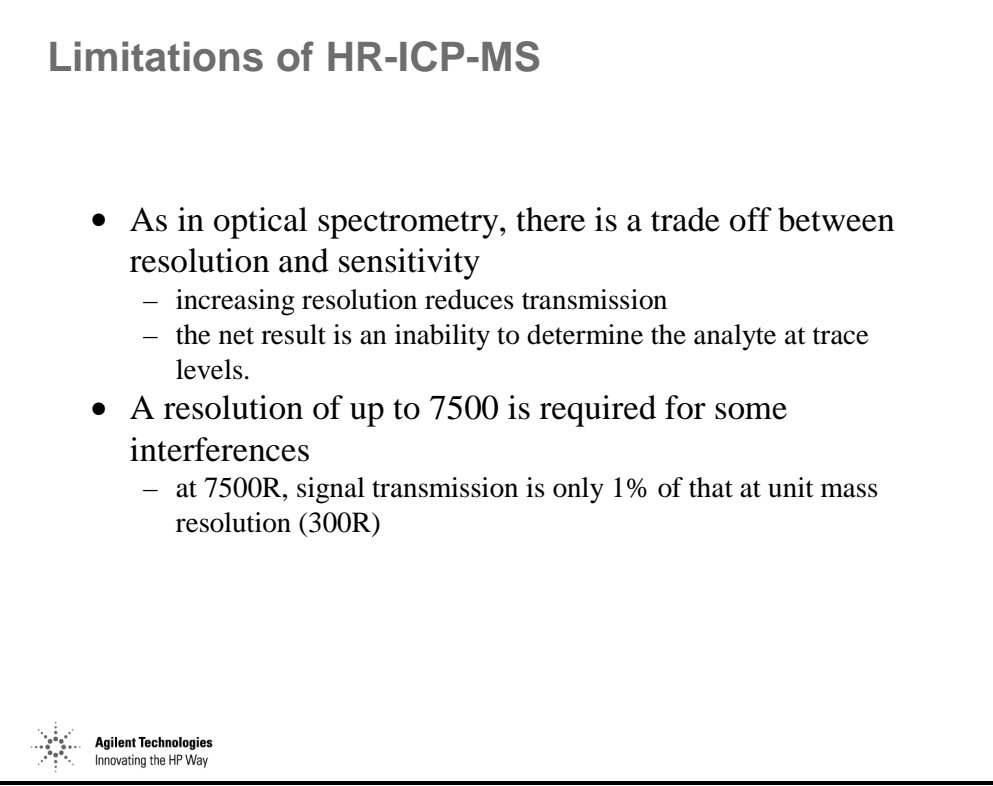

*Figure 292* 

### **Resolution vs. Sensitivity**

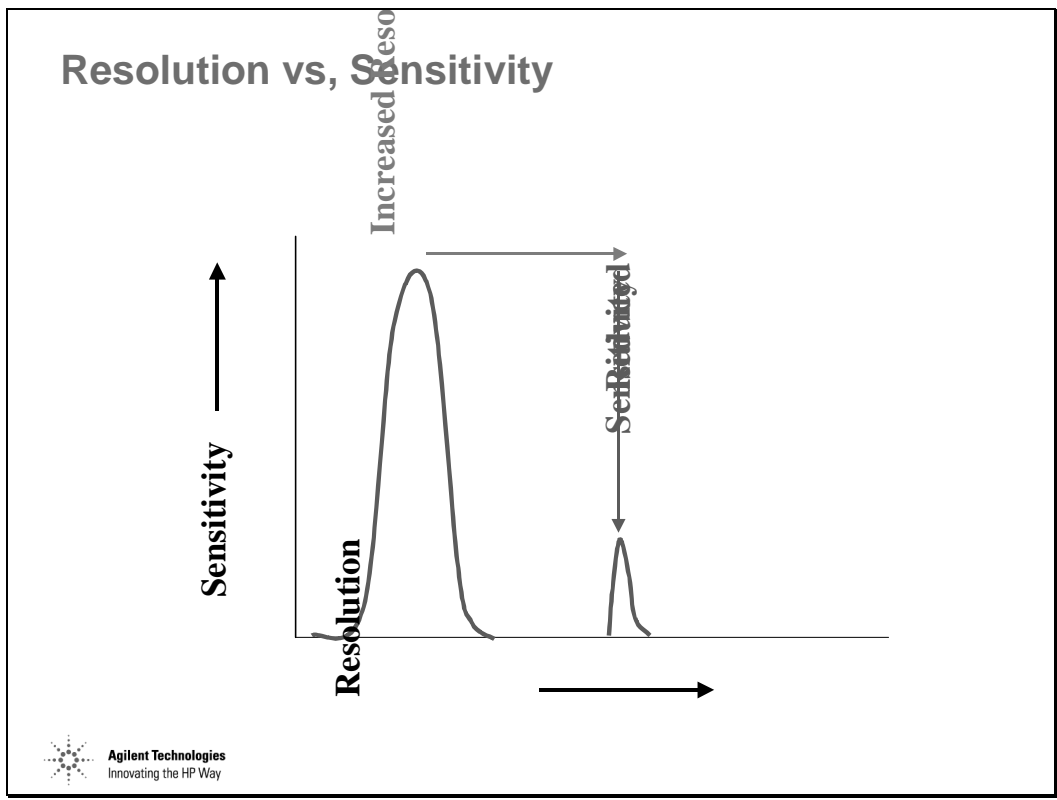

*Figure 293* 

## **Other Facts About HR-ICP-MS [1]**

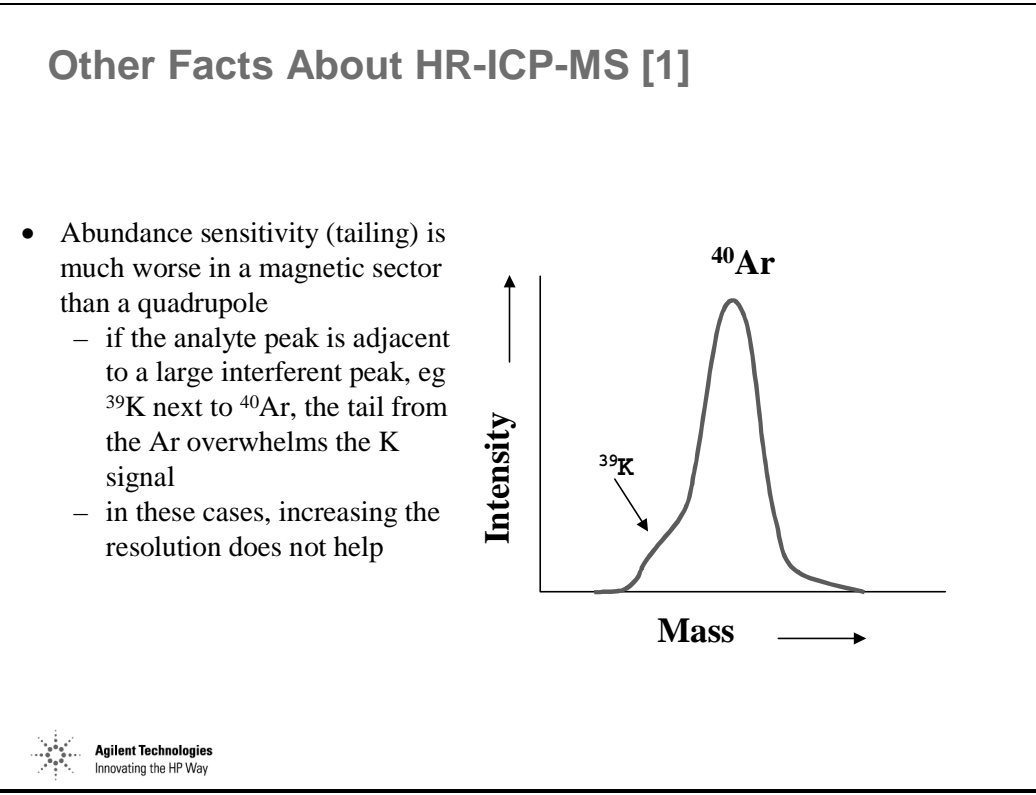

*Figure 294* 

### **Other Facts About HR-ICP-MS [2]**

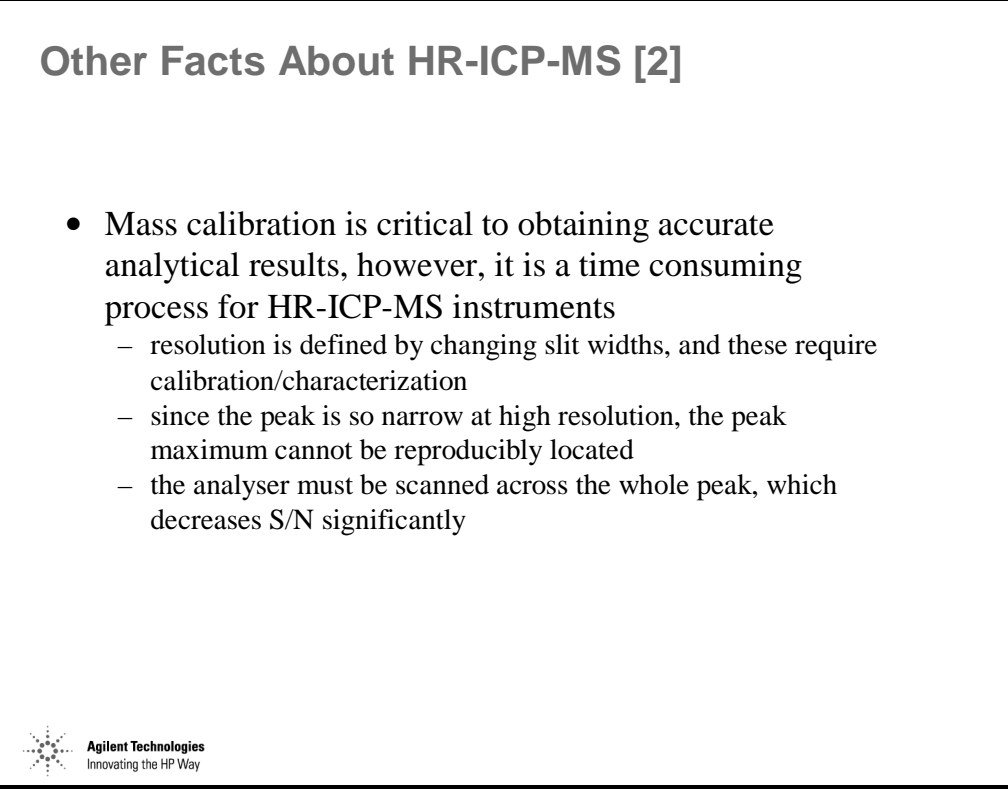

*Figure 295* 

#### **Other Facts About HR-ICP-MS [3]**

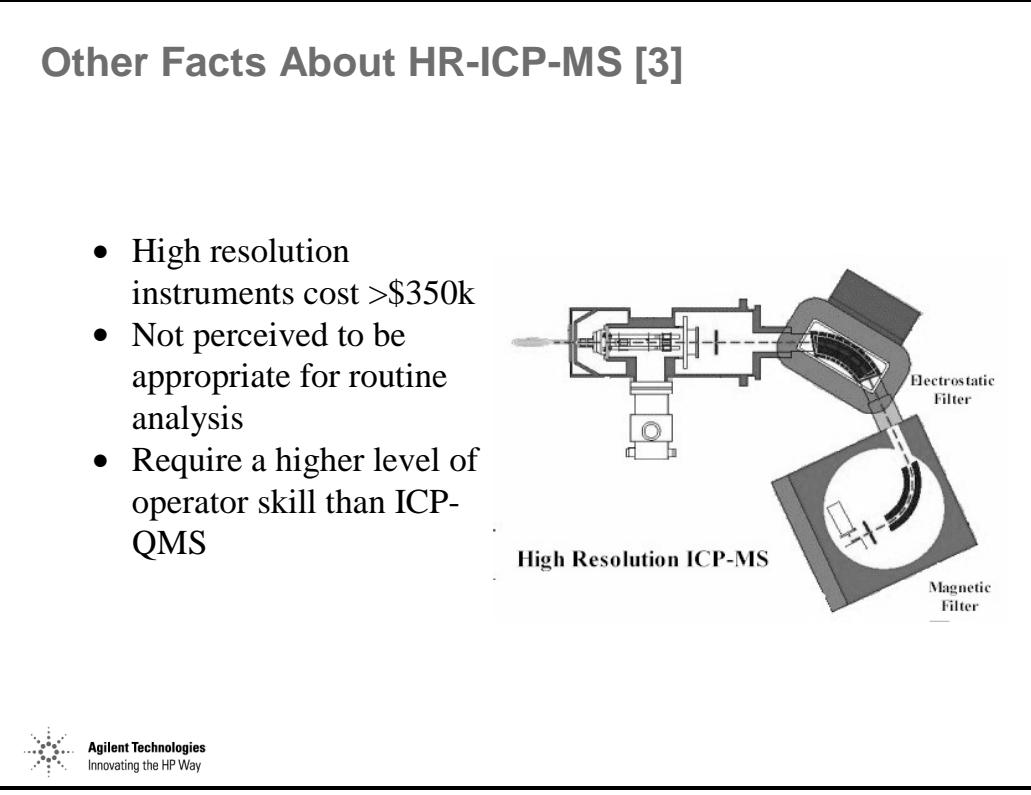

*Figure 296* 

#### **Strategy #3: Dissociate Interferences Within the Spectrometer**

**Strategy #3: Dissociate Interferences Within the Spectrometer**

- Utilize collision/dynamic reaction cell technology
- Insert a collision cell/dynamic reaction cell within the spectrometer between the main ion lens and quadrupole analyser
- Control gas phase chemistry within the collision cell to dissociate polyatomic ions thereby eliminating the interferences

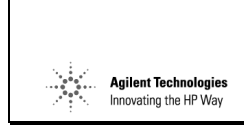

*Figure 297* 

## **Principle of Collision Technology**

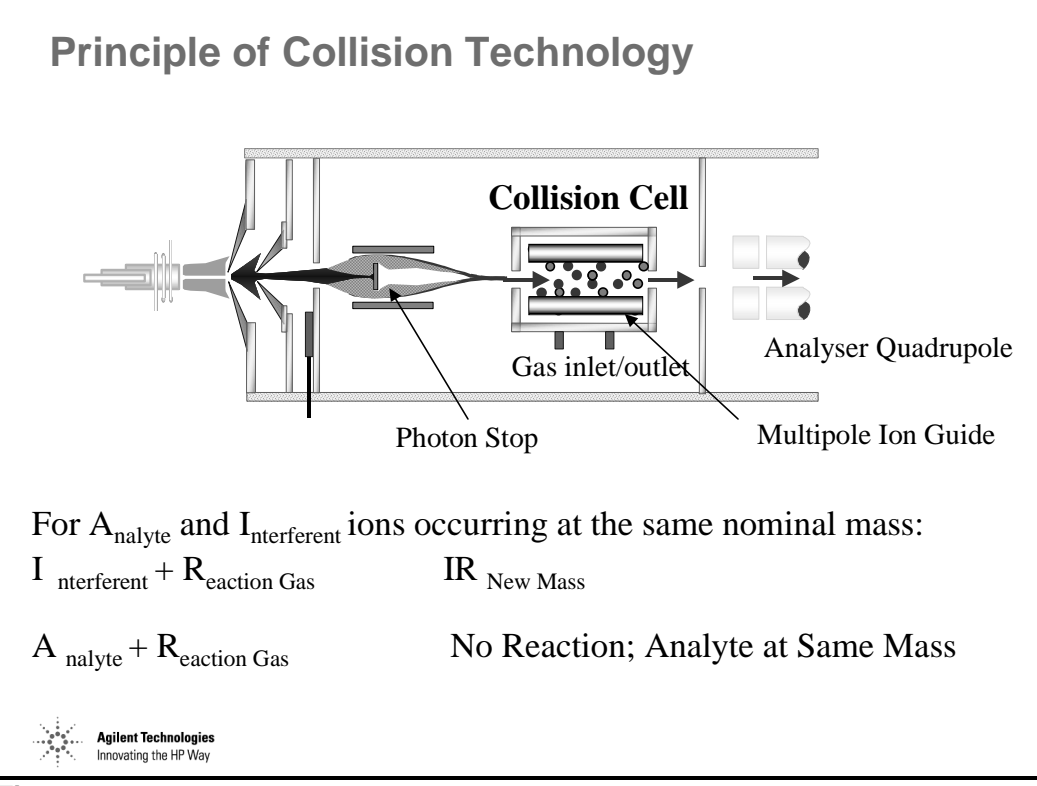

*Figure 298* 

## **Selecting a Gas Phase Reagent**

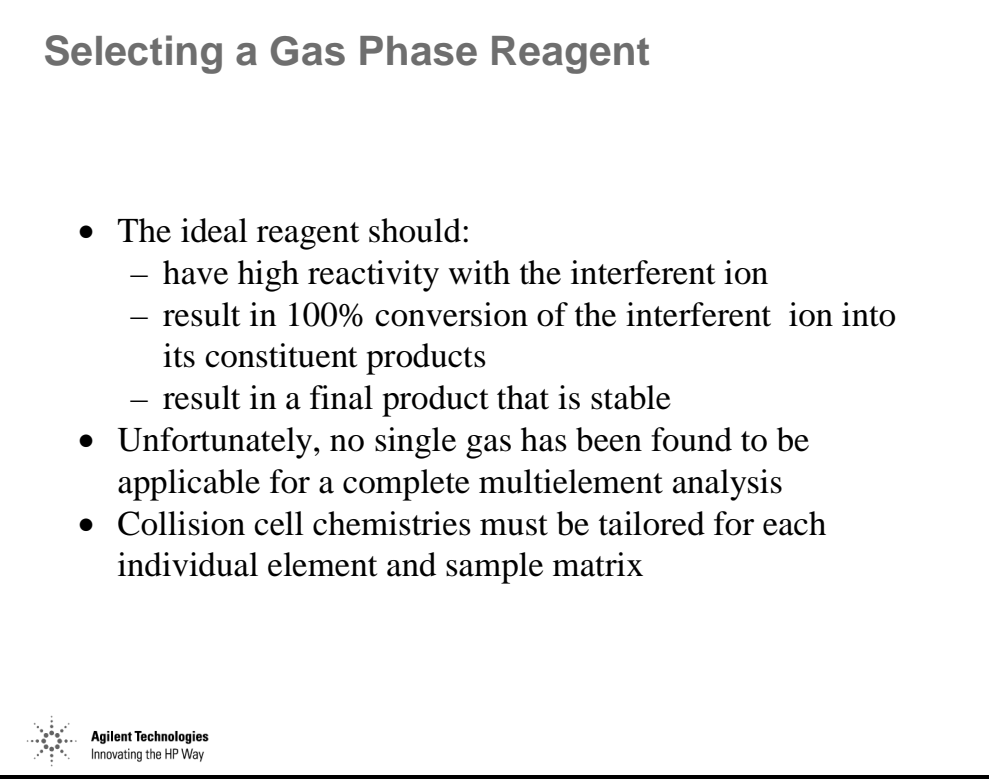

*Figure 299*
# **Optimizing the Gas Phase Reagent**

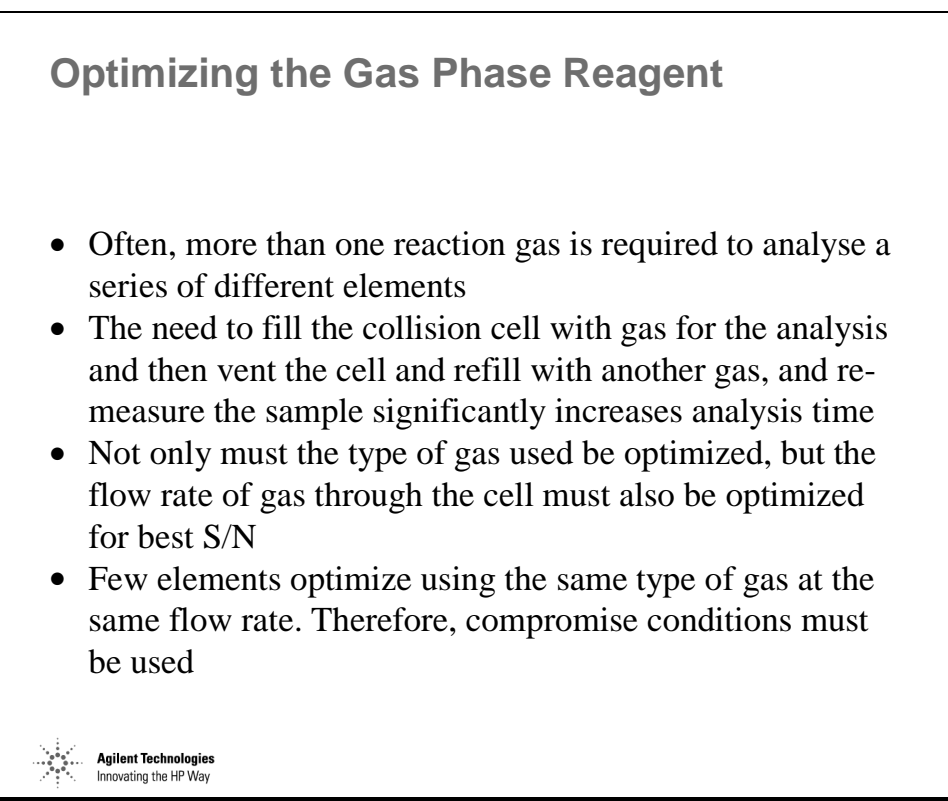

*Figure 300* 

# **Side Reactions Are Inevitable!!**

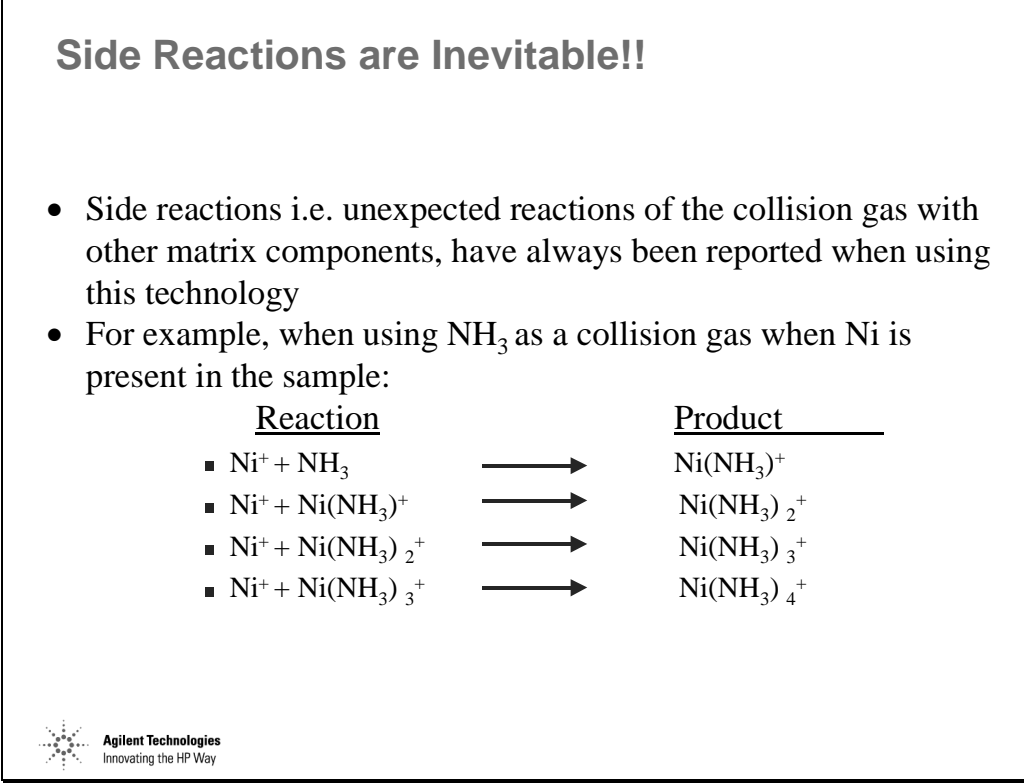

*Figure 301* 

# **Side Reactions Create New Interferences**

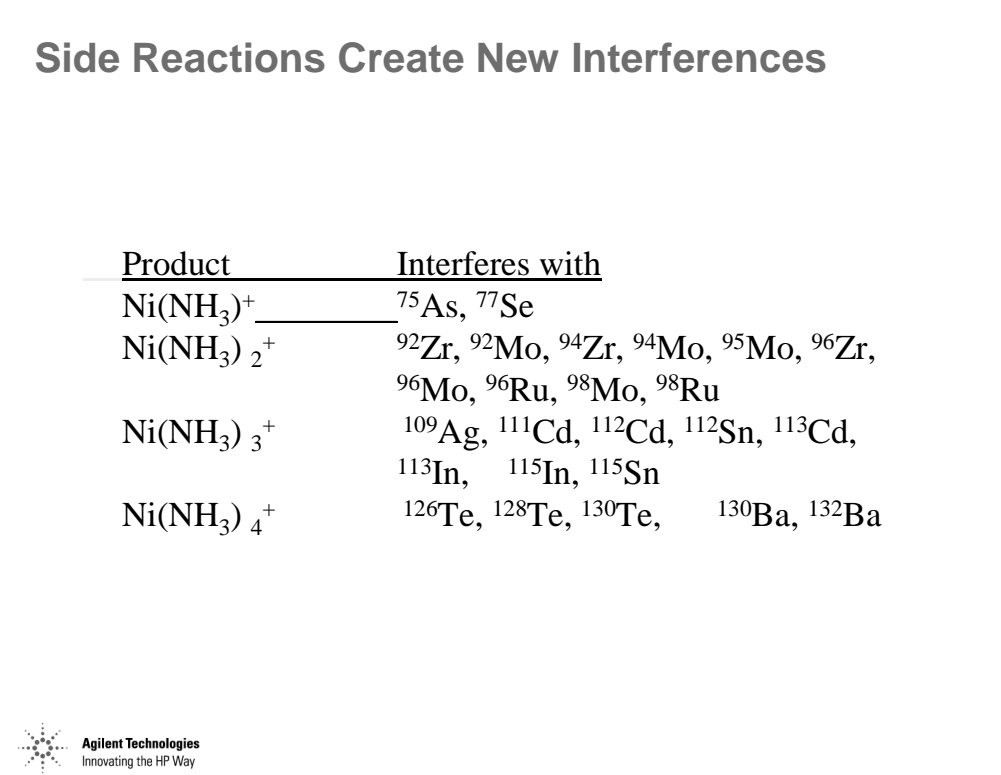

*Figure 302* 

#### **Hydrocarbons Are Particularly Prone To Complex Chemistries Even at Trace Levels**

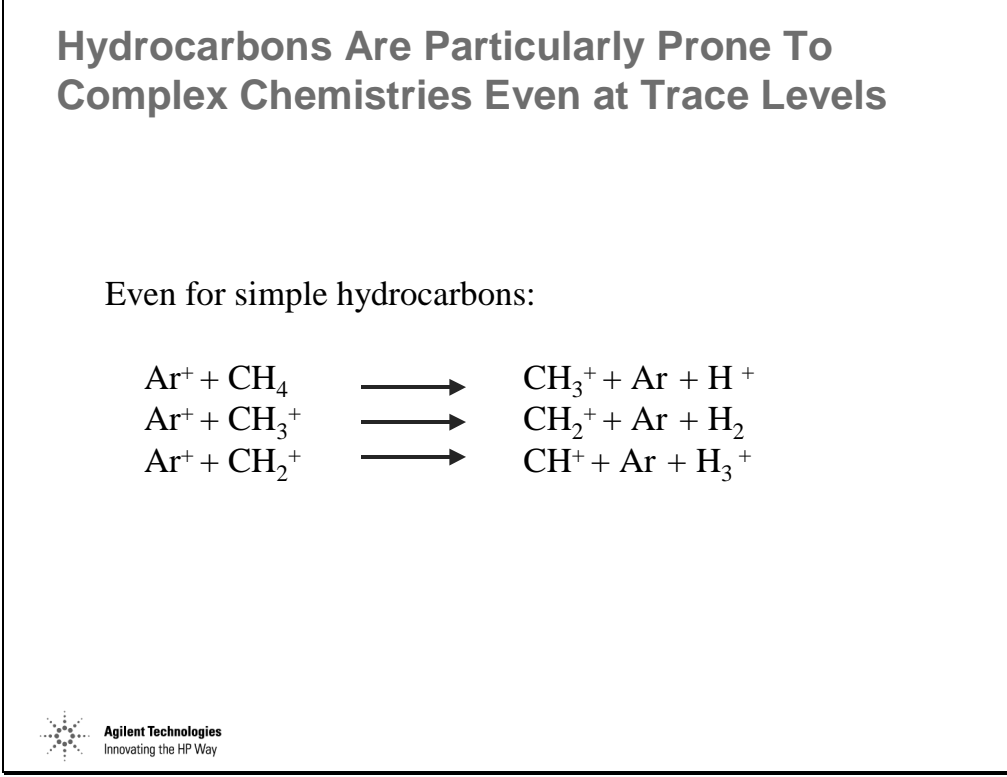

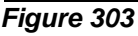

# **Effects of Sample Matrix**

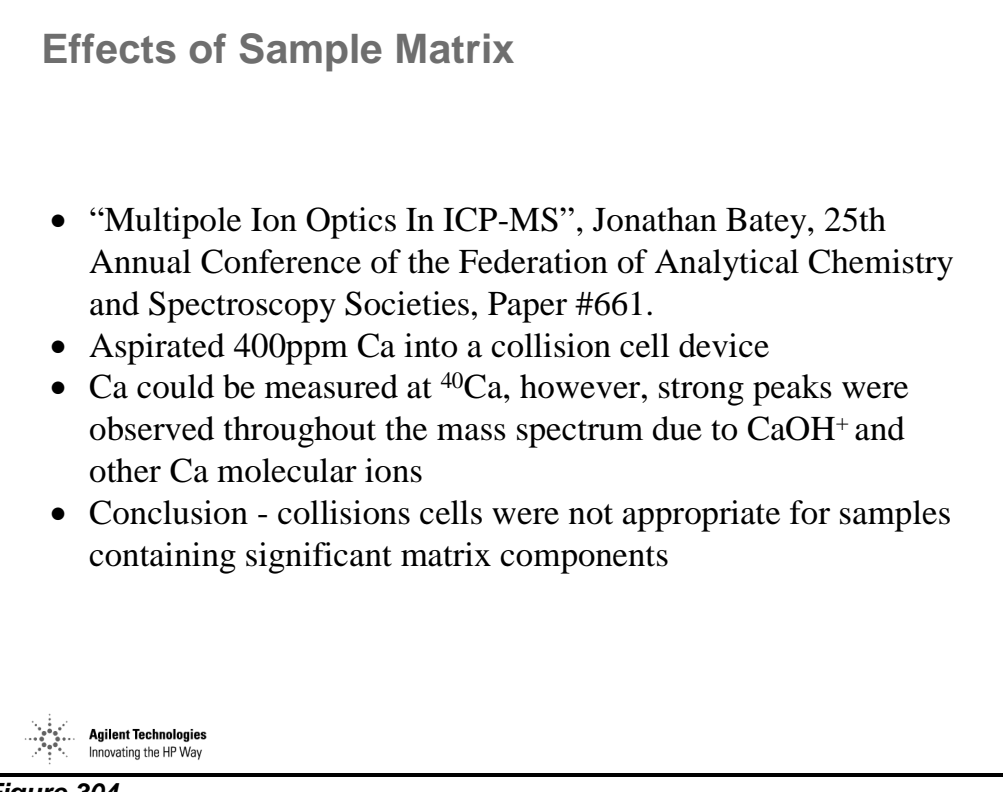

*Figure 304* 

### **Strategies to Overcome the Problem of Side Reactions**

**Strategies to Overcome the Problem of Side Reactions**

- The collision cell quad can be scanned in concert with the analyser quad\*
	- enables the collision cell quad to act like a notch filter
	- can prevent side reaction ions from entering the analyser quad

\* Tanner S.D., Baranov V.I., At. Spectroscopy, 20 (2) 3-4/99

*Figure 305* 

**Agilent Technologies** Innovating the HP Way

# **Limitation of Scanning the Analyzer Quad**

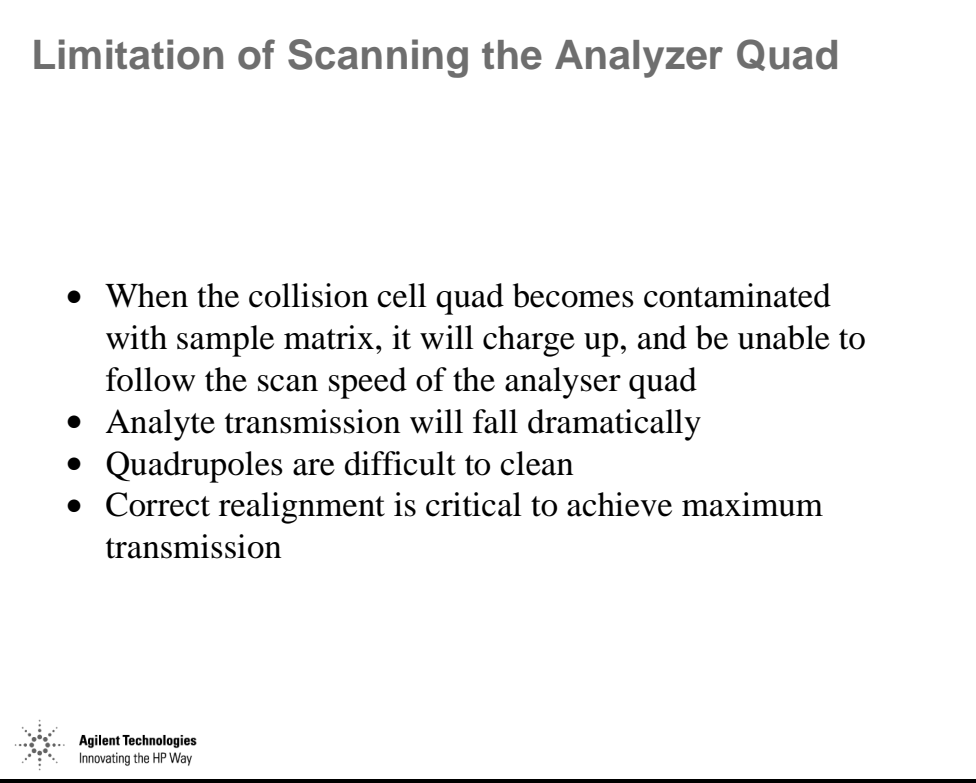

*Figure 306* 

# **Collision Cells Can Create Interferences**

**Collision Cells Can Create Interferences Through...**

- Interferring ions combining with the reaction gas to shift to a new mass
	- This mass cannot always be anticipated due to ion clustering
- Reaction gas combining with analytes and matrix components not previously interferred with
- Reaction gas combining with ultra-trace contaminants in the cell
- The presence of any type of matrix significantly complicates data interpretation

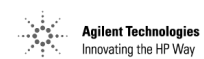

*Figure 307* 

#### **In Summary**

**In Summary...**

- High resolution ICP-MS can resolve the interferences, but is not easy to use, and in complex matrices, poor abundance sensitivity gives rise to severe spectral overlaps
- Collision cells must use different gases/gas mixtures and gas flow rates to meet all analyte requirements
- Collision cells not only reduce targeted interferences but create new unpredictable molecular ion clusters in every individual matrix
- For almost all applications, high power cool plasma has superior performance

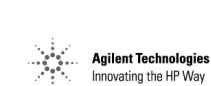

*Figure 308* 

Appendix 3 – Dealing with Polyatomics **In Summary**